Corporate Trade Finance Islamic User Manual Oracle Banking Digital Experience Patchset Release 22.1.2.0.0

Part No. F56934-01

November 2022

# ORACLE

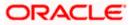

Corporate Trade Finance - Islamic User Manual August 2022

Oracle Financial Services Software Limited Oracle Park Off Western Express Highway Goregaon (East) Mumbai, Maharashtra 400 063 India Worldwide Inquiries: Phone: +91 22 6718 3000 Fax:+91 22 6718 3001

www.oracle.com/financialservices/

Copyright © 2006, 2022, Oracle and/or its affiliates. All rights reserved.

Oracle and Java are registered trademarks of Oracle and/or its affiliates. Other names may be trademarks of their respective owners.

U.S. GOVERNMENT END USERS: Oracle programs, including any operating system, integrated software, any programs installed on the hardware, and/or documentation, delivered to U.S. Government end users are "commercial computer software" pursuant to the applicable Federal Acquisition Regulation and agency-specific supplemental regulations. As such, use, duplication, disclosure, modification, and adaptation of the programs, including any operating system, integrated software, any programs installed on the hardware, and/or documentation, shall be subject to license terms and license restrictions applicable to the programs. No other rights are granted to the U.S. Government.

This software or hardware is developed for general use in a variety of information management applications. It is not developed or intended for use in any inherently dangerous applications, including applications that may create a risk of personal injury. If you use this software or hardware in dangerous applications, then you shall be responsible to take all appropriate failsafe, backup, redundancy, and other measures to ensure its safe use. Oracle Corporation and its affiliates disclaim any liability for any damages caused by use of this software or hardware in dangerous applications.

This software and related documentation are provided under a license agreement containing restrictions on use and disclosure and are protected by intellectual property laws. Except as expressly permitted in your license agreement or allowed by law, you may not use, copy, reproduce, translate, broadcast, modify, license, transmit, distribute, exhibit, perform, publish or display any part, in any form, or by any means. Reverse engineering, disassembly, or decompilation of this software, unless required by law for interoperability, is prohibited.

The information contained herein is subject to change without notice and is not warranted to be error-free. If you find any errors, please report them to us in writing.

This software or hardware and documentation may provide access to or information on content, products and services from third parties. Oracle Corporation and its affiliates are not responsible for and expressly disclaim all warranties of any kind with respect to third-party content, products, and services. Oracle Corporation and its affiliates will not be responsible for any loss, costs, or damages incurred due to your access to or use of third-party content, products, or services.

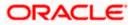

# Table of Contents

| 1.                                                                                                    | Preface                                                                                                    | 1–1                                                                                        |
|----------------------------------------------------------------------------------------------------|----------------------------------------------------------------------------------------------------|--------------------------------------------------------------------------------------------|
| 1.                                                                                                    | 1.1 Intended Audience                                                                                                    | 1–1                                                                                        |
| 1.                                                                                                    | 1.2 Documentation Accessibility                                                                                                    | 1–1                                                                                        |
| 1.                                                                                                    | 1.3 Access to Oracle Support                                                                                                    | 1–1                                                                                        |
| 1.                                                                                                    | 1.4 Structure                                                                                                    | 1–1                                                                                        |
| 1.                                                                                                    | 1.5 Related Information Sources                                                                                                    | 1–1                                                                                        |
| 2.                                                                                                    | Transaction Host Integration Matrix                                                                                                    | 2-1                                                                                        |
| 3.                                                                                                    | Trade Finance                                                                                                    | 3-1                                                                                        |
| 3.                                                                                                    | 3.1 Letter of Credit                                                                                                    | 3-2                                                                                        |
| 3.                                                                                                    | 3.2 Collection                                                                                                    | 3-2                                                                                        |
| 3.                                                                                                    | 3.3 Guarantees                                                                                                    | 3-2                                                                                        |
| 3.                                                                                                    | 3.4 Other Party Maintenance                                                                                                    | 3-2                                                                                        |
| 3.                                                                                                    | 3.5 Shipping Guarantee                                                                                                    | 3-3                                                                                        |
| 3.                                                                                                    | 3.6 Application Tracker                                                                                                    | 3-3                                                                                        |
| 3.                                                                                                    | 3.7 Documents and Clause Maintenance                                                                                                    | 3-3                                                                                        |
| 3.                                                                                                    | 3.8 Additional Conditions Maintenance                                                                                                    | 3-3                                                                                        |
| 3.                                                                                                    | 3.9 Assignee Maintenance                                                                                                    | 3-3                                                                                        |
|                                                                                                    |                                                                                                    |                                                                                            |
|                                                                                                    | Overview (Dashboard)                                                                                                    |                                                                                            |
| 4.                                                                                                    | Overview (Dashboard)<br>Initiate a Letter of Credit - Islamic                                                                                                    | 4-1                                                                                        |
| 4.<br>5.                                                                                                    |                                                                                                    | 4-1<br>5-1                                                                                 |
| <b>4.</b><br><b>5.</b><br>5.                                                                                           | Initiate a Letter of Credit - Islamic                                                                                                    | <b>4-1</b><br><b>5-1</b><br>5-4                                                            |
| <b>4.</b><br><b>5.</b><br>5.                                                                                           | Initiate a Letter of Credit - Islamic         5.1       Search Islamic LC template                                                                                                    | <b>4-1</b><br><b>5-1</b><br>5-4<br>5-5                                                     |
| <b>4.</b><br><b>5.</b><br>5.<br>5.                                                                                     | Initiate a Letter of Credit - Islamic         5.1       Search Islamic LC template         5.2       Search LC Drafts                                                                                                    | <b>4-1</b><br><b>5-1</b><br>5-4<br>5-5<br>5-9                                              |
| <b>4.</b><br><b>5.</b><br>5.<br>5.<br>5.                                                                               | Initiate a Letter of Credit - Islamic         5.1       Search Islamic LC template         5.2       Search LC Drafts         5.3       Back to Back LC                                                                                                    | <b>4-1</b><br>5-1<br>5-4<br>5-5<br>5-9<br>5-12                                             |
| <b>4.</b><br><b>5.</b><br>5.<br>5.<br>5.<br>5.                                                                         | Initiate a Letter of Credit - Islamic         5.1       Search Islamic LC template         5.2       Search LC Drafts         5.3       Back to Back LC         5.4       Initiate an Islamic Letter of Credit                                                                                                    | <b>4-1</b><br>5-1<br>5-4<br>5-5<br>5-9<br>5-12<br>5-42                                     |
| <ol> <li>4.</li> <li>5.</li> <li>5.</li> <li>5.</li> <li>5.</li> <li>5.</li> </ol>                                     | Initiate a Letter of Credit - Islamic         5.1       Search Islamic LC template         5.2       Search LC Drafts         5.3       Back to Back LC         5.4       Initiate an Islamic Letter of Credit         5.5       Initiate Back to Back Islamic Letter of Credit         5.6       Save As Draft                                                                                                    | <b>4-1</b><br><b>5-1</b><br>5-4<br>5-5<br>5-9<br>5-9<br>5-12<br>5-42<br>5-47               |
| <ol> <li>5.</li> <li>5.</li> <li>5.</li> <li>5.</li> <li>5.</li> <li>5.</li> <li>6.</li> </ol>                         | Initiate a Letter of Credit - Islamic         5.1       Search Islamic LC template         5.2       Search LC Drafts         5.3       Back to Back LC         5.4       Initiate an Islamic Letter of Credit         5.5       Initiate Back to Back Islamic Letter of Credit         5.6       Save As Draft                                                                                                    |                                                                                            |
| <ol> <li>5.</li> <li>5.</li> <li>5.</li> <li>5.</li> <li>5.</li> <li>6.</li> </ol>                                     | Initiate a Letter of Credit - Islamic         5.1       Search Islamic LC template         5.2       Search LC Drafts         5.3       Back to Back LC         5.4       Initiate an Islamic Letter of Credit         5.5       Initiate Back to Back Islamic Letter of Credit         5.6       Save As Draft         Initiate Islamic Import LC Amendment                                                                                                    | <b>4-1</b><br><b>5-1</b><br>5-4<br>5-5<br>5-9<br>5-9<br>5-12<br>5-42<br>5-47<br><b>6-1</b> |
| <ol> <li>5.</li> <li>5.</li> <li>5.</li> <li>5.</li> <li>5.</li> <li>6.</li> <li>6.</li> </ol>                         | Initiate a Letter of Credit - Islamic         5.1       Search Islamic LC template         5.2       Search LC Drafts         5.3       Back to Back LC         5.4       Initiate an Islamic Letter of Credit         5.5       Initiate Back to Back Islamic Letter of Credit         5.6       Save As Draft         Initiate Islamic Import LC Amendment         5.1       Search Islamic Import LC Amendments         5.2       Re-Open Closed LC                                                                                                    | 4-1<br>5-1<br>5-4<br>5-5<br>5-9<br>5-12<br>5-42<br>5-47<br>6-1<br>6-7                      |
| <ol> <li>5.</li> <li>5.</li> <li>5.</li> <li>5.</li> <li>6.</li> <li>6.</li> <li>7.</li> </ol>                         | Initiate a Letter of Credit - Islamic         5.1       Search Islamic LC template         5.2       Search LC Drafts         5.3       Back to Back LC         5.4       Initiate an Islamic Letter of Credit         5.5       Initiate Back to Back Islamic Letter of Credit         5.6       Save As Draft         Initiate Islamic Import LC Amendment         5.1       Search Islamic Import LC Amendments         5.2       Re-Open Closed LC                                                                                                    |                                                                                            |
| <ol> <li>5.</li> <li>5.</li> <li>5.</li> <li>5.</li> <li>6.</li> <li>6.</li> <li>7.</li> </ol>                         | Initiate a Letter of Credit - Islamic         5.1       Search Islamic LC template         5.2       Search LC Drafts         5.3       Back to Back LC         5.4       Initiate an Islamic Letter of Credit         5.5       Initiate Back to Back Islamic Letter of Credit         5.6       Save As Draft         Initiate Islamic Import LC Amendment         5.2       Re-Open Closed LC         View Islamic Import Letter of Credit                                                                                                    |                                                                                            |
| <ol> <li>5.</li> <li>5.</li> <li>5.</li> <li>5.</li> <li>5.</li> <li>6.</li> <li>6.</li> <li>7.</li> <li>8.</li> </ol> | Initiate a Letter of Credit - Islamic         5.1       Search Islamic LC template         5.2       Search LC Drafts         5.3       Back to Back LC         5.4       Initiate an Islamic Letter of Credit         5.5       Initiate Back to Back Islamic Letter of Credit         5.6       Save As Draft         Initiate Islamic Import LC Amendment         5.1       Search Islamic Import LC Amendments         5.2       Re-Open Closed LC         View Islamic Import Letter of Credit         7.1       View Islamic Import Letter Of Credit - LC Details |                                                                                            |

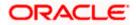

| 8.3   | Attached Documents                                        | 8-10 |  |  |  |
|-------|-----------------------------------------------------------|------|--|--|--|
| 8.4   | Charges & Taxes                                           | 8-11 |  |  |  |
| 8.5   | SWIFT Messages                                            | 8-13 |  |  |  |
| 8.6   | 3.6 Advices                                               |      |  |  |  |
| 8.7   | Finances                                                  | 8-16 |  |  |  |
| 9. Is | lamic Bill Discrepancies Acceptance                       | 9-1  |  |  |  |
| 9.1   | Initiate customer acceptance for Islamic Bill Discrepancy | 9-3  |  |  |  |
| 10.   | Settlement of Bills - Islamic                             | 10-1 |  |  |  |
| 10.1  | Single Bill Detailed Settlement Instruction - Islamic     | 10-1 |  |  |  |
| 10.2  | Multiple Bill Detailed Settlement Instruction - Islamic   |      |  |  |  |
| 11.   | Modify Islamic Bills                                      | 11-1 |  |  |  |
| 11.1  | Modify Islamic Bills - Settlement                         | 11-4 |  |  |  |
| 12.   | View Islamic Export Letter of Credit                      | 12-1 |  |  |  |
| 12.1  | LC Details                                                |      |  |  |  |
| 12.2  | Attached Documents                                        |      |  |  |  |
| 12.3  | Amendments                                                |      |  |  |  |
| 12.4  | Bills                                                     |      |  |  |  |
| 12.5  | Charges Commission & Taxes                                |      |  |  |  |
| 12.6  | SWIFT Messages                                            |      |  |  |  |
| 12.7  | Advices                                                   |      |  |  |  |
| 12.8  | Banks                                                     |      |  |  |  |
| 12.9  | Assignment                                                |      |  |  |  |
| 12.1  | 0 Transferred LC                                          |      |  |  |  |
| 13.   | Islamic LC Customer Acceptance                            | 13-1 |  |  |  |
| 14.   | Initiate Bills - Islamic                                  | 14-1 |  |  |  |
| 14.1  | Search Bills Drafts                                       | 14-1 |  |  |  |
| 14.2  | Initiate an Islamic Bill                                  |      |  |  |  |
| 15.   | Modify Islamic Bills                                      | 15-1 |  |  |  |
| 15.1  | Modify Islamic Bills - Discount                           |      |  |  |  |
| 16.   | View Export Bill - Islamic                                |      |  |  |  |
| 16.1  | View Islamic Bill Details                                 |      |  |  |  |
| 16.2  | Discrepancies                                             |      |  |  |  |
| 16.3  | Attached Documents                                        |      |  |  |  |
| 16.4  | Charges & Taxes                                           |      |  |  |  |
| 16.5  | SWIFT Messages                                            |      |  |  |  |
| 16.6  | Advices                                                   |      |  |  |  |
| 16.7  | Finances                                                  |      |  |  |  |

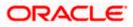

| 16.8 | Assignment tab                                          | 16-18 |
|------|---------------------------------------------------------|-------|
| 17.  | View Import Collection - Islamic                        | 17-1  |
| 17.1 | View Collection Details                                 | 17-4  |
| 17.2 | Attached Documents                                      | 17-9  |
| 17.3 | Charges & Taxes                                         | 17-10 |
| 17.4 | SWIFT Messages                                          | 17-12 |
| 17.5 | Advices                                                 | 17-14 |
| 17.6 | Finances                                                | 17-15 |
| 18.  | Settlement of Collection - Islamic                      | 18-1  |
| 18.1 | Single Collection Detailed Settlement Instruction       |       |
| 18.2 | Multiple Bill Detailed Settlement Instruction - Islamic |       |
| 19.  | Modify Collection - Islamic                             | 19-1  |
| 19.1 | Modify Islamic Collection - Settlement                  | 19-3  |
| 20.  | Islamic Export Collection Initiate                      | 20-1  |
| 20.1 | Search Collection template                              | 20-1  |
| 20.2 | Search Collection Drafts                                | 20-3  |
| 20.3 | Initiate an Islamic Collection                          | 20-3  |
| 20.4 | Save As Template                                        | 20-23 |
| 20.5 | Save As Draft                                           | 20-24 |
| 21.  | View Export Collection - Islamic                        | 21-1  |
| 21.1 | View Export Collection Islamic                          | 21-5  |
| 21.2 | Attached Documents                                      | 21-10 |
| 21.3 | Charges & Taxes                                         | 21-12 |
| 21.4 | SWIFT Messages                                          | 21-13 |
| 21.5 | Advices                                                 | 21-15 |
| 21.6 | Finances                                                | 21-16 |
| 22.  | Modify Collection - Islamic                             | 22-1  |
| 22.1 | Modify Islamic Collection - Discount                    | 22-3  |
| 22.2 | Modify Islamic Collection – Forex Deals                 | 22-5  |
| 22.3 | Modify Islamic Collection - Charges, Commission & Taxes | 22-7  |
| 22.4 | Modify Islamic Collection - Attachments tab             | 22-9  |
| 23.  | View Islamic Inward Guarantee                           | 23-1  |
| 23.1 | View Islamic Inward Guarantee - View Guarantee Details  | 23-6  |
| 23.2 | Amendments                                              | 23-10 |
| 23.3 | Attached Documents                                      | 23-13 |
| 23.4 | Linkages tab                                            | 23-14 |
| 23.5 | Charges, Commissions & Taxes                            | 23-15 |

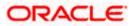

| 23. | 6     | SWIFT Messages                                         | 23-17 |
|-----|-------|--------------------------------------------------------|-------|
| 23. | 7     | Advices                                                | 23-19 |
| 24. | Gua   | arantee Amendments Acceptance                          | 24-1  |
| 25. | Isla  | mic Lodge Claims                                       | 25-1  |
| 25. | 1     | Search Islamic Lodge Claims                            | 25-1  |
| 25. | 2     | Islamic Lodge Claims - Detail                          | 25-4  |
| 26. | Initi | iate Islamic Outward Guarantee                         | 26-1  |
| 26. | 1     | Search Islamic Guarantee template                      | 26-1  |
| 26. | 2     | Copy and Initiate Outward Guarantee                    | 26-3  |
| 26. | 3     | Search Islamic Guarantee Drafts                        | 26-5  |
| 26. | 4     | Initiate an Islamic Outward Guarantee                  | 26-6  |
| 26. | 5     | Save As Template                                       | 26-32 |
| 26. | 6     | Save As Draft                                          | 26-33 |
| 27. | Am    | end Islamic Outward Guarantee                          | 27-1  |
| 27. | 1     | Search Islamic Outward Guarantee Amendments            | 27-1  |
| 28. | Vie   | w Islamic Outward Guarantee                            | 28-1  |
| 28. | 1     | Outward Guarantee Details                              |       |
| 28. | 2     | Amendments                                             |       |
| 28. | 3     | Attached Documents                                     | 28-12 |
| 28. | 4     | Linkages                                               | 28-14 |
| 28. | 5     | Charges, Commissions and Taxes                         | 28-15 |
| 28. | 6     | SWIFT Messages                                         | 28-18 |
| 28. | 7     | Advices                                                | 28-19 |
| 29. | Car   | ncel Islamic Outward Guarantee                         | 29-1  |
| 29. | 1     | Outward Guarantee Details                              | 29-4  |
| 29. | 2     | Charges                                                | 29-5  |
| 29. | 3     | Attachments                                            | 29-7  |
| 30. | Bar   | nk Guarantee Islamic Settlement                        | 30-2  |
| 30. | 1     | Bank Guarantee Islamic Settlement - Settlement Details |       |
| 30. | 2     | Forex Deals                                            | 30-7  |
| 30. | 3     | Charges and Taxes tab                                  |       |
| 30. | 4     | Attachments tab                                        | 30-11 |
| 31. | Initi | iate Islamic Shipping Guarantee                        | 31-14 |
| 31. | 1     | Search Islamic Shipping Guarantee template             | 31-14 |
| 31. | 2     | Search Islamic Shipping Guarantee Drafts               | 31-16 |
| 31. | 3     | Initiate an Islamic Shipping Guarantee                 | 31-17 |
| 31. | 4     | Save As Template                                       | 31-31 |

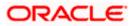

| 31.5     | Save As Draft                                                          |  |
|----------|------------------------------------------------------------------------|--|
| 32. Vie  | w Islamic Shipping Guarantee                                           |  |
| 32.1     | Shipping Guarantee Details                                             |  |
| 32.2     | Attached Documents                                                     |  |
| 32.3     | Charges, Commissions and Taxes                                         |  |
| 32.4     | Linkages tab                                                           |  |
| 32.5     | Advices                                                                |  |
| 33. Isla | mic Assign Proceeds                                                    |  |
| 33.1     | Add Assignee Details                                                   |  |
| 33.2     | Modify Assignee Details                                                |  |
| 34. Isla | mic Transfer Letter of Credit                                          |  |
| 34.1     | Add Second Beneficiary Details                                         |  |
| 34.2     | Islamic Transfer Letter of Credit - Goods, Shipment & LC               |  |
| 34.3     | Islamic Transfer Letter of Credit - Documents and Conditions tab       |  |
| 34.4     | Islamic Transfer Letter of Credit - Instructions tab                   |  |
| 34.5     | Islamic Transfer Letter of Credit – Charges, Commissions and Taxes Tab |  |
| 34.6     | Islamic Transfer Letter of Credit - Attachments tab                    |  |
| 35. Am   | end Islamic Transfer Letter of Credit                                  |  |
| 35.1     | LC Details                                                             |  |

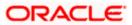

# 1. Preface

### 1.1 Intended Audience

This document is intended for the following audience:

- Customers
- Partners

## 1.2 **Documentation Accessibility**

For information about Oracle's commitment to accessibility, visit the Oracle Accessibility Program website at <a href="http://www.oracle.com/pls/topic/lookup?ctx=acc&id=docacc">http://www.oracle.com/pls/topic/lookup?ctx=acc&id=docacc</a>.

# 1.3 Access to Oracle Support

Oracle customers have access to electronic support through My Oracle Support. For information, visit

http://www.oracle.com/pls/topic/lookup?ctx=acc&id=info or visit

http://www.oracle.com/pls/topic/lookup?ctx=acc&id=trs if you are hearing impaired.

### 1.4 Structure

This manual is organized into the following categories:

*Preface* gives information on the intended audience. It also describes the overall structure of the User Manual.

Introduction provides brief information on the overall functionality covered in the User Manual.

The subsequent chapters provide information on transactions covered in the User Manual.

Each transaction is explained in the following manner:

- Introduction to the transaction
- Screenshots of the transaction
- The images of screens used in this user manual are for illustrative purpose only, to provide improved understanding of the functionality; actual screens that appear in the application may vary based on selected browser, theme, and mobile devices.
- Procedure containing steps to complete the transaction- The mandatory and conditional fields of the transaction are explained in the procedure. If a transaction contains multiple procedures, each procedure is explained. If some functionality is present in many transactions, this functionality is explained separately.

## 1.5 Related Information Sources

For more information on Oracle Banking Digital Experience Patchset Release 22.1.2.0.0, refer to the following documents:

- Oracle Banking Digital Experience Licensing Guide
- Oracle Banking Digital Experience Installation Manuals

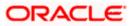

# 2. Transaction Host Integration Matrix

### Legends

| NH | No Host Interface Required.                  |
|----|----------------------------------------------|
| 1  | Pre integrated Host interface available.     |
| ×  | Pre integrated Host interface not available. |

| Sr<br>No | Transaction / Function Name  | Oracle Banking Trade<br>Finance 14.6.2.0.0 | Oracle Banking Trade<br>Finance Process<br>Management 14.6.2.0.0* |
|----------|------------------------------|--------------------------------------------|-------------------------------------------------------------------|
| 1        | Initiate LC                  | ×                                          | ✓                                                                 |
| 2        | Initiate Import LC Amendment | ×                                          | ✓                                                                 |
| 3        | View Import LC               | ✓                                          | ×                                                                 |
| 4        | View Import Bill             | ✓                                          | ×                                                                 |
| 5        | Bill Discrepancy Acceptance  | ×                                          | ✓                                                                 |
| 5        | Modify Import Bills          | ×                                          | ✓                                                                 |
| 6        | Settlement of Bills          | ×                                          | ✓                                                                 |
| 7        | View Export LC               | 1                                          | ×                                                                 |
| 8        | LC Amendment Acceptance      | ×                                          | ✓                                                                 |
| 9        | Initiate Bills               | ×                                          | ✓                                                                 |
| 10       | View Export Bill             | ✓                                          | ×                                                                 |
| 11       | View Import Collection       | 1                                          | ×                                                                 |
| 12       | Initiate Collection          | ×                                          | ✓                                                                 |
| 13       | View Export Collection       | 1                                          | ×                                                                 |
| 14       | View Inward Guarantee        | 1                                          | ×                                                                 |
| 15       | Settlement of Collections    | ×                                          | 1                                                                 |
| 16       | Modify Collection            | ×                                          | 4                                                                 |

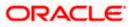

| Sr<br>No | Transaction / Function Name          | Oracle Banking Trade<br>Finance 14.6.2.0.0 | Oracle Banking Trade<br>Finance Process<br>Management 14.6.2.0.0* |
|----------|--------------------------------------|--------------------------------------------|-------------------------------------------------------------------|
| 17       | Guarantee Amendment<br>Acceptance    | ×                                          | ✓                                                                 |
| 18       | Initiate Bank Guarantee              | ×                                          | ✓                                                                 |
| 19       | Amend Bank Guarantee                 | ×                                          | ✓                                                                 |
| 20       | View Outward Guarantee               | ✓                                          | ×                                                                 |
| 21       | Bank Guarantee Islamic<br>Settlement | ×                                          | ~                                                                 |
| 22       | Initiate Shipping Guarantee          | ×                                          | ✓                                                                 |
| 23       | View Shipping Guarantee              | ✓                                          | ×                                                                 |
| 24       | Other Party Maintenance              | NH                                         | NH                                                                |
| 25       | Additional Condition<br>Maintenance  | NH                                         | NH                                                                |
| 26       | Application Tracker                  | ×                                          | ✓                                                                 |
| 27       | Document and Clause<br>Maintenance   | NH                                         | NH                                                                |
| 28       | Assignee Maintenance                 | NH                                         | NH                                                                |
| 29       | Initiate Transfer LC                 | ×                                          | ✓                                                                 |
| 30       | Amend Transfer LC                    | ×                                          | ✓                                                                 |
| 31       | View Transfer LC                     | ✓                                          | ×                                                                 |
| 32       | Assignment of proceeds               | ×                                          | ✓                                                                 |
| 33       | Claim Lodgement                      | ×                                          | ✓                                                                 |
| 34       | Initiate Back to Back LC             | ×                                          | ✓                                                                 |
| 35       | View Back to Back LC                 | ✓                                          | ×                                                                 |

<u>Home</u>

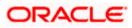

# 3. Trade Finance

Trade finance is process of financing commerce, i.e. both domestic and international trade based transactions. It comprises a seller, a buyer along with other service providing institutions to facilitate transactions such as banks, insurers, credit rating agencies etc. This may be considered as a tool to safeguard against the distinct risks present in doing international trade viz. fluctuations in currency conversions, political conditions, creditworthiness of the buyer etc. Some of the majorly used tools are Letter of Credits, Import and Export Bills, Outward Guarantees.

In the Trade Finance module, you can initiate, amend and view Letter of Credits (LC). You can also view details of Import and Export Bills, and Export Bills under LC, and Outward Guarantees raised. User can initiate Collection and outward Guarantees. User can initiate standalone shipping Guarantee and also Shipping Guarantee under LC.

Note: This module is not supported on mobile devices.

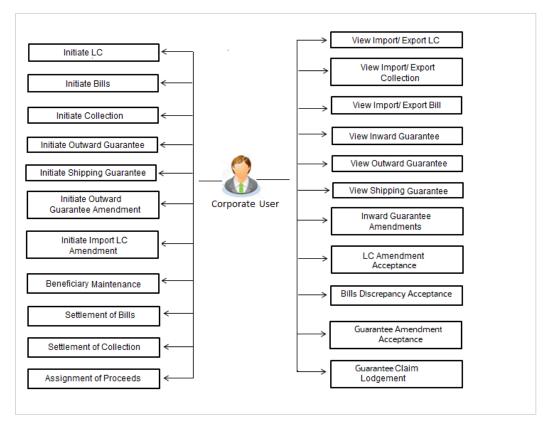

#### Workflow

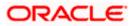

### 3.1 Letter of Credit

Letter of credit is a financial tool which acts as an obligation of the issuing bank to pay the agreed amount to the seller on behalf of the buyer, if buyer provides compliant documents about those goods as specifically mentioned in the sales contract or purchase agreement to the advising bank. They are governed by rules set by International Chamber of Commerce known as Uniform Customs and Practice for Documentary Credits (UCP 600).

These are of different types; most commonly used ones are irrevocable LC, transferable LC. Mostly they are used in situations where both parties i.e. seller and buyer are new to each other and are operating in different countries and seller thinks to safeguard his interests against multiple risks involved in the trade.

Bill is a trade transaction, in which the Exporter forwards the required commercial documents to the Importer's bank, against which the payment is to be done. Banks facilitates documents movement, makes the required checks and then process payments to the Exporter against the Bill.

There occurs some situations where the sales contract goes for some modification, and in order to replicate the same over Bills and Letter of Credits, acceptance from other party is also required. Using this option, user can accept or reject, the discrepancies raised in Import Bills or amendments under Export Letter of Credit. It is then forwarded for further approval from bank. A search facility is also provided to easily locate the discrepancy or amendment raised.

### 3.2 Collection

Import Collection offers a view about the Collection from the point of view of an Importer and Export Collection offers the same from the point of view of an Exporter.

### 3.3 Guarantees

It is a contract released by bank for its customer, who has signed an agreement to purchase goods from a supplier and agrees to fulfil any financial obligations to the supplier in case of default. In other words, if the debtor fails to settle a debt, the bank will cover it. Using this option, user can apply for an Outward Bank Guarantee. For the BG application, user must enter the details in the four tabs available in this option viz. Parties, Commitment Details, Bank Instructions and Guarantee. Any amendment raised by the counterparty can also be accepted or declined by customer.

### 3.4 Other Party Maintenance

To ease the user from filling up the details of beneficiary, a facility to maintain beneficiary is added. User can create add, edit or delete beneficiary details and also have different access type, if he wants to share the same beneficiary with other users. Also, it can be defined as in which transactions, user will be able to use the beneficiaries viz. LC, BG or Collection. This enables user to directly choose a beneficiary from the maintained list and save time of filling up the detail every time he is initiating a new transaction.

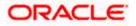

### 3.5 Shipping Guarantee

Shipping Guarantee refers to a written guarantee, issued by the bank which will bear joint liability, and is presented by the Importer to the goods carrier or its agent for picking up the goods in the case of arrival of cargo prior to the receipt of shipping documents. Shipping Guarantee is commonly used under L/C with full set of documents of title to goods. This helps Importer to pick up the goods in time to avoid port demurrage.

## 3.6 Application Tracker

User gets a simple tracking tool for all his applications which are either saved and can be fetched further for retrieval or which are submitted for further processing. He can also look for the pending clarifications received from bank, and reply to them. For the detailed section, refer User Manual Oracle Banking Digital Experience Corporate Trade Finance

### 3.7 **Documents and Clause Maintenance**

A corporate user can save the clauses under documents, so that it can use the same as and when required while initiating an LC. User also have an option to mark it to be available to other users of corporate. For the detailed section, refer User Manual Oracle Banking Digital Experience Corporate Trade Finance

### 3.8 Additional Conditions Maintenance

Additional Condition is required while creating Letter of Credits. A user can create (if maintenance is not already there), view and edit the additional conditions. User will have the facility to save his custom conditions and use as and when required. Each Condition is saved with the help of an identifier which is unique for the customer, and all identifiers needs to be mapped to codes of additional conditions as maintained by bank. For the detailed section, refer User Manual Oracle Banking Digital Experience Corporate Trade Finance

## 3.9 Assignee Maintenance

Assignee Maintenance allows the user to create (if maintenance is not already there), view and edit the assignee. For the detailed section, refer User Manual Oracle Banking Digital Experience Corporate Trade Finance

<u>Home</u>

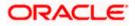

# 4. Overview (Dashboard)

Trade Finance dashboard provides holistic information to the corporate user about its Islamic Trade Finance business in a simplified manner. It provides an overall understanding of the current position with respect to different Islamic trade instruments.

Below mentioned widgets are available in Islamic Trade Finance Overview:

- Trade 360
- Trade Instruments
- Quick Links

#### How to reach here:

Dashboard > Toggle menu > Trade Finance > Overview

#### Dashboard

| ≡ 🏚 futura                                                                                                    |                                                                                                 |                                                                   | Q                                                                                                    |                                                                                                    |                                                                                                    |                                                                   | Welcome, obdx            | checker 🗤                                               |
|----------------------------------------------------------------------------------------------------|-------------------------------------------------------------------------------------------------|-------------------------------------------------------------------|----------------------------------------------------------------------------------------------------|----------------------------------------------------------------------------------------------------|----------------------------------------------------------------------------------------------------|-------------------------------------------------------------------|--------------------------|---------------------------------------------------------|
|                                                                                                    |                                                                                                 |                                                                   | 4                                                                                                    |                                                                                                    |                                                                                                    |                                                                   | Last login 04 May 12:08  |                                                         |
| rade 360                                                                                                    |                                                                                                 |                                                                   |                                                                                                    |                                                                                                    | Download Report                                                                                                    | Quick Links                                                       |                          |                                                         |
| Total                                                                                                    | Assets GBP45,228,622.95                                                                         |                                                                   | To                                                                                                    | tal Liabilities GBP294,066,154                                                                                                    | 1.96                                                                                                    |                                                                   |                          |                                                         |
|                                                                                                    |                                                                                                 |                                                                   | Transactions $\lor$                                                                                                    | Active V<br>Contracts                                                                                                    | Amount 🗸                                                                                                    | loitiate LC                                                       | dge Bill Guarantee       | d Raise Shippin<br>Guarantee                            |
|                                                                                                    |                                                                                                 |                                                                   | Export Collection                                                                                                    | 72                                                                                                    | GBP475,898.23                                                                                                    |                                                                   | Continue                 |                                                         |
|                                                                                                    |                                                                                                 |                                                                   | Export Bill                                                                                                    | 96                                                                                                    | GBP1,438,349.42                                                                                                    | <u>_</u>                                                          |                          | E                                                       |
|                                                                                                    |                                                                                                 |                                                                   | Export LC                                                                                                    | 355                                                                                                    | GBP30,947,757.76                                                                                                    | Issue Import LC                                                   | Raise Collection         | Application<br>Tracker                                  |
| Tetal J<br>GBP-45,22                                                                                                    | Assets E E E                                                                                    | eport Collection<br>eport Bill<br>eport LC<br>ward Bank Guarantee | Inward Bank<br>Guarantee                                                                                                    | 281                                                                                                    | GBP12,366,617.54                                                                                                    |                                                                   |                          |                                                         |
| Bills Bills-Islamic                                                                                                    | Letter Of Credit Letter of                                                                      | f Credit-Islamic                                                  | Guarantee Guara                                                                                                    | antee-Islamic Collection                                                                                                    | Collection-Islamic                                                                                                    | Shipping Guarantee Shi                                            | ipping Guarantee-Islamic |                                                         |
|                                                                                                    |                                                                                                 |                                                                   |                                                                                                    |                                                                                                    | All                                                                                                    |                                                                   | Custom                   | Rec                                                     |
| al Number of Bill 11                                                                                                    | 1                                                                                               |                                                                   |                                                                                                    | Local Currency Value GBP                                                                                                    | 119,123.86                                                                                                    |                                                                   | Custom                   | Rec                                                     |
|                                                                                                    |                                                                                                 |                                                                   | 📕 Active 📕                                                                                                    | Reversed 🧧 Hold 🔳 Closed 🔳 Cr                                                                                                    | 119,123.86                                                                                                    |                                                                   | Down                     | Rec                                                     |
|                                                                                                    | 1<br>Importer Name 🗸                                                                            | Exporter                                                          | Active                                                                                                    |                                                                                                    | 119,123.86<br>weelled Ligutdeed<br>Bill Amount                                                                                                    |                                                                   | Down                     |                                                         |
| l Reference No 🗸 🗸                                                                                                    |                                                                                                 | Exporter                                                          | 📕 Active 📕                                                                                                    | Reversed 🧧 Hold 🔳 Closed 🔳 Cr                                                                                                    | 119,123.86                                                                                                    | V Bill Amount in<br>GBP320.00                                     | Down                     | lload                                                   |
| I Reference No 😒                                                                                                    | Importer Name 🗸 🗸                                                                               | Exporter                                                          | Active                                                                                                    | Reversed Hald Cosed C                                                                                                    | 119,123.86<br>weelled Ligutdeed<br>Bill Amount                                                                                                    | GBP320.00                                                         | Down                     | lload<br>Status ∨                                       |
| I Reference No V<br>C2IULL211250001<br>C2IULL21125AGLD                                                                                                    | Importer Name V<br>GOODCARE PLC                                                                 | Exporter<br>NATIONA<br>NATIONA                                    | ■ Active ■<br>Name ∨<br>L FREIGHT CORP                                                                                                    | Reversed Hold Cosed Cosed Co                                                                                                    | 119,123.86<br>worlde Duutered<br>Bill Amount<br>GBP520.00                                                                                                    | GBP520.00<br>0 GBP10,000.00                                       | Down                     | Noad<br>Status 🗸<br>LiquidAtted                         |
| II Reference No V<br>K2IULL211250001<br>K2IULL21125AGLD<br>K2IULL21125AMDM                                                                                                    | Importer Name V<br>GOODCARE PLC<br>GOODCARE PLC                                                 | Exporter<br>NATIONA<br>NATIONA<br>NATIONA                         | Active Active                                                                                                    | Reversed Hold Cosed Cosed<br>Transaction Date<br>05 May 2021<br>05 May 2021                                                                                                    | 119,723.86 worldet  Usudame Bill Amount GBP50.00 GBP10,000.0                                                                                                    | GBP320.00<br>0 GBP10,000.00<br>10 GBP15,384.62                    | Down                     | Rec<br>Nature V<br>Excente                              |
| II Reference No V<br>K2IU/L211250001<br>K2IU/L21125AGLD<br>K2IU/L21125AMDM<br>K2IU/L21125AENX                                                                                                    | Importer Name V<br>GOODCARE PLC<br>GOODCARE PLC<br>GOODCARE PLC                                 | Exporter<br>NATIONA<br>NATIONA<br>NATIONA<br>MARKS A              | Active Active Ac | Reversed Field Council Council | 119,123.86           Nuclifier         ■ Lituusteenet           ✓         Bill Amount           G8P120.00         G8P10,000.0           USD20,000.0         USD20,000.0 | GBP320.00<br>0 GBP10,000.00<br>10 GBP15,384.62                    | Down                     | Rec<br>Nood<br>Status V<br>IQUOATIO<br>ACTIVE           |
| al Number of Bill         11           al Reference No            al Reference No            kajul Lattazoon            kajul Lattazoon <t< td=""><td>Importer Name V<br/>GOODCARE PLC<br/>GOODCARE PLC<br/>GOODCARE PLC<br/>GOODCARE PLC<br/>GOODCARE PLC</td><td>Exporter<br/>NATIONA<br/>NATIONA<br/>NATIONA<br/>MARKS A</td><td>Active Composition of the second second seco</td><td>Reversed to Hole to Case to C<br/>Transaction Date<br/>05 May 2021<br/>05 May 2021<br/>05 May 2021</td><td>119,123.86           Instantian           Instantian           Bill Amount           GBP320.00           GBP30,000.0           GBP50,000.0</td><td>GBP320.00<br/>0 GBP10,000.00<br/>10 GBP15,584.62<br/>10 GBP50,000.00</td><td>Down</td><td>Rec<br/>Nood<br/>Status V<br/>EQUEATED<br/>ACTIVE<br/>ACTIVE</td></t<> | Importer Name V<br>GOODCARE PLC<br>GOODCARE PLC<br>GOODCARE PLC<br>GOODCARE PLC<br>GOODCARE PLC | Exporter<br>NATIONA<br>NATIONA<br>NATIONA<br>MARKS A              | Active Composition of the second second seco | Reversed to Hole to Case to C<br>Transaction Date<br>05 May 2021<br>05 May 2021<br>05 May 2021                                                                                                    | 119,123.86           Instantian           Instantian           Bill Amount           GBP320.00           GBP30,000.0           GBP50,000.0                              | GBP320.00<br>0 GBP10,000.00<br>10 GBP15,584.62<br>10 GBP50,000.00 | Down                     | Rec<br>Nood<br>Status V<br>EQUEATED<br>ACTIVE<br>ACTIVE |

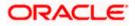

#### **Bi-Directional Flow:**

The corporate user can click the link to request for clarification. Whenever the user submits an Islamic trade finance transaction, then the bank's trade finance team sends back the transaction with their comments or reason for rejection to the user, so that he can rectify the transaction and resubmit again.

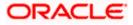

#### Trade 360

This widget provides a Trade 360 view of user's all Islamic trade instruments of the selected party. The various tabs of trade instruments displays the total active contracts and their sum total.

This widget provides overall status of all of the existing Islamic Trade instruments so that one can have a better understanding of Trade Finance instruments and transactions. The user can see the summary of various active records and can download the report of all the contracts in a trade instrument.

| Trade 360              |                          |                   |             |             |              | futura bai<br>Digital Bank |
|------------------------|--------------------------|-------------------|-------------|-------------|--------------|----------------------------|
|                        |                          |                   |             |             |              |                            |
| Import LC<br>LC Number | Applicant Name           | Beneficiary Name  | Issue Date  | Expiry Date | LC Amount    | Outstanding<br>LC          |
| 000ILUN20076BX         | GB NATIONAL FREIGHT CORP | PREETHI2          | 16 Mar 2020 | 14 Jul 2020 | GBP1,000.00  | Amount<br>GBP1,000.00      |
| 000ILUN20076BYI        | LY NATIONAL FREIGHT CORP | Blackworth Pharma | 16 Mar 2020 | 14 Jun 2020 | GBP10,000.00 | GBP10,000.00               |
| 000ILUN20076BO         | 6W NATIONAL FREIGHT CORP | Blackworth Pharma | 16 Mar 2020 | 14 Jun 2020 | GBP10,000.00 | GBP10,000.00               |
| 000ILUN20076BP         | QG NATIONAL FREIGHT CORP | Blackworth Pharma | 16 Mar 2020 | 14 Jun 2020 | GBP5,000.00  | GBP5,000.00                |
| 000ILUN20076BR         | 02 NATIONAL FREIGHT CORP | Blackworth Pharma | 16 Mar 2020 | 14 Jun 2020 | GBP10,000.00 | GBP10,000.00               |
| 000ILUN20076BX         | G9 NATIONAL FREIGHT CORP | PREETHI2          | 16 Mar 2020 | 14 Jul 2020 | GBP1,000.00  | GBP1,000.00                |
| 000ILUN20076BYI        | LX NATIONAL FREIGHT CORP | PREETHI2          | 16 Mar 2020 | 14 Jul 2020 | GBP1,000.00  | GBP1,000.00                |
| 000ILUN20076BZF        | RK NATIONAL FREIGHT CORP | Blackworth Pharma | 16 Mar 2020 | 14 Jul 2020 | GBP3,000.00  | GBP3,000.00                |
| 000ILUN20076BRI        | NW NATIONAL FREIGHT CORP | Blackworth Pharma | 16 Mar 2020 | 14 Jun 2020 | GBP5,000.00  | GBP5,000.00                |
| 000ILUN20076BN         | T2 NATIONAL FREIGHT CORP | Blackworth Pharma | 16 Mar 2020 | 14 Jun 2020 | GBP10,000.00 | GBP10,000.00               |
| 000ILUN20076BP0        | QJ NATIONAL FREIGHT CORP | Blackworth Pharma | 16 Mar 2020 | 14 Jun 2020 | GBP5,000.00  | GBP5,000.00                |
| 000ILUN20076BSF        | P NATIONAL FREIGHT CORP  | Blackworth Pharma | 16 Mar 2020 | 14 Jun 2020 | GBP10,000.00 | GBP10,000.00               |
| 000ILUN20076CA         | 6K NATIONAL FREIGHT CORP | PREETHI1          | 16 Mar 2020 | 14 Jul 2020 | GBP10,000.00 | GBP10,000.00               |
| 000ILUN20076CA         | 6L NATIONAL FREIGHT CORP | PREETHI1          | 16 Mar 2020 | 14 Jul 2020 | GBP10,000.00 | GBP10,000.00               |
| 000ILUN20076C1F        | 20 NATIONAL FREIGHT CORP | PREETHI2          | 16 Mar 2020 | 14 Jul 2020 | GBP2,000.00  | GBP2,000.00                |
| 000ILUN20076C4E        | 9 NATIONAL FREIGHT CORP  | Blackworth Pharma | 16 Mar 2020 | 14 Jun 2020 | GBP30,000.00 | GBP30,000.00               |
| 000ILUN20076CM         | WWNATIONAL FREIGHT CORP  | PREETHI2          | 16 Mar 2020 | 14 Jul 2020 | GBP1,000.00  | GBP1,000.00                |
| 000ILUN20076CN         | DO NATIONAL FREIGHT CORP | Blackworth Pharma | 16 Mar 2020 | 14 Jun 2020 | GBP10,000.00 | GBP10,000.00               |

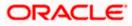

#### **Quick Links**

The most commonly used Islamic transactions are provided as quick links for quick access to the transactions. Following Islamic transactions are provided as quick links:

- Initiate LC Amendment
- Lodge Bill
- Apply Outward Guarantee
- Raise Shipping Guarantee
- Issue Import LC
- Raise Collection
- App Tracker

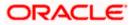

#### **Trade Instruments**

This widget allows the user to view the details of different Islamic transactions and filter them as per the need. The different Islamic transactions are listed in different tabs. User can switch between tabs to see the transactions available under each head.

Following are the Islamic transactions that can be viewed under this widget:

- o LC
  - Import (As internal Tab)
    - Export (As internal Tab)
- o Bills
  - Import (As internal Tab)
  - Export (As internal Tab)
- $\circ$  Collections
  - Import (As internal Tab)
  - Export (As internal Tab)
- Exp • Guarantees
  - Inward (As internal Tab)
  - Outward (As internal Tab)
- Shipping Guarantees

There is an option to select whether the user wants to see the data for all CIFs or choose a specific CIF. There is also an option to select whether it is maturing/expiring in how many days.

- LC (Expiring)
  - Today
  - Next 7 Days
  - Next 15 Days
  - Next 30 Days
  - Custom selection
- Bills under LC (Maturing)
  - Today
  - Next 1 Day
  - Next 2 Days
  - Next 3 Days
  - Next 4 Days
  - Next 5 Days
  - Next 6 Days
  - Next 7 Days
  - Custom selection
- o Guarantee
  - Today
  - Next 7 Days
  - Next 15 Days
  - Next 30 Days
  - Custom selection
- Collections
  - Today
  - Next 1 Day
  - Next 2 Days
  - Next 3 Days
  - Next 4 Days

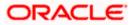

- Next 5 Days
- Next 6 Days
- Next 7 Days
- Custom selection
- Shipping Guarantee
  - Today
    - Next 7 Days
    - Next 15 Days
    - Next 30 Days
    - Custom selection

Based on the selection, the Total Contracts and its equivalent LCY is also displayed.

The user can also see the graph which displays the sum total of transactions selected in various states as per the applicable filter such as Active/Expired/Liquidated etc.

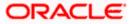

# 5. Initiate a Letter of Credit - Islamic

Using this option, a user can initiate an Islamic Import Letter of Credit (LC) transaction as per the Sharia laws in the application. A Letter of Credit is a bank document which undertakes that the seller will receive payment against the stipulated documents, provided the terms and conditions have been satisfied.

On login to the application, the user can see the list of products for transaction which are meant for Islamic LC Creation as maintained at back office. The user can see only the Sharia permissible goods as maintained in back office.

An Import Letter of Credit provides the credit worthiness of the Importer, with the involvement of financial institutions such as banks.

#### **Pre-Requisites**

User must be having a valid corporate login credentials to get into the system. This will be under a maker – approver system, or as per user's access. User must be having a sanctioned limit /credit available for his perusal.

#### Workflow

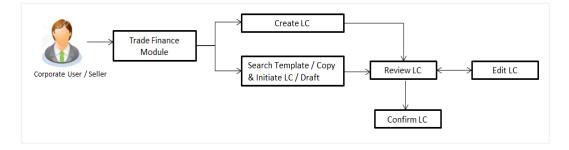

#### How to reach here:

Dashboard > Toggle menu > Trade Finance > Letter of Credit > Import Letter of Credit > Initiate Letter of Credit - Islamic

#### User has four options to initiate LC

- a. Using existing Templates
- b. Using existing Drafts
- c. Initiating LC (New Application)

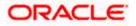

#### Using existing Templates - Initiate LC Template Summarized View

This is a default view; the user is landed on this screen on accessing 'Initiate Letter of Credit - Islamic' menu option. The summary of all the Initiated Islamic LC template of a corporate are listed with basic information of each LC. User can choose to check the complete details of a specific template by clicking on a card.

The user has the facility to save incomplete transactions automatically as a draft, which can be resumed at a later stage. If user forgot to save those applications explicitly in draft/template or couldn't save those due to session timeout. On next login, system will give option to user to continue using auto saved application.

In case when the user clicks on cross of the auto saved message in the ribbon, an alert that the saved application will get deleted is displayed.

However, if the user is working from an existing Draft, it will also get automatically saved with the click of each next button. It will be saved with the old name only, and the default naming convention used for auto save will not be exercised here.

| Initiate Islamic Letter of Credit GOODCARE PLC   ***044   Vour application for Initiate Letter of Credit was auto saved, to resume your application please dick here By Template By Drafts Beck To Back LC                                                                                                    | E futura bank search                     | 0                               |                                 | Welcome, OBDX maker<br>Last login 10 Feb 11:28 AM | / |
|----------------------------------------------------------------------------------------------------|------------------------------------------|---------------------------------|---------------------------------|---------------------------------------------------|---|
| Your application for Initiate Letter of Credit was auto saved, to resume your application please     dick here     By Template     By Drafts     But Template     By Drafts     Back To Back LC      Templates      Test5     Updated on: 20 Jan 2022     Relic      Berrelicary Name     Type     Cc     Non Revolving     LC Amount     Deft At     LC Amount     Deft At |                                          | dit                             |                                 |                                                   |   |
| Test5       Updated on : 29 Jan 2022     Public       Bernelloary Name     Type       Cc     Non Revolving       LC Amount     Dent At                                                                                                    |                                          | etter of Credit was auto saved. | to resume your application plea |                                                   |   |
| Test5     Testislamic1       Updated on: 29 Jan 2022     Public       Beneficiary Name     Type       Cc     Non Revolving       LC Amount     Datit At                                                                                                    |                                          | sck LC                          |                                 | _                                                 |   |
| Updated on : 29 Jan 2022 Public Updated on : 28 Jan 2022 Public<br>Beneficiary Name Type Cc Non Revolving Cc Non Revolving<br>LC Amount Drieft At LC Amount Drieft At                                                                                                    |                                          |                                 |                                 |                                                   |   |
| Cc Non Revolving Cc Non Revolving<br>LC Amount Draft At LC Amount Draft At                                                                                                    |                                          |                                 | 2022 Public                     |                                                   |   |
|                                                                                                    | Beneficiary Name Type<br>Cc Non Revolvin | g Beneficiary Name<br>Cc        |                                 |                                                   |   |
|                                                                                                    |                                          |                                 |                                 |                                                   |   |

#### **Field Description**

| Field Name                                    | Description                                                                                                    |
|-----------------------------------------------|----------------------------------------------------------------------------------------------------|
| Party Name                                    | The name of the applicant is displayed.                                                                                                    |
| Party ID                                      | The party Id of the Islamic LC product is displayed in a masked format.                                                                                                    |
| Search                                        | Enter the name of the Islamic LC template to search and view its details.<br>Partial search is allowed.                                                                                                    |
| Initiate Letter of<br>Credit Template<br>Card | The Initiate Letter of Credit template card displays the name of the Initiate Islamic Letter of Credit template along with the other details like date of update, name of the beneficiary, type of LC, LC amount and draft at. |

#### Initiate Letter of Credit Template Card Details

Following details are present on each Islamic Letter of Credit Template card.

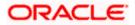

| Field Name       | Description                                                                                    |
|------------------|------------------------------------------------------------------------------------------------|
| Template Name    | The name using which template is stored and can be used to initiate an Islamic LC application. |
| Updated On       | The latest updated date of the template.                                                       |
| Access Type      | The access type assigned to the Islamic LC, that is 'Private' or "Public'.                     |
| Beneficiary Name | The beneficiary name against whom LC is to be created.                                         |
| Туре             | The corresponding LC product type and as supported by Host.                                    |
| LC Amount        | The amount of LC.                                                                              |
| Draft at         | The LC draft type i.e. 'Sight' or 'Usance'.                                                    |
| Views            | The user can select the view type.                                                             |
|                  | Card                                                                                           |
|                  | Tabular                                                                                        |

1. Select and click the Letter of Credit template card whose details you want to view. OR

In the **Search By** field, enter the name of the specific Letter of Credit Template whose details you want to view.

The specific Letter of Credit Template detail record appears. OR

Click Create LC to create a new Letter of Credit template.

OR

Click or to view the initiate LC template as Summarized or Tabular view.

Click it delete the initiated LC template card.

#### Initiate Islamic LC Template - Tabular View

The Initiating Islamic LC Template - Tabular View allows the corporate user to view the Islamic LC Template in table format.

#### To view the Initiate Islamic Letter of Credit in tabular form:

 In the Initiate Islamic Letter of Credit - Summary page, click to view the initiate LC template as Tabular view. The Initiate Islamic Letter of Credit tabular view page appears.

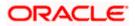

#### Initiate Islamic Letter of Credit - Tabular View

| E Ipfutura bank Search                                     | Q.           |              |               |               | Welcome, OBDX maker<br>Last login 10 Feb 11:33 AM |
|------------------------------------------------------------|--------------|--------------|---------------|---------------|---------------------------------------------------|
| Initiate Islamic Letter of Credit<br>GOODCARE PLC   ***044 |              |              |               |               |                                                   |
| By Template By Drafts Back To Back I                       | LC           |              |               |               | Initiate LC                                       |
| Templates                                                  |              |              |               | Search        | Q III II                                          |
| Name $$                                                    | Updated On 🗸 | LC Amount 🗸  | Drafts At 🗸 🗸 | Туре 🗸        | Actions 🗸                                         |
| Test5 Cc                                                   | 29 Jan 2022  | GBP344.00    | Sight         | Non Revolving |                                                   |
| Testislamic1 Cc                                            | 28 Jan 2022  | GBP10,000.00 | Sight         | Non Revolving |                                                   |
| Page 1 of 1 (1-2 of 2 items)                               | IC (1) J     |              |               |               |                                                   |
|                                                            |              |              |               |               |                                                   |

### 5.1 Search Islamic LC template

User can save Islamic LC application as a Template so that same can be used for creation of similar kind of LCs, if required in future. User can search the saved Islamic LC template using Template Name.

**Note**: LC Application saved as **Template** can be re-used any number of times for Islamic LC Initiation.

#### To search the Islamic LC template:

1. In the **Search** field, enter the template name/ Beneficiary Name.

2.Click  $^{ ext{Q}}$  . The saved LC template appears based on search criteria.

#### Islamic LC Template - Search Result

| ≡ Ipfutura bank search            | Q                                     |                                   |                          |                | Welcome, OBDX maker<br>Last login 10 Feb 11:33 AM |
|-----------------------------------|---------------------------------------|-----------------------------------|--------------------------|----------------|---------------------------------------------------|
| Initiate Islamic Letter of Credit |                                       |                                   |                          |                |                                                   |
| GOODCARE PLC   ***044             |                                       |                                   |                          |                | _                                                 |
| By Template By Drafts             |                                       |                                   |                          |                | Initiate LC                                       |
| Templates                         |                                       |                                   |                          | Search         | ੑ                                                 |
| Name 🗸 🛛 Beneficiary Name 🗸       | Updated On 🗸                          | LC Amount 🗸                       | Drafts At 🗸 🗸            | Type 🗸         | Actions $\checkmark$                              |
| Test5 Cc                          | 29 Jan 2022                           | GBP344.00                         | Sight                    | Non Revolving  |                                                   |
| Testislamic1 Cc                   | 28 Jan 2022                           | GBP10,000.00                      | Sight                    | Non Revolving  |                                                   |
| Page 1 of 1 (1-2 of 2 items)      |                                       |                                   |                          |                |                                                   |
|                                   |                                       |                                   |                          |                |                                                   |
|                                   |                                       |                                   |                          |                |                                                   |
|                                   |                                       |                                   |                          |                |                                                   |
|                                   |                                       |                                   |                          |                |                                                   |
| Copyrigh                          | t © 2006, 2020, Oracle and/or its aff | filiates. All rights reserved.[Se | ecurityInformationITerms | and Conditions |                                                   |

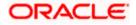

#### **Field Description**

| Field Name           | Description                                                                                    |
|----------------------|------------------------------------------------------------------------------------------------|
| Party Name           | The name of the Islamic LC product is displayed.                                               |
| Party ID             | The account number of the Islamic LC product is displayed.                                     |
| Search Result        |                                                                                                |
| Name                 | The name using which template is stored and can be used to initiate an Islamic LC application. |
| Beneficiary Name     | The beneficiary name against whom Islamic LC is to be created.                                 |
| Updated On           | The latest updated date of the template.                                                       |
| LC Amount            | The amount of Islamic LC.                                                                      |
| Draft at             | The Islamic LC draft type i.e. 'Sight' or 'Usance'.                                            |
| Туре                 | The corresponding Islamic LC product type and as supported by Host.                            |
| Action               | Click to delete the initiate LC template record.                                               |
| 2. Click the Name li | ink to view the Islamic I C dotails. The Islamic I C Datails screen appears                    |

3. Click the **Name** link to view the Islamic LC details. The **Islamic LC Details** screen appears. OR

Click Cancel to cancel the transaction. The Dashboard appears.

### 5.2 Search LC Drafts

User can save LC application as a Draft so that it can be used if required in future. User can search the saved LC draft using Draft Name.

The summary of all the Initiated LC draft of a corporate are listed with basic information of each LC in a card form. User can choose to check the complete details of a specific draft template by clicking on a card. User can click the tabular icon to view the draft in tabular form.

Note: LC Application saved as Draft can be used only once for LC Application initiation.

#### To search the Islamic LC draft:

1. In the **Search** field, enter the draft name.

2. Click  $^{\bigcirc}$ . The saved LC draft appears based on search criteria.

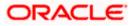

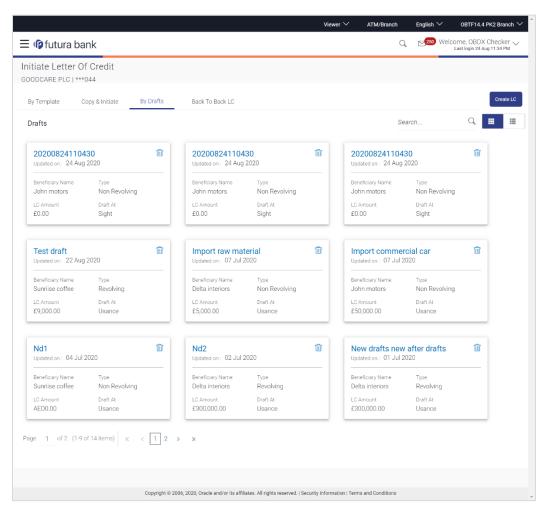

#### Islamic LC Draft - Summarized View - Search Result

#### **Field Description**

| Field Name                                         | Description                                                                                                    |  |  |  |  |
|----------------------------------------------------|----------------------------------------------------------------------------------------------------|--|--|--|--|
| Search By                                          | Enter the name of the LC draft to search and view its details.<br>Partial search is allowed.                                                                                                    |  |  |  |  |
| Search Result - Su                                 | ummarized View card form                                                                                                    |  |  |  |  |
| Initiate Islamic<br>Letter of Credit<br>draft Card | The Initiate Islamic Letter of Credit draft card displays the name of the Initiated Islamic Letter of Credit draft name along with the other details like date of update, name of the beneficiary, type of LC, LC amount and draft at. |  |  |  |  |
| Initiate Letter of Credit draft Card Details       |                                                                                                    |  |  |  |  |
| Following details ar                               | e present on each Islamic Letter of Credit Template card.                                                                                                    |  |  |  |  |

**Draft Name** The name of the LC application saved as draft.

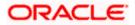

| Field Name       | Description                                                                  |  |  |  |  |
|------------------|------------------------------------------------------------------------------|--|--|--|--|
| Updated On       | The latest updated date of the template.                                     |  |  |  |  |
| Beneficiary Name | The beneficiary name against whom LC is to be created.                       |  |  |  |  |
| Туре             | The corresponding LC product type and as supported by Host.                  |  |  |  |  |
| LC Amount        | The amount of LC.                                                            |  |  |  |  |
| Draft at         | The LC draft type i.e. 'Sight' or 'Usance'.                                  |  |  |  |  |
| Views            | The user can select the view type. <ul> <li>Card</li> <li>Tabular</li> </ul> |  |  |  |  |

 Select and click the Islamic Letter of Credit draft card whose details you want to view.
 OR

In the **Search** field, enter the name of the specific Islamic LC draft whose details you want to view.

The specific Letter of Credit draft detail record appears.

OR

Click Initiate LC to create a new Letter of Credit draft.

OR

Click or to view the initiate Islamic LC draft as Card or Tabular view.

Click to delete the Islamic LC draft card.

### 5.2.1 Initiate Islamic LC - By Draft - Tabular View

The Initiating Islamic LC Draft - Tabular View allows the corporate user to view the Islamic LC Draft in table format.

To view the Initiate Islamic Letter of Credit - By Draft in tabular form:

1. In the Initiate Islamic Letter of Credit - Summary page, click By Draft tab and then click

to view the initiate LC template as Tabular view. The **Initiate Islamic Letter of Credit** tabular view page appears.

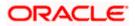

|                                                    |                         |                                            | Viewer                           | ✓ ATM/Branch             | English $\checkmark$ ( | BTF14.4 PK2 Branch 🔌                       |
|----------------------------------------------------|-------------------------|--------------------------------------------|----------------------------------|--------------------------|------------------------|--------------------------------------------|
| 🗏 🕼 futura bank                                    |                         |                                            |                                  |                          | Q 250 Welcom           | e, OBDX Checker 🧹<br>login 24 Aug 11:34 PM |
| Initiate Letter Of Credit<br>GOODCARE PLC   ***044 |                         |                                            |                                  |                          |                        |                                            |
| By Template Copy & Initiate                        | By Drafts               | Back To Back LC                            |                                  |                          |                        | Create LC                                  |
| Drafts                                             |                         |                                            |                                  | S                        | Search                 | Q III II                                   |
| Name                                               | Beneficiary Name        | Updated On                                 | LC Amount                        | Drafts At                | Type $\checkmark$      | Actions                                    |
| 20200824110430                                     | John motors             | 24 Aug 2020                                | £0.00                            | Sight                    | Non Revolving          | Û                                          |
| 20200824110430                                     | John motors             | 24 Aug 2020                                | £0.00                            | Sight                    | Non Revolving          | 1                                          |
| 20200824110430                                     | John motors             | 24 Aug 2020                                | £0.00                            | Sight                    | Non Revolving          | Û                                          |
| Test draft                                         | Sunriise coffee         | 22 Aug 2020                                | £9,000.00                        | Usance                   | Revolving              | Û                                          |
| Import raw material                                | Delta interiors         | 07 Jul 2020                                | £5,000.00                        | Usance                   | Non Revolving          | Û                                          |
| Import commercial car                              | John motors             | 07 Jul 2020                                | £50,000.00                       | Usance                   | Non Revolving          | Û                                          |
| Nd1                                                | Sunriise coffee         | 04 Jul 2020                                | AED0.00                          | Usance                   | Non Revolving          | Û                                          |
| Nd2                                                | Delta interiors         | 02 Jul 2020                                | £300,000.00                      | Usance                   | Revolving              | Û                                          |
| New drafts new after drafts                        | Delta interiors         | 01 Jul 2020                                | £300,000.00                      | Usance                   | Revolving              | î                                          |
| New drafts again drafts                            | Delta interiors         | 01 Jul 2020                                | £300,000.00                      | Usance                   | Revolving              | Û                                          |
| Page 1 of 2 (1-10 of 14 items)                     | к < 1 2 > я             |                                            |                                  |                          |                        |                                            |
|                                                    | Copyright © 2006, 2020, | Oracle and/or its affiliates. All rights i | reserved.   Security Information | n   Terms and Conditions |                        |                                            |

### Islamic LC Draft - Search Result - Tabular form

### **Field Description**

| Field Name       | Description                                                         |
|------------------|---------------------------------------------------------------------|
| Search Result    |                                                                     |
| Draft Name       | The name of the Islamic LC application saved as draft.              |
| Beneficiary Name | The beneficiary name against whom Islamic LC draft is created.      |
| Updated On       | The latest updated date of the draft.                               |
| LC Amount        | The amount of Islamic LC.                                           |
| Draft at         | The Islamic LC draft type i.e. 'Sight' or 'Usance'.                 |
| Туре             | The corresponding Islamic LC product type and as supported by Host. |
| Action           | Click 🔟 to delete the initiate Islamic LC draft record.             |

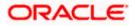

2. Select and click the Islamic Letter of Credit draft card whose details you want to view. OR

In the **Search** field, enter the name of the specific Islamic Letter of Credit draft whose details you want to view.

The specific Islamic Letter of Credit draft detail record appears. OR

Click **Initiate LC** to create a new Islamic Letter of Credit application which can be saved as a new template.

OR Click or to view the initiate Islamic LC draft as Card or Tabular view. OR Click to delete the initiate LC draft card.

3. Click **Cancel** to cancel the transaction. The **Dashboard** appears.

### 5.3 Back to Back LC

This option allows the user to initiate a Back to Back LC. User can search or lookup an LC under which Back to Back LC has to be initiated.

#### To search back to back LC:

1. Click **Back to Back** tab in the Initiate Letter of Credit screen. The Back to Back - Search LC screen appears.

#### Back to Back LC - Search LC

|                                                                                          |                                               |                                                      |      | Viewer 🔻 | ATM & Branch Locator                                  | English 👻 |
|------------------------------------------------------------------------------------------|-----------------------------------------------|------------------------------------------------------|------|----------|-------------------------------------------------------|-----------|
| ≡ @futura bank                                                                           |                                               | Search                                               | Q,   | ۰۰ 🕬     | Welcome, OBDX maker V<br>Last login 8/11/22, 12:43 AM |           |
| Initiate Islamic Letter of Credit<br>GOODCARE PLC   ***044                               |                                               |                                                      |      |          |                                                       |           |
| By Template By Drafts Back To Back LC                                                    |                                               |                                                      |      |          | Initiate LC                                           |           |
| Search LC<br>Lookup any previous LC with its reference and duplicate<br>Reference Number | it                                            |                                                      |      |          |                                                       |           |
| Beneficiary Nome<br>All Parties                                                          |                                               | Applicant Name                                       |      |          |                                                       |           |
| Application Date Range                                                                   |                                               | Amount Range                                         |      |          |                                                       |           |
| From To                                                                                  |                                               | All <b>v</b> From To                                 |      |          |                                                       |           |
| Expry Date Range<br>From To                                                              | 曲                                             |                                                      |      |          |                                                       |           |
| Hide Search options ^<br>Search Clear ← Back                                             |                                               |                                                      |      |          |                                                       | <b>•</b>  |
| Copyright ⊕ 2006                                                                         | 2020, Oracle and/or its affiliates. All right | ts reserved. [SecurityInformation] Terms and Conditi | ions |          |                                                       |           |
|                                                                                          | · · · ·                                       |                                                      |      |          |                                                       |           |

#### **Field Description**

Field Name

Reference Number The LC reference number of the LC for which back to back LC is to be initiated.

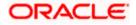

Description

| Field Name                | Description                                                                            |
|---------------------------|----------------------------------------------------------------------------------------|
| Beneficiary Name          | The name of the beneficiary of the LC.                                                 |
| Applicant Name            | The name of the applicant.                                                             |
| Application Date<br>Range | The start and end date of application of the LC.                                       |
| Amount Range              | The amount for the Letter of Credit along with the currency under which the LC issued. |
| Expiry Date Range         | The expiry date range of the LC.                                                       |
|                           | This search field appears if the user clicks the <b>More Search options</b> link.      |

 Enter the search criteria and click Search. The search results matching search criteria appears on the screen. OR Click Clear to reset the data entered. OR Click Back to go back to previous screen.

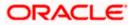

| 🖗 futura bank                                           |                                    |                            | Search         |        | Q L    | <b>.</b> 60 | Welcome, Obdx chec<br>Last login 8/10/22, 7:30 PM |
|---------------------------------------------------------|------------------------------------|----------------------------|----------------|--------|--------|-------------|---------------------------------------------------|
| Initiate Islamic L<br>GOODCARE PLC                      |                                    |                            |                |        |        |             |                                                   |
| By Template By Draf                                     | fts Back To Back LC                |                            |                |        |        |             | Initiate LC                                       |
| Search LC<br>Lookup any previous LC<br>Reference Number | C with its reference and duplicate | it                         |                |        |        |             |                                                   |
| Beneficiary Name<br>All Parties                         |                                    |                            | Applicant Name |        |        |             |                                                   |
| Application Date Range                                  |                                    |                            | Amount Range   |        |        |             |                                                   |
| From                                                    | То                                 | iii)                       | All 🔻 Fr       | om To  |        |             |                                                   |
| Expiry Date Range                                       |                                    |                            |                |        |        |             |                                                   |
| From                                                    | То                                 |                            |                |        |        |             |                                                   |
| Hide Search options ^                                   |                                    |                            |                |        |        |             |                                                   |
| Search Clear                                            | ← Back                             |                            |                |        |        |             |                                                   |
| PK1ELIC211250503                                        | SHIVA CORP                         | NATIONAL FREIGHT CORP      | GBP 10,000.00  | 8/3/21 | 5/5/21 |             | ACTIVE                                            |
| PK1ELIC211250504                                        | SHIVA CORP                         | NATIONAL FREIGHT CORP      | GBP 10,000.00  | 8/3/21 | 5/5/21 |             | ACTIVE                                            |
| PK1ELIC211250505                                        | SHIVA CORP                         | NATIONAL FREIGHT CORP      | GBP 10,000.00  | 8/3/21 | 5/5/21 |             | ACTIVE                                            |
| PK1ELIC211251001                                        | SHIVA CORP                         | NATIONAL FREIGHT CORP      | GBP 10,000.00  | 8/3/21 | 5/5/21 |             | ACTIVE                                            |
| PK1ELIC211251502                                        | SHIVA CORP                         | NATIONAL FREIGHT CORP      | GBP 10,000.00  | 8/3/21 | 5/5/21 |             | ACTIVE                                            |
| PK1ELIC211251503                                        | SHIVA CORP                         | NATIONAL FREIGHT CORP      | GBP 10,000.00  | 8/3/21 | 5/5/21 |             | ACTIVE                                            |
| PK1ELIC211250501                                        | SHIVA CORP                         | NATIONAL FREIGHT CORP      | GBP 10,000.00  | 8/3/21 | 5/5/21 |             | ACTIVE                                            |
| PK1ELIC211250506                                        | SHIVA CORP                         | NATIONAL FREIGHT CORP      | GBP 10,000.00  | 8/3/21 | 5/5/21 |             | ACTIVE                                            |
| PK1ELIC211250502                                        | SHIVA CORP                         | NATIONAL FREIGHT CORP      | GBP 10,000.00  | 8/3/21 | 5/5/21 |             | ACTIVE                                            |
| PK2ELCI211250001                                        | MARKS AND SPENCER                  | GOODCARE PLC               | GBP 10,000.00  | 8/3/21 | 5/5/21 |             | ACTIVE                                            |
| Page <u>1</u> of 15 (1                                  | 1-10 of 142 items)  ζ ∢            | 1 2 3 4 5 15 ▶ <b>&gt;</b> | I              |        |        |             |                                                   |
|                                                         |                                    |                            |                |        |        |             |                                                   |

#### Back to Back LC - Search Result

### **Field Description**

| Field Name       | Description                                                                                                    |
|------------------|----------------------------------------------------------------------------------------------------|
| Search Result    |                                                                                                    |
| Reference No     | The LC reference number.<br>Click on the link to view the details of LC initiated.                                                                         |
| Applicant Name   | The name of the applicant is displayed.                                                                                                    |
| Beneficiary Name | The name of the beneficiary of the back to back LC.                                                                                                    |
| Amount           | The amount for the back to back Letter of Credit along with the currency. The application amount of Back to back should not be more than parent export LC. |

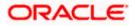

| Field Name       | Description                                                                                                    |
|------------------|----------------------------------------------------------------------------------------------------|
| Expiry Date      | The expiry date of the back to back LC. The Back to Back LC should not have expiry date greater than that in parent LC. |
| Application Date | The date of application of the back to back LC.                                                                         |
| Status           | The status of the back to back LC.                                                                                      |

3. Click the **Reference No** link to view the LC details. The LC Details screen appears.

### 5.4 Initiate an Islamic Letter of Credit

Using this option, you can initiate an Import Letter of Credit (LC) in the application. To initiate an LC in the application, you must enter details such as your Customer ID, Product, shipment period, and applicable charges etc. You can also give specific instructions to bank.

### 5.4.1 Letter of Credit Details tab

Letter of Credit Details tab this tab captures the general details of the LC application process.

#### To initiate the LC:

1. Click Create LC on Letter of Credit Initiation screen.

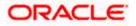

#### Viewer V ATM & Branch Locator English V ↓ Welcome, OBDX maker ↓ Last login 10 Feb 03:39 FM \Xi 🕼 futura bank Search ... G, Initiate Islamic Letter of Credit GOODCARE PLC | \*\*\*044 © LC Details LC Details ⊘ Goods and Shipment Details 50 Limits Party ID:GOODCARE PLC Limit:001044\_1 Reset Applicant Name O Documents and Conditions NATIONAL FREIGHT CORP Linkages Address PKBANK71XXX ⊘ Instructions USD0.00B ⊘ Takaful Country United Kingdom ⊘ Charges Accountee GBP2,177,084.08 GBP999,999,999,999,00 GOODCARE PLC ⊘ Attachments View Limit Details Address 12 King Street Country United Kingdom 40A Type of Documentary Credit O Transferable Non Transferable LC Type ○ Sight ● Usance ○ Mixed Payment Revolving • Yes O No Select Product LIUR - Islamic Import LC Usance Revolving- ... Q Auto-Reinstatement 🔿 Yes 💿 No Revolving Type O Value 💿 Time Cumulative 🔿 Yes 💿 No Repeat Frequency Months $\vee$ 5 31D Date of Expiry Place of Expiry 10 Mar 2022 abcd 59 Beneficiary Details Existing O New Beneficiary Name dcdcd Address cdc Country Antarctica 32B LC Amount ✓ GBP10,000.00 GBP LC Amount Tolerance Under(%) Above(%) 10 10 Total Exposure GBP11,000.00 39C Additional Amount Covered ab

#### **Initiate Islamic Letter of Credit**

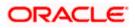

|      | 41A                                                                                                    |
|------|----------------------------------------------------------------------------------------------------|
|      | Credit Available By                                                                                             |
|      | Negotiation V                                                                                                   |
|      |                                                                                                    |
|      | 42P                                                                                                    |
|      | Negotiation/Deferred Payment Details                                                                            |
|      | na                                                                                                    |
|      |                                                                                                    |
|      |                                                                                                    |
|      | Credit Available With                                                                                           |
|      | SWIFT Code O Bank Address                                                                                       |
|      |                                                                                                    |
|      | CITIGB2LNNN Verify                                                                                              |
|      | Lookup SWIFT Code                                                                                               |
|      | 42C                                                                                                    |
|      | Serial V Tenor V Credit Days From V Drawee Bank V Draft Amount V Actions V                                      |
|      | 12<br>1 0 Demo Bank GBP0.00 îî                                                                                  |
|      | U Deno Bank GDP0.00                                                                                             |
|      | Add Another Draft                                                                                               |
|      |                                                                                                    |
|      | Next Save As Draft Cancel                                                                                       |
|      |                                                                                                    |
|      |                                                                                                    |
|      |                                                                                                    |
|      |                                                                                                    |
| Сору | right © 2006, 2020, Oracle and/or its affiliates. All rights reserved.]SecurityInformation]Terms and Conditions |

### **Field Description**

| Field Name                 | Description                                                                                                    |
|----------------------------|----------------------------------------------------------------------------------------------------|
| Applicant Name             | The Islamic LC applicant name based on the selected party ID.                                                                                                    |
| Address                    | Displays the Islamic LC applicant address.                                                                                                    |
| Limits                     | Indicates the available limits for applicant under the selected Line.<br>The limit details are also represented in a graphical manner with<br>available, sanctioned and utilized limit details for the users. |
| View Limit Details         | Click the link to open the Facility Summary screen.                                                                                                    |
| Country                    | Displays the country of the Islamic LC applicant.                                                                                                    |
| Accountee                  | The list of all accountees mapped to a party.                                                                                                    |
| Address                    | Displays the accountee's address.                                                                                                    |
| Country                    | Displays the country of the accountee.                                                                                                    |
| Type of Documentary Credit | <ul> <li>Move the slider to select the type of documentary credit.</li> <li>The type of documentary credit are: <ul> <li>Transferable</li> <li>Non Transferable</li> </ul> </li> </ul>                        |

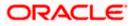

| Field Name         | Description                                                                                                    |
|--------------------|----------------------------------------------------------------------------------------------------|
| LC Туре            | The type of LC.                                                                                                    |
|                    | The options are:                                                                                                    |
|                    | Sight                                                                                                    |
|                    | Usance                                                                                                    |
|                    | Mixed Payment                                                                                                    |
| Revolving          | Indicate whether the product is revolving or not.                                                                                                    |
|                    | The options are:                                                                                                    |
|                    | • Yes                                                                                                    |
|                    | • No                                                                                                    |
| Select Product     | The LC product to be selected.                                                                                                    |
| Auto Reinstatement | This states that reinstatement will happen automatically, if not chosen it has to be done manually if required.                                              |
|                    | The options are:                                                                                                    |
|                    | • Yes                                                                                                    |
|                    | • No                                                                                                    |
|                    | This field is enabled if <b>Yes</b> option is selected in the <b>Revolving</b> field.                                                                        |
| Revolving Type     | The Indicates revolving type.                                                                                                    |
|                    | The options are:                                                                                                    |
|                    | Value: LC revolves in value.                                                                                                    |
|                    | Time : LC revolves in time                                                                                                    |
|                    | This field is enabled if <b>Yes</b> option is selected in the <b>Revolving</b> field.                                                                        |
| Date of Expiry     | The expiry date of the LC.                                                                                                    |
|                    | The expiry date must be later than the application date.                                                                                                    |
| Place of Expiry    | The place where LC would expire.                                                                                                    |
| Cumulative         | Displays whether the frequency is cumulative for the LC. If it is cumulative then unused amount of previous LC would be added and available for the new LCs. |
|                    | The options are:                                                                                                    |
|                    | • Yes                                                                                                    |
|                    | • No                                                                                                    |
|                    | This field is enabled if <b>Time</b> option is selected in the <b>Revolving Type</b> field.                                                                  |

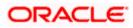

| Field Name                 | Description                                                                                                    |
|----------------------------|----------------------------------------------------------------------------------------------------|
| Repeat Frequency           | The time duration of revolving frequency                                                                                                    |
|                            | The values can be entered in terms of:                                                                                                    |
|                            | • Days                                                                                                    |
|                            | Month                                                                                                    |
|                            | Years                                                                                                    |
|                            | This field is enabled if the <b>Time</b> option is selected in <b>Revolving Type</b> list.                                                               |
| Beneficiary Details        | The beneficiary type.                                                                                                    |
|                            | The options are:                                                                                                    |
|                            | Existing                                                                                                    |
|                            | New                                                                                                    |
| Beneficiary Name           | The name of the LC beneficiary.                                                                                                    |
|                            | This field allows the user to select the beneficiary name from drop-down, if <b>Existing</b> option is selected in the <b>Beneficiary Details</b> field. |
|                            | This field allows the user to enter the beneficiary name if <b>New</b> option is selected in the <b>Beneficiary Details</b> field.                       |
| Address                    | The address of the LC beneficiary.                                                                                                    |
|                            | This field is enabled to enter the address details, if <b>New</b> option is selected in the <b>Beneficiary Details</b> field.                            |
| Country                    | The country of the LC beneficiary.                                                                                                    |
|                            | This field is enabled to enter the country name, if <b>New</b> option is selected in the <b>Beneficiary Details</b> field.                               |
| LC Amount                  | The currency under which the LC can be issued. Indicates the amount for the Letter of Credit.                                                            |
|                            | The user can see the equivalent amount in the local currency, if the application is in foreign currency.                                                 |
| LC Amount Tolerance        | The tolerance relative to the documentary credit amount as a percentage plus and/or minus that amount. Enter the values for:                             |
|                            | • Under (-) %                                                                                                    |
|                            | • Above (+) %                                                                                                    |
| Total Exposure             | Displays the total LC amount including the positive tolerance, with the currency.                                                                        |
| Additional Amounts Covered | This field specifies any additional amounts available to the beneficiary<br>under the terms of the credit, such as insurance, freight, interest, etc.    |

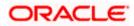

| Field Name                                                                                      | Description                                                                                                    |  |
|-------------------------------------------------------------------------------------------------|----------------------------------------------------------------------------------------------------|--|
| Credit Available By                                                                             | Indicates the manner in which credit is available when the bank is authorized to pay, accept, negotiate or incur a deferred payment undertaking for the credit. |  |
|                                                                                                 | The options are:                                                                                                    |  |
|                                                                                                 | Acceptance                                                                                                    |  |
|                                                                                                 | Deferred Payment                                                                                                    |  |
|                                                                                                 | Mixed Payment                                                                                                    |  |
|                                                                                                 | Negotiation                                                                                                    |  |
|                                                                                                 | Sight Payment                                                                                                    |  |
| Negotiation/ Deferred                                                                           | Indicates the details of Negotiation/ Deferred Payment.                                                                                                    |  |
| Payment Details                                                                                 | This field is enabled if the <b>Negotiation/ Deferred Payment</b> option is selected in the <b>Credit Available By</b> field.                                   |  |
| Mixed Payment Details                                                                           | Indicates the details of mixed payment.                                                                                                    |  |
|                                                                                                 | This field is enabled if the <b>Mixed Payment</b> option is selected in the <b>Credit Available By</b> field.                                                   |  |
| Credit Available With                                                                           | Indicates the details of Bank where credit would become available. It is captured by Bank's SWIFT code.                                                         |  |
|                                                                                                 | The options are:                                                                                                    |  |
|                                                                                                 | SWIFT Code                                                                                                    |  |
|                                                                                                 | Bank Address                                                                                                    |  |
| Lookup SWIFT Code                                                                               | Select the SWIFT code of the issuing bank.                                                                                                    |  |
|                                                                                                 | This field is enabled if the <b>SWIFT Code</b> option is selected in the <b>Credit Available With</b> field.                                                    |  |
| SWIFT code Look up                                                                              |                                                                                                    |  |
| The following fields appear on a pop up window if the <b>Lookup SWIFT Code</b> link is clicked. |                                                                                                    |  |
| Swift Code                                                                                      | The facility to lookup bank details based on SWIFT code.                                                                                                    |  |
| Bank Name                                                                                       | The facility to search for the SWIFT code based on the bank name.                                                                                               |  |
| Country                                                                                         | The facility to search for the SWIFT code based on the country.                                                                                                 |  |
| City                                                                                            | The facility to search for the SWIFT code based on city.                                                                                                    |  |
| SWIFT Code Lookup - Search Result                                                               |                                                                                                    |  |

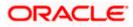

| Field Name   | Description                                                                                                    |
|--------------|----------------------------------------------------------------------------------------------------|
| Bank Name    | The names of banks as fetched on the basis of the search criteria specified.                                   |
| Address      | The complete address of each bank as fetched on the basis of the search criteria specified.                    |
| SWIFT Code   | The list of SWIFT codes as fetched on the basis of the search criteria specified.                              |
| Bank Details | Name and Address of the bank where credit would be available.                                                  |
|              | This field is enabled if the <b>Bank Address</b> option is selected in the <b>Credit Available With</b> field. |

#### **Drafts section**

Note: Click into remove any draft added earlier to the LC application. Click Add Another Draft to add new draft.

| Serial Number    | The serial number of drafts to be drawn under the documentary credit.                                                                                                    |
|------------------|----------------------------------------------------------------------------------------------------|
| Tenor (In Days)  | The tenor of drafts to be drawn under the documentary credit.                                                                                                    |
| Credit Days From | <ul> <li>The date from which the draft tenor is to be counted. Indicates the date type from which the draft tenor is to be counted.</li> <li>The options are: <ul> <li>Invoice Date</li> <li>B/L Date</li> <li>Others</li> </ul> </li> </ul> |
| Drawee Bank      | The drawee bank of the LC.                                                                                                    |
| Draft Amount     | The various drafts amount for the LC application.                                                                                                    |
| Action           | Click 🔟 to delete the record.                                                                                                    |

2. From the **Accountee** list, select the appropriate option. The accountee address and country field appears.

3. From the **Type of Documentary Credit** field, select the appropriate option.

4. From the Limits list, select the appropriate limit.

OR

Click the View Limit Details link to open the Facility Summary screen.

OR

Click Reset to reset the limit details. The Reset popup appears.

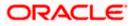

#### Limits

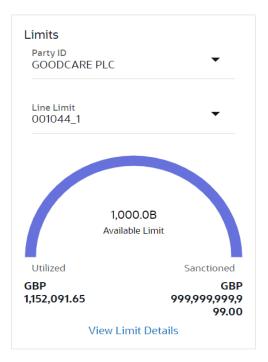

| Field Name | Description                                                           |
|------------|-----------------------------------------------------------------------|
| Party ID   | The party Id of the LC product.                                       |
| Line Limit | Indicates the available limits for Accountee under the selected Line. |
|            |                                                                       |

- a. From the Party ID list, select the appropriate party Id.
- b. From the **Line Limit** list, select the appropriate limit. The bottom graph appears.
- 5. In the **LC Type** field, select the appropriate option.
- 6. If you enable Revolving option:
  - a. Select the appropriate option in Auto Reinstatement field.
  - b. In the **Revolving Type** field, select the appropriate option.
    - i. If you have selected **Time** option, select the appropriate option in the **Cumulative** field.
    - From the Repeat Frequency list, select the appropriate option and enter the value. OR Select Value in the Revolving Type field.
- 7. From the Select Product list, select the appropriate product.
- 8. In the **Date of Expiry** field, select the expiry date of the LC.
- 9. In the **Place of Expiry** field, enter the place of LC expiry.

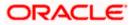

- 10. In the **Beneficiary Details** field, select the appropriate option.
  - a. If you select **Existing** option:
    - i. From the **Beneficiary Name** list, select the appropriate option.
  - b. If you enable New option:
    - i. In the Beneficiary Name, enter the name of the Islamic LC beneficiary.
    - ii. In the **Address** field in the Beneficiary section, enter the address of the Islamic LC beneficiary.
    - iii. From the **Country** list in the Beneficiary section, select the appropriate country.
- 11. In the **LC Amount**, select the appropriate currency and, enter the amount for which the Islamic LC is needed.
- In the LC Amount Tolerance, enter the Under and Above values in percentage by which the amount of LC can vary. In the Total Exposure field, the Islamic LC amount along with tolerance would be displayed automatically.
- 13. In the Additional Amounts Covered field, enter the amount details.
- 14. From the **Credit Available By** list, select the appropriate option.
- 15. In the Credit Available With field:
  - a.lf you select SWIFT Code option,
    - i. In the SWIFT code field, enter the SWIFT code or select it from the lookup.
    - ii. Click Verify to fetch bank details based on Bank Code (BIC).
  - b. If you select Bank Address option:
    - i. In the Bank Name field, enter the name of the issuing bank.
    - ii. In the Address field, enter the address of the issuing bank.
- 16. Click Add Another Draft to add new draft details if required.

#### OR

OR

Click i to remove already added draft.

Click Continue to save the details entered and proceeds to next level of details.

- a. If you click Add Another Draft;
  - i. In the **Tenor** field, enter the appropriate value.
  - ii. From the **Credit Days From** list, select the appropriate option.
  - iii. In the Drawee Bank field, enter the bank name.
  - iv. In the **Draft Amount** field, enter the appropriate value.

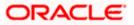

17. Click **Next** or click the **Goods and Shipment Details** tab.

The Goods and Shipment Details tab appears in the Letter of Credit Initiation screen. OR

Click Initiate LC. The transaction is saved and the Letter of Credit Initiation – Verify screen appears.

OR

Click **Save As Draft**, system allows transaction details to be saved as a template or draft. (For more details, refer **Save As Template** or **Save As Draft** sections.) OR Click **Back** to go back to previous screen. OR

Click **Cancel** to cancel the transaction. The **Dashboard** appears.

18. Click Letter of Credit Initiation - Shipment Details tab.

#### 5.4.2Letter of Credit Initiation - Goods and Shipment Details tab

This tab captures the Shipment details of the Islamic LC application process.

#### Initiate Islamic Letter of Credit - Goods and Shipment Details tab

|                                                                                         |                                                                                                    |          | Viewe             | r V ATM & Branch Lo                             | cator Engli      |
|-----------------------------------------------------------------------------------------|----------------------------------------------------------------------------------------------------|----------|-------------------|-------------------------------------------------|------------------|
| E futura bank search                                                                    | Q,                                                                                                    |          | Φ                 | Welcome, OBDX mai<br>Last login 10 Feb 04:41 PM | <sup>ker</sup> ∨ |
| Initiate Islamic Letter of Credit<br>GOODCARE PLC   ***044                              |                                                                                                    |          |                   |                                                 |                  |
| LC Details                                                                              | Goods and Shipment Details                                                                                                    |          |                   |                                                 |                  |
| Goods and Shipment Details                                                              | 43P                                                                                                    |          |                   |                                                 |                  |
| <ul> <li>Documents and Conditions</li> <li>Linkages</li> </ul>                          | Partial Shipment .                                                                                                    |          |                   |                                                 |                  |
| <ul> <li>Instructions</li> <li>Takeful</li> <li>Charges</li> <li>Attachments</li> </ul> | AST Trans-shipment Allowed Allowed All | Quantity | Cost/Unit<br>1200 | Gross<br>Amount<br>8                            |                  |
|                                                                                         | Next Save As Draft Cancel Back                                                                                                    |          |                   |                                                 |                  |
|                                                                                         | nt © 2006, 2020, Oracle and/or its affiliates. All rights reserved. SecurityInformation Term                                                                                                    |          |                   |                                                 |                  |

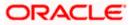

## **Field Description**

| Field Name                                           | Description                                                                                                    |
|------------------------------------------------------|----------------------------------------------------------------------------------------------------|
| Partial Shipment                                     | Indicates whether partial shipments are allowed under the Islamic LC.                                                        |
|                                                      | The options are:                                                                                                    |
|                                                      | Allowed - Allowed under the documentary credit                                                                               |
|                                                      | <ul> <li>Not Allowed - Not allowed under the documentary credit</li> </ul>                                                   |
|                                                      | <ul> <li>Conditional - Conditional based on conditions specified elsewhere in<br/>the message</li> </ul>                     |
| Trans-shipment                                       | Indicates whether trans-shipments are allowed under the Islamic LC.                                                          |
|                                                      | The options are:                                                                                                    |
|                                                      | Allowed - Allowed under the documentary credit                                                                               |
|                                                      | <ul> <li>Not Allowed - Not allowed under the documentary credit</li> </ul>                                                   |
|                                                      | <ul> <li>Conditional - Conditional based on conditions specified elsewhere in<br/>the message</li> </ul>                     |
| Place of Taking in<br>Charge/ Dispatch<br>From       | The place of receipt from where shipment will be done.                                                                       |
| Port of Loading/<br>Airport of<br>Departure          | The port of loading or airport of departure to be indicated on the transport document.                                       |
| Port of Discharge/<br>Airport of<br>Destination      | The port of discharge or airport of destination to be indicated on the transport document.                                   |
| Place of Final<br>Destination/ For<br>Transportation | The place of dispatch or taking in charge of the goods or loading on board.                                                  |
| Shipment Period                                      | The period of shipment during which the goods are to be loaded on board /dispatched /taken in charge.                        |
| Shipment Date                                        | The latest date for shipment loading goods on board/ dispatch/ taking in charge.                                             |
|                                                      | The Latest Date for Shipment should not be later than the Islamic LC Expiry Date.                                            |
|                                                      | <b>Note</b> : It is mandatory to enter the values either in the <b>Latest Shipment Date</b> or <b>Shipment Period</b> field. |

## Goods

Section to add or remove the goods traded under the Islamic LC.

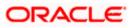

| Field Name   | Description                                                   |
|--------------|---------------------------------------------------------------|
| Sr No        | Serial Number.                                                |
| Goods        | The type of good being shipped has to be chosen.              |
| Description  | The description about the goods.                              |
| Quantity     | The quantity of goods.                                        |
| Cost/Unit    | The number of units of the good covered under the Islamic LC. |
| Gross Amount | The gross amount under the Islamic LC.                        |

- 19. From the Partial Shipment list, select the appropriate option.
- 20. From the **Trans-shipment** list, select the appropriate option.
- 21. In the **Place of Taking in Charge/ Dispatch From** field, enter the name of the place where the goods are to be received.
- 22. In the **Port of Loading/ Airport of Departure** field, enter the name of the place for delivery of goods.
- 23. In the **Port of Loading** field, enter the port of dispatch or taking in charge of the goods or loading on board.
- 24. In the **Port of Discharge/ Airport of Destination** field, enter the port of discharge of the goods.
- 25. In the **Place of Final Destination/ For Transportation** field, enter the place of dispatch of the goods.
- In the Shipment Date field, enter the latest shipment date for loading goods on board/ dispatch/ taking in charge.
   OR

In the **Shipment Period** field, enter the period of shipment during which the goods are to be loaded on board.

- 27. In the Goods section,
  - a. From the Goods list, select the goods being shipped.
  - b. In the **Description of Goods** field, enter the description of the goods traded under the LC.
  - c. In the Quantity field, enter the number of units of the goods traded under the Islamic LC.
  - d. In the **Cost/Unit** field, enter the price per unit of the goods traded under the Islamic LC.
  - e. In the Gross Amount field, enter the gross amount traded under the Islamic LC.
  - f. Click **Add Goods** to add new good if required. OR

Click <sup>IIII</sup> to remove goods that are already added. OR

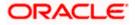

28. Click **Next** to save the entered details and proceed to the next level.

OR

Click **Save As Draft**, system allows transaction details to be saved as a template or draft. (For more details, refer **Save As Template** or **Save As Draft** sections.) OR

Click the **Documents and Conditions** tab.

OR

Click **Back** to go back to previous screen.

OR

Click Cancel to cancel the transaction. The Dashboard appears.

29. Click Initiate Islamic Letter of Credit - Documents and Conditions tab.

## 5.4.3 Initiate Islamic Letter of Credit - Documents and Conditions tab

This tab includes the INCO terms (International Commercial Terms) and required document details along with the clauses list related to the documents. The document list on this tab are populated based on the default LC product(s) mapped which is conventional as well as Islamic. It also provides an option to add a additional conditions in which corporate user can enter the details to have a clause customized to his/her requirement.

|                                                                    |                                                                                                    |                                        |                                | Viewer N            | <ul> <li>ATM &amp; Branch Locator</li> </ul>      |
|--------------------------------------------------------------------|----------------------------------------------------------------------------------------------------|----------------------------------------|--------------------------------|---------------------|---------------------------------------------------|
| E futura bank Search                                               | Q,                                                                                                    |                                        |                                |                     | Welcome, OBDX maker<br>Last login 10 Feb 02 54 PM |
| Initiate Islamic Letter of C<br>GOODCARE PLC   ***044              | redit                                                                                                    |                                        |                                |                     |                                                   |
| <ul> <li>LC Details</li> <li>Goods and Shipment Details</li> </ul> | 46A<br>Select Documents<br>You can manage and save customized clau                                            | se and identifiers here Clause Main    | tenance. Search                | n                   | Q                                                 |
| O Documents and Conditions                                         | ✓ Name of Document ✓                                                                                          | Original 🗸                             | Number of Copies               | Clause 🗸            |                                                   |
| ⊘ Linkages                                                         | Invoice                                                                                                    | o / o                                  | 0                              | View / Edit Clauses | 1                                                 |
| <ul> <li>Instructions</li> <li>Takaful</li> </ul>                  | Sea Way                                                                                                    | o / o                                  | 0                              | View / Edit Clauses | 1                                                 |
| © Charges                                                          | Insurance                                                                                                    | o / o                                  | 0                              | View / Edit Clauses | <b>1</b>                                          |
| ⊘ Attachments                                                      | Air Way                                                                                                    | o / o                                  | 0                              | View / Edit Clauses | · î                                               |
|                                                                    | 47A<br>Additional Conditions<br>Condition Code V                                                              | Identifier 🗸                           | Refer Codes and Des            |                     | ~                                                 |
|                                                                    | 77BACPREFUSL V                                                                                                |                                        | CLOB>                          |                     | ~<br>îi                                           |
|                                                                    | Add Condition                                                                                                 | Prease Select                          |                                |                     |                                                   |
|                                                                    | 40<br>Documents to be presented within/beyond<br>21<br>Incoterms<br>Cost and Freight (named destination port) |                                        | t within validity of this cre- | dit                 |                                                   |
|                                                                    | Next Save As Draft Cancel                                                                                     | Back                                   |                                |                     |                                                   |
|                                                                    | Copyright © 2006, 2020, Oracle and/or its affiliates.                                                         | All rights reserved. (SecurityInformat | tion! Terms and Conditions     | 5                   |                                                   |

#### Initiate Islamic Letter of Credit - Documents and Conditions tab

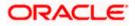

#### Field Name Description

#### Select Documents

Documents list have the list of documents with check boxes to choose along with the number of original or copies submitted and clauses they cater too.

| Checkbox            | Displays the documents that you have selected from the list.                                                                                   |
|---------------------|----------------------------------------------------------------------------------------------------|
|                     | The selected documents are to be a part of the initiated Islamic LC. It needs to be checked in order to select it.                             |
| Name of<br>Document | Name of the document to be sent along with the Islamic LC.                                                                                     |
| Original            | The required number of original documents required for the selected document.                                                                  |
|                     | It is provided as <b>m/n</b> , where <b>m</b> out of n available documents would be submitted to bank.                                         |
| Number of Copies    | The required number of copies required for the selected document.                                                                              |
| Clause              | The clauses maintained in the bank application for each of the conventional as well as Islamic document. A document can have multiple clauses. |
| View Clause         | The link to view the clause maintained in the bank application for each of the document or to modify as per needs.                             |

#### **View Clause**

This section appears if you select a document and click the **View Clause** link. In this section a user can view already maintained clause or can modify them as per his needs. User can select the pre-maintained clause using the identifiers under each clause.

In a blank clause, corporate user can enter the details to have a clause customized to his/her requirement.

| Selected | The clauses that you have selected from the <b>Clause List</b> .                    |
|----------|-------------------------------------------------------------------------------------|
|          | The selected clauses related documents are to be attached to the selected document. |
| Clause   | The name of the clause.                                                             |

Clause Description The description and number of the selected clause.

#### Additional Conditions

**Condition Code** The additional condition code of the documentary credit.

Identifier The maintained identifier of the conditions of the documentary credit.

**Description** The description of further conditions of the documentary credit.

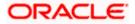

#### Field Name Description

#### Reference

This section appears if you select a document and click the **Refer Codes and Description** link.

| Name of<br>Condition                                             | The name of the condition of the documentary credit.                                                                                                    |
|------------------------------------------------------------------|----------------------------------------------------------------------------------------------------|
| Description of<br>Condition                                      | The description of the documentary credit.                                                                                                    |
| Documents to be<br>presented within<br>/beyond days after        | The number of days after the date of shipment when the documents will be presented to bank.                                                                                                    |
| the date of<br>shipment but<br>within validity of<br>this credit | dition       The description of the documentary credit.         uments to be sented within rond days after the number of days after the date of shipment when the documents will be presented to bank.         Note: On adding these days to the date of application, it should be within validity of credit |
| Incoterm                                                         | Indicates the INCO terms for the LC application.                                                                                                    |

30. Select the **Document List** check box to choose the number of original or copies submitted and clauses.

In the **Document List** section, select the required document to be a part of the Initiated LC.

- 31. In the **Original** field, enter the number of originals required for the selected document.
- 32. In the **Number of Copies** field, enter the number of copies required for the selected document.
- 33. In the Clauses section, list of clauses for each document will be listed and a check box is available against various clauses, user can choose amongst various clauses. Select the required clauses for each selected document and click the <u>View/ Edit Clauses</u> link. The View Clause overlay screen appears, if the clause is already maintained. OR

Click the <sup>IIII</sup> icon to delete the clause.

#### View Clause

| View Clau  | se           |               |        |                     | × |
|------------|--------------|---------------|--------|---------------------|---|
| Clause     |              | Identifier    |        | Description         |   |
|            |              |               |        | Invoice of shipment |   |
| INVCOM     | $\checkmark$ | Please Select | $\sim$ |                     | 1 |
| Add Clause | Reset        |               |        |                     |   |

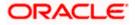

- a. From the **Clause** list, select the appropriate clause.
- b. From the **Identifier** list, select the identifiers maintained under the clause.
- c. In the Clause Description field, view and modify the description of the clause, if required.
- Click Submit. The clause description are saved. OR
   Click Reset to reset and discard the changes.
   OR

Click the Add Clause link to add a new clause.

34. Click **Add Document** link to add more document details. OR

Click the *conto delete the document details.* 

- 35. In the **Additional Conditions** section, select the code from the **Condition Code** list. The description mapped to the condition code appears in the Description field. You can also edit the description as required.
- 36. From the Identifier list, select the appropriate option.
- 37. Click Refer Codes and Description link to view the list of codes and their descriptions.
- 38. In the **Documents to be presented within/ beyond days after the date of shipment but within validity of this credit** field, enter the number of days.
- 39. From the Incoterm list, select the appropriate option.
- 40. Click **Next** to save the entered details and proceed to the next level. OR

Click **Save As Draft**, system allows transaction details to be saved as a template or draft. (For more details, refer **Save As Template** or **Save As Draft** sections.) OR

Click **Back** to go back to previous screen.

OR

Click Cancel to cancel the transaction. The Dashboard appears.

41. Click Linkage tab. The Linkage tab appears in the Letter of Credit Initiation screen.

#### 5.4.4 Initiate Islamic Letter of Credit - Linkages tab

This tab allows the user to view the default percentage of collateral and the corresponding amount of cash collateral as maintained at back office and can edit the same.

The user has options to attach multiple accounts and indicate the contribution amount or percentage of the total collateral amount. This will be based on the mapped settlement accounts for user. User can add the cash collaterals in transaction currencies only, however customer account can be in any currency. He will get to see the exchange rate in cases where transaction currency and settlement account currency is different.

User will be shown the sum of all linkages for easy reference.

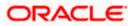

|                                                       |                                                      |                               |                         |                                        | Viewer 🗸 🛛 ATM      | & Branch Locator                 |  |
|-------------------------------------------------------|------------------------------------------------------|-------------------------------|-------------------------|----------------------------------------|---------------------|----------------------------------|--|
| E Infutura bank Search                                | Q,                                                   |                               |                         |                                        |                     | , obdx checker 🧹<br>May 04:18 PM |  |
| Initiate Islamic Letter of C<br>GOODCARE PLC   ***044 | redit                                                |                               |                         |                                        |                     |                                  |  |
| LC Details                                            | Linkages                                             |                               |                         |                                        |                     |                                  |  |
| Goods and Shipment Details                            | Cash Collateral Linkages                             |                               |                         |                                        |                     |                                  |  |
| Documents and Conditions                              | Currency                                             |                               | Description             |                                        |                     |                                  |  |
| ⊘ Linkages                                            | GBP 🗸                                                |                               | Cash Collateral Am      | ount                                   |                     |                                  |  |
| ⊘ Instructions                                        | Percent                                              |                               | Collateral Amount       |                                        |                     |                                  |  |
| ⊘ Takaful                                             | 20                                                   | Contribution Amount           | GBP0.00<br>Contribution | Exchange                               | Contribution amount |                                  |  |
| ⊘ Charges                                             | No. Account Number                                   | for Collateral                | Percentage              | Rate                                   | in Account currency |                                  |  |
| ⊘ Attachments                                         | 1                                                    | GBP 0                         | 60                      | 1                                      | GBP 0.00            | Î                                |  |
|                                                       | + Add Account<br>Total Collateral Amount             |                               |                         | GBP 0.00                               |                     |                                  |  |
|                                                       | Select Deposits                                      |                               |                         | GBP 0.00                               |                     |                                  |  |
|                                                       | Sr. Account Number                                   | Amount                        |                         | Amount in<br>Transactional<br>Currency | Maturity Date       |                                  |  |
|                                                       | 1 000000000000000000000000000000000000               | ∽GBP0.00                      |                         |                                        | 24 Dec 2021         | Û                                |  |
|                                                       | + Add Account<br>Total                               |                               |                         |                                        |                     |                                  |  |
|                                                       | Disclaimer: The total amount transactional           | currency may vary as per th   | e rate applied during   | transaction by the b                   | ank.                |                                  |  |
|                                                       | Next Save As Draft Cancel                            | Back                          |                         |                                        |                     |                                  |  |
|                                                       |                                                      |                               |                         |                                        |                     |                                  |  |
| c                                                     | opyright © 2006, 2020, Oracle and/or its affiliates. | All rights reserved. Security | yInformation Terms a    | nd Conditions                          |                     |                                  |  |

## Letter of Credit Initiation - Linkages tab

| Field Name                         | Description                                                             |  |  |  |  |  |
|------------------------------------|-------------------------------------------------------------------------|--|--|--|--|--|
| Cash Collateral Linkages           |                                                                         |  |  |  |  |  |
| Select Currency                    | The contract currency of cash collateral as maintained at back office.  |  |  |  |  |  |
|                                    | The user can change the currency.                                       |  |  |  |  |  |
| Description                        | The description of collateral linkage.                                  |  |  |  |  |  |
| Percent                            | Percentage of LC to be used as collateral – as maintained at OBTF.      |  |  |  |  |  |
| Collateral Amount                  | Amount to be used as Collateral for LC.                                 |  |  |  |  |  |
| Sr. No.                            | The serial number of the schedule record.                               |  |  |  |  |  |
| Account Number                     | The accounts that are mapped to the user.                               |  |  |  |  |  |
| Contribution Amount for Collateral | The amount to be used from the selected account towards the collateral. |  |  |  |  |  |

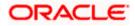

| Field Name                                 | Description                                                                                                    |
|--------------------------------------------|----------------------------------------------------------------------------------------------------|
| Contribution<br>Percentage                 | Percentage of the total collateral to be taken from the selected account.                                                          |
| Exchange Rate                              | If the selected account is in another currency from that of contract's currency the exchange rate between them is to be displayed. |
| Contribution amount in<br>Account currency | The amount to be contributed from selected account in the account's currency.                                                      |
| Total                                      | The total collateral amount.                                                                                                    |
| Deposit Linkages                           |                                                                                                    |
| Account Number                             | The deposit account that has to be mapped to the transaction.                                                                      |
| Amount                                     | The amount that is to be linked for the transaction, and partial linkages to be supported.                                         |
| Amount in<br>Transactional Currency        | The tentative equivalent amount in transactional currency.                                                                         |
| Maturity<br>Date                           | The maturity date of the deposit.                                                                                                  |

- 42. From the **Currency** list, select the contract currency, if you want to change the default currency.
- 43. From the **Account Number** list, select the appropriate account that has to be mapped to the transaction.
- 44. In the Contribution Amount for Collateral field, enter the contribution collateral amount.
- 45. In the Contribution Percentage, enter the value for contribution percentage. Click the Add Account link to add multiple cash collateral linkage. OR

Click Delete to delete the cash collateral linkage.

- 46. In the **Deposit Linkage** section, select the appropriate deposit account from the **Account Number** list that has to be mapped to the transaction.
- 47. In the **Amount** field, enter the amount that is to be linked for the transaction.

48. Click Next to save the entered details and proceed to the next level. OR Click Save As Draft, system allows transaction details to be saved as a template or draft. (For more details, refer Save As Template or Save As Draft sections.) OR Click Back to go back to previous screen. OR

Click **Cancel** to cancel the transaction. The **Dashboard** appears.

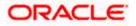

49. Click the **Instructions** tab. The **Instructions** tab appears in the **Islamic Letter of Credit Initiation** screen.

## 5.4.5Initiate Islamic Letter of Credit - Instructions tab

This tab includes the miscellaneous information such as Advising Bank SWIFT ID, Charges Borne By, and Instructions to the bank (not forming part of Islamic LC).

#### Initiate Islamic Letter of Credit - Instructions tab

|                                 | Vii                                                                                                    | ewer 🗸 🛛 ATM & Branch Locator 🛛 English 🗸           |
|---------------------------------|----------------------------------------------------------------------------------------------------|-----------------------------------------------------|
| = 🕼 futura bank Search          | Q, L                                                                                                    | Welcome, OBDX maker V<br>Last login 10 Feb 05:25 PM |
| Initiate Islamic Letter of Cred | it                                                                                                    |                                                     |
| GOODCARE PLC   ***044           |                                                                                                    |                                                     |
| LC Details                      | Instructions                                                                                                    |                                                     |
| Goods and Shipment Details      | Advising Bank                                                                                                    |                                                     |
| Documents and Conditions        | CITIGB2/LRR<br>CITIBANK IRELAND                                                                                  |                                                     |
| Linkages                        | CITIGB2LRR<br>new damond area                                                                                    |                                                     |
| ⊘ Instructions                  | Resul<br>Advise Through Bank                                                                                     |                                                     |
| ⊘ Takaful                       | CITIGB2LBBB                                                                                                    |                                                     |
| ⊘ Charges                       | CTTI BANK<br>CTTI GBAUBB<br>plot no 21                                                                           |                                                     |
| ⊘ Attachments                   | Reset                                                                                                    |                                                     |
|                                 | 49G Special Payment Conditions for Beneficiary                                                                   |                                                     |
|                                 | эрески научнот солоцомла по венетскиту                                                                           |                                                     |
|                                 |                                                                                                    |                                                     |
|                                 |                                                                                                    |                                                     |
|                                 | 49H<br>Special Payment Conditions for Bank Only                                                                  |                                                     |
|                                 | Speaker r synnant Conductoriz nor baint Only                                                                     |                                                     |
|                                 |                                                                                                    |                                                     |
|                                 |                                                                                                    |                                                     |
|                                 | 49<br>Confirmation Instructions                                                                                  |                                                     |
|                                 | Confirm O May Add O Without                                                                                      |                                                     |
|                                 | 58A                                                                                                    |                                                     |
|                                 | Requested Confirmation Party Advising Bank                                                                       |                                                     |
|                                 |                                                                                                    |                                                     |
|                                 | 72Z<br>Sender to Receiver Information                                                                            |                                                     |
|                                 | active to receive interimenter                                                                                   |                                                     |
|                                 |                                                                                                    |                                                     |
|                                 |                                                                                                    |                                                     |
|                                 | 71D<br>Charges                                                                                                   |                                                     |
|                                 | cue Bra                                                                                                    |                                                     |
|                                 |                                                                                                    |                                                     |
|                                 | Special Instructions                                                                                             |                                                     |
|                                 | rem                                                                                                    |                                                     |
|                                 |                                                                                                    |                                                     |
|                                 | Standard Instructions           Standard Instructions           Windly go through all the Standard Instructions  |                                                     |
|                                 |                                                                                                    |                                                     |
|                                 | Next Save As Draft Cancel Back                                                                                   |                                                     |
|                                 |                                                                                                    |                                                     |
|                                 |                                                                                                    |                                                     |
| Copyr                           | ight © 2006, 2020, Oracle and/or its affiliates. All rights reserved. [SecurityInformation] Terms and Conditions |                                                     |

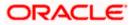

| Field Name             | Description                                                                                                |  |  |  |  |  |  |  |
|------------------------|----------------------------------------------------------------------------------------------------|--|--|--|--|--|--|--|
| Advising Bank          | The option to select the mode of advising bank.                                                            |  |  |  |  |  |  |  |
|                        | The options are:                                                                                           |  |  |  |  |  |  |  |
|                        | SWIFT Code                                                                                                 |  |  |  |  |  |  |  |
|                        | Name and Address                                                                                           |  |  |  |  |  |  |  |
| Lookup SWIFT           | Search and select the SWIFT code of the advising bank, available in the application.                       |  |  |  |  |  |  |  |
| Code                   | This field is enabled if the <b>SWIFT Code</b> option is selected in the <b>Advising Bank</b> field.       |  |  |  |  |  |  |  |
| SWIFT code Look ι      | ıp                                                                                                    |  |  |  |  |  |  |  |
| The following fields a | appear on a pop up window if the <b>Lookup SWIFT Code</b> link is clicked.                                 |  |  |  |  |  |  |  |
| Swift Code             | The facility to lookup bank details based on SWIFT code.                                                   |  |  |  |  |  |  |  |
| Bank Name              | The facility to search for the SWIFT code based on the bank name.                                          |  |  |  |  |  |  |  |
| Country                | The facility to search for the SWIFT code based on the country.                                            |  |  |  |  |  |  |  |
| City                   | The facility to search for the SWIFT code based on city.                                                   |  |  |  |  |  |  |  |
| SWIFT Code Looku       | ıp - Search Result                                                                                         |  |  |  |  |  |  |  |
| Bank Name              | The names of banks as fetched on the basis of the search criteria specified.                               |  |  |  |  |  |  |  |
| Address                | The complete address of each bank as fetched on the basis of the search criteria specified.                |  |  |  |  |  |  |  |
| SWIFT Code             | The list of SWIFT codes as fetched on the basis of the search criteria specified.                          |  |  |  |  |  |  |  |
| Name and Address       | Name and address of the advising bank.                                                                     |  |  |  |  |  |  |  |
|                        | This field is enabled if the <b>Name and Address</b> option is selected in the <b>Advising Bank</b> field. |  |  |  |  |  |  |  |
| Bank Name              | Enter the name of the advising bank.                                                                       |  |  |  |  |  |  |  |
| Bank address           | Enter the complete address of the advising bank.                                                           |  |  |  |  |  |  |  |
| Advising Through       | The option to select the mode of advising through bank.                                                    |  |  |  |  |  |  |  |
| Bank                   | The options are:                                                                                           |  |  |  |  |  |  |  |
|                        | SWIFT Code                                                                                                 |  |  |  |  |  |  |  |
|                        | Name and Address                                                                                           |  |  |  |  |  |  |  |

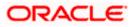

| Field Name                                       | Description                                                                                                    |  |  |  |  |  |  |
|--------------------------------------------------|----------------------------------------------------------------------------------------------------|--|--|--|--|--|--|
| Lookup SWIFT                                     | Search and select the SWIFT code of the advising bank, available in the application.                                                                 |  |  |  |  |  |  |
| Code                                             | This field is enabled if the <b>SWIFT Code</b> option is selected in the <b>Advising Through Bank</b> field.                                         |  |  |  |  |  |  |
| Bank Name                                        | Enter the name of the advising bank.                                                                                                    |  |  |  |  |  |  |
|                                                  | This field is enabled if the <b>Name and Address</b> option is selected in the <b>Advising Through Bank</b> field.                                   |  |  |  |  |  |  |
| Bank address                                     | Enter the complete address of the advising bank.                                                                                                    |  |  |  |  |  |  |
|                                                  | This field is enabled if the <b>Name and Address</b> option is selected in the <b>Advising Through Bank</b> field.                                   |  |  |  |  |  |  |
| Special Payment<br>Conditions for<br>Beneficiary | User can input special payment conditions applicable to the beneficiary, for example, post financing request/ conditions.                            |  |  |  |  |  |  |
| Special Payment<br>Conditions for<br>Bank Only   | User can input special payment conditions applicable to bank without disclosure to the beneficiary, for example, post-financing request /conditions. |  |  |  |  |  |  |
| Confirmation                                     | The confirmation instructions for the requested confirmation party.                                                                                  |  |  |  |  |  |  |
| Instruction                                      | The options are:                                                                                                    |  |  |  |  |  |  |
|                                                  | <ul> <li>May Confirm - The requested confirmation party may add its confirmation<br/>to the credit</li> </ul>                                        |  |  |  |  |  |  |
|                                                  | <ul> <li>Confirm - The requested confirmation party is requested to confirm the<br/>credit</li> </ul>                                                |  |  |  |  |  |  |
|                                                  | Without - No confirmation is requested                                                                                                    |  |  |  |  |  |  |
| Requested                                        | Bank which is requested to add its confirmation or may add its confirmation.                                                                         |  |  |  |  |  |  |
| <b>Confirmation Party</b>                        | The options are:                                                                                                    |  |  |  |  |  |  |
|                                                  | Advising Bank                                                                                                    |  |  |  |  |  |  |
|                                                  | Advise Through Bank                                                                                                    |  |  |  |  |  |  |
|                                                  | Confirming Bank                                                                                                    |  |  |  |  |  |  |
|                                                  | This field is enabled if the May Confirm or Confirm option is selected in the Confirmation Instruction list.                                         |  |  |  |  |  |  |

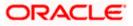

| Field Name                        | Description                                                                                           |
|-----------------------------------|----------------------------------------------------------------------------------------------------|
| Confirming Bank                   | Indicates the confirming party is the Confirming bank.                                                |
|                                   | The options are:                                                                                      |
|                                   | Swift Code                                                                                            |
|                                   | Bank Address                                                                                          |
|                                   | This field is enabled if the <b>Advise Through Bank</b> or <b>Confirming Bank</b> option is selected. |
| Swift Code                        | The Swift code of the confirming bank or Advise through Bank.                                         |
|                                   | This field is enabled if the Swift Code option is selected.                                           |
| Bank Name                         | Name of the confirming bank or Advise through Bank.                                                   |
|                                   | This field is enabled if the <b>Bank Address</b> option is selected.                                  |
| Bank Address                      | Address of the confirming bank or Advise through Bank.                                                |
|                                   | This field is enabled if the <b>Bank Address</b> option is selected.                                  |
| Sender to Receiver<br>Information | The additional information for the receiver.                                                          |
| Charges                           | Specify charges to be borne by the beneficiary.                                                       |
| Special<br>Instructions           | Specify the special instructions for the bank users.                                                  |
| Standard<br>Instructions          | View the maintained standard terms and conditions by bank.                                            |

- 50. In the Advising Bank field, select the appropriate option.
- 51. If you select **Swift Code** option, use the lookup and select the right swift code. OR
  - If you select Name and Address option:
  - i. In the Name field, enter the name of the advising bank.
  - ii. In the Address (1-3) field, enter the address of the advising bank
- 52. In the Advising Through Bank field, select the appropriate option.
- 53. If you select **Swift Code** option, use the lookup and select the right swift code. OR

If you select Name and Address option:

- i. In the **Name** field, enter the name of the advising bank.
- ii. In the Address (1-3) field, enter the address of the advising bank
- 54. In the Advising Through Bank field, select the appropriate option.

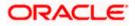

i. If you select **Swift Code** option, use the lookup and select the right swift code. OR

If you select **Bank Address** option, enter the bank name and address.

- 55. In the **Sender to Receiver Information** field, enter the additional information for the receiver.
- 56. Click **Next** to save the entered details and proceed to the next level.
  - OR

Click **Back** to go back to previous screen.

OR

Click **Cancel** to cancel the transaction. The **Dashboard** appears.

## 5.4.6 Initiate Islamic Letter of Credit - Takaful tab

This tab provides the insurance detail to the users. User can view the name of the Insurance Company by searching one of the listed companies. Further he can search the policy number and view the details such as cover date and expiry date along with the amount covered. The policy should be shared with back office for maintenance prior to this.

As part of the initiation, he will have an option to upload any insurance related document with the application as part of general attachments.

#### Initiate Islamic Letter of Credit - Takaful tab

| E futura bank Search                                   |            | Q,               |        |                 |                                   |                 | Ĺ                | Welcome, OBDX ma<br>Last login 10 Feb 06:10 PM | ker 🗸 |
|--------------------------------------------------------|------------|------------------|--------|-----------------|-----------------------------------|-----------------|------------------|------------------------------------------------|-------|
| Initiate Islamic Letter of Cr<br>GOODCARE PLC   ***044 | edit       |                  |        |                 |                                   |                 |                  |                                                |       |
| LC Details                                             | Takaful    |                  |        |                 |                                   |                 |                  |                                                |       |
| Goods and Shipment Details                             | Search     |                  |        | Q,              |                                   |                 |                  |                                                |       |
| Documents and Conditions                               | $\sim$     | Policy<br>Number | $\sim$ | Company<br>Name | $\checkmark$ Country $\checkmark$ | Cover V<br>Date | Expiry V<br>Date | Amount 🗸                                       |       |
| Linkages                                               | ۲          | ANZ1             |        | ING GLOBAL      |                                   | 05 May 2021     | 24 May 2027      | GBP10,000,000.00                               |       |
| Instructions                                           | 0          | POLICY1          |        | ING GLOBAL      |                                   |                 | 25 May 2023      | GBP4,000,000.00                                |       |
| ⊘ Takaful                                              | 0          | POLICY2          |        | Bajaj Alianz    |                                   | 05 Apr 2023     | 13 May 2023      | GBP6,000,000.00                                |       |
| <ul><li>Charges</li><li>Attachments</li></ul>          | Page       | 1 of 1           | (1-3   | of 3 items)     | K → 1 → 3                         |                 |                  |                                                |       |
|                                                        | Clear Sele | ction            |        |                 |                                   |                 |                  |                                                |       |
|                                                        | Next       | Save As Draft    |        | Cancel Ba       | ck                                |                 |                  |                                                |       |
|                                                        |            |                  |        |                 |                                   |                 |                  |                                                |       |

| Field Name | Description                                |
|------------|--------------------------------------------|
| Search     | The option to search the insurance.        |
| Select     | The option to select the insurance record. |

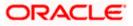

| Field Name    | Description                                    |
|---------------|------------------------------------------------|
| Policy Number | The policy number of the insurance.            |
| Company Name  | The name of the insurance company.             |
| Country       | The country for the insurance.                 |
| Cover Date    | The date up to which the insurance is covered. |
| Expiry Date   | The expiry date of the insurance policy.       |
| Amount        | The insurance amount.                          |

- 57. In the **Search** field, enter the search phrase to search the insurance policy.
- 58. Click **Select** to select the desired insurance record. OR

Click Clear Selection to clear the selection.

- 59. Click **Next** to save the entered details and proceed to the next level.
- 60. Click the **Charges** tab.

Click **Save As Draft**, system allows transaction details to be saved as a template or draft. (For more details, refer Save As Template or Save As Draft sections.)

## 5.4.7 Initiate Islamic Letter of Credit – Charges Tab

This tab defaults the charges details, if charges, commissions and taxes are available under the product. The user can select the account number from the demand deposit and corporate deposits account list that displays the account number along with the account name, account currency and account branch.

The user can view the Split Charges & Commissions in Islamic Import LC Issuance to see how much will be borne by him and how much by the other parties.

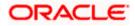

## Charges

|        |                                                                                  |                                              |             |                                                                 |   |              | ATM & | Branch Locator                             | English 🔻 |
|--------|----------------------------------------------------------------------------------|----------------------------------------------|-------------|-----------------------------------------------------------------|---|--------------|-------|--------------------------------------------|-----------|
| ≡ @fut | tura bank                                                                        |                                              |             | Search                                                          | Q | <b>A</b> 128 | ос    | Welcome, Obdx<br>Last login 11/19/22, 11:0 |           |
|        | itiate Islamic Letter of Credit<br>Ioria Rodrigues   ***044                      |                                              |             |                                                                 |   |              |       |                                            |           |
|        | S LC Details                                                                     | Charges                                      |             |                                                                 |   |              |       | Split Charges                              |           |
|        | <ul> <li>Goods and Shipment Details</li> <li>Documents and Conditions</li> </ul> | Account No                                   |             | Description of Charges                                          |   |              |       | Amount                                     |           |
|        | <ul> <li>Linkages</li> </ul>                                                     | Total Charges                                |             |                                                                 |   |              |       |                                            |           |
|        | Instructions                                                                     | Account No                                   |             | Description of Taxes                                            |   |              |       | Amount                                     |           |
|        | <ul> <li>Takaful</li> <li>Charges</li> </ul>                                     |                                              |             |                                                                 |   |              |       |                                            |           |
|        | <ul> <li>Attachments</li> </ul>                                                  | Commissions<br>Account No                    | Descri      | iption of Commissions                                           |   |              |       | Amount                                     |           |
|        |                                                                                  |                                              |             |                                                                 |   |              |       |                                            |           |
|        |                                                                                  | Next Save As Draft Ca                        | incel       | Back                                                            |   |              |       |                                            | <b>(</b>  |
|        |                                                                                  | Copyright © 2006, 2020, Oracle and/or its af | filiates. A | All rights reserved. [SecurityInformation] Terms and Conditions |   |              |       |                                            | 0         |

| Field Name                | Description                                                       |
|---------------------------|-------------------------------------------------------------------|
| Charges                   |                                                                   |
| Account No                | The account which will be charged for the specific charge.        |
| Description of<br>Charges | The description of the charges.                                   |
| Amount                    | The amount that is maintained under the charge.                   |
| Total Charges             | Displays the total charge that will be levied in the transaction. |
| Taxes                     |                                                                   |
| Account No                | The account to be earmarked for taking the Taxes.                 |
| Description of<br>Taxes   | Displays the description of taxes applicable.                     |
| Amount                    | Displays the amount of taxes.                                     |
| Total Taxes               | Displays the total tax amount.                                    |
| Commissions               |                                                                   |

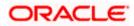

| Field Name                    | Description                                          |
|-------------------------------|------------------------------------------------------|
| Account No.                   | The account from which the commission will be taken. |
| Description of<br>Commissions | Displays the description commission applicable.      |

Total Commission Displays the total commission amount.

- 61. In the **Charges** section, select the appropriate account, from the **Account No**. list.
- 62. Click **Split Charges** link on the top right corner of the screen, if you want to split the charges.

The Initiate Letter of Credit – Charges screen appears with split charge details.

#### **Charges – Split Charges**

The user can enter the split percentage borne by them. System defaults the split percentage as 50. The user can view the actual value that is to be paid by him in the 'Split Amount Bourne by You' field.

| futura bank                     |                  |                 | Search                       |                      | Q 400                            | Welcome, Obdx che<br>Last login 11/19/22, 11:01 AM |
|---------------------------------|------------------|-----------------|------------------------------|----------------------|----------------------------------|----------------------------------------------------|
| Initiate Islamic Letter of Cr   | edit             |                 |                              |                      |                                  |                                                    |
| Gloria Rodrigues   ***044       |                  |                 |                              |                      |                                  |                                                    |
| LC Details                      |                  |                 |                              |                      |                                  | Reset                                              |
| Goods and Shipment Details      | Charges          |                 |                              |                      |                                  |                                                    |
| Documents and Conditions        | Split Required   | Account No      | Description of<br>Charges    | Charge Amount        | Split Percentage<br>Borne by You | Split Amount Borne<br>by You                       |
|                                 | Total Charges    |                 |                              |                      |                                  |                                                    |
| Linkages                        | Taxes            |                 |                              |                      |                                  |                                                    |
| Instructions                    | Account No       |                 | Description of Taxes         |                      |                                  | Amount                                             |
| 🔮 Takaful                       | Account No       |                 | Description of faxes         |                      |                                  | Amount                                             |
| ⊘ Charges                       | _                |                 |                              |                      |                                  |                                                    |
| <ul> <li>Attachments</li> </ul> | Commissions      |                 |                              |                      |                                  |                                                    |
|                                 | Split Required   | Account No      | Description of<br>Commission | Commission<br>Amount | Split Percentage<br>Borne by You | Split Amount Borne<br>by You                       |
|                                 | Total Commission |                 |                              |                      |                                  |                                                    |
|                                 |                  |                 |                              |                      |                                  |                                                    |
|                                 | Next Save        | As Draft Cancel | Back                         |                      |                                  |                                                    |
|                                 |                  |                 | -                            |                      |                                  |                                                    |
|                                 |                  |                 |                              |                      |                                  |                                                    |
|                                 |                  |                 |                              |                      |                                  |                                                    |

| Field Name     | Description                                                 |
|----------------|-------------------------------------------------------------|
| Charges        |                                                             |
| Split Required | Select the check box for which split of charge is required. |

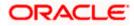

| Field Name                       | Description                                                                                                    |
|----------------------------------|----------------------------------------------------------------------------------------------------|
| Account No.                      | Displays the account number for levying Cancellation Charges / Import Advice Charges.                              |
| Description of<br>Charges        | Displays the reason/ narration of charges levied for various LC processes.                                         |
| Charge Amount                    | Displays the amount of charges.                                                                                    |
| Split Percentage<br>Borne by You | The system defaults the split percentage that is to be paid by you, which is 50.<br>The user can change the value. |
| Split Amount<br>Borne by You     | Displays the split amount that is to be paid by you.                                                               |
| Total Charges                    | Displays the total charge amount.                                                                                  |
| Taxes                            |                                                                                                    |
| Account No.                      | Debit account number of the applicant.                                                                             |
| Description of<br>Taxes          | Displays the description of taxes applicable.                                                                      |
| Amount                           | Displays the amount of taxes.                                                                                      |
| Total Taxes                      | Displays the total tax amount.                                                                                     |
| Commissions                      |                                                                                                    |
| Split Required                   | Select the check box for which split of commission is required.                                                    |
| Account No.                      | Debit account number of the applicant.                                                                             |
| Description of<br>Commissions    | Displays the description of commissions.                                                                           |
| Commission<br>Amount             | Displays the amount of commission.                                                                                 |
| Split Percentage                 | The system defaults the split percentage that is to be paid by you, which is 50.                                   |
| Borne by You                     | The user can change the value.                                                                                     |
| Split Amount<br>Borne by You     | Displays the split commission amount which is to be paid by you.                                                   |

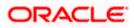

| Field Name           | Description                           |
|----------------------|---------------------------------------|
| Total<br>Commissions | Displays the total commission amount. |

- 63. In the **Charges**, **Taxes**, and **Commissions** section, select the appropriate account, from the **Account No**. list.
- 64. In the Split Percentage Borne by You field, edit the value, if required.
- 65. Click Next to save the entered details and proceed to the next level.

OR Click **Save As Draft**, system allows transaction details to be saved as a template or draft. (For more details, refer **Save As Template** or **Save As Draft** sections.) OR

Click the **Attachments** tab.

OR

OR

Click **Back** to go back to previous screen.

Click Cancel to cancel the transaction. The Dashboard appears

66. Click the **Attachments** tab. The Attachments tab appears in the **Initiate Islamic Letter of Credit** screen.

**Note**: If there is a Relationship pricing maintained for the customer, the same would be reflected in the charges instead of the standard pricing.

## 5.4.8 Initiate Islamic Letter of Credit - Attachments tab

Displays the list of documents presented to initiate the Islamic LC. The document list on this tab are populated based on the default Islamic LC product mapped.

#### **To Attach Documents:**

#### **Attachments tab - Upload Document**

| ≡ @futura bank search                                  |                                                 | ← → · ↑ <sup>I</sup> « Oracle Content » OBTFPM » • | <ul> <li>Search OBTFPM</li> </ul>        |
|--------------------------------------------------------|-------------------------------------------------|----------------------------------------------------|------------------------------------------|
| Initiate Islamic Letter of Co<br>GOODCARE PLC   ***044 | edit                                            | Organize  New folder Program Files                 | II • 🔟 🕜                                 |
| LC Details                                             | LC Attachments                                  | Program Files J Q4<br>ProgramData Release_Notes    |                                          |
| Goods and Shipment Details                             | Drag and Drop                                   | Users                                              | uide=GUID-A560C4E0-6439-4271-9EFF-223DAF |
| Documents and Conditions                               | Select or drop files here.                      | Windows.old OBTFPM.txt                             |                                          |
| <ul> <li>Linkages</li> <li>Instructions</li> </ul>     | File size should not be more than 5 MB. Support | Add and a                                          | ccess Management Release 14.4.0.0.DOCX   |
| Takaful                                                | Save As Template                                | For Upload_ For Upload_                            |                                          |
| Charges                                                | Yes O No                                        | 🧵 New Standa 🗸 🧹                                   | 1                                        |
| ⊘ Attachments                                          | Access Type<br>O Public      Private            | File name: LetterofCredit.txt                      | All Files (*.*)     Open     Cancel      |
|                                                        | Template Name<br>testIslamic1                   | 2                                                  |                                          |
|                                                        | I accept the Terms & Conditions                 |                                                    |                                          |

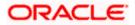

|                                                            |                                                                                                    | Viewer      |                                                | -                 |
|------------------------------------------------------------|----------------------------------------------------------------------------------------------------|-------------|------------------------------------------------|-------------------|
| E log futura bank Search                                   | Q                                                                                                    | <b>(114</b> | Welcome, OBDX ma<br>Last login 10 Feb 07:09 PM | <sup>iker</sup> ∨ |
| Initiate Islamic Letter of Credit<br>GOODCARE PLC   ***044 |                                                                                                    |             |                                                |                   |
| LC Details                                                 | LC Attachments                                                                                                    |             |                                                |                   |
| Goods and Shipment Details                                 | Drag and Drop                                                                                                    |             |                                                |                   |
| Documents and Conditions                                   | Select or drop files here.                                                                                                    |             |                                                |                   |
|                                                            | The size should not be more than 5 MB. Supported files: JPEG, PNG, DOC, PDF, TXT, ZIP. Multiple files can be uploaded at a time<br>LetterofCredit.txt GUARANTEE Addhar Card Add Remarks | ie.         |                                                |                   |
| Instructions                                               |                                                                                                    |             |                                                |                   |
| <ul> <li>Takaful</li> <li>Charges</li> </ul>               | Upload Delete All                                                                                                    |             |                                                |                   |
| Ø Attachments                                              |                                                                                                    |             |                                                |                   |
|                                                            | Save As Template <ul> <li>Yes</li> <li>No</li> </ul>                                                                                                    |             |                                                |                   |
|                                                            | Access Type                                                                                                    |             |                                                |                   |
|                                                            | O Public   Private                                                                                                    |             |                                                |                   |
|                                                            | Template Name<br>testislamic1                                                                                                    |             |                                                |                   |
|                                                            | accept the Terms & Conditions                                                                                                    |             |                                                |                   |
|                                                            |                                                                                                    |             |                                                |                   |
|                                                            | Preview Draft Copy                                                                                                    |             |                                                |                   |
|                                                            | Submit Save As Draft Cancel Back                                                                                                    |             |                                                |                   |
|                                                            | ① Displayed Local currency amount is indicative and actual amount may differ.                                                                                                    |             |                                                |                   |
|                                                            |                                                                                                    |             |                                                |                   |
| Canada                                                     | tr © 2006, 2020, Oracle and/or its affiliates. All rights reserved.  Security/information Terms and Conditions                                                                          |             |                                                |                   |
| Copyrig                                                    | in a soloy soloy order and or to annates, writights reserved, pecuntymorniation (refins and conditions                                                                                  |             |                                                |                   |

## **Attachments tab - Uploaded Document**

| Field Name           | Description                                                                                  |
|----------------------|----------------------------------------------------------------------------------------------|
| Drag and Drop        | Click to browse and select the file to be uploaded or drag and drop the file to be uploaded. |
| Document Name        | Displays the name of the attached documents.                                                 |
|                      | Displays the link to download the attached document.                                         |
| Document<br>Category | Displays the category of the document uploaded.                                              |
| Document Type        | Displays the type of the document uploaded.                                                  |
| Add Remarks          | Displays the notes added, if any, for attaching the document.                                |
|                      | Click the icon to remove the attached document-                                              |

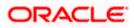

| Field Name                                     | Description                                                                                                    |
|------------------------------------------------|----------------------------------------------------------------------------------------------------|
| Save as Template                               | Options to save the transaction as template.                                                                                                    |
|                                                | The options are:                                                                                                    |
|                                                | • Yes                                                                                                    |
|                                                | • No                                                                                                    |
| Access Type                                    | Indicates the type of access for the template.                                                                                                    |
|                                                | The options are:                                                                                                    |
|                                                | Public                                                                                                    |
|                                                | Private                                                                                                    |
|                                                | This field is enabled if the <b>Yes</b> option is selected in Save as Template.                                                                                                    |
| Template Name                                  | The name using which template is stored and can be used in future.                                                                                                    |
| computer.                                      | <b>Drop</b> to browse and select the required document present on your <b>cument</b> popup window appears.                                                                                                    |
| 68. Select the requi                           | ired document present on your computer to upload.                                                                                                    |
| 69. Click <b>Upload</b> to attached docum OR   | upload document. The Attach Documents tab appears along with list of nents.                                                                                                    |
|                                                | nove the attached document.                                                                                                    |
| OR<br>Click <b>Delete All</b>                  | I to delete all the attachments.                                                                                                    |
|                                                | <b>s Template</b> field, select <b>Yes</b> , if you want to save the transaction as template.                                                                                                    |
| b. If you select Y                             |                                                                                                    |
| i. In the <b>A</b>                             | Access Type field, select the appropriate option.                                                                                                    |
| ii. In the <b>T</b>                            | emplate Name field, enter the name of the template.                                                                                                    |
|                                                | ns and Conditions check box to accept the Terms and Conditions.                                                                                                    |
| 71. Click Preview D                            | Draft Copy to have a preview of draft.                                                                                                    |
| screen appears<br>OR<br>Click <b>Save As I</b> | The transaction is saved and the <b>Initiate Islamic Letter of Credit – Review</b><br>Draft, system allows transaction details to be saved as a template or draft.<br>Is, refer <b>Save As Template</b> or <b>Save As Draft</b> section.) |
| ÔR                                             | o back to previous screen.                                                                                                    |
| OR                                             |                                                                                                    |
|                                                | cancel the transaction, The <b>Dashboard</b> appears.                                                                                                    |

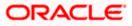

73. The review screen appears. It displays all the 4 sections with their respective fields namely Letter of Credit details, Shipment Details, Documents, Instructions, and Attachments with an option to edit them individually.

Verify the details, and click **Submit**. OR Click **Back** to go back to previous screen. OR

Click **Cancel** to cancel the transaction. The **Dashboard** appears.

74. The success message initiation of LC creation appears along with the reference number. Click **OK** to complete the transaction.

## 5.5 Initiate Back to Back Islamic Letter of Credit

Using this option, the user can initiate a Back to Back Islamic Letter of Credit (LC) in the application. This LC reduces the fund constraints problems of the exporter by providing the opportunity to open the LC against Export LC and to pay after getting the export proceeds.

The application will do the Amount and Expiry Date Validation with the underlying Export LC while listing the export LCs where Back to Back Islamic LC can be initiated.

System validates that Back to Back Islamic LC should not have maturity date/ tenor date/ expiry date greater than that in parent LC and the application amount of Back to back should not be more than parent export LC.

Once submitted by user, the application would be available in OBTFPM for bank user to process. The created LC will be available along with other initiated Import LCs and also available in application tracker for tracking purpose.

#### To initiate the Back to Back Islamic LC:

1. In the Initiate Letter of Credit - Back to Back Search Results screen, click **the Reference Number** link. The **Initiate Islamic Letter of Credit Back to Back** screen.

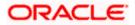

| 🕼 futura bank                 |                                                            | Search          | ې لاelcome, Obdx checkr<br>Last login 8/11/22, 6:18 PM |
|-------------------------------|------------------------------------------------------------|-----------------|--------------------------------------------------------|
| Initiate Islamic Letter of Cr | edit                                                       |                 | Cest Mgmilloy My 22, 008 PM                            |
| GOODCARE PLC   ***044         |                                                            |                 |                                                        |
| ⊘ LC Details                  | LC Details                                                 |                 |                                                        |
|                               | Linked LC number<br>PK1ELIC211250505                       |                 | Limits                                                 |
| O Documents and Conditions    | 50<br>Applicant Name                                       |                 | Party ID:GOODCARE PLC Reset                            |
| ⊘ Linkages                    | Applicant Name<br>NATIONAL FREIGHT CORP                    | 2               |                                                        |
|                               | NATIONAL PREIGN / CORP                                     |                 |                                                        |
| ⊘ Instructions                | Address                                                    |                 | 0.0B<br>Available Limit                                |
| ⊘ Takaful                     | PKBANK71XXX<br>Country                                     |                 | Utilized Sanctioned                                    |
| ⊘ Charges                     | United Kingdom<br>Address                                  |                 | GBP GBP<br>30,022,355.0 999,999,999,9                  |
| ⊘ Attachments                 | 12 King Street<br>Jane no 4                                |                 | 7 99.00<br>View Limit Details                          |
|                               | London<br>Country                                          |                 | PARTY MATTIC CONCUMP                                   |
|                               | United Kingdom                                             |                 |                                                        |
|                               | 40A<br>Type of Documentary Credit                          |                 |                                                        |
|                               | <ul> <li>Transferable</li> <li>Non Transferable</li> </ul> |                 |                                                        |
|                               | LC Type                                                    |                 |                                                        |
|                               | O Sight    Usance O Mixed Paymi                            | ent             |                                                        |
|                               | Revolving                                                  |                 |                                                        |
|                               | 🔿 Yes 💿 No                                                 |                 |                                                        |
|                               | Select Product                                             | -               |                                                        |
|                               | LIUN - Islamic Import LC Usance Non Revol                  | Q               |                                                        |
|                               | 31D<br>Date of Expiry                                      |                 |                                                        |
|                               |                                                            | Place of Expiry |                                                        |
|                               | 0/3/21                                                     | London          |                                                        |
|                               | 59<br>Beneficiary Details                                  |                 |                                                        |
|                               | Existing     O New                                         |                 |                                                        |
|                               | Beneficiary Name                                           |                 |                                                        |
|                               |                                                            | •               |                                                        |
|                               |                                                            |                 |                                                        |
|                               | Address<br>Add1                                            |                 |                                                        |
|                               | Add2<br>Add3<br>Country                                    |                 |                                                        |
|                               | India                                                      |                 |                                                        |
|                               | 328<br>LC Amount                                           |                 |                                                        |
|                               | GBP GBP 100.00                                             |                 |                                                        |
|                               | LC Amount Tolerance                                        |                 |                                                        |
|                               | Under(%)                                                   | Above(%)        |                                                        |
|                               | 10                                                         | 10              |                                                        |
|                               | 2012/01/01                                                 |                 |                                                        |
|                               | Total Exposure<br>GBP 110.00                               |                 |                                                        |
|                               | 390                                                        |                 |                                                        |
|                               | Additional Amount Covered                                  |                 |                                                        |
|                               |                                                            |                 |                                                        |
|                               |                                                            |                 |                                                        |
|                               |                                                            |                 |                                                        |
|                               | 41A<br>Credit Available By                                 |                 |                                                        |
|                               | Acceptance                                                 | •               |                                                        |
|                               | Credit Available With                                      |                 |                                                        |
|                               | CITIGB2LRRR<br>CITIBANK IRELAND<br>CITIGB2LRRR             |                 |                                                        |
|                               | new diamond area                                           |                 |                                                        |
|                               | Reset 42C                                                  |                 |                                                        |
|                               |                                                            |                 |                                                        |
|                               |                                                            | 12              | GBP 100.00                                             |
|                               | 1 10                                                       | Demo Bank       | GBP 100.00                                             |
|                               | Add Another Draft                                          |                 |                                                        |
|                               | Next Save As Draft Cancel                                  |                 |                                                        |
|                               | Save As Drant Cancel                                       |                 |                                                        |
|                               |                                                            |                 |                                                        |
|                               |                                                            |                 |                                                        |

#### Initiate Back to Back Islamic Letter of Credit

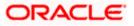

| Field Name                 | Description                                                                                                    |  |
|----------------------------|----------------------------------------------------------------------------------------------------|--|
| Linked LC Number           | Displays the linked Export LC reference number.                                                                                                    |  |
| Applicant Name             | Displays the LC applicant name based on the selected party ID.                                                                                                    |  |
| Address                    | Displays the LC applicant address.                                                                                                    |  |
| Limits                     | Indicates the available limits for Accountee under the selected Line.<br>The limit details are also represented in a graphical manner with<br>available, sanctioned and utilized limit details for the users. |  |
| View Limit Details         | Click the link to open the Facility Summary screen.                                                                                                    |  |
| Country                    | Displays the country of the LC applicant.                                                                                                    |  |
| Type of Documentary Credit | Move the slider to select the type of documentary credit.<br>The type of documentary credit are:<br>• Transferable<br>• Non Transferable                                                                      |  |
| LC Туре                    | The type of LC.<br>The options are:<br>• Sight<br>• Usance<br>• Mixed Payment                                                                                                    |  |
| Revolving                  | Indicate whether the product is revolving or not.<br>The options are:<br>• Yes<br>• No                                                                                                    |  |
| Select Product             | The LC product to be selected.                                                                                                    |  |
| Date of Expiry             | The expiry date of the LC.<br>The expiry date must be later than the application date.                                                                                                    |  |
| Place of Expiry            | The place where LC would expire.                                                                                                    |  |

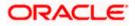

| Field Name                 | Description                                                                                                    |
|----------------------------|----------------------------------------------------------------------------------------------------|
| Beneficiary Details        | The beneficiary type.<br>The options are:<br>• Existing<br>• New                                                                                                    |
| Beneficiary Name           | The name of the LC beneficiary.<br>This field allows the user to select the beneficiary name from drop-down,<br>if <b>Existing</b> option is selected in the <b>Beneficiary Details</b> field.<br>This field allows the user to enter the beneficiary name if <b>New</b> option is<br>selected in the <b>Beneficiary Details</b> field. |
| Address                    | The address of the LC beneficiary.<br>This field is enabled to enter the address details, if <b>New</b> option is selected in the <b>Beneficiary Details</b> field.                                                                                                    |
| Country                    | The country of the LC beneficiary.<br>This field is enabled to enter the country name, if <b>New</b> option is selected<br>in the <b>Beneficiary Details</b> field.                                                                                                    |
| LC Amount                  | The currency under which the LC can be issued. Indicates the amount for the Letter of Credit.                                                                                                    |
| LC Amount Tolerance        | <ul> <li>The tolerance relative to the documentary credit amount as a percentage plus and/or minus that amount. Enter the values for:</li> <li>Under (-) %</li> <li>Above (+) %</li> </ul>                                                                                                    |
| Total Exposure             | Displays the total LC amount including the positive tolerance, with the currency.                                                                                                    |
| Additional Amounts Covered | This field specifies any additional amounts available to the beneficiary under the terms of the credit, such as insurance, freight, interest, etc.                                                                                                    |
| Credit Available By        | Indicates the manner in which credit is available when the bank is<br>authorized to pay, accept, negotiate or incur a deferred payment<br>undertaking for the credit.<br>The options are:<br>• Acceptance<br>• Deferred Payment<br>• Mixed Payment<br>• Negotiation<br>• Sight Payment                                                  |

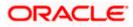

| Field Name                       | Description                                                                                                    |
|----------------------------------|----------------------------------------------------------------------------------------------------|
| Negotiation/ Deferred            | Indicates the details of Negotiation/ Deferred Payment.                                                                       |
| Payment Details                  | This field is enabled if the <b>Negotiation/ Deferred Payment</b> option is selected in the <b>Credit Available By</b> field. |
| Mixed Payment Details            | Indicates the details of mixed payment.                                                                                       |
|                                  | This field is enabled if the <b>Mixed Payment</b> option is selected in the <b>Credit Available By</b> field.                 |
| Credit Available With            | Indicates the details of Bank where credit would become available. It is captured by Bank's SWIFT code.                       |
|                                  | The options are:                                                                                                    |
|                                  | SWIFT Code                                                                                                    |
|                                  | Bank Address                                                                                                    |
| Lookup SWIFT Code                | Select the SWIFT code of the issuing bank.                                                                                    |
|                                  | This field is enabled if the <b>SWIFT Code</b> option is selected in the <b>Credit Available With</b> field.                  |
| SWIFT code Look up               |                                                                                                    |
| The following fields appear on a | a pop up window if the Lookup SWIFT Code link is clicked.                                                                     |
| Swift Code                       | The facility to lookup bank details based on SWIFT code.                                                                      |
| Bank Name                        | The facility to search for the SWIFT code based on the bank name.                                                             |
| Country                          | The facility to search for the SWIFT code based on the country.                                                               |
| City                             | The facility to search for the SWIFT code based on city.                                                                      |
| SWIFT Code Lookup - Search       | Result                                                                                                    |
| Bank Name                        | The names of banks as fetched on the basis of the search criteria specified.                                                  |

Address The complete address of each bank as fetched on the basis of the search criteria specified.

**SWIFT Code** The list of SWIFT codes as fetched on the basis of the search criteria specified.

Bank DetailsName and Address of the bank where credit would be available.This field is enabled if the Bank Address option is selected in the Credit<br/>Available With field.

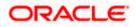

| Field Name                    | Description                                                                                                    |  |  |  |  |  |
|-------------------------------|----------------------------------------------------------------------------------------------------|--|--|--|--|--|
| Drafts section                |                                                                                                    |  |  |  |  |  |
| Note: Click to add new draft. | remove any draft added earlier to the LC application. Click Add Another Draft                                              |  |  |  |  |  |
| Serial Number                 | The serial number of drafts to be drawn under the documentary credit.                                                      |  |  |  |  |  |
| Tenor                         | The tenor of drafts to be drawn under the documentary credit.                                                              |  |  |  |  |  |
| Credit Days From              | The date from which the draft tenor is to be counted. Indicates the date type from which the draft tenor is to be counted. |  |  |  |  |  |
|                               | The options are:                                                                                                    |  |  |  |  |  |
|                               | Invoice Date                                                                                                    |  |  |  |  |  |
|                               | B/L Date                                                                                                    |  |  |  |  |  |
|                               | Others                                                                                                    |  |  |  |  |  |
| Drawee Bank                   | The drawee bank of the LC.                                                                                                 |  |  |  |  |  |
| Draft Amount                  | The various drafts amount for the LC application.                                                                          |  |  |  |  |  |
| Action                        | Click $\widehat{\mathbb{I}}$ to delete the record.                                                                         |  |  |  |  |  |

2. To initiate back to back LC, refer the steps 1 to 66 of Initiate a Letter of Credit section.

Note: All view/approval pages are available on mobile device.

# 5.6 Save As Draft

User can save LC application as a Draft so that it can be used if required in future. It can be re used only one time for LC Application initiation. User can search the saved LC draft using the draft name in search box. The saved drafts can be accessed from the **Draft** tab. The LC applications, which were saved as draft can also be saved as template after adding all other necessary fields.

Note: User cannot save application with attached document as Draft.

#### To save LC application as draft:

- 1. Enter the required details in LC application.
- 2. Click Save As Draft, and then select Draft option.

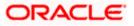

#### Save as Draft

| Save X                                                                                                 |    |
|----------------------------------------------------------------------------------------------------|----|
| The details filled will be saved as a draft which can be accessed from Drafts tal<br>Name of the Draft | b. |
| AutomationPrivatetemp1                                                                                 |    |
| Save Cancel                                                                                            |    |

#### **Field Description**

| Field Name | Description        |
|------------|--------------------|
| Draft Name | Name of the draft. |

- 3. In the Draft Name field, enter the desired name for the draft.
- 4. Click Save to save the draft. The transaction details are saved as a draft which can be accessed from the Draft tab. OR

Click Cancel to cancel the transaction.

## FAQs

#### 1. Can I create a Letter of Credit without providing Advising Bank Details?

Yes, you can, but you will need to give the same later.

#### 2. What if I do not want to have any tolerance?

Please put 0 in the fields under % and above %. By default application will take 10% tolerance, if no value has been provided which is in accordance to SWIFT guidelines.

#### 3. When should I create a draft and when should I create a Template?

When you want to use the LC application again and again having the same, save it as template. While if you are leaving your create LC application to be filled at a later stage or usage on a later date, you can save it as draft.

#### 4. Can I initiate LC from my mobile device?

Currently, you cannot perform any Trade Finance related transaction from mobile devices.

Home

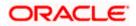

# 6. Initiate Islamic Import LC Amendment

Using this option, you can apply for amendment of an existing Islamic Letter of Credit (LC) in the application. You can reopen a closed LC using this screen too. You can also attach the scanned copies of the supporting documents for the amendment, file size should not be more than 5 MB. Supported file types: .jpeg, .png, .doc, .pdf, .txt, .zip. Multiple files can be uploaded at a time.

#### **Pre-Requisites**

- User must have a valid corporate party Id and login credentials in place
- At least a single Islamic Import LC should exist for the party ID and party must having view rights for it

#### Workflow

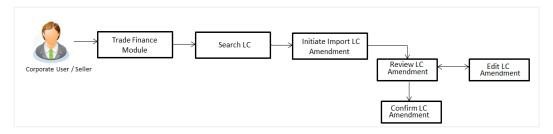

#### How to reach here:

OR

Dashboard > Toggle menu > Trade Finance > Letter of Credit > Import Letter of Credit > Amend Letter of Credit - Islamic

# 6.1 Search Islamic Import LC Amendments

User can search the list existing Islamic LC application using LC Number, Applicant Name, and Beneficiary Name and apply for amendments.

#### To search the LC Amendments:

1. From the **All Parties** list, select the appropriate option.

In the Search field, enter the LC Number/ Applicant Name/ Beneficiary Name/ LC Status/ LC

Amount and click  $^{\bigcirc}$ . Based on search criteria the list of existing LC appears. OR

Click  $\forall$  to filter the Letter of Credit based on following criteria.

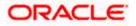

## Filter Import Letter Of Credit

|      |                  |                       |                     |                                 |   |               |                      |                 | Viewer         | Filter                  |          |     |
|------|------------------|-----------------------|---------------------|---------------------------------|---|---------------|----------------------|-----------------|----------------|-------------------------|----------|-----|
| futu | ra bank          |                       |                     |                                 |   | Search        |                      | Q Q             | <b>6</b>       | Beneficiary Name        |          |     |
| Isl  | amic Import L(   | C Amendment           |                     |                                 |   |               |                      |                 |                | FIXNETIX                |          |     |
| GC   | ODCARE PLC       | ***044                |                     |                                 |   |               |                      |                 |                | Customer Reference N    | umber    |     |
|      | All Parties      | $\rightarrow$         |                     |                                 |   |               | Search               |                 |                |                         |          |     |
|      | LC Number 🗘      | Applicant Name ု 🗘    | Beneficiary<br>Name | Customer<br>Reference<br>Number | ٥ | Amount ©      | Equivalent<br>Amount | lssue<br>Date ≎ | Expiry<br>Date | LC Status<br>Active     |          |     |
|      | PK1ILIN211252001 | NATIONAL FREIGHT CORP | SHIVA CORP          |                                 |   | GBP 10,000.00 | GBP 10,000.00        | 5/5/21          | 8/3/21         |                         |          |     |
|      | PK1ILIN211252003 | NATIONAL FREIGHT CORP | SHIVA CORP          |                                 |   | GBP 10,000.00 | GBP 10,000.00        | 5/5/21          | 8/3/21         | All T 100               | 100      | 000 |
|      | PK1ILIN211252004 | NATIONAL FREIGHT CORP | SHIVA CORP          |                                 |   | GBP 18,000.00 | GBP 10,000.00        | 5/5/21          | 8/3/21         |                         |          |     |
|      | PK1ILIN211252002 | NATIONAL FREIGHT CORP | SHIVA CORP          |                                 |   | GBP 10,000.00 | GBP 10,000.00        | 5/5/21          | 8/3/21         | 5/5/21                  | 8/31/22  |     |
|      | PK1ILIN211251501 | NATIONAL FREIGHT CORP | FIXNETIX            |                                 |   | GBP 10,000.00 | GBP 10,000.00        | 5/5/21          | 8/3/21         | <i>J</i> / <i>J</i> /21 | 0/51/22  |     |
|      | PK1ILIN211252005 | NATIONAL FREIGHT CORP | SHIVA CORP          |                                 |   | GBP 18,000.00 | GBP 10,000.00        | 5/5/21          | 8/3/21         | Expiry Date             |          |     |
|      | PK1ILIN211252502 | NATIONAL FREIGHT CORP | SHIVA CORP          |                                 |   | GBP 16,000.00 | GBP 10,000.00        | 5/5/21          | 8/3/21         | 5/5/21                  | 8/31/22  |     |
|      | PK1ILIN211252503 | NATIONAL FREIGHT CORP | SHIVA CORP          |                                 |   | GBP 16,000.00 | GBP 10,000.00        | 5/5/21          | 8/3/21         | Analy Cours             |          |     |
|      | PK1ILIN211254001 | NATIONAL FREIGHT CORP | SHIVA CORP          |                                 |   | GBP 10,000.00 | GBP 10,000.00        | 5/5/21          | 8/3/21         | Apply Cance             | el Clear |     |

| Field Name                      | Description                                                                    |
|---------------------------------|--------------------------------------------------------------------------------|
| Beneficiary Name                | The name of beneficiary party.                                                 |
| Customer<br>Reference<br>Number | The option to search import LC contract via customer reference number.         |
| LC Status                       | The status of LC currently.                                                    |
|                                 | The options are:                                                               |
|                                 | Active                                                                         |
|                                 | Closed                                                                         |
| LC Currency                     | The currency for the LC.                                                       |
| LC Amount<br>Range              | The start and end value of the amount range used for searching the Islamic LC. |
| Issue Date From                 | The start date of the issue date range used for searching the Islamic LC.      |
| Issue Date To                   | The end date of the issue date range used for searching the Islamic LC.        |
| Expiry Date From                | The start date of the expiry date range used for searching the Islamic LC.     |
| Expiry Date To                  | The end date of the expiry date range used for searching the Islamic LC.       |

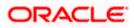

 Enter the required filter parameters, and then click Apply. The searched results are shown based on the parameters provided. OR Click Clear to reset the search criteria. OR

Click **Cancel** to cancel the close the filter overlay screen.

#### Islamic Import LC Amendments - Search Result

| tura bank                        |                       |                       |                                 |   |               |                        | Q, 4          | oc               | Last login 8/12/22, 10:29 AM |
|----------------------------------|-----------------------|-----------------------|---------------------------------|---|---------------|------------------------|---------------|------------------|------------------------------|
| slamic Import LG<br>GOODCARE PLC |                       |                       |                                 |   |               |                        |               |                  |                              |
| All Parties                      | $\rightarrow$         |                       |                                 |   |               | Search                 |               |                  | Q 7                          |
| LC Number \$                     | Applicant Name 🗘      | Beneficiary<br>Name   | Customer<br>Reference<br>Number | ٥ | Amount ©      | Equivalent O<br>Amount | lssue<br>Date | Expiry<br>Date 0 | LC<br>status                 |
| PK1ILIN211252001                 | NATIONAL FREIGHT CORP | SHIVA CORP            |                                 |   | GBP 10,000.00 | GBP 10,000.00          | 5/5/21        | 8/3/21           | ACTIVE                       |
| PK1ILIN211252003                 | NATIONAL FREIGHT CORP | SHIVA CORP            |                                 |   | GBP 10,000.00 | GBP 10,000.00          | 5/5/21        | 8/3/21           | ACTIVE                       |
| PK1ILIN211252004                 | NATIONAL FREIGHT CORP | SHIVA CORP            |                                 |   | GBP 18,000.00 | GBP 10,000.00          | 5/5/21        | 8/3/21           | ACTIVE                       |
| PK1ILIN211252002                 | NATIONAL FREIGHT CORP | SHIVA CORP            |                                 |   | GBP 10,000.00 | GBP 10,000.00          | 5/5/21        | 8/3/21           | ACTIVE                       |
| PK1ILIN211251501                 | NATIONAL FREIGHT CORP | FIXNETIX              |                                 |   | GBP 10,000.00 | GBP 10,000.00          | 5/5/21        | 8/3/21           | ACTIVE                       |
| PK11LIN211252005                 | NATIONAL FREIGHT CORP | SHIVA CORP            |                                 |   | GBP 18,000.00 | GBP 10,000.00          | 5/5/21        | 8/3/21           | ACTIVE                       |
| PK1ILIN211252502                 | NATIONAL FREIGHT CORP | SHIVA CORP            |                                 |   | GBP 16,000.00 | GBP 10,000.00          | 5/5/21        | 8/3/21           | ACTIVE                       |
| PK1ILIN211252503                 | NATIONAL FREIGHT CORP | SHIVA CORP            |                                 |   | GBP 16,000.00 | GBP 10,000.00          | 5/5/21        | 8/3/21           | ACTIVE                       |
| PK1ILIN211254001                 | NATIONAL FREIGHT CORP | SHIVA CORP            |                                 |   | GBP 10,000.00 | GBP 10,000.00          | 5/5/21        | 8/3/21           | ACTIVE                       |
| PK1ILIN211252501                 | NATIONAL FREIGHT CORP | SHIVA CORP            |                                 |   | GBP 16,000.00 | GBP 10,000.00          | 5/5/21        | 8/3/21           | ACTIVE                       |
|                                  | (1-10 of 271 items) K | d actual amount may a |                                 | Ы |               |                        |               |                  |                              |

| Field Name          | Description                                                                                   |
|---------------------|-----------------------------------------------------------------------------------------------|
| Search              |                                                                                               |
| All Parties         | Select the specific party to filter the search result based on specific party.                |
| Search              | Specify the LC Number/ Applicant Name/ Beneficiary Name of LC for whom amendments to be made. |
| Search Result       |                                                                                               |
| LC Number           | The LC reference number generated while creating Islamic LC.                                  |
| Applicant Name      | The Islamic LC applicant name based on the selected party ID.                                 |
| Beneficiary<br>Name | The name of the beneficiary of the Islamic LC.                                                |

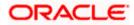

| Field Name                      | Description                                                                                               |
|---------------------------------|----------------------------------------------------------------------------------------------------|
| Customer<br>Reference<br>Number | The user provided customer reference number for the transaction.                                          |
| Amount                          | The amount for the Letter of Credit along with the currency under which the Islamic LC issued.            |
| Equivalent<br>Amount            | The equivalent amount for the Letter of Credit along with the currency under which the Islamic LC issued. |
| Issue Date                      | The date of the issue date of the Islamic LC.                                                             |
| Expiry Date                     | The date of the expiry date for the Islamic LC.                                                           |
| LC Status                       | The status of LC.                                                                                         |
|                                 |                                                                                                    |

 Click on the desired <u>LC Number</u> for whom amendments to be made. The Initiate Import LC Amendment screen appears.

**Note**: 1. When the user clicks LC Number link, a warning message 'You are going to amend a Back to Back LC", if the LC is a back to back LC.

2. If there is a Relationship pricing maintained for the customer, the same would be reflected in the charges instead of the standard pricing.

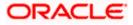

| futura bank                   |                                                            | Search          | Q. QIB OO Welcome, Obdx checker V<br>Last login 8/12/22, 1152 AM |
|-------------------------------|------------------------------------------------------------|-----------------|------------------------------------------------------------------|
| Initiate Islamic Import LC Ar | nendment                                                   |                 |                                                                  |
| GOODCARE PLC   ***044         |                                                            |                 |                                                                  |
|                               | Product                                                    | Date Of Issue   |                                                                  |
| LC Reference No.              | Islamic Import LC - Sight Non Revolving                    | 5/5/21          |                                                                  |
| PK1ILIN211252002              |                                                            |                 |                                                                  |
|                               |                                                            |                 |                                                                  |
| C Details                     | LC Details                                                 |                 |                                                                  |
| Goods and Shipment Details    |                                                            |                 | Limits                                                           |
| O Documents and Conditions    | 50<br>Applicant Name<br>NATIONAL FREIGHT CORP              |                 | Party ID:NATIONAL FREIGHT CORP                                   |
|                               | Address                                                    |                 | Lill 01.                                                         |
| Instructions                  | PKBANK71XXX<br>Country                                     |                 |                                                                  |
| C Linkages                    | United Kingdom                                             |                 |                                                                  |
| ⊘ Takaful                     | Accountee<br>NATIONAL FREIGHT CORP                         |                 |                                                                  |
| Charges, Commissions & Taxes  | 40A<br>Type of Documentary Credit                          |                 |                                                                  |
|                               |                                                            |                 |                                                                  |
|                               | <ul> <li>Transferable</li> <li>Non Transferable</li> </ul> |                 |                                                                  |
|                               | LC Type                                                    |                 |                                                                  |
|                               | Sight                                                      |                 |                                                                  |
|                               | 31D<br>Date of Expiry                                      | Place of Expiry |                                                                  |
|                               | 8/3/21                                                     | IN              |                                                                  |
|                               |                                                            |                 |                                                                  |
|                               | 50                                                         |                 |                                                                  |
|                               | 59<br>Beneficiary Name                                     |                 |                                                                  |
|                               | SHIVA CORP                                                 |                 |                                                                  |
|                               | Address                                                    |                 |                                                                  |
|                               | SBBANK27XXX                                                |                 |                                                                  |
|                               |                                                            |                 |                                                                  |
|                               |                                                            |                 |                                                                  |
|                               |                                                            |                 |                                                                  |
|                               |                                                            |                 |                                                                  |
|                               | Country                                                    |                 |                                                                  |
|                               | United Kingdom                                             |                 |                                                                  |
|                               |                                                            |                 |                                                                  |
|                               | 328<br>LC Amount                                           |                 |                                                                  |
|                               |                                                            |                 |                                                                  |
|                               | GBP 10,000.00                                              |                 |                                                                  |
|                               | LC Amount Tolerance                                        |                 |                                                                  |
|                               |                                                            |                 |                                                                  |
|                               | Under(%) Above(                                            | %)              |                                                                  |
|                               | Under(%) Above(<br>10 10                                   | %)              |                                                                  |
|                               |                                                            | %)              |                                                                  |
|                               |                                                            | %)              |                                                                  |
|                               | 10 10                                                      | %)              |                                                                  |
|                               | 10 10<br>Total Exposure<br>GBP 11,000.00                   | %)<br>          |                                                                  |
|                               | 10 10 Total Exposure                                       | x)              |                                                                  |
|                               | 10 10<br>Total Exposure<br>GBP 11,000.00                   | ×)              |                                                                  |
|                               | 10 10<br>Total Exposure<br>GBP 11,000.00                   | ×)              |                                                                  |
|                               | 10 10<br>Total Exposure<br>GBP 11,000.00                   | ×)              |                                                                  |
|                               | 10 10<br>Total Exposure<br>GBP 11,000.00                   | ×,,             |                                                                  |
|                               | 10 10<br>Total Exposure<br>GBP 11,000.00                   | x)              |                                                                  |

## Initiate Islamic Import LC Amendment

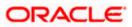

| 42P<br>Payment Details                                                                                               |
|----------------------------------------------------------------------------------------------------|
| Required                                                                                                    |
| Negotiation/Deferred Payment Details<br>Credit Analiable With                                                        |
| O SWIFT Code                                                                                                    |
| Bank Details                                                                                                    |
| PK Bank                                                                                                    |
|                                                                                                    |
| 420                                                                                                    |
|                                                                                                    |
| 1 10 12 Demo Bank GBP 100.00 😭                                                                                       |
| Add Another Draft                                                                                                    |
| Next Cancel                                                                                                    |
|                                                                                                    |
| Copyright © 2006, 2020, Oracle and/or its affiliates. All rights reserved. [SecurityInformation]Terms and Conditions |

- 4. Update the LC details in editable field.
- 5. Select the Terms and Conditions check box to accept the Terms and Conditions.
- 6. Click **Submit** to initiate the LC Amendment.

OR Click **Back**. The **Initiate Import LC Amendment – Search** screen appears. OR Click **Cancel** to cancel the transaction, The **Dashboard** appears.

7. The review screen appears. It displays all the sections with their respective fields with an option to edit them individually.

Verify the details, and click **Confirm**. OR Click **Back** to go to previous screen. OR

Click **Cancel** to cancel the transaction, The **Dashboard** appears.

- 8. The success message initiation of LC Amendment appears along with the reference number.
- 9. Click Go To Dashboard to go to dashboard.

**Note**: Following are the fields which can be amended: Type of Documentary Credit, Date of Expiry, Place of Expiry, Beneficiary Address, LC Amount, LC Amount Tolerance, Additional Amount Covered, Credit Available By, Credit Available With, Bank Details, Draft Details, Partial Shipment, Transshipment, Place of Taking in Charge/ Dispatch From, Port of Loading/ Airport of Departure, Port of Discharge/ Airport of Destination, Place of Final Destination/ For Transportation, Shipment Date, Shipment Period, Goods, Description, Quantity, Cost/Unit, Gross/Amount, Original, Number of Copies, View/Edit Clause, Additional Conditions, Documents to be presented within /beyond days after the date of shipment but within validity of this credit, Incoterm, Special Payment Conditions for Beneficiary, Special Payment Conditions for Bank Only, Confirmation Instruction, Requested Confirmation Party, Sender to Receiver Information, Charges, Charges Borne by and Incoterms. For the description of above fields refer **Initiate Letter of Credit** section.

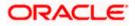

# 6.2 Re-Open Closed LC

The application has a facility for user to re-open a closed LC. The user can search the specific LC by providing the LC no directly, or by doing an advanced lookup to find the correct LC with the filters available.

The user can search the LC which are in 'Closed' status.

## To Re-Open the closed LC:

1. Click  $\bigvee$  search the LC based on the filter criteria. The **Filter** overlay screen appears.

## Islamic Import LC Amendments - Filter

|      |                   |                   |                                   |                                 |   |         | Filter                   |       |   |         |         | × |
|------|-------------------|-------------------|-----------------------------------|---------------------------------|---|---------|--------------------------|-------|---|---------|---------|---|
| = () | futura bank       |                   |                                   |                                 |   | Searc   | Beneficiary Name         |       |   |         |         |   |
|      | Islamic Import LC | Amendment         |                                   |                                 |   |         |                          |       |   |         |         |   |
|      | GOODCARE PLC      | ***044            |                                   |                                 |   |         |                          |       |   |         |         |   |
|      | All Parties       | $\rightarrow$     |                                   |                                 |   |         | Customer Reference Numbe | ir.   |   |         |         |   |
|      | LC Number 🛛 🗘     | Applicant<br>Name | Beneficiary Name 🗘                | Customer<br>Reference<br>Number | ٥ | Amoun   | LC Status<br>Closed      |       |   | •       |         |   |
|      | PK2ILIN211277012  | GOODCARE PLC      | PK2WALKIN1                        |                                 |   | USD 5,0 |                          |       |   |         |         |   |
|      | PK2ILIN211276014  | GOODCARE PLC      | PK2WALKIN1                        |                                 |   | USD 5,0 | LC Amount Range          | 5000  |   |         | 1000000 |   |
|      | PK2IRLI21125A6Y8  | GOODCARE PLC      | MARKS AND SPENCER                 |                                 |   | GBP 10  | Issue Date               |       |   |         |         |   |
|      | PK2IRLI211255004  | GOODCARE PLC      | MARKS AND SPENCER                 |                                 |   | GBP 10  | 2/1/21                   |       | Ē | 5/30/21 |         | Ē |
|      | PK2ILIN211320002  | GOODCARE PLC      | PK2WALKIN1                        |                                 |   | GBP 5,( |                          |       |   |         |         |   |
|      | PK2ILIN211380005  | GOODCARE PLC      | PK2WALKIN1                        |                                 |   | GBP 5,0 | Expiry Date 2/1/21       |       | Ē | 5/30/21 |         | Ē |
|      | Page 1 of 1 (1    | -6 of 6 items) K  | $\langle 1 \rangle \rightarrow  $ |                                 |   |         | Apply Cancel             | Clear |   |         |         |   |

2. From the LC Status list, select the **Closed** option. The list of all the closed LC appear.

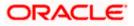

|                      |                        |                                  |                                 |            |                            |                         | Viewer 🔻         |                | Branch Locator Eng<br>Welcome, Obdx chec | lish |
|----------------------|------------------------|----------------------------------|---------------------------------|------------|----------------------------|-------------------------|------------------|----------------|------------------------------------------|------|
| 🕼 futura bank        |                        |                                  |                                 |            | Search                     |                         | Q Δ              |                | Last login 8/16/22, 4:26 PM              | N N  |
| Islamic Import LC    | Amendment              |                                  |                                 |            |                            |                         |                  |                |                                          |      |
| GOODCARE PLC         | ***044                 |                                  |                                 |            |                            |                         |                  |                |                                          |      |
| All Parties          | $\rightarrow$          |                                  |                                 |            |                            | Search                  |                  |                | Q 7                                      |      |
| LC Number 🗢          | Applicant<br>Name      | Beneficiary Name 🗘               | Customer<br>Reference<br>Number | ٥          | Amount 🗘                   | Equivalent<br>Amount    | lssue<br>Date \$ | Expiry<br>Date | ≎ LC ≎<br>status ≎                       |      |
| PK2ILIN211277012     | GOODCARE PLC           | PK2WALKIN1                       |                                 |            | USD 5,001.23               | GBP 2,026.84            | 5/7/21           | 7/6/21         | CLOSED                                   |      |
| PK2ILIN211276014     | GOODCARE PLC           | PK2WALKIN1                       |                                 |            | USD 5,001.00               | GBP 2,026.75            | 5/7/21           | 7/6/21         | CLOSED                                   |      |
| PK2IRLI21125A6Y8     | GOODCARE PLC           | MARKS AND SPENCER                |                                 |            | GBP 100,000                | GBP 100,000             | 5/5/21           | 8/3/21         | CLOSED                                   |      |
| PK2IRLI211255004     | GOODCARE PLC           | MARKS AND SPENCER                |                                 |            | GBP 100,000                | GBP 100,000             | 5/5/21           | 12/30/21       | CLOSED                                   |      |
| PK2ILIN211320002     | GOODCARE PLC           | PK2WALKIN1                       |                                 |            | GBP 5,001.00               | GBP 5,001.00            | 5/12/21          | 6/11/21        | CLOSED                                   |      |
| PK2ILIN211380005     | GOODCARE PLC           | PK2WALKIN1                       |                                 |            | GBP 5,001.00               | GBP 5,001.00            | 5/13/21          | 6/12/21        | CLOSED                                   |      |
| Page 1 of 1 (1       | 1-6 of 6 items)  <     | $\langle 1 \rangle \rangle$      |                                 |            |                            |                         |                  |                |                                          |      |
| ① Displayed Local cu | rrency amount is indic | ative and actual amount ma       | y differ.                       |            |                            |                         |                  |                |                                          |      |
|                      |                        |                                  |                                 |            |                            |                         |                  |                |                                          |      |
|                      |                        |                                  |                                 |            |                            |                         |                  |                |                                          | ~    |
|                      |                        | Copyright © 2006, 2020, Oracle a | nd/or its affiliates All        | rights res | erved. ISecurityInformatic | nl Terms and Conditions |                  |                |                                          |      |

#### Import LC Amendments - Search Result

- 3. Click on the desired **LC Number** for whom amendments to be made. The warning message of amendment of closed LC appears.
- Click Continue to continue the amendment of closed LC. The Initiate Import LC Amendment - LC Details screen appears. OR

Click **Cancel** to cancel the amendment process.

5. Repeat step 4 to 8 of Initiate Import LC Amendments section.

<u>Home</u>

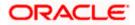

# 7. View Islamic Import Letter of Credit

Using this option, you can view the details of existing Islamic Import Letters of Credit (LC) in the application. You can search the required Islamic LC using different search criteria.

The Islamic LC details include LC amount, outstanding, date of issue, date of expiry, parties to the LC, bank details, payment terms, and shipment/goods/documents details. You can also view the Bills presented under the Islamic LC and Guarantees issued against Islamic LC.

#### **Pre-Requisites**

- User must have a valid corporate party Id and login credentials in place
- At least a single Import Islamic LC should exist for the party ID and party must having view rights for it

### Workflow

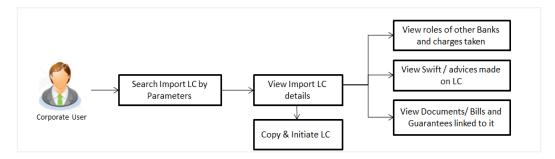

## How to reach here:

Dashboard > Toggle menu > Trade Finance > Letter of Credit > Import Letter of Credit > View Letter of Credit Islamic

#### To view Islamic Import LC:

- 1. The View Islamic Import LC screen appears.
- 2. From the **All Parties** list, select the appropriate option.

In the Search field, enter the LC Number/ Beneficiary Name/ LC Status/ LC Amount and click

 $\bigcirc$ . Based on search criteria the list of existing LC appears.

OR

OR

Click  $\forall$  to filter the Letter of Credit based on following criteria.

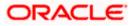

|                       |                         |                     |                                   |               |                              | Beneficiary Name                      |                  |    |
|-----------------------|-------------------------|---------------------|-----------------------------------|---------------|------------------------------|---------------------------------------|------------------|----|
|                       | tter Of Credit-Islami   | c                   |                                   |               |                              | SHIVA CORP                            |                  |    |
| GOODCARE PLC          | .   ***044              |                     |                                   |               |                              | Customer Reference Number             |                  |    |
| List of Recently Issu | ed Letter of Credits    |                     |                                   |               |                              | construction of the method            |                  |    |
| All Parties           |                         |                     |                                   |               | Sear                         |                                       |                  |    |
| An Parties            | $\rightarrow$           |                     |                                   |               |                              | LC Status                             |                  |    |
| LC Number 🗢           | Applicant Name 0        | Beneficiary<br>Name | Customer<br>Reference ©<br>Number | LC<br>Amount  | Equivalent<br>LC 0<br>Amount | All                                   | •                |    |
| PK11LIN211252001      | NATIONAL FREIGHT CORP   | SHIVA CORP          |                                   | GBP 10,000.00 | GBP 10,000.00                | LC Amount Range                       |                  | То |
| PK1ILIN211252003      | NATIONAL FREIGHT CORP   | SHIVA CORP          |                                   | GBP 10,000.00 | GBP 10,000.00                |                                       |                  |    |
| PK1ILIN211252004      | NATIONAL FREIGHT CORP   | SHIVA CORP          |                                   | GBP 18,000.00 | GBP 10,000.00                | LC Drawing Status                     |                  |    |
| PK1ILIN211252002      | NATIONAL FREIGHT CORP   | SHIVA CORP          |                                   | GBP 10,000.00 | GBP 10,000.00                | All                                   | •                |    |
| PK1ILIN211251501      | NATIONAL FREIGHT CORP   | FIXNETIX            |                                   | GBP 10,000.00 | GBP 10,000.00                | Issue Date                            | <b>b</b> 5/21/21 |    |
| PK1ILIN211252005      | NATIONAL FREIGHT CORP   | SHIVA CORP          |                                   | GBP 18,000.00 | GBP 10,000.00                | 34.921                                |                  |    |
| PK1ILIN211252502      | NATIONAL FREIGHT CORP   | SHIVA CORP          |                                   | GBP 16,000.00 | GBP 10,000.00                | Expired Status                        |                  |    |
| PK1ILIN211252503      | NATIONAL FREIGHT CORP   | SHIVA CORP          |                                   | GBP 16,000.00 | GBP 10,000.00                | Expired O Not Expired     Expiry Date |                  |    |
| Page 1 of 38          | (1-8 of 301 items)  < 4 | 1 2 3 4 5           | 38 >>>                            |               |                              | From                                  | То               |    |

## Filter Islamic Import Letter Of Credit

## **Field Description**

| Field Name                   | Description                                                                                                    |  |  |  |
|------------------------------|----------------------------------------------------------------------------------------------------|--|--|--|
| Beneficiary Name             | The name of beneficiary party.                                                                                         |  |  |  |
| Customer<br>Reference Number | ne option to search import LC contract via customer reference number.                                                  |  |  |  |
| LC Status                    | The status of Islamic LC currently.<br>The options are:<br>• Hold<br>• Active<br>• Cancelled<br>• Closed<br>• Reversed |  |  |  |
| LC Currency                  | The currency for the Islamic LC.                                                                                       |  |  |  |

**LC Amount Range** The start and end value of the amount range used for searching the Islamic LC.

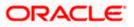

| Field Name        | Description                                                                |
|-------------------|----------------------------------------------------------------------------|
| LC Drawing Status | The Islamic LC amount drawing status.                                      |
|                   | The options are:                                                           |
|                   | Partial                                                                    |
|                   | • Full                                                                     |
|                   | Undrawn                                                                    |
|                   | Expired                                                                    |
| Issue Date From   | The start date of the issue date range used for searching the LC.          |
| Issue Date To     | The end date of the issue date range used for searching the Islamic LC.    |
| Expired Status    | To select whether LC being searched is expired or not.                     |
|                   | The options are:                                                           |
|                   | Expired                                                                    |
|                   | Not Expired                                                                |
| Expiry Date From  | The start date of the expiry date range used for searching the Islamic LC. |
| Expiry Date To    | The end date of the expiry date range used for searching the Islamic LC.   |

Click **Clear** to reset the search criteria.

OR

Click **Cancel** to cancel the close the filter overlay screen.

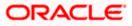

| View Import Le        | tter Of Credit-Islami   | C                       |                                   |                      |                              |                       |                                        |               |
|-----------------------|-------------------------|-------------------------|-----------------------------------|----------------------|------------------------------|-----------------------|----------------------------------------|---------------|
|                       |                         |                         |                                   |                      |                              |                       |                                        |               |
| List of Recently Issu | →                       |                         |                                   |                      | Search                       |                       | Dor                                    | wnload        |
| LC Number 🗢           | Applicant Name          | Beneficiary<br>Name     | Customer<br>Reference 0<br>Number | LC<br>Amount         | Equivalent<br>LC ≎<br>Amount | Outstanding<br>Amount | Equivalent<br>Outstanding \$<br>Amount | lssue<br>Date |
| PK1ILIN211252001      | NATIONAL FREIGHT CORP   | SHIVA CORP              |                                   | GBP 10,000.00        | GBP 10,000.00                | GBP 0.00              | GBP 0.00                               | 5/5/21        |
| PK1ILIN211252003      | NATIONAL FREIGHT CORP   | SHIVA CORP              |                                   | GBP 10,000.00        | GBP 10,000.00                | GBP 10,000.00         | GBP 10,000.00                          | 5/5/21        |
| PK1ILIN211252004      | NATIONAL FREIGHT CORP   | SHIVA CORP              |                                   | GBP 18,000.00        | GBP 10,000.00                | GBP 8,000.00          | GBP 8,000.00                           | 5/5/21        |
| PK1ILIN211252002      | NATIONAL FREIGHT CORP   | SHIVA CORP              |                                   | GBP 10,000.00        | GBP 10,000.00                | GBP 11,000.00         | GBP 11,000.00                          | 5/5/21        |
| PK1ILIN211251501      | NATIONAL FREIGHT CORP   | FIXNETIX                |                                   | GBP 10,000.00        | GBP 10,000.00                | GBP 11,000.00         | GBP 11,000.00                          | 5/5/21        |
| PK1ILIN211252005      | NATIONAL FREIGHT CORP   | SHIVA CORP              |                                   | GBP 18,000.00        | GBP 10,000.00                | GBP 8,000.00          | GBP 8,000.00                           | 5/5/21        |
| PK1ILIN211252502      | NATIONAL FREIGHT CORP   | SHIVA CORP              |                                   | GBP 16,000.00        | GBP 10,000.00                | GBP 6,000.00          | GBP 6,000.00                           | 5/5/21        |
| PK1ILIN211252503      | NATIONAL FREIGHT CORP   | SHIVA CORP              |                                   | GBP 16,000.00        | GBP 10,000.00                | GBP 6,000.00          | GBP 6,000.00                           | 5/5/21        |
| ① All authorized and  | (1-8 of 301 items)  < • | ere. Others will be lis |                                   | lease contact the ba | nk for details.              |                       |                                        |               |

## View Import Letter Of Credit – Search Result

| Field Name                               | Description                                                      |  |  |  |  |  |
|------------------------------------------|------------------------------------------------------------------|--|--|--|--|--|
| List of Recently Issued Letter Of Credit |                                                                  |  |  |  |  |  |
| LC Number                                | This is the LC number of the Islamic LC application.             |  |  |  |  |  |
| Applicant Name                           | The name of the applicant.                                       |  |  |  |  |  |
| Beneficiary Name                         | The name of the Islamic LC beneficiary.                          |  |  |  |  |  |
| Customer<br>Reference Number             | The user provided customer reference number for the transaction. |  |  |  |  |  |
| LC Amount                                | The amount for which Islamic LC is created.                      |  |  |  |  |  |
| Equivalent LC<br>Amount                  | The equivalent Islamic LC amount.                                |  |  |  |  |  |
| Outstanding<br>Amount                    | The remaining amount to be given to the beneficiary.             |  |  |  |  |  |

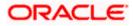

| Field Name                          | Description                                                             |
|-------------------------------------|-------------------------------------------------------------------------|
| Equivalent<br>Outstanding<br>Amount | The equivalent outstanding amount to be given to the beneficiary.       |
| Issue Date                          | The issue date of the Islamic Import LC.                                |
| Date of Expiry                      | The date when the Islamic LC expires and holds no more valid.           |
| LC Status                           | The Islamic Islamic Import LC status i.e. whether is active/closed etc. |
| Outstanding<br>Amount               | The remaining amount to be given to the beneficiary.                    |

- 4. Click on the LC Number link to view the records under a selected LC. The View Islamic Import Letter Of Credit LC Details screen appears.
- 5. Click the **Download** link to download all or selected columns in the Islamic Import LC details list. You can download the list in PDF formats.

**Note**: If there is a Relationship pricing maintained for the customer, the same would be reflected in the charges instead of the standard pricing.

# 7.1 View Islamic Import Letter Of Credit - LC Details

 Click LC Details tab. The View Islamic Import Letter Of Credit - LC Details screen appears.

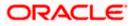

| ≡ @ | futura bank                  |                                                                                             | Search              | C, QB COC Last login 9/2/2                          | Dodx checkr 🗸<br>2, 1258 PM |
|-----|------------------------------|---------------------------------------------------------------------------------------------|---------------------|-----------------------------------------------------|-----------------------------|
|     | View Islamic Import Letter   | r Of Credit                                                                                 |                     | :                                                   |                             |
|     | LC Reference No.             | Product                                                                                     | LC Amount           | 2<br>Date of Expiry                                 |                             |
|     | PK1ILIN211252502             | Islamic Import LC - Sight Non Revolving                                                     | GBP 16,000.00       | 8/3/21                                              |                             |
|     |                              |                                                                                             |                     |                                                     |                             |
|     | LC Details                   | LC Details                                                                                  |                     |                                                     |                             |
|     | Attached Documents           | 514                                                                                         | 40A                 | (                                                   |                             |
|     | Amendments                   | Applicant<br>NATIONAL FREIGHT CORP<br>Address                                               | Non Tr              | f Documentary Credit<br>ansferable<br>wolving       |                             |
|     | Bills                        | Address<br>PKBANK7IXXX<br>Country<br>United Kingdom                                         |                     | -                                                   |                             |
|     | Shipping Guarantee           | Accountee<br>NATIONAL FREIGHT CORP<br>Date of Application                                   |                     |                                                     |                             |
|     | Linkages                     | Date of Application<br>5/5/21                                                               |                     |                                                     |                             |
|     | Charges, Commissions & Taxes | 31D<br>Date of Expiry Place of Expiry                                                       | 59<br>Benefic       | ciary Name                                          |                             |
|     | Swift Messages               | 8/3/21 IN                                                                                   | SHIVA               | CORP<br>is<br>IK27XXX                               |                             |
|     | Advice                       | 318<br>LC Amount<br>GBP 16,000.00                                                           | Countr<br>United    | y<br>Kingdom                                        |                             |
|     | Banks                        | View Availments                                                                             |                     |                                                     |                             |
|     |                              | 39A                                                                                         | 39C                 |                                                     |                             |
|     |                              | LC Amount Tolerance<br>Under (%) Above (%)<br>O O                                           | Additic             | onal Amount Covered                                 |                             |
|     |                              | Total Exposure<br>GBP 16,000.00                                                             |                     |                                                     |                             |
|     |                              | <b>41A</b><br>Credit Available By                                                           | 42C<br>Drafts       | At .                                                |                             |
|     |                              | Sight Payment<br>Credit Available With                                                      |                     |                                                     |                             |
|     |                              | HDFC<br>Drafts                                                                              |                     |                                                     |                             |
|     |                              | No<br>Hide Information                                                                      |                     |                                                     |                             |
|     |                              | Goods & Shipment                                                                            |                     |                                                     |                             |
|     |                              |                                                                                             |                     |                                                     |                             |
|     |                              | 43P<br>Partial Shipment                                                                     | 43T<br>Transsh      |                                                     |                             |
|     |                              | Not Allowed                                                                                 | Not All             | owed                                                |                             |
|     |                              | Place of Taking in Charge/Dispatch from                                                     | Port of I           | Loading/Airport of Departure                        |                             |
|     |                              | 44F<br>Port of Discharge/Airport of Destination                                             | 44B<br>Place of     | Final Destination/For Transportation                |                             |
|     |                              | 44C/44D<br>Shipment                                                                         |                     |                                                     |                             |
|     |                              |                                                                                             |                     |                                                     |                             |
|     |                              | No data to display.                                                                         |                     |                                                     |                             |
|     |                              |                                                                                             |                     |                                                     |                             |
|     |                              | Hide Information                                                                            |                     |                                                     |                             |
|     |                              | Documents                                                                                   |                     |                                                     |                             |
|     |                              |                                                                                             |                     |                                                     |                             |
|     |                              | AIRDOC 1/2                                                                                  |                     | Clause                                              |                             |
|     |                              | INSDOC 0/0                                                                                  |                     | Clause                                              |                             |
|     |                              | INVDOC 1/2                                                                                  |                     | Clause                                              |                             |
|     |                              | MARDOC 1/2                                                                                  |                     | Clause                                              |                             |
|     |                              | PACKINGLIST 0/0                                                                             |                     | Clause                                              |                             |
|     |                              | Page <u>1</u> of 2 (1-5 of 6 items)  <                                                      | ∢ <u>1</u> 2 → )    |                                                     |                             |
|     |                              | 58A<br>Additional conditions                                                                |                     |                                                     |                             |
|     |                              | 48<br>Documents to be presented within/beyond<br>days after the date of shipment but within | Incoter<br>Cost, Ir | ms<br>isurance and Freight (named destination port) |                             |
|     |                              | validity of this credit<br>21                                                               |                     |                                                     |                             |

View Islamic Import Letter Of Credit - LC Details

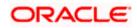

| Instruction                                                                                    |                                                 |  |
|------------------------------------------------------------------------------------------------|-------------------------------------------------|--|
| Advising Bank SWIFT ID<br>HDEANK650XX<br>HDFC BANK<br>HDEANK650XX<br>HDEANK650XX               | Advising Through Bank SWIFT ID                  |  |
| 49G<br>Special Payment Conditions for Beneficiary                                              | 49H<br>Special Payment Conditions for Bank Only |  |
| 49<br>Confirmation Instructions<br>Without                                                     |                                                 |  |
| 72Z<br>Sender to Receiver Information<br>Applicant Account for Charges<br>Special Instructions | 71D<br>Charges                                  |  |
| Hide Information                                                                               |                                                 |  |
| Currently, there are no insurances linked to this contract.                                    |                                                 |  |
| Copy & Initiate Back                                                                           |                                                 |  |
| $\oplus$ Displayed Local currency amount is indicative and actual amount n                     | nay differ.                                     |  |
|                                                                                                |                                                 |  |
| Copyright © 2006, 2020, Oracle and/or its affiliates. All rights reserved.  SecurityInform     | ation]Terms and Conditions                      |  |

| Field Name          | Description                                                                                    |
|---------------------|------------------------------------------------------------------------------------------------|
| Party Name and ID   | The name and ID of LC applying party.                                                          |
| LC Reference No.    | Displays the reference number of the Islamic LC.                                               |
| Product             | The Islamic Import LC product name under which the LC is created.                              |
| LC Amount           | The amount availed against the Islamic LC.                                                     |
| Date of Expiry      | The date when the Islamic LC expires and holds no more valid.                                  |
| LC Details          |                                                                                                |
| Applicant           | Displays the Islamic LC applicant name based on the selected party ID.                         |
| Address             | Displays the Islamic LC applicant address.                                                     |
| Country             | Displays the country of the Islamic LC applicant.                                              |
| Date of Application | The LC issue date.                                                                             |
| Date of Expiry      | The expiry date of the Islamic LC.<br>The expiry date must be later than the application date. |
| Place of Expiry     | The place where Islamic LC would expire.                                                       |
| LC Amount           | The amount availed against the Islamic LC.                                                     |

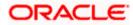

| Field Name                             | Description                                                                                                    |  |  |
|----------------------------------------|----------------------------------------------------------------------------------------------------|--|--|
| Type of Documentary Credit             | The type of documentary credit are:                                                                                                    |  |  |
|                                        | Transferable                                                                                                    |  |  |
|                                        | Revolving                                                                                                    |  |  |
| Revolving Type                         | Indicates revolving type.                                                                                                    |  |  |
|                                        | This field appears if the <b>SWIFT Code</b> option is selected in the <b>Credi Available With</b> field.                                                                     |  |  |
| Auto Reinstatement                     | Under a revolving Islamic LC, the amount is reinstated or renewed<br>without any specific amendments to the LC. The credit becomes<br>available for use again automatically. |  |  |
| Cumulative                             | Displays whether the frequency is cumulative for the LC.                                                                                                    |  |  |
| Beneficiary Name                       | The name of the LC beneficiary.                                                                                                    |  |  |
| Address                                | The address of the LC beneficiary.                                                                                                    |  |  |
| Country                                | The country of the LC beneficiary.                                                                                                    |  |  |
| Drafts section                         |                                                                                                    |  |  |
| The number of drafts available.        |                                                                                                    |  |  |
| Tenor (In Days)                        | The number of days of its validity.                                                                                                    |  |  |
| Credit Days From                       | Displays the date from which the Draft tenure shall be counted.                                                                                                    |  |  |
| Drawee Bank                            | The name of drawee bank, which would represent draft for claimin money against LC.                                                                                           |  |  |
| Draft Amount                           | The amount which is seeked by beneficiary on representation of dra                                                                                                    |  |  |
| More Information                       |                                                                                                    |  |  |
| Following fields appear if you cli     | ck the More Information link.                                                                                                    |  |  |
| Click the <b>Hide Information</b> link | to hide the fields.                                                                                                    |  |  |
| LC Amount Tolerance Under<br>%         | The tolerance relative to the documentary credit amount as percentage plus and/or minus that amount.                                                                         |  |  |
| Total Exposure                         | Displays the total LC amount including the positive tolerance, with th currency.                                                                                             |  |  |

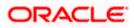

| Field Name                                        | Description                                                                                                    |
|---------------------------------------------------|----------------------------------------------------------------------------------------------------|
| Credit Available By                               | Indicates the manner in which credit is available when the bank is authorized to pay, accept, negotiate or incur a deferred payment undertaking for the credit. |
| Credit Available With                             | Indicates the details of Bank where credit would become available. It is captured by Bank's SWIFT code.                                                         |
| Mixed Payment Details                             | Indicates the details of mixed payment.                                                                                                    |
|                                                   | This field is appears if the <b>Mixed Payment</b> option was selected in the <b>Credit Available By</b> field.                                                  |
| Additional Amounts Covered                        | This field specifies any additional amounts available to the beneficiary<br>under the terms of the credit, such as insurance, freight, interest, etc.           |
| Drafts At                                         | The number of drafts available.                                                                                                    |
| Goods & Shipment                                  |                                                                                                    |
| Partial Shipment                                  | Displays whether partial shipments is allowed or not or is conditional.                                                                                         |
| Place of Taking in Charge/<br>Dispatch From       | The place of receipt from where shipment will be done.                                                                                                    |
| Port of Discharge/ Airport of<br>Destination      | The port of discharge or airport of destination to be indicated on the transport document.                                                                      |
| Shipment                                          | The period of shipment during which the goods are to be loaded on board /dispatched /taken in charge.                                                           |
| Transshipment                                     | Displays whether transshipment is allowed or not or is conditional.                                                                                             |
| Port of Loading/ Airport of<br>Departure          | The port of loading or airport of departure to be indicated on the transport document.                                                                          |
| Place of Final Destination/<br>For Transportation | The place of dispatch or taking in charge of the goods or loading on board.                                                                                     |
| Documents                                         |                                                                                                    |
| Document Name                                     | Displays the lists of all the documents required to be represented.                                                                                             |
| Original                                          | Displays the number "n" out of "m" original documents will be provided to bank.                                                                                 |
| Copies                                            | Displays the number of copies that will be submitted as a set of documents for LC.                                                                              |

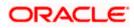

| Field Name                                                                                                    | Description                                                                                                    |  |
|----------------------------------------------------------------------------------------------------|----------------------------------------------------------------------------------------------------|--|
| Clause                                                                                                    | Displays the default description of clauses, however user can modify the same.                                                                      |  |
| More Information                                                                                                    |                                                                                                    |  |
| Following fields appear if you cli                                                                                   | ick the <b>More Information</b> link.                                                                                                    |  |
| Click the Hide Information link                                                                                      | to hide the fields.                                                                                                    |  |
| Additional Conditions                                                                                                | The description of further conditions of the documentary credit.                                                                                    |  |
| Documents to be presented<br>within /beyond days<br>after the date of shipment but<br>within validity of this credit | The number of days after the date of shipment when the documents wil<br>be presented to bank.                                                       |  |
| Instructions                                                                                                    |                                                                                                    |  |
| Advising Bank SWIFT ID                                                                                               | Displays the SWIFT ID and address of the Advising Bank.                                                                                             |  |
| Special Payment Conditions<br>for Beneficiary                                                                        | User can input special payment conditions applicable to the beneficiary for example, post financing request/ conditions.                            |  |
| Confirmation Instructions                                                                                            | The confirmation instructions for the requested confirmation party.                                                                                 |  |
| Special Payment Conditions<br>for Bank Only                                                                          | User can input special payment conditions applicable to bank without disclosure to the beneficiary, for example, post-financing reques /conditions. |  |
| More Information                                                                                                    |                                                                                                    |  |
| Following fields appear if you cli                                                                                   | ick the <b>More Information</b> link.                                                                                                    |  |
| Click the Hide Information link                                                                                      | to hide the fields.                                                                                                    |  |
| Sender to Receiver                                                                                                   | The additional information for the receiver.                                                                                                    |  |
| Applicant Account for<br>Charges                                                                                     | The applicant account for charges.                                                                                                    |  |
| Charges                                                                                                    | The details specify charges to be borne by the beneficiary.                                                                                         |  |

8. Click <sup>8</sup> more options icon and then:

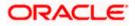

- Initiate Amendment to initiate the amendment. The Initiate Islamic Import LC Amendment screen appears.
- **Copy & Initiate** to copy the details of LC and initiate the import letter of credit. The **Initiate Islamic Letter of Credit s**creen appears.
- Initiate Tracers to imitate the tracer. The Tracers screen appears.
- 9. Click **Copy and Initiate** to copy details of LC, and initiate a new LC. The **Initiate Letter of Credit** screen appears.

OR

Click **Cancel** to cancel the transaction. The **Dashboard** appears.

OR

Click **Back** to navigate back to previous screen.

10. Click the **Attached Documents** tab to attach the document.

OR

Click the **Initiate Amendment** link to initiate the amendment.

OR

Click the **Copy and Initiate** link to copy details of LC, and initiate a new LC. The **Initiate** Letter of Credit screen

**Note**: 1) Repeat frequency and cumulative will come only in case of revolving LC. 2) When the user clicks Initiate Amendment link, a warning message 'You are going to amend a Back to Back LC", if the LC is a back to back LC.

## 7.1.1 View Islamic Import Letter Of Credit - Attached Documents

This tab displays the list of all documents uploaded by user. It allows the user to download the attachments done under the selected Import LC. It also has a provision to attach a new document to the Import LC.

11. Click **Attached Documents** tab to view the attached documents.

OR Click **Back**. The **View Import Letter Of Credit** screen appears. OR Click **Cancel** to cancel the transaction. The **Dashboard** appears.

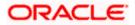

|                                                                |                 |                            |                               |                               |                  | Viewer N | ✓ ATM/Branch                            | English $\vee$ |
|----------------------------------------------------------------|-----------------|----------------------------|-------------------------------|-------------------------------|------------------|----------|-----------------------------------------|----------------|
| E futura bank Search                                           |                 | Q                          |                               |                               |                  | Q.47     | Welcome, OBDX<br>Last login 26 Nov 05:4 |                |
| View Import Letter Of Credit<br>NATIONAL FREIGHT CORP   ***153 |                 |                            |                               |                               |                  |          | Copy & Init                             | iate           |
| LC Reference No.<br>PK2ILUN211256008 ACTIVE                    | Prod            | uct<br>ort LC Usance Nor   | n Revolving                   | LC Amount<br>EUR110,000.00    | )                |          | e of Expiry<br>May 2021                 |                |
| LC Details                                                     | Attached Do     | ocuments                   |                               |                               |                  |          |                                         |                |
| Attached Documents                                             | Sr No           | Document Id                | Document Category             | Document Type 🛛 🗸             | Remarks          | Action   |                                         |                |
| Amendments                                                     | 1               | 3.IPM_***64                | IDPROOF                       | IDPROOF                       | Id               |          |                                         |                |
| Bills                                                          | 2               | 3 IPM_****49               | IDPROOF                       | IDPROOF                       | doc              |          |                                         |                |
| Shipping Guarantee                                             |                 | Back<br>Local currency amo | unt is indicative and actua   | l amount may differ.          |                  |          |                                         |                |
| Linkages                                                       |                 |                            |                               |                               |                  |          |                                         |                |
| Charges, Commissions & Taxes                                   |                 |                            |                               |                               |                  |          |                                         |                |
| Swift Messages                                                 |                 |                            |                               |                               |                  |          |                                         |                |
| Advice                                                         |                 |                            |                               |                               |                  |          |                                         |                |
| Banks                                                          |                 |                            |                               |                               |                  |          |                                         |                |
|                                                                |                 |                            |                               |                               |                  |          |                                         |                |
|                                                                |                 |                            |                               |                               |                  |          |                                         |                |
| Соруг                                                          | ight © 2006, 20 | 20, Oracle and/or its      | affiliates. All rights reserv | red. SecurityInformation Term | is and Condition | s        |                                         |                |

### View Islamic Import Letter Of Credit – Attached Documents

#### **Field Description**

| Field Name           | Description                                                                                                    |
|----------------------|----------------------------------------------------------------------------------------------------|
| Sr No                | The serial number of the attached document record.                                                                           |
| Document ID          | Displays the unique identification number for the attached document.<br>Displays the link to download the attached document. |
| Document<br>Category | Displays the category of the document uploaded.                                                                              |
| Document Type        | Displays the type of the document uploaded.                                                                                  |
| Remarks              | Displays the notes added, if any, for attaching the document.                                                                |
| Action               | Action to be taken that is to delete the attached document.                                                                  |

12. Click the required link in the **Document ID** column to download the attached document. OR

Click Attach More Documents link to attach more document. The Attach Document overlay screen appears OR

Click to delete the attached document record.

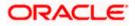

## 7.1.2 Amendments

### 7.1.2.1 Initiate Amendment

For more information on Initiate LC Amendment, refer Initiate Import LC Amendment transaction.

### 7.1.2.2 View Amendment

This tab displays the amendments done to the LC such as shipment date, LC amount etc.

#### Amendments

|                                                                                        |                                                                                                    |                                                       | Viewer 🗸                                           | ATM & Branch Locator                       | English $\vee$ |
|----------------------------------------------------------------------------------------|----------------------------------------------------------------------------------------------------|-------------------------------------------------------|----------------------------------------------------|--------------------------------------------|----------------|
| = 🏟 futura bank Search                                                                 | Q,                                                                                                    |                                                       |                                                    | come, OBDX maker 🧹<br>ogin 14 Feb 02:59 PM |                |
| View Islamic Import Letter Of<br>+++153<br>LC Reference No.<br>000ILIP211251502 (cruve | Credit<br>Product<br>Import LC Sight Revolving                                                                                                    | LC Amount<br>GBP10,000.00                             | Initiate Amendment<br>Date of Expir<br>04 Jun 202' | y                                          |                |
| LC Details<br>Attached Documents<br>Amendments<br>Bills                                | Amendments           Amendments           Amendment           1           05 May 2021                                                                                                    | Expiry V LC Amount V<br>Date 03 Aug 2021 GBP20,000.00 | Status 🗸                                           | View                                       |                |
| Shipping Guarantee<br>Linkages<br>Charges, Commissions & Toxes                         | Page     1     of 1     (1 of 1 items)       initiate Amendment     Back       ① Displayed Local currency amount is indicative at the second second se | I → N Ind actual amount may differ.                   |                                                    |                                            | 0              |
| Соругія                                                                                | ht © 2006, 2020, Oracle and/or its affiliates. All rights res                                                                                                    | served. SecurityInformation Terms and Conditions      |                                                    |                                            |                |

### **Field Description**

| Field Name          | Description                                                                                            |
|---------------------|----------------------------------------------------------------------------------------------------|
| Amendment<br>Number | Displays the amendment number of the LC.<br>Displays the link to view the details of the LC Amendment. |
| Issue Date          | Displays the issue date of the LC Amendment.                                                           |
| Expiry Date         | Displays the new expiry date of the LC.                                                                |
| LC Amount           | Displays the new LC amount.                                                                            |
| Status              | Displays the status of raised amendment.                                                               |
|                     |                                                                                                    |

Click the required link in the View column. The Import LC Amendment screen with detailed Issued Amendments appears.
 OR
 Click the View link to view the export LC Amendment.

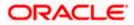

14. Click **Initiate Amendment** to initiate an amendment. OR

Click Cancel to cancel the transaction. The Dashboard appears.

OR

Click **Back** to navigate back to previous screen.

- 15. Click the **Bills** tab to attach the document.
  - OR

Click the Initiate Amendment link to initiate the amendment. OR

Click the Copy and Initiate link to copy details of LC, and initiate a new LC. The **Initiate** Letter of Credit screen.

## 7.1.3Bills

This tab displays the list of Bills raised by the beneficiary.

16. Click **Bill** tab. The summary of all the Inward Bills appears.

OR Click **Back**. The **View Import LC** screen appears. OR Click **Cancel** to cancel the transaction. The **Dashboard** appears.

17. Click the **Shipping Guarantee** tab to view the shipping guarantee details.

OR

Click the Initiate Amendment link to initiate the amendment.

OR

Click the Copy and Initiate link to copy details of LC, and initiate a new LC. The **Initiate** Letter of Credit screen.

#### View Import Letter of Credit - Bills

| Constraint       Constraint       Constraint <th></th> <th></th> <th></th> <th>Viewer 🗸 🛛 ATM &amp; Branch Le</th> <th>ocator English 🗸</th> |                                      |                                                                       |                                         | Viewer 🗸 🛛 ATM & Branch Le           | ocator English 🗸  |
|----------------------------------------------------------------------------------------------------|--------------------------------------|-----------------------------------------------------------------------|-----------------------------------------|--------------------------------------|-------------------|
| Initiate Amendment   Copy 6 Initiate       LC Reference No.     Product     LC Amount     Date of Expiry       PKIILIN211252506     Islamic Import LC - Slight Non Revolving     GBP10,000.00     03 Aug 2021                                                                                                    | = 🏟 futura bank Search               | Q.                                                                    |                                         |                                      | <sup>aker</sup> ∨ |
| PKIILUN211252506     Extreme     Islamic Import LC - Sight Non Revolving     GBP10,000.00     03 Aug 2021       LC Details     Bills       Attached Documents     Invard Bill Number      Bill Lodgement<br>Sequence No     Date Received      Bill Amount      Status        Amendments     PRIUUB21125006     1     05 May 2021     GBP10,000.00     0x.mer       Bills     Page     1     of 1     (t of 1 Rems)     k     1                                                                                                    |                                      | rt Letter Of Credit                                                   |                                         | Initiate Amendment   Copy & Initiate |                   |
| Attached Documents     Inward Bill Number     Bill Lodgement<br>Sequence No     Date Received     Bill Amount     Status       Amendments     PKI1UIB211250506     1     05 May 2021     GBP10,000.00     scrace       Bills     Page     1 of 1     (1 of 1 items)     k     1     x                                                                                                    |                                      |                                                                       |                                         |                                      |                   |
| Amendments     PKIIUB211250506     1     05 May 2021     GBP10,000.00     RCTRF       Bills     Page     1     of1     (1of1 Rems)     K     1     > >                                                                                                    | LC Details                           | Bills                                                                 |                                         |                                      |                   |
| Dills         Page         1         05 May 2021         GBPI0,000.00         (Arme)           Shipping Guarantee         Page         1         of 1         (1 of 1 Rems)         H         1         > H                                                                                                    |                                      | Inward Bill Number V Bill Lodgement<br>Sequence No                    | $\checkmark$ Date Received $\checkmark$ | Bill Amount V Status V               |                   |
| Shipping Guarantee Page 1 of 1 (1 of 1 items) K 4 1 + 31                                                                                                    |                                      | PK1IUIB211250506 1                                                    | 05 May 2021                             | GBP10,000.00                         |                   |
|                                                                                                    |                                      | Page 1 of 1 (1 of 1 items) K                                          | 1 > >                                   |                                      |                   |
| Linkoges<br>Back<br>Charges, Commissions & Taxes                                                                                                    | Linkages<br>Charges, Commissions & T |                                                                       |                                         |                                      |                   |
| Displayed Local currency amount is indicative and actual amount may differ.                                                                                                    |                                      | $\ensuremath{}$ Displayed Local currency amount is indicative and a   | ctual amount may differ.                |                                      |                   |
| Advice<br>Banks                                                                                                    |                                      |                                                                       |                                         |                                      |                   |
|                                                                                                    |                                      |                                                                       |                                         |                                      | •                 |
| Copyright © 2006, 2020, Oracle and/or its affiliates. All rights reserved. [SecurityInformation] Terms and Conditions                                                                                                    |                                      | Copyright © 2006, 2020, Oracle and/or its affiliates. All rights rese | rved.[SecurityInformation]Terms and Cor | nditions                             |                   |

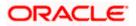

### **Field Description**

| Field Name                    | Description                                                |
|-------------------------------|------------------------------------------------------------|
| Inward Bill Number            | Displays the Inward Bill number.                           |
|                               | Click on Inward Bill Number link to view the Bill details. |
| Bill Lodgement<br>Sequence No | Indicates the sequence in which bill was lodged.           |
| Date Received                 | Displays the date on which the Bill is received.           |
| Bill Amount                   | Displays the Bill amount with currency for the LC.         |
| Status                        | Displays the status of the Bill is received.               |
|                               |                                                            |

Click on Inward Bill Number to view the Bill details. The View Import Bill- General Bill details linked to the LC number screen appears. Refer View Import Bill. OR
 Click Cancel to cancel the transaction. The Dashboard appears.
 OR
 Click Back.

The View Import LC screen appears.

- 19. Click the Shipping Guarantee tab to view Shipping Guarantee details.
  - OR

Click the Initiate Amendment link to initiate the amendment. OR

Click the Copy and Initiate link to copy details of LC, and initiate a new LC. The **Initiate** Letter of Credit screen.

## 7.1.4 Shipping Guarantee

This tab displays the details of shipping guarantees attached to the Import LC. You can also initiate a shipment guarantee in the application.

20. Click Shipping Guarantee tab to view the shipping guarantee details.

OR Click **Back**. The **View Import LC** screen appears. OR Click **Cancel** to cancel the transaction. The **Dashboard** appears.

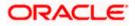

|                                                   |                                               |                                |                                  | Viewer $\checkmark$ ATM/Branch English $\checkmark$ |
|---------------------------------------------------|-----------------------------------------------|--------------------------------|----------------------------------|-----------------------------------------------------|
| E futura bank Search                              | Q,                                            |                                |                                  | Last login 26 Nov 03:12 PM                          |
| View Import Letter Of Cr<br>GOODCARE PLC   ***044 | edit                                          |                                |                                  | Copy & Initiate                                     |
| LC Reference No.<br>PK2ILSR211258501              | Product<br>Import LC Sight Revolving          | g advance Periodic             | LC Amount<br>GBP100,000.00       | Date of Expiry<br>31 May 2021                       |
| LC Details                                        | Shipping Guarantee                            |                                |                                  |                                                     |
| Attached Documents                                | Guarantee Reference No                        | Date                           | Amount                           |                                                     |
| Amendments<br>Bills                               | AT3SGLC140010001<br>Page 1 of 1 K < > H       | 01 Jan 2014                    | £27,500.00                       |                                                     |
| Shipping Guarantee                                | Initiate Shipping Gaarantee Cancel B          | ack                            |                                  |                                                     |
| Linkages                                          |                                               |                                |                                  |                                                     |
| Charges, Commissions & Taxes                      |                                               |                                |                                  |                                                     |
| Swift Messages                                    |                                               |                                |                                  |                                                     |
| Advice                                            |                                               |                                |                                  |                                                     |
| Banks                                             |                                               |                                |                                  |                                                     |
|                                                   |                                               |                                |                                  |                                                     |
|                                                   | Copyright © 2006, 2020, Oracle and/or its aff | filiates. All rights reserved. | SecurityInformation Terms and Co | nditions                                            |

## View Islamic Import Letter of Credit – Shipping Guarantee

| Field Name                     | Description                                                                                             |
|--------------------------------|----------------------------------------------------------------------------------------------------|
| Guarantee<br>Reference No      | Displays the reference number of shipping guarantees linked to LC.                                      |
| Date                           | Displays the date when guarantee was created.                                                           |
| Amount                         | Displays the amount and currency of the guarantee.                                                      |
| 21. Click the re page appea    | quired link in the <b>Guarantee Reference Number</b> column. The view guarantee ars.                    |
|                                | itiate Shipping Guarantee link to initiate the Shipping Guarantee. The Initiate Guarantee page appears. |
| Click Canc<br>OR<br>Click Back | el to cancel the transaction. The <b>Dashboard</b> appears.                                             |
|                                | mport LC screen appears.                                                                                |
| Click Canc                     | el to cancel the transaction. The Dashboard appears.                                                    |

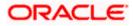

23. Click the Linkages tab to view the charge details.

OR

Click the Initiate Shipping Guarantee link to initiate the Shipping Guarantee. OR

Click the <u>Copy and Initiate</u> link to copy details of LC, and initiate a new LC. The **Initiate** Letter of Credit screen.

## 7.1.5 Linkages tab

This tab allows the user to view the linked deposit account.

24. Click Linkages tab to view the linked deposit account.
OR
Click Back.
The View Import LC screen appears.
OR

Click **Cancel** to cancel the transaction. The **Dashboard** appears.

#### View Islamic Import Letter of Credit – Linkages tab

|      |                                                                |                                                             |                                            | Viewer 🗸 🛛 ATM & Branch L                      | ocator English 🗸  |
|------|----------------------------------------------------------------|-------------------------------------------------------------|--------------------------------------------|------------------------------------------------|-------------------|
| ≡ @1 | futura bank Search                                             | Q                                                           |                                            | Welcome, OBDX ma<br>Last login 14 Feb 08/22 PM | <sup>aker</sup> 🗸 |
|      | View Islamic Import Lette<br>GOODCARE PLC   ***044             | r Of Credit                                                 |                                            | Initiate Amendment   Copy & Initiate           |                   |
|      | LC Reference No.<br>PK2IRLI21125AD4G                           | Product<br>Import Non Revolving Sight                       | LC Amount<br>GBP100,000.00                 | Date of Expiry<br>03 Aug 2021                  |                   |
|      | LC Details<br>Attached Documents                               | Linkages<br>Sr.<br>No. Account Number                       | Amount                                     | Amount in<br>Transactional Maturity Date       |                   |
|      | Amendments<br>Bills                                            |                                                             | ✓ G8P0.00                                  | Currency 24 Dec 2021                           |                   |
|      | Shipping Guarantee<br>Linkages<br>Charges, Commissions & Taxes | Displayed Local currency amount is indicative               | e and actual amount may differ.            |                                                |                   |
|      | Swift Messages                                                 |                                                             |                                            |                                                |                   |
|      | Banks                                                          |                                                             |                                            |                                                |                   |
|      |                                                                |                                                             |                                            |                                                | 0                 |
|      | C                                                              | pyright © 2006, 2020, Oracle and/or its affiliates. All rig | ts reserved. SecurityInformation Terms and | Conditions                                     |                   |

| Field Name     | Description                                                                                |
|----------------|--------------------------------------------------------------------------------------------|
| Sr. No.        | The serial number of the schedule record.                                                  |
| Account Number | The deposit account that has to be mapped to the transaction.                              |
| Amount         | The amount that is to be linked for the transaction, and partial linkages to be supported. |

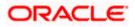

| Field Name                                                                                                    | Description                                                |  |  |  |
|----------------------------------------------------------------------------------------------------|------------------------------------------------------------|--|--|--|
| Amount in<br>Transactional Currency                                                                                                    | The tentative equivalent amount in transactional currency. |  |  |  |
| Maturity Date                                                                                                    | The maturity date of the deposit.                          |  |  |  |
| Shipping Guarante<br>OR<br>Click Cancel to cand<br>OR<br>Click Back.<br>The View Import LC<br>OR                                                                                                    | cel the transaction. The <b>Dashboard</b> appears.         |  |  |  |
| <ul> <li>26. Click the Charges tab to view the charge details.</li> <li>OR</li> <li>Click the Initiate Shipping Guarantee link to initiate the Shipping Guarantee.</li> <li>OR</li> <li>Click the Copy and Initiate link to copy details of LC, and initiate a new LC. Th Letter of Credit screen.</li> </ul> |                                                            |  |  |  |

## 7.1.6Charges

This tab lists Charges against LC such as LC making, SWIFT or Amendment charges.

27. Click **Charges** tab to view the charges, commissions and taxes against LC.

OR Click **Back**. The **View Import LC** screen appears. OR Click **Cancel** to cancel the transaction. The **Dashboard** appears.

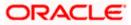

| futura bank                                         |                                          | Search                               |                    | Q                    |                              | Welcome, Obdx ch<br>.ast login 11/22/22, 5:46 Pl |
|-----------------------------------------------------|------------------------------------------|--------------------------------------|--------------------|----------------------|------------------------------|--------------------------------------------------|
| View Islamic Import Letter<br>GOODCARE PLC   ***044 | r Of Credit                              |                                      |                    |                      | Ŧ                            |                                                  |
| LC Reference No.<br>PK2ILIN211612009 ACTIVE         | Product<br>Islamic Import LC - Sight Non | LC An<br>Revolving USD !             | nount<br>5,001.00  | Date of E<br>7/23/21 | xpiry                        |                                                  |
| LC Details                                          | Charges, Commissions & Ta                | YPS                                  |                    |                      |                              |                                                  |
| Attached Documents                                  | Charges                                  |                                      |                    |                      |                              |                                                  |
| Amendments<br>Bills                                 | Account No                               | Description of Charges               |                    | Amount               | Split Amount<br>Borne by You | Split Amount<br>Borne by<br>Other Party          |
| Shipping Guarantee                                  | xxxxxxxxxx0017                           | LC Charges receivables               |                    | GBP 50.00            | GBP 50.00                    | GBP 0.00                                         |
| Linkages                                            | xxxxxxxxx0003                            | ARAP Charge                          |                    | GBP 100.00           | GBP 100.00                   | GBP 0.00                                         |
| Charges, Commissions & Taxes                        | ***************************************  | Courier CHARGES FOR LI AME           | INDMENT            | GBP 50.00            | GBP 50.00                    | GBP 0.00                                         |
| Swift Messages                                      | xxxxxxxxx0017                            | SWIFT CHARGES FOR LI ISSUE           | E                  | GBP 50.00            | GBP 50.00                    | GBP 0.00                                         |
| Advice                                              | Total Charges                            |                                      |                    | GBP 250.00           | GBP 250.00                   | GBP 0.00                                         |
| Banks                                               | Taxes                                    |                                      |                    |                      |                              |                                                  |
|                                                     | Account No                               | Description of Taxes                 | Value Date         |                      | Amount                       | Equivalent<br>Amount                             |
|                                                     | xxxxxxxxxxx0017                          | LITAX2                               | 5/24/21            |                      | GBP 2.50                     | GBP 2.50                                         |
|                                                     | Total Taxes                              |                                      |                    |                      | GBP 2.50                     |                                                  |
|                                                     | Commissions                              |                                      |                    |                      |                              |                                                  |
|                                                     | Account No                               | Description of Commissions           |                    | Am                   | S<br>nount Amo<br>Borne      |                                                  |
|                                                     | xxxxxxxxxxx0017                          | LC issuance Commission (Usance       | e)-Non periodic    | GBF                  | 9 3.67 GBP 3                 | 3.67 GBP 0.00                                    |
|                                                     | xxxxxxxxxx0017                           | LC issuance Commission (Commi        | itment)-Non period | lic GBP 5            | 60.00 GBP 50                 | .00 GBP 0.00                                     |
|                                                     | 000000000000000000000000000000000000000  | ARAP Commission                      |                    | GBP                  | 55.01 GBP 55                 | 5.01 GBP 0.00                                    |
|                                                     | Total Commission                         |                                      |                    | GBP 10               | )8.68 (0<br>108              | GBP GBP 0.00                                     |
|                                                     | Back  Displayed Local currency at        | mount is indicative and actual amoun | t may differ.      |                      |                              |                                                  |
|                                                     |                                          |                                      |                    |                      |                              |                                                  |

## View Islamic Import Letter of Credit - Charges

| Field Name                | Description                                  |
|---------------------------|----------------------------------------------|
| Charges                   |                                              |
| Account No.               | Debit account number of the applicant.       |
| Description of<br>Charges | Displays the description charges applicable. |

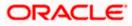

| Field Name                              | Description                                                          |
|-----------------------------------------|----------------------------------------------------------------------|
| Amount                                  | Displays the amount of charges.                                      |
| Split Amount<br>Borne by You            | Displays the split charge amount which is to be paid by you.         |
| Split Amount<br>Borne by Other<br>Party | Displays the split charge amount which is to be paid by other party. |
| Total Charges                           | Displays the total charge amount.                                    |
| Taxes                                   |                                                                      |
| Account No.                             | Debit account number of the applicant.                               |
| Description of<br>Taxes                 | Displays the description of taxes applicable.                        |
| Value Date                              | Displays the value date of the taxes.                                |
| Amount                                  | Displays the amount of taxes.                                        |
| Equivalent Amoun                        | t Displays the equivalent tax amount.                                |
| Total Taxes                             | Displays the total tax amount.                                       |
| Commissions                             |                                                                      |
| Split Required                          | Indicates whether split of commission is required or not.            |
| Account No.                             | Debit account number of the applicant.                               |
| Description of<br>Commissions           | Displays the description of commissions.                             |
| Commission<br>Amount                    | Displays the amount of commission.                                   |
| Split Percentage<br>Borne by You        | Displays the split percentage that is to be paid by you.             |
| Split Amount<br>Borne by You            | Displays the split commission amount which is to be paid by you.     |
| Total<br>Commissions                    | Displays the total commission amount.                                |

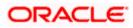

**Note**: If there is a Relationship pricing maintained for the customer, the same would be reflected in the charges instead of the standard pricing.

24. Click the **Swift Messages** tab to view the swift message details.

OR

Click the Initiate Amendment link to initiate the amendment. OR

Click the Copy and Initiate link to copy details of Islamic LC, and initiate a new Islamic LC. The **Initiate Islamic Letter of Credit** screen.

## 7.1.7 SWIFT Messages

This tab lists and displays list of all SWIFT messages between both the parties. It allows the user to download the SWIFT messages generated for the selected Import LC.

25. Click **SWIFT Messages** tab. The summary of all the all SWIFT messages between both the parties appears.

OR Click **Back**. The **View Import LC** screen appears. OR Click **Cancel** to cancel the transaction. The **Dashboard** appears.

#### View Islamic Import Letter of Credit - SWIFT Messages

| E lipfutura bank search                             | Q                        |                    |                         |                          | <u>Д14</u>     | Welcome, OBDX maker V<br>Last login 14 Feb 03:40 PM |
|-----------------------------------------------------|--------------------------|--------------------|-------------------------|--------------------------|----------------|-----------------------------------------------------|
| View Islamic Import Letter<br>GOODCARE PLC   ***044 | r Of Credit              |                    |                         |                          | Initiate Ameno | dment   Copy & Initiate                             |
| LC Reference No.<br>PK2IRLI211257001 ACTIVE         | Product<br>Import Non Re | evolving Sight     |                         | LC Amount<br>GBP2,234.00 |                | of Expiry<br>ec 2021                                |
| LC Details                                          | Swift Messages           |                    |                         |                          |                |                                                     |
| Attached Documents                                  | Message ID               | Date               | Description             | Sending/Receiving Bank   | Message Type   | Action                                              |
| Amendments                                          | 2812064750950679         | 16 Mar 2020        | Amendment<br>Instrument | CITIBANK IRELAND         | 707            | Download                                            |
| Bills                                               | 2282011074809375         | 16 Mar 2020        | Amendment<br>Instrument | CITIBANK ENGLAND         | 707            | Download                                            |
| Shipping Guarantee                                  | 2252037684736277         | 16 Mar 2020        | L/C instrument          | CITIBANK IRELAND         | 700            | Download                                            |
|                                                     | 2282010841849657         | 16 Mar 2020        | Amendment<br>Instrument | CITIBANK IRELAND         | 707            | Download                                            |
| Linkages<br>Charges, Commissions & Taxes            | Page 1 of 1 (1-4 of      | f 4 items) 🔣 K 🧹 K | 1 > я                   |                          |                |                                                     |
| Swift Messages                                      |                          |                    |                         |                          |                |                                                     |
| Advice                                              |                          |                    |                         |                          |                |                                                     |
| Banks                                               |                          |                    |                         |                          |                |                                                     |
|                                                     |                          |                    |                         |                          |                |                                                     |

| Field Name | Description                                   |
|------------|-----------------------------------------------|
| Message ID | Unique identification number for the message. |
| Date       | Date of sending advice.                       |

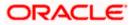

| Field Name                 | Description                                                              |
|----------------------------|--------------------------------------------------------------------------|
| Description                | The SWIFT message detailed description.                                  |
| Sending/<br>Receiving Bank | This displays the name of bank who has sent/received the message.        |
| Message Type               | This shows the type of message sent/received such as MT 700, MT 707 etc. |
| Action                     | The action to be taken that is to download the SWIFT details.            |
|                            |                                                                          |

26. Click on the desired Message ID to view the respective SWIFT details. The SWIFT detail appears in popup window along with the event date and description. OR

Click the Download link in the Action column of the SWIFT record to download the SWIFT messages in selected format, like PDF, if required. This is a password protected document.

## **SWIFT Messages Details**

| ≡ @futura bank           |               |                                 |                                                                                                    |                        | Q 2          | Velcome, corp checker 🗸<br>Last login 23 Nov 02:16 PM |
|--------------------------|---------------|---------------------------------|----------------------------------------------------------------------------------------------------|------------------------|--------------|-------------------------------------------------------|
| LC Details               | Swift Message | S                               |                                                                                                    |                        |              |                                                       |
| Attached Documents       | Message ID    | Date                            | Description                                                                                                    | Sending/Receiving Bank | Message Type | Action                                                |
| Amendments               | 281206475     | View Swift Message              |                                                                                                    | >                      | ( 107        | Download                                              |
| Bills                    | 228201107     | Event Date<br>Event Description | 16 Mar 2020<br>Initiation Of Amendmen                                                                                                    |                        | '07          | Download                                              |
| Shipping Guarantee       | 225203768-    | {4::20:000ILUN20076BIOR:        | (1:F01AAE/MNL21AXXX11111111112)2707CTI/BB2LXRRRN/(3:(10:82812064750950679))<br>(4:20:000LLN20076B10R21:NONREF:31C:200316:30:200316:26E:359:0RACLE<br>CORPORAC692LOONEW TECH PARKPLOT NO 29:338 GBP02456:348 GBP10000.79:NEW |                        |              |                                                       |
| Charges, Commissions & 1 | 228201084     | AMOUNT-}                        |                                                                                                    |                        | '07          | Download                                              |
|                          | Page 1 c      | of 1 (1-4 of 4 items) 🛛 🤘       | < 1 > н                                                                                                    |                        |              |                                                       |
| Swift Messages           | -             |                                 |                                                                                                    |                        |              |                                                       |
| Advice                   | Cancel        | Back                            |                                                                                                    |                        |              |                                                       |
| Banks                    |               |                                 |                                                                                                    |                        |              | $\sim$                                                |

#### **Field Description**

| Field Name                      | Description                            |  |
|---------------------------------|----------------------------------------|--|
| Event Date                      | Displays the event date.               |  |
| Event Description               | Displays the description of the event. |  |
| Description                     | The details of the SWIFT message.      |  |
| c. Click X to close the window. |                                        |  |

Note: Only SWIFT messages in which ACK has been received by bank is being displayed.

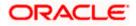

## 7.1.8 Advices

This tab denotes all the Advices being exchanged. It allows the user to view and download the advices generated for the selected Import LC.

27. Click Advices tab. The summary of all the Advices being exchanged.

OR Click **Back**. The **View Import LC** screen appears. OR Click **Cancel** to cancel the transaction. The **Dashboard** appears.

#### **View Islamic Import Letter of Credit - Advices**

| ≡ lip futura bank search                           | Q                                                   |                             | <u> </u>                         | Welcome, OBDX maker V<br>Last login 14 Feb 03:40 PM |
|----------------------------------------------------|-----------------------------------------------------|-----------------------------|----------------------------------|-----------------------------------------------------|
| View Islamic Import Lette<br>GOODCARE PLC   ***044 | r Of Credit                                         |                             | Initiate Amer                    | ndment   Copy & Initiate                            |
| LC Reference No.<br>PK2IRLI211257001               | Product<br>Import Non Revolving Sight               | LC Amount<br>GBP2,234.00    |                                  | of Expiry<br>ec 2021                                |
| LC Details                                         | Advice                                              |                             |                                  |                                                     |
| Attached Documents                                 | Message ID Date                                     | Description                 | Event Description                | Action                                              |
| Amendments                                         | 2382005558061712                                    | Debit Advice                | Booking LC or Guarantee<br>Issue | Download                                            |
| Bills                                              | 2382005568059608                                    | Debit Advice                | Booking LC or Guarantee<br>Issue | Download                                            |
| Shipping Guarantee                                 | 2382005568056883                                    | Debit Advice                | Booking LC or Guarantee<br>Issue | Download                                            |
| Linkages                                           | 2382005568054926                                    | Debit Advice                | Booking LC or Guarantee<br>Issue | Download                                            |
| Charges, Commissions & Taxes                       | 2382005568051107                                    | Debit Advice                | Booking LC or Guarantee<br>Issue | Download                                            |
| Swift Messages                                     | Page 1 of 2 (1-5 of 9 items) K < 1                  | 2 > >                       |                                  |                                                     |
| Advice                                             | Back                                                |                             |                                  |                                                     |
| Banks                                              | ① Displayed Local currency amount is indicative and | d actual amount may differ. |                                  |                                                     |
|                                                    |                                                     |                             |                                  |                                                     |

#### **Field Description**

| Field Name        | Description                                                   |
|-------------------|---------------------------------------------------------------|
| Message ID        | Unique identification number for the message.                 |
| Date              | Date of sending advice.                                       |
| Description       | The detail description of advice.                             |
| Event Description | The detail description of the event of the advice.            |
| Action            | The action to be taken that is to download the SWIFT details. |
|                   |                                                               |

28. Click on the desired Message ID to view the respective advice details. The advice detail appears in popup window along with the event date and description.

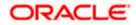

- 29. From the **Advice** list, select the appropriate option.
- 30. Click **OK**. The advice detail appears in popup window along with the event date and description.
  - d. Click the **Download** link to download the advice in selected format like PDF formats, if required.
- 31. Click Back.

The **View Import LC** screen appears. OR

Click **Cancel** to cancel the transaction. The **Dashboard** appears.

#### 7.1.8.1 Advices Details

| ≡ @futura bank                              |                      |                                                                                                  |                                                                                                    | Q, E                              | 28 Welcome, roorp Checker V<br>Last login 28 Aug 11:28 PM |
|---------------------------------------------|----------------------|--------------------------------------------------------------------------------------------------|----------------------------------------------------------------------------------------------------|-----------------------------------|-----------------------------------------------------------|
| LC Reference No.<br>0001LUN20076BKC0 Active |                      | Product<br>OBDX ILUN Import LC Usance Non Revolving                                              | LC<br>Amount<br>£963,456.00                                                                        |                                   |                                                           |
|                                             |                      | Date of E<br>31 Jul 2                                                                            |                                                                                                    |                                   |                                                           |
| LC Details                                  | Advice<br>Message ID | View Advice<br>Event Date Booking LC or GL<br>Event Description Booking LC or GL<br>Debit Advice | TIX PKBANK41XXX Dear Sir(s), C<br>56 We have debited your accoun<br>)01540018 LC Courier Charge Gl | t as follows :                    | Action                                                    |
| Amendments                                  | 2382005568           | 061712                                                                                           | Debit Advice                                                                                       | Booking LC or Guarantee<br>Issue  | Download                                                  |
| Bills                                       | 2382005568           | 059608                                                                                           | Debit Advice                                                                                       | Booking LC or Guarantee<br>Issue  | Download                                                  |
| Shipping Guarantee                          | 2382005568           | 056883                                                                                           | Debit Advice                                                                                       | Booking LC or Guarantee<br>Issue  | here to help if you                                       |
| Charges                                     | 2382005568           | 054926                                                                                           | Debit Advice                                                                                       | Booking LC or Guneed it!<br>Issue |                                                           |

#### **Field Description**

| Field Name        | Description                            |
|-------------------|----------------------------------------|
| Event Date        | Displays the event date.               |
| Event Description | Displays the description of the event. |
| Description       | The details of the advice.             |
|                   |                                        |

e. Click  $\times$  to close the window.

## 7.1.9Banks

This tab provide the details of all the banks which are involved for other than issuing purpose like reimbursing, confirming, advise through bank etc.

 Click **Bank** tab. The summary of all the banks which are involved transactions other than issuing purpose. OR

Click Back. The View Import LC screen appears.

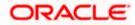

## OR

Click **Cancel** to cancel the transaction. The **Dashboard** appears.

| View Islamic Ir | port Letter of | Credit - Banks tab |
|-----------------|----------------|--------------------|
|-----------------|----------------|--------------------|

| = log futura bank Search                           | Q,                                                               |                                                             | لاelcome, OBDX maker من المعام المعامين المعامين معامين المعامين المعامين معامين معامين معامين معامين معامين معامين معامين م<br>معامين المعامين المعامين المعامين المعامين المعامين المعامين معامين معامين معامين معامين معامين معامين معامين مع<br>معامين المعامين المعامين المعامين معامين معامين معامين معامين معامين معامين معامين معامين معامين معامين معامين معامين معامين معامين معامين معامين معامين معامين معامين معامين معامين معامين معامين معامين معامين معامين معامين معامين معامين معامين معامين معامين معامين معامين معامين معامين معامين معامين معامين معامي<br>معامين معامين معامين معامين معامين معامين معامين معامين معامين معامين معامين معامين معامين معامين معامين معامين معامين معامين معمين معامين معامين معامين معامين معامين معامين معامين معامين معامين معامين معامين معامين معامين معمينين معا |
|----------------------------------------------------|------------------------------------------------------------------|-------------------------------------------------------------|----------------------------------------------------------------------------------------------------|
| View Islamic Import Lette<br>GOODCARE PLC   ***044 | er Of Credit                                                     |                                                             | Initiale Amendment   Copy & Initiale                                                                                                    |
| LC Reference No.<br>PK2IRLI211257001 ACTIVE        | Product<br>Import Non Revolving Sight                            | LC Amount<br>GBP2,234.00                                    | Date of Expiry<br>13 Dec 2021                                                                                                    |
| LC Details                                         | Banks                                                            |                                                             |                                                                                                    |
| Attached Documents                                 | Reimbursing Bank                                                 | Advise Through Bank                                         |                                                                                                    |
| Amendments<br>Bills                                | Swift<br>OATAGBOXXXX<br>Name<br>OATS_AT3_BANK_GBP                | Swits<br>TRDBGB00XXX<br>Name<br>000, TRADE BANK1<br>Address |                                                                                                    |
| Shipping Guarantee                                 | Address<br>OATATBODKOK<br>UK<br>UNITED KINGDOM                   | ADIYASS<br>TREBNIKODOOC<br>LONDON<br>UNITEE KINGDOM         |                                                                                                    |
| Linkages                                           | Cancel Back                                                      |                                                             |                                                                                                    |
| Charges, Commissions & Taxes                       | ① Displayed Local currency amount is indicative                  | and actual amount may differ.                               |                                                                                                    |
| Swift Messages                                     |                                                                  |                                                             |                                                                                                    |
| Advice                                             |                                                                  |                                                             |                                                                                                    |
| Banks                                              |                                                                  |                                                             |                                                                                                    |
|                                                    |                                                                  |                                                             | A                                                                                                    |
|                                                    | Copyright © 2006, 2020, Oracle and/or its affiliates. All rights | reserved. SecurityInformation Terms and Cor                 | nditions                                                                                                    |

| Field Name      | Description                                    |
|-----------------|------------------------------------------------|
| Reimbursing Bar | nk                                             |
| SWIFT           | Displays the SWIFT Id of the Reimbursing Bank. |
| Name            | Displays the name of the Reimbursing Bank.     |
| Address         | Displays the address of the Reimbursing Bank.  |
| Country         | Displays the country of the Reimbursing Bank.  |
| Confirming Bank | C C                                            |
| SWIFT           | Displays the SWIFT Id of the Confirming Bank.  |
| Name            | Displays the name of the Confirming Bank.      |
| Address         | Displays the address of the Confirming Bank.   |
| Country         | Displays the country of the Confirming Bank.   |
|                 |                                                |

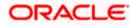

| Field Name     | Description                                                                      |
|----------------|----------------------------------------------------------------------------------|
| Advise Through | Bank                                                                             |
| SWIFT          | Displays the SWIFT Id of the Advise Through Bank.                                |
| Name           | Displays the name of the Advise Through Bank.                                    |
| Address        | Displays the address of the Advise Through Bank.                                 |
| Country        | Displays the country of the Advise Through Bank.                                 |
|                | to cancel the transaction. Click <b>Back</b> .<br><b>port LC</b> screen appears. |

OR

Click **Cancel** to cancel the transaction. The **Dashboard** appears.

## **FAQs**

## 1. Why are Bills showing attached to the LC?

These are those Bills which are linked to your Import LC and here you have the facility to view all such Bills.

## 2. Where can I see details of Bills and Guarantees linked to my LC?

You can click on the reference number of Bills or Shipping Guarantees and get the detailed view.

<u>Home</u>

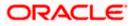

# 8. View Import Bill - Islamic

Using this option, you can view the details of existing Islamic Import Bills in the application. You can search the required Import Bills using different search criteria and download the Islamic Import Bill list in different file formats.

#### **Pre-Requisites**

- User must have a valid corporate party Id and login credentials in place
- At least a single Import Bill should exist for the party ID and party must having view rights for it

#### Workflow

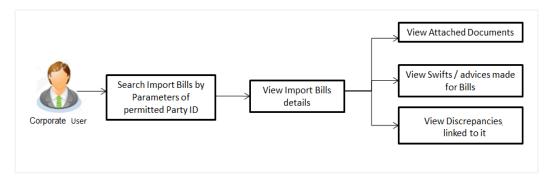

#### How to reach here:

Dashboard > Toggle menu > Trade Finance > Import Letter of Credit > View Bills - Islamic

#### To view Import Bill:

1. The View Import Bill - Islamic screen appears.

**View Import Bill - Islamic** 

|                                                                               |                                                 |   | ١           | Viewer 🝷 | ATM & Branch Locator                                | English 👻 |
|-------------------------------------------------------------------------------|-------------------------------------------------|---|-------------|----------|-----------------------------------------------------|-----------|
| $\equiv$ $\mathbf{\hat{o}}$ futura bank                                       | Search                                          | Q | <b>4</b> 10 | oc       | Welcome, Obdx checkr<br>Last login 8/25/22, 2:45 PM | /         |
| View Import Bill-Islamic<br>GOODCARE PLC   ***044                             |                                                 |   |             |          |                                                     |           |
| Search<br>Bill Reference Number                                               | Status<br>Please Select 👻                       |   |             |          |                                                     |           |
| Importer Name<br>All Parties                                                  | Exporter Name                                   |   |             |          |                                                     |           |
| Bill Amsunt Range<br>All 👻 From To                                            | Bill Date Range                                 |   | Ħ           |          |                                                     |           |
| Discrepancy<br>All                                                            | LC Reference Number                             |   |             |          |                                                     |           |
| Customer Reference Number                                                     |                                                 |   |             |          |                                                     |           |
| Search Reset                                                                  |                                                 |   |             |          |                                                     |           |
| ① Displayed Local currency amount is indicative and actual amount may differ. |                                                 |   |             |          |                                                     |           |
| Copyright © 2006, 2020, Oracle and/or its affiliates. All rights res          | erved. SecurityInformation Terms and Conditions |   |             |          |                                                     |           |

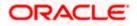

## **Field Description**

| Field Name                   | Description                                                                                                    |  |  |  |  |  |
|------------------------------|----------------------------------------------------------------------------------------------------|--|--|--|--|--|
| Bill Reference<br>Number     | The Import Bill reference number.                                                                                      |  |  |  |  |  |
| Status                       | The current status of the Bill.<br>The options are:<br>Active<br>Hold<br>Cancelled<br>Reversed<br>Closed<br>Liquidated |  |  |  |  |  |
| Importer Name                | The name of the Importer who needs to pay the Bill.                                                                    |  |  |  |  |  |
| Exporter Name                | The name of Exporter who has uploaded the Bill.                                                                        |  |  |  |  |  |
| Bill Amount Range -<br>From  | The start of the Bill amount range used for searching the Bill.                                                        |  |  |  |  |  |
| Bill Amount Range -<br>To    | The end of the Bill amount range used for searching the Bill.                                                          |  |  |  |  |  |
| Bill Date Range -<br>From    | The start date of the Bill date range used for searching the Bill.                                                     |  |  |  |  |  |
| Bill Date Range - To         | The end date of the Bill date range used for searching the Bill.                                                       |  |  |  |  |  |
| Discrepancy                  | The option to search import bill via discrepancies identified by the bank in the Bill.                                 |  |  |  |  |  |
| LC Reference Number          | The LC which is linked to the Bill.                                                                                    |  |  |  |  |  |
| Customer Reference<br>Number | The option to search import bill via customer reference number.                                                        |  |  |  |  |  |

2. From the **Importer Name** list, select the appropriate option. Displays the party name mapped to user.

 Click Search. The View Import Bills - Islamic screen appears with the search results. OR Click Reset to reset the search criteria. OR Click Cancel to cancel the transaction. The Dashboard appears.

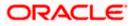

4. Click the **Download** link to download all or selected columns in the Import Bill details list. You can download the list in PDF formats.

| 🕼 futura bank                                                |                                                      |                                   |                  | Search                         |                      | <u> </u>                    | Welcome, Obdx check<br>Last login 8/25/22, 2:45 PM |
|--------------------------------------------------------------|------------------------------------------------------|-----------------------------------|------------------|--------------------------------|----------------------|-----------------------------|----------------------------------------------------|
| View Import E                                                |                                                      |                                   |                  |                                |                      |                             |                                                    |
| Search<br>Bill Reference Number                              |                                                      |                                   |                  | Status<br>Please Select        | •                    |                             |                                                    |
| Importer Name<br>All Parties                                 |                                                      |                                   |                  | Exporter Name                  |                      |                             |                                                    |
| Bill Amount Range                                            | From                                                 | То                                |                  | Bill Date Range<br>From        | Ш то                 | ti i                        |                                                    |
| Discrepancy                                                  |                                                      | •                                 |                  | LC Reference Numb              | ier                  |                             |                                                    |
| Customer Reference N                                         | umber                                                |                                   |                  |                                |                      |                             |                                                    |
| Search Res<br>List of Bills<br>Bill<br>Reference O<br>Number | LC Reference<br>Number                               | Customer<br>Reference O<br>Number | Exporter<br>Name | Importer Name 🛛 🗘              | Release Against 🗘    |                             | Download<br>Transaction<br>Date                    |
| PK1IUIB211250001                                             | PK1ILIN211252001                                     | Humber                            | SHIVA CORP       | NATIONAL FREIGHT CORP          | INCOMING USANCE BILL | S UNDER LC ACCEPTANCE       | 5/5/21                                             |
| PK1IUIB211250003                                             | PK1ILIN211252004                                     |                                   | SHIVA CORP       | NATIONAL FREIGHT CORP          | INCOMING USANCE BILL | S UNDER LC ACCEPTANCE       | 5/5/21                                             |
| PK1IUIB211250502                                             | PK1ILIN211252502                                     |                                   | SHIVA CORP       | NATIONAL FREIGHT CORP          | INCOMING USANCE BILL | S UNDER LC ACCEPTANCE       | 5/5/21                                             |
| PK1IUIB211250503                                             | PK1ILIN211252503                                     |                                   | SHIVA CORP       | NATIONAL FREIGHT CORP          | INCOMING USANCE BILL | S UNDER LC ACCEPTANCE       | 5/5/21                                             |
| PK1IUIB211250504                                             | PK1ILIN211252504                                     |                                   | SHIVA CORP       | NATIONAL FREIGHT CORP          | INCOMING USANCE BILL | S UNDER LC ACCEPTANCE       | 5/5/21                                             |
| PK1IUIB211250505                                             | PK1ILIN211252505                                     |                                   | SHIVA CORP       | NATIONAL FREIGHT CORP          | INCOMING USANCE BILL | S UNDER LC ACCEPTANCE       | 5/5/21                                             |
| PK1IUIB211251002                                             | PK1ILIN211253502                                     |                                   | SHIVA CORP       | NATIONAL FREIGHT CORP          | INCOMING USANCE BILL | S UNDER LC ACCEPTANCE       | 5/5/21                                             |
| PK1IUIB211252002                                             | PK1ILIN211253501                                     |                                   | SHIVA CORP       | NATIONAL FREIGHT CORP          | INCOMING USANCE BILL | S UNDER LC ACCEPTANCE       | 5/5/21                                             |
| PK1IBLA211250501                                             | PK1ILIN211254001                                     |                                   | SHIVA CORP       | NATIONAL FREIGHT CORP          | INCOMING USANCE BILL | S UNDER LC ACCEPTANCE       | 5/5/21                                             |
| Page 1 of 15                                                 | (1-10 of 146 items)                                  | <  € 1 2                          | 3 4 5 15         | ► >                            | Total C              | lutstanding Equivalent Amou | int                                                |
|                                                              | d on hold transactions a<br>currency amount is indic |                                   |                  | approved. Please contact the b | ank for details.     |                             |                                                    |
|                                                              |                                                      |                                   |                  |                                |                      |                             |                                                    |

View Import Bill - Islamic – Search Result

| Field Name                   | Description                                                             |
|------------------------------|-------------------------------------------------------------------------|
| Bill Reference Number        | The Bill reference number.<br>Displays the link to view the Import Bill |
|                              | details.                                                                |
| LC Reference Number          | The LC which is linked to the Bill.                                     |
| Customer Reference<br>Number | The user provided customer reference number for the transaction.        |
| Exporter Name                | The name of the Exporter of the Import Bill.                            |

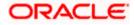

| Field Name                       | Description                                                           |
|----------------------------------|-----------------------------------------------------------------------|
| Importer Name                    | The name of the Importer of the Import Bill.                          |
| Release Against                  | The product name of the Import Bill.                                  |
| Transaction Date                 | The transaction date of the Import Bill.                              |
| Bill Amount                      | The Import Bill amount.                                               |
| Equivalent Bill Amount           | The equivalent Bill amount.                                           |
| Outstanding Amount               | The outstanding amount of the Import Bill.                            |
| Outstanding<br>Equivalent Amount | The outstanding equivalent amount of the Import Bill.                 |
| Discrepancy                      | Displays the list of discrepancies identified by the bank in the Bill |
| Status                           | The status of the Import Bill.                                        |

- Click the required link in the Bill Reference Number column. The View Import Bills screen appears with the details of the selected Import Bill. By default, the View Bill Details– General Bill Details tab appears.
- 6. Click the **Download** link to download all or selected columns in the Import Bill details list. You can download the list in PDF formats.

**Note**: If there is a Relationship pricing maintained for the customer, the same would be reflected in the charges instead of the standard pricing.

## 8.1 View Bill Details

7. The View Bill Details tab appears.

- 8. Click <sup>8</sup> more options icon and then:
  - Modify Bills to modify the bills The Modify Islamic Bills screen appears.
  - Settle Bill link to settle the bills. The Settlement of Bills screen appears.
  - Initiate Tracers to imitate the tracer. The Tracers screen appears.

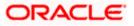

|                                                                                                |                                                                                                    |                          |                       |                                                                        |                                 | ATM 8 | Branch Locator Eng                                  |  |
|------------------------------------------------------------------------------------------------|----------------------------------------------------------------------------------------------------|--------------------------|-----------------------|------------------------------------------------------------------------|---------------------------------|-------|-----------------------------------------------------|--|
| 🕼 futura bank                                                                                  |                                                                                                    |                          | Search                |                                                                        | Q D                             | ос    | Welcome, Obdx chec<br>Last login 11/21/22, 10:25 AM |  |
| View Import Bill Uni<br>MARKS AND SPENCER   ***04                                              |                                                                                                    |                          |                       |                                                                        |                                 |       |                                                     |  |
| Bill Number<br>PK2IISL211274004 ACTIVE                                                         |                                                                                                    |                          |                       | t                                                                      | Maturity Date<br>5/7/21         |       |                                                     |  |
| View Bill Details                                                                              | Exporter & Importer Details                                                                                                    |                          |                       |                                                                        |                                 |       |                                                     |  |
| Discrepancies<br>Attached Documents<br>Charges & Taxes<br>SWIFT Messages<br>Advice<br>Finances | Exporter Name<br>MARKS AND SPENCER<br>Address<br>Country<br>Negotiating bank<br>Address<br>Address<br>Holler<br>Bank Reference Number<br>YOUNE Bank Beference Number<br>qrqtqt1<br>Product Details |                          | Glor<br>Addi<br>3,VIC | GNESHA APARTMENT<br>ROLI MAROSHIRAM ROA<br>IAR                         | D                               |       |                                                     |  |
|                                                                                                | USANCE<br>Product<br>INCOMING USANCE BILLS UNDER LC<br>ACCEPTANCE<br>Base Date Description<br>Maturity Date<br>64/21<br>Bill Annount<br>GBP 1,000.00<br>Goods & Shipment                           |                          | Ter<br>30<br>Ba<br>5/ | cument Attached                                                        |                                 |       |                                                     |  |
|                                                                                                |                                                                                                    | iption of Goods          | Pla<br>Po             | ce of Final Destination/ For<br>rt of Discharge/ Airport of D<br>Units | Transportation to<br>estination | >     | Price Per Unit                                      |  |
|                                                                                                | No data to display. Instruction Special Instructions                                                                                                    |                          |                       |                                                                        |                                 |       |                                                     |  |
|                                                                                                | Discount<br>Operation Type<br>ACCEPTANCE<br>This application is not eligible for disco<br>Forex Deals                                                                                              | ounting, please contact  | bank for further deta | iis.                                                                   |                                 |       |                                                     |  |
|                                                                                                |                                                                                                    |                          | Exchange Rate 🗘       | Sell Amount \$                                                         | Buy Amoun                       |       | inked Amount \$                                     |  |
|                                                                                                | Total Selected Deals                                                                                                    |                          |                       |                                                                        |                                 |       | Total Linked Amount<br>USD 100.00                   |  |
|                                                                                                | Settle Back Displayed Local currency amount i                                                                                                    | is indicative and actual | amount may differ.    |                                                                        |                                 |       |                                                     |  |
|                                                                                                |                                                                                                    |                          |                       |                                                                        |                                 |       |                                                     |  |

## View Import Bill Under LC - Islamic – View Bill Details

| Field Name         | Description                                |
|--------------------|--------------------------------------------|
| Bill Number        | Displays the bill number of the LC.        |
| Linked to LC       | Displays the reference number of the LC.   |
| Outstanding Amount | The outstanding amount of the Import Bill. |
|                    |                                            |

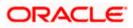

| Field Name                   | Description                                                                        |  |
|------------------------------|------------------------------------------------------------------------------------|--|
| Maturity Date                | The maturity date of the Import Bill.                                              |  |
| Exporter & Importer Details  |                                                                                    |  |
| Exporter Name                | The name of the Exporter of the Import Bill. He is the one who uploads Bills.      |  |
| Address                      | The address of the Exporter of the Import Bill.                                    |  |
| Country                      | The country of the Exporter of the Import Bill.                                    |  |
| Negotiating Bank             | The name of the negotiating bank of the Import Bill.                               |  |
| Address                      | The address of the negotiating bank of the Import Bill.                            |  |
| Application Date             | The date of application of the Import Bill.                                        |  |
| Customer Reference<br>Number | The user provided customer reference number for the transaction.                   |  |
| Importer Name                | The name of person who is receiving Bills to be settled.                           |  |
| Address                      | The address of the Importer of the Import Bill.                                    |  |
| Country                      | The country of the Importer of the Import Bill.                                    |  |
| Bank Reference Number        | The user provided bank reference number for the transaction.                       |  |
| Negotiating Bank             | The name of the negotiating bank of the Import Bill.                               |  |
| Address                      | The address of the negotiating bank of the Import Bill.                            |  |
| Country                      | The country of the negotiating bank of the Import Bill.                            |  |
| Product Details              |                                                                                    |  |
| Payment Type                 | The type of payment associated with the Bill.<br>it can be:<br>• Sight<br>• Usance |  |
| Product                      | The product of the Import Bill.                                                    |  |
| Base Date Description        | It is the description of the chosen base date.                                     |  |

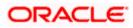

| Field Name                                           | Description                                                                                                    |
|------------------------------------------------------|----------------------------------------------------------------------------------------------------|
| Maturity Date                                        | The maturity date of the import bill.                                                                                  |
| Bill Amount                                          | Displays the amount of the import bill.                                                                                |
| Direct Dispatch                                      | Indicates whether the bills to be dispatched directly or not.                                                          |
| Document Attached                                    | It asks user if any documents a part of Bill.<br>It can be:<br>• Yes (Documentary)<br>• No (Clean)                     |
| Tenor                                                | The tenor of the Bill.                                                                                                 |
| Base Date                                            | The date to be considered as base date for Bill application.<br>It is number of days for the tenor from the base date. |
| Bill Lodgement Sequence<br>No                        | Indicates the sequence in which bill was lodged.                                                                       |
| Bill Amount                                          | Displays the amount of the Import Bill.                                                                                |
| Outstanding Amount                                   | The outstanding amount of the Import Bill.                                                                             |
| Goods & Shipment                                     |                                                                                                    |
| Place of Taking in Charge/<br>Dispatch From          | The Place of Receipt from where shipment will be done.                                                                 |
| Place of Final Destination/<br>For Transportation to | The place of delivery of goods.                                                                                        |
| Port of Loading/ Airport of<br>Departure             | The place of dispatch of the goods or loading on board.                                                                |
| Port of Discharge/ Airport of Destination            | The port of discharge.                                                                                                 |
| Goods<br>Section to view the goods for shipment.     |                                                                                                    |
| Goods The                                            | e type of good being shipped has to be chosen.                                                                         |
| Description of Goods The                             | e description of goods.                                                                                                |

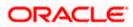

| Field Name                | Description                                                                                             |
|---------------------------|----------------------------------------------------------------------------------------------------|
| Units                     | The number of units of the goods                                                                        |
| Price Per Unit            | The price per unit of the goods.                                                                        |
| Documents                 |                                                                                                    |
| Document Name             | Displays the lists of all the documents required to be represented.                                     |
| Original (First Mail)     | Displays the number "n" out of "m" original documents of the first mail that will be provided to bank.  |
| Copies (First Mail)       | Displays the number of copies of the first mail, that will be submitted as a set of documents for LC.   |
| Original (Second<br>Mail) | Displays the number "n" out of "m" original documents of the second mail that will be provided to bank. |
| Copies (Second Mail)      | Displays the number of copies of the first mail, that will be submitted as a set of documents for LC.   |
| View Clause               | Displays the default description of clauses, however user can modify the same.                          |
| Incoterm                  | Displays the INCO terms for the LC application                                                          |
| Price Per Unit            | The price per unit of the goods.                                                                        |
| Instructions              |                                                                                                    |
| Special Instructions      | Any instructions provided to bank for creation of LC is mentioned here.                                 |
| Discount                  |                                                                                                    |
| Operation Type            | Indicates the operation type required in the contract.                                                  |
| Financing Amount          | The financing amount.                                                                                   |
| Profit Rate               | The slider to increase or decrease profit rate.                                                         |
|                           | This field appears, if the operation type is "Discount".                                                |
| Profit Amount             | Displays the profit amount.                                                                             |
| Forex Deal                |                                                                                                    |
| Forex Reference Num       | ber The deal reference number of the forex deal.                                                        |

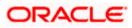

| Field Name           | Description                                |
|----------------------|--------------------------------------------|
| Expiry Date          | The expiry date of the forex deal.         |
| Exchange Rate        | The exchange rate for the forex deal.      |
| Sell Amount          | The selling amount of the deal.            |
| Buy Amount           | The buying amount of the deal.             |
| Linked Amount        | The amount to be linked in the forex deal. |
| Total Selected Deals | Displays the total selected deals.         |
| Total Linked Amount  | Displays the total Linked Amount.          |

 Click Settle to initiate a settlement of Bill. For more details refer Settlement of Bills OR Click the <u>Settle Bill</u> link to settle the bills. The Settlement of Bills screen appears. OR

Click **Back** to navigate back to previous screen.

## 8.2 **Discrepancies**

Displays the list of discrepancies identified by the bank in the Bill. It is available only for Bills under LC.

10. Click Discrepancies tab

The **Discrepancies** details appears in the **View Import Bill Under LC - Islamic** screen. OR

Click  $\ensuremath{\textbf{Settle}}$  to initiate a settlement of Bill. For more details refer  $\ensuremath{\textbf{Settlement}}$  of Bills. OR

Click Back.

The View Import Bill screen appears.

OR

Click **Cancel** to cancel the transaction. The **Dashboard** appears.

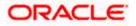

| ≡ Infutura bank search                          | Q,                                              |                                           | ل Welcome, OBDX maker ،<br>Last login 21 Feb 11:29 PM |
|-------------------------------------------------|-------------------------------------------------|-------------------------------------------|-------------------------------------------------------|
| View Import Bill Un<br>MARKS AND SPENCER   ***C |                                                 |                                           | Settle Bill                                           |
| Bill Number<br>PK2IBLP211256001                 | Linked to LC PK2ILIN211251005 (ACTIVE)          | Outstanding Amount<br>GBP9,000.00         | Maturity Date<br>05 May 2021                          |
| View Bill Details                               | Received Date $$                                |                                           | Status $ee$ Resolved Date $ee$                        |
| Discrepancies                                   | 05 May 2021 BILL OF LADING NO                   | T SUBMITTED AS PART OF DOCUMENTS          | Unresolved                                            |
| Attached Documents                              | 05 May 2021 AIRCRAFT CARRIREF                   | R ORIGINAL DOCUMENT DETAILS NOT SUBMITTED | Unresolved                                            |
| Charges & Taxes                                 | Settle Back                                     |                                           |                                                       |
| SWIFT Messages                                  | Displayed Local currency amount is indicative a | and actual amount may differ.             |                                                       |
| Advice                                          |                                                 |                                           |                                                       |
| Finances                                        |                                                 |                                           |                                                       |
|                                                 |                                                 |                                           |                                                       |

View Import Bill Under LC - Islamic - Discrepancies tab

### **Field Description**

| Field Name    | Description                                                                              |
|---------------|------------------------------------------------------------------------------------------|
| Received Date | Displays the date on which the discrepancy has been identified and received by the host. |
| Description   | Displays the description of discrepancy like name.                                       |
| Status        | Displays the whether the discrepancy is resolved or not as on current date.              |
| Resolved Date | Displays the resolved date if the discrepancy is resolved.                               |
| Approved Date | Displays the approved date of the discrepancy.                                           |

## 8.3 Attached Documents

This tab displays the list of all documents uploaded by user. It allows the user to download the attachments done under the selected Import bill.

 Click Attached Documents tab to view the attached documents. OR Click Back. The View Import Bill screen appears. OR

Click **Cancel** to cancel the transaction. The **Dashboard** appears.

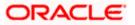

### View Import Bill – Attached Documents

|                                            |                                                        |                                                        |                                       | Viewer               |                                                        |
|--------------------------------------------|--------------------------------------------------------|--------------------------------------------------------|---------------------------------------|----------------------|--------------------------------------------------------|
| = 🏟 futura bank                            |                                                        | Search .                                               | 181                                   | Q 🔎 🚾                | Welcome, Obdx checkr V<br>Last login 8/26/22, 11:50 AM |
| View Import Bill Ur<br>SHIVA CORP   ***153 | nder LC-Islamic                                        |                                                        |                                       | ÷                    |                                                        |
| Bill Number<br>PK1IUIB211250505            | Linked to LC<br>PK1ILIN211252505                       | Outstanding Am<br>GBP 10,000.00                        |                                       | Maturity D<br>6/4/21 |                                                        |
| View Bill Details                          | Attached Documents                                     |                                                        |                                       |                      |                                                        |
| Discrepancies                              | Sr No Document Id                                      | Document Category                                      | Document Type                         | Remarks              |                                                        |
| Attached Documents                         | 1 [Now] 3.IPM_****13                                   | IDPROOF                                                | IDPROOF                               | Adhar card           | 1                                                      |
| Charges & Taxes                            | File size should not be more than 5 MB. Supp           | ported file types: .JPEG, .PNG, .DOC, .PDF, .TX        | T, .ZIP. Multiple files can be uploa: | ded at a time.       |                                                        |
| SWIFT Messages                             | Settle Back                                            |                                                        |                                       |                      |                                                        |
| Advice                                     | <ol> <li>Displayed Local currency amount is</li> </ol> | indicative and actual amount may differ                | r.                                    |                      |                                                        |
| Finances                                   |                                                        |                                                        |                                       |                      |                                                        |
|                                            |                                                        |                                                        |                                       |                      |                                                        |
|                                            |                                                        |                                                        |                                       |                      |                                                        |
|                                            | c                                                      | and/or its affiliates. All rights reserved. [Security] |                                       |                      |                                                        |

## **Field Description**

| Field Name           | Description                                                                                                    |
|----------------------|----------------------------------------------------------------------------------------------------|
| Sr No                | The serial number of the attached document record.                                                                           |
| Document ID          | Displays the unique identification number for the attached document.<br>Displays the link to download the attached document. |
| Document<br>Category | Displays the category of the document uploaded.                                                                              |
| Document Type        | Displays the type of the document uploaded.                                                                                  |
| Remarks              | Displays the notes added, if any, for attaching the document.                                                                |
| Action               | Action to be taken that is to delete the attached document.                                                                  |
| 12 Click the rec     | uired link in the <b>Document ID</b> column to download the attached document                                                |

12. Click the required link in the **Document ID** column to download the attached document. OR

Click to delete the attached document record.

# 8.4 Charges & Taxes

This tab lists charges, Commission and Taxes against bill.

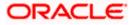

13. Click Charges, & Taxes tab.

The Charges, & Taxes tab appears in the View Import Bill Under LC - Islamic screen. OR

Click **Settle** to initiate a settlement of Bill. For more details refer Settlement of Bills OR Click **Back**.

The View Import Bill screen appears.

### Charges & Taxes

| futura bank<br>View Import Bill Under<br>PHIL HAMPTON   ***044 | er LC-Islamic                              |                      | Sean                                     | ch                  | Q Q   | 00 🔞              | Welcome, Obdx cher<br>Last login 11/21/22, 11:19 AM | rkr - |
|----------------------------------------------------------------|--------------------------------------------|----------------------|------------------------------------------|---------------------|-------|-------------------|-----------------------------------------------------|-------|
|                                                                | er LC-Islamic                              |                      |                                          |                     |       | -                 | Last login 11/21/22, 11:19 AM                       |       |
|                                                                |                                            |                      |                                          |                     |       | 8                 |                                                     |       |
| Bill Number<br>PK2IBLL211250504                                | Linked to L<br>PK2ILIP21                   | .c<br>1251001 Active | Outstandi<br>GBP 1,00                    | ing Amount<br>10.00 |       | Maturity<br>6/4/: |                                                     |       |
| View Bill Details                                              | Charges & Taxes                            |                      |                                          |                     |       |                   |                                                     |       |
| Discrepancies                                                  | Charges                                    |                      |                                          |                     |       |                   |                                                     |       |
| Attached Documents                                             | Account No                                 |                      | Description of Charges                   |                     |       |                   | Amount                                              |       |
| Charges & Taxes                                                |                                            |                      | BILL OPENING FEES                        |                     |       |                   | GBP 100.00                                          |       |
| Charges & Taxes                                                |                                            |                      | IB SWIFT FEES                            |                     |       | GBP 150.00        |                                                     |       |
| SWIFT Messages                                                 |                                            |                      | IB COURIER FEES                          |                     |       |                   | GBP 100.00                                          |       |
| Advice                                                         | Total Charges                              |                      |                                          |                     |       |                   | GBP 350.00                                          |       |
| Finances                                                       | Taxes                                      |                      |                                          |                     |       |                   |                                                     |       |
|                                                                | Account No                                 | Description of T     | axes                                     | Value Date          | Am    | ount              | Equivalent Amount                                   |       |
|                                                                | xxxxxxxxxxxx0017                           | BKTAX                |                                          | 5/5/21              | GBP 2 | 0.00              | GBP 20.00                                           |       |
|                                                                | Total Taxes                                |                      |                                          |                     | GBP 2 | 0.00              |                                                     |       |
|                                                                | Settle Back<br>(1) Displayed Local current | cy amount is indica  | tive and actual amount may               | differ.             |       |                   |                                                     |       |
|                                                                |                                            |                      | I/or its affiliates. All rights reserved |                     |       |                   |                                                     |       |

| Field Name                | Description                                  |
|---------------------------|----------------------------------------------|
| Charges                   |                                              |
| Account No.               | Debit account number of the applicant.       |
| Description of<br>Charges | Displays the description charges applicable. |
| Amount                    | Displays the amount of charges.              |
| Total Charges             | Displays the total charge amount.            |
| Taxes                     |                                              |

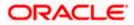

| Field Name              | Description                                   |
|-------------------------|-----------------------------------------------|
| Account No.             | Debit account number of the applicant.        |
| Description of<br>Taxes | Displays the description of taxes applicable. |
| Value Date              | Displays the value date of the taxes.         |
| Amount                  | Displays the amount of taxes.                 |
| Equivalent<br>Amount    | Displays the equivalent tax amount.           |
| Total Taxes             | Displays the total charge amount.             |

**Note**: If there is a Relationship pricing maintained for the customer, the same would be reflected in the charges instead of the standard pricing.

## 8.5 SWIFT Messages

This lists and displays list of all SWIFT messages between both the parties.

14. Click SWIFT Messages tab.

The **SWIFT Messages** tab appears in the **View Import Bill** screen. OR Click **Settle** to initiate a settlement of Bill. For more details refer **Settlement of Bills** OR Click **Back**.

The View Import Bill screen appears.

### View Import Bill Under LC - Islamic - SWIFT Messages tab

| E Ipfutura bank Search                               | Q,                                            |                         |                               |                  | Welcome, OBDX maker<br>Last login 22 Feb 09:55 AM |
|------------------------------------------------------|-----------------------------------------------|-------------------------|-------------------------------|------------------|---------------------------------------------------|
| View Import Bill Under<br>MARKS AND SPENCER   ***044 | LC-Islamic                                    |                         |                               |                  | Settle Bill                                       |
| Bill Number<br>PK2IBLP211254001LIQUIDATED            | Linked to LC<br>PK2ILIN21125A1XHLIQUIDATED    | Outstar<br>GBP1,2       | iding Amount<br>34.00         |                  | Maturity Date<br>05 May 2021                      |
| View Bill Details                                    | SWIFT Messages                                |                         |                               |                  |                                                   |
| Discrepancies                                        | Message ID Date                               | Description             | Sending/Receiving Bank        | Message Type     | Action                                            |
| Attached Documents                                   | 2342030607173271                              | Bank Transfer           | FIXNETIX                      | 202              | Download                                          |
| Charges & Taxes                                      | Page 1 of 1 (1 of 1 items) K < 1              | к к                     |                               |                  |                                                   |
| SWIFT Messages                                       | Settle Back                                   |                         |                               |                  |                                                   |
| Advice                                               | ① Displayed Local currency amount is indic    | ative and actual amo    | ount may differ.              |                  |                                                   |
| Finances                                             |                                               |                         |                               |                  |                                                   |
|                                                      |                                               |                         |                               |                  |                                                   |
|                                                      |                                               |                         |                               |                  |                                                   |
|                                                      | Copyright © 2006, 2020, Oracle and/or its aff | listor. All sights soco | and ISocuritudatormation/Torm | e and Conditions |                                                   |

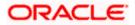

## **Field Description**

| ssage  |
|--------|
| ) etc. |
|        |
|        |

- 15. Click on the desired Message ID to view the respective SWIFT details. The SWIFT detail appears in popup window along with the event date and description.
- 16. Click the **Download** link against the SWIFT message to download the message in selected format like PDF formats, if required.

## 1.1.2 SWIFT Messages Details

|                                                 |                        |                                                                                                    |                                                           |                                                                                                    |        | Viewer $\checkmark$ | ATM/Branch                        | English $\checkmark$    |
|-------------------------------------------------|------------------------|----------------------------------------------------------------------------------------------------|-----------------------------------------------------------|----------------------------------------------------------------------------------------------------|--------|---------------------|-----------------------------------|-------------------------|
| ≡ @futura bank                                  | ¢                      |                                                                                                    |                                                           |                                                                                                    |        | Q 🛃                 | Welcome, corp<br>Last login 23 No | checker 🗸<br>v 08:36 РМ |
| View Import Bill Un<br>sunriise coffee   ***165 | der LC                 |                                                                                                    |                                                           |                                                                                                    |        |                     |                                   |                         |
| Bill Number<br>000IULL20076A1XHLIQUID           | ATED                   | View Swift Message<br>Event Date<br>Event Description                                                  | 01 Jan 2014<br>Liquidation of a BC                        | Contract                                                                                                   | ×      |                     | Maturity Date<br>15 Apr 2020      |                         |
| View Bill Details                               | SWIFT Messa            | DEBIT ADVICE DATE :<br>ADDRESS2 ADDRESS3 ADDRE:<br>ACCOUNT OUR REFERENCE N<br>HAVE EXECUTED THE FOLLOW | BRANCHDATE PAGE<br>SS4 PAGE : PG CUST<br>0 : CONTRACTREFN | PG CUSTOMER-NAME ADDRESS<br>DMER ID : CUSTOMER ACCOUNT<br>O USER REFERENCE NO : USERREI<br>ON YOUR BEHALF: | FNO WE |                     |                                   |                         |
| Discrepancies                                   | Message ID             | VALUE-DATE CCY SETTLEMEN                                                                               | T-AMT AMOUNTINW                                           | ORDS<br>GBP 100.00 DEBITED AMOUNT : G                                                                      |        | /lessage Type       | Action                            |                         |
| Charges, Commissions & 1                        | 228201261              | 100.00 FOR BRANCHNAME AU                                                                               |                                                           |                                                                                                    |        | .02                 | Downloa                           | be                      |
| SWIFT Messages                                  | 2282012610<br>Page 1 c | 768703 11 Jan 2020<br>of 1 (1-2 of 2 items) K <                                                        | Cover                                                     | PREETHI6                                                                                                   |        | 202                 | Downloa                           | d                       |
| Advice                                          |                        |                                                                                                    |                                                           |                                                                                                    |        |                     |                                   |                         |
|                                                 |                        |                                                                                                    |                                                           |                                                                                                    |        |                     |                                   |                         |

| Field Name        | Description                            |
|-------------------|----------------------------------------|
| Event Date        | Displays the event date.               |
| Event Description | Displays the description of the event. |
| Description       | The details of the SWIFT message.      |

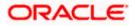

a. Click  $\times$  to close the window.

Note: Only SWIFT messages in which ACK has been received by bank is being displayed.

## 8.6 Advices

This denotes all the Advices being exchanged.

6. Click **Advices** tab. The summary of all the Advices being exchanged.

OR

Click **Settle** to initiate a settlement of Bill. For more details refer **Settlement of Bills** OR

Click Back.

The View Import Bill screen appears.

### View Import Bill - Advices

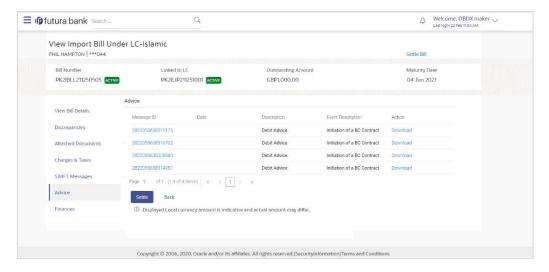

### **Field Description**

| Field Name        | Description                                                   |
|-------------------|---------------------------------------------------------------|
| Message ID        | Unique identification number for the message.                 |
| Date              | Date of sending advice.                                       |
| Description       | The detail description of advice.                             |
| Event Description | Displays the description of the event.                        |
| Action            | The action to be taken that is to download the SWIFT details. |

 Click on the desired Message ID to view the respective advice details. The advice detail appears in popup window along with the event date and description.

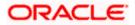

8. Click the **Download** link against the advice to download the advice in selected format like PDF formats, if required.

## 8.6.1 Advices Details

| ≡ @futura bank                               |            |                                                               |                                                                                                    | Q, E       | Welcome, corp checker<br>Last login 23 Nov 06:53 PM |
|----------------------------------------------|------------|---------------------------------------------------------------|----------------------------------------------------------------------------------------------------|------------|-----------------------------------------------------|
| View Import Bill Und<br>Dracle Corp   ***165 | er LC      |                                                               |                                                                                                    |            |                                                     |
| Bill Number<br>DODIULL20076A3UY              |            | Linked to LC<br>000ILUN20076C0X8                              | Outstanding Amount<br>£8,343.00                                                                                           |            | Maturity Date<br>15 Apr 2020                        |
| View Bill Details                            | Advice     | View Advice                                                   | >                                                                                                    |            |                                                     |
| Discrepancies                                | Message ID |                                                               | a PC Contract                                                                                                    | m          | Action                                              |
| Charges, Commissions & 1                     | 282205563  | DEBIT ADVICE DATE :BRANCHDATE P                               | Svent Description Liquidation of a BC Contract<br>DEBIT ADVICE ————————————————————————————————————                       |            | Download                                            |
|                                              | 282205563  | HAVE EXECUTED THE FOLLOWING TRANSACT                          | INT OUR REFERENCE NO : CONTRACTREFNO USER REFERENCE NO : USERREFNO W<br>XECUTED THE FOLLOWING TRANSACTION ON YOUR BEHALF: |            | Download                                            |
| SWIFT Messages                               | 282205563  |                                                               | VALUE DATE CCY AMOUNT                                                                                                    |            | Download                                            |
| Advice                                       | 282205563  | 100.00 FOR BRANCHNAME AUTHORIZED SIGN                         |                                                                                                    | C Contract | Download                                            |
|                                              | Page 1     | of 1 (1.4 of 4 items) K < 1 > X                               |                                                                                                    |            |                                                     |
|                                              |            | Copyright © 2006, 2020, Oracle and/or its affiliates. All ric | hts reserved.   Security information   Terms and Condition                                                                | ns         |                                                     |

### **Field Description**

| Field Name        | Description                            |
|-------------------|----------------------------------------|
| Event Date        | Displays the event date.               |
| Event Description | Displays the description of the event. |
| Description       | The details of the advice.             |
|                   |                                        |

f. Click  $\times$  to close the window.

## 8.7 Finances

This denotes all the see all the linked finance account with the corresponding Finance amount.

9. Click **Finances** tab. The summary of all the linked finances account along with the amount appears.

OR Click Settle to initiate a settlement of Bill. For more details refer Settlement of Bills OR Click Back.

The View Import Bill screen appears.

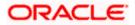

| E Intura bank Search                               | Q,                                              |                                                                | ل Welcome, OBDX maker ح<br>Last login 22 Feb 11:04 AM |
|----------------------------------------------------|-------------------------------------------------|----------------------------------------------------------------|-------------------------------------------------------|
| View Import Bill Und<br>MARKS AND SPENCER   ***044 |                                                 |                                                                | Settle Bill                                           |
| Bill Number<br>PK2IBLP211252501                    | Linked to LC<br>PK2ILIN211252506 ACTIVE         | Outstanding Amount<br>GBP1,234.00                              | Maturity Date<br>05 May 2021                          |
| View Bill Details                                  | Finances                                        |                                                                |                                                       |
| Discrepancies                                      | Loan Account No                                 | Loan Amount                                                    |                                                       |
| Attached Documents                                 | xxxxxxxxxx0022                                  | GBP42,500.00                                                   |                                                       |
| Charges & Taxes                                    | Settle Back                                     |                                                                |                                                       |
| SWIFT Messages                                     | ① Displayed Local currency amount is indicative | and actual amount may differ.                                  |                                                       |
| Advice                                             |                                                 |                                                                |                                                       |
| Finances                                           |                                                 |                                                                |                                                       |
|                                                    |                                                 |                                                                |                                                       |
|                                                    | Copyright © 2006, 2020, Oracle and/or its affi  | liates. All rights reserved. SecurityInformation Terms and Cor | nditions                                              |

View Import Bill Under LC - Islamic - Finances

## **Field Description**

| Field Name          | Description                                       |
|---------------------|---------------------------------------------------|
| Finance Account No. | The linked finances account.                      |
| Finance Amount      | The finance amount of the linked finance account. |

## **FAQs**

### 1. Does this module cater to both DA and DP?

Yes, you can view your Bills in either of the cases, and when the condition is fulfilled, the changes are updated.

<u>Home</u>

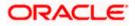

# 9. Islamic Bill Discrepancies Acceptance

User can search amendments under Islamic Export Bills using various parameters like Beneficiary Name, Bill Number, Exporter Name and Importer Name.

### **Pre-Requisites**

• User must have a valid corporate party Id and login credentials in place

#### How to reach here:

Dashboard > Toggle menu > Trade Finance > Letter of Credit > Import Letter of Credit > Bill Discrepancies Acceptance - Islamic

### To search discrepancies in Import Bills:

- 1. Select the **Bill Discrepancy** option.
- 2. Enter the search criteria, if required
- 3. Click Search.

The **Bill Discrepancy Acceptance** screen appears with the search results. OR Click **Reset** to reset the search criteria. OR

Click Cancel to cancel the transaction. The Dashboard appears.

### Islamic Bill Discrepancy Acceptance - Search Result

|                                              |                                                                         |                               | Viewer                  | r 🗸 ATM & Branch Locato                           | or Englis |
|----------------------------------------------|-------------------------------------------------------------------------|-------------------------------|-------------------------|---------------------------------------------------|-----------|
| ≡ Ipfutura bank search                       | Q,                                                                      |                               | 4                       | Welcome, OBDX maker<br>Last login 14 Feb 08:23 PM | $\sim$    |
| Islamic Bill Discrepar<br>GOODCARE PLC   *** |                                                                         |                               |                         |                                                   |           |
| Pending Acceptances<br>All Importers         | →                                                                       |                               | Search                  | Q Download                                        |           |
| Bill Reference Number 🛛 🗸                    | Product Name 🗸                                                          | Beneficiary Name 🗸 🗸          | LC Reference Number 🗸 🗸 | Bill Amount 🗸                                     |           |
| PK2IBLL211253501                             | INCOMING USANCE BILLS UNDER LC ACCEPTANCE                               | MARKS AND SPENCER             | PK2IRLI21125A5EO        | GBP100,000.00                                     |           |
| PK2IBLA211252501                             | INCOMING USANCE BILLS UNDER LC ACCEPTANCE                               | MARKS AND SPENCER             | PK2ILIN211250508        | USD10,000.00                                      |           |
| PK2IBTR211257001                             | INCOMING USANCE BILLS UNDER LC ACCEPTANCE                               | GOODCARE PLC                  | PK2ELIR21125A2BJ        | GBP100.00                                         |           |
| PK2IBLP211255001                             | OUTGOING CLEAN USANCE BILLS UNDER LC ON ACCEPTANCE                      | MARKS AND SPENCER             | PK2IRLI21125AD4G        | GBP4,000.00                                       |           |
| Page 1 of 1                                  | (1-4 of 4 items) K 4 1 + 3                                              |                               |                         |                                                   |           |
|                                              |                                                                         |                               |                         |                                                   |           |
|                                              | Copyright © 2006, 2020, Oracle and/or its affiliates. All rights reserv | ed. SecurityInformation Terms | and Conditions          |                                                   |           |

### **Field Description**

Field Name Description

#### Search

**All Importers** The filter criteria to search the record on the basis of Importer Name.

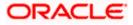

| Field Name               | Description                                                                             |
|--------------------------|-----------------------------------------------------------------------------------------|
| Search Result            |                                                                                         |
| Bill Reference<br>Number | The Import Bill reference number.<br>Displays the link to view the Import Bill details. |
| Product Name             | The product of the Import Bill.                                                         |
| Beneficiary<br>Name      | The name of the beneficiary of the Import Bill.                                         |
| LC Reference<br>Number   | The LC which is linked to the Bill.                                                     |
| Bill Amount              | The Import Bill amount.                                                                 |

- 4. Click on the desired **Bill Reference Number** to view the Import Bill details. The discrepancy details appears.
- 5. Click the **Download** link to download the Acceptance record in selected format like PDF formats, if required.

## **Bill Discrepancy Acceptance - Discrepancy Details**

|            |                                                                             |                                |                            | Viewer V ATM & Branch Locator English N |
|------------|-----------------------------------------------------------------------------|--------------------------------|----------------------------|-----------------------------------------|
| $\equiv 0$ | lip futura bank Search Q                                                    |                                |                            | Last login 14 Feb 07:13 PM              |
|            | Islamic Bill Discrepancy Acceptance<br>GOODCARE PLC   ***044                |                                |                            |                                         |
|            | Bill No. PK2IBLA211252501 - Discrepancy Details                             |                                |                            | Accept All Reject All                   |
|            | Sr No. $\vee$ Description $\vee$                                            | Received Date $\lor$           | Action 🗸                   | Remarks 🗸                               |
|            | 1 AIRCRAFT CARRIRER ORIGINAL DOCUMENT DETAILS NOT SUBMITTED                 | 05 May 2021                    | Reject                     | remarks 1                               |
|            | 2 BILL OF LADING NOT SUBMITTED AS PART OF DOCUMENTS                         | 05 May 2021                    | Reject                     | remarks 2                               |
|            | Special Instructions  I accept the Terms & Conditions  Initiate Cancel Back |                                |                            |                                         |
|            |                                                                             |                                |                            |                                         |
|            | Copyright © 2006, 2020, Oracle and/or its affiliates. All r                 | ights reserved. SecurityInform | ation Terms and Conditions |                                         |

# 9.1 <u>Initiate customer acceptance for Islamic Bill</u> <u>Discrepancy</u>

Using this option, you can accept discrepancies in Import Islamic Bills for further action from Bank or reject it.

### Workflow

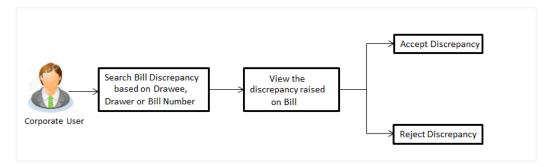

### To initiate customer acceptance for Bill discrepancy:

- 1. Enter the search criteria, if required.
- Click Search. The Islamic Bill Discrepancy Acceptance screen appears with the search result.
- Click the required link in the Bill Reference Number column. The Bill Discrepancy Acceptance screen appears with the discrepancy details.

## Islamic Bill Discrepancy Acceptance - Discrepancy Details

|                                                                                 |                                                             |                                   |                          | Viewer 🗸 🛛 ATM & Branch Locator 🛛 English 🚿 |
|---------------------------------------------------------------------------------|-------------------------------------------------------------|-----------------------------------|--------------------------|---------------------------------------------|
| = futura bank Search                                                            | Q                                                           |                                   |                          | Last legin 14 Feb 07:18 PM                  |
| Islamic Bill Discrepancy<br>GOODCARE PLC   ***044                               |                                                             |                                   |                          |                                             |
| Bill No. PK2IBLA211252501 - Discrepar                                           | ncy Details                                                 |                                   |                          | Accept All Reject All                       |
| Sr No. $ \lor $ Description $ \lor $                                            |                                                             | Received Date $$                  | Action $\checkmark$      | Remarks 🗸                                   |
| 1 AIRCRAFT CARRIR                                                               | ER ORIGINAL DOCUMENT DETAILS NOT SUBMITTED                  | 05 May 2021                       | Reject                   | remarks 1                                   |
| 2 BILL OF LADING N                                                              | OT SUBMITTED AS PART OF DOCUMENTS                           | 05 May 2021                       | Reject                   | remarks 2                                   |
| Special Instructions<br>I accept the Terms & Condition<br>Instructe Cancel Back | 5                                                           |                                   |                          |                                             |
|                                                                                 | Copyright © 2006, 2020, Oracle and/or its affiliates. All r | ights reserved. SecurityInformati | ion]Terms and Conditions |                                             |

| Field Name | Description                                   |
|------------|-----------------------------------------------|
| Sr No.     | The serial number of the discrepancy records. |

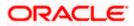

| Field Name              | Description                                                                                                    |
|-------------------------|----------------------------------------------------------------------------------------------------|
| Description             | The reason for raising the discrepancy.                                                                                             |
| Received Date           | Displays date on which the discrepancy has been identified and received.                                                            |
| Action                  | <ul> <li>The resolution status of the discrepancy.</li> <li>The options are: <ul> <li>Accept</li> <li>Reject</li> </ul> </li> </ul> |
| Remarks                 | The remarks if any.                                                                                                    |
| Special<br>Instructions | The instruction which is provided by user to Bank to be taken care of while generating bill.                                        |

- 4. From the Action list, enable/disable the option.
- 5. In the **Remarks** field, enter the remarks, if any.
- 6. In the **Special Instructions** field, enter the remarks/special instructions.
- Click Initiate. The transaction accepted / rejected based on input. OR Click Accept All to accept all discrepancies or click Reject All to reject the discrepancies.

OR Click **Back**. The **Bill Discrepancy Acceptance** screen with search result appears. OR

Click **Cancel** to cancel the transaction, The **Dashboard** appears.

8. The success message initiation of Bill Discrepancy Acceptance appears. Click **Go to Dashboard**, to navigate to the dashboard.

Home

# 10. Settlement of Bills - Islamic

Once the goods are shipped and the Importer receives the trade documents, the Exporter draws out the Bills to be paid by the Importer. With the introduction of the 'Settlement of Bill' transaction, the Importer can now liquidate the Bills he has received under his Import LC, i.e. he can instruct the bank to pay the Bills he has received, from one of his accounts. The user can also use one of his booked forward deals while settling the Bill.

The user can settle either multiple bills from his account, with or without a forex deal, or apply for a finance to settle the bills.

Using this option, user can settle single as well as multiple Islamic Export Bills from the channel, as per the Sharia laws.

### **Pre-Requisites**

- User must have a valid corporate party Id and login credentials in place
- At least a single Import Bill should exist for the party ID and party must having view rights for it

### Workflow

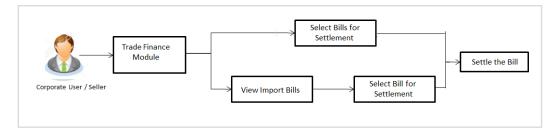

These are explained in detail underneath.

#### How to reach here:

Dashboard > Toggle menu > Trade Finance > Letter Of Credit > Import Letter of Credit > Settlement of Bills - Islamic

## 10.1 Single Bill Detailed Settlement Instruction - Islamic

This facility allow the corporate users, to settle single Islamic Import Bills so that transaction can be initiated directly from channel as per the laws.

### To settle a single Bill:

1. Navigate to Settlement of Bills - Islamic transaction.

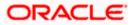

|                                                                                                    |                                                                                                    |                                                        | View                                                                                             | er 🝷 ATM & Branch Locator                             | English 👻 |
|----------------------------------------------------------------------------------------------------|----------------------------------------------------------------------------------------------------|--------------------------------------------------------|--------------------------------------------------------------------------------------------------|-------------------------------------------------------|-----------|
| ≡ III futura bank                                                                                                    |                                                                                                    | Search                                                 | Q. 400 (                                                                                         | Welcome, Obdx checkr V<br>Last login 8/26/22, 5:27 PM | t°        |
| Bill Settlement-Islamic<br>GOODCARE PLC   ***044<br>Select the mode of settlement for your Bills.<br>Single Bill Multible | Bill Beterence Number PK2BL21450001  Reset  Bill Reference Number PK2BL21450001  Local Currency Value GBP 600,000.00  Amount to settle GBP 100,000  Process Particulateral CBP 100,00  Particulateral CBP 100,00  Amount to settle CBP 100,00  Amount to settle CBP 100,00  Amount t | 2                                                      | Q AS C                                                                                           |                                                       | f         |
|                                                                                                    | finance getting passed. Please contact Bank<br>*Note : The Local currency equivalent is bas<br>to process and initiate a finance, based on th                                                                                                    | ed on current date exchange rate and the final         | I value may vary.Bank will take up your request<br>t guarantee of finance getting passed. Please |                                                       |           |
|                                                                                                    | Copyright © 2006, 2020, Oracle and/or its aff                                                                                                    | iliates. All rights reserved. [SecurityInformation] Te | erms and Conditions                                                                              |                                                       |           |

Single Bill Detailed Settlement Instruction - Islamic

| Field Name              | Description                                                                |
|-------------------------|----------------------------------------------------------------------------|
| Party ID                | The party ID of applying party.                                            |
| Lookup Bill Reference   | The option to select Bill reference number, which is attached to the Bill. |
| Bill Reference Number   | The import bill reference number, which is attached to the Bill.           |
| Maturity Date           | The maturity date of the export Bill.                                      |
| Exporter Name           | The name of Exporter party.                                                |
| Local Currency Value    | The Bill value in local currency.                                          |
| Outstanding Bill Amount | The outstanding amount for the settlement of Bill.                         |

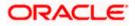

| Field Name           | Description                                                                                                    |
|----------------------|----------------------------------------------------------------------------------------------------|
| Payment Type         | <ul><li>The type of payment associated with the Bill.</li><li>The options are:</li><li>Sight</li><li>Usance</li></ul>                                                                              |
| Amount to Settle     | The bill settlement amount.                                                                                                    |
| Pay With Collaterals | The user can select the collaterals linked for single import bill settlement.<br>The user can click the <b>View Collaterals</b> link to view the collateral details.                               |
| Settlement Account   | The user can select the CASA account that he wishes to use for settlement of bill.                                                                                                    |
|                      | <b>Note</b> : The balance in CASA account should be equal<br>or more than the equivalent amount of bill in bill's<br>currency, which is being settled, in case of single bill<br>being liquidated. |
| Apply for Finances   | The user can select this option to apply for a finances directly from the page. Bank would be informed that the corporate user is looking for a loan.                                              |

2. Select the Single Bill Detailed settlement instruction tab.

3. From the **Lookup Bill Reference No** list, select the appropriate export bill reference number. OR

Click the Advanced Lookup link. The Advanced Lookup overlay screen appears.

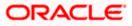

### Advanced Lookup

| Bill Reference Number                                                                                                    |                                                      |                                                                          |                                                                                                    |                                                                                                    |                                            |                                                 |                                      |
|----------------------------------------------------------------------------------------------------|------------------------------------------------------|--------------------------------------------------------------------------|----------------------------------------------------------------------------------------------------|----------------------------------------------------------------------------------------------------|--------------------------------------------|-------------------------------------------------|--------------------------------------|
|                                                                                                    |                                                      |                                                                          |                                                                                                    |                                                                                                    |                                            |                                                 |                                      |
| Importer Name                                                                                                    |                                                      |                                                                          |                                                                                                    |                                                                                                    |                                            |                                                 |                                      |
| All Parties                                                                                                    |                                                      |                                                                          |                                                                                                    |                                                                                                    |                                            |                                                 |                                      |
| Exporter Name                                                                                                    |                                                      |                                                                          |                                                                                                    |                                                                                                    |                                            |                                                 |                                      |
| PHIL HAMPTON                                                                                                    |                                                      |                                                                          |                                                                                                    |                                                                                                    |                                            |                                                 |                                      |
| Linked LC Number                                                                                                    |                                                      |                                                                          |                                                                                                    |                                                                                                    |                                            |                                                 |                                      |
|                                                                                                    |                                                      |                                                                          |                                                                                                    |                                                                                                    |                                            |                                                 |                                      |
| Bill Amount Range                                                                                                    |                                                      |                                                                          |                                                                                                    |                                                                                                    |                                            |                                                 |                                      |
| All                                                                                                    | ✓ From                                               |                                                                          | То                                                                                                    |                                                                                                    |                                            |                                                 |                                      |
| Bill Date Range                                                                                                    |                                                      |                                                                          |                                                                                                    |                                                                                                    |                                            |                                                 |                                      |
| From                                                                                                    | ii .                                                 | То                                                                       |                                                                                                    |                                                                                                    |                                            |                                                 |                                      |
| Apply Cancel                                                                                                    | Clear                                                |                                                                          |                                                                                                    |                                                                                                    |                                            |                                                 |                                      |
|                                                                                                    |                                                      |                                                                          |                                                                                                    |                                                                                                    |                                            |                                                 |                                      |
| Bill Reference $\checkmark$<br>Number                                                                                    | Exporter V<br>Name                                   | Importer Name 🗸 🗸                                                        | Release Against 🗸                                                                                                    | Transaction $\checkmark$ Date                                                                                                    | $_{\rm Amount}^{\rm Bill}  \sim $          | Equivalent Bill<br>Amount                       | Status                               |
|                                                                                                    |                                                      | Importer Name V<br>NATIONAL FREIGHT<br>CORP                              | Release Against V<br>INCOMING USANCE BILLS UNDER LC<br>ACCEPTANCE                                                                                                    |                                                                                                    |                                            |                                                 |                                      |
| Number                                                                                                    | Name                                                 | NATIONAL FREIGHT                                                         | INCOMING USANCE BILLS UNDER LC                                                                                                    | Date                                                                                                    | Amount                                     | Amount                                          | ACTIV                                |
| Number VK2IBLL211250512                                                                                                  | Name PHIL HAMPTON                                    | NATIONAL FREIGHT<br>CORP<br>NATIONAL FREIGHT                             | INCOMING USANCE BILLS UNDER LC<br>ACCEPTANCE<br>INCOMING USANCE BILLS UNDER LC                                                                                                 | Date V<br>05 May 2021                                                                                                    | Amount GBP1,000.00                         | GBP1,000.00                                     | ACTIVE                               |
| Number         V           PK2IBLL211250512         PK2IBLL211250510                                                     | Name<br>PHIL HAMPTON<br>PHIL HAMPTON                 | NATIONAL FREIGHT<br>CORP<br>NATIONAL FREIGHT<br>CORP<br>NATIONAL FREIGHT | INCOMING USANCE BILLS UNDER LC<br>ACCEPTANCE<br>INCOMING USANCE BILLS UNDER LC<br>ACCEPTANCE<br>INCOMING USANCE BILLS UNDER LC                                                 | Date 05 May 2021                                                                                                    | Amount<br>GBP1,000.00<br>GBP1,000.00       | Amount<br>GBP1,000.00<br>GBP1,000.00            | Status<br>ACTIVE<br>ACTIVE<br>ACTIVE |
| Number         V           PK2IBLL211250512         PK2IBLL211250510           PK2IBLL211250505         PK2IBLL211250505 | Name<br>PHIL HAMPTON<br>PHIL HAMPTON<br>PHIL HAMPTON | NATIONAL FREIGHT<br>CORP<br>NATIONAL FREIGHT<br>CORP<br>NATIONAL FREIGHT | INCOMING USANCE BILLS UNDER LC<br>ACCEPTANCE<br>INCOMING USANCE BILLS UNDER LC<br>ACCEPTANCE<br>INCOMING USANCE BILLS UNDER LC<br>ACCEPTANCE<br>INCOMING USANCE BILLS UNDER LC | Date         Content           OS May 2021         Content           OS May 2021         Content           OS May 2021         Content | Amount GBP1,000.00 GBP1,000.00 GBP1,000.00 | Amount<br>GBP1,000.00<br>GBP1,000.00<br>GBP0.00 |                                      |

| Field Name               | Description                                               |
|--------------------------|-----------------------------------------------------------|
| Bill Reference<br>Number | The bill reference number, which is attached to the Bill. |
| Importer Name            | The name of Importer party.                               |
| Exporter Name            | The name of Exporter party.                               |
| Linked LC Number         | The LC number to whom the Bill is linked.                 |
| Bill Amount Range        | The Bill amount range.                                    |
| Currency                 | The currency of the bill.                                 |
| Bill Date Range          | The bill start date and end date.                         |
| List of Bills            |                                                           |
| Bill Reference<br>Number | The bill reference number.                                |
| Exporter Name            | The name of Exporter party.                               |

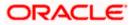

| Field Name                | Description                                        |
|---------------------------|----------------------------------------------------|
| Importer Name             | The name of Importer party.                        |
| Release Against           | The type of LC against which the bill is released. |
| Transaction Date          | The date of the transaction.                       |
| Bill Amount               | The Bill amount.                                   |
| Equivalent Bill<br>Amount | The equivalent Bill amount.                        |
| Status                    | The status of the bill.                            |

- 4. Enter the filter criteria to search the bill.
- Click Apply. The Advanced Lookup screen appears with the search results. OR Click Cancel to cancel the transaction. OR Click Clear to clear the filter criteria.
- 6. Click on the desired **<u>Bill Reference Number</u>** link.
- Click Verify. The parent Import LC details appear. OR Click Reset to clear the search.
- 8. In the Amount to Settle field, enter the bill settlement amount.
- 9. Select the option for mode of settlement.
  - a. Select **Pay With Collaterals** option, if you wish to settle the bills using collaterals linked. The user can click the **View Collaterals** link to view the collateral details.
  - b. Select the CASA Account option, if he wishes to use it for settlement of bill.
  - c. Select this **Apply for Finance** option to apply for a finance directly from the page.

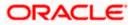

## Link Forex Deals

|                                                                                    |                                        | Link Forex Deals             |                  |                   |                              |                             | ×                                |
|------------------------------------------------------------------------------------|----------------------------------------|------------------------------|------------------|-------------------|------------------------------|-----------------------------|----------------------------------|
| E futura bank Search                                                               |                                        | Link Forex Deals             |                  |                   | Search                       |                             | Q,                               |
| Bill Settlement-Islamic                                                            |                                        | Total Bill Amount            |                  |                   |                              |                             | USD1,200.00                      |
| GOODCARE PLC   ***044                                                              |                                        | Deal Reference Number $\lor$ | Expiry Date 🗸 🗸  | Exchange Rate 🗸 🗸 | Sell Amount $\smallsetminus$ | Buy Amount $\smallsetminus$ | Linked Amount 🗸                  |
| Select the mode of settlement for your Bills. Single Bill Multiple Bill            |                                        | PK2FXF1200764508             | 16 Jul 2021      | 1.33              | USD2,660.00                  | GBP2,000.00                 |                                  |
| Tetaled antiennent instruction Settie multiple bills guicky Settlement De(ails Set | ettlement (                            | PK2FXF1200767507             | 16 Jul 2021      | 1.33              | USD2,660.00                  | GBP2,000.00                 |                                  |
| Charges and taxes                                                                  |                                        | PK2FXF1200766008             | 16 Jul 2021      | 1.33              | USD101,080.00                | GBP76,000.00                | USD100.00                        |
| Loo                                                                                | okup LC Refer<br>21BLL211254           | PK2FXF1200764003             | 26 Nov 2021      | 1.33              | USD2,660.00                  | GBP2,000.00                 |                                  |
|                                                                                    | Reference No<br>21BLL211254            | PK2FXF1200764004             | 26 Nov 2021      | 1.33              | USD42,560.00                 | GBP32,000.00                |                                  |
| Loc                                                                                | cal Currency V                         | PK2FXF1200765505             | 26 Nov 2021      | 1.33              | USD2,660.00                  | GBP2,000.00                 |                                  |
|                                                                                    | cal Currency \<br>3P3,846.15           | Page 1 of 1                  | (1-6 of 6 items) | K ← 1 → H         |                              |                             |                                  |
|                                                                                    | sount to settle<br>5D1,200.00<br>Selec | Total Selected Deals         |                  |                   |                              |                             | Total Linked Amount<br>USD100.00 |
|                                                                                    | Curre                                  | Submit Close                 |                  |                   |                              |                             |                                  |

## **Field Description**

| Field Name                  | Description                                  |
|-----------------------------|----------------------------------------------|
| Total Bill<br>Amount        | Displays the total bill amount.              |
| Deal<br>Reference<br>Number | The deal reference number of the forex deal. |
| Expiry Date                 | The expiry date of the forex deal.           |
| Exchange<br>Rate            | The exchange rate for the forex deal.        |
| Sell Amount                 | The selling amount of the deal.              |
| Buy Amount                  | The buying amount of the deal.               |
| Linked<br>Amount            | The amount to be linked in the forex deal.   |
| Total Selected<br>Deals     | Displays the total selected deals.           |
| Total Linked<br>Amount      | Displays the total Linked Amount.            |
|                             |                                              |

a. Enter the **Deal Reference Number** in the search field and click <sup>Q</sup>. The searched **Deal Reference Number** record details appear. OR Click the check box to select the required searched **Deal Reference Number** 

record.

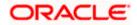

- b. In the Linked Amount field, enter the linked amount.
- c. Click **Submit**. The selected deal reference number appears. OR

Click Close to close the Link Forex Deals overlay screen.

10. Click **Next** to save the details entered and proceeds to next level of details. OR

Click  $\ensuremath{\textbf{Cancel}}$  to cancel the transaction, The Dashboard appears. OR

Click **Back** to go back to previous screen.

## 10.1.1 Forex Deals

This tab allows the user to link forex deals. This tab allows the corporate user to provide a Deal Reference Number and the FX rate on the screen, when they do not have any pre-booked deal to be used or an existing deal. The user can pass these details to the bank.

Bill settlement using deal is available to maker and approver users in maker activity log and pending approval details section to re-initiate and approve the transactions respectively.

|                                                                                 |                                      |                                |                             |                         |                | ATM & Branch Locator E                           |
|---------------------------------------------------------------------------------|--------------------------------------|--------------------------------|-----------------------------|-------------------------|----------------|--------------------------------------------------|
| futura bank                                                                     |                                      |                                | Search                      |                         | Q, 4100        | Welcome, Obdx ch<br>Last login 11/21/22, 11:19 A |
| Bill Settlement-Islamic                                                         |                                      |                                |                             |                         |                |                                                  |
| Gloria Rodrigues   ***044                                                       |                                      |                                |                             |                         |                |                                                  |
| Select the mode of settlement for your Bills.                                   |                                      |                                |                             |                         |                |                                                  |
| Single Bill Multiple Bill Detailed settlement instruction Settle multiple bills | quickly                              |                                |                             |                         |                |                                                  |
| Settlement Details                                                              | Forex Deals                          |                                |                             |                         |                |                                                  |
| ⊘ Forex Deals                                                                   | Deel Defense Norther                 | Curtar and Data                |                             |                         |                |                                                  |
| ⊘ Charges and taxes                                                             | Deal Reference Number                | Exchange Rate                  |                             |                         |                |                                                  |
| ⊘ Attachments                                                                   |                                      |                                |                             |                         |                |                                                  |
|                                                                                 | Link Forex Deals                     |                                |                             | Search                  |                | Q,                                               |
|                                                                                 | Total Bill Amount                    |                                |                             |                         |                | USD 100.00                                       |
|                                                                                 | Forex Reference \$                   | Expiry Date 🗘                  | Exchange Rate 🗘             | Sell Amount 🗘           | Buy Amount 🗘   | Linked Amount 🗘                                  |
|                                                                                 | PK2FXF1200764512                     | 6/30/21                        | 1.33                        | GBP 75,187.97           | USD 100,000.00 |                                                  |
|                                                                                 | PK2FXF1200767005                     | 9/24/21                        | 1.43                        | GBP 286,000.00          | USD 408,980.00 |                                                  |
|                                                                                 | PK2FXF1200767007                     | 8/27/21                        | 1.43                        | GBP 699.30              | USD 1,000.00   |                                                  |
|                                                                                 | PK2FXF1200766507                     | 7/29/21                        | 1.43                        | GBP 97,202.80           | USD 139,000.00 |                                                  |
|                                                                                 | Total Selected Deals                 |                                |                             |                         |                | Total Linked Amount<br>USD 0.00                  |
|                                                                                 | Next Cancel B                        | ack                            |                             |                         |                |                                                  |
|                                                                                 | Copyright © 2006, 2020, Oracle and/o | r its affiliates. All rights n | eserved. SecurityInformatic | on Terms and Conditions |                |                                                  |

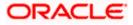

### **Field Description**

| Field Name                | Description                                                                                                    |
|---------------------------|----------------------------------------------------------------------------------------------------|
| Deal reference<br>Number  | The deal reference number of the forex deal to be entered, when pre-booked deal is not available or the user do not want to use an existing deal. |
| Exchange Rate             | The exchange rate for the forex deal.                                                                                                    |
| Total Bill Amount         | Displays the total bill amount.                                                                                                    |
| Forex Reference<br>Number | The deal reference number of the bill.                                                                                                    |
| Expiry Date               | The expiry date of the forex deal.                                                                                                    |
| Exchange Rate             | The exchange rate of the forex deal.                                                                                                    |
| Sell Amount               | The selling amount of the forex deal.                                                                                                    |
| Buy Amount                | The buying amount of the forex deal.                                                                                                    |
| Linked Amount             | The amount to be linked in the forex deal.                                                                                                    |
| Total Selected Deals      | Displays the total selected deals.                                                                                                    |
| Total Linked Amount       | Displays the total Linked Amount linked in the forex deal.                                                                                        |

11. In the **Deal Reference Number** field, enter the deal reference number.

12. In the **Exchange Rate** field, enter the exchange rate.

13. Enter the **Deal Reference Number** in the **Search** field and click <sup>Q</sup>. The searched **Deal Reference Number** record details appear. OR

Click the check box to select the required searched **Deal Reference Number record**.

- 14. In the Linked Amount field, enter the linked amount.
- Click Next to save the details entered and proceeds to next level of details. OR Click Cancel to cancel the transaction, The Dashboard appears. OR Click Back to go back to previous screen.

## 10.1.2 Charges and Taxes tab

This tab captures the charges and taxes for the single bill settlement Instruction application process.

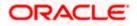

## Charges and Taxes tab

| E futura bank Search                                                                                                    | Q.                                                  |                                              |                                 | Welcome, OBDX<br>Last login 15 Feb 02:54 F | maker - |
|----------------------------------------------------------------------------------------------------|-----------------------------------------------------|----------------------------------------------|---------------------------------|--------------------------------------------|---------|
| Bill Settlement-Islamic<br>GOODCARE PLC   ***044                                                                                                  |                                                     |                                              |                                 |                                            |         |
| Select the mode of settlement for your Bills. Single Bill Detailed settlement instruction Multiple Bill Settle multiple Bill Settle multiple Bill | s quickly                                           |                                              |                                 |                                            |         |
| Settlement Details                                                                                                    | Charges and Taxes                                   |                                              |                                 |                                            |         |
| © Charges and taxes                                                                                                    | Charges                                             |                                              |                                 |                                            |         |
| ⊘ Attachments                                                                                                    | Account No Description of Charge                    | es Value Date                                | Amount                          | Equivalent<br>Amount                       |         |
|                                                                                                    | xxxxxxxxxxxx00000000000000000000000000              | R LC ISSUE 05 May 2021                       | GBP50.00                        | GBP50.00                                   |         |
|                                                                                                    | xxxxxxxxxxxxx0000000000000000000000000              | FOR LC ISSUE 05 May 2021                     | GBP50.00                        | GBP50.00                                   |         |
|                                                                                                    | xxxxxxxxxxxxxxxxxxxxxxxxxxxxxxxxxxxxxx              | les 05 May 2021                              | GBP50.00                        | GBP50.00                                   |         |
|                                                                                                    |                                                     |                                              | GBP150.00                       |                                            |         |
|                                                                                                    | Taxes                                               |                                              |                                 |                                            |         |
|                                                                                                    | Account No Description of Taxes                     | Value Date                                   | Amount                          | Equivalent<br>Amount                       |         |
|                                                                                                    | xxxxxxxxxxxxxxxxxxxxxxxxxxxxxxxxxxxxxx              | 05 May 2021                                  | GBP4.00                         | GBP4.00                                    |         |
|                                                                                                    | xxxxxxxxxxxxxxxxxxxxxxxxxxxxxxxxxxxxxx              | 05 May 2021                                  | GBP62.50                        | GBP62.50                                   |         |
|                                                                                                    | xxxxxxxxxxxxxxx0017 V LCTAX                         | 05 May 2021                                  | GBP8,000.00                     | GBP8,000.00                                |         |
|                                                                                                    |                                                     |                                              | GBP8,066.50                     |                                            |         |
|                                                                                                    | Commissions                                         |                                              |                                 |                                            |         |
|                                                                                                    | Account No Commission                               | Value Date Percentage                        | Amount                          | Equivalent                                 |         |
|                                                                                                    | No data to display.                                 |                                              |                                 |                                            |         |
|                                                                                                    |                                                     |                                              |                                 |                                            |         |
|                                                                                                    | Note : Charges, Taxes and Commissions mentioned     | d here are indicative values and are subject | to change at the time of transa | ction.                                     |         |
|                                                                                                    | Next Cancel Back                                    |                                              |                                 |                                            |         |
|                                                                                                    |                                                     |                                              |                                 |                                            |         |
| Copy                                                                                                    | right © 2006, 2020, Oracle and/or its affiliates. A | All rights reserved. SecurityInformation     | n Terms and Conditions          |                                            |         |

| Field Name                | Description                                                       |
|---------------------------|-------------------------------------------------------------------|
| Charges                   |                                                                   |
| Account No                | The account which will be charged for the specific charge.        |
| Description of<br>Charges | The description of the charges.                                   |
| Amount                    | The amount that is maintained under the charge.                   |
| Total Amount              | Displays the total charge that will be levied in the transaction. |
| Taxes                     |                                                                   |
| Account No.               | The account to be earmarked for taking the Taxes.                 |
| Description of<br>Taxes   | Displays the description charges applicable.                      |

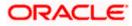

| Field Name      | Description                                          |
|-----------------|------------------------------------------------------|
| Amount          | Displays the amount of taxes.                        |
| Total Amount    | Displays the total tax amount.                       |
| Commissions     |                                                      |
| Account No.     | The account from which the commission will be taken. |
| Commissions for | The commission component.                            |
| Percentage      | The percentage of commission.                        |
| Amount          | The commission amount.                               |
| Total Amount    | Displays the total commission amount.                |

- 16. In the **Charges**, **Taxes**, and **Commissions** section, select the appropriate account, from the **Account No**. list
- 17. Click **Next** to save the entered details and proceed to the next level.

OR Click the **Attachments** tab. OR Click **Back** to go back to previous screen. OR Click **Cancel** to cancel the transaction. The **Dashboard** appears

**Note**: If there is a Relationship pricing maintained for the customer, the same would be reflected in the charges instead of the standard pricing.

## 10.1.3 Attachments tab

The user can attach documents to the application in this tab.

To Attach Documents:

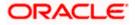

### Attachments tab

|                                                                                                    | & Branch Locator                         |
|----------------------------------------------------------------------------------------------------|------------------------------------------|
| CODDCACE PLC   **044   Set ten ende for the restriction in the provide balance of the conductive balance of the conductive balance of the cond                     | ome, Obdx checkr<br>gin 8/27/22, 4.21 PM |
| Setter event event |                                          |
| Single Bll       Multiple Bll         Order undrived built watering <ul> <li>Attachments</li> <li>Attachments</li> </ul> O Attachments <ul> <li>Attachments</li> <li>Bites conduction to the more than 5MB. Supported files: JPEG, PMG, DOC, PDF, IXT, ZP. Multiple files can be uploaded at a time.</li> <li>Literor/Creditization</li> <li>Outpace</li> <li>Add Remarks</li> </ul> Upload         Outpace         Add Remarks <ul> <li>Add Remarks</li> <li>Instructions</li> </ul> Detect the Terms & Conditions <ul> <li>Instructions</li> <li>Instructions</li> <li>Instructions</li> <li>Instructions</li> </ul>                                                                                                    |                                          |
| Particular devilsament transmit      Settlement Details       Charges and taxes       Charges and taxes       Charges and taxes       Charges and taxes       Charges and taxes       Charges and taxes       Charges and taxes       Charges and taxes       Charges and taxes       Charges and taxes       Charges and taxes       Charges and taxes       Charges and taxes       Charges and taxes          Charges and taxes                            Charges and taxes                                                                                                    |                                          |
| <ul> <li>Forex Deals</li> <li>Charges and taxes</li> <li>O Attachments</li> </ul> File see should not be more than 5 MB. Supported files: JFEG, PNG, DOC, PDF, TXT, ZP. Multiple files can be uploaded at a time. LetterofCredit.ut <ul> <li>CuIARA</li> <li>Addhar Card</li> <li>Add Remarks</li> </ul> Uploa Delete All Special instructions Instruction 1 Instruction 1 Instruction 1 Instruction 1 Instruction 1 Instructions Device the Terms & Conditions Preview                                                                                                    |                                          |
| Charges and taxes    Charges and taxes C Attachments Drag and Drop Set: Gr drop Hiles here. File size should not be nove than S MB. Supported Hiles: JPEG, PRG, DOC, PDF, TXT, ZP. Multiple Hiles can be uploaded at a time. LetterofCreditIXI: C MaRA   C Mathar Card   Add Romanks C Upload Upload Delete All Special Instructions Instructions Instructions Preview                                                                                                    |                                          |
| Charges and taxes Select or drop files here. This size should not be more than 5 MB. Supported files: JPEG, PNG, DOC, PDF, TXT, ZIP. Multiple files can be uploaded at a time. Letteror/CreditIxt QUARA Addhar Card Add Remarks Upload Upload Delete All Special Instructions Instruction 1 I accept the Terms & Conditions Preview                                                                                                    |                                          |
| • Attachments           File size should not be more than 5 MB. Supported files: JPEG, PMG, DOC, PDF, TXT, ZIP. Multiple files can be uploaded at a time.             LetterorTCreditIxt           GUARA           Add her Card           Add Remarks             Upload           Delete All           Special Instructions         Instruction         Instruction           Instruction             Preview           Instructions           Instructions                                                                                                    |                                          |
| LetterofCredit.txt GUARA  AddRemarks  Upload Upload Delete All Special Instructions Instruction 1  Preview                                                                                                    |                                          |
| Upload Delete All Special Instructions Instruction 1  Instruction 1  Preview                                                                                                    |                                          |
| Special Instructions<br>Instruction 1<br>I accept the Terms & Conditions<br>Preview                                                                                                    |                                          |
| Special Instructions<br>Instruction 1<br>I accept the Terms & Conditions<br>Preview                                                                                                    |                                          |
| Special Instructions Instruction 1  Instruction 1  Preview                                                                                                    |                                          |
| Special Instructions Instruction 1  Instruction 1  Preview                                                                                                    |                                          |
| Instruction 1  Instruction 1  Instruction 1  Preview                                                                                                    |                                          |
| Instruction 1  Instruction 1  Instruction 1  Preview                                                                                                    |                                          |
| Instruction 1  Instruction 1  Instruction 1  Preview                                                                                                    |                                          |
| I accept the Terms & Conditions Preview                                                                                                    |                                          |
| Preview                                                                                                    |                                          |
| Prevlew                                                                                                    |                                          |
| Preview                                                                                                    |                                          |
| Preview                                                                                                    |                                          |
|                                                                                                    |                                          |
|                                                                                                    |                                          |
|                                                                                                    |                                          |
| Submit Cancel Back                                                                                                    |                                          |
| Submit Cancel Back                                                                                                    |                                          |
| dooming Center BRA                                                                                                    |                                          |
|                                                                                                    |                                          |
|                                                                                                    |                                          |
|                                                                                                    |                                          |
|                                                                                                    |                                          |
| Copyright @ 2006, 2020, Oracle and/or its affiliates. All rights reserved.   Security/information  Terms and Conditions                                                                                                    |                                          |

| Field Name              | Description                                                                                  |
|-------------------------|----------------------------------------------------------------------------------------------|
| Drag and Drop           | Click to browse and select the file to be uploaded or drag and drop the file to be uploaded. |
| Document Name           | Displays the name of the attached documents.                                                 |
|                         | Displays the link to download the attached document.                                         |
| Document<br>Category    | Displays the category of the document uploaded.                                              |
| Document Type           | Displays the type of the document uploaded.                                                  |
| Add Remarks             | Displays the notes added, if any, for attaching the document.                                |
| Î                       | Click the icon to remove the attached document-                                              |
| Special<br>Instructions | The special instructions that is to be passed to the bank.                                   |

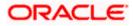

- 18. Click **Drag and Drop** to browse and select the required document present on your computer. The **Attach Document** popup window appears.
- 19. Select the required document present on your computer to upload.
- 20. Click **Upload** to upload document. The Attach Documents tab appears along with list of attached documents.

OR

Click to remove the attached document. OR

Click Delete All to delete all the attachments.

- 21. In the Special Instructions field, enter the remarks/special instructions.
- 22. Select the **I accept the Terms and Conditions** check box to accept the Terms and Conditions.
- 23. Click **Preview** to have a preview of draft.
- 24. Click Submit.

OR Click **Cancel** to cancel the transaction, The **Dashboard** appears. OR

Click **Back** to go back to previous screen.

25. The review screen appears. Verify the details, and click **Confirm**.

OR

Click **Cancel** to cancel the transaction. The **Dashboard** appears. OR

Click Back to go back to previous screen.

26. The success message bill settlement appears. Click **OK** to complete the transaction.

## 10.2 <u>Multiple Bill Detailed Settlement Instruction - Islamic</u>

This facility allow the corporate users, to settle multiple Islamic Bills so that transaction can be initiated directly from channel as per the laws.

### To settle multiple Bills:

1. Navigate to Settlement of Bills - Islamic transaction.

Select the Multiple Bill Settlement multiple bills quickly tab.

2. Click  $\bigtriangledown$  to filter based on the below criteria.

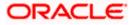

### Filter

| ≡ III futura bank                                                                                                 | Filter                                   |  |
|----------------------------------------------------------------------------------------------------|------------------------------------------|--|
| Bill Settlement-Islamic                                                                                           | Bill Reference no                        |  |
| GOODCARE PLC   ***044 Select the mode of settlement for your Bills. Single BIII Multiple B                        | Available For Finance                    |  |
| Detailed settlement instruction Settle multip<br>Bill Settlement<br>Select the mode of settlement for your Bills. | Importer Name<br>Select Multiple Parties |  |
| Current and Savings Account Fin                                                                                   |                                          |  |
| Bill Reference o Exporter o<br>Number Name                                                                        | Linked LC Number                         |  |
| D PK1IUIB211250003 SHIVA CORP                                                                                     | Bill Amount Range                        |  |
| D PK1IUIB211250004 SHIVA CORP                                                                                     | All To                                   |  |
| PK1IUIB211250001 SHIVA CORP                                                                                       | Bill Maturity Date Range                 |  |
| PK1IUIB211250003 SHIVA CORP                                                                                       | 1/1/21                                   |  |
| PK1IUIB211250004 SHIVA CORP                                                                                       | Payment Type O Sight O Usance            |  |
| PK1IUIB211250001 SHIVA CORP                                                                                       |                                          |  |
| PK1IUIB211250502 SHIVA CORP                                                                                       | Apply Cancel Clear                       |  |

| Field Name                  | Description                                                                                                    |
|-----------------------------|----------------------------------------------------------------------------------------------------|
| Bill Reference<br>No        | The bill reference number, which is attached to the Bill.                                                                            |
| Available for<br>Finance    | <ul> <li>Whether the bill is available for finance or not.</li> <li>The options are: <ul> <li>Yes</li> <li>No</li> </ul> </li> </ul> |
| Importer Name               | The name of Importer party.                                                                                                    |
| Exporter Name               | The name of Exporter party.                                                                                                    |
| Linked LC<br>Number         | The LC number to whom the Bill is linked.                                                                                            |
| All                         | The currency in which collection is to be settled.                                                                                   |
| Bill Amount<br>Range - From | The start of the amount range used for searching the bill.                                                                           |
| Bill Amount<br>Range - To   | The end of the amount range used for searching the bill.                                                                             |
|                             |                                                                                                    |

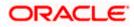

| Field Name   | Description                              |
|--------------|------------------------------------------|
| Payment Type | The type of payment.<br>The options are: |
|              | Sight                                    |
|              | Usance                                   |

1. Click **Apply**. The search results appear based on the filter criteria. By Default the screen displays list of the collection in the Custom tab.

### **Multiple Bill Detailed Settlement Instruction - Islamic**

| E 🕼 futura bank Search                                               |                                               | Q,                             |             |              |                              | <b>416</b>                                        | Welcome, OBDX maker<br>Last login 21 Feb 10:23 AM |
|----------------------------------------------------------------------|-----------------------------------------------|--------------------------------|-------------|--------------|------------------------------|---------------------------------------------------|---------------------------------------------------|
| Bill Settlement-Islamic                                              |                                               |                                |             |              |                              |                                                   | Last login 21 Feb 10:23 AM                        |
| GOODCARE PLC   ***044                                                |                                               |                                |             |              |                              |                                                   |                                                   |
| 000000000000000000000000000000000000000                              |                                               |                                |             |              |                              |                                                   |                                                   |
| Select the mode of settlement for your Bills<br>Single Bill Multiple |                                               |                                |             |              |                              |                                                   |                                                   |
| Detailed settlement instruction Settle mu                            | e Bill<br>Itiple bills quickly                |                                |             |              |                              |                                                   |                                                   |
| Bill Settlement                                                      |                                               |                                |             |              |                              |                                                   |                                                   |
| Select the mode of settlement for your E                             | albs.                                         |                                |             |              |                              |                                                   |                                                   |
| Current and Savings Account                                          | Finance Custom                                |                                |             |              |                              |                                                   |                                                   |
| Select All Bills                                                     |                                               |                                |             |              | Filter Applied               | 5                                                 | V                                                 |
| Bill Reference V Exporter<br>Number Name                             | <ul> <li>✓ Payment ✓</li> <li>Type</li> </ul> | Linked LC 🛛 🗸                  | Maturity    | Bill ~       | Outstanding V<br>Bill Amount | Outstanding Bill<br>Amount in Local V<br>Currency | Available<br>For V<br>Finance                     |
| PK1IUIB211250004 SHIVA C                                             | ORP USANCE                                    | PK1ILIN211252005               | 04 Jun 2021 | GBP10,000.00 | GBP10,000.00                 | GBP10,000.00                                      | No                                                |
| PK1IUIB211250001 SHIVA C                                             | ORP USANCE                                    | PK1ILIN211252001               | 04 Jun 2021 | GBP11,000.00 | GBP11,000.00                 | GBP11,000.00                                      | No                                                |
| PK1IUIB211250507 SHIVA C                                             | ORP USANCE                                    | PK1ILIN211253001               | 04 Jun 2021 | GBP10,000.00 | GBP10,000.00                 | GBP10,000.00                                      | No                                                |
| PK1IUIB211250503 SHIVA C                                             | ORP USANCE                                    | PK1ILIN211252503               | 04 Jun 2021 | GBP10,000.00 | GBP10,000.00                 | GBP10,000.00                                      | No                                                |
| PK1IUIB211250003 SHIVA C                                             | ORP USANCE                                    | PK1ILIN211252004               | 04 Jun 2021 | GBP10,000.00 | GBP10,000.00                 | GBP10,000.00                                      | No                                                |
| PK1IUIB211250504 SHIVA C                                             | ORP USANCE                                    | PK1ILIN211252504               | 04 Jun 2021 | GBP10,000.00 | GBP10,000.00                 | GBP10,000.00                                      | No                                                |
| Page 1 of 6 (1-6 o                                                   | f 34 items) ic 🦂                              | 1 2 3 4 5 6                    | • Ж         |              |                              |                                                   |                                                   |
| Total Selected Bills                                                 |                                               |                                |             |              | Total Settle                 | ment Amount in Local Cur                          |                                                   |
| 0                                                                    |                                               |                                |             |              |                              | GBPC                                              | 0.00                                              |
| Select Account                                                       |                                               |                                |             |              |                              |                                                   |                                                   |
| xxxxxxxxxxxx0017 ~<br>Balance : GBP9,999,961,216,736.19              |                                               |                                |             |              |                              |                                                   |                                                   |
| Special Instructions                                                 |                                               |                                |             |              |                              |                                                   |                                                   |
|                                                                      |                                               |                                |             |              |                              |                                                   |                                                   |
| Submit Cancel Back                                                   |                                               |                                |             |              |                              |                                                   |                                                   |
| "Note : The Local currency equivalent is b                           | ased on current date exchar                   | nge rate and the final value i | may vary    |              |                              |                                                   |                                                   |
|                                                                      |                                               |                                |             |              |                              |                                                   |                                                   |

3. Select the checkbox against the **Bill Reference Number** which is to be settled. OR

Select the **Select All Bills** check box to select multiple bills to apply for the settlement.

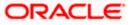

| Field Name                                            | Description                                                                                                    |  |  |  |  |
|-------------------------------------------------------|----------------------------------------------------------------------------------------------------|--|--|--|--|
| Current and<br>Savings Account<br>/<br>Finance/Custom | <ul> <li>Option to select a CASA account or Finance account.</li> <li>Current and Savings Account: The user can select the Current and Savings account that he wishes to use for settlement of bill.         Note: The balance in CASA account should be equal or more than the equivalent amount of bill in bill's currency, which is being settled, in case of single bill being liquidated.     </li> <li>Finance: The user can select this option to apply for a finance directly from the page. Bank would be informed that the corporate user is looking for a finance.</li> <li>Custom: The user can select this option to apply for custom finance.</li> </ul> |  |  |  |  |
| Select All Bills                                      | The option to select multiple bills to apply for the settlement.                                                                                                    |  |  |  |  |
| Check Box<br>(Account<br>Selection)                   | The option against each bill, to select a CASA account which he wishes<br>to use. The available balance in the casa account is also displayed so that<br>he can take an informed decision.                                                                                                    |  |  |  |  |
| Bill Reference<br>Number                              | The Bill reference number.<br>Displays the link to view the Islamic Import Bill details.                                                                                                    |  |  |  |  |
| Exporter Name                                         | The beneficiary name against whom Bill is to be created.                                                                                                    |  |  |  |  |
| Payment Type                                          | The type of payment associated with the Bill.<br>It can be:<br>• Sight<br>• Usance                                                                                                    |  |  |  |  |
| Linked LC<br>Number                                   | The LC number to whom the Bill is linked.                                                                                                    |  |  |  |  |
| Maturity Date                                         | The date on which the Bill will gets matured.                                                                                                    |  |  |  |  |
| Bill Amount                                           | Displays the amount of the Import Bill.                                                                                                    |  |  |  |  |
| Outstanding Bill<br>Amount                            | The outstanding amount for the settlement of Islamic Bill.                                                                                                    |  |  |  |  |
| Outstanding Bill<br>Amount in Local<br>Currency       | The outstanding amount for the settlement of Islamic Bill in local currency.                                                                                                    |  |  |  |  |

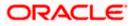

| Field Name                                      | Description                                                                       |
|-------------------------------------------------|-----------------------------------------------------------------------------------|
| Available for<br>Finance                        | Displays whether the bill is available for finance or not.                        |
| Total Selected<br>Bills                         | Displays the total selected bill.                                                 |
| Total Settlement<br>Amount in Local<br>Currency | Displays the total settlement amount in local currency.                           |
| Input Payment D                                 | etails                                                                            |
| Select Account                                  | Source account from which the funds are to be transferred for settlement of Bill. |
| Balance                                         | Net balance in the selected source account.                                       |
| Special<br>Instructions                         | The special instructions that is to be provided against the shipment.             |

4. Select the **Current and Savings Account** option, if he wishes to use it for settlement of bill. OR

Select the **Finance** option to apply for a finance directly from the page.

- 5. From the **Select Account** list, select the account from which the transfer needs to be made for settlement of Bill.
- 6. Select the **Custom Account** and click the <u>Link Forex Deal</u> link. The <u>Link Forex Deal overlay screen appears.</u>

| ≡ lifetura bank                                                             | Link Forex Deals            |               |                 |                |                |                 |
|-----------------------------------------------------------------------------|-----------------------------|---------------|-----------------|----------------|----------------|-----------------|
| Bill Settlement-Islamic<br>GOODCARE PLC   ***044                            | Deal Reference Number       | Exchange Rate |                 |                |                |                 |
| Select the mode of settlement for your Bills.                               |                             |               |                 |                |                |                 |
| Single Bill Detailed settlement instruction Settle multiple bills quickly   |                             |               |                 |                |                | 0               |
| Bill Settlement                                                             | Link Forex Deals            |               |                 | Search         |                | Q,              |
| Select the mode of settlement for your Bills.                               | Total Bill Amount           |               |                 |                |                | USD 0           |
| Current and Savings Account Finance Custom                                  | Forex Reference O<br>Number | Expiry Date 0 | Exchange Rate 🗘 | Sell Amount 🗘  | Buy Amount 🗘   | Linked Amount 0 |
|                                                                             | PK2FXF120076A006            | 9/30/21       | 1.33            | USD 148,960.00 | GBP 112,000.00 |                 |
| PK2IBLL211254001  Drawer Name Maturity Date Lis MARKS AND SPENCER 6/4/21 PM | PK2FXF1200764508            | 7/16/21       | 1.33            | USD 2,660.00   | GBP 2,000.00   |                 |
| Input Payment Details                                                       | PK2FXF1200767507            | 7/16/21       | 1.33            | USD 2,660.00   | GBP 2,000.00   |                 |
| Current and Savings Account                                                 | PK2FXF1200766008            | 7/16/21       | 1.33            | USD 101,080.00 | GBP 76,000.00  |                 |
|                                                                             | Total Selected Deals        |               |                 |                |                | Total Linked A  |
|                                                                             | Submit Close                |               |                 |                |                |                 |

- a. In the Deal Reference Number field, enter the deal reference number.
  - b. In the **Exchange Rate** field, enter the exchange rate.

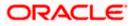

c. Enter the **Forex Reference Number** in the search field and click . The searched **Deal Reference Number** record details appear. OR

Click the check box to select the required searched **Deal Reference Number record**.

- d. In the **Linked Amount** field, enter the linked amount.
- Select the check box against the required Deal Reference Number and click Submit, the selected Deal Reference Number appears in the Forward Deal Reference Number field.Click Submit to initiate the selected Bills settlement. The Bill Settlement - Islamic – Review screen appears.

OR

Click **Cancel** to cancel the transaction.

OR

Click **Back** to navigate back to previous screen.

8. Verify the details, and click **Confirm**.

OR

Click **Cancel** to cancel the transaction.

OR

Click **Back** to navigate back to previous screen.

9. The success message initiation of Bill settlement appears.

OR

Click View Bill Settlement Details to view the Bill settlement details.

OR

Click Trade Finance Overview to go to the Trade Dashboard screen.

#### Note:

1) Corporate user can select multiple Bills for settlement.

2) Click on **Show More** to view more Bills under selected LC.

<u>Home</u>

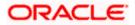

# 11. Modify Islamic Bills

Using this option, you can modify the details of existing bills. You can search the required bill using different search criteria and download the bill list in different file formats.

The user can change the tenor which is automatically reflected in Maturity Date of the transaction. The user can change whether collaterals are to be used and whether Advance by Loan is required or Not.

User can further attach or change FX Deals, View the simulated charges, attach documents and submit transaction to Bank.

This transactions should follow the transaction aspects:

- Approval
- Audit Logs
- Send to Modify
- Bi-Directional Communication with Mid-Office

#### Pre-Requisites

• User must have a valid corporate party Id and login credentials in place

#### How to reach here:

Dashboard > Toggle menu > Trade Finance > Letter of Credit > Import Letter of Credit > Modify Bills – Islamic > Modify Islamic Bill

#### To modify the Islamic Bill:

1. The Modify Islamic Bill screen appears.

### **Modify Islamic Bill**

| = 🕼 futura bank Search                                             | Q                                                 |                         |    |  | Nelcome, obdx checker 🧹<br>ast login 11 May 06/34 PM |   |
|--------------------------------------------------------------------|---------------------------------------------------|-------------------------|----|--|------------------------------------------------------|---|
| Modify Islamic Bill<br>GOODCARE PLC   ***044                       |                                                   |                         |    |  |                                                      |   |
| Search<br>Bill Reference Number                                    |                                                   |                         |    |  |                                                      |   |
| Importer Name<br>All Parties                                       |                                                   | Exporter Name           |    |  |                                                      |   |
| Bill Amount Range<br>All ✓ From To                                 |                                                   | Bill Date Range<br>From | То |  |                                                      |   |
| Search Reset           ① Displayed Local currency amount is indica | tive and actual amount may differ.                |                         |    |  |                                                      |   |
|                                                                    |                                                   |                         |    |  |                                                      |   |
|                                                                    | pht © 2006, 2020, Oracle and/or its affiliates. A |                         |    |  |                                                      | ( |

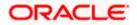

## **Field Description**

| Field Name                | Description                                                        |
|---------------------------|--------------------------------------------------------------------|
| Bill Reference<br>Number  | The export bill reference number, which is attached to the Bill.   |
| Importer Name             | The name of Importer party.                                        |
| Exporter Name             | The name of Exporter party.                                        |
| Currency                  | The currency of the bill.                                          |
| Bill Amount Range<br>From | The start of the bill amount range used for searching the bill.    |
| Bill Amount Range To      | The end of the bill amount range used for searching the bill.      |
| Bill Date Range From      | The start date of the bill date range used for searching the bill. |
| Collection Date To        | The end date of the bill date range used for searching the bill.   |
| 2 Entor the search crite  |                                                                    |

2. Enter the search criteria.

 Click Search. The Modify Islamic Bill screen appears with the search results. OR Click Reset to reset the search criteria.

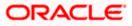

| futura bank Search.                                    |                      | Q                           |                                                              |                      | 4                    | Welcome, OBDX ma<br>Last login 21 Feb 09:59 PM |
|--------------------------------------------------------|----------------------|-----------------------------|--------------------------------------------------------------|----------------------|----------------------|------------------------------------------------|
| Modify Islamic Bi                                      | 11                   |                             |                                                              |                      |                      |                                                |
| GOODCARE PLC                                           | ***044               |                             |                                                              |                      |                      |                                                |
| Search                                                 |                      |                             |                                                              |                      |                      |                                                |
| Bill Reference Number                                  |                      |                             |                                                              |                      |                      |                                                |
|                                                        |                      |                             |                                                              |                      |                      |                                                |
| GOODCARE PLC ×                                         |                      |                             | Importer Na                                                  | me                   |                      |                                                |
|                                                        |                      |                             |                                                              |                      |                      |                                                |
| Bill Amount Range                                      | 1000                 |                             | Bill Date Ra                                                 | To                   |                      |                                                |
| 100                                                    |                      |                             |                                                              | То                   |                      |                                                |
| Search Reset                                           |                      |                             |                                                              |                      |                      |                                                |
| List of Bills                                          |                      |                             |                                                              |                      |                      | Download                                       |
| Bill Reference V<br>Number                             | Importer V<br>Name   | Export $\checkmark$<br>Name | Release Against 🗸                                            | Transaction<br>Date  | ✓ Bill ✓<br>Amount ✓ | Equivalent Bill<br>Amount                      |
| PK2EBUC211251001                                       | MARKS AND<br>SPENCER | GOODCARE<br>PLC             | OUTGOING DOCUMENTARY USAN<br>UNDER LC ON COLLECTION          | CE BILLS 05 May 2021 | GBP1,000.00          | GBP1,000.00                                    |
| PK2EBUC211250501                                       | MARKS AND<br>SPENCER | GOODCARE<br>PLC             | OUTGOING DOCUMENTARY USAN<br>UNDER LC ON COLLECTION          | CE BILLS 05 May 2021 | GBP100.00            | GBP100.00                                      |
| PK2PRPB211251001                                       | MARKS AND<br>SPENCER | GOODCARE<br>PLC             | OUTGOING DOCUMENTARY SIGHT<br>UNDER LC ON NEGOTIATION        | BILLS 05 May 2021    | GBP100.00            | GBP100.00                                      |
| PK2EIUC21125A3H1                                       | MARKS AND<br>SPENCER | GOODCARE<br>PLC             | OUTGOING DOCUMENTARY SIGHT<br>UNDER LC ON COLLECTION         | BILLS 05 May 2021    | GBP100.00            | GBP100.00                                      |
| PK2EIUC211253001                                       | MARKS AND<br>SPENCER | GOODCARE<br>PLC             | OUTGOING DOCUMENTARY SIGHT<br>UNDER LC ON COLLECTION         | BILLS 05 May 2021    | GBP1,000.00          | GBP1,000.00                                    |
| PK2EIUC211254502                                       | MARKS AND<br>SPENCER | GOODCARE<br>PLC             | OUTGOING DOCUMENTARY SIGHT<br>UNDER LC ON COLLECTION         | BILLS 05 May 2021    | GBP1,000.00          | GBP1,000.00                                    |
| PK2EIUC211256503                                       | MARKS AND<br>SPENCER | GOODCARE<br>PLC             | OUTGOING DOCUMENTARY SIGHT<br>UNDER LC ON COLLECTION         | BILLS 05 May 2021    | GBP500.00            | GBP500.00                                      |
| PK2EIUC211256505                                       | MARKS AND<br>SPENCER | GOODCARE<br>PLC             | OUTGOING DOCUMENTARY SIGHT<br>UNDER LC ON COLLECTION         | BILLS 05 May 2021    | GBP1,000.00          | GBP1,000.00                                    |
| PK2EBCA211254501                                       | MARKS AND<br>SPENCER | GOODCARE<br>PLC             | OUTGOING CLEAN USANCE BILLS<br>ON ACCEPTANCE                 | JNDER LC 05 May 2021 | GBP500.00            | GBP500.00                                      |
| PK2EBUN211252502                                       | MARKS AND<br>SPENCER | GOODCARE<br>PLC             | ISLAMIC OUTGOING DOCUMENTAI<br>BILLS UNDER LC ON NEGOTIATION |                      | GBP100.00            | GBP100.00                                      |
| Page 1 of 2                                            | (1-10 of 12 items)   | K ← 1 2                     | > >)                                                         |                      |                      |                                                |
| ①All authorized and on hol<br>① Displayed Local currer |                      |                             | listed once approved. Please contact t<br>nay differ.        | he bank for details. |                      |                                                |

## Modify Islamic Bill – Search Result

| Field Name             | Description                                |  |
|------------------------|--------------------------------------------|--|
| List of Islamic Bills  |                                            |  |
| Bill Reference Number  | The export bill reference number.          |  |
| Importer Name          | The name of Importer party.                |  |
| Exporter Name          | The name of Exporter party.                |  |
| Release Against        | The LC against which the bill is released. |  |
| Transaction Date       | The date of the transaction.               |  |
| Bill Amount            | The Bill amount.                           |  |
| Equivalent Bill Amount | The equivalent bill amount.                |  |

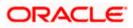

| Field Name | Description             |  |  |
|------------|-------------------------|--|--|
| Status     | The status of the bill. |  |  |

- 4. Click the **Download** link to download the bill list. You can download the list in PDF formats.
- 5. Click the required link in the **Bill Reference Number** column. The **Modify Islamic Bill** details screen appears with the details of the selected Export Bill. By default, **Discount** tab appears.

**Note**: If there is a Relationship pricing maintained for the customer, the same would be reflected in the charges instead of the standard pricing.

## 11.1 Modify Islamic Bills - Settlement

User will be able to see the bill details along with the Base Date, Tenor and Maturity Date and will be allowed to change the tenor, which automatically would get reflected in Maturity Date of the transaction.

The user can change whether collaterals are to be used and Advance by Loan is required or not.

|                                              |                                                                                                    |                                                                     |                            | Viewer                    | <ul> <li>ATM &amp; Branch Locator</li> </ul>         | English 🔻               |
|----------------------------------------------|----------------------------------------------------------------------------------------------------|---------------------------------------------------------------------|----------------------------|---------------------------|------------------------------------------------------|-------------------------|
| \Xi 🕼 futura bank                            |                                                                                                    | Search                                                              | Q                          | 🕮 ом                      | Welcome, OBDX maker V<br>Last login 8/29/22, 1:55 PM | ·                       |
| Modify Islamic Bill<br>GOODCARE PLC   ***044 |                                                                                                    |                                                                     |                            |                           | View Bill Details                                    |                         |
| Party Name<br>GOODCARE PLC                   | Import Bill Reference No.<br>PK2IBLL211430001                                                                                                    | Product Name<br>INCOMING USANCE BILLS UNDE<br>ACCEPTANCE            |                            | nding Amount<br>00,000.00 |                                                      |                         |
| More Information                             |                                                                                                    |                                                                     |                            |                           |                                                      |                         |
| ⊘ Settlement Details                         | Settlement Details<br>Base Date                                                                                                    |                                                                     | Limits                     |                           |                                                      |                         |
| ⊘ Forex Deals                                | 5/23/21<br>Tenor<br>30                                                                                                    |                                                                     | Party ID:GOODCAF<br>Limit: | RE PLC                    | Reset                                                |                         |
| ⊘ Charges                                    | SU<br>New Maturity Date will be: 6/22/21                                                                                                    |                                                                     |                            |                           |                                                      |                         |
| ⊘ Attachments                                | Pay with collateral                                                                                                    |                                                                     |                            |                           |                                                      |                         |
|                                              | View Collateral Details                                                                                                    |                                                                     |                            |                           |                                                      |                         |
|                                              | Settlement Account                                                                                                    |                                                                     |                            |                           |                                                      |                         |
|                                              | xxxxxxxxxxxx0017                                                                                                    |                                                                     |                            |                           |                                                      |                         |
|                                              | Balance: GBP 999,999,999,979,955,000.00                                                                                                    |                                                                     |                            |                           |                                                      |                         |
|                                              | Apply for Finances                                                                                                    |                                                                     |                            |                           |                                                      |                         |
|                                              | Bank will take up your request to process and ini<br>available information. This request does not gua<br>Please contact Bank for further details. | itiate a finance, based on the<br>rantee of finance getting passed. |                            |                           |                                                      |                         |
|                                              | Next Cancel Back                                                                                                    |                                                                     |                            |                           |                                                      |                         |
|                                              |                                                                                                    |                                                                     |                            |                           |                                                      | $\overline{\mathbf{O}}$ |
|                                              | Copyright @ 2006, 2020, Oracle and/or its affiliates. All ri                                                                                      | ights reserved. SecurityInformation Terms and                       | Conditions                 |                           |                                                      |                         |

## Modify Bills – Settlement Details

| Field Name | Description                             |
|------------|-----------------------------------------|
| Party Name | The name of the applicant is displayed. |

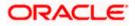

| Field Name                   | Description                                                                                                  |
|------------------------------|----------------------------------------------------------------------------------------------------|
| Import Bill<br>Reference No. | The import bill reference number.                                                                            |
| Product Name                 | The export bill product name under which the LC is created.                                                  |
| Outstanding<br>Amount        | Displays the outstanding amount of the export bill.                                                          |
| Maturity Date                | The maturity date of the Bill.                                                                               |
|                              | This field appears if the user click on More Information link.                                               |
| Linked to LC                 | Displays the reference number of the LC.                                                                     |
|                              | This field appears if the user click on <b>More Information</b> link.                                        |
| Settlement Details           |                                                                                                    |
| Base Date                    | The date that is considered as base date for Bill application.                                               |
| Tenor                        | The tenor of the Bill.                                                                                       |
| New Maturity Date<br>will be | The maturity date of the transaction that depends on the tenor of the bill as entered in <b>Tenor</b> field. |
| Pay with Collateral          | The option to select whether collaterals are to be used.                                                     |
|                              | Click the View Collateral Details link to view the collateral details.                                       |

Settlement Account The settlement account number.

Apply for Finances The option to select whether finances are to be used.

- 6. In the **Tenor** field, enter the value for tenor.
- 7. Select the Pay with Collateral option, if collaterals are to be used for bill settlement.
  - a. Click the <u>View Collateral Details</u> link to view the collateral details. The **Collateral Details** overlay screen appears.
- 8. Select the Settlement Account option, if settlement account are to be used for bill settlement
  - a. From the Settlement Account list, select the appropriate option.
- 9. Select the Apply for Finances option, if finances are to be used for bill settlement.
- Click Next to save the details entered and proceeds to next level of details. OR Click Cancel to cancel the transaction, The Dashboard appears.

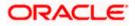

OR

Click **Back** to go back to previous screen.

# 11.1.1 Modify Islamic Bills – Forex Deals

This tab allows the user to link forex deals.

### Modify Islamic Bills – Forex Deals

|      |                                                |                                               |                       |          |                                        |          |                         |              | ١                    | /iewer 🖣 | ATM & Branch                             |
|------|------------------------------------------------|-----------------------------------------------|-----------------------|----------|----------------------------------------|----------|-------------------------|--------------|----------------------|----------|------------------------------------------|
| = (þ | futura bank                                    |                                               |                       |          | Search                                 |          |                         | Q,           | <u>(1055</u>         | OM       | Welcome, OBDX<br>Last login 8/29/22, 155 |
|      | Modify Islamic Bill<br>GOODCARE PLC   ***044   |                                               |                       |          |                                        |          |                         |              |                      |          | View Bill Details                        |
|      | Party Name<br>GOODCARE PLC<br>More Information | Import Bill Reference No.<br>PK2IICD211400001 |                       | IN       | roduct Name<br>APORT DISCOU<br>NDER LC | INT US   | SANCE BILL              |              | ding Amo<br>0,000.00 |          |                                          |
|      | Settlement Details                             | Forex Deals                                   |                       |          |                                        |          |                         |              |                      |          |                                          |
|      | ⊘ Forex Deals                                  | Link Forex Deals                              |                       |          |                                        |          | Search                  |              |                      |          | Q,                                       |
| ļ    | O Charges                                      | Total Bill Amount                             |                       |          |                                        |          |                         |              |                      |          | USD 100,000.00                           |
|      | ⊘ Attachments                                  | Forex Reference \$                            | Expiry<br>Date        | ٥        | Exchange<br>Rate                       | ٥        | Sell \$                 | Buy<br>Amour | nt ≎                 | Lin      | ed Amount 🗘                              |
|      |                                                | PK2FXF120076A006                              | 9/30/21               |          | 1.33                                   |          | USD 148,960.00          | GBP 112      | 2,000.00             |          |                                          |
|      |                                                | PK2FXF1200764508                              | 7/16/21               |          | 1.33                                   |          | USD 2,660.00            | GBP 2,0      | 00.00                |          |                                          |
|      |                                                | PK2FXF1200767507                              | 7/16/21               |          | 1.33                                   |          | USD 2,660.00            | GBP 2,0      | 00.00                |          |                                          |
|      |                                                | PK2FXF1200766008                              | 7/16/21               |          | 1.33                                   |          | USD 101,080.00          | GBP 76       | ,000.00              |          |                                          |
|      |                                                | PK2FXF1200764003                              | 11/26/21              |          | 1.33                                   |          | USD 2,660.00            | GBP 2,0      | 00.00                |          |                                          |
|      |                                                | PK2FXF1200764004                              | 11/26/21              |          | 1.33                                   |          | USD 42,560.00           | GBP 32       | ,000.00              |          |                                          |
|      |                                                | PK2FXF1200765505                              | 11/26/21              |          | 1.33                                   |          | USD 2,660.00            | GBP 2,0      | 00.00                |          |                                          |
|      |                                                | Page 1 of 1 (1-7 o                            | f 7 items)            | K        | < 1 → →                                |          |                         |              |                      |          |                                          |
|      |                                                | Total Selected Deals                          |                       |          |                                        |          |                         |              |                      | To       | al Linked Amount<br>USD 0.00             |
|      |                                                | Next Cancel Ba                                | ick                   |          |                                        |          |                         |              |                      |          |                                          |
|      |                                                |                                               |                       |          |                                        |          |                         |              |                      |          |                                          |
|      |                                                | Copyright @ 2006. 2020. Oracle and            | /or its affiliates. A | l riehts | reserved. [Security]r                  | oformati | onlTerms and Conditions |              |                      |          |                                          |

| Field Name               | Description                            |
|--------------------------|----------------------------------------|
| Total Bill Amount        | Displays the total bill amount.        |
| Deal Reference<br>Number | The deal reference number of the bill. |
| Expiry Date              | The expiry date of the forex deal.     |

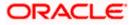

| Field Name           | Description                                                |
|----------------------|------------------------------------------------------------|
| Exchange Rate        | The exchange rate of the forex deal.                       |
| Sell Amount          | The selling amount of the forex deal.                      |
| Buy Amount           | The buying amount of the forex deal.                       |
| Linked Amount        | The amount to be linked in the forex deal.                 |
| Total Selected Deals | Displays the total selected deals.                         |
| Total Linked Amount  | Displays the total Linked Amount linked in the forex deal. |

11. Enter the **Deal Reference Number** in the search field and click . The searched **Deal Reference Number** record details appear. OR

Click the check box to select the required searched **Deal Reference Number record**.

- 12. In the Linked Amount field, enter the linked amount.
- Click Next to save the details entered and proceeds to next level of details. OR Click Cancel to cancel the transaction, The Dashboard appears. OR Click Back to go back to previous screen.

## 11.1.2 Modify Islamic Bills - Charges

This tab lists charges and Taxes against bills.

 Click Charges tab. The charges, Commissions and taxes in the Modify Islamic Bills screen. OR

Click Back. The Modify Islamic Bills screen appears.

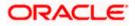

# Modify Islamic Bills - Charges

|                                                             |                                                             |                                                              | Vi                               | ewer 👻 ATM & Branch Loo                         | ator English |
|-------------------------------------------------------------|-------------------------------------------------------------|--------------------------------------------------------------|----------------------------------|-------------------------------------------------|--------------|
| = 🕼 futura bank                                             |                                                             | Search                                                       | Q 200                            | Welcome, Obdx che<br>Last login 9/2/22, 3:30 PM | eckr 🧹       |
| Modify Islamic Bill<br>GOODCARE PLC   ***044                |                                                             |                                                              |                                  | View Bill Details                               |              |
| Party Name<br>GOODCARE PLC<br>More Information              | Import Bill Reference No.<br>PK2IBLL211254001 Active        | Product Name<br>INCOMING USANCE BILLS UNDER LC<br>ACCEPTANCE | Outstanding Amou<br>USD 5,000.00 | nt                                              |              |
|                                                             | Charges, Commissions & Taxes                                |                                                              |                                  |                                                 |              |
| <ul> <li>Settlement Details</li> <li>Forex Deals</li> </ul> | Charges                                                     |                                                              |                                  |                                                 |              |
| ⊘ Charges                                                   | Account No                                                  | Description of Charges                                       |                                  | Amount                                          |              |
| ⊙ Attachments                                               | 8alance<br>GBP 1,000,000,000,000,000,000.000                | IB COURIER FEES                                              |                                  | GBP 100.00                                      |              |
|                                                             | x000000000001039                                            | IB SWIFT FEES                                                |                                  | GBP 150.00                                      |              |
|                                                             | GBP 1000.000.000.000.000.000.000                            |                                                              |                                  | GBP 550.00                                      |              |
|                                                             | Taxes                                                       |                                                              |                                  |                                                 |              |
|                                                             | Account No                                                  | Description of Taxes                                         |                                  | Amount                                          |              |
|                                                             | xxxxxxxxxx1039                                              | BKTAX                                                        |                                  | GBP 39.45                                       |              |
|                                                             | Total Taxes                                                 |                                                              |                                  | GBP 39.45                                       |              |
|                                                             | Next Cancel Back                                            |                                                              |                                  |                                                 |              |
|                                                             | Copyright © 2006, 2020, Oracle and/or its affiliates. All r | ights reserved. [SecurityInformation] Terms and Conditions   |                                  |                                                 | 6            |

| Field Name                | Description                                     |
|---------------------------|-------------------------------------------------|
| Charges                   |                                                 |
| Account Number            | Debit account number of the applicant.          |
| Description of<br>Charges | Displays the description of charges applicable. |
| Amount                    | Displays the amount of charges.                 |
| Total Charges             | Displays the total charge amount.               |
| Taxes                     |                                                 |
| Account Number            | Debit account number of the applicant.          |
| Description of<br>Taxes   | Displays the description of taxes applicable.   |

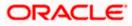

| Field Name                    | Description                                         |
|-------------------------------|-----------------------------------------------------|
| Amount                        | Displays the amount of taxes.                       |
| Total Taxes                   | Displays the total tax amount.                      |
| Commissions                   |                                                     |
| Account Number                | Debit account number of the applicant.              |
| Description of<br>Commissions | Displays the description of commissions applicable. |
| Amount                        | Displays the amount of commission.                  |
| Total<br>Commissions          | Displays the total commission amount.               |

- 15. From the **Account No.** list, select the applicant account.
- 16. Click **Next** to save the details entered and proceeds to next level of details. OR Click **Cancel** to cancel the transaction. The Dashboard appears

Click  $\ensuremath{\textbf{Cancel}}$  to cancel the transaction, The Dashboard appears. OR

Click **Back** to go back to previous screen.

**Note**: If there is a Relationship pricing maintained for the customer, the same would be reflected in the charges instead of the standard pricing.

## 11.1.3 Modify Bills - Attachments tab

Displays the list of documents attached under the Export bills application. User can add multiple documents though it should be under the specified limits and supported formats.

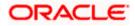

|                                              |                                                                               |                                                                                                    | Viewer 🗸 🛛 ATM & Branch Locator                       | English 🗸 |
|----------------------------------------------|-------------------------------------------------------------------------------|----------------------------------------------------------------------------------------------------|-------------------------------------------------------|-----------|
| = @futura bank search                        | 0,                                                                            |                                                                                                    | Q Welcome, OBDX maker 〜<br>Last login 21 Feb 10:37 PM |           |
| Modify Islamic Bill<br>GOODCARE PLC   ***044 |                                                                               |                                                                                                    |                                                       |           |
| Party Name<br>GOODCARE PLC                   | Export Bill Reference No.<br>PK2EBUC211252502                                 |                                                                                                    | Istanding Amount<br>P1,100.00                         |           |
| More Information                             |                                                                               |                                                                                                    |                                                       |           |
| @ Discount                                   | Attachments                                                                   |                                                                                                    |                                                       |           |
| Forex Deals                                  | Drag and Drop                                                                 | +                                                                                                   |                                                       |           |
| © Charges                                    | Select or drop files here.                                                    |                                                                                                    |                                                       |           |
| @ Attachments                                | File size should not be more than 5 MB. Sup<br>LetterofCredit.txt<br>GUARANTE | ported files: JPEG, PNG, DOC, PDF, TXT, ZIP. Multiple files can be<br>E V Addhar Card V Add Remarks | uploaded at a time.                                   |           |
|                                              | Upload Delete All                                                             |                                                                                                    |                                                       |           |
|                                              | Standard Instructions<br>Kindly go through all the Standard                   | Instructions                                                                                        |                                                       |           |
|                                              | Special Instructions                                                          |                                                                                                    |                                                       |           |
|                                              | I accept the Terms & Conditions                                               |                                                                                                    |                                                       |           |
|                                              | Submit Cancel Back                                                            |                                                                                                    |                                                       |           |
|                                              | Copyright © 2006, 2020, Oracle and/or its affiliat                            | es. All rights reserved.[SecurityInformation Terms and Condit                                       | ions                                                  |           |

### Modify Islamic Bills - Attachments tab

### **Field Description**

| Field Name              | Description                                                                                  |
|-------------------------|----------------------------------------------------------------------------------------------|
| Drag and Drop           | Click to browse and select the file to be uploaded or drag and drop the file to be uploaded. |
| Document<br>Attached    | Displays the attached documents.<br>Displays the link to download the attached document.     |
| Document<br>Category    | Displays the category of the document uploaded.                                              |
| Document Type           | Displays the type of the document uploaded.                                                  |
| Add Remarks             | Displays the notes added, if any, for attaching the document.                                |
|                         | Click the icon to remove the attached document-                                              |
| Special<br>Instructions | Any instructions provided to bank for bills is mentioned here.                               |

17. Click **Drag and Drop** to browse and select the required document present on your computer. The **Attach Document** popup window appears.

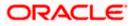

- 18. Select the required document present on your computer to upload.
- 19. Click **Upload** to upload document. The Attach Documents tab appears along with list of attached documents.

OR

Click to remove the attached document.

OR

Click Delete All to delete all the attachments.

- 20. Select the Kindly Go through all the Standard Instructions, check box.
- 21. Click the <u>Kindly Go through all the Standard Instructions</u> link to view the customer instructions maintained by bank from back office.
- 22. Select the I accept Terms and Conditions check box to accept the Terms and Conditions.
- 23. Click **Submit**. The transaction is saved and the **Letter of Credit Initiation Review** screen appears.

OR Click **Back** to go back to previous screen. OR Click **Cancel** to cancel the transaction, The **Dashboard** appears.

- 24. The review screen appears. Verify the details, and click Confirm. OR Click Back to go back to previous screen. OR Click Cancel to cancel the transaction. The Dashboard appears.
- 25. The success message appears along with the reference number. Click **OK** to complete the transaction.

Home

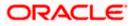

# 12. View Islamic Export Letter of Credit

Using this option, you can view the details of existing Islamic Export Letters of Credit (LC) in the application. You can search the required Islamic LC using different search criteria and download the LC list in pdf.

The Islamic LC details include LC amount, outstanding amount, date of issue, date of expiry, parties to the LC, bank details, payment terms, and shipment/goods/documents details. You can also view the Amendment details and the Bills presented under the LC. You can also download the Export Islamic LC list in pdf formats.

### **Pre-Requisites**

- User must have a valid login credentials
- User must have certain Export LCs received by his bank under his party ID

### Workflow

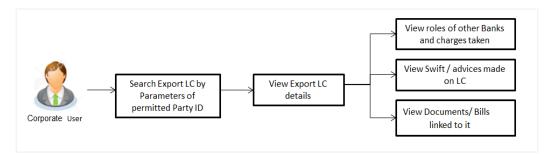

### How to reach here:

Dashboard > Toggle menu > Trade Finance > Letter of Credit > Export Letter of Credit > View Islamic Export Letter of Credit

### To view Islamic Export Letter of Credit:

1. The View Islamic Export Letter of Credit screen appears.

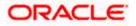

| View Export Let        | tter Of Credit-      | Islamic                              |                         |                          |                            |      |        |    |       |
|------------------------|----------------------|--------------------------------------|-------------------------|--------------------------|----------------------------|------|--------|----|-------|
| GOODCARE PLC           |                      |                                      |                         |                          |                            |      |        |    |       |
| List of Recently Issue | ed Letter of Credits |                                      |                         |                          | Applicant Name             |      |        |    |       |
| All Parties            |                      |                                      |                         |                          |                            |      |        |    |       |
|                        | →                    |                                      |                         |                          | LC Status                  |      |        |    |       |
| LC Number 0            | Applicant O<br>Name  | Beneficiary Name \Rightarrow         | Customer<br>Reference © | LC<br>Amount             | Eq All                     |      | •      |    |       |
| PK1ELIT211250001       | PHIL HAMPTON         | NATIONAL FREIGHT CORP                | Number                  | GBP 10,000.00            | LC Amount Range            |      |        |    |       |
|                        |                      |                                      |                         |                          |                            | From |        | То |       |
| PK1ELIC211250503       | SHIVA CORP           | NATIONAL FREIGHT CORP                |                         | GBP 10,000.00            | G<br>LC Drawing Status     |      |        |    |       |
| PK1ELIC211250504       | SHIVA CORP           | NATIONAL FREIGHT CORP                |                         | GBP 10,000.00            | G All                      |      | •      |    |       |
| PK1ELIC211250505       | SHIVA CORP           | NATIONAL FREIGHT CORP                |                         | GBP 10,000.00            | G                          |      |        |    |       |
| PK1ELIC211251001       | SHIVA CORP           | NATIONAL FREIGHT CORP                |                         | GBP 10,000.00            | G Issue Date               | Ē    |        |    | (iii) |
| PK1ELIC211251502       | SHIVA CORP           | NATIONAL FREIGHT CORP                |                         | GBP 10,000.00            | G 3/1/21<br>Expired Status |      | 6/8/21 |    |       |
| PK1ELIC211251503       | SHIVA CORP           | NATIONAL FREIGHT CORP                |                         | GBP 10,000.00            | G O Expired O Not Exp      | ired |        |    |       |
| PK1ELIC211250501       | SHIVA CORP           | NATIONAL FREIGHT CORP                |                         | GBP 10,000.00            | G<br>Expiry Date           |      |        |    |       |
| Page 1 of 29           | (1-8 of 228 items)   | < ∢ 1 2 3 4 5                        |                         |                          | From                       | i    | То     |    | Ē     |
|                        |                      | re listed here. Others will be liste |                         | lease contact the bank i |                            |      |        |    |       |
|                        |                      |                                      |                         |                          | Transfer Status            |      |        |    |       |
|                        |                      |                                      |                         |                          | All                        |      | •      |    |       |

## View Islamic Export Letter of Credit

| Field Name                      | Description                                                                                                    |
|---------------------------------|----------------------------------------------------------------------------------------------------|
| Customer<br>Reference<br>Number | The option to search export LC via customer reference number.                                                          |
| Applicant Name                  | The name of applying party.                                                                                            |
| LC Status                       | The status of Islamic LC currently.<br>The options are:<br>• Hold<br>• Active<br>• Cancelled<br>• Closed<br>• Reversed |
| LC Amount<br>From               | The start of the amount range used for searching the Islamic LC.<br>Select the currency for the Islamic LC.            |
| LC Amount To                    | The end of the amount range used for searching the Islamic LC.                                                         |

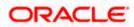

| Field Name          | Description                                                                |
|---------------------|----------------------------------------------------------------------------|
| LC Drawing          | The Islamic LC drawing status.                                             |
| Status              | The options are:                                                           |
|                     | Partial                                                                    |
|                     | • Full                                                                     |
|                     | Undrawn                                                                    |
|                     | Expired                                                                    |
| Issue Date From     | The start date of the issue date range used for searching the Islamic LC.  |
| Issue Date To       | The end date of the issue date range used for searching the Islamic LC.    |
| Expiry Status       | Select whether Islamic LC being searched is expired or not.                |
|                     | The options are:                                                           |
|                     | • Expired                                                                  |
|                     | Non Expired                                                                |
| Expiry Date<br>From | The start date of the expiry date range used for searching the Islamic LC. |
| Expiry Date To      | The end date of the expiry date range used for searching the Islamic LC.   |
| Transfer Status     | The transfer status.                                                       |
|                     | The options are:                                                           |
|                     | • All                                                                      |
|                     | Transferable                                                               |
|                     | Transferred                                                                |

- 2. From the All Parties list, select the appropriate option.
- Click Search. The View Islamic Export Letter of Credit screen appears with the search results. OR

Click  $\nabla$  to filter based on the above criteria.

4. Click the **Download** link to download all or selected columns in the Islamic Export LC details list. You can download the list in PDF format.

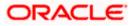

| List of Recently Issue | ed Letter of Credits $\rightarrow$ |                       |                                   |               | Search                        | h Q,                  | <b> </b> ∇                            | Download      |
|------------------------|------------------------------------|-----------------------|-----------------------------------|---------------|-------------------------------|-----------------------|---------------------------------------|---------------|
| LC Number 🗘            | Applicant<br>Name                  | Beneficiary Name 🛛 🗘  | Customer<br>Reference 0<br>Number | LC<br>Amount  | Equivalent<br>LC \$<br>Amount | Outstanding<br>Amount | Equivalent<br>Outstanding ≎<br>Amount | lssue<br>Date |
| PK1ELIT211250001       | PHIL HAMPTON                       | NATIONAL FREIGHT CORP |                                   | GBP 10,000.00 | GBP 10,000.00                 | GBP 9,900.00          | GBP 9,900.00                          | 5/5/2         |
| PK1ELIC211250503       | SHIVA CORP                         | NATIONAL FREIGHT CORP |                                   | GBP 10,000.00 | GBP 10,000.00                 | GBP 11,000.00         | GBP 11,000.00                         | 5/5/2         |
| PK1ELIC211250504       | SHIVA CORP                         | NATIONAL FREIGHT CORP |                                   | GBP 10,000.00 | GBP 10,000.00                 | GBP 0.00              | GBP 0.00                              | 5/5/2         |
| PK1ELIC211250505       | SHIVA CORP                         | NATIONAL FREIGHT CORP |                                   | GBP 10,000.00 | GBP 10,000.00                 | GBP 11,000.00         | GBP 11,000.00                         | 5/5/2         |
| PK1ELIC211251001       | SHIVA CORP                         | NATIONAL FREIGHT CORP |                                   | GBP 10,000.00 | GBP 10,000.00                 | GBP 10,000.00         | GBP 10,000.00                         | 5/5/2         |
| PK1ELIC211251502       | SHIVA CORP                         | NATIONAL FREIGHT CORP |                                   | GBP 10,000.00 | GBP 10,000.00                 | GBP 10,000.00         | GBP 10,000.00                         | 5/5/2         |
| PK1ELIC211251503       | SHIVA CORP                         | NATIONAL FREIGHT CORP |                                   | GBP 10,000.00 | GBP 10,000.00                 | GBP 0.00              | GBP 0.00                              | 5/5/2         |
| PK1ELIC211250501       | SHIVA CORP                         | NATIONAL FREIGHT CORP |                                   | GBP 10,000.00 | GBP 10,000.00                 | GBP 11,000.00         | GBP 11,000.00                         | 5/5/2         |

### View Export Letter of Credit – Search Result

| Field Name                       | Description                                                              |  |  |  |  |  |  |
|----------------------------------|--------------------------------------------------------------------------|--|--|--|--|--|--|
| LC Number                        | The Islamic LC number.<br>Displays the link to details of the Export LC. |  |  |  |  |  |  |
| Applicant Name                   | The name of the Islamic LC applicant.                                    |  |  |  |  |  |  |
| Beneficiary Name                 | The name of the Islamic LC beneficiary.                                  |  |  |  |  |  |  |
| Customer Reference<br>Number     | The user provided customer reference number for the transaction.         |  |  |  |  |  |  |
| LC Amount                        | The Export Islamic LC amount.                                            |  |  |  |  |  |  |
| Equivalent LC Amount             | The equivalent Islamic export LC amount.                                 |  |  |  |  |  |  |
| Outstanding Amount               | The Islamic Export LC outstanding amount.                                |  |  |  |  |  |  |
| Equivalent Outstanding<br>Amount | The equivalent Islamic Export LC outstanding amount.                     |  |  |  |  |  |  |
| Issue Date                       | The issue date of the Islamic Export LC.                                 |  |  |  |  |  |  |
| Date of Expiry                   | The Islamic Export LC expiry date.                                       |  |  |  |  |  |  |

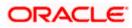

| Field Name | Description |
|------------|-------------|
| Field Name | Description |

| <b>LC Status</b> The Islamic Export LC status. |  |
|------------------------------------------------|--|
|------------------------------------------------|--|

5. Click the required link in the **LC Number** column.

The **View Islamic Export Letter of Credit** screen appears with the details of the selected LC.

By default, the **LC Details** tab appears.

6. Click LC Details tab.

**Note**: If there is a Relationship pricing maintained for the customer, the same would be reflected in the charges instead of the standard pricing.

# 12.1 LC Details

7. Click LC Details tab.

The LC Details tab appears in the View Islamic Export Letter of Credit screen.

OR

Click Back. The View Islamic Export Letter of Credit screen appears.

OR

Click Cancel to cancel the transaction, The Dashboard appears.

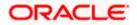

| =     | fedure beels -                                            | Q,                                                                                              |                                 |              |                                                                      | Viewer V ATM &             | Branch Locator English ∿ |
|-------|-----------------------------------------------------------|-------------------------------------------------------------------------------------------------|---------------------------------|--------------|----------------------------------------------------------------------|----------------------------|--------------------------|
| = (9) | futura bank Search                                        | ~                                                                                               |                                 |              |                                                                      | Last login 21 Feb 11:01 AM |                          |
|       | View Islamic Export Letter C<br>MARKS AND SPENCER +***153 | f Credit                                                                                        |                                 |              |                                                                      |                            |                          |
|       | LC Reference No.                                          | Product                                                                                         |                                 |              | LC Amount                                                            | Date of Expiry             |                          |
|       | PK2ELCI21125AD4U                                          |                                                                                                 | Export LC Revolving             |              | GBP1,000.00                                                          | 03 Aug 2021                |                          |
|       | LC Details                                                | LC Details                                                                                      |                                 |              |                                                                      |                            |                          |
|       | Attached Documents                                        |                                                                                                 |                                 |              |                                                                      |                            |                          |
|       |                                                           | 51A<br>Applicant<br>MARKS AND SPENCER                                                           |                                 |              | 40A<br>Type of Documentary Credit                                    |                            |                          |
|       | Amendments                                                | MARKS AND SPENCER<br>Address<br>MARGUS2SXXX                                                     |                                 |              | Non Transferable<br>Revolving<br>Revolving Type                      |                            |                          |
|       | Bills                                                     | 87 knights street                                                                               |                                 |              | Time<br>Repeat Frequency                                             |                            |                          |
|       | Charges, Commissions & Taxes                              | Country<br>United Kingdom<br>Date of Application                                                |                                 |              | Time<br>Repeat Frequency<br>30 Days<br>Auto Reinstatement            |                            |                          |
|       | Swift Messages                                            | 05 May 2021                                                                                     |                                 |              | N0<br>Cumulative                                                     |                            |                          |
|       | Advice                                                    |                                                                                                 |                                 |              | Yes                                                                  |                            |                          |
|       | Banks                                                     | 31D<br>Date of Expiry Pla<br>03 Aug 2021 TES                                                    | ce of Expiry                    |              | 59<br>Beneficiary Name<br>NATIONAL FREIGHT CORP                      |                            |                          |
|       | Assignment                                                | 310                                                                                             |                                 |              | Address<br>PKBANK71XXX                                               |                            |                          |
|       |                                                           | LC Amount<br>GBP1,000.00                                                                        |                                 |              | Country<br>GB                                                        |                            |                          |
|       | Transferred LC                                            |                                                                                                 |                                 |              |                                                                      |                            |                          |
|       |                                                           | 10 10                                                                                           | ove (%)                         |              | 39C<br>Additional Amount Covered                                     |                            |                          |
|       |                                                           | Total Exposure<br>GBP1,100.00                                                                   |                                 |              |                                                                      |                            |                          |
|       |                                                           | 41A<br>Credit Available By<br>Sight Payment<br>Credit Available With                            |                                 |              | 42C<br>Drafts At                                                     |                            |                          |
|       |                                                           | TEST                                                                                            |                                 |              |                                                                      |                            |                          |
|       |                                                           | Drafts<br>No                                                                                    |                                 |              |                                                                      |                            |                          |
|       |                                                           | Hide Information                                                                                |                                 |              |                                                                      |                            |                          |
|       |                                                           | Goods & Shipment                                                                                |                                 |              |                                                                      |                            |                          |
|       |                                                           | 43P<br>Partial Shipment<br>Not Allowed                                                          |                                 |              | <b>43T</b><br>Transshipment<br>Not Allowed                           |                            |                          |
|       |                                                           | 44A                                                                                             |                                 |              | 44E                                                                  |                            |                          |
|       |                                                           | Place of Taking in Charge/Dis<br>44F<br>Port of Discharge/Airport of I                          |                                 |              | Port of Loading/Airport of D<br>44B<br>Place of Final Destination/Fo |                            |                          |
|       |                                                           | 44C/44D<br>Shipment                                                                             |                                 |              |                                                                      |                            |                          |
|       |                                                           | ≎ Goods ≎                                                                                       | Descriptio                      | n of Goods 🗘 | Units 🗘                                                              | Price Per Unit             |                          |
|       |                                                           | 1 FURNITURE                                                                                     | VARIETY C                       | F FURNITURES |                                                                      |                            |                          |
|       |                                                           |                                                                                                 |                                 |              | Total Amount                                                         |                            |                          |
|       |                                                           |                                                                                                 |                                 |              |                                                                      |                            |                          |
|       |                                                           | Hide Information                                                                                |                                 |              |                                                                      |                            |                          |
|       |                                                           | Documents                                                                                       |                                 |              |                                                                      |                            |                          |
|       |                                                           | Document Name 🗸                                                                                 | Original 🗸                      | Copies 🗸     | Clause 🗸                                                             |                            |                          |
|       |                                                           | AIRDOC                                                                                          | 0/0                             | 0            | View Clause                                                          |                            |                          |
|       |                                                           | BOL                                                                                             | 0/0                             | 0            | View Clause                                                          |                            |                          |
|       |                                                           | INSDOC                                                                                          | 0/0                             | 0            | View Clause                                                          |                            |                          |
|       |                                                           | INVDOC                                                                                          | 0/0                             | 0            | View Clause                                                          |                            |                          |
|       |                                                           | MARDOC                                                                                          | 0/0                             | 0            | View Clause                                                          |                            |                          |
|       |                                                           | Page 1 of 2                                                                                     | (1-5 of 7 items)                | K (1)2       | → >l                                                                 |                            |                          |
|       |                                                           | 58A<br>Additional conditions                                                                    |                                 |              |                                                                      |                            |                          |
|       |                                                           | 48<br>Documents to be presented<br>days after the date of shipm<br>validity of this credit<br>0 | within/beyond<br>ent but within |              | Incoterms<br>Cost, Insurance and Freight (na                         | med destination port)      |                          |
|       |                                                           | Hide Information                                                                                |                                 |              |                                                                      |                            |                          |

## View Islamic Export Letter of Credit – LC Details

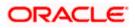

|          | Instruction                                                                     |                                                 |  |
|----------|---------------------------------------------------------------------------------|-------------------------------------------------|--|
|          | Issuing Bank<br>WFBIUSOS<br>WELLS FARGO LA<br>WFBIUSOS                          | Advising Through Bank SWIFT ID                  |  |
|          | 496<br>Special Payment Conditions for Beneficiary                               | 49H<br>Special Payment Conditions for Bank Only |  |
|          | 49<br>Confirmation Instructions<br>Without                                      |                                                 |  |
|          | 722<br>Sender to Receiver Information<br>Applicant Account for Charges          | 710<br>Charges                                  |  |
|          | Special Instructions                                                            |                                                 |  |
|          | Hide Information                                                                |                                                 |  |
|          |                                                                                 |                                                 |  |
|          | Back                                                                            |                                                 |  |
|          | Displayed Local currency amount is indicative and actual amount m               | ay differ.                                      |  |
|          |                                                                                 |                                                 |  |
| Copyrigh | nt © 2006, 2020, Oracle and/or its affiliates. All rights reserved. [Securityir | formation Terms and Conditions                  |  |

| Field Name                    | Description                                                                                                    |  |  |  |  |  |
|-------------------------------|----------------------------------------------------------------------------------------------------|--|--|--|--|--|
| Party Name and ID             | The name and ID of LC applying party.                                                                                        |  |  |  |  |  |
| LC Reference No.              | Displays the reference number of the LC.                                                                                     |  |  |  |  |  |
| Product                       | The export LC product name under which the LC is created.                                                                    |  |  |  |  |  |
| LC Amount                     | The amount availed against the LC.                                                                                           |  |  |  |  |  |
| Date of Expiry                | The date when the LC expires and holds no more valid.                                                                        |  |  |  |  |  |
| Applicant                     | The name of LC applicant.                                                                                                    |  |  |  |  |  |
| Address                       | Displays the LC applicant address.                                                                                           |  |  |  |  |  |
| Country                       | Displays the country of the LC applicant.                                                                                    |  |  |  |  |  |
| Date of Application           | The date of LC application.                                                                                                  |  |  |  |  |  |
| Date of Expiry                | Displays the expiry date of the LC.                                                                                          |  |  |  |  |  |
| Place of Expiry               | Displays the place of LC expiry.                                                                                             |  |  |  |  |  |
| LC Amount                     | Displays the amount and currency of the LC.                                                                                  |  |  |  |  |  |
| Type of Documentary<br>Credit | <ul><li>The type of documentary credit are:</li><li>Transferable/ Non Transferable</li><li>Revolving/Non Revolving</li></ul> |  |  |  |  |  |
| Revolving Type                | Indicates revolving type.                                                                                                    |  |  |  |  |  |

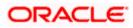

| Field Name                     | Description                                                                                                    |  |  |  |  |
|--------------------------------|----------------------------------------------------------------------------------------------------|--|--|--|--|
| Auto Reinstatement             | Under a revolving LC, the amount is reinstated or renewed without any specific amendments to the LC. The credit becomes available for use again automatically. |  |  |  |  |
| Cumulative                     | Displays whether the frequency is cumulative for the LC. The unused amount would be used in the new LC in case of cumulative LC.                               |  |  |  |  |
|                                | The options are:                                                                                                    |  |  |  |  |
|                                | • Yes                                                                                                    |  |  |  |  |
|                                | • No                                                                                                    |  |  |  |  |
| Transferable                   | Displays the form of the LC, either transferable/ non-transferable.                                                                                            |  |  |  |  |
| Beneficiary Details            |                                                                                                    |  |  |  |  |
| Beneficiary Name               | The name of the LC beneficiary.                                                                                                    |  |  |  |  |
| Address                        | The address of the LC beneficiary.                                                                                                    |  |  |  |  |
| Country                        | The country of the LC beneficiary.                                                                                                    |  |  |  |  |
| Product Details                |                                                                                                    |  |  |  |  |
| Product                        | The Export LC product under which the LC is created.                                                                                                    |  |  |  |  |
| More Information               |                                                                                                    |  |  |  |  |
| Following fields appear if yo  | ou click the More Information link.                                                                                                    |  |  |  |  |
| Click the Hide Information     | link to hide the fields.                                                                                                    |  |  |  |  |
| LC Amount Tolerance<br>Under % | Displays the tolerance of the LC, if tolerance is allowed.                                                                                                    |  |  |  |  |
| Total Exposure                 | Displays the total LC amount including the positive tolerance, with the currency.                                                                              |  |  |  |  |

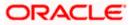

| Field Name                                  | Description                                                                                                    |  |  |  |  |  |
|---------------------------------------------|----------------------------------------------------------------------------------------------------|--|--|--|--|--|
| Credit Available By                         | Indicates the manner in which credit is available when the bank<br>is authorized to pay, accept, negotiate or incur a deferred<br>payment undertaking for the credit. |  |  |  |  |  |
|                                             | The options are:                                                                                                    |  |  |  |  |  |
|                                             | Acceptance                                                                                                    |  |  |  |  |  |
|                                             | Def Payment                                                                                                    |  |  |  |  |  |
|                                             | Mixed Payment                                                                                                    |  |  |  |  |  |
|                                             | Negotiation                                                                                                    |  |  |  |  |  |
| Credit Available With                       | Indicates the bank where credit is currently available with.                                                                                                    |  |  |  |  |  |
| Negotiation/ Deferred                       | Indicates the details of mixed payment.                                                                                                    |  |  |  |  |  |
| Payment Details                             | This field is appears if the Mixed Payment option was selected in the Credit Available By field.                                                                      |  |  |  |  |  |
| Additional Amounts<br>Covered               | This field specifies any additional amounts available to the beneficiary under the terms of the credit, such as insurance, freight, interest, etc.                    |  |  |  |  |  |
| Drafts At                                   | The number of drafts available.                                                                                                    |  |  |  |  |  |
| Drafts section                              |                                                                                                    |  |  |  |  |  |
| The number of drafts avai                   | lable.                                                                                                    |  |  |  |  |  |
| Tenor (In Days)                             | The number of days of its validity.                                                                                                    |  |  |  |  |  |
| Credit Days From                            | Displays the date from which the Draft tenure shall be counted.                                                                                                    |  |  |  |  |  |
| Draft Amount                                | The amount which is seeked by beneficiary on representation of draft.                                                                                                 |  |  |  |  |  |
| Drawee Bank                                 | The name of drawee bank, which would represent draft for claiming money against LC.                                                                                   |  |  |  |  |  |
| Partial Shipment                            | Displays whether or not partial shipments are allowed under the documentary credit.                                                                                   |  |  |  |  |  |
| Transshipment                               | Displays whether or not transshipment is allowed under the documentary credit.                                                                                        |  |  |  |  |  |
| Place of Taking in<br>Charge/ Dispatch From | The place of receipt from where shipment will be done.                                                                                                    |  |  |  |  |  |

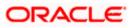

| Field Name                                             | Description                                                                                |  |  |  |  |  |
|--------------------------------------------------------|--------------------------------------------------------------------------------------------|--|--|--|--|--|
| Port of Discharge/ Airport of Destination              | The port of discharge or airport of destination to be indicated on the transport document. |  |  |  |  |  |
| Port of Loading/ Airport of Departure                  | The port of loading or airport of departure to be indicated on the transport document.     |  |  |  |  |  |
| Place of Final Destination/<br>For Transportation      | The place of dispatch or taking in charge of the goods or loading on board.                |  |  |  |  |  |
| Shipment                                               | Displays the latest date for loading on board/ dispatch/ taken in charge.                  |  |  |  |  |  |
| More Information                                       |                                                                                            |  |  |  |  |  |
| Following fields appear if yo                          | u click the More Information link.                                                         |  |  |  |  |  |
| Click the Hide Information                             | link to hide the fields.                                                                   |  |  |  |  |  |
| Sr No                                                  | Serial Number.                                                                             |  |  |  |  |  |
| Goods                                                  | The type of good being shipped has to be chosen.                                           |  |  |  |  |  |
| Description of Goods                                   | The description of goods.                                                                  |  |  |  |  |  |
| Units                                                  | The number of units of the goods                                                           |  |  |  |  |  |
| Price Per Unit                                         | The price per unit of the goods.                                                           |  |  |  |  |  |
| Documents List                                         |                                                                                            |  |  |  |  |  |
| Documents list have the lis submitted and clauses they | st of documents along with the number of original or copies cater too.                     |  |  |  |  |  |
| Document Name                                          | Document Name                                                                              |  |  |  |  |  |
| Original                                               | Original                                                                                   |  |  |  |  |  |
| Copies                                                 | Copies                                                                                     |  |  |  |  |  |
| Clause                                                 | Clause                                                                                     |  |  |  |  |  |
| More Information                                       |                                                                                            |  |  |  |  |  |

Following fields appear if you click the **More Information** link.

Click the **Hide Information** link to hide the fields.

## Additional Conditions Additional Conditions

| Documents to be                                                          |                                                                                                    |  |  |  |  |  |
|--------------------------------------------------------------------------|----------------------------------------------------------------------------------------------------|--|--|--|--|--|
| presented within /beyond                                                 | The number of days after the date of shipment when the documents will be presented to bank.                                                          |  |  |  |  |  |
| days after the date of<br>shipment but within<br>validity of this credit | On adding these days to the date of application, it should be within validity period.                                                                |  |  |  |  |  |
| Instructions                                                             |                                                                                                    |  |  |  |  |  |
| ssuing Bank                                                              | The name of the issuing bank.                                                                                                    |  |  |  |  |  |
| ssuing Bank Address                                                      | The address of the issuing bank.                                                                                                    |  |  |  |  |  |
| Advising Through Bank<br>SWIFT ID                                        | Displays the SWIFT ID and address of the Advising Bank.                                                                                              |  |  |  |  |  |
| Special Payment<br>Conditions for<br>Beneficiary                         | User can input special payment conditions applicable to the beneficiary, for example, post financing request/ conditions.                            |  |  |  |  |  |
| Special Payment<br>Conditions for Bank Only                              | User can input special payment conditions applicable to bank without disclosure to the beneficiary, for example, post-financing request /conditions. |  |  |  |  |  |
| Confirmation Instructions                                                | The confirmation instructions for the requested confirmation party.                                                                                  |  |  |  |  |  |
| Confirmation Expiry Date                                                 | The updated confirmation expiry date for the LC.                                                                                                    |  |  |  |  |  |
| More Information                                                         |                                                                                                    |  |  |  |  |  |
| Following fields appear if yo                                            | u click the More Information link.                                                                                                    |  |  |  |  |  |
| Click the Hide Information                                               | link to hide the fields.                                                                                                    |  |  |  |  |  |
| Sender to Receiver                                                       | The additional information for the receiver.                                                                                                    |  |  |  |  |  |
| Applicant Account for<br>Charges                                         | The applicant account for charges.                                                                                                    |  |  |  |  |  |
| Charges, Commissions &<br>Taxes                                          | <b>&amp;</b> The details of charges.                                                                                                    |  |  |  |  |  |

8. Click the View Clause link to view the already maintained clause.

# 12.2 Attached Documents

This tab displays the list of all documents uploaded by user. It allows the user to download the attachments done under the selected Islamic Export LC.

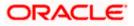

 Click Attached Documents tab to view the attached documents. OR Click Back. The View Islamic Export Letter of Credit screen appears.

OR Click **Cancel** to cancel the transaction. The **Dashboard** appears.

### **Attached Documents**

|      |                                                       |                |                              |                                    |                          |                  |           | Viewer 🗸                | ATM & Branch Locator                             | English 🗸 |
|------|-------------------------------------------------------|----------------|------------------------------|------------------------------------|--------------------------|------------------|-----------|-------------------------|--------------------------------------------------|-----------|
| ≡¢if | utura bank Search                                     |                | Q                            |                                    |                          |                  |           |                         | elcome, OBDX maker 🧹<br>at login 21 Feb 06:12 PM |           |
|      | View Islamic Export Lette<br>MARKS AND SPENCER ***153 | r Of Credi     | it                           |                                    |                          |                  |           |                         |                                                  |           |
|      | LC Reference No.<br>PK2ELIR21125A7PV                  |                | Product<br>Islamic Export LO | Non Revolving                      | LC Amo<br>GBP20,         |                  |           | Date of Ex<br>03 Aug 20 |                                                  |           |
|      | LC Details                                            | Attach         | ned Documents                |                                    |                          |                  |           |                         |                                                  |           |
|      | Attached Documents                                    | Sr No          | Document Id                  | Document Category                  | Document Type            | Remarks          | Action    | Attach Mo               | re Documents                                     |           |
|      | Amendments                                            | 1 New          | 7804                         | DOCUMENT1                          | Bill_of_lading           |                  | Û         |                         |                                                  |           |
|      | Bills                                                 | Back           |                              |                                    |                          |                  |           |                         |                                                  |           |
|      | Charges, Commissions & Taxes                          | ① Displaye     | d Local currency am          | ount is indicative and actual      | amount may differ.       |                  |           |                         |                                                  |           |
|      | Swift Messages                                        |                |                              |                                    |                          |                  |           |                         |                                                  |           |
|      | Advice                                                |                |                              |                                    |                          |                  |           |                         |                                                  |           |
|      | Banks                                                 |                |                              |                                    |                          |                  |           |                         |                                                  |           |
|      | Assignment                                            |                |                              |                                    |                          |                  |           |                         |                                                  |           |
|      | Transferred LC                                        |                |                              |                                    |                          |                  |           |                         |                                                  |           |
|      |                                                       |                |                              |                                    |                          |                  |           |                         |                                                  | -         |
|      |                                                       |                |                              |                                    |                          |                  |           |                         |                                                  | <b>•</b>  |
|      |                                                       | Copyright © 20 | 006, 2020, Oracle and        | d/or its affiliates. All rights re | served. SecurityInformat | ion Terms and Co | onditions |                         |                                                  |           |

### **Field Description**

| Field Name           | Description                                                                                                    |
|----------------------|----------------------------------------------------------------------------------------------------|
| Sr No                | The serial number of the attached document record.                                                                           |
| Document ID          | Displays the unique identification number for the attached document.<br>Displays the link to download the attached document. |
| Document<br>Category | Displays the category of the document uploaded.                                                                              |
| Document Type        | Displays the type of the document uploaded.                                                                                  |
| Remarks              | Displays the notes added, if any, for attaching the document.                                                                |
| Action               | Action to be taken that is delete the attached document.                                                                     |
|                      |                                                                                                    |

 Click the required link in the Document ID column to download the attached document. OR Click Attach More Documents link to attach more document. The Attach Document overlay

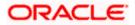

Screen appears OR Click III to delete the attached document record.

### **Attach Documents**

| ≡ @futura bank                       |                                            | Attach Documents |                            |                                                   |   |             | × |
|--------------------------------------|--------------------------------------------|------------------|----------------------------|---------------------------------------------------|---|-------------|---|
| Test Corporate Inc   ***165          |                                            |                  |                            |                                                   |   |             |   |
| LC Reference No.<br>000ELAC20076ACCI | Product<br>Export LC sight Non Revolv      |                  | or click here to Add Files | KT, .ZIP. Multiple files can be uploaded at a tir |   |             |   |
|                                      |                                            | OBTFPM.txt       | Document Category          | Document Type                                     | ~ | Add Remarks | Î |
| LC Details                           | Attached Documents                         |                  |                            |                                                   |   |             |   |
| Attached Documents Amendments        | Currently, there are no documents attached | Upload           | Clear                      |                                                   |   |             |   |
| Bills                                |                                            |                  |                            |                                                   |   |             |   |
| Charges, Commissions & T             |                                            |                  |                            |                                                   |   |             |   |
| Swift Messages                       |                                            |                  |                            |                                                   |   |             |   |
| Advico                               |                                            |                  |                            |                                                   |   |             |   |

### **Field Description**

| Field Name            | Description                                                                                                    |
|-----------------------|----------------------------------------------------------------------------------------------------|
| Drag and Drop         | Click to browse and select the file to be uploaded.                                                                                                    |
| Attached Docume       | ent The document uploaded.                                                                                                    |
| Document Catego       | <b>bry</b> The category of the document uploaded.                                                                                                    |
| Document Type         | The type of the document to uploaded.                                                                                                    |
| Remarks               | The notes added, if any for attaching the document.                                                                                                    |
| Choose File to attach | Browse the file to be attached.                                                                                                    |
| attach                | <b>Note</b> : File size should not be more than 5 MB. Supported file types: .jpeg, .png, .doc, .pdf, .txt, .zip. Multiple files can be uploaded at a time. |
| Action                | Action to be taken that is delete the attached document.                                                                                                   |

11. Click **Drag and Drop** to browse and select the required document present on your computer. The **Attach Document** popup window appears.

12. Select the required document present on your computer to upload. A row with the attached document and its details appear.

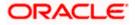

 Click Upload to attach the document. The attached document is uploaded and row appears with the attached document details. OR

OR Click **Cancel** to cancel the transaction. OR Click **Clear** the selection. OR Click to delete the attached document record.

14. Click **Submit** to submit the newly attached document. This is getting displayed in case of new attached document.

OR Click **Cancel** to cancel the transaction. OR Click **Back** to navigate to the previous screen.

# 12.3 Amendments

This tab displays the amendments done to the LC such as shipment Date, LC value etc.

15. Click **Amendments** tab. The amendments detail appears.

OR Click **Back**. The **View Islamic Export Letter of Credit** screen appears. OR Click **Cancel** to cancel the transaction, The **Dashboard** appears.

### View Islamic Export Letter of Credit – Amendments

|       |                                                                                                    |                                                                   |                                |                           |                      | Viewer 🗸                      | ATM & Branch Locator                     | English 🗸 |
|-------|----------------------------------------------------------------------------------------------------|-------------------------------------------------------------------|--------------------------------|---------------------------|----------------------|-------------------------------|------------------------------------------|-----------|
| ≡ @ f | utura bank Search                                                                                          | Q                                                                 |                                |                           |                      |                               | ome, OBDX maker v<br>gin 21 Feb 06:12 PM | ~         |
|       | View Islamic Export Letter<br>MARKS AND SPENCER   ***153                                                   | r Of Credit                                                       |                                |                           |                      |                               |                                          |           |
|       | LC Reference No.<br>PK2ELIR21125A7PV                                                                       | Product<br>Islamic Export LC No                                   | n Revolving                    | LC Amoun<br>GBP20,00      |                      | Date of Expiry<br>03 Aug 2021 |                                          |           |
|       | LC Details                                                                                                 | Amendments                                                        |                                |                           |                      |                               |                                          |           |
|       | Attached Documents                                                                                         | Amendment Number                                                  | Issue Date                     | Expiry Date               | LC Amount            | Status                        |                                          |           |
|       | Amendments                                                                                                 | 1                                                                 | 16 Mar 2020                    | 16 Jun 2020               | £230,000.00          | ACCEPTED                      | View                                     |           |
|       | Bills<br>Charges, Commissions & Taxes<br>Swift Messages<br>Advice<br>Banks<br>Assignment<br>Transferred LC | Page 1 of 1 (1 of 1 kerne) Concel Back ① Displayed Local currency |                                | actual amount may differ. |                      |                               |                                          |           |
|       |                                                                                                    |                                                                   |                                |                           |                      |                               |                                          | $\sim$    |
|       | C                                                                                                    | opyright © 2006, 2020, Oracle and/or it                           | is affiliates. All rights rese | rved.[SecurityInformation | Terms and Conditions |                               |                                          |           |

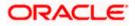

### **Field Description**

| Field Name       | Description                                                                                            |
|------------------|----------------------------------------------------------------------------------------------------|
| Amendment Number | Displays the amendment number of the LC.<br>Displays the link to view the details of the LC Amendment. |
| Issue Date       | Displays the issue date of the LC Amendment.                                                           |
| Expiry Date      | Displays the new expiry date of the LC.                                                                |
| LC Amount        | Displays the new LC amount.                                                                            |
| Status           | Displays the Status of LC Amendment.                                                                   |

- Click the required link in the View column. The Export LC Amendment screen with detailed Issued Amendments appears. OR Click Back.
  - The View Export LC screen appears.
  - OR

Click **Cancel** to cancel the transaction, The **Dashboard** appears.

# 12.3.1 View Amendment Details

This screen allows the user to view the details of the amendment done under selected amendment number.

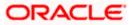

## **Issued Amendment – Detailed**

| 🗏 🕼 futura ba                                                                                                    | nk                        |                               |                                                                                                    | Q 26 Welcome, rcorp Checker √<br>Last login 04 Sep 09:46 AM |
|----------------------------------------------------------------------------------------------------|---------------------------|-------------------------------|----------------------------------------------------------------------------------------------------|-------------------------------------------------------------|
| View Islamic Export I                                                                                                    | Letter Of Credit          |                               |                                                                                                    |                                                             |
| SHIVA CORP +++153                                                                                                    |                           |                               |                                                                                                    |                                                             |
| Reference No.                                                                                                    |                           | Product                       | LC Amount                                                                                                    | Date of Issue                                               |
| 0ELAC20076AENU                                                                                                    |                           | Export LC sight Non Revolving | £200,000.00                                                                                                    | 16 Mar 2020                                                 |
| C Details                                                                                                    |                           |                               |                                                                                                    | Compare with Previous Value                                 |
| S1A<br>Appleant<br>Oracle Corp<br>Adress<br>ORAC6B2L000<br>ORAC6B2L000<br>new tech park<br>plot mo 23<br>Country<br>ORAC6 BRITAIN<br>Date of Application<br>31D Modified<br>Date of Exploy<br>16 Jun 2020<br>32B Modified<br>LC Amount<br>2330,000.00<br>39A<br>LG Amount Tolerance | Place of Expiry<br>ghrggg |                               | 40A<br>Type of Documentary Credit<br>Revolving<br>No<br>Cumulative<br>No<br>Transferable<br>No<br>99<br>Beneficiary Name<br>DEV Org<br>Address<br>DEV CGB2L000<br>Gemini<br>area no 21<br>Country<br>BB<br>90 (Montool<br>Additional Amount Covered<br>soffdffdf |                                                             |
| Under (%)<br>D<br>Total Exposure<br>E230,000.00<br>Payment Details<br><b>41A</b><br>Credit Available By<br>Mixed Payment<br>Credit Available With<br>CITIGB2LRRR<br>Drafts                                                                                                    | Above (%)<br>O            |                               | 42C<br>Drafts At                                                                                                    |                                                             |
| No                                                                                                    |                           |                               |                                                                                                    |                                                             |
| oods & Shipment                                                                                                    |                           |                               |                                                                                                    | Compare with Previous Value                                 |
| 43P Modified<br>Partial Shipment<br>Allowed<br>44A<br>Place of Taking in Charge/Di<br>deef<br>44F Modified<br>Port of Discharge/Airport of<br>off fvfg amend<br>44C/44D Modified<br>Shipment<br>Period                                                                              |                           |                               | 43T Modified<br>Transshipment<br>Allowed<br>44E Modified<br>Port of Loading/Airport of Departure<br>sdss fg vff amend<br>44B<br>Place of Final Destination/For Transportation<br>dfdgfg<br>Shipment Period<br>dfdf fggfgfg fvfgfgffg                             |                                                             |
| Sr No                                                                                                    | Goods                     | Description of Goods          | Units                                                                                                    | Price Per Unit                                              |
|                                                                                                    | 00000                     | becomption of 60000           | or mo                                                                                                    |                                                             |

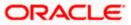

| Documents                                                                                                    |                                         |                          |                                  |                                                                          | Compare with Previous Values |
|----------------------------------------------------------------------------------------------------|-----------------------------------------|--------------------------|----------------------------------|--------------------------------------------------------------------------|------------------------------|
|                                                                                                    |                                         |                          |                                  |                                                                          |                              |
| Document Name                                                                                                    | Original                                | Copies                   |                                  |                                                                          |                              |
| AIRDOC                                                                                                    | 3/5                                     | 2                        | View Clause                      |                                                                          |                              |
| INSDOC                                                                                                    | 5/8                                     | 3                        | View Clause                      |                                                                          |                              |
| INVDOC                                                                                                    | 4/8                                     | 6                        | View Clause                      |                                                                          |                              |
| MARDOC                                                                                                    | 0/0                                     | 0                        | View Clause                      |                                                                          |                              |
| OTHERDOC                                                                                                    | 0/0                                     | 0                        | View Clause                      |                                                                          |                              |
| Page 1 of 1 (1-5 of 5 item                                                                                                    | ns) K < 1                               | K <                      |                                  |                                                                          |                              |
| 58A<br>Additional conditions<br>ddf ffgfahg<br>As (Master)<br>Documents to be presented within/b<br>date of shipment but within validity o<br>19<br>Instruction | eyond (noOfDays) day<br>If this credit. | s after the              |                                  | Incoterms                                                                | Compare with Previous Values |
|                                                                                                    |                                         |                          |                                  |                                                                          | Compare with Previous values |
| Issuing Bank<br>CITIGB2LNNN<br>CITIBANK ENGLAND<br>CITIGB2LNNN<br>new tech area                                                                                 |                                         |                          |                                  |                                                                          |                              |
| 49G<br>Special Payment Conditions for Bene<br>dfffg fgffgggfgf amend                                                                                            | eficiary                                |                          |                                  | 49H<br>Special Payment Conditions for Bank Only<br>gfggf fgfggfggf amend |                              |
| 49<br>Confirmation Instructions                                                                                                    |                                         |                          |                                  | 78<br>Instructions to the Paying/Accepting/Negotiating Bank              |                              |
| 58A<br>Requested Confirmation Party                                                                                                    |                                         |                          |                                  | Confirmation Expiry Date<br>03 Aug 2021                                  |                              |
| 72Z<br>Sender to Receiver Information                                                                                                    | dified                                  |                          |                                  | 710<br><sup>Charges</sup><br>sdfdffgfg fgfgfgf amend                     |                              |
| Charges Borne By Applicant                                                                                                    |                                         |                          |                                  |                                                                          |                              |
| Back                                                                                                    |                                         |                          |                                  |                                                                          |                              |
|                                                                                                    |                                         |                          |                                  |                                                                          |                              |
|                                                                                                    | Copy                                    | rright © 2006, 2020, Ora | cle and/or its affiliates. All r | ights reserved.   Security Information   Terms and Conditions            | Ŧ                            |

Note: The previous values of LC are displayed in Red so that user knows what has been changed.

# 12.4 Bills

This tab displays the list of Bills raised by the beneficiary.

17. Click **Bill** tab. The summary of all the Export Bills appears.

OR Click **Back**. The **View Islamic Export Letter of Credit** screen appears. OR Click **Cancel** to cancel the transaction, The **Dashboard** appears.

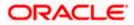

| = 🕼 futura bank Search                                   | Q,                                                                                               |                          | Viewer V ATM & Branch Locator  |  |
|----------------------------------------------------------|--------------------------------------------------------------------------------------------------|--------------------------|--------------------------------|--|
| View Islamic Export Letter<br>MARKS AND SPENCER   ***044 | Of Credit                                                                                        |                          | Lass regist a reso of our pres |  |
| LC Reference No.<br>PKZELIC21125A0RT Active              | Product<br>Islamic Export LC with Adding Confirmation                                            | LC Amount<br>GBP1,000.00 | Date of Expiry<br>03 Aug 2021  |  |
| LC Details                                               | Bills                                                                                            |                          |                                |  |
| Attached Documents                                       |                                                                                                  |                          | 🕀 Initiate Bill                |  |
| Amendments                                               | Negotiation Ref No V Bill Lodgement V<br>Sequence No                                             | Negotiation Date $$      | Status 🗸                       |  |
| Bills                                                    | PKIECUC211253003 1                                                                               | 05 May 2021 GBP10,000.00 | ACTIVE                         |  |
| Charges, Commissions & Taxes                             | Page 1 of 1 (1-2 of 2 items) K                                                                   | ∎ × >I                   |                                |  |
| Swift Messages                                           | Back                                                                                             |                          |                                |  |
| Banks                                                    | $\textcircled{0}$ $% \label{eq:2.1}$ Displayed Local currency amount is indicative and actual an | mount may differ.        |                                |  |
| Assignment                                               |                                                                                                  |                          |                                |  |
| Transferred LC                                           |                                                                                                  |                          |                                |  |
|                                                          |                                                                                                  |                          |                                |  |
|                                                          | opyright © 2006, 2020, Oracle and/or its affiliates. All rights reserved. S                      |                          |                                |  |

### **View Islamic Export Letter of Credit - Bills**

### **Field Description**

| Field Name                    | Description                                                                                                    |
|-------------------------------|----------------------------------------------------------------------------------------------------|
| Initiate Bill                 | Displays the link to initiate a new Bill linked to the Islamic Export LC.                                                                           |
| Negotiation<br>Reference No.  | Displays the negotiation reference number of the Export Bill.<br>Displays the link to view the Export Bill details. Refer <b>View Export Bill</b> . |
| Bill Lodgement<br>Sequence No | Indicates the sequence in which bill was lodged.                                                                                                    |
| Negotiation Date              | Displays the date on which the Bill is negotiated.                                                                                                  |
| Status                        | Displays the status of the Bill.                                                                                                    |
| Bill Amount                   | Displays the Bill amount with currency for the LC.                                                                                                  |
| 18. Click on Negot            | iation Reference No. to view the Inward Bill details The View Export Bill-                                                                          |

18. Click on Negotiation Reference No. to view the Inward Bill details The View Export Bill-General Bill details linked to the LC number screen appears. Refer View Export Bill. OR Click Initiate Bill to initiate a new Bill linked to the Export LC. OR Click Cancel to cancel the transaction, The Dashboard appears.

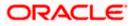

# 12.5 Charges Commission & Taxes

This tab lists Charges, Commission and Taxes against LC such as LC making, SWIFT or amendment charges.

19. Click Charges Commission & Taxes tab to view the charges against LC.

OR Click **Back**. The **Islamic Export Letter of Credit** screen appears. OR Click **Cancel** to cancel the transaction, The **Dashboard** appears.

View Islamic Export Letter of Credit - Charges

| futura bank                          |                                 |                               | Search            |                         | Q                     | <b>413</b> |                | ome, Obdx che<br>gin 11/21/22, 11:19 AM |  |
|--------------------------------------|---------------------------------|-------------------------------|-------------------|-------------------------|-----------------------|------------|----------------|-----------------------------------------|--|
| View Export Letter Of Cre            | dit                             |                               |                   |                         |                       |            |                |                                         |  |
| LC Reference No.<br>PK2ELAC21125AMDM | Product<br>Export LC Usance Non | Revolving                     | LC Am<br>USD 1    |                         | Date of Exp<br>8/3/21 | piry       |                |                                         |  |
| LC Details                           | Charges, Commissio              | ons & Taxes                   |                   |                         |                       |            |                |                                         |  |
| Attached Documents                   | Charges                         | Charges                       |                   |                         |                       |            |                |                                         |  |
| Amendments                           | Account No                      | Description of Charges        | Amount            | Split Amount Borne by   | / You                 | Split An   | nount Borne by | Other Party                             |  |
| Bills                                | xxxxxxxxxxxx5025                | LC Advising Charges           | GBP 50.00         | GBP 5                   | 0.00                  |            |                | GBP 0.00                                |  |
| Charges, Commissions & Taxes         | xxxxxxxxxxx0001                 | LI ADVISING CHARGES           | GBP 800.00        | GBP 80                  | 0.00                  |            |                | GBP 0.00                                |  |
|                                      | Total Charges                   |                               | GBP 850.00        | GBP 85                  | 0.00                  |            |                | GBP 0.00                                |  |
| Swift Messages<br>Advice             | Taxes                           |                               |                   |                         |                       |            |                |                                         |  |
| Banks                                | Account No                      | Description of Taxes          | Valu              | e Date                  | Amount                |            | Equival        | ent Amount                              |  |
|                                      | No data to display.             |                               |                   |                         |                       |            |                |                                         |  |
| Assignment                           |                                 |                               |                   |                         |                       |            |                |                                         |  |
| Transferred LC                       | Commissions                     |                               |                   |                         |                       |            |                |                                         |  |
|                                      | Account No Des                  | ription of Commissions        | Amount            | Split Amount Borne by Y | 'ou                   | Split An   | nount Borne by | Other Party                             |  |
|                                      | No data to display.             |                               |                   |                         |                       |            |                |                                         |  |
|                                      |                                 |                               |                   |                         |                       |            |                |                                         |  |
|                                      |                                 |                               |                   |                         |                       |            |                |                                         |  |
|                                      | Back                            |                               |                   |                         |                       |            |                |                                         |  |
|                                      | Displayed Local cu              | rrency amount is indicative a | ind actual amount | may differ.             |                       |            |                |                                         |  |
|                                      |                                 | anoun is moletive a           | and actual amount | may siller.             |                       |            |                |                                         |  |
|                                      |                                 |                               |                   |                         |                       |            |                |                                         |  |

| Field Name  | Description                                                                           |
|-------------|---------------------------------------------------------------------------------------|
| Charges     |                                                                                       |
| Account No. | Displays the account number for levying Cancellation Charges / Export Advice Charges. |

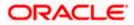

| Field Name                           | Description                                                                |
|--------------------------------------|----------------------------------------------------------------------------|
| Description of<br>Charges            | Displays the reason/ narration of charges levied for various LC processes. |
| Amount                               | Displays the amount charged for the process.                               |
| Split Amount Borne<br>by You         | Displays the split charge amount which is to be paid by you.               |
| Split Amount Borne<br>by Other Party | Displays the split charge amount which is to be paid by other party.       |
| Total Charges                        | Displays the total charge amount.                                          |
| Taxes                                |                                                                            |
| Account No.                          | Debit account number of the applicant.                                     |
| Description of<br>Taxes              | Displays the description taxes applicable.                                 |
| Value Date                           | Displays the value date of the taxes.                                      |
| Amount                               | Displays the amount of taxes.                                              |
| Equivalent Amount                    | Displays the equivalent tax amount.                                        |
| Commission                           |                                                                            |
| Account No.                          | Debit account number of the applicant.                                     |
| Description of<br>Commissions        | Displays the description of commissions.                                   |
| Amount                               | Displays the amount of commission.                                         |
| Split Amount Borne<br>by You         | Displays the split commission amount which is to be paid by you.           |
| Split Amount Borne<br>by Other Party | Displays the split commission amount which is to be paid by other party.   |
| Total Commissions                    | Displays the total commission amount.                                      |

**Note**: If there is a Relationship pricing maintained for the customer, the same would be reflected in the charges instead of the standard pricing.

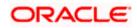

# 12.6 SWIFT Messages

This tab lists and displays list of all SWIFT messages between both the parties. It allows the user to view and download the SWIFT messages generated for the selected Export LC.

20. Click **SWIFT Messages** tab. The summary of all the all SWIFT messages between both the parties appears.

OR Click **Back**. The **View Islamic Export Letter of Credit** screen appears. OR Click **Cancel** to cancel the transaction, The **Dashboard** appears.

## View Islamic Export Letter of Credit - SWIFT Messages

| = 🏟 futura bank Search                                                                                | (                                                                    | Q,                                 |                                                              |                                                                | Viewe<br>ر                 |                                |  |
|----------------------------------------------------------------------------------------------------|----------------------------------------------------------------------|------------------------------------|--------------------------------------------------------------|----------------------------------------------------------------|----------------------------|--------------------------------|--|
| View Islamic Export Lett<br>MARKS AND SPENCER   +++04<br>LC Reference No.<br>PK2ELCI211251001   SCTOR | Product                                                              | of Islamic Export                  | .C Revolving                                                 | LC Amount<br>GBP10,000.00                                      |                            | e of Expiry<br>Aug 2021        |  |
| LC Details<br>Attached Documents<br>Amendments<br>Bills                                               | Swift Messages<br>Message ID<br>2332001528314429<br>2332001528317279 | Date<br>16 Mar 2020<br>16 Mar 2020 | Description<br>Advise of a Third<br>Bank<br>ACK of Import LC | Sending/Receiving Bank<br>CITIBANK IRELAND<br>CITIBANK ENGLAND | Message Type<br>710<br>730 | Action<br>Download<br>Download |  |
| Charges, Commissions & Taxes<br>Swift Messages<br>Advice<br>Banks                                     | Page 1 of 1 (1-2 of 2<br>Cancel Back                                 |                                    | I > × N                                                      | rliffar                                                        |                            |                                |  |
| Berrics<br>Assignment<br>Transferred LC                                                               | Soprayea Locar UITER                                                 | ∼y watum is nAlkal                 | ere and octoor anitrarit. Higy                               |                                                                |                            |                                |  |
|                                                                                                    |                                                                      |                                    |                                                              | curityInformation Terms and C                                  |                            |                                |  |

| Field Name                | Description                                                             |
|---------------------------|-------------------------------------------------------------------------|
| Message ID                | Unique identification number for the message.                           |
| Date                      | Date of sending advice.                                                 |
| Description               | The SWIFT message detailed description.                                 |
| Sending/Receiving<br>Bank | This displays the name of bank who has sent/received the message.       |
| Message Type              | This shows the type of message sent/received such as MT700, MT 707 etc. |

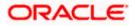

| Field Name | Description                                                   |
|------------|---------------------------------------------------------------|
| Action     | The action to be taken that is to download the SWIFT details. |

 Click on the desired Message ID to view the respective SWIFT details. The SWIFT detail appears in popup window along with the event date and description. OR

Click the Download link in the Action column of the SWIFT record to download the SWIFT messages in selected format, like PDF, if required. This is a password protected document.

## 12.6.1 SWIFT Messages Details

| ≡ III futura ban   | k                       |                                                                       |                                                                         |                        | Q, 🗹 🤷 W     | elcome, rcorp Checker V<br>Last login 04 Sep 05:10 PM |
|--------------------|-------------------------|-----------------------------------------------------------------------|-------------------------------------------------------------------------|------------------------|--------------|-------------------------------------------------------|
| LC Details         | Swift Messages          |                                                                       |                                                                         |                        |              |                                                       |
| Attached Documents | Message ID              | Date                                                                  | Description                                                             | Sending/Receiving Bank | Message Type | Action                                                |
| Amendments         | 2442018577 <u>33634</u> | 16 Mar 2020                                                           | ACK of import LC                                                        | CITIBANK IRELAND       | 730          | Download                                              |
| Bills              | Page 1 Eve              | ew Swift Message<br>nt Date<br>nt Description<br>F01AAEMNL21AXXX11111 | 16 Mar 2020<br>Booking Export LC-operatio<br>11111}{2:1730CITIGB2LXRRRU | n Advice               | × -30        | Download                                              |
| Commissions        | Cancel Back             | 8:2442018577336342}}{4::                                              | 20:000ELAC20076AFFN:21:45                                               | 4556656576:30:200316-} |              |                                                       |
| Swift Messages     |                         |                                                                       |                                                                         |                        |              |                                                       |
| Advice             |                         |                                                                       |                                                                         |                        |              |                                                       |
| Banks              |                         |                                                                       |                                                                         |                        |              | <u>_</u>                                              |

### **Field Description**

| Field Name        | Description                            |
|-------------------|----------------------------------------|
| Event Date        | Displays the event date.               |
| Event Description | Displays the description of the event. |
| Description       | The details of the SWIFT message.      |
| ×                 |                                        |

a. Click 🔼 to close the window.

Note: Only SWIFT messages in which ACK has been received by bank is being displayed.

# 12.7 Advices

This tab denotes all the Advices being exchanged. It allows the user to view and download the advices generated for the selected Export LC.

25. Click **Advices** tab. The summary of all the Advices being exchanged. OR

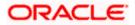

Click **Back**. The **View Export LC** screen appears. OR Click **Cancel** to cancel the transaction, The **Dashboard** appears.

### View Islamic Export Letter of Credit - Advices

|     |                                                            |                                                                      |                               |                                        | Viewer 🗸               | ATM & Branch Locator                               | English 🗸 |
|-----|------------------------------------------------------------|----------------------------------------------------------------------|-------------------------------|----------------------------------------|------------------------|----------------------------------------------------|-----------|
| ≡®f | utura bank                                                 | Q,                                                                   |                               |                                        |                        | Velcome, OBDX maker 🧹<br>est login 21 Feb 07:02 PM |           |
|     | View Islamic Export Letter (<br>MARKS AND SPENCER   ***044 | Of Credit                                                            |                               |                                        |                        |                                                    |           |
|     | LC Reference No.<br>PK2ELCI21125A84A                       | Product<br>Advising of Islamic Export LC Revolving                   | LC Amount<br>GBP10,000        |                                        | Date of Ex<br>03 Aug 2 |                                                    |           |
|     | LC Details                                                 | Advice                                                               |                               |                                        |                        |                                                    |           |
|     | Attached Documents                                         | Message ID Date                                                      | Description                   | Event Description                      | Action                 |                                                    |           |
|     | Amendments                                                 | 2442018577344109                                                     | Debit Advice                  | Booking Export LC-<br>operation Advice | Download               |                                                    |           |
|     | Bills                                                      | 2472069063441294                                                     | Amendment of Export<br>Credit | Amendment                              | Download               |                                                    |           |
|     | Charges, Commissions & Taxes                               | Page 1 of 1 (1-2 of 2 items) $\kappa \ll 1 \Rightarrow \pi$          |                               |                                        |                        |                                                    |           |
|     | Swift Messages                                             | Cancel Back                                                          |                               |                                        |                        |                                                    |           |
|     | Advice                                                     | Displayed Local currency amount is indicative and act                | tual amount may differ        |                                        |                        |                                                    |           |
|     | Banks                                                      | <ul> <li>Displayed Excercency amount is indicative and ac</li> </ul> | tala amount may offer.        |                                        |                        |                                                    |           |
|     | Assignment                                                 |                                                                      |                               |                                        |                        |                                                    |           |
|     | Transferred LC                                             |                                                                      |                               |                                        |                        |                                                    |           |
|     |                                                            |                                                                      |                               |                                        |                        |                                                    |           |
|     |                                                            |                                                                      |                               |                                        |                        |                                                    | <b>^</b>  |
|     | Cop                                                        | yright © 2006, 2020, Oracle and/or its affiliates. All rights re     | eserved. SecurityInformation  | Terms and Conditions                   |                        |                                                    |           |

### **Field Description**

| Field Name        | Description                                   |
|-------------------|-----------------------------------------------|
| Message ID        | Unique identification number for the message. |
| Date              | Date of sending advice.                       |
| Description       | The detail description of advice.             |
| Event Description | Displays the description of the event.        |

26. Click on the desired Message ID to view the respective advice details.

The advice detail appears in popup window along with the event date and description. OR

Click the **Download** link in the **Action** column of the SWIFT record to download the SWIFT messages in selected format, like PDF, if required.

This is a password protected document.

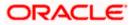

## 12.7.1 Advices Details

| n futura bank      |            |                                     |                                                                                                    | Q                                              | 20 Welcome, rcorp Checker<br>Last login 04 Sep 05:10 PM |
|--------------------|------------|-------------------------------------|----------------------------------------------------------------------------------------------------|------------------------------------------------|---------------------------------------------------------|
| LC Details         | Advice     |                                     |                                                                                                    |                                                |                                                         |
| Attached Documents | Message ID | Date                                | Description                                                                                              | Event Description                              | Action                                                  |
| Amendments         | 244201857  | View Advice                         |                                                                                                    | × e                                            | Download                                                |
| Bills              | 247206906  | Event Date<br>Event Description Boo | king Export LC-operation Advice                                                                          |                                                | Download                                                |
| Charges            | Page 1     | Debit Advice                        | VETIX FIXNETIX PKBANK41XXX Dea<br>mount : 24354 We have debited you<br>ited : PK100001540018 Export Advi | r account as follows :<br>ce charges GBP 50.00 |                                                         |
| Commissions        | Cancel     | Back                                | Normations and American                                                                                  |                                                |                                                         |
| Swift Messages     |            |                                     |                                                                                                    |                                                |                                                         |
| Advice             |            |                                     |                                                                                                    |                                                |                                                         |
| Banks              |            |                                     |                                                                                                    |                                                |                                                         |

### **Field Description**

| Field Name                    | Description                            |  |
|-------------------------------|----------------------------------------|--|
| Event Date                    | Displays the event date.               |  |
| Event Description             | Displays the description of the event. |  |
| Description                   | The details of the advice.             |  |
| a. Click to close the window. |                                        |  |

# 12.8 Banks

This tab denotes the banks which are involved for other than for issuing purpose like Negotiating Bank, Confirming Bank, Advising through Bank etc. Only the details of banks involved in transaction will appear here.

27. Click Bank tab. The summary of all the banks which are involved in transactions other than issuing purpose.

OR Click Back. The View Islamic Export Letter of Credit screen appears. OR Click **Cancel** to cancel the transaction, The **Dashboard** appears.

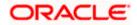

|                                                        | Q.                                                                         |                                      | Viewer V ATM & Branch Locator | Engli |
|--------------------------------------------------------|----------------------------------------------------------------------------|--------------------------------------|-------------------------------|-------|
| = log futura bank search                               | 4                                                                          |                                      | Last login 21 Feb 07:02 PM    |       |
| View Islamic Export Lett<br>MARKS AND SPENCER   ***153 | er Of Credit                                                               |                                      |                               |       |
| LC Reference No.<br>PK2ELCI21125AD4V                   | Product<br>Advising of Islamic Export LC Revolving                         | LC Amount<br>GBP1,000.00             | Date of Expiry<br>03 Aug 2021 |       |
| LC Details                                             | Banks                                                                      |                                      |                               |       |
| Attached Documents                                     | Advise Through Bank                                                        |                                      |                               |       |
| Amendments                                             | Swift<br>CITIGB2LNNN                                                       |                                      |                               |       |
| Bills                                                  | Name<br>CITIBANK ENGLAND                                                   |                                      |                               |       |
| Charges, Commissions & Taxes                           | Address                                                                    |                                      |                               |       |
| Swift Messages                                         | CITIGB2LNNN<br>london park 33<br>new tech area                             |                                      |                               |       |
| Advice                                                 | Back                                                                       |                                      |                               |       |
| Banks                                                  |                                                                            |                                      |                               |       |
| Assignment                                             |                                                                            |                                      |                               |       |
| Transferred LC                                         |                                                                            |                                      |                               |       |
|                                                        |                                                                            |                                      |                               |       |
|                                                        |                                                                            |                                      |                               | (     |
|                                                        | Copyright © 2006, 2020, Oracle and/or its affiliates. All rights reserved. | SecurityInformation Terms and Condit | ions                          |       |

## View Islamic Export Letter of Credit – Banks tab

| Field Name        | Description                                    |
|-------------------|------------------------------------------------|
| Reimbursing Bank  |                                                |
| SWIFT             | Displays the SWIFT Id of the Reimbursing Bank. |
| Name              | Displays the name of the Reimbursing Bank.     |
| Address           | Displays the address of the Reimbursing Bank.  |
| Country           | Displays the country of the Reimbursing Bank.  |
| Confirming Bank   |                                                |
| SWIFT             | Displays the SWIFT Id of the Confirming Bank.  |
| Name              | Displays the name of the Confirming Bank.      |
| Address           | Displays the address of the Confirming Bank.   |
| Country           | Displays the country of the Confirming Bank.   |
| Advise Through Ba | nk                                             |

| Field Name | Description                                       |
|------------|---------------------------------------------------|
| SWIFT      | Displays the SWIFT Id of the Advise Through Bank. |
| Name       | Displays the name of the Advise Through Bank.     |
| Address    | Displays the address of the Advise Through Bank.  |
| Country    | Displays the country of the Advise Through Bank.  |

28. Click Back.

The **View Export LC** screen appears. OR Click **Cancel** to cancel the transaction, The **Dashboard** appears.

# 12.9 Assignment

This tab denotes the assignee which receives proceeds from the issuing or confirming bank.

29. Click Assignment tab. The summary of all the banks which are involved in transactions other than issuing purpose.
OR
Click Back.
The View Islamic Export Letter of Credit screen appears.
OR
Click Cancel to cancel the transaction, The Dashboard appears

### View Islamic Export Letter of Credit

|                                                | 0                                                                        |                                              | Viewer V ATM & Branch Locator                        | English 🗸 |
|------------------------------------------------|--------------------------------------------------------------------------|----------------------------------------------|------------------------------------------------------|-----------|
| = @futura bank search                          | Q                                                                        |                                              | ↓ Welcome, OBDX maker ↓<br>Last logn 21 Feb 04:53 PM |           |
| View Islamic Export Let<br>SHIVA CORP   ***155 | ter Of Credit                                                            |                                              |                                                      |           |
| LC Reference No.<br>PK1ELIC211250501           | Product<br>Islamic Export LC with Adding Confirmation                    | LC Amount<br>GBP10,000.00                    | Date of Expiry<br>03 Aug 2021                        |           |
| LC Details                                     | Assignment                                                               |                                              |                                                      |           |
| Attached Documents                             | Assignee Name 🗸 🗸                                                        | Account Number 🗸                             | Amount 🗸                                             |           |
| Amendments                                     | Walkin customer                                                          | 200000000006017                              | 2000                                                 |           |
| Bills                                          | Test Walkin                                                              | 00000000007018                               | 3000                                                 |           |
| Charges, Commissions & Taxes                   | RRC LIMITED                                                              | xxxxxxxxxxxxxxxx014                          | 1000                                                 |           |
| Swift Messages                                 | BANK CORP                                                                | xxxxxxxxxxxxxx5566                           | 1550                                                 |           |
| Advice<br>Banks                                | Page 1 of 1 (1-4 of 4 items) K                                           | <ul> <li>↓ → →</li> </ul>                    |                                                      |           |
| Assignment                                     | Back Manage Assignment                                                   |                                              |                                                      |           |
| Transferred LC                                 | Displayed Local currency amount is indicative and act                    | ual amount may differ.                       |                                                      | _         |
|                                                |                                                                          |                                              |                                                      | <b></b>   |
|                                                | Copyright © 2006, 2020, Oracle and/or its affiliates. All rights reserve | red. SecurityInformation Terms and Condition | ons                                                  |           |

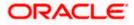

### **Field Description**

| Field Name     | Description                                                      |
|----------------|------------------------------------------------------------------|
| Assignee Name  | The name of the assignee to whom the proceeds is to be assigned. |
| Account Number | The account number of the assignee.                              |
| Amount         | The amount that was proceeds to the assignee.                    |
|                |                                                                  |

30. Click Manage Assignments to manage the assignees.

# 12.10 Transferred LC

This tab denotes the list of transferred Islamic lc.

31. Click Transferred LC tab. The summary of all the banks which are involved in transactions other than issuing purpose.
OR
Click Back.
The View Islamic Export Letter of Credit screen appears.
OR
Click Cancel to cancel the transaction, The Dashboard appears.

View Islamic Export Letter of Credit – Transferred LC

| futura bank Search                                           | Q                                                                                                    |                                                                                                    |                                                                                                    | ↓ Welcome, OBDX maker ↓<br>Last login 21 Feb 04:53 PM                                                                                                    |  |  |
|--------------------------------------------------------------|----------------------------------------------------------------------------------------------------|----------------------------------------------------------------------------------------------------|----------------------------------------------------------------------------------------------------|----------------------------------------------------------------------------------------------------|--|--|
| View Islamic Export Letter<br>NATIONAL FREIGHT CORP   ***153 | Of Credit                                                                                                    |                                                                                                    |                                                                                                    |                                                                                                    |  |  |
| LC Reference No.                                             | Product                                                                                                    |                                                                                                    | LC Amount                                                                                                    | Date of Expiry                                                                                                    |  |  |
| PK2ELIR21125A2BG                                             | Islamic Export LC No                                                                                                    | n Revolving                                                                                                    | GBP1,000.00                                                                                                    | 03 Aug 2021                                                                                                    |  |  |
| Attached Documents                                           | LC Number V                                                                                                    | Date of Transfer $\lor$                                                                                                    | Date of Expiry $\ \lor$                                                                                                    | LC Amount 🗸 🗸                                                                                                    |  |  |
|                                                              | PK2ELIR21125A2BH                                                                                                    | 05 May 2021                                                                                                    | 03 Aug 2021                                                                                                    | GBP100.00                                                                                                    |  |  |
|                                                              | PK2ELIR21125A2BI                                                                                                    | 05 May 2021                                                                                                    | 03 Aug 2021                                                                                                    | GBP110.00                                                                                                    |  |  |
|                                                              | PK2ELIR21125A2BJ                                                                                                    | 05 May 2021                                                                                                    | 03 Aug 2021                                                                                                    | GBP120.00                                                                                                    |  |  |
| Swift Messages<br>Advice                                     | Page 1 of 1 (                                                                                                    | Page 1 of 1 (1-5 of 3 items) K + 1 + 34                                                                                                    |                                                                                                    |                                                                                                    |  |  |
| Banks                                                        | Back                                                                                                    |                                                                                                    |                                                                                                    |                                                                                                    |  |  |
| Assignment                                                   | <ol> <li>Displayed Local currency a</li> </ol>                                                                                                    | mount is indicative and actual am                                                                                                    | ount may differ.                                                                                                    |                                                                                                    |  |  |
| Transferred LC                                               |                                                                                                    |                                                                                                    |                                                                                                    |                                                                                                    |  |  |
|                                                              |                                                                                                    |                                                                                                    |                                                                                                    |                                                                                                    |  |  |
|                                                              | View Islamic Export Letter<br>NATIONAL FREIGHT CORP   ***153<br>LC Reference No.<br>PVZEUR21125A2BG REFER<br>LC Details<br>Attached Documents<br>Attached Documents<br>Bills<br>Charges, Commissions & Taxes<br>Swift Messages<br>Advice<br>Barks<br>Acsignment | View Islamic Export Letter Of Credit         NATIONAL FREIGHT CORP   ***E3         LC Reference No.       Product         PCZELIR21125A286       Reference No.         LC Details       Transferred Letter of Credit         Attached Documents       LC Number ~         Amendments       PCZELIR21125A281         Bilts       PCZELIR21125A281         Charges, Commissions & Taxes       PRZELIR21125A281         Swift Messages       Page _1_ of 1_ 00         Barks       Back         Assignment       O Displayed Local corrency of | View Islamic Export Letter Of Credit         NATIONAL REGIGHT CORP I ** #53         LC Reference No.       Product         PRZELIR21125A28G       Retron         LC Details       Transferred Letter of Credit         Attached Documents       LC Number ∨         Bills       PRZELIR21125A28H         Charges, Commissions & Taxes       PRZELIR21125A28H         Swift Messages       Page 1 of 1 (1:5 of 3 items) k < 1 | View Islamic Export Letter Of Credit         NationAL REGIONT CORP I ***153         LC Reference No.       Preduct       LC Amount         PKZELIRZIT25A28G       Rome       Islamic Export LC Non Revolving       GBPL000.00         LC Details       Transferred Letter of Credit          Attached Documents       LC Number ∨       Date of Transfer       Date of Expiny ∨         Amendments       PK2ELIR21125A281       05 May 2021       05 Aug 2021         Bilis       PK2ELIR21125A281       05 May 2021       03 Aug 2021         Swift Messages       Page 1 of 1 (1-3 of 3 items)       K + 1 + H         Barks       Back       Acognreent       Opplayed Local currency amount is indicative and actual amount may differ. |  |  |

| Field Name | Description           |  |  |
|------------|-----------------------|--|--|
| LC Number  | The parent LC number. |  |  |

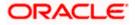

| Field Name       | Description                                                                                      |  |  |  |  |
|------------------|--------------------------------------------------------------------------------------------------|--|--|--|--|
| Date of Transfer | The date of transfer of the LC.                                                                  |  |  |  |  |
| Expiry Date      | The expiry date of the LC.                                                                       |  |  |  |  |
| LC Amount        | The currency under which the LC can be issued.<br>Indicates the amount for the Letter of Credit. |  |  |  |  |

### 32. Click Back.

The View Islamic Export Letter of Credit screen appears. OR Click Cancel to cancel the transaction, The Dashboard appears.

# **FAQs**

#### 1. Can I see LCs which has expired?

Yes, you can look details of LCs which are expired, active, closed or on hold.

### 2. Can I see Bills linked to my LC?

Yes, on clicking Bills section, you will have a summary and link to attach Bills under the LC.

#### 3. Why only certain Incoterms, documents or clauses coming, not the others?

It depends on the LC product chosen while creating; all these are dependent on the LC product.

## 4. How many amendments are possible and how to keep track?

Application will show you all the fields with their values and the amendments done to it. The details of amendments are displayed in the amendment section.

Home

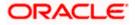

# 13. Islamic LC Customer Acceptance

User can search amendments under Islamic Export Letter of Credits using various parameters like Beneficiary Name, LC Number, and Applicant Name etc. The user can accept / reject LC Amendments. The amended value comes on the screen and the previous value is shown beneath the same field in red.

#### **Pre-Requisites**

User must have a valid corporate party Id and login credentials in place •

#### Workflow

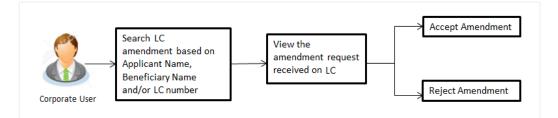

#### How to reach here:

Dashboard > Toggle menu > Trade Finance > Letter of Credit > Export Letter of Credit > LC Amendment Acceptance - Islamic > Islamic LC Customer Acceptance

### To search Islamic LC Amendments:

- 1. Select the LC Amendment option.
- 2. Enter the search criteria, if required
- 3. Click Search.

The **Islamic LC Customer Acceptance** screen appears with the search results. OR Click Reset to reset the search criteria.

OR

Click Cancel to cancel the transaction. The Dashboard appears.

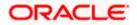

### Islamic LC Customer Acceptance

|                   |                                |                              |                                   |                             |                     |            | Viewer 🗸     | ATM & Branch Locator                         | English |
|-------------------|--------------------------------|------------------------------|-----------------------------------|-----------------------------|---------------------|------------|--------------|----------------------------------------------|---------|
| 🗏 🕼 futura ban    | k Search                       | Q,                           |                                   |                             |                     |            | ↓ We<br>Last | Icome, OBDX maker V<br>Iogin 22 Feb 04:30 PM |         |
|                   | Customer Acce<br>EPLC   ***044 | ptance                       |                                   |                             |                     |            |              |                                              |         |
| Pending Accep     |                                | <i>→</i>                     |                                   |                             | s                   | earch      |              | Q,                                           |         |
| Select 🗸          | Amendment ~                    | Product Name 🗸 🗸             | Applicant Name 🗸 🗸                | LC Number 🗸 🗸               | LC Amount V         |            |              |                                              |         |
|                   | 2                              | Export Letter Of Credit      | PHIL HAMPTON                      | PK1ELJR211250001            | GBP10,000.00        | View       |              |                                              |         |
| D                 | 1                              | Export Letter Of Credit      | MARKS AND SPENCER                 | PK2ERLI21125A1JL            | GBP11,000.00        | View       |              |                                              |         |
|                   | 3                              | Export Letter Of Credit      | MARKS AND SPENCER                 | PK2ELCI211253008            | GBP10,000.00        | View       |              |                                              |         |
|                   | 1                              | Export Letter Of Credit      | MARKS AND SPENCER                 | PK2ELIC21125AORT            | GBP5,000.00         | View       |              |                                              |         |
| Page 1            | 1 of 1 (1-4 of 4 i             | items) ( + 1 +               | к                                 |                             |                     |            |              |                                              |         |
| Special Instructi | ions                           |                              |                                   |                             |                     |            |              |                                              |         |
| Approve           | Reject Cancel                  |                              |                                   |                             |                     |            |              |                                              |         |
|                   |                                |                              |                                   |                             |                     |            |              |                                              | 6       |
|                   | Ci                             | opyright © 2006, 2020, Oracl | e and/or its affiliates. All righ | its reserved. [SecurityInfo | rmation Terms and C | Conditions |              |                                              |         |

| Field Name                                           | Description                                                       |  |  |  |
|------------------------------------------------------|-------------------------------------------------------------------|--|--|--|
| Search                                               |                                                                   |  |  |  |
| All Beneficiaries                                    | The name of the beneficiary of the Export LC.                     |  |  |  |
| Search Result                                        |                                                                   |  |  |  |
| Amendment<br>Number                                  | The amendment number of the LC.                                   |  |  |  |
| Product Name                                         | The product of the LC for which amendment acceptance is required. |  |  |  |
| Applicant Name                                       | The name of the LC applicant.                                     |  |  |  |
| LC Number                                            | The LC number against which amendment acceptance is required.     |  |  |  |
| LC Amount                                            | The amount of Export LC.                                          |  |  |  |
| 4. Calest the desired American drasest Number record |                                                                   |  |  |  |

- 4. Select the desired Amendment Number record.
- 5. In the **Special Instructions** field, enter the remarks/special instructions.
- 6. Click on the desired <u>View</u> link to view the amendment number of the LC. The amendment details appear.
- 7. Click **Approve** to accept the amendment. OR

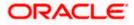

Click **Reject** to reject the amendment. OR

Click **Cancel** to cancel the transaction. The **Dashboard** appears.

- 8. The success message initiation of LC Amendment Acceptance appears along with the reference number.
- 9. Click Go to Dashboard, to navigate to the dashboard.

View Export LC Acceptance Islamic - Amendment Details

|                                                                                                    |                                            |                                                                                                    |                              | Viewer V ATM & Branch Locato                         | r Eng |
|----------------------------------------------------------------------------------------------------|--------------------------------------------|----------------------------------------------------------------------------------------------------|------------------------------|------------------------------------------------------|-------|
| 🗏 🕼 futura bank Search                                                                                                    | 0                                          |                                                                                                    |                              | Welcome, OBDX maker -     Last login 22 Feb 04:30 PM | ~     |
| View Export LC Am<br>GOODCARE PLC   **                                                                                                    |                                            |                                                                                                    |                              |                                                      |       |
| LC Reference No.<br>PK1ELIR211250001                                                                                                    | Product<br>Islamic Export LC Non Revolving | LC Amount<br>GBP10,000.00                                                                                                    | Date of Issue<br>05 May 2021 |                                                      |       |
| LC Details                                                                                                    |                                            |                                                                                                    |                              | Compare with Previous Values                         |       |
| 514<br>Applicant<br>PHIL HAMFTON<br>Address<br>Country<br>United Kingdom<br>Accountee<br>Address<br>Country<br>Do May Application<br>OS May Application<br>State of Expry<br>OS Aug 2021<br>250 May Application<br>OS Aug 2021<br>250 May Application<br>OS Aug 2021<br>250 May Application<br>OS Aug 2021<br>250 May Application<br>OS Aug 2021<br>250 May Application<br>OS Aug 2021<br>250 May Application<br>OS Aug 2021<br>250 May Application<br>OS Aug 2021<br>250 May Application<br>OS Aug 2021<br>250 May Application<br>OS Aug 2021<br>250 May Application<br>OS Aug 2021<br>250 May Application<br>250 May Application<br>250 May Applicati | Place of Expiry<br>CHN<br>Above (%)<br>0   | 40A<br>Type of Documentary Credit<br>Revolving<br>No<br>Notalithe<br>No<br>Transferable<br>Yes<br>9<br>8<br>9<br>8<br>9<br>8<br>9<br>8<br>9<br>8<br>9<br>8<br>9<br>8<br>9<br>8<br>9<br>8<br>9 |                              |                                                      |       |
| 414 (Mostene)<br>Credit Available By<br>Sight Payment<br>Credit Available With<br>BEN<br>Drafts<br>No<br>Goods & Shipment                                                                                                    |                                            | 42C<br>Drafts At                                                                                                    |                              |                                                      |       |
|                                                                                                    |                                            | 43T                                                                                                    |                              | Compare with Previous Values                         |       |
| 43P<br>Partial Shipment<br>Not Allowed<br>44A                                                                                                    |                                            | Transshipment<br>Not Allowed<br>44E                                                                                                    |                              |                                                      |       |
| Place of Taking in Charge/Dispati<br>44F                                                                                                    | ch from                                    | Port of Loading/Airport of Departu<br>44B                                                                                                    | re                           |                                                      |       |
| Port of Discharge /Airport of Dest<br>44C/44D Medified                                                                                                    | ination                                    | Place of Final Destination/For Tran                                                                                                    | sportation                   |                                                      |       |
| Shipment<br>Goods                                                                                                    | Description of Goods                       | Units                                                                                                    | Price Per Uni                | it.                                                  |       |
|                                                                                                    | a carrier or a carrier                     | 51165                                                                                                    | The Fer On                   |                                                      |       |

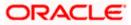

| Documents                                                                                                    |                                                   |                         |             |                                                                   | Compare with Previous Values |  |
|----------------------------------------------------------------------------------------------------|---------------------------------------------------|-------------------------|-------------|-------------------------------------------------------------------|------------------------------|--|
| Document Name 🗸 🗸                                                                                                    | Original 🗸                                        | Copies 🗸                |             |                                                                   |                              |  |
|                                                                                                    |                                                   |                         | Manu Phones |                                                                   |                              |  |
| AIRDOC                                                                                                    | 0/0                                               | 0                       | View Clause |                                                                   |                              |  |
| BOL                                                                                                    | 0/0                                               | 0                       | View Clause |                                                                   |                              |  |
| INSDOC                                                                                                    | 0/0                                               | 0                       | View Clause |                                                                   |                              |  |
| INVDOC                                                                                                    | 0/0                                               | 0                       | View Clause |                                                                   |                              |  |
| MARDOC                                                                                                    | 0/0                                               | 0                       | View Clause |                                                                   |                              |  |
| Page 1 of 2                                                                                                    | (1-5 of 7 items)                                  | K ← [1] 2               | → >         |                                                                   |                              |  |
| 58A<br>Additional conditions<br>48<br>Documents to be presented<br>after the date of shipment bi<br>0<br>Instruction                                                                                                    | within/beyond {noOff<br>ut within validity of thi | Days} days<br>s credit. |             | Incoterms<br>Cost, Insurance and Freight (named destination port) | Compare with Previous Values |  |
| Issuing Bank<br>PKBANK41XXX                                                                                                    |                                                   |                         |             |                                                                   | Compare with Previous Values |  |
| PKBANK41XXX<br>PKBANK41XXX<br>PKBANK41XXX<br>PKBANK41XXX                                                                                                    |                                                   |                         |             |                                                                   |                              |  |
| 496                                                                                                    |                                                   |                         |             | 49H                                                               |                              |  |
| Special Payment Conditions                                                                                                    | for Beneficiary                                   |                         |             | Special Payment Conditions for Bank Only                          |                              |  |
|                                                                                                    |                                                   |                         |             |                                                                   |                              |  |
| Confirmation Instructions<br>Without                                                                                                    |                                                   |                         |             |                                                                   |                              |  |
| Confirmation Instructions                                                                                                    | ty                                                |                         |             |                                                                   |                              |  |
| Confirmation Instructions<br>Without<br>58A                                                                                                    |                                                   |                         |             |                                                                   |                              |  |
| Confirmation Instructions<br>Without<br>58A<br>Requested Confirmation Par<br>722<br>Sender to Receiver Informati<br>71D                                                                                                    |                                                   |                         |             |                                                                   |                              |  |
| Confirmation Instructions<br>Without<br>58A<br>Requested Confirmation Par<br>722<br>Sender to Receiver Informati<br>710<br>Charges                                                                                                    |                                                   |                         |             |                                                                   |                              |  |
| Confirmation Instructions<br>Without<br>SBA<br>Requested Confirmation Par<br>722<br>Sender to Receiver Informati<br>710<br>Charges<br>71N<br>Amendment Charge Payable                                                                                                    | ion<br>By                                         |                         |             |                                                                   |                              |  |
| Confirmation Instructions<br>Without<br>SBA<br>Requested Confirmation Par<br>722<br>Sender to Receiver Informati<br>710<br>Charges<br>71N<br>Amendment Charge Payable<br>Charges , Commissions and                                                                                                    | ion<br>By                                         |                         |             |                                                                   |                              |  |
| Confirmation Instructions<br>Without<br>SBA<br>Requested Confirmation Par<br>22<br>23<br>25<br>26<br>27<br>20<br>Charges<br>27<br>27<br>27<br>27<br>27<br>27<br>27<br>27<br>27<br>27                                                                                                    | ion<br>By                                         | Description             | of factors. |                                                                   |                              |  |
| Confirmation Instructions<br>Without<br>BBA<br>Requested Confirmation Par<br>Zender to Receiver Informati<br>Pio<br>Charges<br>ZMN<br>Amendment Charge Payable<br>Charges<br>Charges<br>Account No                                                                                                    | ion<br>By                                         | Description             | of Charges  |                                                                   | Amount                       |  |
| Confirmation Instructions<br>Without<br>SBA<br>Requested Confirmation Par<br>22<br>23<br>25<br>26<br>27<br>20<br>Charges<br>27<br>27<br>27<br>27<br>27<br>27<br>27<br>27<br>27<br>27                                                                                                    | ion<br>By                                         | Description             | of Charges  |                                                                   | Amount                       |  |
| Confirmation Instructions<br>Without<br>SBA<br>Requested Confirmation Par<br>Ze<br>Sender to Receiver Informati<br>700<br>Charges<br>711<br>Amendment Charge Payable<br>Charges, Commissions and<br>Charges<br>Account No                                                                                                    | ion<br>By                                         | Description             | of Charges  |                                                                   | Amount                       |  |
| Confirmation Instructions<br>Without<br>SBA<br>Requested Confirmation Par<br>72<br>72<br>Sender to Receiver Informati<br>70<br>Charges<br>71<br>Charges, Commissions and<br>Charges, Commissions and<br>Charges<br>Account No<br>No data to display.                                                                                   | ion<br>By                                         |                         | of Charges  |                                                                   | Amount                       |  |
| Confirmation Instructions<br>Without<br>SBA<br>Requested Confirmation Par<br>722<br>Sender to Receiver Informati<br>710<br>Charges<br>Charges, Commissions and<br>Charges<br>Account No<br>No data to display.<br>Taxes                                                                                                    | ion<br>By                                         |                         |             |                                                                   |                              |  |
| Confirmation Instructions<br>Without<br>BA<br>Requested Confirmation Par<br>722<br>Sender to Receiver Informati<br>710<br>Charges<br>Charges, Commissions and<br>Charges, Commissions and<br>Charges,<br>Account No<br>No data to display.<br>Taxes<br>Account No                                                                      | ion<br>By                                         |                         |             |                                                                   |                              |  |
| Confirmation Instructions<br>Without<br>Page State Confirmation Par<br>72<br>Sender to Receiver Informati<br>710<br>Charges<br>Charges, Commissions and<br>Charges, Commissions and<br>Charges, Commissions and<br>Charges<br>Account No<br>No data to display.                                                                        | ion<br>By                                         |                         |             |                                                                   |                              |  |
| Confirmation instructions<br>Without<br>BBA<br>Requested Confirmation Par<br>Zender to Receiver Informati<br>Charges<br>Zm<br>Amendment Charge Payable<br>Charges, Commissions and<br>Charges, Commissions and<br>Charges, Commissions and<br>Charges, Account No<br>No data to display.<br>Taxes<br>Account No<br>No data to display. | on<br>: By<br>d Taxes                             | Descriptio              |             | Percentage                                                        | Amount                       |  |
| Confirmation Instructions<br>Without<br>SBA<br>Requested Confirmation Par<br>722<br>Sender to Receiver Informati<br>700<br>Charges<br>710<br>Ramendment Charge Payable<br>Charges<br>Charges<br>Account No<br>No data to display.<br>Taxes<br>Account No<br>No data to display.                                                        | on<br>: By<br>d Taxes                             |                         |             | Percentage                                                        |                              |  |
| Confirmation instructions<br>Without<br>Sea<br>Requested Confirmation Par<br>Zender to Receiver Informati<br>TD<br>Charges<br>Zm<br>Amendment Charge Payable<br>Charges<br>Account No<br>No data to display.<br>Taxes<br>Account No<br>No data to display.<br>Commissions<br>Commissions                                               | on<br>:By<br>d Taxes                              | Descriptio              |             | Percentage                                                        | Amount                       |  |
| Confirmation instructions<br>Without<br>Sea<br>Requested Confirmation Par<br>Zender to Receiver Informati<br>TD<br>Charges<br>Zm<br>Amendment Charge Payable<br>Charges<br>Account No<br>No data to display.<br>Taxes<br>Account No<br>No data to display.<br>Commissions<br>Commissions                                               | on<br>:By<br>d Taxes                              | Descriptio              |             | Percentage                                                        | Amount                       |  |
| Confirmation instructions<br>Without<br>SBA<br>Requested Confirmation Par<br>72<br>Sender to Receiver Informati<br>700<br>Charges<br>Account No<br>No data to display.<br>Taxes<br>Account No<br>No data to display.<br>Commissions<br>Account No<br>No data to display.                                                               | on<br>:By<br>d Taxes                              | Descriptio              |             | Percentage                                                        | Amount                       |  |
| Confirmation instructions<br>Without<br>Sea<br>Requested Confirmation Par<br>Zender to Receiver Informati<br>TD<br>Charges<br>Zm<br>Amendment Charge Payable<br>Charges<br>Account No<br>No data to display.<br>Taxes<br>Account No<br>No data to display.<br>Commissions<br>Commissions                                               | on<br>:By<br>d Taxes                              | Descriptio              |             | Percentage                                                        | Amount                       |  |
| Confirmation instructions<br>Without<br>SBA<br>Requested Confirmation Par<br>72<br>Sender to Receiver Informati<br>700<br>Charges<br>Account No<br>No data to display.<br>Taxes<br>Account No<br>No data to display.<br>Commissions<br>Account No<br>No data to display.                                                               | on<br>:By<br>d Taxes                              | Descriptio              |             | Percentage                                                        | Amount                       |  |

Note: For field details, refer section Initiate Islamic Letter of Credit tab.

10. Click Back. The Islamic LC Customer Acceptance screen with search result appears.

<u>Home</u>

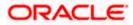

# 14. Initiate Bills - Islamic

Using this option, user can initiate Islamic Bill in the application. It will be linked to a Letter of Credit.

### **Pre-Requisites**

User must have a valid corporate party Id and login credentials in place

### Workflow

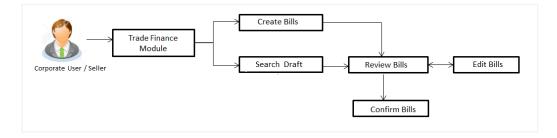

#### User has two options to initiate Bills

- a. Using existing Drafts
- b. Initiating Bills (New Application)

These are explained in detail underneath.

### How to reach here:

Dashboard > Toggle menu > Trade Finance > Export Letter of Credit > Initiate Bills- Islamic

# 14.1 Search Bills Drafts

User can save Bills application as a Draft so that it can be used if required in future. User can search the saved Bill draft using Draft Name.

Note: Bill Application saved as Draft can be used only one time for Bill Application initiation.

### To search the Islamic Bill draft:

- 1. In the **Search** field, enter the draft name.
- 2. Click  $^{ ext{Q}}$  . The saved Bill draft appears based on search criteria.

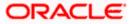

### **Bills Draft - Search Result**

|                                                                         |                                                                                                    | Viewer 🗸 🛛 ATM & Branch Locator 🛛 English 🗸         |
|-------------------------------------------------------------------------|----------------------------------------------------------------------------------------------------|-----------------------------------------------------|
| = 🏟 futura bank Search                                                  | Q.                                                                                                    | لاelcome, OBDX maker ب<br>Last logn 21 Feb 09:10 PM |
| Initiate Bills-Islamic                                                  |                                                                                                    |                                                     |
| Drafts                                                                  |                                                                                                    | Initiate Bill-Islamic                               |
| Drafts                                                                  |                                                                                                    | Search 🤍 🎹 🗮                                        |
| D2 If Updated on 10 Aug 2021                                            | Test1 II<br>Vodanet on<br>10 Aug 2021                                                                 |                                                     |
| Beneficiary Name Product<br>Marks and spencer<br>Amount<br>GBP10,000.00 | Beneficiary Name Product<br>Marks and spencer OUTGOING CLEAN<br>SIGHT BILS NUNDER LC<br>ON COLLECTION |                                                     |
|                                                                         | ), Dracke and/or its affiliates. All rights reserved.[SecurityInformation]Terms and                   | 0                                                   |

### **Field Description**

| Field Name             | Description                                       |
|------------------------|---------------------------------------------------|
| Search Result          |                                                   |
| Draft Name             | The name of the Bill application saved as draft.  |
| Updated On             | The date on which the draft was saved.            |
| Beneficiary Name       | Displays the name of the beneficiary of the bill. |
| Product                | Displays the product type as coming from Host.    |
| Amount                 | Displays the bill amount.                         |
| 3 Click Initiate Bills | to initiate the bill transaction                  |

Click Initiate Bills to initiate the bill transaction.
 OR
 Click or to view the initiate LC draft as Card or Tabular view.

# 14.2 Initiate an Islamic Bill

Using this option, the user can initiate a Bill in the application. To initiate a Bill in the application, the user has to enter details such as LC number, Parties details, and Bill details etc. The user can also give specific instructions to bank.

There also an option to allow substitution of documents while initiating Bill. The user, who is the first beneficiary of Transferable LC, and has received a drawing under the transferred LC wishes to initiate a drawing under parent LC with substitution of the received documents.

### To initiate an Islamic Bill:

1. Click Initiate Bills on Initiate Bills - Islamic screen.

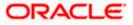

## Initiate Bills - Islamic

|                                                                                     |                                                                                                    |                                                                                                    | Viewer V ATM & Branch                         | Locator English 🗸 |
|-------------------------------------------------------------------------------------|----------------------------------------------------------------------------------------------------|----------------------------------------------------------------------------------------------------|-----------------------------------------------|-------------------|
| = @futura bank Search                                                               | Q,                                                                                                    |                                                                                                    | Welcome, OBDX m<br>Last login 21 Feb 09:37 PM | aker 🗸            |
| Initiate Bills-Islamic<br>GOODCARE PLC   ***044                                     |                                                                                                    |                                                                                                    |                                               |                   |
| @ LC Details                                                                        | LC Details                                                                                                    |                                                                                                    |                                               |                   |
| ⊘ Bill Details<br>⊘ Assignee Details<br>⊘ Forex Deals<br>⊘ Goods & Shipment Details | Do you with to substitute Documents                • No             • O Yes            Lookup LC Reference             PK/2EUR21125A83U            Exporter & Importer Details |                                                                                                    |                                               |                   |
| ⊘ Discount<br>⊘ Charges<br>⊘ Attachments                                            | Exporter Name<br>Address<br>Country                                                                                                    | Importer Name<br>MARKS AND SPENCER<br>Address<br>MARCUS2SXXX<br>87 knights street<br>County<br>United Kingdom |                                               |                   |
|                                                                                     | Issuing Bank<br>WFBUSOS<br>Addens<br>WELLS<br>FARCO<br>LA<br>WFBUSOS<br>Customer Reference Number<br>Bank Reference No<br>ddfd65577                                            |                                                                                                    |                                               |                   |
| Convert                                                                             | Next Save as Droft Cancel                                                                                                    | nformation/Terms and Conditions                                                                               |                                               |                   |
| copin                                                                               | gin a sooo, soso, alaas alin, al na alinakes nii ngina teasi tea, jascariyi                                                                                                    | Conditional and Conditional                                                                                   |                                               |                   |

| Field Name                             | Description                                                                                                    |  |  |
|----------------------------------------|----------------------------------------------------------------------------------------------------|--|--|
| Party ID                               | The party ID of applying party.                                                                                            |  |  |
| Branch                                 | The bank branch where the Bills contract is to be created.                                                                 |  |  |
| Do you wish to substitute<br>Documents | The option, whether to allow the substitution of documents under Transferred LC or not.                                    |  |  |
|                                        | The options are:                                                                                                    |  |  |
|                                        | • No                                                                                                    |  |  |
|                                        | • Yes                                                                                                    |  |  |
| Lookup Import Bill<br>Reference No.    | The option to select import bill reference number, which i attached to the Bill.                                           |  |  |
|                                        | This field appears, if the user selects <b>Yes</b> option <b>in Do yo wish to substitute Documents</b> field.              |  |  |
| Parent Export LC No.                   | The parent export LC number, from which the user wishes to initiate a drawing with substitution of the received documents. |  |  |
|                                        | This field appears, if the user selects <b>Yes</b> option in <b>Do yo</b> wish to substitute <b>Documents</b> field.       |  |  |

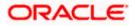

| Field Name                   | Description                                                                                                    |
|------------------------------|----------------------------------------------------------------------------------------------------|
| Outstanding LC Amount        | The outstanding LC amount.                                                                                     |
|                              | This field appears, if the user selects <b>Yes</b> option in <b>Do you</b> wish to substitute Documents field. |
| Lookup LC Reference          | The option to select LC reference number, which is attached to the Bill.                                       |
|                              | This field appears, if the user selects <b>No</b> option in <b>Do you wish</b> to substitute Documents field.  |
| Exporter & Importer Detai    | ls                                                                                                    |
| Exporter Name                | The name of Exporter party.                                                                                    |
| Address                      | The address of Exporter party.                                                                                 |
| Country                      | The country of Exporter party.                                                                                 |
| Importer Name                | The name of Importer party.                                                                                    |
| Address                      | The address of Importer party.                                                                                 |
| Country                      | The country of Importer party.                                                                                 |
| SWIFT Code                   | The SWIFT code of issuing Bank.                                                                                |
| Issuing Bank Name            | The name of Bank who acts on behalf of Drawee.                                                                 |
| Address                      | The address of Issuing Bank.                                                                                   |
| Country                      | The name of Issuing Bank's country.                                                                            |
| Customer Reference<br>Number | The user provided customer reference number for the transaction.                                               |
| Bank Reference No            | The user provided bank reference number for the transaction.                                                   |

- 2. In the **Do you wish to substitute Documents** field, select the appropriate option.
- 3. If you select **Yes**;
  - a. From the Lookup Import Bill Reference No list, select the appropriate import bill reference number. OR

Click the Advanced Lookup link. The Advanced Lookup overlay screen appears.

Advanced Lookup

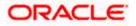

| Advanced Lookup                  |                                   |                                          |                                    |                             |               | >        |
|----------------------------------|-----------------------------------|------------------------------------------|------------------------------------|-----------------------------|---------------|----------|
| Bill Reference Number            |                                   |                                          |                                    |                             |               |          |
| Importer Name                    |                                   |                                          |                                    |                             |               |          |
| All Parties                      |                                   |                                          |                                    |                             |               |          |
| Exporter Name                    |                                   |                                          |                                    |                             |               |          |
| Bill Amount Range                |                                   |                                          |                                    |                             |               |          |
| All                              | V From                            | То                                       | 0                                  |                             |               |          |
| Bill Date Range<br>05 May 2021   | iii                               | 21 Feb 2022                              | 2                                  |                             |               |          |
| Apply Cancel                     | Reset                             |                                          |                                    |                             |               |          |
| List of Bills                    |                                   |                                          |                                    |                             |               | Download |
| Bill Reference Number $\sim$     | Exporter Name 🗸 🗸                 | Importer Name 🗸 🗸                        | Release Against 🗸                  | Transaction Date $~~ \lor~$ | Bill Amount 🗸 | Status 🗸 |
| PK2IBTR211253507                 | MARKS AND SPENCER                 | NATIONAL FREIGHT CORP                    | INCOMING USANCE BILLS UNDER LC ACC | CEPTANCE 05 May 2021        | GBP110.00     | ACTIVE   |
| Page 1 of 1 (1                   | of 1 items) K + 1                 | н н. н. н. н. н. н. н. н. н. н. н. н. н. |                                    |                             |               |          |
| (DAll authorized and on hold tra | ansactions are listed here. Other | s will be listed once approved. Plea     | se contact the bank for details.   |                             |               |          |

| Field Name               | Description                                                      |
|--------------------------|------------------------------------------------------------------|
| Bill Reference<br>Number | The import bill reference number, which is attached to the Bill. |
| Importer Name            | The name of Importer party.                                      |
| Exporter Name            | The name of Exporter party.                                      |
| Bill Amount<br>Range     | The Bill amount range.                                           |
| Currency                 | The currency of the bill.                                        |
| Bill Date Range          | The bill start date and end date.                                |
| List of Bills            |                                                                  |
| Bill Reference<br>Number | The import bill reference number.                                |
| Exporter Name            | The name of Exporter party.                                      |
| Importer Name            | The name of Importer party.                                      |
| Release Against          | The LC against which the bill is released.                       |
| Transaction Date         | The date of the transaction.                                     |
| Bill Amount              | The Bill amount.                                                 |
| Status                   | The status of the bill.                                          |

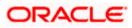

- i. Enter the filter criteria to search the bill.
- ii. Click <u>Apply</u>. The Advanced Lookup screen appears with the search results. OR

Click **<u>Cancel</u>** to cancel the transaction.

OR

Click Clear to clear the filter criteria.

- iii. Click on the desired Bill Reference Number link.
- 4. Click **Verify**. The parent Islamic Export LC details appear. OR

Click **Reset** to clear the search.

- 5. In the Do you wish to substitute Documents field, if you select No option;
  - a. From the Lookup Import Bill Reference No. list, select the appropriate import bill reference number. OR

Click the Advanced Lookup link. The Advanced Lookup overlay screen appears.

### Advanced Lookup

|                                                 | Advanced Lookup                | )                     |                             |                       |             |             | ×                    |
|-------------------------------------------------|--------------------------------|-----------------------|-----------------------------|-----------------------|-------------|-------------|----------------------|
| = 🏟 futura bank Search                          | Importer Name                  |                       |                             |                       |             |             |                      |
| Initiate Bills-Islamic<br>GOODCARE PLC   ***044 | Exporter Name<br>Please Select |                       |                             |                       |             |             |                      |
| © LC Details                                    | Status                         |                       |                             |                       |             |             |                      |
| ⊗ Bill Details                                  | Partial                        | ~                     |                             |                       |             |             |                      |
| (2) Assignee Details                            | LC Amount Range                |                       |                             |                       |             |             |                      |
| ⊘ Forex Deals                                   | All                            | · √ 100               | 10                          | 00                    |             |             |                      |
| ⊘ Goods & Shipment Details                      | Apply Cancel                   | Reset                 |                             |                       |             |             |                      |
| 2) Discount                                     | LC Number $\lor$               | Beneficiary Name $$   | Issue Date $\smallsetminus$ | Date of Expiry $\lor$ | LC Status 🗸 | LC Amount 🗸 | Outstanding Amount 🗸 |
| ⊘ Charges                                       | PK2ELIR21125A2BG               | NATIONAL FREIGHT CORP | 05 May 2021                 | 03 Aug 2021           | ACTIVE      | GBP1,000.00 | GBP670.00            |
| ⊘ Attachments                                   | PK2ELIC21125A0RT               | GOODCARE PLC          | 05 May 2021                 | 03 Aug 2021           | ACTIVE      | GBP1,000.00 | GBP500.00            |
|                                                 | PK2ELIT211250001               | GOODCARE PLC          | 05 May 2021                 | 26 Nov 2021           | ACTIVE      | GBP200.00   | G8P100.00            |
|                                                 | PK2ELIC21125A1XH               | GOODCARE PLC          | 05 May 2021                 | 03 Aug 2021           | ACTIVE      | GBP1,000.00 | GBP900.00            |
|                                                 | PK2ERLI211252501               | GOODCARE PLC          | 05 May 2021                 | 31 Dec 2021           | ACTIVE      | GBP1,000.00 | GBP989.00            |
| Сор                                             | Page 1 o                       | f 1 (1-5 of 5 items)  | < 1 →                       |                       |             |             |                      |

| Field Name    | Description                                                                   |
|---------------|-------------------------------------------------------------------------------|
| Importer Name | The name of Importer party.                                                   |
| Exporter Name | The name of Exporter party.                                                   |
| Status        | The status of the LC.<br>The options are:<br>• Partial<br>• Full<br>• Undrawn |
| Currency      | The currency of the bill.                                                     |

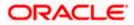

| Field Name            | Description                            |
|-----------------------|----------------------------------------|
| LC Amount<br>Range    | The LC amount range.                   |
| Search Results        |                                        |
| LC Number             | The LC reference number.               |
| Beneficiary Name      | The name of the beneficiary of the LC. |
| Issue Date            | The issue date of the LC.              |
| Date of Expiry        | The expiry date for the LC.            |
| Exporter Name         | The name of Exporter party.            |
| Importer Name         | The name of Importer party.            |
| LC Status             | The status of the LC.                  |
| LC Amount             | The LC amount.                         |
| Outstanding<br>Amount | The outstanding amount against LC.     |

- i. Enter the filter criteria to search the bill.
- ii. Click <u>Apply</u>. The Advanced Lookup screen appears with the search results. OR Click <u>Cancel</u> to cancel the transaction.
  - OR
  - Click <u>Clear</u> to clear the filter criteria.
- iii. Click on the desired LC Number link.
- 6. Click **Verify**. The exporter and importer details appear. OR

Click Reset to clear the search.

- 7. In the **Issuing Bank** field, enter SWIFT code of Issuing Bank.
- Click Verify to verify the details. The Issuing bank details appears. OR Click Reset to cancel entered details.
- 9. In the **Customer Reference Number** field, enter the user provided customer reference number.
- Click Next or click the Bill Details tab. The Bill Details tab appears in the Initiate Bills screen. OR Click Save As Draft, system allows transaction details to be saved as a draft. (For more details, refer Save As Draft section.)

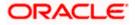

OR Click **Back** to go back to previous screen. OR Click **Cancel** to cancel the transaction, The **Dashboard** appears.

# 14.2.1 Initiate Bills - Bill Details tab

This tab captures the bill details of the initiate Bills application process.

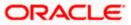

### Initiate Bills - Bill Details tab

| E Ipfutura bank Search                 |                                      | Q                               |                      |                       |                          |                               | h English<br>BDX Maker 🗸  |
|----------------------------------------|--------------------------------------|---------------------------------|----------------------|-----------------------|--------------------------|-------------------------------|---------------------------|
| nitiate Bills<br>GOODCARE PLC   ***044 |                                      |                                 |                      |                       |                          | Last logit 27 Oct             | 77.42 AM                  |
| LC Details                             | Bill Details                         |                                 |                      |                       |                          |                               |                           |
| ⊘ Bill Details                         | Payment Type                         |                                 |                      |                       | Limit                    | s                             |                           |
| ⊘ Assignee Details                     | ● Sight ○ Usance                     | O Multi Teno                    | r                    |                       | Party I                  | D:GOODCARE PLC<br>GUARANTEE_1 | Reset                     |
| ⊘ Forex Deals                          | Direct Dispatch                      |                                 |                      |                       |                          |                               |                           |
| ⊘ Goods & Shipment Details             | ● Yes ○ No                           |                                 |                      |                       |                          | USD700.00                     |                           |
| ⊘ Discount                             | Document Attached  Yes (Documentary) | O No(Clean)                     |                      |                       |                          | Available Limi                |                           |
| ⊘ Charges                              | Select Product                       | _                               |                      |                       | Utiliz                   |                               | Sanctioned                |
| ⊘ Attachments                          | OUTGOING DOCUMENT                    | ARY SIGHT BILLS                 | u Q                  |                       | USD7                     | 00,001.00<br>View Limit Det   | USD550,000.<br>ails       |
|                                        | Tenor Base Date Des                  | scription                       | Base D               | ate                   |                          |                               |                           |
|                                        | 0 After Invoice                      |                                 | ∨ 30 Ma              |                       |                          |                               |                           |
|                                        | Bill Amount                          |                                 | Maturi               |                       |                          |                               |                           |
|                                        | GBP GBP10,000.00                     |                                 | 30 Ma                | r 2018                |                          |                               |                           |
|                                        | Selected Documents                   |                                 |                      |                       |                          |                               |                           |
|                                        | Search                               |                                 | Q                    |                       |                          |                               |                           |
|                                        | Name of<br>Document                  | Document<br>Reference<br>Number | Original(First Mail) | Copies(First<br>Mail) | Original(Second<br>Mail) | d Copies(Second<br>Mail)      | Clause                    |
|                                        | ✓<br>Air Way                         |                                 | 0 / 0                | 0                     | o /<br>o                 | 0                             | View /<br>Edit<br>Clauses |
|                                        | ✓ Insurance                          |                                 | o / 0                | 0                     | o /<br>o                 | 0                             | View /<br>Edit<br>Clauses |
|                                        | ✓ Invoice                            |                                 | 0 / 0                | 0                     | o /<br>o                 | 0                             | View /<br>Edit<br>Clauses |
|                                        | Sea Way                              |                                 | 0 / 0                | 0                     | o /<br>o                 | 0                             | View /<br>Edit<br>Clauses |
|                                        | ✓ OTHERDOC                           |                                 | 0 / 0                | 0                     | o /<br>o                 | 0                             | View /<br>Edit<br>Clauses |
|                                        | Page 1 of 1                          | 1 (1-5 of 5 iter                | ms) K (1             | » >                   |                          |                               |                           |
|                                        | Incoterms                            |                                 |                      |                       |                          |                               |                           |
|                                        | Cost and Freight (named              | I d 🗸                           |                      |                       |                          |                               |                           |
|                                        | Next Save as Dra                     | aft Cancel                      | Back                 |                       |                          |                               |                           |
|                                        |                                      |                                 | 1                    |                       |                          |                               |                           |
|                                        |                                      |                                 |                      |                       |                          |                               |                           |

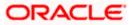

| Field Name                 | Description                                                                                                    |  |
|----------------------------|----------------------------------------------------------------------------------------------------|--|
| Payment Type               | The type of payment associated with the Bill.<br>The options are:<br>• Sight<br>• Usance<br>• Multi Tenor                                                                                                    |  |
| Limits                     | Indicates the available limits for applicant under the selected Line.<br>The limit details are also represented in a graphical manner with<br>available, sanctioned and utilized limit details for the users. |  |
| View Limit Details         | Click the link to open the Facility Summary screen.                                                                                                    |  |
| Direct Dispatch            | The option allows the user to select whether the bills to be dispatched directly or not.                                                                                                    |  |
|                            | The options are:                                                                                                    |  |
|                            | • Yes                                                                                                    |  |
|                            | • No                                                                                                    |  |
| Document Attached          | It asks user if any document is a part of Bill.                                                                                                    |  |
|                            | The options are:                                                                                                    |  |
|                            | Yes (Documentary)                                                                                                    |  |
|                            | No (Clean)                                                                                                    |  |
| Select Product             | Indicates the product type as coming from Host based on the input parameters (Payment/ LC linkage /Customer ID).                                                                                              |  |
| Below fields appear if the | user selects <b>Sight</b> and <b>Usance</b> option in Payment Type field.                                                                                                    |  |
| Tenor                      | The tenor of the Bill.                                                                                                    |  |
| Base Date Description      | This depicts the base code and its description. It describes what the chosen base date for application is.                                                                                                    |  |
| Base Date                  | The date to be considered as base date for Bill application.                                                                                                    |  |
| Bill Amount                | The Bill amount.                                                                                                    |  |
| Bill Currency              | The base currency in which Bill is originated.                                                                                                    |  |
| Maturity Date              | The tenor added to the base date, when the Bill ceases to exist.                                                                                                    |  |

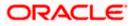

## Field Name Description

Below Tenor related fields appear if the user selects **Multi Tenor** option in **Payment Type** field.

| Serial No.                      | The serial number of the tenor record.                                                                     |  |
|---------------------------------|----------------------------------------------------------------------------------------------------|--|
| Base Description                | This depicts the base code and its description. It describes what the chosen base date for application is. |  |
| Base Date                       | The date to be considered as base date for Bill application.                                               |  |
| Tenor Days                      | The tenor days of the Bill.                                                                                |  |
| Transit Days                    | The transit days of the Bill.                                                                              |  |
| Maturity Date                   | The tenor added to the base date, when the Bill ceases to exist.                                           |  |
| Currency                        | The base currency in which Bill is originated.                                                             |  |
| Bill Amount                     | The Bill amount.                                                                                           |  |
| In Local Currency<br>Equivalent | The Bill amount in local currency.                                                                         |  |

Below Document related fields appear if the user selects Yes (Documentary) option in Document Attached field.

| Selected Documents           | Documents list have the list of documents with check boxes to choose along with the number of original or copies submitted and clauses they cater too. |  |
|------------------------------|----------------------------------------------------------------------------------------------------|--|
| Checkbox                     | Displays the documents that you have selected from the list.                                                                                           |  |
| Name of Document             | Name of the document to be sent along with the LC.                                                                                                    |  |
| Document Reference<br>Number | Reference number of the document.                                                                                                    |  |
| Original (First Mail)        | The required number of original documents required for the selected document from first mail.                                                          |  |
|                              | It is provided as m/n, where m out of n available documents would be submitted to bank.                                                                |  |
| Copies (First Mail)          | The required number of copies required for the selected document from first mail.                                                                      |  |

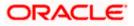

| Field Name             | Description                                                                                                    |
|------------------------|----------------------------------------------------------------------------------------------------|
| Original (Second Mail) | The required number of original documents required for the selected document from second mail.                     |
|                        | It is provided as m/n, where m out of n available documents would be submitted to bank.                            |
| Copies (Second Mail)   | The required number of copies required for the selected document from second mail.                                 |
| Clause                 | The clauses maintained in the bank application for each of the document. A document can have multiple clauses.     |
| View Clause            | The link to view the clause maintained in the bank application for each of the document or to modify as per needs. |

### **View Clause**

This section appears if you select a document and click the **View Clause** link. In this section a user can view already maintained clause or can modify them as per his needs. User can select the pre-maintained clause using the identifiers under each clause.

In a blank clause, corporate user can enter the details to have a clause customized to his/her requirement.

| Selected           | The clauses that you have selected from the Clause List. The selected clauses related documents are to be attached to the selected document. |
|--------------------|----------------------------------------------------------------------------------------------------|
| Clause             | The name of the clause.                                                                                                    |
| Clause Description | The description and number of the selected clause.                                                                                           |
| Incoterm           | Indicates the INCO terms for the LC application.                                                                                             |

11. Select the appropriate option from **Payment Type** field.

12. From the Limits list, select the appropriate limit.
 OR
 Click the View Limit Details link to open the Facility Summary screen.
 OR
 Click Reset to reset the limit details. The Reset popup appears.

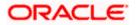

### Limits

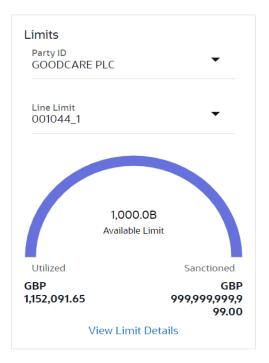

| Field Name | Description                                                           |
|------------|-----------------------------------------------------------------------|
| Party ID   | The party Id of the LC product.                                       |
| Line Limit | Indicates the available limits for Accountee under the selected Line. |
|            |                                                                       |

- a. From the Party ID list, select the appropriate party Id.
- b. From the **Line Limit** list, select the appropriate limit. The bottom graph appears.
- 13. Select the appropriate option from **Direct Dispatch** field.
- 14. Select the appropriate option from **Document Attached** field to confirm any documents a part of a Bill.
- 15. From the **Select Product** list, select the appropriate option.
- 16. If you select Sight and Usance option in Payment Type field;
  - a. From the **Base Date Description** list, select the appropriate option.
  - b. From the **Base Date** field, select the appropriate date.
  - c. In the Bill Amount field, enter the bill amount.
- 17. If you select **Multi Tenor** option in **Payment Type** field;
  - a. Click the Add Tenor link to add the tenor record.
  - b. From the **Base Date Description** list, select the appropriate option.
  - c. From the **Base Date** field, select the appropriate date.

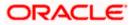

- d. In the **Tenor Days** field, enter the tenor days. The Maturity Date appears.
- e. In the **Transit Days** field, enter the transit days.
- f. In the **Bill Amount** field, enter the bill amount.
- g. Click <sup>IIII</sup> to delete the record. OR

Click the Add Tenor link to add the tenor record.

18. Select the **Document List** check box to choose the number of original or copies submitted and clauses.

In the **Document List** section, select the required document to be a part of the Initiated LC.

- 19. In the Document Reference Number field, enter the reference number of the document.
- 20. In the **Original (First Mail)/ (Second Mail)** fields, enter the number of originals required for the selected document.
- 21. In the **Copies (First Mail)/ (Second Mail)** fields, enter the number of copies required for the selected document.
- 22. In the **Clauses** section, list of clauses for each document will be listed and a checkbox is available against various clauses, user can choose amongst various clauses. Select the required clauses for each selected document.
  - a. In the Clause Description field, enter/ modify the description of the clause, if required.
  - b. Click **OK**. The clause description are saved. OR
     Click Reset to reset and discard the changes.
- 23. From the **Incoterm** list, select the appropriate option.
- 24. Click **Next** to save the details entered and proceeds to next level of details. OR

Click Save As Draft, system allows transaction details to be saved as draft.

(For more details, refer Save As Draft section.)

OR

Click **Cancel** to cancel the transaction, The Dashboard appears.

OR

Click Back to go back to previous screen.

### 14.2.2 Initiate Bills – Assignee Details tab

This tab includes the assignee information. This will come as maintained in the parent LC.

### Assignee Details tab

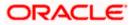

|                                                 |                                                                               |                                        | Viewer V ATM & Branch Locator | English 🗸 |
|-------------------------------------------------|-------------------------------------------------------------------------------|----------------------------------------|-------------------------------|-----------|
| = log futura bank Search                        | Q                                                                             |                                        | Last login 21 Feb 09.37 PM    |           |
| Initiate Bills-Islamic<br>GOODCARE PLC   ***044 |                                                                               |                                        |                               |           |
| LC Details                                      | Assignee Details                                                              |                                        |                               |           |
| Sill Details                                    | Assignee Details                                                              |                                        | 0 11                          |           |
| ⊘ Assignee Details                              | Assignee Name                                                                 | Assignee Amount                        |                               |           |
| ⊘ Forex Deals                                   | John Smith                                                                    | GBP100.00                              |                               |           |
| ⊘ Goods & Shipment Details                      | Add Assignee                                                                  |                                        |                               |           |
| ⊘ Discount                                      |                                                                               |                                        |                               |           |
| © Charges                                       | Next Save as Draft Cancel Back                                                |                                        |                               |           |
| ⊘ Attachments                                   |                                                                               |                                        |                               |           |
|                                                 |                                                                               |                                        |                               |           |
|                                                 |                                                                               |                                        |                               |           |
| C                                               | opyright © 2006, 2020, Oracle and/or its affiliates. All rights reserved. [Se | curityInformation Terms and Conditions |                               |           |

| Field Name                                                              | Description                         |  |
|-------------------------------------------------------------------------|-------------------------------------|--|
| Bill Amount                                                             | The Bill amount.                    |  |
| Assignee Details                                                        |                                     |  |
| Assignee Name                                                           | The name of assignee.               |  |
| Assignee Amount                                                         | The assignee amount.                |  |
| Below fields appear if the user click the <b><u>View More</u></b> link. |                                     |  |
| Address                                                                 | The address of assignee.            |  |
| Country                                                                 | The country of assignee.            |  |
| Assignee Account                                                        | The account number of the assignee. |  |
|                                                                         |                                     |  |

25. Click **Add Assignee**, to add the assignee details. The Add Assignee overlay screen appears.

# Add Assignee Details

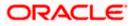

|                                                 |                                                                                        | Assignee Details X                     |
|-------------------------------------------------|----------------------------------------------------------------------------------------|----------------------------------------|
| ≡ Infutura bank search                          | Q                                                                                      | New O Existing                         |
| Initiate Bills-Islamic<br>GOODCARE PLC   ***044 |                                                                                        | Name<br>John Smith                     |
| C Details                                       | Assignee Details                                                                       | Account Type O Internal       External |
| Bill Details                                    | Currently, there are no assignee attached with this contract                           | Address                                |
| Ø Assignee Details                              | Add Assigned                                                                           | 20, Park Street                        |
| © Forex Deals                                   |                                                                                        | Sea View Complex, New York             |
| @ Goods & Shipment Details                      |                                                                                        | United States                          |
| @ Discount                                      | Add Assignee                                                                           | Account Number                         |
| Ø Charges                                       |                                                                                        | *****                                  |
| Ø Attachments                                   | Next Save as Draft Cancel Back                                                         | Confirm Account Number<br>123456       |
|                                                 |                                                                                        | Amount In                              |
|                                                 |                                                                                        | Value     O     Percentage             |
|                                                 |                                                                                        | Assignee Amount<br>GBP100.00           |
|                                                 |                                                                                        | Bank Details                           |
|                                                 |                                                                                        | SWIFT Code     Name & Address          |
|                                                 |                                                                                        | CITIBANK NY<br>CITIUS33 Reset          |
|                                                 |                                                                                        | Address<br>CITIUS33                    |
| G                                               | ppyright © 2006, 2020, Oracle and/or its affiliates. All rights reserved. SecurityInfo | Save Close Reset                       |

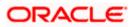

| Field Name              | Description                                                                             |
|-------------------------|-----------------------------------------------------------------------------------------|
| Assignee                | Indicates assignee type.                                                                |
|                         | The options are:                                                                        |
|                         | Existing                                                                                |
|                         | • New                                                                                   |
| Following fields appear | if you select <b>Existing</b> option from <b>Assignee</b> field.                        |
| Assignee Name           | The name of assignee.                                                                   |
|                         | This field allows you to select the assignee name.                                      |
| Name                    | The name is displayed according to the selected assignee.                               |
| Account Type            | The assignee account type is displayed as Internal or External.                         |
| Account Number          | The account number of the assignee is displayed.                                        |
| Currency                | The currency of the assignee account.                                                   |
| Address                 | The address of assignee is displayed.                                                   |
| SWIFT Code              | The SWIFT code of assignee Bank is displayed.                                           |
| Bank Name               | The assignee bank name is displayed.                                                    |
| Bank Address            | The bank address of the assignee Bank is displayed.                                     |
| Following fields appear | if you select <b>New</b> option from <b>Assignee</b> field.                             |
| Name                    | The name the assignee.                                                                  |
| Account Type            | The assignee account type.                                                              |
|                         | The options are:                                                                        |
|                         | Internal                                                                                |
|                         | External                                                                                |
| Address                 | The bank address of the assignee Bank.                                                  |
|                         | This field appears if you select <b>External</b> option from Account <b>Type</b> field. |

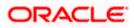

| Field Name                | Description                                                                               |
|---------------------------|-------------------------------------------------------------------------------------------|
| Country                   | The country of assignee.                                                                  |
|                           | This field appears if you select <b>External</b> option from Account <b>Type</b> field.   |
| Account Number            | The account number of the assignee.                                                       |
| Confirm Account<br>Number | Re-enter the account number to confirm the account.                                       |
| Address                   | The address of assignee.                                                                  |
|                           | This field is displayed, if you select <b>Existing</b> option from <b>Assignee</b> field. |
|                           | This field appears if you select <b>New</b> option from <b>Assignee</b> field.            |
| Country                   | The country of assignee.                                                                  |
| SWIFT Code                | The SWIFT code of assignee Bank.                                                          |
| Bank Address              | The bank address of the assignee Bank.                                                    |
| Account Number            | The account number of the assignee.                                                       |
|                           | This field is displayed, if you select <b>Existing</b> option from <b>Assignee</b> field. |
| Amount In                 | The amount in assignee account.                                                           |
|                           | The options are:                                                                          |
|                           | Value                                                                                     |
|                           | Percentage                                                                                |
| Assignee Amount           | The user can enter the amount.                                                            |
|                           | This field is appears if <b>Value</b> option is selected in the <b>Amount In</b> field.   |
| Percentage                | The percentage of assignee amount.                                                        |
|                           | This field appears if <b>Percentage</b> option is selected in the <b>Amount</b> field.    |

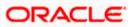

| Field Name                                     | Description                                                                                                    |
|------------------------------------------------|----------------------------------------------------------------------------------------------------|
| Bank Details                                   | <ul> <li>The option to select the bank details.</li> <li>The options are: <ul> <li>SWIFT Code</li> <li>Name and Address</li> </ul> </li> <li>This field appears if you select External option from Account Type field.</li> </ul> |
| Name & Address                                 | The bank address of the assignee Bank.                                                                                                    |
| SWIFT Code                                     | The SWIFT code of assignee Bank.                                                                                                    |
| Lookup SWIFT Code                              | Search and select the SWIFT code of the assignee bank, available<br>in the application.<br>This field is enabled if the <b>SWIFT Code</b> option is selected in the<br><b>Bank Details</b> field.                                 |
| SWIFT code Look up<br>The following fields app | ear on a pop up window if the <b>Lookup SWIFT Code</b> link is clicked.                                                                                                    |
| Swift Code                                     | The facility to lookup bank details based on SWIFT code.                                                                                                    |
| City                                           | The facility to search for the SWIFT code based on city.                                                                                                    |
| Bank Name                                      | The facility to search for the SWIFT code based on the bank name.                                                                                                    |
| SWIFT Code Lookup -                            | Search Result                                                                                                    |
| Bank Name                                      | The names of banks as fetched on the basis of the search criteria specified.                                                                                                    |
| Address                                        | The complete address of each bank as fetched on the basis of the search criteria specified.                                                                                                    |
| SWIFT Code                                     | The list of SWIFT codes as fetched on the basis of the search criteria specified.                                                                                                    |
| Name                                           | The name of Bank who acts on behalf of Assignee.<br>This field is enabled if the <b>Name &amp; Address</b> option is selected in<br>the <b>Bank Details</b> field.                                                                |
| Address                                        | The address of Assignee Bank.<br>This field is enabled if the <b>Name &amp; Address</b> option is selected in<br>the <b>Bank Details</b> field.                                                                                   |

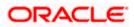

| Field Name | Description                                                                                                    |
|------------|----------------------------------------------------------------------------------------------------|
| Country    | The name of Assignee Bank's country.<br>This field is enabled if the <b>Name &amp; Address</b> option is selected in the <b>Bank Details</b> field. |

- 26. In the **Assignee** field, select the appropriate option.
  - a. If you select Existing option:
    - i. From the **Assignee Name**, select the appropriate option.
  - b. If you select New option:
    - i. In the Name list, enter the name of the assignee.
    - ii. From the Account Type list, select the appropriate option, if you select External option enter the Address and Country and Bank Details/ SWIFT Code of the assignee.
    - iii. In the Account Number field, enter the account number.
    - iv. Re-enter the account number to confirm the account.
- 27. In the Amount In field, select the appropriate option:
  - i. If you have selected Values option, enter the value in Assignee Amount field.
  - ii. If you have selected **Percentage** option, enter the value in Percentage field.
- 28. Click Next to save the details entered and proceeds to next level of details.
  - OR

Click Save As Draft, system allows transaction details to be saved as draft.

(For more details, refer Save As Draft section.)

- OR
- Click **Cancel** to cancel the transaction, The Dashboard appears.
- OR

Click **Back** to go back to previous screen.

### 14.2.3 Initiate Bills – Forex Deals

This tab allows the user to link forex deals.

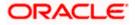

| E Infutura bank Search   | Q                    |                  |            |                 | Д16          | Welcome, OBDX maker<br>Last login 21 Feb 09:37 PM |
|--------------------------|----------------------|------------------|------------|-----------------|--------------|---------------------------------------------------|
| Initiate Bills-Islamic   |                      |                  |            |                 |              |                                                   |
| GOODCARE PLC   ***044    |                      |                  |            |                 |              |                                                   |
| S LC Details             | Forex Deals          |                  |            |                 |              |                                                   |
| Bill Details             | Link Forex Deals     |                  |            | Search.         |              | Q,                                                |
| Assignee Details         | Total Bill Amount    |                  |            |                 |              | USD1,210,000.00                                   |
| Forex Deals              | Forex Reference      | Expiry V<br>Date | Exchange 🗸 | Sell 🗸          | Buy Amount   |                                                   |
| Goods & Shipment Details | PK2FXF1200764512     | 30 Jun 2021      | 1.33       | GBP75,187.97    | USD100,000.0 | 00                                                |
| Discount                 | PK2FXF1200767005     | 24 Sep 2021      | 1.43       | GBP286,000.00   | USD408,980.0 | 00                                                |
| Charges                  | PK2FXF1200767007     | 27 Aug 2021      | 1.43       | GBP699.30       | USD1,000.00  | 12000                                             |
| ⊘ Attachments            | PK2FXF1200766507     | 29 Jul 2021      | 1.43       | GBP97,202.80    | USD139,000.0 | 0                                                 |
|                          | PK2FXF1200766007     | 24 Dec 2021      | 1.43       | GBP1,398,601.40 | USD2,000,00  | 0.00                                              |
|                          | PK2FXF1200766508     | 30 Jun 2021      | 1.43       | GBP92,307.69    | USD132,000.0 | 0                                                 |
|                          | PK2FXF1200766509     | 30 Jul 2021      | 1.43       | GBP318,890.00   | USD456,012.7 | 0                                                 |
|                          | Page 1 of 1          | (1-7 of 7 items) | (c ← 1 →   | н               |              |                                                   |
|                          | Total Selected Deals |                  |            |                 |              | Total Linked Amount<br>USD0.00                    |
|                          |                      |                  |            |                 |              |                                                   |
|                          | Next Save as Draft   | Cancel           | Back       |                 |              |                                                   |
|                          |                      |                  |            |                 |              |                                                   |

### Initiate Bills – Forex Deals

| Field Name                | Description                                  |
|---------------------------|----------------------------------------------|
| Total Bill Amount         | Displays the total bill amount.              |
| Forex Reference<br>Number | The deal reference number of the forex deal. |
| Expiry Date               | The expiry date of the forex deal.           |
| Exchange Rate             | The exchange rate for the forex deal.        |
| Sell Amount               | The selling amount of the deal.              |
| Buy Amount                | The buying amount of the deal.               |
| Linked Amount             | The amount to be linked in the forex deal.   |

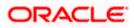

| Field Name                                                                                                    | Description                                                                                           |  |  |  |
|----------------------------------------------------------------------------------------------------|----------------------------------------------------------------------------------------------------|--|--|--|
| Total Selected Deals                                                                                                    | Displays the total selected deals.                                                                    |  |  |  |
| Total Linked Amount                                                                                                    | Displays the total Linked Amount.                                                                     |  |  |  |
| <b>Reference Number</b><br>OR                                                                                                    | ference Number in the search field and click . The searched Deal record details appear.               |  |  |  |
| 30. In the Linked Amou                                                                                                    | 30. In the Linked Amount field, enter the linked amount.                                              |  |  |  |
| 31. Click Next to save the details entered and proceeds to next level of details.<br>OR<br>Click Save As Draft, system allows transaction details to be saved as draft. |                                                                                                    |  |  |  |
| OR<br>Click <b>Cancel</b> to can<br>OR                                                                                                    | efer Save As Draft section.)<br>cel the transaction, The Dashboard appears.<br>ck to previous screen. |  |  |  |

# 14.2.4 Initiate Bills - Islamic - Goods & Shipment Details tab

This tab captures the **Goods & Shipment** details of the initiate Bills application process.

|                                                 |                                                                    |                                              |               | Viewer     | ∨ ATM &                          | Branch Locator          | English 🗸 |
|-------------------------------------------------|--------------------------------------------------------------------|----------------------------------------------|---------------|------------|----------------------------------|-------------------------|-----------|
| = futura bank search                            | Q,                                                                 |                                              |               | <b>410</b> | Welcome, Ol<br>Last login 21 Feb | BDX maker 🗸<br>09.37 PM |           |
| Initiate Bills-Islamic<br>GOODCARE PLC   ***044 |                                                                    |                                              |               |            |                                  |                         |           |
| LC Details                                      | Goods and Shipment Details                                         |                                              |               |            |                                  |                         |           |
| Bill Details                                    | Place of Taking in Charge/Dispatch from                            |                                              |               |            |                                  |                         |           |
| Assignee Details                                | Mumbai                                                             |                                              |               |            |                                  |                         |           |
| Forex Deals                                     | Port of Discharge/Airport of Destination<br>New York               |                                              |               |            |                                  |                         |           |
| Ø Goods & Shipment Details                      | New York                                                           |                                              |               |            |                                  |                         |           |
| ⊘ Discount                                      | Port of Loading/Airport of Departure<br>Mumbai                     |                                              |               |            |                                  |                         |           |
| ⊘ Charges                                       | Port of Discharge/Airport of Destination                           |                                              |               |            |                                  |                         |           |
| ⊘ Attachments                                   | New York                                                           |                                              |               |            |                                  |                         |           |
|                                                 | Description of Goods & Services<br>Goods                           | Goods Description                            | Quantity C    | Cost/Unit  | Gross<br>Amount                  |                         |           |
|                                                 | 1 TIMBER V                                                         | TIMBER                                       | 5             | 120        | 600                              | 1                       |           |
|                                                 | + Add Goods                                                        |                                              |               |            |                                  |                         |           |
|                                                 | Special Instructions                                               |                                              |               |            |                                  |                         |           |
|                                                 | Advance acceptance and due date by swift                           |                                              |               |            |                                  |                         |           |
|                                                 | la contrata de la                                                  |                                              |               |            |                                  |                         |           |
|                                                 | Standard Instructions<br>Kindly go through all the Standard Instru | ictions                                      |               |            |                                  |                         |           |
|                                                 |                                                                    |                                              |               |            |                                  |                         |           |
|                                                 | Next Save as Draft Cancel                                          | Back                                         |               |            |                                  |                         |           |
| Copyri                                          | ight © 2006, 2020, Oracle and/or its affiliates. All               | rights reserved. SecurityInformation Terms a | nd Conditions |            |                                  |                         |           |

# Initiate Bills - Islamic - Goods & Shipment Details tab

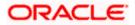

| Field Name                                       | Description                                                           |  |  |  |  |
|--------------------------------------------------|-----------------------------------------------------------------------|--|--|--|--|
| Place of Taking in<br>Charge/ Dispatch from      | The place from where shipment will be done.                           |  |  |  |  |
| Port of Discharge/<br>Airport of Destination     | The place where goods will be offloaded from ship.                    |  |  |  |  |
| Port of Loading/ Airpol<br>of Departure          | <b>rt</b> The place of dispatch or loading on board of the goods.     |  |  |  |  |
| Port of Discharge/<br>Airport of Destination     | The port of discharge of goods.                                       |  |  |  |  |
| Description of Goods &                           | & Services                                                            |  |  |  |  |
| Section to add or remove the goods for shipment. |                                                                       |  |  |  |  |
| Sr No                                            | The serial number of goods.                                           |  |  |  |  |
| Goods                                            | The type of good being shipped has to be chosen.                      |  |  |  |  |
| Goods Description                                | The description of goods.                                             |  |  |  |  |
| Quantity                                         | The number of units of the goods                                      |  |  |  |  |
| Cost/ Unit                                       | The price per unit of the goods.                                      |  |  |  |  |
| Gross Amount                                     | The total price of the goods.                                         |  |  |  |  |
| Special Instructions                             | The special instructions that is to be provided against the shipment. |  |  |  |  |

- 32. In the **Place of Taking Charge/ Dispatch From** field, enter the name of the place where the goods are to be received.
- 33. In the **Port of Discharge/ Airport of Destination** field, enter the name of the place for delivery of goods.
- 34. In the **Port of Loading/ Airport of Departure** field, enter the place of dispatch or taking in charge of the goods or loading on board.
- 35. In the **Port of Discharge / Airport of Destination** field, enter the name of the place for delivery of goods.
- 36. In the Description of Goods & Services section,

a. From the Goods list, choose the desire goods being shipped.

- b. In the **Goods Description** field, enter the description of the goods traded under the LC.
- c. In the **Quantity** field, enter the number of units of the selected good.
- d. In the **Cost/ Unit** field, enter the price per unit of the selected good.

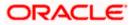

e. Click the <u>Add Goods</u> link if you want to add more goods. OR

Click  $\widehat{\square}$  delete the goods record.

- 37. In the Special Instructions field, enter special instructions if any.
- 38. Select the Kindly Go through all the Standard Instructions, check box.
- 39. Click the Standard Instructions link to view the customer instructions maintained by bank from back office.
- 40. Click **Next** to save the details entered and proceeds to next level of details. OR

Click Save As Draft, system allows transaction details to be saved as draft.

(For more details, refer Save As Draft section.) OR Click **Cancel** to cancel the transaction, The Dashboard appears. OR Click **Back** to go back to previous screen.

## 14.2.5 Initiate Bills - Islamic - Discount tab

This tab allows the corporate user to request for Confirmation and Discounting Pricing details.

#### Initiate Bills - Islamic - Discount tab

| = 🏟 futura bank Search                                                                        | Q.                                                                                                    |                                                                          |
|-----------------------------------------------------------------------------------------------|----------------------------------------------------------------------------------------------------|--------------------------------------------------------------------------|
| <b>Initiate Bills-Islamic</b><br>GOODCARE PLC   ***044                                        |                                                                                                    |                                                                          |
| LC Details                                                                                    | Discount                                                                                                    |                                                                          |
| Bill Details     Assignee Details     Forex Deals     Goods & Shipment Details     O Discount | Operation Type<br>DISCOUNT<br>Discount Pricing Reference Number<br>224554<br>Financing Amount<br>USD1,200.00<br>Interest Rate | Limits Party Discounce PLC Limit-GUARANTEE_1 USD700.00K Available Limit  |
| ⊘ Charges<br>⊘ Attachments                                                                    | Interest Rate<br>6.2<br>Interest Amount<br>USD74.40                                                                           | Utilized Sanctioned<br>USD700,001.00 USD550,000.00<br>View Limit Details |
|                                                                                               | Reset Next Save as Draft Cancel Back                                                                                          |                                                                          |
|                                                                                               | Copyright © 2006, 2020, Oracle and/or its affiliates. All rights reserv                                                       | ed. SecurityInformation Terms and Conditions                             |

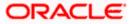

| Field Name                                                 | Description                                                                                                 |  |
|------------------------------------------------------------|----------------------------------------------------------------------------------------------------|--|
| Operation Type                                             | Indicates the operation type required in the contract.                                                      |  |
| Discounting<br>Reference Number                            | The discount reference number.<br>This field appears, if the operation type is "Discount".                  |  |
| Financing Amount                                           | The financing amount.                                                                                       |  |
| Below fields appear, if you click the Fetch Profit button. |                                                                                                    |  |
| Profit Rate                                                | The slider to increase or decrease profit rate.<br>This field appears, if the operation type is "Discount". |  |
| Profit Rate                                                | The profit rate                                                                                             |  |
| Profit Amount                                              | Displays the amount of Profit.                                                                              |  |

- 41. In the **Discounting Reference Number** field, enter the discounting reference number.
- 42. In the Financing Amount field, enter the financing amount.
- Click Fetch Profit. The Profit Rate and Profit Amount field appears. OR Click Reset to clear the entered details.
- 44. Move the **Profit Rate** slider to increase or decrease the profit rate.
- 45. Click **Next** to save the details entered and proceeds to next level of details. OR
  - Click Save As Draft, system allows transaction details to be saved as draft.
- 46. (For more details, refer Save As Draft section.)
  OR
  Click Cancel to cancel the transaction, The Dashboard appears.
  OR
  Click Back to go back to previous screen.

# 14.2.6 Initiate Bills - Charges tab

This tab includes the miscellaneous information such as Charges Borne By, and Remarks.

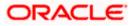

| ≡ @futura bank                           |                                              | Search                 | Q 400 🚾 | Welcome, Obdx checkr<br>Last login 9/2/22, 5:55 PM |
|------------------------------------------|----------------------------------------------|------------------------|---------|----------------------------------------------------|
| Initiate Bills<br>GOODCARE PLC   ***044  |                                              |                        |         |                                                    |
| 🖉 LC Details                             | Charges & Taxes                              |                        |         |                                                    |
| Sill Details                             | Charges                                      |                        |         |                                                    |
| Assignee Details                         | Account No                                   | Description of Charges |         | Amount                                             |
| Forex Deals                              | xxxxxxxxxxxx0017 -                           |                        |         |                                                    |
| ତ Goods ର Shipment Detail:<br>ଡ Discount | Balance<br>GBP 999,999,999,891,257,200.00    | BC COURIER CHARGES     |         | GBP 100.00                                         |
| © Charges                                | xxxxxxxxxxx1039                              |                        |         |                                                    |
| © Attachments                            | Balance<br>GBP 1,000,000,000,000,000,000,000 | BC SWIFT CHARGES       |         | GBP 150.00                                         |
|                                          | xxxxxxxxxxxxxxxxxxxxxxxxxxxxxxxxxxxxxx       |                        |         |                                                    |
|                                          | Balance<br>GBP 999,999,891,257,200.00        | BC SWIFT CHARGES       |         | GBP 150.00                                         |
|                                          | XXXXXXXXXXXXXXXXXXXXXXXXXXXXXXXXXXXXXX       |                        |         |                                                    |
|                                          | Total Charges                                |                        |         | GBP 1,200.00                                       |
|                                          | Taxes                                        |                        |         |                                                    |
|                                          | Account No                                   | Description of Taxes   |         | Amount                                             |
|                                          | xxxxxxxxxxxxxxxxxxxxxxxxxxxxxxxxxxxxxx       | BCTAX1                 |         | GBP 3.00                                           |
|                                          | >>>>>>>>>>>>>>>>>>>>>>>>>>>>>>>>>>>>>>>      | BCTAX2                 |         | GBP 2.00                                           |
|                                          | Total Taxes                                  |                        |         | GBP 5.00                                           |
|                                          | Next Save as Draft Cancel                    | Back                   |         |                                                    |
|                                          |                                              |                        |         |                                                    |

# Initiate Bills - Charges tab

| Field Name                | Description                                     |
|---------------------------|-------------------------------------------------|
| Charges                   |                                                 |
| Account No.               | The applicant charge account.                   |
| Description of<br>Charges | The description of the charges.                 |
| Amount                    | The amount that is maintained under the charge. |
| Total Amount              | Displays the total amount of charges.           |
| Taxes                     |                                                 |
| Account No.               | The applicant tax account.                      |

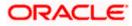

| Field Name                                                                                                    | Description                                   |  |  |
|----------------------------------------------------------------------------------------------------|-----------------------------------------------|--|--|
| Description of<br>Taxes                                                                                                    | Displays the description of taxes applicable. |  |  |
| Amount                                                                                                    | Displays the amount of taxes.                 |  |  |
| Total Taxes                                                                                                    | Displays the total amount of taxes.           |  |  |
| 47. From the Accou                                                                                                    | unt No. list, select the applicant account.   |  |  |
| 48. Click Next to save the details entered and proceeds to next level of details.<br>OR<br>Click Save As Draft, system allows transaction details to be saved as draft.                   |                                               |  |  |
| (For more details, refer Save As Draft section.)<br>OR<br>Click <b>Cancel</b> to cancel the transaction, The Dashboard appears.<br>OR<br>Click <b>Back</b> to go back to previous screen. |                                               |  |  |

**Note**: If there is a Relationship pricing maintained for the customer, the same would be reflected in the charges instead of the standard pricing.

# 14.2.7 Initiate Bills - Attachments tab

Displays the list of documents presented under the Import Bill. The lists on this tab are populated as per the chosen product from the Product list on the **Initiate Bills** tab.

### Initiate Bills - Attachments tab

|                                                                                                    |                                                                                                    | Viewer 🏏 ATM & Branch Locator English 🗸               |
|----------------------------------------------------------------------------------------------------|----------------------------------------------------------------------------------------------------|-------------------------------------------------------|
| E futura bank Search                                                                                    | Q.                                                                                                    | ↓ Welcome, OBDX maker ↓<br>Last login 21 Feb 10:00 PM |
| Initiate Bills-Islamic<br>GOODCARE PLC   ***044                                                         |                                                                                                    |                                                       |
| 🛛 LC Details                                                                                            | Attachments                                                                                                    |                                                       |
| Bill Details     Assignee Details     Forex Deals     Goods & Shipment Details     Discount     Charges | Drag and Drop         +           Select or drop files here.         +           File size should not be more than 5 MB. Supported files: JPEG, JPKG, DOC, PDF, JXT, ZIP, Multiple files can be uploa         LetterofCreditIXt           GUARANTEE         Aadhar Card         V           Upload         Delete All | ded at a time.                                        |
| Ø Attachments                                                                                           | I accept the Terms & Conditions  Submit Sine as Draft Cancel Back  Displayed Local currency amount is indicative and actual amount may differ.                                                                                                    | 0                                                     |
| (                                                                                                    | Copyright © 2006, 2020, Oracle and/or its affiliates. All rights reserved. [SecurityInformation] Terms and Conditions                                                                                                    |                                                       |

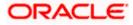

| Field Name  | Description                                                                                                    |
|-------------|----------------------------------------------------------------------------------------------------|
| Attachments | Click to browse and select the file to be uploaded or drag and drop the file to be uploaded.                                                                     |
|             | <b>Note</b> : File size should not be more than 5 MB.<br>Supported file types: .jpeg, .png, .doc, .pdf, .txt, .zip.<br>Multiple files can be uploaded at a time. |

### **Documents List**

Documents list have the list of documents.

| Sr No             | The serial number of the document attached record list.                 |
|-------------------|-------------------------------------------------------------------------|
| Document          | The uploaded document. Displays the link to view the attached document. |
| Document Category | The category of the document to be uploaded.                            |
| Document Type     | The type of the document to be uploaded.                                |
| Add Remarks       | Displays the notes added, if any, for attaching the document.           |

- 49. Click **Drop Files** to browse and select the required document present on your computer. The Attach Document popup window appears.
- 50. Select the required document present on your computer to upload.
- 51. From the **Document Category** select the appropriate option.
- 52. From the **Document Type** select the appropriate option.
- 53. In the Add Remarks field add notes for attaching documents.
- 54. Select and click **Delete** to remove the required attached document.
- 55. Select the **I accept the Terms and Conditions** check box to accept the Terms and Conditions.
- 56. Click Submit. The transaction is saved and the Review Bills screen appears. It displays all the sections with their respective fields with an option to edit them individually.

OR

Click Save As Draft, system allows transaction details to be saved as draft.

(For more details, refer Save As Draft section.) OR Click **Cancel** to cancel the transaction, The Dashboard appears. OR

Click **Back** to go back to previous screen.

57. The success message initiation of Bills appears along with the reference number. Click **OK** to complete the transaction.

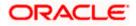

# 15. Modify Islamic Bills

Using this option, you can modify the details of existing bills. You can search the required bill using different search criteria and download the bill list in different file formats.

### **Pre-Requisites**

• User must have a valid corporate party Id and login credentials in place

### How to reach here:

Dashboard > Toggle menu > Trade Finance > Letter of Credit > Export Letter of Credit > Modify Bills – Islamic > Modify Islamic Bill

### To modify the Islamic Bill:

1. The Modify Islamic Bill screen appears.

### **Modify Islamic Bill**

|                                              |                                                              |                                |                            | Viewer $\vee$ | ATM & Branch Locator                               | English 🗸 |
|----------------------------------------------|--------------------------------------------------------------|--------------------------------|----------------------------|---------------|----------------------------------------------------|-----------|
| E futura bank Search                         | Q,                                                           |                                |                            | Φ.            | Velcome, OBDX maker 🧹<br>ast login 21 Feb 10:00 PM |           |
| Modify Islamic Bill<br>GOODCARE PLC   ***044 | I                                                            |                                |                            |               |                                                    |           |
| Search                                       |                                                              |                                |                            |               |                                                    |           |
| Bill Reference Number                        |                                                              |                                |                            |               |                                                    |           |
| Exporter Name<br>All Parties                 |                                                              | Importer Name                  |                            |               |                                                    |           |
| Bill Amount Range                            |                                                              | Bill Date Range                |                            |               |                                                    |           |
| All From                                     | То                                                           | From                           | То                         |               |                                                    |           |
| Search Reset                                 |                                                              |                                |                            |               |                                                    |           |
| ① Displayed Local currency amount            | t is indicative and actual amount may differ.                |                                |                            |               |                                                    |           |
|                                              |                                                              |                                |                            |               |                                                    |           |
|                                              | Copyright © 2006, 2020, Oracle and/or its affiliates. All ri | ights reserved. SecurityInform | mation Terms and Condition | IS            |                                                    |           |
|                                              |                                                              |                                |                            |               |                                                    |           |

| Field Name               | Description                                                      |
|--------------------------|------------------------------------------------------------------|
| Bill Reference<br>Number | The export bill reference number, which is attached to the Bill. |
| Exporter Name            | The name of Exporter party.                                      |
| Importer Name            | The name of Importer party.                                      |
| Currency                 | The currency of the bill.                                        |

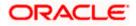

| Field Name                | Description                                                        |
|---------------------------|--------------------------------------------------------------------|
| Bill Amount Range<br>From | The start of the bill amount range used for searching the bill.    |
| Bill Amount Range To      | The end of the bill amount range used for searching the bill.      |
| Bill Date Range From      | The start date of the bill date range used for searching the bill. |
| Collection Date To        | The end date of the bill date range used for searching the bill.   |
| 2. Enter the search crite | eria.                                                              |

 Click Search. The Modify Islamic Bill screen appears with the search results. OR Click Reset to reset the search criteria.

Modify Islamic Bill – Search Result

| futura bank Search                                      |                      | Q,              |                                           |                            |                       | <u>(110</u> | Welcome, OBDX m<br>Last login 21 Feb 09:59 PM |
|---------------------------------------------------------|----------------------|-----------------|-------------------------------------------|----------------------------|-----------------------|-------------|-----------------------------------------------|
| Modify Islamic Bil                                      | 1                    |                 |                                           |                            |                       |             |                                               |
| GOODCARE PLC   '                                        | ***044               |                 |                                           |                            |                       |             |                                               |
| Search                                                  |                      |                 |                                           |                            |                       |             |                                               |
| Bill Reference Number                                   |                      |                 |                                           |                            |                       |             |                                               |
| Exporter Name                                           |                      |                 |                                           | Importer Name              |                       |             |                                               |
| GOODCARE PLC ×                                          |                      |                 |                                           |                            |                       |             |                                               |
| Bill Amount Range                                       |                      |                 |                                           | Bill Date Range            |                       |             |                                               |
| All 💛 100                                               | 1000                 |                 |                                           | From                       | То                    | Ē           |                                               |
| Search Reset                                            |                      |                 |                                           |                            |                       |             |                                               |
| List of Bills                                           |                      |                 |                                           |                            |                       |             | Download                                      |
| Bill Reference V<br>Number                              | Importer V<br>Name   | Export ~        | Release Against $$                        |                            | Transaction V<br>Date | Bill ~      | Equivalent Bill ~                             |
| PK2EBUC211251001                                        | MARKS AND<br>SPENCER | GOODCARE<br>PLC | OUTGOING DOCUMEN<br>UNDER LC ON COLLEC    |                            | 05 May 2021           | GBP1,000.00 | GBP1,000.00                                   |
| PK2EBUC211250501                                        | MARKS AND<br>SPENCER | GOODCARE<br>PLC | OUTGOING DOCUMEN<br>UNDER LC ON COLLEC    |                            | 05 May 2021           | GBP100.00   | GBP100.00                                     |
| PK2PRPB211251001                                        | MARKS AND<br>SPENCER | GOODCARE<br>PLC | OUTGOING DOCUMEN<br>UNDER LC ON NEGOTI    |                            | 05 May 2021           | GBP100.00   | GBP100.00                                     |
| PK2EIUC21125A3H1                                        | MARKS AND<br>SPENCER | GOODCARE<br>PLC | OUTGOING DOCUMEN<br>UNDER LC ON COLLEC    |                            | 05 May 2021           | GBP100.00   | GBP100.00                                     |
| PK2EIUC211253001                                        | MARKS AND<br>SPENCER | GOODCARE<br>PLC | OUTGOING DOCUMEN<br>UNDER LC ON COLLEC    |                            | 05 May 2021           | GBP1,000.00 | GBP1,000.00                                   |
| PK2EIUC211254502                                        | MARKS AND<br>SPENCER | GOODCARE<br>PLC | OUTGOING DOCUMEN<br>UNDER LC ON COLLEC    |                            | 05 May 2021           | GBP1,000.00 | GBP1,000.00                                   |
| PK2EIUC211256503                                        | MARKS AND<br>SPENCER | GOODCARE<br>PLC | OUTGOING DOCUMEN<br>UNDER LC ON COLLEC    |                            | 05 May 2021           | GBP500.00   | GBP500.00                                     |
| PK2EIUC211256505                                        | MARKS AND<br>SPENCER | GOODCARE<br>PLC | OUTGOING DOCUMEN<br>UNDER LC ON COLLEC    |                            | 05 May 2021           | GBP1,000.00 | GBP1,000.00                                   |
| PK2EBCA211254501                                        | MARKS AND<br>SPENCER | GOODCARE<br>PLC | OUTGOING CLEAN US<br>ON ACCEPTANCE        | ANCE BILLS UNDER LC        | 05 May 2021           | GBP500.00   | GBP500.00                                     |
| PK2EBUN211252502                                        | MARKS AND<br>SPENCER | GOODCARE<br>PLC | ISLAMIC OUTGOING D<br>BILLS UNDER LC ON N |                            | 05 May 2021           | GBP100.00   | GBP100.00                                     |
| Page 1 of 2                                             | (1-10 of 12 items)   | K ← 1 2         | > >I                                      |                            |                       |             |                                               |
| OAll authorized and on hold     Displayed Local current |                      |                 |                                           | ase contact the bank for d | etails.               |             |                                               |
|                                                         |                      |                 |                                           |                            |                       |             |                                               |

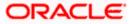

| Field Name             | Description                                |
|------------------------|--------------------------------------------|
| List of Islamic Bills  |                                            |
| Bill Reference Number  | The export bill reference number.          |
| Importer Name          | The name of Importer party.                |
| Exporter Name          | The name of Exporter party.                |
| Release Against        | The LC against which the bill is released. |
| Transaction Date       | The date of the transaction.               |
| Bill Amount            | The Bill amount.                           |
| Equivalent Bill Amount | The equivalent bill amount.                |
| Status                 | The status of the bill.                    |

4. Click the **Download** link to download the bill list. You can download the list in PDF formats.

5. Click the required link in the **Bill Reference Number** column. The **Modify Islamic Bill** details screen appears with the details of the selected Export Bill. By default, **Discount** tab appears.

**Note**: If there is a Relationship pricing maintained for the customer, the same would be reflected in the charges instead of the standard pricing.

# 15.1 Modify Islamic Bills - Discount

# Modify Islamic Bills - Discount

|                                                  |                                                           | Viewer 🗸 🛛 ATM & Branch Locator 🛛 English 🥆                                                                                                    |
|--------------------------------------------------|-----------------------------------------------------------|----------------------------------------------------------------------------------------------------|
| = 🏟 futura bank Search                           | Q                                                         | کر Welcome, OBDX maker من العند العند العن<br>لمند العند العند العند العند العند العند العند العند العند العند العند العند العند العند العند العند العند العند العند العند العند العند العند العند العند العند العند العند العند العند العند الع<br>مند العند العند ال |
| Modify Islamic Bill<br>GOODCARE PLC   ***044     |                                                           |                                                                                                    |
| Party Name<br>GOODCARE PLC                       | Export Bill Reference No.<br>PK2EBUC211250501 ACTIVE      | Product Name Outstanding Amount OUTGOING DOCUMENTARY USANCE GBIPI00.00 BILLS UNDER LC ON COLLECTION                                                                                                    |
| Maturity Date<br>25 May 2021<br>Less Information | Linked to LC<br>PK2ELIC21125A0RT                          |                                                                                                    |
|                                                  |                                                           |                                                                                                    |
| ØDiscount                                        | Operation Type<br>COLLECTION                              | Limits Parry ID:GOODCARE PLC Limitc0044_1 Reset                                                                                                    |
| ⊘ Forex Deals                                    | Do you wish to apply for Discounting                      |                                                                                                    |
| ⊘ Charges                                        | • Yes O No                                                | USD0.00B                                                                                                    |
| ⊘ Attachments                                    | Discount Pricing Reference Number<br>456                  | Available Limit                                                                                                    |
|                                                  | Financing Amount<br>GBP GBP50.00                          | Utilized Sanctioned<br>GBP4,392,644.08 GBP99999999990<br>View Limit Details                                                                                                    |
|                                                  | Profit Rate                                               |                                                                                                    |
|                                                  | Profit Amount<br>GBP 0.58<br>Reset                        |                                                                                                    |
|                                                  | Next Cancel Back                                          |                                                                                                    |
|                                                  |                                                           |                                                                                                    |
| Cop                                              | oyright © 2006, 2020, Oracle and/or its affiliates. All r | ights reserved. [SecurityInformation Terms and Conditions                                                                                                    |

| Field Name                                 | Description                                                                                                    |
|--------------------------------------------|----------------------------------------------------------------------------------------------------|
| Party Name                                 | The name of the applicant is displayed.                                                                           |
| Export Bill<br>Reference No.               | The export bill reference number.                                                                                 |
| Product Name                               | The export bill product name under which the LC is created.                                                       |
| Outstanding Amoun                          | t Displays the outstanding amount of the export bill.                                                             |
| Maturity Date                              | The maturity date of the export Bill.<br>This field appears if the user click on <b>More Information</b> link.    |
| Linked to LC                               | Displays the reference number of the LC.<br>This field appears if the user click on <b>More Information</b> link. |
| Operation Type                             | Indicates the operation type required in the contract.                                                            |
| Do you wish to<br>apply for<br>Discounting | Indicates the option, whether to apply for discounting or not.                                                    |

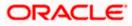

| Field Name                      | Description                                                                                                 |
|---------------------------------|----------------------------------------------------------------------------------------------------|
| Discounting<br>Reference Number | The discount reference number.<br>This field appears, if the operation type is "Discount".                  |
| Financing Amount                | The financing amount.                                                                                       |
| Below fields appear, if         | you click the <b>Fetch Profit</b> button.                                                                   |
| Profit Rate                     | The slider to increase or decrease profit rate.<br>This field appears, if the operation type is "Discount". |
| Profit Rate                     | The profit rate.                                                                                            |
| Profit Amount                   | Displays the Profit Amount applicable.                                                                      |

6. In the **Do you wish to apply for Discounting** field, select the appropriate option.

- 7. If you select Yes option:
  - a. In the **Discounting Reference Number** field, enter the discounting reference number.
  - b. In the **Financing Amount** field, enter the financing amount.
  - c. Click **Fetch Profit**. The Profit Rate and Profit Amount field appears. OR

Click **Reset** to clear the entered details.

8. Click **Next** to save the details entered and proceeds to next level of details. OR

Click  $\ensuremath{\textbf{Cancel}}$  to cancel the transaction, The Dashboard appears. OR

Click **Back** to go back to previous screen.

# 15.1.1 Modify Islamic Bills – Forex Deals

This tab allows the user to link forex deals. This tab allows the corporate user to provide a Deal Reference Number and the FX rate on the screen, when they do not have any pre-booked deal to be used or an existing deal. The user can pass these details to the bank.

Bill settlement using deal is available to maker and approver users in maker activity log and pending approval details section to re-initiate and approve the transactions respectively.

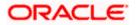

| futura bank                                      |                                                                                                    |               | Search                                               |                | Q                    | 200 🕜      | Welcome, Obdx chec<br>Last login 11/21/22, 12:07 PM |
|--------------------------------------------------|----------------------------------------------------------------------------------------------------|---------------|------------------------------------------------------|----------------|----------------------|------------|-----------------------------------------------------|
| Modify Islamic Bill<br>Gloria Rodrigues   ***044 |                                                                                                    |               |                                                      |                |                      |            | View Bill Details                                   |
| Party Name<br>Gloria Rodrigues                   | Export Bill Reference No. PK2EBUC211430002                                                                                                    | E             | Product Name<br>OUTGOING DOCUME<br>BILLS UNDER LC ON |                | Outstand<br>USD 10,0 | ling Amour | ıt                                                  |
| More Information                                 |                                                                                                    |               |                                                      |                |                      |            |                                                     |
| Discount                                         | Forex Deals                                                                                                    |               |                                                      |                |                      |            |                                                     |
| ⊘ Forex Deals                                    | Deal Reference Number                                                                                                    | Exchange Rate |                                                      |                |                      |            |                                                     |
| ⊘ Charges                                        |                                                                                                    |               |                                                      |                |                      |            |                                                     |
| ⊘ Attachments                                    | Link Forex Deals                                                                                                    |               |                                                      | Search         |                      |            | Q                                                   |
|                                                  | Total Bill Amount                                                                                                    |               |                                                      |                |                      |            | USD 10,000.00                                       |
|                                                  | Forex Reference Output Output | Expiry Date 🗘 | Exchange Rate 🗘                                      | Sell Amount 🗘  | Buy Amou             | int 0      | Linked Amount 🗘                                     |
|                                                  | PK2FXF1200764512                                                                                                    | 6/30/21       | 1.33                                                 | GBP 75,187.97  | USD 100,0            | 00.00      |                                                     |
|                                                  | PK2FXF1200767005                                                                                                    | 9/24/21       | 1.43                                                 | GBP 286,000.00 | USD 408,9            | 980.00     |                                                     |
|                                                  | PK2FXF1200767007                                                                                                    | 8/27/21       | 1.43                                                 | GBP 699.30     | USD 1,000            | 0.00       |                                                     |
|                                                  | PK2FXF1200766507                                                                                                    | 7/29/21       | 1.43                                                 | GBP 97,202.80  | USD 139,0            | 00.00      |                                                     |
|                                                  | Total Selected Deals                                                                                                    |               |                                                      |                |                      |            | Total Linked Amount<br>USD 0.00                     |
|                                                  |                                                                                                    | ack           |                                                      |                |                      |            | USD 0.00                                            |

# Modify Islamic Bills – Forex Deals

| Field Name                | Description                                                                                                    |
|---------------------------|----------------------------------------------------------------------------------------------------|
| Deal reference<br>Number  | The deal reference number of the forex deal to be entered, when pre-booked deal is not available or the user do not want to use an existing deal. |
| Exchange Rate             | The exchange rate for the forex deal.                                                                                                    |
| Total Bill Amount         | Displays the total bill amount.                                                                                                    |
| Forex Reference<br>Number | The deal reference number of the bill.                                                                                                    |
| Expiry Date               | The expiry date of the forex deal.                                                                                                    |
| Exchange Rate             | The exchange rate of the forex deal.                                                                                                    |
|                           |                                                                                                    |

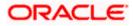

| Field Name           | Description                                                |
|----------------------|------------------------------------------------------------|
| Sell Amount          | The selling amount of the forex deal.                      |
| Buy Amount           | The buying amount of the forex deal.                       |
| Linked Amount        | The amount to be linked in the forex deal.                 |
| Total Selected Deals | Displays the total selected deals.                         |
| Total Linked Amount  | Displays the total Linked Amount linked in the forex deal. |

- 9. In the **Deal Reference Number** field, enter the deal reference number.
- 10. In the Exchange Rate field, enter the exchange rate.
- 11. Enter the Forex Reference Number in the search field and click . The searched Deal Reference Number record details appear. OR

Click the check box to select the required searched Deal Reference Number record.

- 12. In the Linked Amount field, enter the linked amount.
- Click Next to save the details entered and proceeds to next level of details. OR Click Cancel to cancel the transaction, The Dashboard appears. OR Click Back to go back to previous screen.

### 15.1.2 Modify Islamic Bills - Charges

This tab lists charges and Taxes against bills.

 Click Charges tab. The charges, Commissions and taxes in the Modify Islamic Bills screen. OR

Click Back. The Modify Islamic Bills screen appears.

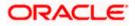

## Modify Islamic Bills - Charges

|                                              |                                                                        |                                                                       |                           | Viewer | ATM & Branch Loca                                  | tor English 🕶   |
|----------------------------------------------|------------------------------------------------------------------------|-----------------------------------------------------------------------|---------------------------|--------|----------------------------------------------------|-----------------|
| \Xi 🕼 futura bank                            |                                                                        | Search                                                                | Q, I                      | 00 🕫   | Welcome, Obdx check<br>Last login 8/29/22, 4:26 PM | <sup>kr</sup> ~ |
| Modify Islamic Bill<br>GOODCARE PLC   ***044 |                                                                        |                                                                       |                           |        | View Bill Details                                  |                 |
| Party Name<br>GOODCARE PLC                   | PK2EBCA211257502 ACTIVE                                                | Product Name<br>OUTGOING CLEAN USANCE BILLS<br>UNDER LC ON ACCEPTANCE | Outstanding<br>GBP 10,000 |        |                                                    |                 |
| More Information                             |                                                                        |                                                                       |                           |        |                                                    |                 |
| Discount                                     | Charges, Commissions & Taxes                                           |                                                                       |                           |        |                                                    |                 |
| S Forex Deals                                | Charges                                                                |                                                                       |                           |        |                                                    |                 |
| ⊘ Charges                                    | Account No                                                             | Description of Charges                                                |                           |        | Amount                                             |                 |
| ⊘ Attachments                                | xxxxxxxxxxxxxxxxxxxxxxxxxxxxxxxxxxxxxx                                 | B COURIER FEES                                                        |                           |        | GBP 100.00                                         |                 |
|                                              | хохоооососох1039<br>Balance<br>GBP 1,000,000,000,000,000,000,000       | BILL OPENING FEES                                                     |                           |        | GBP 300.00                                         |                 |
|                                              | xxxxxxxxxxxx1039                                                       | IB SWIFT FEES                                                         |                           |        | GBP 150.00                                         |                 |
|                                              |                                                                        |                                                                       |                           |        |                                                    |                 |
|                                              | Taxes                                                                  |                                                                       |                           |        |                                                    |                 |
|                                              | x000000000001039 ~                                                     | BCTAX2                                                                |                           |        | GBP 2.00                                           |                 |
|                                              |                                                                        |                                                                       |                           |        |                                                    |                 |
|                                              | Next Cancel Back                                                       |                                                                       |                           |        |                                                    |                 |
|                                              | Copyright $\oplus$ 2006, 2020, Oracle and/or its affiliates. All right | hts reserved.[SecurityInformation]Terms and Conditions                |                           |        |                                                    |                 |

| Field Name                | Description                                  |
|---------------------------|----------------------------------------------|
| Charges                   |                                              |
| Account No.               | Debit account number of the applicant.       |
| Description of<br>Charges | Displays the description charges applicable. |
| Amount                    | Displays the amount of charges.              |
| Balance                   | Displays the balance in the debit account.   |
| Total Charges             | Displays the total amount of charges.        |
| Taxes                     |                                              |
| Account Number            | Debit account number of the applicant.       |

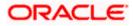

| Field Name                   | Description                                        |
|------------------------------|----------------------------------------------------|
| Description of<br>Taxes      | Displays the description of taxes applicable.      |
| Amount                       | Displays the amount of taxes.                      |
| Total Taxes                  | Displays the total tax amount.                     |
| Commissions                  |                                                    |
| Account Number               | Debit account number of the applicant.             |
| Description of<br>Commission | Displays the description of commission applicable. |
| Amount                       | Displays the amount of commission.                 |
| Total<br>Commissions         | Displays the total commission amount.              |

15. From the Account No. list, select the applicant account.

16. Click **Next** to save the details entered and proceeds to next level of details. OR

Click **Cancel** to cancel the transaction, The Dashboard appears.

OR

Click **Back** to go back to previous screen.

**Note**: If there is a Relationship pricing maintained for the customer, the same would be reflected in the charges instead of the standard pricing.

## 15.1.3 Modify Bills - Attachments tab

Displays the list of documents attached under the Export bills application. User can add multiple documents though it should be under the specified limits and supported formats.

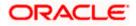

|                                             |                                                                                |                                                                             | Viewer                            | ✓ ATM & Branch Locator                              | English 🗸 |
|---------------------------------------------|--------------------------------------------------------------------------------|-----------------------------------------------------------------------------|-----------------------------------|-----------------------------------------------------|-----------|
| E Infutura bank Search                      | Q,                                                                             |                                                                             | \$                                | Welcome, OBDX maker V<br>Lest login 21 Feb 10:37 PM |           |
| Modify Islamic Bill<br>GOODCARE PLC   ***04 | 4                                                                              |                                                                             |                                   |                                                     |           |
| Party Name<br>GOODCARE PLC                  | Export Bill Reference No.<br>PK2EBUC211252502                                  | Product Name<br>OUTGOING DOCUMENTARY USANCE<br>BILLS UNDER LC ON COLLECTION | Outstanding Amount<br>GBP1,100.00 |                                                     |           |
| More Information                            |                                                                                |                                                                             |                                   |                                                     |           |
| Discount                                    | Attachments                                                                    |                                                                             |                                   |                                                     |           |
| Forex Deals                                 | Drag and Drop                                                                  | +                                                                           |                                   |                                                     |           |
| Charges                                     | Select or drop files here.                                                     |                                                                             |                                   |                                                     |           |
| @ Attachments                               | File size should not be more than 5 MB. Sup<br>LetterofCredit.txt<br>GUARANTEI | oorted files: JPEG, PNG, DOC, PDF, TXT, ZIP. Multiple files                 | 1                                 |                                                     |           |
|                                             | Upload Delete All                                                              |                                                                             |                                   |                                                     |           |
|                                             | Standard Instructions<br>Kindly go through all the Standard                    | Instructions                                                                |                                   |                                                     |           |
|                                             | Special Instructions                                                           |                                                                             |                                   |                                                     |           |
|                                             | l accept the Terms & Conditions                                                |                                                                             |                                   |                                                     |           |
|                                             | Submit Cancel Back                                                             |                                                                             |                                   |                                                     |           |
|                                             | Copyright © 2006, 2020, Oracle and/or its affiliate                            | s. All rights reserved. SecurityInformation Terms and                       | Conditions                        |                                                     |           |

### Modify Islamic Bills - Attachments tab

### **Field Description**

| Field Name              | Description                                                                                  |
|-------------------------|----------------------------------------------------------------------------------------------|
| Drag and Drop           | Click to browse and select the file to be uploaded or drag and drop the file to be uploaded. |
| Document<br>Attached    | Displays the attached documents.<br>Displays the link to download the attached document.     |
| Document<br>Category    | Displays the category of the document uploaded.                                              |
| Document Type           | Displays the type of the document uploaded.                                                  |
| Add Remarks             | Displays the notes added, if any, for attaching the document.                                |
|                         | Click the icon to remove the attached document-                                              |
| Special<br>Instructions | Any instructions provided to bank for bills is mentioned here.                               |

17. Click **Drag and Drop** to browse and select the required document present on your computer. The **Attach Document** popup window appears.

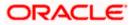

- 18. Select the required document present on your computer to upload.
- 19. Click **Upload** to upload document. The Attach Documents tab appears along with list of attached documents.

OR

Click to remove the attached document.

OR

Click Delete All to delete all the attachments.

- 20. Select the Kindly Go through all the Standard Instructions, check box.
- 21. Click the <u>Kindly Go through all the Standard Instructions</u> link to view the customer instructions maintained by bank from back office.
- 22. Select the I accept Terms and Conditions check box to accept the Terms and Conditions.
- 23. Click **Submit**. The transaction is saved and the **Letter of Credit Initiation Review** screen appears.

OR Click **Back** to go back to previous screen. OR Click **Cancel** to cancel the transaction, The **Dashboard** appears.

- 24. The review screen appears. Verify the details, and click Confirm. OR Click Back to go back to previous screen. OR Click Cancel to cancel the transaction. The Dashboard appears.
- 25. The success message appears along with the reference number. Click **OK** to complete the transaction.

Home

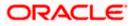

# 16. View Export Bill - Islamic

Using this option, you can search, view and download the details of the Export Bills presented under LC (Advised / Non - Advised by Bank).

You can perform search on the Bill reference number, Exporter name, Importer name, Bill amount, etc. and view the details of an individual Export Bill. The individual Export Bill details are shown under various tabs. The system provides Export Bill details such as Bill amount, Bill documents, status, discrepancies, parties to the Bill, bank details, bank instructions, etc. You can also download the Export Bill list in pdf format.

### **Pre-Requisites**

- User must have a valid login credentials
- User must have certain Export Bills presented under LC

### Workflow

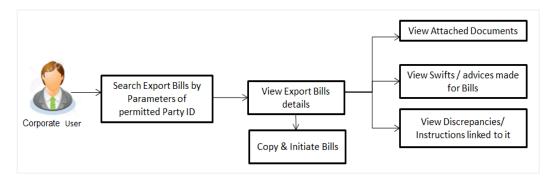

### How to reach here:

Dashboard > Toggle menu > Trade Finance > Export Letter of Credit > View Bills - Islamic

### To view Export Bill - Islamic:

1. The View Export Bill - Islamic screen appears.

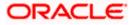

### View Export Bill - Islamic

|                                                                               |                                                                     |   | `           | fiewer 🔻 | ATM & Branch Locator                                 | English 👻 |
|-------------------------------------------------------------------------------|---------------------------------------------------------------------|---|-------------|----------|------------------------------------------------------|-----------|
| ≡ III futura bank                                                             | Search                                                              | Q | <b>Д</b> 10 | oc       | Welcome, Obdx checkr V<br>Last login 8/29/22, 426 PM |           |
| View Export Bill-Islamic                                                      |                                                                     |   |             |          |                                                      |           |
| GOODCARE PLC   ***044                                                         |                                                                     |   |             |          |                                                      |           |
| Search<br>Bill Reference Number                                               | Status<br>Please Select 🗸 👻                                         |   |             |          |                                                      |           |
| Esporter Name<br>All Parties                                                  | Importer Name                                                       |   |             |          |                                                      |           |
| Bill Amount Range<br>All ▼ From To                                            | Bill Date Range<br>From To                                          |   | Ē           |          |                                                      |           |
| Customer Reference Number                                                     | LC Reference Number                                                 |   |             |          |                                                      |           |
| Search Reset                                                                  |                                                                     |   |             |          |                                                      |           |
| ① Displayed Local currency amount is indicative and actual amount may differ. |                                                                     |   |             |          |                                                      |           |
| Copyright @ 2006, 2020, Oracle and/or its affilia                             | ates. All rights reserved [SecurityInformation]Terms and Conditions |   |             |          |                                                      |           |

| Field Name               | Description                                                        |
|--------------------------|--------------------------------------------------------------------|
| Bill Reference<br>Number | The name of Exporter party.                                        |
| Status                   | The current status of the Bill.                                    |
|                          | The options are:                                                   |
|                          | Active                                                             |
|                          | Hold                                                               |
|                          | Cancelled                                                          |
|                          | Liquidated                                                         |
|                          | Closed                                                             |
|                          | Reversed                                                           |
| Exporter                 | The name of the Exporter under the Bill.                           |
| Importer                 | The name of party who is Importer.                                 |
| Bill Amount From         | The start of the Bill amount range used for searching the Bill.    |
| Bill Amount To           | The end of the Bill amount range used for searching the Bill.      |
| Bill Date From           | The start date of the Bill date range used for searching the Bill. |
| Bill Date To             | The end date of the Bill date range used for searching the Bill.   |

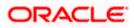

#### Field Name Description

**Customer Reference** The option to search import bill via customer reference number. **Number** 

LC Reference Number The LC which is linked to the Bill.

- 2. From the **Exporter Name** list, select the appropriate option.
- Click Search. The View Export Bills screen appears with the search results. OR Click Reset to reset the search criteria. OR Click Cancel to cancel the transaction.
- 4. Click the **Download** link to download all or selected columns in the Export Bill details list. You can download the list in PDF formats.

### View Export Bill – Search Result

|       |                                |                                                    |                            |              |                                        |                                   |          |                   |             | Viewer       | <ul> <li>ATM &amp; Branch Lo</li> </ul>         | ocator English 🔻 |
|-------|--------------------------------|----------------------------------------------------|----------------------------|--------------|----------------------------------------|-----------------------------------|----------|-------------------|-------------|--------------|-------------------------------------------------|------------------|
| ≡ @fu | utura bank                     |                                                    |                            |              |                                        | Search                            |          |                   | ۵ ۵         | B oc         | Welcome, Obdx ch<br>Last login 8/29/22, 4:26 PM |                  |
|       | View Export I                  |                                                    |                            |              |                                        |                                   |          |                   |             |              |                                                 |                  |
|       | GOODCARE P                     | LC   ***044                                        |                            |              |                                        |                                   |          |                   |             |              |                                                 |                  |
|       | Search<br>Bill Reference Numbe | r                                                  |                            |              |                                        | Status<br>Please Select           |          | •                 |             |              |                                                 |                  |
|       | Exporter Name<br>All Parties   |                                                    |                            |              |                                        | Importer Name                     |          |                   |             |              |                                                 |                  |
|       | Bill Amount Range              | From                                               | То                         |              |                                        | Bill Date Range<br>From           | Ë        | То                | Ë           |              |                                                 |                  |
|       | Customer Reference M           | Number                                             |                            |              |                                        | LC Reference Number               |          |                   |             |              |                                                 |                  |
|       | Search Res<br>List of Bills    | set                                                |                            |              |                                        |                                   |          |                   |             |              | Download                                        |                  |
|       | Bill Reference<br>Number       | C Reference<br>Number                              | Custon<br>Referen<br>Numbo | nce 0        | Importer Name                          | Exporter Name 🗘                   |          | Release Against 🗘 |             |              |                                                 |                  |
|       | PK1EIUC211250001               | 1 PK1ELIC2112505                                   | 02                         |              | SHIVA CORP                             | NATIONAL FREIGHT CO               | RP       | OUTGOING DOCUM    | ENTARY SI   | IGHT BILLS   | UNDER LC ON COLLI                               |                  |
|       | PK1EIUC211250003               | 3 PK1ELIC2112505                                   | 06                         |              | SHIVA CORP                             | NATIONAL FREIGHT COL              | RP       | OUTGOING DOCUM    | ENTARY SI   | IGHT BILLS   | UNDER LC ON COLLI                               |                  |
|       | PK1EBCA21125000                | 04 PK1ELIR2112500                                  | 01                         |              | PHIL HAMPTON                           | NATIONAL FREIGHT CO               | RP       | OUTGOING CLEAN    | USANCE BI   | LLS UNDEF    | R LC ON ACCEPTANCE                              |                  |
|       | PK1EIUC21125000                | 2 PK1ELIC2112505                                   | 04                         |              | SHIVA CORP                             | NATIONAL FREIGHT CO               | RP       | OUTGOING DOCUM    | ENTARY SI   | IGHT BILLS   | UNDER LC ON COLLI                               |                  |
|       | PK1EIUC211251001               | PK1ELIC21125150                                    | )1                         |              | SHIVA CORP                             | NATIONAL FREIGHT CO               | RP       | OUTGOING DOCUM    | ENTARY SI   | IGHT BILLS   | UNDER LC ON COLLI                               |                  |
|       | PK1EIUC211251004               | PK1ELIC21125150                                    | 13                         |              | SHIVA CORP                             | NATIONAL FREIGHT CO               | RP       | OUTGOING DOCUM    | ENTARY SI   | IGHT BILLS   | UNDER LC ON COLLI                               |                  |
|       | PK2EIUC21125050                | 6 PK2ELCI2112500                                   | 01 test1                   |              | MARKS AND SPENCER                      | GOODCARE PLC                      |          | OUTGOING DOCUM    | ENTARY SI   | IGHT BILLS   | UNDER LC ON COLLI                               |                  |
|       | PK2PRPB21125000                | 01 PK2ELCI2112510                                  | 01                         |              | MARKS AND SPENCER                      | GOODCARE PLC                      |          | OUTGOING DOCUM    | ENTARY SI   | IGHT BILLS   | UNDER LC ON NEGO                                |                  |
|       | PK2EIUC211252503               | 3 PK2ELCI2112505                                   | 01                         |              | MARKS AND SPENCER                      | GOODCARE PLC                      |          | OUTGOING DOCUM    | ENTARY SI   | IGHT BILLS   | UNDER LC ON COLLI                               |                  |
|       | PK2EIUC21125300                | 3 PK2ELCI2112500                                   | 02                         |              | MARKS AND SPENCER                      | GOODCARE PLC                      |          | OUTGOING DOCUM    | ENTARY SI   | IGHT BILLS   | UNDER LC ON COLLI                               |                  |
|       | Page 1 of 8                    | (1-10 of 78 items)                                 | < - € 1                    | 2 3 4        | 458 <b>&gt; &gt;</b>                   |                                   |          |                   |             |              |                                                 |                  |
|       |                                |                                                    |                            |              |                                        |                                   |          | Total Outstandin  | g Equivaler | nt Bill Amor | unt                                             |                  |
|       |                                | d on hold transactions<br>l currency amount is inc |                            |              |                                        | lease contact the bank for d      | letails. |                   |             |              |                                                 |                  |
|       |                                |                                                    | Copyright                  | © 2006, 2020 | ). Oracle and/or its affiliates. ΔII r | ights reserved. SecurityInformati | ionITerm | ns and Conditions |             |              |                                                 |                  |
|       |                                |                                                    |                            |              |                                        |                                   |          |                   |             |              |                                                 |                  |

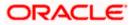

### **Field Description**

| Field Name                   | Description                                                                      |
|------------------------------|----------------------------------------------------------------------------------|
| Bill Reference<br>Number     | The Bill reference number.<br>Displays the link to view the Export Bill details. |
| LC Reference<br>Number       | The LC which is linked to the Bill.                                              |
| Customer Reference<br>Number | The user provided customer reference number for the transaction.                 |
| Importer Name                | The name of the Importer of the Export Bill.                                     |
| Exporter Name                | The name of the exporter of the Export Bill.                                     |
| Release Against              | The product name of the Export Bill.                                             |
| Transaction Date             | The transaction date of the Export Bill.                                         |
| Bill Amount                  | The Export Bill amount.                                                          |
| Equivalent Bill<br>Amount    | The equivalent Export Bill amount.                                               |
| Status                       | The status of the Export Bill.                                                   |

 Click the required link in the Bill Reference Number column. The View Export Bills Under LC – Islamic screen appears with the details of the selected Export Bill. By default, the View Bill Details tab appears.

**Note**: If there is a Relationship pricing maintained for the customer, the same would be reflected in the charges instead of the standard pricing.

# 16.1 View Islamic Bill Details

It shows linked to a LC with the LC number if the Bill is linked to LC, and also suggests the status of Bill (viz. Active)

- 6. Click **View Bill Details** tab.
- OR Oliok **Book**

Click **Back** to navigate back to previous screen.

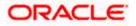

### **View Bill Details**

| futura bank                     |                                                                                     |                           | Search                         |                                                                    | Q (199               | Welcome, Obdx che<br>Last login 11/25/22, 4:57 PM |
|---------------------------------|-------------------------------------------------------------------------------------|---------------------------|--------------------------------|--------------------------------------------------------------------|----------------------|---------------------------------------------------|
| View Export Bill Und            | der LC                                                                              |                           |                                |                                                                    | 8                    |                                                   |
| Bill Number<br>PK2EUUD21125A338 | Linked to LC<br>PK2ELAC2112                                                         | 5A5EL ACTIVE              | Outstanding An<br>USD 89,000.0 |                                                                    |                      | faturity Date<br>2/24/22                          |
|                                 | Exporter & Importer Details                                                         |                           |                                |                                                                    |                      |                                                   |
| View Bill Details               | Exporter Name<br>GOODCARE PLC                                                       |                           |                                | Importer Name                                                      |                      |                                                   |
| Discrepancies                   | GOODCARE PLC<br>Address<br>12 King Street                                           |                           |                                | MARKS AND SPENCER<br>Address<br>MARGUS2SXXX                        |                      |                                                   |
| Attached Documents              | lane no 4<br>London                                                                 |                           |                                | 87 knights street<br>Country                                       |                      |                                                   |
| Charges & Taxes                 | Country<br>United Kingdom<br>Issuing Bank                                           |                           |                                | United Kingdom                                                     |                      |                                                   |
| SWIFT Messages                  | Issuing Bank<br>CITIGB2LRRR<br>Address<br>CITIBANK                                  |                           |                                |                                                                    |                      |                                                   |
| Advice                          | IRELAND<br>CITIGB2LRRR                                                              |                           |                                |                                                                    |                      |                                                   |
| Loans                           | Customer Reference Number<br>NONE<br>Bank Reference Number                          |                           |                                |                                                                    |                      |                                                   |
| Assignment                      | ref                                                                                 |                           |                                |                                                                    |                      |                                                   |
|                                 | Product Details Payment Type                                                        |                           |                                | Direct Dispatch                                                    |                      |                                                   |
|                                 | USANCE<br>Product                                                                   |                           |                                | No<br>Document Attached                                            |                      |                                                   |
|                                 | OUTGOING DOCUMENTARY U<br>UNDER LC ON DISCOUNT<br>Base Date Description             | JSANCE BILLS              |                                | Yes<br>Tenor<br>295                                                |                      |                                                   |
|                                 | Base Date Description<br>After date of Bill Of Exchange<br>Maturity Date<br>2/24/22 |                           |                                | 295<br>Base Date<br>5/5/21                                         |                      |                                                   |
|                                 | Bill Amount<br>USD 89,000.00                                                        |                           |                                | Bill Lodgement Sequence No<br>2                                    |                      |                                                   |
|                                 | Local currency equivalent GBP 35                                                    | 600.00                    |                                |                                                                    |                      |                                                   |
|                                 | Place of Taking in Charge/ Dispat                                                   | ch from                   |                                | Place of Final Destination/ F                                      | or Transportation to |                                                   |
|                                 | dfdf<br>Port of Loading/ Airport of Depai<br>Goods                                  | ture                      |                                | fdfdfdf<br>Port of Discharge/ Airport of                           | Destination          |                                                   |
|                                 | Goods                                                                               | De                        | scription of Goods             | Uni                                                                | its                  | Price Per Unit                                    |
|                                 | 1 CILLAFABRIC                                                                       | CIL                       | LAFABRIC                       |                                                                    |                      |                                                   |
|                                 | Documents                                                                           |                           |                                |                                                                    |                      |                                                   |
|                                 | Document Name                                                                       | Original (First Mail)     | Copies (First Mail)            | Original (Second Mail)                                             | Copies (Second Mail) | View Clause                                       |
|                                 | Air Way Documents                                                                   | 4/4                       | 3                              | 0/0                                                                | 0                    | View Clause                                       |
|                                 | Insurance Documents                                                                 | 6/9                       | 2                              | 0/0                                                                | 0                    | View Clause                                       |
|                                 | Invoice Documents                                                                   | 0/0                       | 0                              | 0/0                                                                | 0                    | View Clause                                       |
|                                 | Sea Way Documents                                                                   | 0/0                       | 0                              | 0/0                                                                | 0                    | View Clause                                       |
|                                 | Other Docs                                                                          | 0/0                       | 0                              | 0/0                                                                | 0                    | View Clause                                       |
|                                 | Page 1 of 1 (1-5 of<br>Incoterms<br>Instruction                                     | 5 items)  < ∢ [           | 1 → >                          |                                                                    |                      |                                                   |
|                                 | Special Instructions                                                                |                           |                                |                                                                    |                      |                                                   |
|                                 | Discount                                                                            |                           |                                |                                                                    |                      |                                                   |
|                                 | Operation Type<br>DISCOUNT<br>Interest Rate<br>4                                    |                           |                                | Financing Amount<br>USD 77,000.00<br>Interest Amount<br>USD 256.67 |                      |                                                   |
|                                 | Forex Deals                                                                         |                           |                                |                                                                    |                      |                                                   |
|                                 | Forex Reference Number \$                                                           | Expiry Date 🗘             | Exchange Rate 🗘                | Sell Amount 🗘                                                      | Buy Amount 💲         | Linked Amount                                     |
|                                 | PK2FXF1200766008                                                                    | 7/16/21                   | 1.33                           | USD 0.00                                                           | GBP 100,980.00       | USD 100.00                                        |
|                                 | Total Selected Deals                                                                |                           |                                |                                                                    |                      | Total Linked Amount<br>USD 100.00                 |
|                                 | Back <ul> <li>Displayed Local currency an</li> </ul>                                | nount is indicative and a | actual amount may differ.      |                                                                    |                      |                                                   |
|                                 |                                                                                     |                           |                                |                                                                    |                      |                                                   |

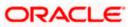

| Field Name                   | Description                                                                        |
|------------------------------|------------------------------------------------------------------------------------|
| Party ID                     | The party ID of customer which is sending Export Bill.                             |
| Branch                       | The bank branch where your Export Bill was raised and LC was created.              |
| Bill Number                  | Displays the bill number of the LC.                                                |
| Linked to LC                 | Displays the reference number of the LC.                                           |
| Outstanding Amount           | The outstanding amount of the Import Bill.                                         |
| Maturity Date                | The maturity date of the Import Bill.                                              |
| Exporter & Importer Detai    | ls                                                                                 |
| Exporter Name                | The name of the Exporter of the Export Bill. He is the creator of Bill.            |
| Address                      | The address of the Exporter of the Export Bill.                                    |
| Country                      | The country of the Exporter of the Export Bill.                                    |
| Customer Reference<br>Number | The user provided customer reference number for the transaction.                   |
| Importer Name                | The name of the Importer of Bill.                                                  |
| Address                      | The address of the Importer of the Export Bill.                                    |
| Country                      | The country of the Importer of the Export Bill.                                    |
| Bank Reference Number        | The user provided bank reference number for the transaction.                       |
| Product Details              |                                                                                    |
| Payment Type                 | The type of payment associated with the Bill.<br>it can be:<br>• Sight<br>• Usance |
| Product                      | The product of the Export Bill.                                                    |

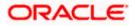

| Field Name                    | Description                                                                                                |
|-------------------------------|----------------------------------------------------------------------------------------------------|
| Base Date Description         | This depicts the base code and its description. It describes what the chosen base date for application is. |
| Maturity Date                 | The tenor added to the base date, when the Bill ceases to exist.                                           |
| Bill Amount                   | The Bill amount with base currency in which Bill is originated.                                            |
| Direct Dispatch               | Indicates whether the bills to be dispatched directly or not.                                              |
| Document Attached             | It asks user if documents are a part of Bill.<br>It can be:<br>• Yes (Documentary)<br>• No (Clean)         |
| Tenor                         | The tenor of the Bill.                                                                                     |
| Base Date                     | The date to be considered as base date for Bill application.                                               |
| Bill Lodgement Sequence<br>No | Indicates the sequence in which bill was lodged.                                                           |
| Bill Amount Details           |                                                                                                    |
| Issuing Bank                  |                                                                                                    |
| SWIFT Code                    | The SWIFT code of issuing Bank.                                                                            |
| Issuing Bank Name             | The name of Bank who acts on behalf of Drawee.                                                             |
| Address                       | The address of Issuing Bank.                                                                               |
| Country                       | The name of Issuing Bank's country.                                                                        |
| Bill Amount                   | The Bill amount with base currency in which Bill is originated.                                            |
| Goods & Shipment              |                                                                                                    |
| Shipment From                 | The place from where shipment will be done.                                                                |
| Shipment To                   | The place of delivery of goods.                                                                            |
| Port of Loading               | The place of dispatch or loading on board of the goods.                                                    |

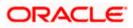

| Field Name                | Description                                                                                             |
|---------------------------|----------------------------------------------------------------------------------------------------|
| Port of Discharge         | The port of discharge of goods.                                                                         |
| Goods                     | The types of good which are sent and whose Bill are getting linked.                                     |
| Goods                     |                                                                                                    |
| Section to add or remo    | ve the goods for shipment.                                                                              |
| Goods                     | The type of good being shipped has to be chosen.                                                        |
| Description of Goods      | The description of goods.                                                                               |
| Units                     | The number of units of the goods                                                                        |
| Price Per Unit            | The price per unit of the goods.                                                                        |
| Documents                 |                                                                                                    |
| Document Name             | Displays the lists of all the documents required to be represented.                                     |
| Original (First Mail)     | Displays the number "n" out of "m" original documents of the first mail that will be provided to bank.  |
| Copies (First Mail)       | Displays the number of copies of the first mail, that will be submitted as a set of documents for Bill. |
| Original (Second<br>Mail) | Displays the number "n" out of "m" original documents of the second mail that will be provided to bank. |
| Copies (Second Mail)      | Displays the number of copies of the first mail, that will be submitted as a set of documents for Bill. |
| Clause                    | Displays the default description of clauses, however user can modify the same.                          |
| Incoterm                  | Displays the INCO terms for the Bill application.                                                       |
| Instructions              |                                                                                                    |
| Special Instructions      | Any instructions provided to bank for creation of bills is mentioned here.                              |
| Discount                  |                                                                                                    |
| Operation Type            | Indicates the operation type required in the contract.                                                  |

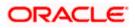

| Field Name           | Description                                      |  |  |
|----------------------|--------------------------------------------------|--|--|
| Financing Amount     | Displays the financing amount                    |  |  |
| Profit Rate          | The profit rate.                                 |  |  |
| Profit Amount        | Displays the Profit Amount applicable.           |  |  |
| Forex Deals          |                                                  |  |  |
| Forex Reference Num  | ber The deal reference number of the forex deal. |  |  |
| Expiry Date          | The expiry date of the bill.                     |  |  |
| Exchange Rate        | The exchange rate for the bill.                  |  |  |
| Sell Amount          | The selling amount of the deal.                  |  |  |
| Buy Amount           | The buying amount of the deal.                   |  |  |
| Linked Amount        | The linked amount of the forex deal.             |  |  |
| Total Selected Deals | Displays the total selected deals.               |  |  |
| Total Linked Amount  | Displays the total Linked Amount.                |  |  |

- 7. Click <sup>e</sup> more options icon and then:
  - Modify Bills to modify the bills The Modify Islamic Bills screen appears.
  - Initiate Tracers to imitate the tracer. The Tracers screen appears.

# 16.2 **Discrepancies**

Displays the list of the list of identified discrepancies. It is applicable only if it is linked to an Islamic LC.

8. Click **Discrepancies** tab.

The **Discrepancies** tab appears in the **View Export Bills Under LC – Islamic** screen. OR Click **Back**. The **View Export Bills Under LC – Islamic** screen appears. OR Click **Cancel** to cancel the transaction.

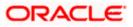

| E If futura bank Search                     |                       | Q                            |                                 |             | ¢ W                          | elcome, OBDX maker 🧹<br>st login 22 Feb 11:04 AM |
|---------------------------------------------|-----------------------|------------------------------|---------------------------------|-------------|------------------------------|--------------------------------------------------|
| View Export Bill U<br>GOODCARE PLC   ***044 | nder LC-Islamic       |                              |                                 |             | Modify Bills                 |                                                  |
| Bill Number<br>PK2EBUC211252502             | Linked<br>CTIVE PK2EL | to LC<br>IC21125A669 Active  | Outstanding Amou<br>GBP1,100.00 | nt          | Maturity Date<br>27 May 2021 |                                                  |
|                                             |                       |                              |                                 |             |                              |                                                  |
| View Bill Details                           | Received Date         | Description                  | Status 🗸 Re                     | solved Date | Approved Date                |                                                  |
| Discrepancies                               | 22 Mar 2019           | GATEDIS1                     | Unresolved                      |             |                              |                                                  |
| Attached Documents                          | Cancel Back           |                              |                                 |             |                              |                                                  |
| Charges & Taxes                             | Displayed Local cur   | rency amount is indicative a | and actual amount may differ.   |             |                              |                                                  |
| SWIFT Messages                              |                       |                              |                                 |             |                              |                                                  |
| Advice                                      |                       |                              |                                 |             |                              |                                                  |
| Finances                                    |                       |                              |                                 |             |                              |                                                  |
| Assignment                                  |                       |                              |                                 |             |                              |                                                  |

### View Export Bills Under LC – Islamic – Discrepancies tab

### **Field Description**

| Field Name    | Description                                                                              |
|---------------|------------------------------------------------------------------------------------------|
| Received Date | Displays the date on which the discrepancy has been identified and received by the host. |
| Description   | Displays the description of discrepancy in the Bill.                                     |
| Status        | Displays the whether the discrepancy is resolved or not as on date.                      |
| Resolved Date | Displays the resolved date if the discrepancy is resolved.                               |
| Approved Date | Displays the approved date of the discrepancy.                                           |

# 16.3 Attached Documents

This tab displays the list of all documents uploaded by user. It allows the user to download the attachments done under the selected Islamic Export LC.

9. Click Attached Documents tab to view the attached documents.

OR Click **Back**. The **View Export Bills Under LC – Islamic** screen appears. OR Click **Cancel** to cancel the transaction. The **Dashboard** appears.

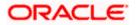

### **Attached Documents**

|                                     |                       |                                     |                                                                                       |                                | v                     | ewer 🝷               | ATM & Branch Locator                                 | English 👻 |
|-------------------------------------|-----------------------|-------------------------------------|---------------------------------------------------------------------------------------|--------------------------------|-----------------------|----------------------|------------------------------------------------------|-----------|
| 🗏 🕼 futura bank                     |                       |                                     | Search                                                                                |                                | Q. (188               | oc                   | Welcome, Obdx checkr<br>Last login 8/26/22, 11:50 AM | $\sim$    |
| View Impo<br>SHIVA CORP   *         | ort Bill Under LC-Isi | amic                                |                                                                                       |                                | ŧ                     |                      |                                                      |           |
| Bill Number<br>PK1IUIB21125         | 0505 ACTIVE           | Linked to LC<br>PK1ILIN211252505    | Outstanding Amo<br>GBP 10,000.00                                                      | unt                            |                       | aturity Da<br>6/4/21 | ate                                                  |           |
| View Bill De                        |                       | locuments                           |                                                                                       |                                |                       |                      |                                                      |           |
| Discrepanci<br>Attached Do          | Srivo                 | Document Id                         | Document Category                                                                     | Document Type                  | Remarks<br>Adhar care | H 🛍                  |                                                      |           |
| Charges & T<br>SWIFT Mess<br>Advice | axes<br>ages          | Back                                | d file types: .JPEG, .PNG, .DOC, .PDF, .TXT,<br>icative and actual amount may differ. |                                | ded at a time.        |                      |                                                      |           |
| Finances                            |                       |                                     |                                                                                       |                                |                       |                      |                                                      |           |
|                                     |                       | Copyright © 2006, 2020, Oracle and/ | or its affiliates. All rights reserved. SecurityIn                                    | formation Terms and Conditions |                       |                      |                                                      |           |

### **Field Description**

| Field Name           | Description                                                                                                    |
|----------------------|----------------------------------------------------------------------------------------------------|
| Sr No                | The serial number of the attached document record.                                                                           |
| Document ID          | Displays the unique identification number for the attached document.<br>Displays the link to download the attached document. |
| Document<br>Category | Displays the category of the document uploaded.                                                                              |
| Document Type        | Displays the type of the document uploaded.                                                                                  |
| Remarks              | Displays the notes added, if any, for attaching the document.                                                                |
| Action               | Action to be taken that is delete the attached document.                                                                     |
|                      |                                                                                                    |

 Click the required link in the Document ID column to download the attached document. OR Click Attach More Documents link to attach more document. The Attach Document overlay screen appears OR

Click to delete the attached document record.

11. Click **Settle** to settle the bill. OR

Click **Back** to navigate to the previous screen.

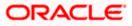

# 16.4 Charges & Taxes

This tab lists charges, Commission and Taxes against bill.

12. Click Charges & Taxes tab.

The Charges & Taxes tab appears in the View Export Bills Under LC – Islamic screen. OR Click Back. The View Export Bills Under LC – Islamic screen appears. OR

Click **Cancel** to cancel the transaction.

### **Charges & Taxes**

|                                                     |                                                                 |                                     | Viewer 👻 ATM & Branch Locator                                |
|-----------------------------------------------------|-----------------------------------------------------------------|-------------------------------------|--------------------------------------------------------------|
| ≡ @futura bank                                      |                                                                 | Search                              | Q Q® OC Welcome, Obdx checkr ∨<br>Last login 8/29/22, 437 PM |
| View Export Bill Und<br>NATIONAL FREIGHT CORP   *** |                                                                 |                                     | I                                                            |
| Bill Number<br>PK1EIUC211250002                     | Linked to LC<br>PK1ELIC211250504                                | Outstanding Amount<br>GBP 11,000.00 | Maturity Date<br>5/5/21                                      |
| View Bill Details<br>Discrepancies                  | Charges & Taxes<br>Charges                                      |                                     |                                                              |
| Attached Documents                                  | Account No Description of Charges                               | Amount Split Amount Borne by You    | Split Amount Borne by Other Party                            |
| Charges & Taxes                                     | Total Charges<br>Taxes                                          | GBP 250.00                          |                                                              |
| Advice                                              | Account No Description of Taxes                                 | Value Date Amo                      | unt Equivalent Amount                                        |
| Finances<br>Assignment                              | No data to display.                                             |                                     |                                                              |
|                                                     | Back $\Phi$ Displayed Local currency amount is indicative and a | sctual amount may differ.           |                                                              |
|                                                     |                                                                 |                                     |                                                              |

| Field Name                   | Description                                                  |
|------------------------------|--------------------------------------------------------------|
| Charges                      |                                                              |
| Account No.                  | Debit account number of the applicant.                       |
| Description of<br>Charges    | Displays the description charges applicable.                 |
| Amount                       | Displays the amount of charges.                              |
| Split Amount<br>Borne by You | Displays the split charge amount which is to be paid by you. |

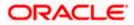

| Field Name                              | Description                                                          |
|-----------------------------------------|----------------------------------------------------------------------|
| Split Amount<br>Borne by Other<br>Party | Displays the split charge amount which is to be paid by other party. |
| Total Charges                           | Displays the total amount of charges.                                |
| Taxes                                   |                                                                      |
| Account No.                             | Debit account number of the applicant.                               |
| Description of<br>Taxes                 | Displays the description of taxes applicable.                        |
| Value Date                              | Displays the value date of the taxes.                                |
| Amount                                  | Displays the amount of taxes.                                        |
| Equivalent Amount                       | t Displays the equivalent tax amount.                                |
| Total Taxes                             | Displays the total amount of tax.                                    |

**Note**: If there is a Relationship pricing maintained for the customer, the same would be reflected in the charges instead of the standard pricing.

# 16.5 SWIFT Messages

These lists and displays list of all SWIFT messages between both the parties.

13. Click SWIFT Messages tab. The SWIFT Messages tab appears in the View Export Bills Under LC – Islamic screen. OR Click Back. The View Export Bill screen appears. OR Click Cancel to cancel the transaction.

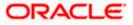

| E futura bank Search                           | Q,                                                   |                                                    |                        |              |                              | come, OBDX maker 🧹<br>igin 22 Feb 11:04 AM |
|------------------------------------------------|------------------------------------------------------|----------------------------------------------------|------------------------|--------------|------------------------------|--------------------------------------------|
| View Export Bill Unde<br>GOODCARE PLC   ***044 | r LC-Islamic                                         |                                                    |                        |              | Modify Bills                 |                                            |
| Bill Number<br>PK2EBUC211252502                | Linked to LC<br>PK2ELIC21125A669                     | Outstand<br>GBP1,10                                | ding Amount<br>0.00    |              | Maturity Date<br>27 May 2021 |                                            |
| View Bill Details                              | SWIFT Messages                                       |                                                    |                        |              |                              |                                            |
| Discrepancies                                  | Message ID Date<br>2342030103576712 16 Mar 2020      | Description<br>Amendment of<br>Instructions Advice | Sending/Receiving Bank | Message Type | Action<br>Download           |                                            |
| Attached Documents<br>Charges & Taxes          | Page 1 of 1 (1 of 1 items) K < 1                     |                                                    |                        |              |                              |                                            |
| SMIET Mossagor                                 | Back D Displayed Local currency amount is indicative | and actual amount may                              | differ.                |              |                              |                                            |
| Advice<br>Finances                             |                                                      |                                                    |                        |              |                              |                                            |
| Assignment                                     |                                                      |                                                    |                        |              |                              |                                            |
|                                                | Copyright © 2006, 2020, Oracle and/or its            |                                                    |                        |              |                              |                                            |

### View Export Bills Under LC – Islamic – SWIFT Messages tab

### **Field Description**

| Field Name Description                                 |                                       |
|--------------------------------------------------------|---------------------------------------|
| Message ID Unique identification numbe                 | r for the message.                    |
| Date of sending advice.                                |                                       |
| <b>Description</b> The SWIFT message detaile           | ed description.                       |
| Sending/Receiving This displays the name of ba<br>Bank | ank who has sent/received the message |
| Message Type This shows the type of mess               | age sent/received such as MT 740etc   |
| Action The action to be taken that i                   | s to download the SWIFT details.      |

14. Click on the desired Message ID to view the respective SWIFT details. The SWIFT detail appears in popup window along with the event date and description.

15. Click the **Download** link against the advice to download the advice in selected format like PDF formats, if required.

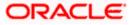

## 16.5.1 SWIFT Messages Details

| ≡ @futura bank                                                               |                           |                                                                                                    | Viewer ∨<br>Q 2 | ATM/Branch<br>Welcome, corp<br>Last login 24 No |          |
|------------------------------------------------------------------------------|---------------------------|----------------------------------------------------------------------------------------------------|-----------------|-------------------------------------------------|----------|
| View Export Bill Und<br>DEV Org   ***165                                     | ler LC                    |                                                                                                    | _               |                                                 | Settle B |
| Bill Number<br>000EUUD200761002 Cerror<br>View Bill Details<br>Discrepancies | SWIFT Messa<br>Message ID | View Swift Message         X           Even bare         01 Jan 2014           Even bare         Liquidation of a BC Contract           DBEIT ADVICE         DATE BRANCHDATE PAGE: PR CUSTOMER NAME ADDRESS1           ADDRESS2 ADDRESS3 ADDRESS4 PAGE: PG CUSTOMER ID : CUSTOMER ACCOUNT         ACCOUNT ON REFERENCE NO: CONTRACTENTON USER REFERENCE NO: USERREFNO WE           HAVE EXECUTED THE FOLLOWING TRANSACTION ON YOUR BEHALF:         VALUE DATE CCY MOUNT NOTONS           VALUE DATE: GCY MADUNT ORDS         ACOUNT ON: GBP BILL LUDIDATION CHARGES GBP 100 000 DEBITED AMOUNT: GBP |                 | Maturity Date<br>15 Apr 2020<br>Action          |          |
| Charges, Commissions & 1                                                     | 234203010<br>Page 1 o     | 100.00 FOR BRANCHNAME AUTHORIZED SIGNATORY                                                                                                    | 199             | Downloa                                         | ad       |
| SWIFT Messages<br>Advice                                                     |                           |                                                                                                    |                 |                                                 |          |

### **Field Description**

| Field Name          | Description                            |
|---------------------|----------------------------------------|
| Event Date          | Displays the event date.               |
| Event Description   | Displays the description of the event. |
| Description         | The details of the SWIFT message.      |
| a. Click 🗙 to close | the window.                            |

Note: Only SWIFT messages in which ACK has been received by bank is being displayed.

# 16.6 Advices

This tab denotes all the Advices being exchanged. It allows the user to view and download the advices generated for the selected Export Bill.

16. Click **Advices** tab. The summary of all the Advices being exchanged.

OR Click **Back**. The **View Export Bills Under LC – Islamic** screen appears. OR Click **Cancel** to cancel the transaction.

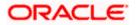

| View Export Bill Ur             | nder I C-Islamic                                  |                                      |                             | Last login 22 Feb            |  |
|---------------------------------|---------------------------------------------------|--------------------------------------|-----------------------------|------------------------------|--|
| GOODCARE PLC   ***044           |                                                   |                                      |                             | Modify Bills                 |  |
| Bill Number<br>PK2EBUC211252502 | Linked to LC PK2ELIC21125A669                     | Outstanding Amount<br>GBP1,100.00    |                             | Maturity Date<br>27 May 2021 |  |
| View Bill Details               | Advice                                            |                                      |                             |                              |  |
| Discrepancies                   | Message ID Date                                   | Description                          | Event Description           | Action                       |  |
| Attached Documents              | 2552062054149526                                  | Debit Advice                         | Initiation of a BC Contract | Download                     |  |
| Charges & Taxes                 | Page 1 of 1 (1 of 1 items) K <                    | 1 > 8                                |                             |                              |  |
| SWIFT Messages                  |                                                   |                                      |                             |                              |  |
| Advice                          | Back     Displayed Local currency amount is indic | cative and actual amount may differ. |                             |                              |  |
| Finances                        |                                                   |                                      |                             |                              |  |
| Assignment                      |                                                   |                                      |                             |                              |  |
|                                 |                                                   |                                      |                             |                              |  |

### View Export Bills Under LC – Islamic - Advices

### **Field Description**

| Field Name  | Description                                                   |
|-------------|---------------------------------------------------------------|
| Message ID  | Unique identification number for the message.                 |
| Date        | Date of sending advice.                                       |
| Description | The detail description of advice.                             |
| Event Date  | Displays the event date.                                      |
| Action      | The action to be taken that is to download the SWIFT details. |

17. Click on the desired Message ID to view the respective advice details. The advice detail appears in popup window along with the event date and description.

18. Click the **Download** link against the advice to download the advice in selected format like PDF formats, if required.

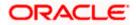

## 16.6.1 Advices Details

| ≡ li∳futura bank                                            |                       |                                                                                                    | Q, P     | 2 Welcome, corp checker V<br>Last login 24 Nov 10:47 AM |
|-------------------------------------------------------------|-----------------------|----------------------------------------------------------------------------------------------------|----------|---------------------------------------------------------|
| View Export Bill Und<br>DEV Org   ***165                    | er LC                 |                                                                                                    |          | Settle Bill                                             |
| Bill Number<br>000EUUD200763502 ACTIVE<br>View Bill Details | Advice                | View Advice X<br>Event Date 01 Jan 2014<br>Event Description Liquidation of a BC Contract<br>DEBIT ADVICE                                                                                              |          | Maturity Date<br>15 Apr 2020                            |
| Discrepancies                                               | Message ID            | HAVE EXECUTED THE FOLLOWING TRANSACTION ON YOUR BEHALF<br>VALUE DATE CCY MOUNT<br>VALUE-DATE CCY SETTLEMENT-AMT AMOUNTINWORDS<br>- A/C NO. GRP BILL LUQIDATION CHARGES GRP 100.00 DEBITED AMOUNT : GBP | m        | Action                                                  |
| Charges, Commissions & 1<br>SWIFT Messages<br>Advice        | 255206205<br>Page 1 o | 100.00 FOR BRANCHNAME AUTHORIZED SIGNATORY<br>If 1 (1 of 1 items) κ < 1 > ×                                                                                                    | Contract | Download                                                |

### **Field Description**

| Field Name        | Description                            |
|-------------------|----------------------------------------|
| Event Date        | Displays the event date.               |
| Event Description | Displays the description of the event. |
| Description       | The details of the advice.             |
|                   |                                        |

d. Click  $\times$  to close the window.

# 16.7 Finances

This denotes all the linked finances account with the corresponding Finance amount.

19. Click **Finances** tab. The summary of all the linked finances account along with the amount appears.

OR Click **Back**. The **View Export Bills Under LC – Islamic** screen appears. OR Click **Cancel** to cancel the transaction. The **Dashboard** appears.

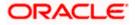

English ↓ Welcome, OBDX maker ↓ Last login 22 Feb 11:04 AM = log futura bank Search ... Q Finances View Export Bill Under LC-Islamic GOODCARE PLC | \*\*\*044 Modify Bills Bill Number Linked to LC Outstanding Amount Maturity Date PK2EBUC211252502 PK2ELIC21125A669 GBP1,100.00 27 May 2021 View Bill Details Finances Loan Account No Discrepancies Loan Amount xxxxxxxxxxxx0022 GBP42,500.00 Attached Documents Back Charges & Taxes ① Displayed Local currency amount is indicative and actual amount may differ. SWIFT Messages Advice Finances Copyright © 2006, 2020, Oracle and/or its affiliates. All rights reserved. |SecurityInformation|Terms and Conditions

View Export Bills Under LC – Islamic - Finances

### **Field Description**

| Field Name          | Description                                       |
|---------------------|---------------------------------------------------|
| Finance Account No. | The linked finances account.                      |
| Finance Amount      | The finance amount of the linked finance account. |

# 16.8 Assignment tab

This tab includes the assignee information. This will come as maintained in the parent LC.

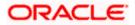

### Assignment tab

|                                               |                                                          |                                                          | Viewer V ATM & Branch Locator English V |
|-----------------------------------------------|----------------------------------------------------------|----------------------------------------------------------|-----------------------------------------|
| = futura bank search                          | Q                                                        |                                                          | Last login 21 Feb 10:59 PM              |
| Finances                                      |                                                          |                                                          |                                         |
| View Export Bill Und<br>GOODCARE PLC   ***044 | ler LC-Islamic                                           |                                                          | Modify Bills                            |
| Bill Number<br>PK2EBUC211252502               | Linked to LC<br>PK2ELIC21125A669 ACTIVE                  | Outstanding Amount<br>GBP1,100.00                        | Maturity Date<br>27 May 2021            |
| View Bill Details                             | Assignee Name 🗸                                          | Account Number 🗸                                         | Amount 🗸                                |
| Discrepancies<br>Attached Documents           | Trade Indiv 1                                            | xxxxxxxxxxx1015                                          | GBP33.00                                |
| Charges & Taxes                               | Page 1 of 1 (1 of 1 items) K                             | 4 <b>1</b> 3                                             |                                         |
| SWIFT Messages                                | Back ① Displayed Local currency amount is indicative and | d actual amount may differ.                              |                                         |
| Finances                                      |                                                          |                                                          |                                         |
| Assignment                                    |                                                          |                                                          |                                         |
|                                               |                                                          |                                                          | 8                                       |
|                                               | Copyright © 2006, 2020, Oracle and/or its affili         | ates. All rights reserved.  SecurityInformation Terms ar | nd Conditions                           |

### **Field Description**

| Field Name     | Description                         |
|----------------|-------------------------------------|
| Assignee Name  | The name of assignee.               |
| Account Number | The account number of the assignee. |
| Amount         | The assignee amount.                |

## **FAQs**

### 1. Where can I see if my Bill is linked to any LC?

On the top of the view screen, the linked LC number is provided. In case user wants to view more about LC, view LC module can be used.

### 2. Why is approved date blank in discrepancies?

In cases where approvals for discrepancies are yet to be received, they remain blank.

<u>Home</u>

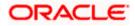

# **17. View Import Collection - Islamic**

Using this option, you can view the details of existing Islamic Import Collection in the application. You can search the required Islamic Import Collection using different search criteria and download the Import Collection list in different file formats.

### **Pre-Requisites**

- User must have a valid corporate party Id and login credentials in place
- At least a single Import Collection should exist for the party ID and party must having view rights for it

### Workflow

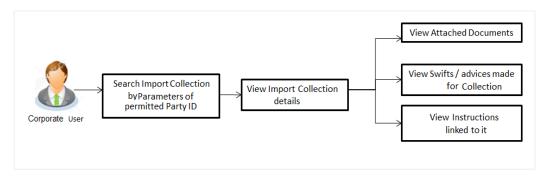

#### How to reach here:

Dashboard > Toggle menu > Trade Finance > Collection > Import Collection > View Import Collection - Islamic

#### To view Islamic Import Collection:

1. The View Import Collection - Islamic screen appears.

#### **View Import Collection - Islamic**

| ≡ Ipfutura bank                                                             | Search                                                           | Q | \<br> | /iewer • | ATM & Branch Locator        | English    |
|-----------------------------------------------------------------------------|------------------------------------------------------------------|---|-------|----------|-----------------------------|------------|
|                                                                             | Search                                                           | ų | ζ.    | oc       | Last login 8/29/22, 5:35 PM |            |
| View Import Collection                                                      |                                                                  |   |       |          |                             |            |
| GOODCARE PLC   ***044                                                       |                                                                  |   |       |          |                             |            |
| Collection Reference Number                                                 | Status                                                           |   |       |          |                             |            |
|                                                                             | Please Select 🔹                                                  |   |       |          |                             |            |
| Drawee                                                                      | Drawer                                                           |   |       |          |                             |            |
| All Parties                                                                 |                                                                  |   |       |          |                             |            |
| Collection Amount                                                           | Collection Issuing Date                                          |   |       |          |                             |            |
| All 🔻 From To                                                               | From 🛗 To                                                        |   | Ē     |          |                             |            |
| Customer Reference Number                                                   |                                                                  |   |       |          |                             |            |
|                                                                             |                                                                  |   |       |          |                             |            |
|                                                                             |                                                                  |   |       |          |                             |            |
| Search Reset                                                                |                                                                  |   |       |          |                             |            |
| Displayed Local currency amount is indicative and actual amount may differ. |                                                                  |   |       |          |                             |            |
|                                                                             |                                                                  |   |       |          |                             |            |
|                                                                             |                                                                  |   |       |          |                             | -          |
|                                                                             |                                                                  |   |       |          |                             | $\bigcirc$ |
| Copyright © 2006, 2020, Oracle and/or its affiliate:                        | s. All rights reserved. SecurityInformation Terms and Conditions |   |       |          |                             |            |

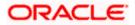

### **Field Description**

| Field Name                     | Description                                                                    |
|--------------------------------|--------------------------------------------------------------------------------|
| Collection Reference<br>Number | The Import Collection reference number.                                        |
| Status                         | The current status of the Collection.                                          |
|                                | The options are:                                                               |
|                                | Active                                                                         |
|                                | Hold                                                                           |
|                                | Cancelled                                                                      |
|                                | Liquidated                                                                     |
|                                | Closed                                                                         |
|                                | Reversed                                                                       |
| Drawee                         | The name of drawee. He is the receiver of Collection.                          |
| Drawer                         | The name of the drawer under the Collection.                                   |
| Collection Amount<br>From      | The start of the Collection amount range used for searching the Collection.    |
| Collection Amount To           | The end of the Collection amount range used for searching the Collection.      |
| Collection Date From           | The start date of the Collection date range used for searching the Collection. |
| Collection Date To             | The end date of the Collection date range used for searching the Collection.   |
| Customer Reference<br>Number   | The option to search import Collection via customer reference number.          |

- 2. From the **Drawee** list, select the appropriate option. Displays the all-party name mapped to user.
- 3. Click Search.

The **View Import Collection** screen appears with the search results. OR Click **Clear** to reset the search criteria. OR

Click **Cancel** to cancel the transaction. The Dashboard appears.

4. Click the **Download** link to download the Import Collection details list. You can download the list in PDF formats.

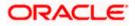

| futura bank                                                            |                                            |                                                                   |                                            | Search                                                 | Viewer - ATM & Branch<br>Q. (100) Coc Welcome, Obdx |
|------------------------------------------------------------------------|--------------------------------------------|-------------------------------------------------------------------|--------------------------------------------|--------------------------------------------------------|-----------------------------------------------------|
|                                                                        |                                            |                                                                   |                                            |                                                        | Last login 8/29/22, 535                             |
| View Import Co<br>GOODCARE PLO                                         |                                            |                                                                   |                                            |                                                        |                                                     |
| Collection Reference Num                                               |                                            |                                                                   |                                            | Status                                                 |                                                     |
|                                                                        |                                            |                                                                   |                                            | Please Select 👻                                        |                                                     |
| Drawee                                                                 |                                            |                                                                   |                                            | Drawer                                                 |                                                     |
| All Parties                                                            |                                            |                                                                   |                                            |                                                        |                                                     |
| Collection Amount                                                      |                                            | То                                                                |                                            | Collection Issuing Date                                |                                                     |
|                                                                        |                                            | 10                                                                |                                            |                                                        |                                                     |
| Customer Reference Nurr                                                | ber                                        |                                                                   |                                            |                                                        |                                                     |
|                                                                        |                                            |                                                                   |                                            |                                                        |                                                     |
| Search Reset                                                           |                                            |                                                                   |                                            |                                                        | Download                                            |
| Collection<br>Reference ≎<br>Number                                    | Customer<br>Reference 0<br>Number          | Drawer 🗘                                                          | Drawee 0                                   | Release Against                                        | Download                                            |
| PK1IUNA211252505                                                       | sdsdf                                      | MANHATTAN BANK                                                    | NATIONAL FREIGHT CO                        | RP INCOMING DOCUMENTARY USANCE                         | BILLS NOT UNDER LC ON ACCEPTANCE                    |
| PK1IUNA211254001                                                       | NNNN                                       | PHIL HAMPTON                                                      | NATIONAL FREIGHT CO                        | INCOMING DOCUMENTARY USANCE                            | BILLS NOT UNDER LC ON ACCEPTANCE                    |
| PK2IUNA211250001                                                       | ds4555656                                  | MARKS AND SPENCER                                                 | GOODCARE PLC                               | INCOMING DOCUMENTARY USANCE                            | BILLS NOT UNDER LC ON ACCEPTANCE                    |
| PK1IUNA211253001                                                       | ASDESDE                                    | PHIL HAMPTON                                                      | NATIONAL FREIGHT CO                        | RP INCOMING DOCUMENTARY USANCE                         | BILLS NOT UNDER LC ON ACCEPTANCE                    |
| PK1IUNA211253002                                                       | ASDESDE                                    | PHIL HAMPTON                                                      | NATIONAL FREIGHT CO                        | INCOMING DOCUMENTARY USANCE                            | BILLS NOT UNDER LC ON ACCEPTANCE                    |
| PK1IUNA211253003                                                       | ASDESDE                                    | PHIL HAMPTON                                                      | NATIONAL FREIGHT CO                        | RP INCOMING DOCUMENTARY USANCE                         | BILLS NOT UNDER LC ON ACCEPTANCE                    |
| PK1ICNM211250003                                                       | SDES                                       | PHIL HAMPTON                                                      | NATIONAL FREIGHT CO                        | INCOMING DOCUMENTARY MULTI TE                          | NOR BILLS NOT UNDER LC ON COLLECTION (AD            |
| PK1IUNA211253004                                                       | ASDFSDF                                    | PHIL HAMPTON                                                      | NATIONAL FREIGHT CO                        | RP INCOMING DOCUMENTARY USANCE                         | BILLS NOT UNDER LC ON ACCEPTANCE                    |
| PK1IUNA211253005                                                       | ASDFSDF                                    | PHIL HAMPTON                                                      | NATIONAL FREIGHT CO                        | RP INCOMING DOCUMENTARY USANCE                         | BILLS NOT UNDER LC ON ACCEPTANCE                    |
| PK1IUNA211253501                                                       | NNNN                                       | PHIL HAMPTON                                                      | NATIONAL FREIGHT CO                        | INCOMING DOCUMENTARY USANCE                            | BILLS NOT UNDER LC ON ACCEPTANCE                    |
| Page 1 of 64 (                                                         | 1-10 of 636 items)                         | K (1 2 3 4                                                        | 5 64 <b>→ &gt;</b>                         |                                                        |                                                     |
|                                                                        |                                            |                                                                   |                                            | Total Ou                                               | tstanding Equivalent Amount GBP 10,772,713.16       |
| <ul> <li>① All authorized and</li> <li>① Displayed Local cu</li> </ul> | on hold transaction<br>rrency amount is in | ns are listed here. Others will b<br>dicative and actual amount m | pe listed once approved. Pl<br>nay differ. | ease contact the bank for details.                     |                                                     |
|                                                                        |                                            |                                                                   |                                            |                                                        |                                                     |
|                                                                        |                                            |                                                                   |                                            | its reserved. SecurityInformation Terms and Conditions |                                                     |

### View Import Collection – Search Result

| Field Name                     | Description                                                                                  |
|--------------------------------|----------------------------------------------------------------------------------------------|
| Collection Reference<br>Number | The Collection reference number.<br>Displays the link to view the Import Collection details. |
| Customer Reference<br>Number   | The user provided customer reference number for the transaction.                             |
| Drawer                         | The name of the drawer of the Import Collection.                                             |
| Drawee                         | The name of the drawee of the Import Collection.                                             |
| Release Against                | The product name of the Import Collection.                                                   |
| Transaction Date               | The transaction date of the Import Collection.                                               |
| Status                         | The status of the Import Collection.                                                         |

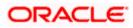

| Field Name                       | Description                                          |
|----------------------------------|------------------------------------------------------|
| Collection Amount                | The Import Collection amount.                        |
| Equivalent Collection<br>Amount  | The equivalent Import Collection amount.             |
| Outstanding Amount               | The outstanding Import Collection amount.            |
| Equivalent Outstanding<br>Amount | The equivalent outstanding import Collection amount. |

 Click the required link in the Collection Reference Number column. The View Import Collection screen appears with the details of the selected Import Collection. By default, the View Collection Details– General Collection Details tab appears.

**Note**: If there is a Relationship pricing maintained for the customer, the same would be reflected in the charges instead of the standard pricing.

# 17.1 View Collection Details

 Click View Collection Details tab. OR
 Click Back to navigate back to previous screen.

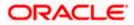

### **View Collection Details**

| 🕽 futura bank                                    |                                                                                                    | Search                         |                                            | Q 488 (           | Welcome, Obdx chee<br>Last login 11/22/22, 5:46 PM |
|--------------------------------------------------|----------------------------------------------------------------------------------------------------|--------------------------------|--------------------------------------------|-------------------|----------------------------------------------------|
| View Import collect<br>MARKS AND SPENCER   ***0- |                                                                                                    |                                |                                            | ŝ                 |                                                    |
| Collection Number<br>PK2IINC21125AORW            | Outstanding Amount<br>USD 3,000.00                                                                                                  | Maturity Date 6/13/21          |                                            |                   |                                                    |
| View Collection Details                          | Drawer & Drawee Details                                                                                                    |                                |                                            |                   |                                                    |
| Attached Documents                               | Drawer Name<br>MARKS AND SPENCER                                                                                                    |                                | Drawee Name<br>GOODCARE PLC                |                   |                                                    |
| Charges & Taxes                                  | Address<br>MARGUS2SXXX                                                                                                    |                                | Address<br>12 King Street                  |                   |                                                    |
| SWIFT Messages                                   | 87 knights street<br>Country<br>United Kingdom                                                                                      |                                | lane no 4<br>London<br>Country             |                   |                                                    |
| Advice                                           | Application Date 5/23/21                                                                                                    |                                | United Kingdom<br>Bank Reference Number    |                   |                                                    |
| Finances                                         | Customer Reference Number                                                                                                    |                                | IIDCBKG-FX                                 |                   |                                                    |
|                                                  | NONE                                                                                                    |                                |                                            |                   |                                                    |
|                                                  | Product Details                                                                                                    |                                |                                            |                   |                                                    |
|                                                  | Payment Type<br>SIGHT<br>Product                                                                                                    |                                | Direct Dispatch<br>No<br>Document Attached |                   |                                                    |
|                                                  | Product<br>INCOMING SIGHT BILLS NOT UNDER LC<br>COLLECTION                                                                          |                                | Yes                                        |                   |                                                    |
|                                                  | Base Date Description                                                                                                    |                                | Tenor<br>O                                 |                   |                                                    |
|                                                  | Maturity Date<br>6/13/21                                                                                                    |                                | Base Date<br>5/24/21                       |                   |                                                    |
|                                                  | Collection Amount Details                                                                                                    |                                |                                            |                   |                                                    |
|                                                  | Remitting Bank                                                                                                    |                                | Collection Amount                          |                   |                                                    |
|                                                  | WFBIUS6S<br>Address                                                                                                    |                                | USD 3,000.00<br>Local currency equivalent  |                   |                                                    |
|                                                  | WFBIUS6S                                                                                                    |                                |                                            |                   |                                                    |
|                                                  | Goods & Shipment                                                                                                    |                                |                                            |                   |                                                    |
|                                                  | Place of Taking in Charge/ Dispatch from<br>CHN                                                                                     |                                | Place of Final Destination/ For T<br>MUM   | Transportation to |                                                    |
|                                                  | Port of Loading/Airport of Departure<br>Goods                                                                                       |                                | Port of Discharge/ Airport of De           | estination        |                                                    |
|                                                  | Goods                                                                                                    | Description of Goods           | Unit                                       | 5                 | Price Per Unit                                     |
|                                                  | 1 ROLLNGCHAIR                                                                                                    | rolingchair                    |                                            |                   |                                                    |
|                                                  | Documents                                                                                                    |                                |                                            |                   |                                                    |
|                                                  | Document Name Original (First Mail)                                                                                                 | Coples (First Mail)            | Original (Second Ma                        | il) Copies (      | (Second Mail)                                      |
|                                                  |                                                                                                    | 0                              |                                            | 0                 |                                                    |
|                                                  | Page 1 of 1 (1 of 1 items)  < ∢<br>Incoterms                                                                                        | 1 ▶ >                          |                                            |                   |                                                    |
|                                                  | Discount                                                                                                    |                                |                                            |                   |                                                    |
|                                                  | Operation Type                                                                                                    |                                |                                            |                   |                                                    |
|                                                  | Collection This application is not eligible for discounting, pleas                                                                  | se contact bank for further de | tails.                                     |                   |                                                    |
|                                                  |                                                                                                    |                                |                                            |                   |                                                    |
|                                                  | Instruction                                                                                                    |                                |                                            |                   |                                                    |
|                                                  | Special Instructions<br>VINOTH01,QXBwcm92ZWQ=,AmountBlock<br>Exception Approval,2022-09-22<br>VINOTH01,QXBwcm92ZWQ=,KYC Exceptional |                                |                                            |                   |                                                    |
|                                                  | approval,2022-09-22<br>Forex Deals                                                                                                  |                                |                                            |                   |                                                    |
|                                                  | Forex Reference Number 💲 Expiry Date                                                                                                | C Exchange Rate                | ≎ Sell Amount ≎                            | Buy Amount 🗘      | Linked Amount 💲                                    |
|                                                  | PK2FXF1200767507 7/16/21                                                                                                    | 1.33                           | USD 0.00                                   | GBP 2,600.00      | USD 2,500.00                                       |
|                                                  | Total Selected Deals                                                                                                    |                                |                                            |                   | Total Linked Amount<br>USD 2,500.00                |
|                                                  | Back                                                                                                    |                                |                                            |                   |                                                    |
|                                                  | ① Displayed Local currency amount is indicative a                                                                                   | and actual amount may differ   |                                            |                   | (                                                  |

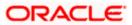

| Field Name                   | Description                                                                                                    |  |  |  |  |
|------------------------------|----------------------------------------------------------------------------------------------------|--|--|--|--|
| Collection Number            | The Import Collection number.                                                                                                    |  |  |  |  |
| Outstanding Amount           | The outstanding amount of the import collection.                                                                                       |  |  |  |  |
| Maturity Date                | The maturity date of the import collection.                                                                                            |  |  |  |  |
| Drawer and Drawee Detai      | ls                                                                                                    |  |  |  |  |
| Drawer Name                  | The name of the drawer of the Import Collection. He is the one who uploads Collection.                                                 |  |  |  |  |
| Address                      | The address of the drawer of the Import Collection.                                                                                    |  |  |  |  |
| Country                      | The country of the drawer of the Import Collection.                                                                                    |  |  |  |  |
| Customer Reference<br>Number | The user provided customer reference number for the transaction.                                                                       |  |  |  |  |
| Drawee Details               |                                                                                                    |  |  |  |  |
| Drawee Name                  | The name of person who is receiving Collection to be settled.                                                                          |  |  |  |  |
| Address                      | The address of the drawee of the Import Collection.                                                                                    |  |  |  |  |
| Country                      | The country of the drawee of the Import Collection.                                                                                    |  |  |  |  |
| Bank Reference Number        | The user provided bank reference number for the transaction.                                                                           |  |  |  |  |
| Product Details              |                                                                                                    |  |  |  |  |
| Payment Type                 | <ul> <li>The type of payment associated with the Collection.</li> <li>it can be: <ul> <li>Sight</li> <li>Usance</li> </ul> </li> </ul> |  |  |  |  |
| Direct Dispatch              | Indicates whether the bills to be dispatched directly or not.                                                                          |  |  |  |  |
| Document Attached            | It asks user if any documents a part of Collection.<br>It can be:<br>• Yes (Documentary)<br>• No (Clean)                               |  |  |  |  |

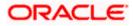

| Field Name                                           | Description                                                            |
|------------------------------------------------------|------------------------------------------------------------------------|
| Product                                              | The product of the Import Collection.                                  |
| Tenor                                                | The tenor of the Collection.                                           |
| Base Date Description                                | It is the description of the chosen base date.                         |
| Base Date                                            | The date to be considered as base date for Collection application.     |
|                                                      | It is number of days for the tenor from the base date.                 |
| Maturity Date                                        | The maturity date of the Import Collection.                            |
| Collection Amount Details                            |                                                                        |
| Remitting Bank                                       | The name of the remitting bank of the Import Collection.               |
| Address                                              | The address of the remitting bank of the Import Collection.            |
| Country                                              | The country of the remitting bank of the Import Collection.            |
| Collection Amount                                    | Displays the amount of the Import Collection.                          |
| Outstanding Amount                                   | The outstanding amount of the Import Collection.                       |
| Settlement Date                                      | The settlement date of the Import Collection.                          |
| Acceptance Date                                      | The acceptance date of the Import Collection.                          |
| Goods & Shipment                                     |                                                                        |
| Place of Taking in Charge/<br>Dispatch From          | The Place of Receipt from where shipment will be done.                 |
| Place of Final Destination/<br>For Transportation to | The place of delivery of goods.                                        |
| Port of Loading/ Airport of<br>Departure             | The place of dispatch of the goods or loading on board.                |
| Port of Discharge/ Airport of Destination            | The port of discharge.                                                 |
| Goods                                                | The type of Good which is sent and whose Collection is getting linked. |
|                                                      |                                                                        |

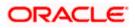

| Field Name                | Description                                                                                                    |
|---------------------------|----------------------------------------------------------------------------------------------------|
| Goods                     |                                                                                                    |
| Section to view the goods | for shipment.                                                                                                    |
| Goods                     | The type of good being shipped has to be chosen.                                                                                                    |
| Description of Goods      | The description of goods.                                                                                                    |
| Units                     | The number of units of the goods.                                                                                                    |
| Price Per Unit            | The price per unit of the goods.                                                                                                    |
| Documents                 |                                                                                                    |
| Document Name             | Displays the lists of all the documents required to be represented.                                                                                                    |
| Original (First Mail)     | Displays the number "n" out of "m" original documents of the first mail that will be provided to bank.                                                                           |
| Copies (First Mail)       | Displays the number of copies of the first mail, that will be submitted as a set of documents.                                                                                   |
| Original (Second Mail)    | Displays the number "n" out of "m" original documents of the second mail that will be provided to bank.                                                                          |
| Copies (Second Mail)      | Displays the number of copies of the first mail, that will be submitted as a set of documents.                                                                                   |
| View Clause               | Click the link to view the he clause maintained in the bank<br>application for each of the document. \This link is enabled if the<br>clause is already maintained in the system. |
| Incoterm                  | Displays the INCO terms for the application                                                                                                    |
| Discount                  |                                                                                                    |
| Operation Type            | Indicates the operation type required in the contract.                                                                                                    |
| Financing Amount          | The financing amount.                                                                                                    |
| Profit Rate               | The slider to increase or decrease profit rate.                                                                                                    |
|                           | This field appears, if the operation type is "Discount".                                                                                                    |
| Profit Amount             | Displays the applicable profit amount.                                                                                                    |

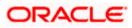

| Field Name                   | Description                                                                     |
|------------------------------|---------------------------------------------------------------------------------|
| Instructions                 |                                                                                 |
| Any instructions provided to | bank for creation of Collection is mentioned here.                              |
| Special Instructions         | Any instructions provided to bank for creation of Collection is mentioned here. |
| Forex Deal                   |                                                                                 |
| Forex Reference Number       | The deal reference number of the forex deal.                                    |
| Expiry Date                  | The expiry date of the bill.                                                    |
| Exchange Rate                | The exchange rate for the forex deal.                                           |
| Sell Amount                  | The selling amount of the deal.                                                 |
| Buy Amount                   | The buying amount of the deal.                                                  |
| Linked Amount                | The amount to be linked in the forex deal.                                      |
| Total Selected Deals         | Displays the total selected deals.                                              |
| Total Linked Amount          | Displays the total Linked Amount.                                               |

7. Click <sup>8</sup> more options icon and then:

- Modify Collection to modify the bills The Modify Islamic Collection screen appears.
- Initiate Tracers to imitate the tracer. The Tracers screen appears.

# 17.2 Attached Documents

This tab displays the list of all documents uploaded by user. It allows the user to download the attachments done under the selected Islamic Export LC.

8. Click **Attached Documents** tab to view the attached documents. OR

Click **Back** to navigate back to previous screen.

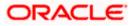

### **Attached Documents**

|                         |          |                       |                                 |                             |                     |                   | Viewer N | ✓ ATM & Branch Lo                              | ocator            | English 🗸 |
|-------------------------|----------|-----------------------|---------------------------------|-----------------------------|---------------------|-------------------|----------|------------------------------------------------|-------------------|-----------|
| = 🏚 futura bank Search  |          |                       | Q,                              |                             |                     |                   | 4        | Welcome, OBDX ma<br>Last login 22 Feb 12:02 PM | <sup>iker</sup> ∨ |           |
| View Import collec      |          | mic                   |                                 |                             |                     |                   |          |                                                |                   |           |
| Collection Number       |          | Outstanding An        | nount                           | Maturity Date               |                     |                   |          |                                                |                   |           |
| PK2IINC21125ACQD        | Æ        | GBP5,000.00           |                                 | 25 May 2021                 |                     |                   |          |                                                |                   |           |
|                         | Atta     | ched Documents        |                                 |                             |                     |                   |          |                                                |                   |           |
| View Collection Details | Sr No    | Document Id           | Document Category               | Document Type               | Remarks             | Action            |          |                                                |                   |           |
| Attached Documents      | 1 New    | 7804                  | DOCUMENT1                       | Bill_of_lading              |                     | Î                 |          |                                                |                   |           |
| Charges & Taxes         | Back     |                       |                                 |                             |                     |                   |          |                                                |                   |           |
| SWIFT Messages          | ① Displa | ved Local currency am | ount is indicative and actua    | amount may differ.          |                     |                   |          |                                                |                   |           |
| Advice                  |          |                       |                                 |                             |                     |                   |          |                                                |                   |           |
| Finances                |          |                       |                                 |                             |                     |                   |          |                                                |                   |           |
|                         |          |                       |                                 |                             |                     |                   |          |                                                |                   |           |
|                         |          |                       |                                 |                             |                     |                   |          |                                                |                   |           |
|                         | Cop      | oyright © 2006, 2020, | Oracle and/or its affiliates. / | All rights reserved. Securi | ityInformation Terr | ns and Conditions |          |                                                |                   |           |

### **Field Description**

| Field Name           | Description                                                                                                    |
|----------------------|----------------------------------------------------------------------------------------------------|
| Sr No                | The serial number of the attached document record.                                                                           |
| Document ID          | Displays the unique identification number for the attached document.<br>Displays the link to download the attached document. |
| Document<br>Category | Displays the category of the document uploaded.                                                                              |
| Document Type        | Displays the type of the document uploaded.                                                                                  |
| Remarks              | Displays the notes added, if any, for attaching the document.                                                                |
| Action               | Action to be taken that is delete the attached document.                                                                     |
|                      |                                                                                                    |

 Click the required link in the Document ID column to download the attached document. OR
 Click Attach More Documents link to attach more document. The Attach Document overlay screen appears

OR

Click to delete the attached document record.

# 17.3 Charges & Taxes

This tab lists charges and Taxes against bill.

 Click Charges & Taxes tab. The charges and taxes in the View Import Collection -Islamic screen. OR Click Back.

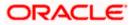

The View Import Collection - Islamic screen appears.

## Charges & Taxes

| 🗄 🕼 futura bank                                 |                                                             | Search                           | Q 400 (     | Welcome, Obdx checkr<br>Last login 8/29/22, 6:23 PM |
|-------------------------------------------------|-------------------------------------------------------------|----------------------------------|-------------|-----------------------------------------------------|
| View Import collecti<br>MARKS AND SPENCER ***04 |                                                             |                                  | Initiat     | te Tracer                                           |
| Collection Number<br>PK2IINC211252002           | Outstanding Amount<br>GBP 6,000.00                          | Maturity Date<br>5/17/21         |             |                                                     |
| View Collection Details                         | Charges & Taxes                                             |                                  |             |                                                     |
| Attached Documents                              | Charges                                                     |                                  |             |                                                     |
| Charges & Taxes                                 | Account No Description of Charges                           | Amount Split Amount Borne by You | Split Amour | nt Borne by Other Party                             |
| SWIFT Messages                                  | Total Charges                                               | GBP 50.00                        |             |                                                     |
| Advice                                          | Taxes                                                       |                                  |             |                                                     |
| Finances                                        | Account No Description of Taxes                             | Value Date                       | Amount      | Equivalent Amount                                   |
|                                                 | xxxxxxxxxxxxx0017 LQTAX                                     | 5/5/21                           | GBP 2.50    | GBP 2.50                                            |
|                                                 | Total Taxes                                                 |                                  | GBP 2.50    |                                                     |
|                                                 | Back                                                        |                                  |             |                                                     |
|                                                 | $\oplus\;$ Displayed Local currency amount is indicative an | id actual amount may differ.     |             |                                                     |
|                                                 |                                                             |                                  |             |                                                     |

| Field Name                              | Description                                                          |
|-----------------------------------------|----------------------------------------------------------------------|
| Charges                                 |                                                                      |
| Account No.                             | Debit account number of the applicant.                               |
| Description of<br>Charges               | Displays the description charges applicable.                         |
| Amount                                  | Displays the amount of charges.                                      |
| Split Amount<br>Borne by You            | Displays the split charge amount which is to be paid by you.         |
| Split Amount<br>Borne by Other<br>Party | Displays the split charge amount which is to be paid by other party. |
| Total Charges                           | Displays the total charge amount.                                    |
| Taxes                                   |                                                                      |
| Account No.                             | Debit account number of the applicant.                               |

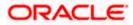

| Field Name              | Description                                  |
|-------------------------|----------------------------------------------|
| Description of<br>Taxes | Displays the description charges applicable. |
| Value Date              | Displays the value date of the taxes.        |
| Amount                  | Displays the amount of taxes.                |
| Equivalent Amoun        | t Displays the equivalent amount of taxes.   |

**Note**: If there is a Relationship pricing maintained for the customer, the same would be reflected in the charges instead of the standard pricing.

# 17.4 SWIFT Messages

These lists and displays list of all SWIFT messages between both the parties.

11. Click SWIFT Messages tab. The SWIFT Messages tab appears in the View Import Collection screen. OR Click Back. The View Import Collection - Islamic screen appears. OR Click Cancel to cancel the transaction. The Dashboard appears.

### View Import Collection - Islamic – SWIFT Messages tab

|       |                                                                                        |                                                                                             |                                |                                 |                | Viewer ` | ✓ ATM & Branch L                               | ocator            | English $\checkmark$ |
|-------|----------------------------------------------------------------------------------------|---------------------------------------------------------------------------------------------|--------------------------------|---------------------------------|----------------|----------|------------------------------------------------|-------------------|----------------------|
| ≡ @ f | utura bank Search                                                                      | Q                                                                                           |                                |                                 |                | Φ        | Welcome, OBDX mi<br>Last login 22 Feb 12:02 PM | <sup>aker</sup> ∨ |                      |
|       | View Import collect<br>MARKS AND SPENCER   ***04                                       |                                                                                             |                                |                                 |                |          |                                                |                   |                      |
|       | Collection Number<br>PK2IINC21125ACQD                                                  | Outstanding Amount<br>GBP5,000.00                                                           | Maturit<br>25 May              |                                 |                |          |                                                |                   |                      |
|       | View Collection Details                                                                | SWIFT Messages                                                                              |                                |                                 |                |          |                                                |                   |                      |
|       | Attached Documents                                                                     | Message ID Date                                                                             | Description                    | Event Description               | Action         |          |                                                |                   |                      |
|       | Charges & Taxes                                                                        | 1432011320278972                                                                            | Debit Advice                   | Initiation of a BC Contract     | Download       |          |                                                |                   |                      |
|       | SWIFT Messages                                                                         | 1432011320292301           Page 1         of 1         (1-2 of 2 items)         K         < | Debit Advice                   | Initiation of a BC Contract     | Download       |          |                                                |                   |                      |
|       | Advice Back                                                                            |                                                                                             |                                |                                 |                |          |                                                |                   |                      |
|       | Finances O Displayed Local currency amount is indicative and actual amount may differ. |                                                                                             |                                |                                 |                |          |                                                |                   |                      |
|       |                                                                                        |                                                                                             |                                |                                 |                |          |                                                |                   |                      |
|       |                                                                                        | Copyright © 2006, 2020, Oracle and/or i                                                     | ts affiliates. All rights rese | rved. SecurityInformation Terms | and Conditions |          |                                                |                   |                      |

| Field Name | Description                                   |  |  |  |  |
|------------|-----------------------------------------------|--|--|--|--|
| Message ID | Unique identification number for the message. |  |  |  |  |

| Description                                                      |
|------------------------------------------------------------------|
| Date of sending advice.                                          |
| The SWIFT message detailed description.                          |
| This displays the name of bank who has sent/received the message |
| This shows the type of message sent/received such as MT 740etc   |
| The action to be taken that is to download the SWIFT details.    |
|                                                                  |

- 12. Click on the desired Message ID to view the respective SWIFT details. The SWIFT detail appears in popup window along with the event date and description.
- 13. Click the **Download** link against the SWIFT messages to download in selected format like PDF formats, if required.

## 17.4.1 SWIFT Messages Details

|                       |            |                                                                                                    |    |  | Viewer $\vee$ | ATM/Branch                          | English $\vee$ |
|-----------------------|------------|----------------------------------------------------------------------------------------------------|----|--|---------------|-------------------------------------|----------------|
| ≡ @futura bank        |            |                                                                                                    | Q  |  | Welcome, A    | cme Corporation<br>Last login 24 Fe | Checker 🗸      |
| View Import collectio | on-Islamic |                                                                                                    |    |  |               |                                     |                |
| Collection Number     |            | View Swift Message                                                                                                    | ×  |  |               |                                     |                |
| PK1YACR200111501      | SWIFT M    | View Switch Nessage Event Date 01 Jan 2014 Event Date Liquidation of a BC Contract Event Description Date: BRANCHAATE PAGE: PG CUSTOMER-NAME ADDRESS1 ADDRESS1 ADDRESS1 ADDRESS4 PAGE: PG CUSTOMER IN COUSTOMER ACCOUNT ACCOUNT OUR ADDRESS1 ADDRESS4 PAGE: PG CUSTOMER IN COUSTOMER ACCOUNT ACCOUNT OUR                                                                                                    |    |  |               |                                     |                |
| Charges & Taxes       | Messa      | ADDRESS ADDRESS ADDRESS ADRES AGE VIEW OF ADDRESS ADDRESS ADDR |    |  |               |                                     |                |
| SWIFT Messages        | PK1TF      | AUDIT AUDOTATION CHARGES GBP 100.00 DEBITED AMOUNT : GBP 100.00 FOR BRANCHNAME<br>AUTHORIZED SIGNATORY                                                                                                    |    |  |               | Download                            |                |
| Advice                | Page 1     |                                                                                                    |    |  |               |                                     |                |
|                       |            |                                                                                                    |    |  |               |                                     |                |
|                       |            |                                                                                                    |    |  |               |                                     |                |
|                       |            | Copyright © 2006, 2020, Oracle and/or its affiliates. All rights reserved.   Security Information   Terms and Condition                                                                                                    | ns |  |               |                                     |                |

#### **Field Description**

| Field Name                                                      | Description              |  |
|-----------------------------------------------------------------|--------------------------|--|
| Event Date                                                      | Displays the event date. |  |
| <b>Event Description</b> Displays the description of the event. |                          |  |
| <b>Description</b> The details of the SWIFT message.            |                          |  |
|                                                                 |                          |  |

e. Click  $\times$  to close the window.

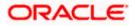

Note: Only SWIFT messages in which ACK has been received by bank is being displayed.

## 17.5 Advices

This denotes all the Advices being exchanged.

14. Click **Advices** tab. The summary of all the Advices being exchanged. OR

Click **Back**. The **View Import Collection – Islamic** screen appears. OR Click **Cancel** to cancel the transaction. The **Dashboard** appears.

View Import Collection - Islamic - Advices

| futura bank Search                               | Q                                                                           |                                |                             |          | φ. | Welcome, OBDX m<br>Last login 22 Feb 12:02 PM |  |
|--------------------------------------------------|-----------------------------------------------------------------------------|--------------------------------|-----------------------------|----------|----|-----------------------------------------------|--|
| View Import collect<br>MARKS AND SPENCER   ***04 |                                                                             |                                |                             |          |    |                                               |  |
| Collection Number<br>PK2IINC21125ACQD            | Outstanding Amount<br>GBP5,000.00                                           | Maturit<br>25 May              |                             |          |    |                                               |  |
| View Collection Details                          | Advice                                                                      |                                |                             |          |    |                                               |  |
| Attached Documents                               | Message ID Date                                                             | Description                    | Event Description           | Action   |    |                                               |  |
| Charges & Taxes                                  | 1432011320278972                                                            | Debit Advice                   | Initiation of a BC Contract | Download |    |                                               |  |
| SWIFT Messages                                   | 1432011320292301           Page 1 of 1 (1-2 of 2 items)         K         < | Debit Advice                   | Initiation of a BC Contract | Download |    |                                               |  |
| Advice                                           | Back                                                                        |                                |                             |          |    |                                               |  |
| Finances                                         | ① Displayed Local currency amount is in                                     | dicative and actual amount may | differ.                     |          |    |                                               |  |
|                                                  |                                                                             |                                |                             |          |    |                                               |  |

#### **Field Description**

| Field Name                                               | Description                                                    |  |
|----------------------------------------------------------|----------------------------------------------------------------|--|
| Message ID Unique identification number for the message. |                                                                |  |
| Date                                                     | Date of sending advice.                                        |  |
| Description                                              | The detail description of advice.                              |  |
| Event Description                                        | Displays the description of the event.                         |  |
| Action                                                   | The action to be taken that is to download the advice details. |  |

15. Click on the desired Message ID to view the respective advice details. The advice detail appears in popup window along with the event date and description.

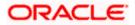

16. Click the **Download** link against the advice to download in selected format like PDF formats, if required.

## 17.5.1 Advices Details

|                                                                             |                            | Viewer $\checkmark$ ATM/Branch English $\checkmark$                                                 | UBS 14.3 AT3 Branch $\searrow$                       |  |  |
|-----------------------------------------------------------------------------|----------------------------|----------------------------------------------------------------------------------------------------|------------------------------------------------------|--|--|
| 🗏 🕼 futura bank                                                             |                            | Q, Ma                                                                                               | elcome, OBDX Checker 🗸<br>Last login 29 Apr 05:22 PM |  |  |
| View Import collection-<br>PHIL HAMPTON I ***153<br>Collection Number 000D0 |                            |                                                                                                    |                                                      |  |  |
| View Collection Details                                                     | Message ID                 | View Advice                                                                                         |                                                      |  |  |
| SWIFT Messages                                                              | 1162031718522126           | Event Date Booking Advice .<br>Event Description Debit Advice .<br>Debit Advice                     | ce                                                   |  |  |
| Advice                                                                      | Page 1 of 1 (1-1 of 1 item |                                                                                                    |                                                      |  |  |
|                                                                             | Back                       |                                                                                                    |                                                      |  |  |
|                                                                             |                            |                                                                                                    |                                                      |  |  |
|                                                                             | Copyright © 2006, 2020     | 0, Oracle and/or its affiliates. All rights reserved.   Security Information   Terms and Conditions |                                                      |  |  |

#### **Field Description**

| Field Name                             | Description                            |  |
|----------------------------------------|----------------------------------------|--|
| Event Date                             | Displays the event date.               |  |
| Event Description                      | Displays the description of the event. |  |
| f. Click $\times$ to close the window. |                                        |  |

17. Click Back.
 The View Import Collection screen appears.
 OR
 Click Cancel to cancel the transaction. The Dashboard appears.

# 17.6 Finances

This denotes all the linked finances account with the corresponding Finance amount.

 Click Finances tab. The summary of all the linked finances account along with the amount appears. OR

Click Back. The View Import Collection – Islamic screen appears.

OR

Click **Cancel** to cancel the transaction. The **Dashboard** appears.

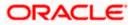

**View Import Collection – Islamic - Finances** 

|      |                                       |                                                   |                                                     | Viewer 🗸 ATM & Branch Locator                         | English 🗸 |
|------|---------------------------------------|---------------------------------------------------|-----------------------------------------------------|-------------------------------------------------------|-----------|
| ≡ @1 | utura bank Search                     | Q                                                 |                                                     | Q Welcome, OBDX maker V<br>Last login 22 Feb 12:02 PM |           |
|      | View Import collect                   |                                                   |                                                     |                                                       |           |
|      | Collection Number<br>PK2IINC21125ACQD | Outstanding Amount<br>GBP5,000.00                 | Maturity Date<br>25 May 2021                        |                                                       |           |
|      | View Collection Details               | Finances                                          |                                                     |                                                       |           |
|      | Attached Documents                    | No                                                | Loan Amount                                         |                                                       |           |
|      | Charges & Taxes                       | xxxxxxxxxxxxxxxxxxxxxxxxxxxxxxxxxxxxxx            | GBP1,000.00                                         |                                                       |           |
|      | SWIFT Messages                        | Back                                              |                                                     |                                                       |           |
|      | Advice                                | ① Displayed Local currency amount is indicative a | and actual amount may differ.                       |                                                       |           |
|      | Finances                              |                                                   |                                                     |                                                       |           |
|      |                                       |                                                   |                                                     |                                                       |           |
|      |                                       | Copyright © 2006, 2020, Oracle and/or its         | affiliates. All rights reserved. SecurityInformatio | n Terms and Conditions                                |           |

## **Field Description**

| Field Name          | Description                                       |
|---------------------|---------------------------------------------------|
| Finance Account No. | The linked finances account.                      |
| Finance Amount      | The finance amount of the linked finance account. |

<u>Home</u>

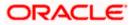

# **18. Settlement of Collection - Islamic**

The user can settle either multiple collection from his account, with or without a forex deal, or apply for a finance to settle the collection.

Using this option, user can settle one or more collection in the application.

#### **Pre-Requisites**

- User must have a valid corporate party Id and login credentials in place
- At least a single Collection should exist for the party ID and party must having view rights for it

#### How to reach here:

Dashboard > Toggle menu > Trade Finance > Collection > Import Collection > Settlement of Collection – Islamic > Settlement of Islamic Collection

# 18.1 Single Collection Detailed Settlement Instruction

This facility allow the corporate users, to settle single Import Collection in detailed form, from the channel as per the Sharia laws.

#### To settle a single Bill:

1. Navigate to **Settlement of Islamic Collection** transaction, by default Single collection is selected.

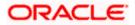

| futura bank                                          |                                                           | Search                                                                                                    | Q. 400 (                                           | Welcome, Obdx checkr<br>Last login 8/29/22, 6:45 PM |
|------------------------------------------------------|-----------------------------------------------------------|----------------------------------------------------------------------------------------------------|----------------------------------------------------|-----------------------------------------------------|
| Settlement Of Islam                                  | nic Collection                                            |                                                                                                    |                                                    |                                                     |
| Select the mode of settlement for y                  | your Collection.                                          |                                                                                                    |                                                    |                                                     |
| Single Collection<br>Detailed settlement instruction | Multiple Collection<br>Settle multiple Collection quickly |                                                                                                    |                                                    |                                                     |
| ⊘ Settlement Details                                 | Settlement Details                                        |                                                                                                    |                                                    |                                                     |
| ⊘ Forex Deals                                        | Lookup Collection Reference No.<br>PK2IINA211430001       | Reset                                                                                                    |                                                    |                                                     |
| ⊘ Charges and taxes                                  |                                                           |                                                                                                    |                                                    |                                                     |
| ⊘ Attachments                                        | Collection Reference Number<br>PK2IINA211430001           | Maturity Date<br>6/7/21                                                                                                    | Exporter Name<br>MARKS AND SPENCER                 |                                                     |
|                                                      | Local Currency Value                                      | Outstanding Collection Amount                                                                                                    | Payment Type                                       |                                                     |
|                                                      | GBP 6,153.85                                              | USD 8,000.00                                                                                                    | USANCE                                             |                                                     |
|                                                      | Amount                                                    |                                                                                                    |                                                    |                                                     |
|                                                      | GBP 100.00                                                |                                                                                                    |                                                    |                                                     |
|                                                      | Pay with collateral                                       |                                                                                                    |                                                    |                                                     |
|                                                      | View Collateral Details                                   |                                                                                                    |                                                    |                                                     |
|                                                      | Settlement Account                                        |                                                                                                    |                                                    |                                                     |
|                                                      | xxxxxxxxxxxx0017                                          | •                                                                                                    |                                                    |                                                     |
|                                                      | Balance: GBP 999,999,999,945,365                          | i,100.00                                                                                                    |                                                    |                                                     |
|                                                      | Apply for Finances                                        | weeker and initiate a finance, based on the available                                                                                                    | le information. This request does not guarantee of |                                                     |
|                                                      | finance getting passed. Please cor                        | stact Bank for further details.                                                                                                    |                                                    |                                                     |
|                                                      | request to process and initiate a fi                      | lent is based on current date exchange rate and the<br>nance, based on the available information. This rec<br>urther details. A finance account for each collection | quest does not guarantee of finance getting        |                                                     |
|                                                      | Next Cancel Ba                                            | ick                                                                                                    |                                                    |                                                     |
|                                                      |                                                           |                                                                                                    |                                                    |                                                     |
|                                                      | Copyright © 2006, 2020, Oracle and                        | /or its affiliates. All rights reserved. SecurityInformatic                                                                                                    | on Terms and Conditions                            |                                                     |

Single Collection Detailed Settlement Instruction

| Field Name                         | Description                                                                                                    |
|------------------------------------|----------------------------------------------------------------------------------------------------|
| Lookup Collection<br>Reference No. | The option to select Collection reference number which user wants to settle, user can select from the list of Islamic Collections available for settlements. |
| Collection Reference<br>Number     | The export collection reference number.                                                                                                    |
| Maturity Date                      | The maturity date of the export Collection.                                                                                                    |
| Exporter Name                      | The name of Exporter party.                                                                                                    |
| Local Currency Value               | The Collection Transaction's value in local currency.                                                                                                    |
| Outstanding Collection<br>Amount   | The outstanding amount for the settlement of Collection.                                                                                                    |

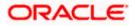

| Field Name           | Description                                                                                                    |  |
|----------------------|----------------------------------------------------------------------------------------------------|--|
| Payment Type         | <ul> <li>The type of payment associated with the Collection.</li> <li>it can be: <ul> <li>Sight</li> <li>Usance</li> </ul> </li> </ul>                                                                                                    |  |
| Amount               | The collection settlement amount.                                                                                                    |  |
| Pay with Collateral  | The user can select this option to settle the collection using Collaterals.                                                                                                    |  |
|                      | Click the <u>View Collateral Details</u> link to view the collateral details.                                                                                                    |  |
| Settlement Account   | Current and Savings Account: The user can select the CASA account that he wishes to use for settlement of bill.                                                                                                    |  |
|                      | <b>Note</b> : The balance in CASA account should be equal<br>or more than the equivalent amount of bill in bill's<br>currency, which is being settled, in case of single bill<br>being liquidated.                                                                                                |  |
| Apply for Finances   | Option to select Finances account.                                                                                                    |  |
|                      | The user can select this option to apply for a finance directly from the page. Bank would be informed that the corporate user is looking for a finance.                                                                                                    |  |
| Action               | The action to view the collateral details (in case the user selects 'Collateral' option), select the CASA account which user wishes to use for settlement (in case user selects 'Current and Savings' option), view the linked finance details settlement (in case user selects Finance' option . |  |
|                      | The available balance in the casa account is also displayed so that he can take an informed decision.                                                                                                    |  |
| Special Instructions | The special instructions that is to be passed to the bank.                                                                                                    |  |
|                      |                                                                                                    |  |

2. Select the Single Bill Detailed settlement instruction tab.

 From the Lookup Collection Reference No. list, select the appropriate Islamic Collections reference number. OR

Click the **Advanced Lookup** link. The Advanced Lookup overlay screen appears.

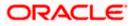

#### Advanced Lookup

| Filter                               |                      |                 |                                              |                                                   |              | ×                                 |
|--------------------------------------|----------------------|-----------------|----------------------------------------------|---------------------------------------------------|--------------|-----------------------------------|
| Collection Reference Number          |                      |                 |                                              |                                                   |              |                                   |
| Drawee<br>GOODCARE PLC ×<br>Drawer   |                      |                 |                                              |                                                   |              |                                   |
| Collection Amount Range<br>GBP       | √ 100                |                 | 1000                                         |                                                   |              |                                   |
| Collection Date Range<br>05 May 2021 |                      | 21 Feb 2022     |                                              |                                                   |              |                                   |
| Apply Cancel                         | Clear                |                 |                                              |                                                   |              |                                   |
| Collection Reference .<br>Number     | ∨ Drawer ∨           | Drawee 🗸        | Release Against 🗸                            | Transaction $\checkmark$ Status $\checkmark$ Date | Collection ~ | Equivalent Collection<br>Amount ~ |
| PK2IILC211255501                     | MARKS AND<br>SPENCER | GOODCARE<br>PLC | INCOMING SIGHT BILLS NOT UNDER LC COLLECTION | 05 May 2021                                       | GBP1,000.00  | GBP1,000.00                       |
| PK2IINC21125A7BX                     | MARKS AND<br>SPENCER | GOODCARE<br>PLC | INCOMING SIGHT BILLS NOT UNDER LC COLLECTION | 05 May 2021                                       | GBP1,000.00  | GBP1,000.00                       |
| PK2IILC211255502                     | MARKS AND<br>SPENCER | GOODCARE<br>PLC | INCOMING SIGHT BILLS NOT UNDER LC COLLECTION | 05 May 2021                                       | GBP1,000.00  | GBP1,000.00                       |
| Page 1 of 1                          | (1-3 of 3 items)     | k ← 1 → ⊃       |                                              |                                                   |              |                                   |

| Field Name                     | Description                                      |
|--------------------------------|--------------------------------------------------|
| Collection<br>Reference Number | The collection reference number.                 |
| Drawee                         | The name of drawee party.                        |
| Drawer                         | The name of Drawer party.                        |
| Collection Amount<br>Range     | The Bill amount range.                           |
| Currency                       | The currency of the collection.                  |
| Collection Date<br>Range       | The collection start date and end date.          |
| List of Collection             |                                                  |
| Collection<br>Reference Number | The collection reference number.                 |
| Drawee                         | The name of drawee party.                        |
| Drawer                         | The name of Drawer party.                        |
| Release Against                | The LC against which the collection is released. |

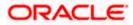

| Field Name                      | Description                       |
|---------------------------------|-----------------------------------|
| Transaction Date                | The date of the transaction.      |
| Status                          | The status of the bill.           |
| Collection Amount               | The collection amount.            |
| Equivalent<br>Collection Amount | The equivalent collection amount. |

- 4. Enter the filter criteria to search the collection.
- 5. Click **Apply**. The **Advanced Lookup** screen appears with the search results. OR

Click **Cancel** to cancel the transaction. OR

Click **Clear** to clear the filter criteria.

- 6. Click on the desired Collection Reference Number link.
- Click Verify. The parent Export LC details appear. OR Click Reset to clear the search.
- 8. In the **Amount** field, enter the bill settlement amount.
- 9. Select this Pay With Collaterals option to settle the collection using collaterals.
  - g. Click the <u>View Collateral Details</u> link. The Collateral Details overlay screen appears.
- 10. Select the **Settlement Account** option, if he wishes to use it for settlement of collection.
  - h. From the **Settlement Account** list, select the account from which the transfer needs to be made for settlement of collection.
- 11. Select this Apply for Finances option to settle the collection using finance account.

## 18.1.1 Forex Deals

This tab allows the user to link forex deals.

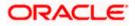

### Link Forex Deals

| )<br>futura bank                                                                                                    |                                    |                |                                                   | Search           |   |                         | Q            | <b>41</b> 13 | ос  | Welcome, Obdx che<br>Last login 8/30/22, 9:30 AF |
|----------------------------------------------------------------------------------------------------|------------------------------------|----------------|---------------------------------------------------|------------------|---|-------------------------|--------------|--------------|-----|--------------------------------------------------|
| Settlement Of Islamic Collect                                                                                                    | ion                                |                |                                                   |                  |   |                         |              |              |     | Last login 8/30/22, 9:30 Af                      |
| Select the mode of settlement for your Collection. Single Collection Detailed settlement instruction Multiple Colle Settle multiple Co | ction<br>Illection quickly         |                |                                                   |                  |   |                         |              |              |     |                                                  |
| Settlement Details                                                                                                    | Link Forex                         |                |                                                   |                  |   |                         |              |              |     |                                                  |
| ⊘ Forex Deals                                                                                                    | Link Forex Deals                   |                |                                                   |                  |   | Search                  |              |              |     | Q,                                               |
| ⊘ Charges and taxes                                                                                                    | Total Collection Amount            |                |                                                   |                  |   |                         |              |              |     | USD 100.00                                       |
| ⊘ Attachments                                                                                                    | Forex Reference                    | Expiry<br>Date | 0                                                 | Exchange<br>Rate | 0 | Sell O<br>Amount        | Buy<br>Amoun | 0            | Lin | ked Amount 0                                     |
|                                                                                                    | PK2FXF120076A006                   | 9/30/21        |                                                   | 1.33             |   | USD 148,960.00          | G8P 112      | ,000.00      |     |                                                  |
|                                                                                                    | PK2FXF1200764508                   | 7/16/21        |                                                   | 1.33             |   | USD 2,660.00            | GBP 2,0      | 00.00        |     |                                                  |
|                                                                                                    | PK2FXF1200767507                   | 7/16/21        |                                                   | 1.33             |   | USD 2,660.00            | GBP 2,0      | 00.00        |     |                                                  |
|                                                                                                    | PK2FXF1200766008                   | 7/16/21        |                                                   | 1.33             |   | USD 101,080.00          | GBP 76,      | 000.00       |     |                                                  |
|                                                                                                    | PK2FXF1200764003                   | 11/26/21       |                                                   | 1.33             |   | USD 2,660.00            | GBP 2,0      | 00.00        |     |                                                  |
|                                                                                                    | PK2FXF1200764004                   | 11/26/21       |                                                   | 1.33             |   | USD 42,560.00           | GBP 32,      | 000.00       |     |                                                  |
|                                                                                                    | PK2FXF1200765505                   | 11/26/21       |                                                   | 1.33             |   | USD 2,660.00            | GBP 2,0      | 00.00        |     |                                                  |
|                                                                                                    | Page 1 of 1 (1-7                   | of 7 items)    | K                                                 | < 1 → →          | 1 |                         |              |              |     |                                                  |
|                                                                                                    | Total Selected Deals               |                |                                                   |                  |   |                         |              |              | То  | tal Linked Amount<br>USD 0.00                    |
|                                                                                                    | Next Cancel B                      | ack            |                                                   |                  |   |                         |              |              |     |                                                  |
|                                                                                                    | Copyright © 2006, 2020, Oracle and |                | a Di stada sa sa sa sa sa sa sa sa sa sa sa sa sa |                  |   | an Terms and Conditions |              |              |     |                                                  |

| Field Name                 | Description                                  |
|----------------------------|----------------------------------------------|
| Total Collection<br>Amount | Displays the total collection amount.        |
| Forex Reference<br>Number  | The deal reference number of the forex deal. |
| Expiry Date                | The expiry date of the forex deal.           |
| Exchange Rate              | The exchange rate for the forex deal.        |
| Sell Amount                | The selling amount of the deal.              |
| Buy Amount                 | The buying amount of the deal.               |

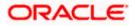

| Field Name           | Description                                |
|----------------------|--------------------------------------------|
| Linked Amount        | The amount to be linked in the forex deal. |
| Total Selected Deals | Displays the total selected deals.         |
| Total Linked Amount  | Displays the total Linked Amount.          |

12. Enter the **Forex Reference Number** in the search field and click <sup>Q</sup>. The searched **Deal Reference Number** record details appear. OR

Click the check box to select the required searched Deal Reference Number record.

- 13. In the Linked Amount field, enter the linked amount.
- 14. Click **Submit**. The selected deal reference number appears. OR

Click Close to close the Link Forex Deals overlay screen.

15. Click **Next** to save the details entered and proceeds to next level of details. OR

Click  $\ensuremath{\textbf{Cancel}}$  to cancel the transaction, The Dashboard appears. OR

Click Back to go back to previous screen.

#### 18.1.2 Charges and Taxes tab

This tab captures the charges and taxes for the single collection settlement Instruction application process.

#### Charges and Taxes tab

|                                                                                                    |                                                |            |                                                                          | Viewer `    | <ul> <li>ATM &amp; Branch Locator</li> </ul>      | English ` |
|----------------------------------------------------------------------------------------------------|------------------------------------------------|------------|--------------------------------------------------------------------------|-------------|---------------------------------------------------|-----------|
| = futura bank search                                                                                                    | Q                                              |            |                                                                          | <b>Q117</b> | Welcome, OBDX maker<br>Last login 22 Feb 03:29 PM |           |
| Settlement Of Islamic Col                                                                                                    | lection                                        |            |                                                                          |             |                                                   |           |
| Select the mode of settlement for your Collect<br>Single Collection Multiple C<br>Dataids settlement instruction Settle multip |                                                |            |                                                                          |             |                                                   |           |
| Settlement Details                                                                                                    | Charges and Taxes                              |            |                                                                          |             |                                                   |           |
| ⊘ Charges and taxes                                                                                                    | Charges                                        |            |                                                                          |             |                                                   |           |
| <ul> <li>⊘ Attachments</li> </ul>                                                                                              | Account No                                     |            | Description of Charges                                                   |             | Amount                                            |           |
|                                                                                                    | xxxxxxxxxxxx0017                               | $\sim$     | IB LIQUIDATION FEES                                                      |             | GBP50.00                                          |           |
|                                                                                                    | xxxxxxxxxxxx0017                               | $\sim$     | IB LIQUIDATION FEES                                                      |             | GBP50.00                                          |           |
|                                                                                                    |                                                |            |                                                                          |             | GBP100.00                                         |           |
|                                                                                                    | Taxes                                          |            |                                                                          |             |                                                   |           |
|                                                                                                    | Account No                                     |            | Description of Taxes                                                     |             | Amount                                            |           |
|                                                                                                    | xxxxxxxxxxx1039                                | $\sim$     | LQTAX                                                                    |             | GBP3.00                                           |           |
|                                                                                                    |                                                |            |                                                                          |             | GBP3.00                                           |           |
|                                                                                                    | Note : Charges, Taxes and Commissions          | mentioned  | here are indicative values and are subject to change at the time of tran | saction.    |                                                   |           |
|                                                                                                    | Next Cancel Back                               |            |                                                                          |             |                                                   |           |
|                                                                                                    |                                                |            |                                                                          |             |                                                   | 6         |
| (                                                                                                    | Copyright © 2006, 2020, Oracle and/or its affi | iates. All | rights reserved. SecurityInformation Terms and Conditions                |             |                                                   |           |

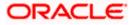

#### **Field Description**

| Field Name                | Description                                                       |
|---------------------------|-------------------------------------------------------------------|
| Charges                   |                                                                   |
| Account No                | The account which will be charged for the specific charge.        |
| Balance                   | The balance in the account which will be charged.                 |
| Description of<br>Charges | The description of the charges.                                   |
| Amount                    | The amount that is maintained under the charge.                   |
| Total Charges             | Displays the total charge that will be levied in the transaction. |
| Taxes                     |                                                                   |
| Account No.               | The account to be earmarked for taking the Taxes.                 |
| Balance                   | The balance in the debit account.                                 |
| Description of<br>Taxes   | Displays the description charges applicable.                      |
| Amount                    | Displays the amount of taxes.                                     |
| Total Taxes               | Displays the total tax amount.                                    |

20. In the Charges, & Taxes, section, select the appropriate account, from the Account No. list

21. Click Next to save the entered details and proceed to the next level. OR
Click the Attachments tab.
OR
Click Back to go back to previous screen.
OR
Click Cancel to cancel the transaction. The Dashboard appears

**Note**: If there is a Relationship pricing maintained for the customer, the same would be reflected in the charges instead of the standard pricing.

#### 18.1.3 Attachments tab

The user can attach documents to the settlement in this tab.

#### To Attach Documents:

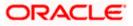

#### Attachments tab

|                                                            |                                                                                                    |                                       | ٢                               | /iewer ▼ ATM & Branch Locator En                       |
|------------------------------------------------------------|----------------------------------------------------------------------------------------------------|---------------------------------------|---------------------------------|--------------------------------------------------------|
| futura bank                                                |                                                                                                    | Search                                | Q, 4 <mark>1</mark> 18          | Welcome, Obdx checkr V<br>Last login 8/30/22, 10:18 AM |
| Settlement Of Islamic Co                                   | lection                                                                                                    |                                       |                                 |                                                        |
|                                                            | Collection                                                                                                 |                                       |                                 |                                                        |
| Detailed settlement instruction Settleme                   | Attachments                                                                                                |                                       |                                 |                                                        |
| <ul> <li>Forex Deals</li> <li>Charges and taxes</li> </ul> | Drag and Drop                                                                                              |                                       |                                 |                                                        |
| <ul> <li>Attachments</li> </ul>                            | Select or drop files here.<br>File size should not be more than 5 MB. Supported file<br>LetterofCredit.txt |                                       |                                 | î                                                      |
|                                                            | GUARA ▼                                                                                                    | Aadhar Card                           | <ul> <li>Add Remarks</li> </ul> |                                                        |
|                                                            | Upload Delete All                                                                                          |                                       |                                 |                                                        |
|                                                            | Special Instructions<br>Instruction 124                                                                    |                                       |                                 |                                                        |
|                                                            |                                                                                                    |                                       |                                 |                                                        |
|                                                            | I accept the Terms & Conditions                                                                            |                                       |                                 |                                                        |
|                                                            | Preview                                                                                                    |                                       |                                 |                                                        |
|                                                            | Submit Cancel Back                                                                                         |                                       |                                 |                                                        |
|                                                            |                                                                                                    |                                       |                                 |                                                        |
|                                                            | Copyright © 2006, 2020, Oracle and/or its affiliates. All ri                                               | ghts reserved. SecurityInformation Te | rms and Conditions              |                                                        |

## **Field Description**

| Field Name              | Description                                                                                  |
|-------------------------|----------------------------------------------------------------------------------------------|
| Drag and Drop           | Click to browse and select the file to be uploaded or drag and drop the file to be uploaded. |
| Document Name           | Displays the name of the attached documents.                                                 |
|                         | Displays the link to download the attached document.                                         |
| Document<br>Category    | Displays the category of the document uploaded.                                              |
| Document Type           | Displays the type of the document uploaded.                                                  |
| Add Remarks             | Displays the notes added, if any, for attaching the document.                                |
|                         | Click the icon to remove the attached document-                                              |
| Special<br>Instructions | The special instructions that is to be passed to the bank.                                   |

22. Click **Drag and Drop** to browse and select the required document present on your computer. The **Attach Document** popup window appears.

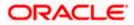

- 23. Select the required document present on your computer to upload.
- 24. Click Upload to upload document. The Attach Documents tab appears along with list of attached documents.

OR

Click i to remove the attached document. OR

Click Delete All to delete all the attachments.

- 25. Read the I accept the Terms and Conditions by clicking on the hyperlink and click on check box to accept the Terms and Conditions.
- 26. Click Preview to have a preview of draft.
- 27. Click Submit.

OR Click Cancel to cancel the transaction, The Dashboard appears. OR Click Back to go back to previous screen.

- 28. The review screen appears. Verify the details, and click Confirm. OR Click **Cancel** to cancel the transaction. The **Dashboard** appears. OR Click **Back** to go back to previous screen.
- 29. The success message bill settlement appears. Click **OK** to complete the transaction.

# 18.2 Multiple Bill Detailed Settlement Instruction - Islamic

This facility allow the corporate users, to settle multiple Islamic Export Bills so that transaction can be initiated directly from channel as per the laws.

#### To settle multiple Collection:

- 2. Navigate to Settlement of Collection Islamic transaction.
- 3. Select the Multiple Collection Settlement multiple bills quickly tab. By Default the screen displays list of the collection that needs to be settled today. OR

Click  $\checkmark$  to filter based on the below criteria.

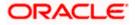

#### Filter

|                                                                                                    | Filter                                                  |  |
|----------------------------------------------------------------------------------------------------|---------------------------------------------------------|--|
| = lip futura bank Search                                                                                                    | Collection Reference no                                 |  |
| Settlement Of Islamic Collection<br>GOODCARE PLC   ***044<br>Select the mole of settlement for your Callection.<br>Single Collection Multiple Callection                                                                                    | Available For Finance Please Select  Dravee Name        |  |
| Detailed satisment instruction         Seate instruction           Collection Settlement         Selection Settlement for your Collection.           Select the mode of settlement for your Collection.         Current and Savings Account | All Parties Draver Name                                 |  |
| Select Collection                                                                                                    | Collection Amount Range<br>All V From To                |  |
| Collection Reference V Drawer Name                                                                                                    | Collection Maturity Date Range 05 May 2021  22 Feb 2022 |  |
| PK1IINA21125502     PHIL HAMPT     PK1IINA211254002     PHIL HAMPT                                                                                                    | Payment Type O Sight O Usance                           |  |
| PK2IINC21125A3H1 MARKS AND<br>SPENCER                                                                                                    | Apply Cancel Clear                                      |  |

| Field Name                           | Description                                                            |
|--------------------------------------|------------------------------------------------------------------------|
| Collection<br>Reference<br>Number    | The collection reference number.                                       |
| Available for                        | Whether the collection is available for finance or not.                |
| Finance                              | The options are:                                                       |
|                                      | • Yes                                                                  |
|                                      | • No                                                                   |
| Drawee Name                          | The drawee name against whom collection is to be created.              |
| Drawer Name                          | The name of the drawer.                                                |
| Collection Amo                       | ount Range                                                             |
| AII                                  | The currency in which collection is to be settled.                     |
| From                                 | The start of the amount range used for searching the collection.       |
| То                                   | The end of the amount range used for searching the collection.         |
| Collection<br>Maturity Date<br>Range | The start date and end date on which the collection will gets matured. |

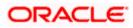

| Field Name   | Description                              |
|--------------|------------------------------------------|
| Payment Type | The type of payment.<br>The options are: |
|              | <ul><li>Sight</li><li>Usance</li></ul>   |

4. Click **Apply**. The search results appear based on the filter criteria. By Default the screen displays list of the collection in the Custom tab.

Search Result – Collection Settlement – Current and Savings Account

| 😑 🕼 futura bank 🛛 Search                                                                                 |                                                                  | Q,                             |                      |              |                                       |                                                       | <b>(111)</b>          | Welcome, OBDX maker -<br>Last login 22 Feb 03:29 PM |
|----------------------------------------------------------------------------------------------------|------------------------------------------------------------------|--------------------------------|----------------------|--------------|---------------------------------------|-------------------------------------------------------|-----------------------|-----------------------------------------------------|
| Settlement Of Islamic<br>GOODCARE PLC   ***0-                                                            |                                                                  |                                |                      |              |                                       |                                                       |                       |                                                     |
| Select the mode of settlement for your Single Collection Mult Detailed settlement instruction Settlement | Collection.<br>tiple Collection<br>e multiple Collection quickly |                                |                      |              |                                       |                                                       |                       |                                                     |
| Collection Settlement                                                                                    | ur Collection                                                    |                                |                      |              |                                       |                                                       |                       |                                                     |
| Current and Savings Account                                                                              | Finance Custom                                                   |                                |                      |              |                                       |                                                       |                       |                                                     |
| Select Collection                                                                                        |                                                                  |                                |                      |              | Filter Ap                             | plied                                                 | Ý                     | ₽                                                   |
| Collection Reference $\checkmark$ Number                                                                 | Drawer Name 🗸 🗸                                                  | $_{ m Type}^{ m Payment} \sim$ | Maturity 🗸 🗸         | Collection ~ | Outstanding<br>Collection ~<br>Amount | Outstanding Collection<br>Amount in Local<br>Currency | $\sim$                | Available<br>For V<br>Finance                       |
| PK1IINA211255502                                                                                         | PHIL HAMPTON                                                     | USANCE                         | 04 Jun 2021          | GBP1,000.00  | GBP1,000.00                           | GBP1,000.00                                           |                       | No                                                  |
| PK1IINA211254002                                                                                         | PHIL HAMPTON                                                     | USANCE                         | 04 Jun 2021          | GBP1,000.00  | GBP1,000.00                           | GBP1,000.00                                           |                       | Yes                                                 |
| PK2IINC21125A3H1                                                                                         | MARKS AND<br>SPENCER                                             | SIGHT                          | 05 May 2021          | GBP3,000.00  | GBP3,000.00                           | GBP3,000.00                                           |                       | No                                                  |
| PK2IINC21125A6Y1                                                                                         | MARKS AND<br>SPENCER                                             | SIGHT                          | 25 May 2021          | USD1,000.00  | USD1,000.00                           | GBP781.25                                             |                       | Yes                                                 |
| PK2IINC21125AAF3                                                                                         | MARKS AND<br>SPENCER                                             | SIGHT                          | 25 May 2021          | GBP5,000.00  | GBP5,000.00                           | GBP5,000.00                                           |                       | No                                                  |
| PK2IINC21125ACQD                                                                                         | MARKS AND<br>SPENCER                                             | SIGHT                          | 25 May 2021          | GBP5,000.00  | GBP5,000.00                           | GBP5,000.00                                           |                       | Yes                                                 |
| Page 1 of 5 (1-                                                                                          | -6 of 29 items)                                                  | • 1 2 3 4                      | 45 <b>≻</b> X        |              |                                       |                                                       |                       |                                                     |
| Total Selected Collection                                                                                |                                                                  |                                |                      |              | 1                                     | otal Settlement Amount in Loo<br>GB                   | cal Curren<br>P4,000. |                                                     |
| Select Account<br>xxxxxxxxxxxxx00017 *<br>Balance : GBP9/999960.639,343.65                               |                                                                  |                                |                      |              |                                       |                                                       |                       |                                                     |
| Special Instructions                                                                                     |                                                                  |                                |                      |              |                                       |                                                       |                       |                                                     |
| Submit Cancel Bac                                                                                        | :k                                                               |                                |                      |              |                                       |                                                       |                       |                                                     |
| *Note : The Local currency equivalent                                                                    | is based on current date ex                                      | change rate and the            | final value may vary |              |                                       |                                                       |                       |                                                     |

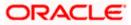

| Field Name                                               | Description                                                                                                    |
|----------------------------------------------------------|----------------------------------------------------------------------------------------------------|
| Current and                                              | Option to select a CASA account or Finance account.                                                                                                    |
| Savings<br>Account /<br>Finance Account                  | <ul> <li>Current and Savings Account: The user can select the Current<br/>and Savings account that he wishes to use for settlement of<br/>collection.</li> </ul>                                                        |
|                                                          | Note: The balance in CASA account should be equal or more than<br>the equivalent amount of collection in collection's currency, which<br>is being settled, in case of single collection being liquidated.               |
|                                                          | <ul> <li>Finance: The user can select this option to apply for a finance<br/>directly from the page. Bank would be informed that the<br/>corporate user is looking for a finance.</li> </ul>                            |
|                                                          | Custom: The user can select this option for custom account                                                                                                    |
| Select Collection                                        | The option to select multiple collection to apply for the settlement.                                                                                                    |
| Check Box<br>(Account<br>Selection)                      | The option against each collection, to select a Current and Savings<br>Account account which he wishes to use. The available balance in the<br>casa account is also displayed so that he can take an informed decision. |
| Collection<br>Reference<br>Number                        | The collection reference number.                                                                                                    |
| Drawer Name                                              | The name of the drawer.                                                                                                    |
| Maturity Date                                            | The date on which the collection will gets matured.                                                                                                    |
| Payment Type                                             | The type of payment.                                                                                                    |
|                                                          | The options are:                                                                                                    |
|                                                          | Sight                                                                                                    |
|                                                          | Usance                                                                                                    |
| Collection<br>Amount                                     | The collection amount.                                                                                                    |
| Outstanding<br>Collection<br>Amount                      | Displays the outstanding Collection Amount for settlement.                                                                                                    |
| Outstanding<br>Collection<br>Amount in Local<br>Currency | Displays the outstanding Collection amount in local currency.                                                                                                    |

| Field Name                                                                                                    | Description                                                                                                    |
|----------------------------------------------------------------------------------------------------|----------------------------------------------------------------------------------------------------|
| Available for<br>Finance                                                                                                    | <ul> <li>Whether the collection is available for finance or not.</li> <li>The options are: <ul> <li>Yes</li> <li>No</li> </ul> </li> </ul>                                                                                                    |
| Total Selected<br>Collection                                                                                                    | Displays the total number of collection selected for settlement.                                                                                                    |
| Total Settlement<br>Amount in Local<br>Currency                                                                                                    | Displays the total settlement amount in local currency.                                                                                                    |
| Special<br>Instructions                                                                                                    | Any remarks to be entered.                                                                                                    |
| <ul> <li>OR<br/>Select the Select</li> <li>6. Select the Curre<br/>collection.<br/>OR<br/>Select this Final<br/>OR<br/>Select the Custe</li> <li>7. From the Select<br/>settlement of co</li> <li>8. In the Special In</li> <li>9. Click Submit to<br/>Collection – Re<br/>OR<br/>Click Cancel to<br/>OR</li> </ul> | <ul> <li>k box against the Collection Reference Number which is to be settled.</li> <li>ct Collection check box to select multiple collection to apply for the settlement.</li> <li>ent and Savings Account option, if he wishes to use it for settlement of</li> <li>nces option to apply for a finance directly from the page.</li> <li>om option for custom account</li> <li>t Account list, select the account from which the transfer needs to be made for illection.</li> <li>nstructions field, enter the remarks/special instructions.</li> <li>initiate the selected Collection settlement. The Settlement of Islamic eview screen appears.</li> <li>cancel the transaction.</li> </ul> |
| <ul> <li>10. Verify the OR</li> <li>Click Cancel to OR</li> <li>Click Back to na</li> <li>11. The success m OR</li> </ul>                                                                                                    | details, and click <b>Confirm</b> .<br>cancel the transaction.<br>avigate back to previous screen.<br>nessage initiation of Collection settlement appears.<br><b>ance Overview</b> to go to the <b>Trade Dashboard</b> screen.                                                                                                    |

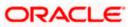

## 18.2.1 Settlement of Islamic Collection – Finance

The Finance tab allows to settle the collection using finance account.

#### To settle the Collection using finance account

12. In the the Settlement of Islamic Collection screen, click the Finance tab. The Settlement of Collection - Finance tab.

**Settlement of Islamic Collection - Finance** 

|                                                                                                    |                                     |                          |                      |                                     |                                                        | Viewer 🗸 🛛 ATM & Branch L                     |
|----------------------------------------------------------------------------------------------------|-------------------------------------|--------------------------|----------------------|-------------------------------------|--------------------------------------------------------|-----------------------------------------------|
| ≡ if futura bank search                                                                                                    | Q,                                  |                          |                      |                                     |                                                        | Welcome, OBDX m<br>Last login 22 Feb 05:49 PM |
| Settlement Of Islamic Colle<br>GOODCARE PLC   ***044                                                                                  | ection                              |                          |                      |                                     |                                                        |                                               |
| Select the mode of settlement for your Collection<br>Single Collection Multiple Co<br>Detailed settlement instruction Settle multiple |                                     |                          |                      |                                     |                                                        |                                               |
| Collection Settlement                                                                                                    | e Connection i quickay              |                          |                      |                                     |                                                        |                                               |
| Select the mode of settlement for your Colle                                                                                          | ction.                              |                          |                      |                                     |                                                        |                                               |
| Current and Savings Account Fina                                                                                                    |                                     |                          |                      |                                     |                                                        |                                               |
| Select Collection                                                                                                    |                                     |                          |                      | Due 1                               | Foday                                                  | $\sim$ $\nabla$                               |
| Collection<br>Reference Number Drawer Name                                                                                            | Payment Type                        | Maturity Date            | Collection<br>Amount | Outstanding<br>Collection<br>Amount | Outstanding Collection<br>Amount in Local<br>Currency* | Available For<br>Loan                         |
| AT31UINI2424 ABD Ltd                                                                                                    | Usance                              | 15 Dec 2018              | EUR 4000000          | EUR 4000000                         | GBP 3400000                                            | Yes                                           |
| AT31UINI2424 India Mart                                                                                                    | Sight                               | 02 Feb 2019              | USD 2000000          | USD 2000000                         | GBP 1540000                                            | Yes                                           |
| AT31UINI2424 A1 Engines                                                                                                    | Usance                              | 31 Mar 2019              | GBP 7000000          | GBP 7000000                         | GBP 7000000                                            | Yes                                           |
| AT31UINI2424 MRF Tyres                                                                                                    | Usance                              | 11 Apr 2019              | YEN 7200000          | YEN 7200000                         | GBP 50400                                              | Yes                                           |
| AT31UINI2424 Perfect Spares                                                                                                    | s Sight                             | 28 Apr 2019              | GBP 1800000          | GBP 1800000                         | GBP 1800000                                            | Yes                                           |
| Page 1 of 6 (1-10 of 58 items)                                                                                                    | к < 1 2 3 4                         | 56> ж                    |                      |                                     |                                                        |                                               |
| Total Selected Collection                                                                                                    |                                     |                          |                      |                                     | Total Settlement Amount in L                           | ocal Currency<br>GBP0.00                      |
| Apply for Loans<br>Bank will take up your request to proces<br>details. A Ioan account for each bill's se                             |                                     | n the available infor    | mation. This reques  | t does not guarante                 | e of loan getting passed. F                            | Please contact Bank for furth                 |
| Special Instructions                                                                                                    |                                     |                          |                      |                                     |                                                        |                                               |
| Submit Cancel Back *Note: The Local currency equivalent is based                                                                      | I on current date exchange rate and | the final value may vary | v                    |                                     |                                                        |                                               |
| Here . The basis concerning could release be                                                                                          | Bie and                             |                          | ,                    |                                     |                                                        |                                               |
|                                                                                                    |                                     |                          |                      |                                     |                                                        |                                               |

#### **Field Description**

Field Name Description

Select Collection The option to select multiple collection to apply for the settlement.

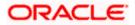

| Field Name                                               | Description                                                                                                    |
|----------------------------------------------------------|----------------------------------------------------------------------------------------------------|
| Collection<br>Reference<br>Number                        | The collection reference number.                                                                                                    |
| Drawer Name                                              | The name of the drawer.                                                                                                    |
| Payment Type                                             | The type of payment.<br>The options are:<br>• Sight<br>• Usance                                                                            |
| Maturity Date                                            | The date on which the collection will gets matured.                                                                                        |
| Collection<br>Amount                                     | The collection amount.                                                                                                    |
| Outstanding<br>Collection<br>Amount                      | Displays the outstanding Collection Amount for settlement.                                                                                 |
| Outstanding<br>Collection<br>Amount in Local<br>Currency | Displays the outstanding Collection amount in local currency.                                                                              |
| Available for<br>Finance                                 | <ul> <li>Whether the collection is available for finance or not.</li> <li>The options are: <ul> <li>Yes</li> <li>No</li> </ul> </li> </ul> |
| Total Selected<br>Collection                             | Displays the total number of collection selected for settlement.                                                                           |
| Total Settlement<br>Amount in Local<br>Currency          | Displays the total settlement amount in local currency.                                                                                    |
| Apply for<br>Finances                                    | Select this option to apply for finance.                                                                                                   |
| Special<br>Instructions                                  | Any remarks to be entered.                                                                                                    |
|                                                          | -                                                                                                    |

13. Select the check box against the **Collection Reference Number** which is to be settled. OR

Select the **Select Collection** check box to select multiple collection to apply for the settlement.

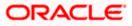

- 14. Select **Apply for Finance** check box, to apply for the finance to settle the collection.
- 15. Repeat steps 6 to 9 of Settlement of Islamic Collection section.

## 18.2.2 Settlement of Islamic Collection - Custom

The Custom tab allows to settle the collection using custom account.

#### To settle the Collection using

16. In the the Settlement of Islamic Collection screen, click the Custom tab. The Settlement of Islamic Collection - Custom tab.

Search Result – Settlement of Islamic Collection - Custom

| E Ipfutura bank Search                                                                     | Q,                                                   |                                             |                                        | Welcome, OBDX maker<br>Last login 22 Feb 05:49 PM |
|--------------------------------------------------------------------------------------------|------------------------------------------------------|---------------------------------------------|----------------------------------------|---------------------------------------------------|
| Settlement Of Islamic Collect                                                              | ion                                                  |                                             |                                        |                                                   |
| GOODCARE PLC   ***044                                                                      |                                                      |                                             |                                        |                                                   |
| Select the mode of settlement for your Collection.                                         |                                                      |                                             |                                        |                                                   |
| Single Collection Multiple Collect Detailed settlement instruction Settle multiple Collect | ion<br>ection quickly                                |                                             |                                        |                                                   |
| Collection Settlement                                                                      |                                                      |                                             |                                        |                                                   |
| Select the mode of settlement for your Collection                                          | ı.                                                   |                                             |                                        |                                                   |
| Current and Savings Account Finance                                                        | Custom                                               |                                             |                                        |                                                   |
| Select Collection                                                                          |                                                      |                                             | Filter Applied                         | $\vee$ $\nabla$                                   |
|                                                                                            |                                                      |                                             |                                        |                                                   |
|                                                                                            |                                                      |                                             |                                        |                                                   |
| PK2IINC21125A3H1<br>Drawer Name                                                            | Maturity Date                                        | Payment Type                                | Collection amount                      |                                                   |
| MARKS AND SPENCER                                                                          | 05 May 2021                                          | SIGHT                                       | GBP3,000.00                            |                                                   |
|                                                                                            |                                                      |                                             |                                        |                                                   |
| PK2IINC21125A6Y1                                                                           |                                                      |                                             |                                        |                                                   |
| Drawer Name<br>MARKS AND SPENCER                                                           | Maturity Date<br>25 May 2021                         | Payment Type<br>SIGHT                       | Collection amount<br>USD1,000.00       |                                                   |
|                                                                                            |                                                      |                                             | Local Currency<br>Equivalent:          | GBP781.25                                         |
|                                                                                            |                                                      |                                             | Equivalent.                            |                                                   |
|                                                                                            |                                                      |                                             |                                        |                                                   |
| PK2IINC21125AAF3                                                                           |                                                      |                                             |                                        |                                                   |
| Drawer Name<br>MARKS AND SPENCER                                                           | Maturity Date<br>25 May 2021                         | Payment Type<br>SIGHT                       | Collection amount<br>GBP5,000.00       |                                                   |
|                                                                                            |                                                      |                                             |                                        |                                                   |
| PK2IINC21125ACQD                                                                           |                                                      |                                             |                                        |                                                   |
| Drawer Name<br>MARKS AND SPENCER                                                           | Maturity Date<br>25 May 2021                         | Payment Type<br>SIGHT                       | Collection amount<br>GBP5,000,00       |                                                   |
| MARIS AND SPENCER                                                                          | 23 MMY 2021                                          | 5011                                        | 0013,000.00                            |                                                   |
|                                                                                            |                                                      |                                             |                                        |                                                   |
| PK2IINC211256002<br>Drawer Name                                                            | Maturity Date                                        | Payment Type                                | Collection amount                      |                                                   |
| MARKS AND SPENCER                                                                          | 19 May 2021                                          | SIGHT                                       | GBP10,000.00                           |                                                   |
|                                                                                            |                                                      |                                             |                                        |                                                   |
| Page 1 of 5 (1-5 of 25 iter                                                                | ns) ← ← 1 2 3 4 5 → >I                               |                                             |                                        |                                                   |
|                                                                                            |                                                      |                                             |                                        |                                                   |
| Total Selected Collection<br>O                                                             |                                                      |                                             | Total Settlement Amount in             | Local Currency<br>GBP0.00                         |
|                                                                                            |                                                      |                                             |                                        |                                                   |
| Special Instructions                                                                       |                                                      |                                             |                                        |                                                   |
|                                                                                            |                                                      |                                             |                                        |                                                   |
|                                                                                            |                                                      |                                             |                                        |                                                   |
| Submit Cancel Back                                                                         |                                                      |                                             |                                        |                                                   |
|                                                                                            |                                                      |                                             |                                        |                                                   |
| Note : Current and Savings Account balance validation                                      | tion would not be done at OBDX and Settlement is sub | ojected to the availability of Balance in C | Current and Savings Account or Finance | being sanctioned by the date of                   |
| settlement.                                                                                |                                                      |                                             |                                        |                                                   |
| settlement.                                                                                |                                                      |                                             |                                        |                                                   |

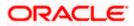

#### **Field Description**

| Field Name                                      | Description                                                                                                    |
|-------------------------------------------------|----------------------------------------------------------------------------------------------------|
| Select Collection                               | The option to select multiple collection to apply for the settlement.                                                                                                    |
| Check Box<br>(Account<br>Selection)             | The option against each collection, to select a Current and Savings<br>Account which he wishes to use. The available balance in the casa<br>account is also displayed so that he can take an informed decision. |
| Collection<br>Reference<br>Number               | The collection reference number.                                                                                                    |
| Drawer Name                                     | The name of the drawer.                                                                                                    |
| Maturity Date                                   | The date on which the collection will gets matured.                                                                                                    |
| Payment Type                                    | The type of payment.<br>The options are:<br>• Sight                                                                                                    |
|                                                 | Usance                                                                                                    |
| Collection<br>Amount                            | The collection amount.                                                                                                    |
| Total Selected<br>Collection                    | Displays the total number of collection selected for settlement.                                                                                                    |
| Total Settlement<br>Amount in Local<br>Currency | Displays the total settlement amount in local currency.                                                                                                    |
| Special<br>Instructions                         | Any remarks to be entered.                                                                                                    |

17. Select the check box against the **Collection Reference Number** which is to be settled. OR

Select the Select Collection check box to select multiple bills to apply for the settlement.

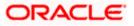

| futura bank Search                                                               | Q                                           |                                                       | ப்பில் Welcom<br>Last login 2                                   | e, OBDX maker -<br>2 Feb 05:49 PM |
|----------------------------------------------------------------------------------|---------------------------------------------|-------------------------------------------------------|-----------------------------------------------------------------|-----------------------------------|
| Settlement Of Islamic Coll                                                       | ection                                      |                                                       |                                                                 |                                   |
| GOODCARE PLC   ***044                                                            |                                             |                                                       |                                                                 |                                   |
|                                                                                  |                                             |                                                       |                                                                 |                                   |
| Select the mode of settlement for your Collection                                |                                             |                                                       |                                                                 |                                   |
| Detailed settlement instruction Settle multipl                                   | Collection quickly                          |                                                       |                                                                 |                                   |
| Collection Settlement                                                            |                                             |                                                       |                                                                 |                                   |
| Select the mode of settlement for your Colle<br>Current and Savings Account Fina |                                             |                                                       |                                                                 |                                   |
|                                                                                  | Custom                                      |                                                       | Filter Applied V 🗸                                              |                                   |
| Select Collection                                                                |                                             |                                                       | Filter Applied V                                                |                                   |
|                                                                                  |                                             |                                                       |                                                                 |                                   |
| PK2IINC21125A3H1                                                                 |                                             |                                                       |                                                                 |                                   |
| Drawer Name<br>MARKS AND SPENCER                                                 | Maturity Date<br>05 May 2021                | Payment Type<br>SIGHT                                 | Collection amount<br>GBP3.000.00                                |                                   |
|                                                                                  | ,                                           |                                                       |                                                                 |                                   |
|                                                                                  |                                             |                                                       |                                                                 |                                   |
| PK2IINC21125A6Y1                                                                 |                                             |                                                       |                                                                 |                                   |
| Drawer Name<br>MARKS AND SPENCER                                                 | Maturity Date<br>25 May 2021                | Payment Type<br>SIGHT                                 | Collection amount<br>USD1,000.00                                |                                   |
|                                                                                  |                                             |                                                       | Local Currency GBP781.25<br>Equivalent:                         |                                   |
|                                                                                  |                                             |                                                       | Lapertone rei                                                   |                                   |
|                                                                                  |                                             |                                                       |                                                                 |                                   |
| PK2IINC21125AAF3                                                                 |                                             |                                                       |                                                                 |                                   |
| Drawer Name<br>MARKS AND SPENCER                                                 | Maturity Date<br>25 May 2021                | Payment Type<br>SIGHT                                 | Collection amount<br>GBP5,000.00                                |                                   |
|                                                                                  |                                             |                                                       |                                                                 |                                   |
|                                                                                  |                                             |                                                       |                                                                 |                                   |
| PK2IINC21125ACQD                                                                 |                                             |                                                       |                                                                 |                                   |
| Drawer Name<br>MARKS AND SPENCER                                                 | Maturity Date<br>25 May 2021                | Payment Type<br>SIGHT                                 | Collection amount<br>GBP5,000.00                                |                                   |
|                                                                                  |                                             |                                                       |                                                                 |                                   |
| PK2IINC211256002                                                                 |                                             |                                                       |                                                                 |                                   |
| Drawer Name                                                                      | Maturity Date                               | Payment Type                                          | Collection amount                                               |                                   |
| MARKS AND SPENCER                                                                | 19 May 2021                                 | SIGHT                                                 | GBP10,000.00                                                    |                                   |
| Page 1 of 5 (1-5 of 25                                                           | items) K + 1 2 3 4 5                        | ь XI                                                  |                                                                 |                                   |
|                                                                                  | ······································      |                                                       |                                                                 |                                   |
| Total Selected Collection                                                        |                                             |                                                       | Total Sattlement Amount in Local Pures                          |                                   |
| Iotal Selected Collection                                                        |                                             |                                                       | Total Settlement Amount in Local Currency<br>GBP0.00            |                                   |
|                                                                                  |                                             |                                                       |                                                                 |                                   |
| Special Instructions                                                             |                                             |                                                       |                                                                 |                                   |
|                                                                                  |                                             |                                                       |                                                                 |                                   |
|                                                                                  |                                             |                                                       |                                                                 |                                   |
|                                                                                  |                                             |                                                       |                                                                 |                                   |
| Submit Cancel Back                                                               |                                             |                                                       |                                                                 |                                   |
| Note : Current and Savings Account balance v<br>settlement.                      | alidation would not be done at OBDX and Set | tlement is subjected to the availability of Balance i | in Current and Savings Account or Finance being sanctioned by t | he date of                        |
| semement.                                                                        |                                             |                                                       |                                                                 |                                   |
|                                                                                  |                                             |                                                       |                                                                 |                                   |
|                                                                                  |                                             |                                                       |                                                                 |                                   |

### **Settlement of Islamic Collection - Custom**

## **Field Description**

| Field Name        | Description                                                           |
|-------------------|-----------------------------------------------------------------------|
| Select Collection | The option to select multiple collection to apply for the settlement. |
| Check Box         | The option against each collection, to select a CASA account wh       |

Check Box<br/>(AccountThe option against each collection, to select a CASA account which he<br/>wishes to use. The available balance in the casa account is also displayed<br/>so that he can take an informed decision.

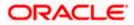

| Field Name                                      | Description                                                                             |  |  |  |  |
|-------------------------------------------------|-----------------------------------------------------------------------------------------|--|--|--|--|
| Collection<br>Reference<br>Number               | The collection reference number.                                                        |  |  |  |  |
| Drawer Name                                     | The name of the drawer.                                                                 |  |  |  |  |
| Maturity Date                                   | The date on which the collection will gets matured.                                     |  |  |  |  |
| Payment Type                                    | The type of payment.<br>The options are:<br>• Sight<br>• Usance                         |  |  |  |  |
| Collection<br>Amount                            | The collection amount.                                                                  |  |  |  |  |
| Input Payment D                                 | etails                                                                                  |  |  |  |  |
| CASA Account /<br>Finance Account               | •                                                                                       |  |  |  |  |
| Pay From                                        | Source account from which the funds are to be transferred for settlement of collection. |  |  |  |  |
| Balance                                         | Net balance in the selected source account.                                             |  |  |  |  |
| Forward Deal<br>Reference<br>Number             | The forward deal reference number for settlement of collection.                         |  |  |  |  |
| Total Selected<br>Collection                    | Displays the total number of collection selected for settlement.                        |  |  |  |  |
| Total Settlement<br>Amount in Local<br>Currency | Displays the total settlement amount in local currency.                                 |  |  |  |  |

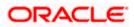

| Field Name              | Description                |
|-------------------------|----------------------------|
| Special<br>Instructions | Any remarks to be entered. |

 Select the Current and Savings Account option, if he wishes to use it for settlement of collection. OR

Select this **Finances** option to apply for a finance directly from the page.

- 19. From the **Select Account** list, select the account from which the transfer needs to be made for settlement of collection.
- In the Forward Reference Deal Number field, enter the forward deal reference number for settlement of collection.
   OR

Click the Link Forex Deals link, the Pre booked Deals overlay screen appears.

| Select the mode of settlement for your Collection Multipl | e Collection                             |                    |                |      |               |                   |                 |                |                |        |
|-----------------------------------------------------------|------------------------------------------|--------------------|----------------|------|---------------|-------------------|-----------------|----------------|----------------|--------|
| Detailed settlement instruction Settle m                  | e Collection<br>ultiple Collection quick | Deal Ref           | erence Numbe   | r    | Exchange Rate |                   |                 |                |                |        |
| Collection Settlement                                     |                                          |                    |                |      |               |                   |                 |                |                |        |
| Select the mode of settlement for your C                  | ollection.                               |                    |                |      |               |                   |                 |                |                |        |
| Current and Savings Account Fi                            | nance Custom                             |                    |                |      |               |                   |                 |                | 0              |        |
| Select Collection                                         |                                          | Link For           | ex Deals       |      |               |                   | Search          |                | Q              |        |
|                                                           |                                          |                    |                |      |               |                   |                 |                |                |        |
|                                                           |                                          | Total Co           | ollection Amou | int  |               |                   |                 |                | USD 2          | ,900.0 |
|                                                           |                                          | Forex Re<br>Number |                | ٥    | Expiry Date 🗘 | Exchange Rate 🛛 🗘 | Sell Amount 🗢   | Buy Amount 🗢   | Linked Amount  | 0      |
| PK2IINC21125A0RW                                          |                                          |                    |                |      |               |                   |                 |                |                |        |
| Drawer Name                                               | Matur                                    | D P                | K2FXF1200764   | 4006 | 9/30/21       | 1.33              | USD 148,960.00  | GBP 112,000.00 |                |        |
| MARKS AND SPENCER                                         | 6/13/3                                   |                    |                |      |               |                   |                 |                |                |        |
|                                                           |                                          | D P                | K2FXF1200764   | 1508 | 7/16/21       | 1.33              | USD 2,660.00    | GBP 2,000.00   |                |        |
| Input Payment Details                                     | Pay F                                    |                    |                |      |               |                   |                 |                |                |        |
| Current and Savings Account                               | XXXX                                     |                    |                |      | 7/0/ /24      |                   | 1155 3 / ( 0.00 | CDD 3 000 00   |                |        |
|                                                           | Balar                                    | UP                 | K2FXF1200767   | 507  | 7/16/21       | 1.33              | USD 2,660.00    | GBP 2,000.00   |                |        |
| MARKS AND SPENCER                                         |                                          |                    |                |      |               |                   |                 |                |                |        |
|                                                           |                                          | D P                | K2FXF1200766   | 6008 | 7/16/21       | 1.33              | USD 101,080.00  | GBP 76,000.00  |                |        |
| Input Payment Details                                     | Maturi<br>6/13/2                         |                    |                |      |               |                   |                 |                |                |        |
| Current and Savings Account                               | 0/13/2                                   |                    |                |      |               |                   |                 |                |                |        |
|                                                           | Pay F                                    | Total S            | Selected Deals |      |               |                   |                 |                | Total Linked A | D 0,00 |
|                                                           | xxxx                                     | 0                  |                |      |               |                   |                 |                | 031            | 0.00   |
|                                                           | XXXX                                     |                    |                |      |               |                   |                 |                |                |        |

- a. In the Deal Reference Number field, enter the deal reference number.
- b. In the Exchange Rate field, enter the exchange rate.
- c. Select the check box against the required **Deal Reference Number** and click **Submit**, the selected Deal Reference Number appears in the **Forward Deal Reference Number** field.
- 21. In the **Special Instructions** field, enter the remarks/special instructions.
- 22. Click Submit to initiate the selected Collection settlement. The Settlement of Islamic Collection Review screen appears.
   OR
   Click Cancel to cancel the transaction.
   OR

Click **Back** to navigate back to previous screen.

23. Verify the details, and click **Confirm**.

Click **Cancel** to cancel the transaction.

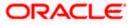

OR

Click **Back** to navigate back to previous screen.

24. The success message initiation of Collection settlement appears.

OR

Click Trade Finance Overview to go to the Trade Dashboard screen

<u>Home</u>

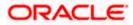

# 19. Modify Collection - Islamic

Using this option, you can modify the details of existing Import Collection in the application. You can search the required import Collection using different search criteria and download the Import Collection list in different file formats.

#### **Pre-Requisites**

- User must have a valid corporate party Id and login credentials in place
- At least a single export Collection should exist for the party ID and party must having view rights for it

#### How to reach here:

Dashboard > Toggle menu > Trade Finance > Collection > Import Collection > Modify Collection - Islamic > Modify Islamic Collection

#### To modify the Collection:

1. The **Modify Islamic Collection** screen appears.

#### **Modify Islamic Collection**

| = lipfutura bank Search                            | Q                               |                               |      | <u> </u> | Welcome, OBDX maker<br>Last login 12 May 10:38 AM |  |
|----------------------------------------------------|---------------------------------|-------------------------------|------|----------|---------------------------------------------------|--|
| Modify Islamic Collection<br>GOODCARE PLC   ***044 |                                 |                               |      |          |                                                   |  |
| Search<br>Collection Reference Number              |                                 |                               |      |          |                                                   |  |
| Drawee<br>All Parties                              |                                 | Drawer                        |      |          |                                                   |  |
| Collection Amount Range<br>All V From To           |                                 | Collection Date Range<br>From | 📋 То |          |                                                   |  |
| Search Reset                                       |                                 |                               |      |          |                                                   |  |
| ① Displayed Local currency amount is indicative    | e and actual amount may differ. |                               |      |          |                                                   |  |
|                                                    |                                 |                               |      |          |                                                   |  |

| Field Name                     | Description                                                   |
|--------------------------------|---------------------------------------------------------------|
| Collection Reference<br>Number | The Islamic import collection reference number.               |
| Drawee                         | The name of drawee. He is the receiver of Islamic Collection. |
| Drawer                         | The name of the drawer under the Islamic Collection.          |

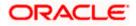

| Field Name                                                   | Description                                                                                    |
|--------------------------------------------------------------|------------------------------------------------------------------------------------------------|
| Collection Amount<br>Range - From                            | The start of the Islamic Collection amount range used for searching the Collection.            |
| Collection Amount<br>Range - To                              | The end of the Islamic Collection amount range used for searching the Collection.              |
| Collection Date Range - From                                 | The start date of the Islamic Collection issuing date range used for searching the Collection. |
| Collection Date Range - To                                   | The end date of the Islamic Collection issuing date range used for searching the Collection.   |
| 2. Enter the search crite<br>The <b>Modify Islamic</b><br>OR | eria and click <b>Search</b> .<br><b>Collection</b> screen appears with the search results.    |

Click Reset to reset the search criteria.

Note: Blank search is also allowed.

## Modify Islamic Collection – Search Result

| futura bank Search                                         |                      | Q,                       |                                                    |                               |                     |                      | Welcome, OBDX make<br>Last login 12 May 10.38 AM |
|------------------------------------------------------------|----------------------|--------------------------|----------------------------------------------------|-------------------------------|---------------------|----------------------|--------------------------------------------------|
| Modify Islamic Col<br>GOODCARE PLC   *                     |                      |                          |                                                    |                               |                     |                      |                                                  |
| Search                                                     |                      |                          |                                                    |                               |                     |                      |                                                  |
| Collection Reference Number                                |                      |                          |                                                    |                               |                     |                      |                                                  |
|                                                            |                      |                          |                                                    |                               |                     |                      |                                                  |
| Drawee                                                     |                      |                          |                                                    | Drawer                        |                     |                      |                                                  |
| All Parties                                                |                      |                          |                                                    |                               |                     |                      |                                                  |
| Collection Amount Range                                    | То                   |                          |                                                    | Collection Date Range<br>From | 🖾 То                | <b>i</b>             |                                                  |
|                                                            | 10                   |                          |                                                    | FIGH                          |                     |                      |                                                  |
| Search Reset                                               |                      |                          |                                                    |                               |                     |                      |                                                  |
| List of Collection                                         |                      |                          |                                                    |                               |                     |                      | Download<br>Equivalent                           |
| Collection V<br>Reference Number                           | Drawer 🗸             | Drawee 🗸                 | Release Against 🗸                                  |                               | Transaction<br>Date | Collection<br>Amount | Collection V<br>Amount                           |
| PK2IINC21125ADW6                                           | PHIL<br>HAMPTON      | NATIONAL<br>FREIGHT CORP | INCOMING SIGHT BI                                  | LLS NOT UNDER                 | 05 May 2021         | GBP100,000.00        | GBP100,000.00                                    |
| PK1IINA211254002                                           | PHIL<br>HAMPTON      | NATIONAL<br>FREIGHT CORP | INCOMING USANCE<br>LC ACCEPTANCE                   | BILLS NOT UNDER               | 05 May 2021         | GBP1,000.00          | GBP1,000.00                                      |
| PK2IINC21125ADW5                                           | PHIL<br>HAMPTON      | NATIONAL<br>FREIGHT CORP | INCOMING SIGHT BI                                  | LLS NOT UNDER                 | 05 May 2021         | GBP100,000.00        | GBP100,000.00                                    |
| PK1IINA211255502                                           | PHIL<br>HAMPTON      | NATIONAL<br>FREIGHT CORP | INCOMING USANCE                                    | BILLS NOT UNDER               | 05 May 2021         | GBP1,000.00          | GBP1,000.00                                      |
| PK1IBNM211250002                                           | PHIL<br>HAMPTON      | NATIONAL<br>FREIGHT CORP | INCOMING DOCUME<br>TENOR BILLS NOT U<br>COLLECTION |                               | 05 May 2021         | GBP10,000.00         | GBP10,000.00                                     |
| PK2IINC21125ADW4                                           | PHIL<br>HAMPTON      | NATIONAL<br>FREIGHT CORP | INCOMING SIGHT BI                                  | LLS NOT UNDER                 | 05 May 2021         | GBP100,000.00        | GBP100,000.00                                    |
| PK2IINC21125ACQD                                           | MARKS AND<br>SPENCER | GOODCARE PLC             | INCOMING SIGHT BI                                  | LLS NOT UNDER                 | 05 May 2021         | GBP5,000.00          | GBP5,000.00                                      |
| PK2IFP1211251002                                           | MARKS AND<br>SPENCER | GOODCARE PLC             | INCOMING USANCE<br>LC ACCEPTANCE                   | BILLS NOT UNDER               | 05 May 2021         | USD10,000.00         | GBP7,692.31                                      |
| PK2IILC211257002                                           | MARKS AND<br>SPENCER | GOODCARE PLC             | INCOMING SIGHT BI                                  | LLS NOT UNDER                 | 05 May 2021         | GBP50,000.00         | GBP50,000.00                                     |
| PK2IINC211256002                                           | MARKS AND<br>SPENCER | GOODCARE PLC             | INCOMING SIGHT BI                                  | LLS NOT UNDER                 | 05 May 2021         | GBP10,000.00         | GBP10,000.00                                     |
| Page 1 of 6                                                | (1-10 of 53 items)   | K (1 2 3                 | 456 → >1                                           |                               |                     |                      |                                                  |
| OAll authorized and on hold     O Displayed Local currence |                      |                          |                                                    | ase contact the bank fo       | r details.          |                      |                                                  |
|                                                            |                      |                          |                                                    |                               |                     |                      |                                                  |

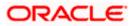

#### **Field Description**

| Field Name                      | Description                                                                                                  |
|---------------------------------|----------------------------------------------------------------------------------------------------|
| Collection Reference<br>Number  | The Islamic Collection reference number.<br>Displays the link to view the Islamic Import Collection details. |
| Drawee                          | The name of the drawee of the Islamic import collection.                                                     |
| Drawer                          | The name of the drawer of the Islamic import collection.                                                     |
| Release Against                 | The product name of the Islamic import collection.                                                           |
| Transaction Date                | The transaction date of the Islamic import collection.                                                       |
| Collection Amount               | The Islamic import collection amount.                                                                        |
| Equivalent Collection<br>Amount | The equivalent Islamic import collection amount.                                                             |

- 3. Click the **Download** link to download the collection list. You can download the list in PDF formats.
- Click the required link in the Collection Reference Number column. The Modify Collection details screen appears with the details of the selected Export Collection. By default, Discount tab appears.

**Note**: If there is a Relationship pricing maintained for the customer, the same would be reflected in the charges instead of the standard pricing.

# 19.1 Modify Islamic Collection - Settlement

User will be able to see the collection details along with the Base Date and Tenor and Tenor and will be allowed to change the tenor, which automatically would get reflected in Maturity Date of the transaction.

The user can change whether collaterals are to be used and Advance by Finance is required or not.

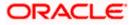

|         |                                       |                                                                            |                                                                                                    | Viewer 👻 ATM & Branch Locator Eng     |
|---------|---------------------------------------|----------------------------------------------------------------------------|----------------------------------------------------------------------------------------------------|---------------------------------------|
| ≡ @futι | ura bank                              |                                                                            | Search                                                                                                    | Q. QB 😡 Welcome, Obdx checkr 🗸        |
|         | lodify Islamic Col<br>OODCARE PLC   * |                                                                            |                                                                                                    | View Collection Details               |
|         | rty Name<br>500DCARE PLC              | Collection Reference No<br>PK2IINA211430001                                | Product Name<br>INCOMING USANCE BILLS NOT UNDER LC ACCEPTAN                                                 | Collection Amount<br>NCE USD 8,000.00 |
|         | ⊘ Settlement Details                  | Base Date<br>5/7/21<br>Tenor                                               |                                                                                                    | ty ID:GOODCARE PLC                    |
|         | ⊘ Forex Deals                         | 31                                                                         | Lim                                                                                                    |                                       |
|         | ⊘ Charges<br>⊘ Attachments            | New Maturity Date will b<br>Pay with collateral<br>View Collateral Details | 1                                                                                                    |                                       |
|         |                                       | Settlement Accour                                                          |                                                                                                    |                                       |
|         |                                       | Balance: GBP 999,999                                                       | 9,999,945,319,300.00                                                                                        |                                       |
|         |                                       |                                                                            | equest to process and initiate a finance, based on the<br>his request does not guarantee of finance getting |                                       |
|         |                                       | Next Cancel                                                                | Back                                                                                                    |                                       |
|         |                                       |                                                                            |                                                                                                    |                                       |
|         |                                       | Copyright © 2006, 2020, 0                                                  | Oracle and/or its affiliates. All rights reserved.  SecurityInformation Terms and Condi                     | litions                               |

### **Modify Islamic Collection - Settlement**

## **Field Description**

| Field Name                     | Description                                                                                                  |
|--------------------------------|----------------------------------------------------------------------------------------------------|
| Party Name                     | The name of the applicant is displayed.                                                                      |
| Collection<br>Reference Number | The import collection reference number.                                                                      |
| Product Name                   | The import LC product name under which the LC is created.                                                    |
| <b>Collection Amount</b>       | Displays the amount of the import collection.                                                                |
| Settlement Details             |                                                                                                    |
| Base Date                      | The date that is considered as base date for collection application.                                         |
| Tenor                          | The tenor of the collection.                                                                                 |
| New Maturity Date<br>will be   | The maturity date of the transaction that depends on the tenor of the bill as entered in <b>Tenor</b> field. |
| Pay with Collateral            | The option to select whether collaterals are to be used.                                                     |
| Sottlomont Account             | The option to select the settlement account number                                                           |

Settlement Account The option to select the settlement account number.

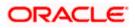

| Field Name         | Description                                                                       |
|--------------------|-----------------------------------------------------------------------------------|
| Apply for Finances | The option to select to directly apply for finances for settlement of collection. |

- 5. In the **Tenor** field, enter the value for tenor.
- 6. Select the **Pay with Collateral** option, if collaterals are to be used to settle the collection.
- 7. Click the <u>View Collateral Details</u> link to view the collateral details. The Collateral Details overlay screen appears.
- 8. Select the **Settlement Account** option, if settlement account is to be used to settle the collection.
  - a. From the **Settlement Account** list, select the appropriate option.
- 9. Select the **Apply for Finances** option, directly apply for finances for settlement of collection.
- Click Next to save the details entered and proceeds to next level of details. OR Click Cancel to cancel the transaction, The Dashboard appears. OR

Click **Back** to go back to previous screen.

### 19.1.1 Modify Islamic Collection – Forex Deals

This tab allows the user to link forex deals.

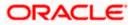

| odify Islamic Coll<br>DODCARE PLC   *' | lection                           |                            |                                                                                                    |                                                                                                    |                                                                                                    |                 | Last login 8/30/22, 12:46 PM    |
|----------------------------------------|-----------------------------------|----------------------------|----------------------------------------------------------------------------------------------------|----------------------------------------------------------------------------------------------------|----------------------------------------------------------------------------------------------------|-----------------|---------------------------------|
|                                        |                                   |                            |                                                                                                    |                                                                                                    |                                                                                                    |                 | View Collection Details         |
| ty Name<br>DODCARE PLC                 | Collection Refer<br>PK2IINA211430 |                            | Product Name<br>INCOMING USAI                                                                                                    | NCE BILLS NOT UN                                                                                                    | IDER LC ACCEPTANCE                                                                                                    |                 | tion Amount<br>0 8,000.00       |
| Settlement Details                     |                                   | Forex Deals                |                                                                                                    |                                                                                                    |                                                                                                    |                 |                                 |
| ⊘ Forex Deals                          |                                   | Link Forex Deals           |                                                                                                    |                                                                                                    | Search.                                                                                                    |                 | Q,                              |
| ⊘ Charges<br>⊘ Attachments             |                                   | Total Collection Amount    |                                                                                                    |                                                                                                    |                                                                                                    |                 | USD 8,000.00                    |
|                                        |                                   | Forex Reference ONUMBER    | Expiry<br>Date                                                                                                    | Exchange<br>Rate                                                                                                    | ≎ <sup>Sell</sup> ≎<br>Amount ≎                                                                                                    | Buy<br>Amount ≎ | Linked Amount 🗘                 |
|                                        |                                   | PK2FXF120076A006           | 9/30/21                                                                                                    | 1.33                                                                                                    | USD 148,960.00                                                                                                    | GBP 112,000.00  |                                 |
|                                        |                                   | PK2FXF1200764508           | 7/16/21                                                                                                    | 1.33                                                                                                    | USD 2,660.00                                                                                                    | GBP 2,000.00    |                                 |
|                                        |                                   | PK2FXF1200767507           | 7/16/21                                                                                                    | 1.33                                                                                                    | USD 2,660.00                                                                                                    | GBP 2,000.00    |                                 |
|                                        |                                   | PK2FXF1200766008           | 7/16/21                                                                                                    | 1.33                                                                                                    | USD 101,080.00                                                                                                    | GBP 76,000.00   |                                 |
|                                        |                                   | <b>PK2FXF1200764003</b>    | 11/26/21                                                                                                    | 1.33                                                                                                    | USD 2,660.00                                                                                                    | GBP 2,000.00    |                                 |
|                                        |                                   | PK2FXF1200764004           | 11/26/21                                                                                                    | 1.33                                                                                                    | USD 42,560.00                                                                                                    | GBP 32,000.00   |                                 |
|                                        |                                   | PK2FXF1200765505           | 11/26/21                                                                                                    | 1.33                                                                                                    | USD 2,660.00                                                                                                    | GBP 2,000.00    |                                 |
|                                        |                                   | Page 1 of 1 (1-7 of        | of 7 items) K                                                                                                    | $\leftarrow \boxed{1} \rightarrow \rightarrow \rightarrow$                                                                                                    |                                                                                                    |                 |                                 |
|                                        |                                   | Total Selected Deals       |                                                                                                    |                                                                                                    |                                                                                                    |                 | Total Linked Amount<br>USD 0.00 |
|                                        |                                   | Next Cancel B              | ack                                                                                                    |                                                                                                    |                                                                                                    |                 |                                 |
|                                        | ⊘ Forex Deals                     | ⊘ Forex Deals<br>⊘ Charges | Prex Deals         Link Forex Deals           © Attachments         Total Collection Amount           Forex Deals         Forex Reference           © Attachments         ©           PR257XF1200764508         PR257XF1200764508           © PR257XF1200764508         PR257XF1200764508           © PR257XF1200764508         PR257XF1200764508           © PR257XF1200764508         PR257XF1200764508           © PR257XF1200764508         PR257XF1200764508           © PR257XF1200764508         PR257XF1200764508           © PR257XF1200764505         PR257XF1200764504           © PR257XF1200764505         PR257XF1200764504           © PR257XF1200764504         PR257XF1200764504           © PR257XF1200764505         PR257XF1200764504           © PR257XF1200764004         PR257XF1200764004           © PR257XF1200764004         PR257XF1200764004           © PR257XF1200764004         PR257XF1200764004 | Proze Deals       Link Forex Deals         ⊘ Attachments       Total Collection Amount         Forex Reference       © Expiry         © Investments       Prozex Reference         © Prozex Reference       © Expiry         © Prozex Reference       © Expiry         © Prozex Reference       © Expiry         © Prozex Reference       © Expiry         © Prozex Reference       © Expiry         © Prozex Reference       © Expiry         © Prozex Reference       © Expiry         © Prozex Reference       © Expiry         © Prozex Reference       © Expiry         © Prozex Reference       © Forex Reference         © Prozex Reference       © Prozex Reference         © Prozex Reference       © Prozex Reference         © Prozex Reference       © Prozex Reference         © Prozex Reference       © Prozex Reference         © Prozex Reference       © Prozex Reference         © Prozex Reference       © Prozex Reference         © Prozex Reference       © Prozex Reference         © Prozex Reference       © Prozex Reference         © Prozex Reference       © Prozex Reference         © Prozex Reference       © Prozex Reference         © Prozex Reference       © Prozex Ref | Prexx Deals       Link Forex Deals         Ø Attachments       Total Collection Amount         Forex Reference       ○         PK2FXF1200764006       9/30/21         Image: PK2FXF1200764006       9/30/21         Image: PK2FXF1200764006       7/16/21         Image: PK2FXF1200764008       7/16/21         Image: PK2FXF1200764008       7/16/21         Image: PK2FXF1200764003       11/26/21         Image: PK2FXF1200764003       11/26/21         Image: PK2FXF1200764004       11/26/21         Image: PK2FXF1200764004       11/26/21 | Price Deals     | Price Deals                     |

## Modify Islamic Collection – Forex Deals

| Field Name                 | Description                                  |
|----------------------------|----------------------------------------------|
| Total Collection<br>Amount | Displays the total collection amount.        |
| Forex Reference<br>Number  | The deal reference number of the collection. |
| Expiry Date                | The expiry date of the collection.           |
| Exchange Rate              | The exchange rate for the collection.        |
| Sell Amount                | The selling amount of the deal.              |
| Buy Amount                 | The buying amount of the deal.               |

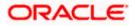

| Field Name           | Description                          |
|----------------------|--------------------------------------|
| Linked Amount        | The linked amount of the forex deal. |
| Total Selected Deals | Displays the total selected deals.   |
| Total Linked Amount  | Displays the total Linked Amount.    |

11. Enter the **Forex Reference Number** in the search field and click . The searched Deal Reference Number record details appear. OR

Click the check box to select the required searched Deal Reference Number record.

- 12. In the Linked Amount field, enter the linked amount.
- Click Next to save the details entered and proceeds to next level of details. OR Click Cancel to cancel the transaction, The Dashboard appears. OR Click Back to go back to previous screen.

## 19.1.2 Modify Islamic Collection - Charges, Commission & Taxes

This tab lists charges and Taxes against collection.

 Click Charges & Taxes tab. The charges and taxes in the Modify Islamic Collection screen. OR

Click Back. The Modify Islamic Collection screen appears.

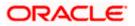

| 🗏 🕼 futura bank                                             |                                        | Search                                                                                   | Q. Q. Q. Welcome, Obdx checker<br>Last login 9/2/22, 9:50 PM | $\sim$ |
|-------------------------------------------------------------|----------------------------------------|------------------------------------------------------------------------------------------|--------------------------------------------------------------|--------|
| Modify Islamic Collection<br>GOODCARE PLC   ***044          |                                        |                                                                                          | View Collection Details                                      |        |
|                                                             | on Reference No<br>C21125A0RW          | Product Name<br>INCOMING SIGHT BILLS NOT UNDER LC COLLECTION                             | Collection Amount<br>USD 3,000.00                            |        |
| <ul> <li>Settlement Details</li> <li>Forex Deals</li> </ul> | Charges, Commis                        | isions & Taxes                                                                           |                                                              |        |
| ⊘ Charges                                                   | Account No                             | Description of Charges                                                                   | Amount                                                       |        |
| ⊘ Attachments                                               | XXXXXXXXXXXXXXXXXXXXXXXXXXXXXXXXXXXXXX | IB LIQUIDATION FEES                                                                      | GBP 50.00                                                    |        |
|                                                             | Total Charges                          |                                                                                          | GBP 50.00                                                    |        |
|                                                             | Taxes                                  |                                                                                          |                                                              |        |
|                                                             | Account No                             | Description of Taxes                                                                     | Amount                                                       |        |
|                                                             | 20000000000                            | 59 BKTAX                                                                                 | GBP 23.67                                                    |        |
|                                                             | Total Taxes                            |                                                                                          | GBP 23.67                                                    |        |
|                                                             | Next Cancel                            | Back                                                                                     |                                                              |        |
|                                                             |                                        | Dracle and/or its affiliates. All rights reserved [SecurityInformation] Terms and Condit |                                                              | (      |

## Modify Islamic Collection - Charges, Commission & Taxes

| Field Name                | Description                                                       |  |  |
|---------------------------|-------------------------------------------------------------------|--|--|
| Charges                   |                                                                   |  |  |
| Account No                | Debit account number of the applicant.                            |  |  |
| Balance                   | The balance in the account which will be charged.                 |  |  |
| Description of<br>Charges | Displays the description charges applicable.                      |  |  |
| Amount                    | Displays the amount of charges.                                   |  |  |
| Total Charges             | Displays the total charge that will be levied in the transaction. |  |  |
| Taxes                     |                                                                   |  |  |
| Account Number            | Debit account number of the applicant.                            |  |  |
| Balance                   | The balance in the debit account.                                 |  |  |
| Description of<br>Taxes   | Displays the description of taxes applicable.                     |  |  |

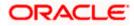

| Field Name                                                                                                    | Description                                              |  |
|----------------------------------------------------------------------------------------------------|----------------------------------------------------------|--|
| Amount                                                                                                    | Displays the amount of taxes.                            |  |
| Total Taxes                                                                                                    | Displays the total tax amount.                           |  |
| Commissions                                                                                                    |                                                          |  |
| Account Number                                                                                                    | Debit account number of the applicant.                   |  |
| Balance                                                                                                    | The balance in the debit account.                        |  |
| Description of<br>Commission for                                                                                                    | Displays the description of commissions charged by bank. |  |
| Amount                                                                                                    | Displays the amount of commission.                       |  |
| Total Commission                                                                                                    | Displays the total commission amount.                    |  |
| 15. From the Account No. list, select the applicant account.                                                                                                    |                                                          |  |
| <ul> <li>16. Click Next to save the details entered and proceeds to next level of details.</li> <li>OR</li> <li>Click Cancel to cancel the transaction, The Dashboard appears.</li> <li>OR</li> <li>Click Back to go back to previous screen.</li> </ul> |                                                          |  |

**Note**: If there is a Relationship pricing maintained for the customer, the same would be reflected in the charges instead of the standard pricing.

## 19.1.3 Modify Islamic Collection - Attachments tab

Displays the list of documents attached under the Islamic Export Collection application. User can add multiple documents though it should be under the specified limits and supported formats.

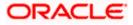

|      |                                                                                                   |                                             |                                                                                                    | Viewer ∨ ATM & Branch Locator English N             |
|------|---------------------------------------------------------------------------------------------------|---------------------------------------------|----------------------------------------------------------------------------------------------------|-----------------------------------------------------|
| = @1 | futura bank Search                                                                                | Q,                                          |                                                                                                    | Welcome, OBDX maker V<br>Last login 12 May 11/03 AM |
|      | Modify Islamic Coll<br>GOODCARE PLC   **                                                          |                                             |                                                                                                    | View Collection Details                             |
|      | Party Name<br>GOODCARE PLC                                                                        | Collection Reference No<br>PK2IINC21125ACQD | Product Name<br>INCOMING SIGHT BILLS NOT UNDER LC COLLECTION                                               | Collection Amount<br>ON GBP5,000.00                 |
|      | <ul> <li>Settlement Details</li> <li>Forex Deals</li> <li>Charges</li> <li>Attachments</li> </ul> | LetterofCredit.txt Upload Delete            | re. T<br>than 5 MB. Supported files: JPEG, PNG, DOC, POF, TXT, ZIP, Multiple<br>GUARANTEE Andthar Card Add | e files can be upbaded at a time.<br>3 Permarks     |
|      |                                                                                                   |                                             |                                                                                                    |                                                     |
|      |                                                                                                   | Copyright © 2006, 2020, Oracle an           | d/or its affiliates. All rights reserved.[SecurityInformation]Terms                                        | s and Conditions                                    |

## Modify Islamic Collection - Attachments tab

| Field Name           | Description                                                                                  |  |  |
|----------------------|----------------------------------------------------------------------------------------------|--|--|
| Drag and Drop        | Click to browse and select the file to be uploaded or drag and drop the file to be uploaded. |  |  |
| Document<br>Attached | Displays the attached documents.<br>Displays the link to download the attached document.     |  |  |
| Document<br>Category | Displays the category of the document uploaded.                                              |  |  |
| Document Type        | Displays the type of the document uploaded.                                                  |  |  |
| Add Remarks          | Displays the notes added, if any, for attaching the document.                                |  |  |
|                      | Click the icon to remove the attached document-                                              |  |  |

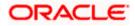

| Field Name                                                                                                    | Description                                                                                                    |  |  |
|----------------------------------------------------------------------------------------------------|----------------------------------------------------------------------------------------------------|--|--|
| Save as Template                                                                                                    | Options to save the transaction as template.                                                                                        |  |  |
|                                                                                                    | The options are:                                                                                                    |  |  |
|                                                                                                    | • Yes                                                                                                    |  |  |
|                                                                                                    | • No                                                                                                    |  |  |
| Access Type                                                                                                    | Indicates the type of access for the template.                                                                                      |  |  |
|                                                                                                    | The options are:                                                                                                    |  |  |
|                                                                                                    | Public                                                                                                    |  |  |
|                                                                                                    | Private                                                                                                    |  |  |
|                                                                                                    | This field is enabled if the <b>Yes</b> option is selected in Save as Template.                                                     |  |  |
| Template Name                                                                                                    | The name using which template is stored and can be used in future.                                                                  |  |  |
|                                                                                                    | <b>Drop</b> to browse and select the required document present on your computer. <b>ument</b> popup window appears.                 |  |  |
| 18. Select the require                                                                                                    | ed document present on your computer to upload.                                                                                     |  |  |
| 19. Click <b>Upload</b> to u<br>attached docume<br>OR                                                                             | upload document. The Attach Documents tab appears along with list of ents.                                                          |  |  |
| Click 🔟 to rem                                                                                                    | ove the attached document.                                                                                                    |  |  |
| OR                                                                                                    |                                                                                                    |  |  |
|                                                                                                    | Click <b>Delete All</b> to delete all the attachments.                                                                              |  |  |
| -                                                                                                    | 20. Select the Kindly Go through all the Standard Instructions, check box.                                                          |  |  |
| 21. Click the Standau from back office.                                                                                           | <ol> <li>Click the Standard Instructions link to view the customer instructions maintained by bank<br/>from back office.</li> </ol> |  |  |
| 22. Select the I acce                                                                                                    | pt Terms and Conditions check box to accept the Terms and Conditions.                                                               |  |  |
| <ol> <li>Click Submit. The transaction is saved and the Modify Islamic Collection – Review screen appears.</li> <li>OR</li> </ol> |                                                                                                    |  |  |
|                                                                                                    | back to previous screen.                                                                                                    |  |  |
| OR<br>Click <b>Cancel</b> to c                                                                                                    | cancel the transaction, The <b>Dashboard</b> appears.                                                                               |  |  |
| -                                                                                                    | en appears.<br>, and click <b>Confirm</b> .                                                                                         |  |  |
| OR<br>Click <b>Back</b> to go<br>OR                                                                                               | back to previous screen.                                                                                                    |  |  |
| Click Cancel to c                                                                                                    | cancel the transaction. The <b>Dashboard</b> appears.                                                                               |  |  |
| 25. The success mea<br>transaction.                                                                                               | ssage appears along with the reference number. Click <b>OK</b> to complete the                                                      |  |  |

<u>Home</u>

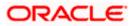

# 20. Islamic Export Collection Initiate

Using this option, user can initiate Collection in the application.

### **Pre-Requisites**

• User must have a valid corporate party Id and login credentials in place

### Workflow

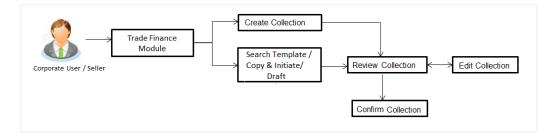

### User has three options to initiate Islamic Collection

- Using existing Templates
- Using existing Drafts
- Initiating Collection (New Application)

These are explained in detail underneath.

### How to reach here:

Dashboard > Toggle menu > Trade Finance > Collection > Export Collection > Initiate Export Collection - Islamic

## 20.1 Search Collection template

User can save Collection application as a Template so that same can be used for creation of similar kind of Collections, if required in future. User can search the saved Collection template using Template Name.

Note: Collection Application saved as **Template** can be re used any number of times for Collection Initiation.

### To search the Islamic Collection template:

- 1. In the **Search** field, enter the template name.
- 2. Click  $^{Q}$ . The saved Collection a template appears based on search criteria.

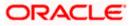

|                   |                          |                                |                                  |                          |                   | Viewer 丶 | <ul> <li>ATM &amp; Branch Locator</li> </ul>      | Englis |
|-------------------|--------------------------|--------------------------------|----------------------------------|--------------------------|-------------------|----------|---------------------------------------------------|--------|
| 🗏 🕼 futura bank 🛛 | arch                     | Q                              |                                  |                          |                   |          | Welcome, OBDX maker<br>Last login 22 Feb 12:02 PM |        |
| Islamic Expor     | t Collection Initiate    |                                |                                  |                          |                   |          |                                                   |        |
| Templates Dr      | afts                     |                                |                                  |                          |                   | Initiat  | e Islamic Collection                              |        |
| Templates         |                          |                                |                                  | Search                   | Q 📰 📰             |          |                                                   |        |
| Name 🗸            | Beneficiary Name 🗸 🗸     | Updated On 🖂                   | Created By $\checkmark$          | Product 🗸                | Actions $\lor$    |          |                                                   |        |
| Frf               | Benelcpubl12             | 16 Aug 2021                    | Obdxchecker                      | ESCC                     | Î                 |          |                                                   |        |
| Frf               | Benelcpubl12             | 16 Aug 2021                    | Obdxchecker                      | ESCC                     | Î                 |          |                                                   |        |
| Frf               | Benelcpubl12             | 16 Aug 2021                    | Obdxchecker                      | ESCC                     | Î                 |          |                                                   |        |
| Frf               | Benelcpubl12             | 16 Aug 2021                    | Obdxchecker                      | ESCC                     | Î                 |          |                                                   |        |
| Mon1              | Benelcpub!1              | 16 Aug 2021                    | Obdxchecker                      | ESCC                     | Î                 |          |                                                   |        |
| Mon               | Benelcpubl1              | 16 Aug 2021                    | Obdxchecker                      | ESCC                     | Î                 |          |                                                   |        |
| Test temp         | Moon                     | 13 Aug 2021                    | Obdxmaker                        | ESCC                     |                   |          |                                                   |        |
| Page 1 of 1       | (1-7 of 7 items) IC (1-7 | ] → →1                         |                                  |                          |                   |          |                                                   |        |
|                   | Convright @ 20           | 006, 2020, Oracle and/or its a | ffiliates. All rights reserved I | SecurityInformation Terr | ms and Conditions |          |                                                   |        |

## Islamic Export Collection Initiate - Templates - Search Result

#### **Field Description**

| Field Name       | Description                                                                                   |
|------------------|-----------------------------------------------------------------------------------------------|
| Search Result    |                                                                                               |
| Name             | The name using which template is stored and can be used to initiate a Collection application. |
| Beneficiary Name | The beneficiary name against whom Collection is to be created.                                |
| Updated On       | The last updated date of the template.                                                        |
| Created by       | The name of the maker who created the template.                                               |
| Product          | The name of product selected for Collection.                                                  |
| Access Type      | The type of access granted to template whether it is public or private.                       |
|                  |                                                                                               |

3. Click or to view the initiate Collection draft as Card or Tabular view.

Click  $\widehat{\hbox{\scriptsize III}}$  to delete the LC draft card.

4. Click Initiate Collection to initiate the collection. The Initiate Collection screenappears.

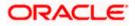

## 20.2 Search Collection Drafts

User can save Collection application as a Draft so that it can be used if required in future. User can search the saved Collection draft using Draft Name.

**Note:** Collection Application saved as **Draft** can be used only one time for Collection Application initiation.

#### To search the Collection draft:

- 5. In the **Search** field, enter the draft name.
- 6. Click  $^{Q}$ . The saved Collection draft appears based on search criteria.

#### **Collection Draft - Search Result**

|                              |                                                                                                    | Viewer V ATM & Branch Loca                        | itor English 🗸 |
|------------------------------|----------------------------------------------------------------------------------------------------|---------------------------------------------------|----------------|
|                              | Q                                                                                                    | Welcome, OBDX make     Last login 22 Feb 12:02 PM | a 🗸            |
| Islamic Export Collec        | ction Initiate                                                                                                    |                                                   |                |
| Templates Drafts             |                                                                                                    | Initiate Islamic Collection                       |                |
| Search                       | <u>a</u>                                                                                                    |                                                   |                |
| Draft Name                   | Saved On                                                                                                    |                                                   |                |
| Draft 1                      | 30 Apr 2020                                                                                                    |                                                   |                |
| Page 1 of 1 (1 of 1 items) K | < 1 > я                                                                                                    |                                                   |                |
| Cancel                       |                                                                                                    |                                                   |                |
|                              |                                                                                                    |                                                   |                |
|                              |                                                                                                    |                                                   |                |
|                              |                                                                                                    |                                                   |                |
|                              |                                                                                                    |                                                   |                |
|                              |                                                                                                    |                                                   |                |
|                              | Copyright © 2006, 2020, Oracle and/or its affiliates. All rights reserved.  SecurityInformation Terms and Conditions |                                                   |                |

### **Field Description**

| Field Name    | Description                                             |
|---------------|---------------------------------------------------------|
| Search Result |                                                         |
| Draft Name    | The name of the draft for Collection application saved. |
| Saved On      | The date on which the draft was saved.                  |
|               |                                                         |

7. Click **Cancel** to cancel the transaction. The **Dashboard** appears.

## 20.3 Initiate an Islamic Collection

Using this option, you can initiate an Islamic Collection in the application. To initiate an Islamic Collection in the application, you must enter details such as your Parties details, and Collection details etc. You can also give specific instructions to bank.

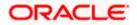

## To initiate an Islamic Collection:

1. Click Initiate Collection on an Islamic Collection Initiate screen.

| = 🕼 futura bank Search                           | Q.                                                                                                    | Viewer 🗸 ATM & Branch Locator Ei                                                |
|--------------------------------------------------|----------------------------------------------------------------------------------------------------|---------------------------------------------------------------------------------|
| GOODCARE PLC   ***044                            | ~~<br>~                                                                                                    | Last login 22 Feb 12 O4 PM                                                      |
| Collection Details                               | Collection Details                                                                                                   |                                                                                 |
| Goods & Shipment Details     Bank & Instructions | Draver Details<br>GOODCARE PLC V                                                                                     | Limits<br>Party ID5GOODCARE PLC<br>Limit001044_1 Reset                          |
| © Discount                                       | Address<br>12 King Street                                                                                            | USD0.00B                                                                        |
| <ul> <li>Forex Deals</li> <li>Charges</li> </ul> | Country<br>United Kingdom                                                                                            | Available Limit                                                                 |
| Attachments                                      | Drawee Details O Existing New                                                                                        | Utilized Senctioned<br>GBP4,592,644.08 GBP999,999,999,990<br>View Limit Details |
|                                                  | Beneficiary Name<br>LondonThames                                                                                     | View Limit Details                                                              |
|                                                  | Address<br>Adxd                                                                                                    |                                                                                 |
|                                                  | Addw<br>Add                                                                                                    |                                                                                 |
|                                                  | Country<br>India                                                                                                    |                                                                                 |
|                                                  | India V<br>Customer Reference Number<br>45535                                                                        |                                                                                 |
|                                                  | 43333<br>Bank Reference Number<br>fdfd466657                                                                         |                                                                                 |
|                                                  | Free Of Payment   No O Yes                                                                                           |                                                                                 |
|                                                  | Payment Type      Sight O Usance O Multi Tenor                                                                       |                                                                                 |
|                                                  | Direct Dispatch<br>O Yes 🛞 No                                                                                        |                                                                                 |
|                                                  | Ocument Attached  Yes (Documentary)  No (Clean)                                                                      |                                                                                 |
|                                                  | Select Product<br>EIFP Q                                                                                             |                                                                                 |
|                                                  | Operation Type<br>Free Of Payment                                                                                    |                                                                                 |
|                                                  | Collection Amount GBP V GBP3,333.00                                                                                  |                                                                                 |
|                                                  | Tenor         Base Date Description         Base Date           0         Please Select         V         05 May 202 | 21 []]                                                                          |
|                                                  | Maturity Date<br>05 May 2021<br>Selected Documents                                                                   |                                                                                 |
|                                                  | Search Q<br>Name of Option Units Copies(First Original                                                               | il(Second Copies(Second Clause                                                  |
|                                                  |                                                                                                    | / C O View / Edit Clauses                                                       |
|                                                  | Bill of Lading C / C O C                                                                                             | / C O View / Edit Clauses                                                       |
|                                                  | D PACKINGLIST C / C O C                                                                                              | / C O View / Edit Clauses                                                       |
|                                                  | Page <u>1</u> of 1 (1-3 of 3 items) <sub> </sub> ( (1 → )                                                            |                                                                                 |
|                                                  | Next Save as Draft Cancel                                                                                            |                                                                                 |
|                                                  |                                                                                                    |                                                                                 |
| Cop                                              | yright © 2006, 2020, Oracle and/or its affiliates. All rights reserved. SecurityInformation Te                       | arms and Conditions                                                             |

#### **Islamic Collection Initiate**

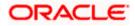

| Field Name         | Description                                                                                                    |
|--------------------|----------------------------------------------------------------------------------------------------|
| Collection Details |                                                                                                    |
| Party ID           | The party ID of applying party.                                                                                                    |
| Branch             | The bank branch where the Collection contract is to be created.                                                                                                    |
| Drawer Details     |                                                                                                    |
| Drawer Name        | The name of applying party.                                                                                                    |
| Address            | The address of applying party.                                                                                                    |
| Country            | The country of applying party.                                                                                                    |
| Application Date   | Application date when Collection has to be initiated.<br>It is the current date of the system/base branch.                                                            |
| Drawee Details     | The drawee type.<br>The options are:<br>• Existing<br>• New                                                                                                    |
| Limits             | Indicates the available limits for applicant under the selected<br>Line.<br>The limit details are also represented in a graphical manner with                         |
| View Limit Details | available, sanctioned and utilized limit details for the users.                                                                                                    |
| Beneficiary Name   | Click the link to open the Facility Summary screen.<br>The name of beneficiary party. This can be existing beneficiary<br>maintained earlier or a new one.            |
| Address            | The address of beneficiary party.<br>This field is enabled to enter the address details, if <b>New</b> option<br>is selected in the <b>Beneficiary Details</b> field. |
| Country            | The country of beneficiary party.<br>This field is enabled to enter the address details, if <b>New</b> option<br>is selected in the <b>Beneficiary Details</b> field. |

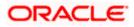

| Field Name                                         | Description                                                                                                    |
|----------------------------------------------------|----------------------------------------------------------------------------------------------------|
| Customer Reference<br>Number                       | The user provided customer reference number for the transaction.                                                                                             |
| Bank Reference Number                              | r The user provided bank reference number for the transaction.                                                                                               |
| Free of Payment                                    | Select this option if document will be released "Free of Payment" for the exports.                                                                           |
| Payment Type                                       | The type of payment associated with the Collection.                                                                                                    |
|                                                    | The options are:                                                                                                    |
|                                                    | Sight                                                                                                    |
|                                                    | Usance                                                                                                    |
|                                                    | Multi Tenor                                                                                                    |
|                                                    | <ul> <li>This field appear if you select No option in Free of<br/>Payment field.</li> </ul>                                                                  |
| Direct Dispatch                                    | The option allows the user to select whether the bills to be dispatched directly or not.                                                                     |
|                                                    | The options are:                                                                                                    |
|                                                    | • Yes                                                                                                    |
|                                                    | • No                                                                                                    |
| Document Attached                                  | It asks user if any document is a part of Collection.                                                                                                    |
|                                                    | The options are:                                                                                                    |
|                                                    | Yes (Documentary)                                                                                                    |
|                                                    | No (Clean)                                                                                                    |
| Select Product                                     | Indicates the product type as coming from Host based on the input parameters (Payment etc).                                                                  |
| Below Document related<br>Document Attached field. | fields appear if the user selects Yes (Documentary) option in                                                                                                |
| Selected Documents                                 | Documents list have the list of documents with check boxes to<br>choose along with the number of original or copies submitted and<br>clauses they cater too. |
| Checkbox                                           | Displays the documents that you have selected from the list.                                                                                                 |
| Name of Document                                   | Name of the document to be sent along with the LCollectionC.                                                                                                 |
| Document Reference<br>Number                       | Reference number of the document.                                                                                                    |

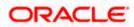

| Field Name             | Description                                                                                                    |
|------------------------|----------------------------------------------------------------------------------------------------|
| Original (First Mail)  | The required number of original documents required for the selected document from first mail.                      |
|                        | It is provided as m/n, where m out of n available documents would be submitted to bank.                            |
| Copies (First Mail)    | The required number of copies required for the selected document from first mail.                                  |
| Original (Second Mail) | The required number of original documents required for the selected document from second mail.                     |
|                        | It is provided as m/n, where m out of n available documents would be submitted to bank.                            |
| Copies (Second Mail)   | The required number of copies required for the selected document from second mail.                                 |
| Clause                 | The clauses maintained in the bank application for each of the document. A document can have multiple clauses.     |
| View Clause            | The link to view the clause maintained in the bank application for each of the document or to modify as per needs. |

### **View Clause**

This section appears if you select a document and click the **View Clause** link. In this section a user can view already maintained clause or can modify them as per his needs. User can select the pre-maintained clause using the identifiers under each clause.

In a blank clause, corporate user can enter the details to have a clause customized to his/her requirement.

| Selected                                                                                             | The clauses that you have selected from the Clause List. The selected clauses related documents are to be attached to the selected document. |  |
|----------------------------------------------------------------------------------------------------|----------------------------------------------------------------------------------------------------|--|
| Clause                                                                                               | The name of the clause.                                                                                                    |  |
| Clause Description                                                                                   | The description and number of the selected clause.                                                                                           |  |
| Collection Amount                                                                                    | The Collection amount.                                                                                                    |  |
| Collection Currency                                                                                  | The currency in which Collection will be done.                                                                                               |  |
| Below fields appear if the user selects <b>Sight</b> and <b>Usance</b> option in Payment Type field. |                                                                                                    |  |

Below fields appear if the user selects Signt and Usance option in Payment Type fiel

Tenor The tenor of the Collection.

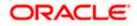

| Field Name                        | Description                                                                                                |
|-----------------------------------|----------------------------------------------------------------------------------------------------|
| Base Date Description             | This depicts the base code and its description. It describes what the chosen base date for application is. |
| Base Date                         | The date to be considered as base date for Collection application.                                         |
| Maturity Date                     | The tenor added to the base date, when the Collection ceases to exist.                                     |
| Below Tenor related fields fields | s appear if the user selects Multi Tenor option in Payment Type                                            |
| Serial No.                        | The serial number of the tenor record.                                                                     |
| Base Description                  | This depicts the base code and its description. It describes what the chosen base date for application is. |
| Base Date                         | The date to be considered as base date for collection application.                                         |
| Tenor Days                        | The tenor days of the collection.                                                                          |
| Transit Days                      | The transit days of the collection.                                                                        |
| Maturity Date                     | The tenor added to the base date, when the collection ceases to exist.                                     |
| Currency                          | The base currency in which Bill is originated.                                                             |
| Collection Amount                 | The collection amount.                                                                                     |
| In Local Currency<br>Equivalent   | The collection amount in local currency.                                                                   |

2. From the **Drawer Details** field, select the drawer.

3. From the **Limits** list, select the appropriate limit. OR

Click the View Limit Details link to open the Facility Summary screen.

OR

Click **Reset** to reset the limit details. The Reset popup appears.

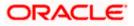

#### Limits

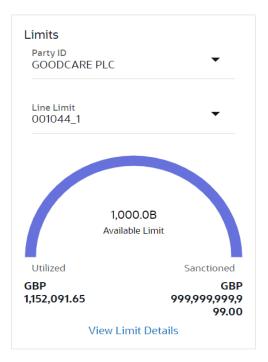

| Field Name | Description                                                           |
|------------|-----------------------------------------------------------------------|
| Party ID   | The party Id of the LC product.                                       |
| Line Limit | Indicates the available limits for Accountee under the selected Line. |
|            |                                                                       |

- a. From the Party ID list, select the appropriate party Id.
- b. From the **Line Limit** list, select the appropriate limit. The bottom graph appears.
- 4. In the **Drawee Details** field, select the appropriate option to select the beneficiary.
  - a. If you select Existing option:
    - i. From the Beneficiary Name, select the appropriate option.
  - b. If you enable **New** option:
    - i. In the **Beneficiary Name** list, enter the name of the beneficiary.
    - ii. In the Address field, enter the address of the beneficiary.
    - iii. From the **Country** list, select the appropriate country.
- 5. In the **Customer Reference Number** field in the **Parties** section, enter the user provided customer reference number.
- 6. In the **Bank Reference Number** field in the **Parties** section, enter the user provided bank reference number.
- 7. Select the appropriate option from Payment Type field.

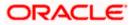

- 8. Select the appropriate option from **Direct Dispatch** field.
- 9. Select the appropriate option from **Document Attached** field to confirm any documents as a part of Collection.
- 10. From the **Product** list, select the appropriate option.
- 11. From the **Base Date Description** list, select the appropriate option.
- 12. From the **Base Date** field, select the appropriate date.
- 13. Select the **Document List** check box to choose the number of original or copies submitted and clauses.
  - In the Document List section, select the required document to be a part of the Initiated LC.
- 14. In the **Original (First Mail)/ (Second Mail)** fields, enter the number of originals required for the selected document.
- 15. In the **Copies (First Mail)/ (Second Mail)** fields, enter the number of copies required for the selected document.
- 16. In the Clause column, click the View/Edit link of the selected document.
  - a. In the Clause Description field, enter/ modify the description of the clause, if required.
  - b. Click **OK**. The clause description are saved. OR

Click Reset to reset and discard the changes.

- 17. If you select **Multi Tenor** option in **Payment Type** field;
  - a. Click the Add Tenor link to add the tenor record.
  - b. From the **Base Description** list, select the appropriate option.
  - c. From the **Base Date** field, select the date.
  - d. In the Tenor Days field, enter the tenor days. The Maturity Date appears.
  - e. In the Transit Days field, enter the transit days.
  - f. From the **Currency** list, select the appropriate currency.
  - g. In the Collection Amount field, enter the bill amount.
  - Click III to delete the record.
     OR

Click the **Add Tenor** link to add the tenor record.

- 18. If you select Sight or Usance option in Payment Type field;
  - a. From the **Base Date Description** list, select the appropriate option.
  - b. From the **Base Date** field, select the appropriate date.
  - c. In the **Bill Amount** field, enter the bill amount.
- 19. Click Next or click the Goods & Shipment Details tab.

The **Shipment Details** tab appears in the **Initiate Collection** screen. OR

Click **Initiate Collection**. The transaction is saved and the **Initiate Collection – Verify** screen appears.

OR

Click **Save As**, system allows transaction details to be saved as a template or draft. (For more details, refer **Save As Template** or **Save As Draft** section.) OR

Click **Back** to go back to previous screen.

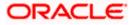

OR

Click **Cancel** to cancel the transaction, The **Dashboard** appears.

## 20.3.1 Islamic Collection Initiate - Goods and Shipment Details tab

This tab captures the **Shipment** details of the initiate Collection application process.

## Islamic Collection Initiate - Goods and Shipment Details tab

|                                                                                                    |                                                                |                                   |                         |              | Viewer - ATM 8                 | Branch Locator                     | English 🔻 |
|----------------------------------------------------------------------------------------------------|----------------------------------------------------------------|-----------------------------------|-------------------------|--------------|--------------------------------|------------------------------------|-----------|
| 🗮 🕼 futura bank                                                                                                    |                                                                | Search                            |                         | <i>۹</i> ۵   | B Coc Welcome<br>Last login 8, | , Obdx checkr 🗸<br>30/22, 12:46 РМ |           |
| Islamic Collection Initiate<br>GOODCARE PLC   ***044                                                                                                    |                                                                |                                   |                         |              |                                |                                    |           |
| Collection Details     Goods & Shipment Detail     Gaods & Shipment Detail     O Bank & Instructions     O Discount     O Forex Deals     O Charges     O Attachments | 1 MACHINEI  Add Goods                                          | escription<br>HINE AS PER<br>ER N |                         | /Unit<br>100 | Gross Amount<br>200            | 8                                  |           |
|                                                                                                    | Copyright © 2006, 2020, Oracle and/or its affiliates. All righ | nts reserved. SecurityInformatic  | on Terms and Conditions |              |                                |                                    | 0         |

| Field Name                                              | Description                                             |
|---------------------------------------------------------|---------------------------------------------------------|
| Place of Taking in<br>Charge/ Dispatch<br>From          | The Place of Receipt from where shipment will be done.  |
| Place of Final<br>Destination/ For<br>Transportation to | The place of delivery of goods.                         |
| Port of Loading/<br>Airport of Departure                | The place of dispatch or loading on board of the goods. |
| Port of Discharge/<br>Airport of Destination            | The port of discharge of goods.                         |

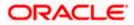

| Field Name              | Description                                                   |
|-------------------------|---------------------------------------------------------------|
| Incoterms               | Displays the INCO terms for the application                   |
| Goods                   |                                                               |
| Section to add or remov | e the goods for shipment.                                     |
| Goods                   | The type of good being shipped has to be chosen.              |
| Description of Goods    | The description of goods.                                     |
| Units                   | The number of units of the goods                              |
| Price Per Unit          | The price per unit of the goods.                              |
| Quantity                | The number of units of the good covered under the Collection. |
| Cost/ Unit              | The price per unit of the good covered under the Collection.  |
| Gross Amount            | The gross amount of goods.                                    |

- 20. In the **Place of Taking in Charge/ Dispatch From m** field, enter the name of the place where the goods are to be received.
- 21. In the **Place of Final Destination/ For Transportation to** field, enter the name of the place for delivery of goods.
- 22. In the **Port of Loading/ Airport of Departur** field, enter the place of dispatch or taking in charge of the goods or loading on board.
- 23. In the **Port of Discharge/ Airport of Destination**field, enter the name of the place for delivery of goods.
- 24. From the **Incoterms** field, select the incoterm.

25. In the Goods section,

- a. From the Goods list, choose the desire goods being shipped.
- b. In the **Description of Goods** field, enter the description of the goods traded under the Collection.
- c. In the Quantity field, enter the number of units of the goods traded under the Collection.
- d. In the Cost/ Unit field, enter the price per unit of the goods traded under the Guarantee.
- e. Click Add Goods to add new good if required. OR

Click  $\blacksquare$  to remove the already added goods. OR

Click **Continue** to save the details entered and proceeds to next level of details. \In the Units field, enter the number of units of the selected good.

26. The **Instructions** tab appears in the **Initiate Collection** screen. OR

Click **Back** to go back to previous screen.

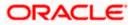

## OR

Click Cancel to cancel the transaction, The Dashboard appears.

## 20.3.2 Initiate Islamic Collection – Bank & Instructions tab

This tab includes the miscellaneous information which has to be passed to Bank as an instruction while initiating the Collection.

## Islamic Collection Initiate – Bank & Instructions tab

|                                                      |                                                                                                    | Viewer       | ✓ ATM & Branch Locat                             | or English 🗸 |
|------------------------------------------------------|----------------------------------------------------------------------------------------------------|--------------|--------------------------------------------------|--------------|
| = 🕼 futura bank Search                               | Q                                                                                                    | <b>411</b> 7 | Welcome, OBDX make<br>Last login 22 Feb 01:01 PM | r 🗸          |
| Islamic Collection Initiate<br>GOODCARE PLC   ***044 |                                                                                                    |              |                                                  |              |
| Collection Details                                   | Bank & Instructions                                                                                                |              |                                                  |              |
| Goods & Shipment Details                             | Collection Bank                                                                                                    |              |                                                  |              |
| Sank & Instructions                                  | SWIFT Code     O Name & Address                                                                                    |              |                                                  |              |
| ⊘ Discount                                           | Collecting Bank<br>CITIGB2LRRR Reset                                                                               |              |                                                  |              |
| ⊘ Forex Deals                                        |                                                                                                    |              |                                                  |              |
| ⊘ Charges                                            | Address<br>CTTEANKEIRELAND<br>CITIGB2LRRR                                                                          |              |                                                  |              |
| ⊘ Attachments                                        | glaso park 33<br>Special Instructions                                                                              |              |                                                  |              |
|                                                      | species man contra<br>Type Info                                                                                    |              |                                                  |              |
|                                                      | Enter 0 to 780 characters.                                                                                         |              |                                                  |              |
|                                                      | Sandad Instructions           Z         Kindly go through all the Standard Instructions                            |              |                                                  |              |
|                                                      | Next Save as Draft Cancel Back                                                                                     |              |                                                  |              |
|                                                      |                                                                                                    |              |                                                  | <u> </u>     |
| Cop                                                  | yright © 2006, 2020, Oracle and/or its affiliates. All rights reserved. [SecurityInformation] Terms and Conditions |              |                                                  |              |

#### **Field Description**

| Field Name             | Description                                                                                            |
|------------------------|----------------------------------------------------------------------------------------------------|
| <b>Collection Bank</b> | The option to select the mode of collection bank.                                                      |
|                        | The options are:                                                                                       |
|                        | SWIFT Code                                                                                             |
|                        | Name and Address                                                                                       |
| SWIFT Code             | The SWIFT code of collection Bank.                                                                     |
|                        | This field is enabled if the <b>SWIFT Code</b> option is selected in the <b>Collection Bank</b> field. |
| Lookup SWIFT Code      | Search and select the SWIFT code of the advising bank, available in the application.                   |
| SWIET code Look up     |                                                                                                    |

## SWIFT code Look up

The following fields appear on a pop up window if the **Lookup SWIFT Code** link is clicked.

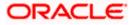

| Field Name                      | Description                                                                                 |
|---------------------------------|---------------------------------------------------------------------------------------------|
| Swift Code                      | The facility to lookup bank details based on SWIFT code.                                    |
| City                            | The facility to search for the SWIFT code based on city.                                    |
| Bank Name                       | The facility to search for the SWIFT code based on the bank name.                           |
| SWIFT Code Lookup               | - Search Result                                                                             |
| Bank Name                       | The names of banks as fetched on the basis of the search criteria specified.                |
| Address                         | The complete address of each bank as fetched on the basis of the search criteria specified. |
| SWIFT Code                      | The list of SWIFT codes as fetched on the basis of the search criteria specified.           |
| Collecting Bank<br>Name         | The name of Bank who acts on behalf of Drawee.                                              |
| Address                         | The address of Issuing Bank.                                                                |
| Below fields are enab<br>field. | oled if the Name & Address option is selected in the Collection Bank                        |
| Name                            | The name of Bank who acts on behalf of Collection.                                          |
| Address                         | The address of Collection Bank.                                                             |
| Country                         | The name of Collection Bank's country.                                                      |

**Special Instructions** Any instructions provided to bank for creation of Collection is mentioned here.

- 27. In the **Collection Bank** field, select the appropriate option.
- If you select SWIFT Code option, enter the SWIFT code of Collection Bank in the SWIFT Code field.
   OR
   Click the Lookup SWIFT Code to search and select the SWIFT Code
- 29. Click **Verify** to verify the details. The Issuing bank details appears. OR Click **Reset** to cancel entered details.
- 30. If you select Name and Address option:
  - i. In the Name field, enter the name of the collection bank.
  - ii. In the Address (1-3) field, enter the address of the collection bank

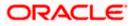

- 31. From the **Country** field, select the appropriate country.
- 32. In the **Special Instructions** field, enter the instructions provided to bank for creation of Collection.
- 33. Select the Kindly Go through all the Standard Instructions, check box.
- 34. Click the Standard <u>Instructions</u> link to view the customer instructions maintained by bank from back office. Click **Next** or click the **Discount** tab.
- 35. Click Back to go back to previous screen.
   OR
   Click Cancel to cancel the transaction, The Dashboard appears.

## 20.3.3 Islamic Collection Initiate - Discount tab

This tab allows the corporate user to request for Confirmation and Discounting Pricing details.

|                                                                                   |                                                                               | Viewer 🗸 ATM/Branch E                                |
|-----------------------------------------------------------------------------------|-------------------------------------------------------------------------------|------------------------------------------------------|
| futura bank Search                                                                | Q,                                                                            | Д@ Welcome, obdx checl<br>Last login 16 Nov 11:19 AM |
| Initiate Collection GOODCARE PLC   ***044                                         |                                                                               |                                                      |
| Collection Details                                                                | Discount                                                                      |                                                      |
| <ul> <li>Goods &amp; Shipment Details</li> <li>Bank &amp; Instructions</li> </ul> | Operation Type<br>DISCOUNT<br>Discount Pricing Reference Number               | Limits Party ID-COODCARE PLC LimitsCHARANTEE_1 Reset |
| ⊘ Discount                                                                        | 223242                                                                        | $\frown$                                             |
| ⊙ Forex Deals<br>⊙ Charges                                                        | Financing Amount<br>USD1200.00<br>Interest Rate                               | USD700.00K<br>Available Limit                        |
| ⊘ Attachments                                                                     | 0                                                                             | Utilized Sanctioned<br>USD700,001.00 USD550,000.00   |
|                                                                                   | Interest Rate<br>6.2                                                          | View Limit Details                                   |
|                                                                                   | Interest Amount<br>USD74.40<br>Reset                                          |                                                      |
|                                                                                   | Next Save as Draft Cancel Back                                                |                                                      |
| C                                                                                 | opyright © 2006, 2020, Oracle and/or its affiliates. All rights reserved. Sec | urityInformation Terms and Conditions                |

## Islamic Collection Initiate - Discount tab

| Field Name                      | Description                                                                                |
|---------------------------------|--------------------------------------------------------------------------------------------|
| Operation Type                  | Indicates the operation type required in the contract.                                     |
| Discounting<br>Reference Number | The discount reference number.<br>This field appears, if the operation type is "Discount". |
| Financing Amount                | The financing amount.                                                                      |
| Below fields appear, if         | you click the Fetch Profit button.                                                         |

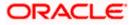

| Field Name    | Description                                                                                                 |
|---------------|----------------------------------------------------------------------------------------------------|
| Profit Rate   | The slider to increase or decrease profit rate.<br>This field appears, if the operation type is "Discount". |
| Profit Rate   | The profit rate                                                                                             |
| Profit Amount | Displays the Profit AMount applicable.                                                                      |

- 36. In the **Discounting Reference Number** field, enter the discounting reference number.
- 37. In the Financing Amount field, enter the financing amount.
- Click Fetch Profit. The Profit Rate and Profit Amount field appears. OR Click Reset to clear the entered details.
- 39. Move the **Profit Rate** slider to increase or decrease the profit rate.
- 40. Click Next to save the details entered and proceeds to next level of details. OR
  Click Save As Draft, system allows transaction details to be saved as draft.
  (For more details, refer Save As Draft section.)
  OR
  Click Cancel to cancel the transaction, The Dashboard appears. OR
  Click Back to go back to previous screen.

## 20.3.4 Islamic Collection Initiate – Forex Deals

This tab allows the user to link forex deals.

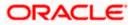

| futura bank Search          | Q                       |                  |            |                 |                 | Welcome, obdx check<br>Last login 16 Nov 01:09 PM |
|-----------------------------|-------------------------|------------------|------------|-----------------|-----------------|---------------------------------------------------|
| Islamic Collection Initiate |                         |                  |            |                 |                 |                                                   |
| GOODCARE PLC   ***044       |                         |                  |            |                 |                 |                                                   |
| Collection Details          | Forex Deals             |                  |            |                 |                 |                                                   |
| Goods & Shipment Details    | Link Forex Deals        |                  |            | Search          |                 | Q                                                 |
| Bank & Instructions         | Total Collection Amount |                  |            |                 |                 | USD1,200.00                                       |
| Discount                    | Forex Reference         | Expiry V         | Exchange 🗸 | Sell            | Buy Amount 🗸    | Linked Amount 🗸                                   |
| ⊘ Forex Deals               | PK2FXF1200764512        | 30 Jun 2021      | 1.33       | GBP75,187.97    | USD100,000.00   |                                                   |
| ⊘ Charges                   | PK2FXF1200767005        |                  |            |                 |                 |                                                   |
| ⊘ Attachments               |                         | 24 Sep 2021      | 1.43       | GBP286,000.00   | USD408,980.00   |                                                   |
|                             |                         | 27 Aug 2021      | 1.43       | GBP699.30       | USD1,000.00     | USD1,000.00                                       |
|                             | PK2FXF1200766507        | 29 Jul 2021      | 1.43       | GBP97,202.80    | USD139,000.00   |                                                   |
|                             | PK2FXF1200766007        | 24 Dec 2021      | 1.43       | GBP1,398,601.40 | USD2,000,000.00 |                                                   |
|                             | PK2FXF1200766508        | 30 Jun 2021      | 1.43       | GBP92,307.69    | USD132,000.00   |                                                   |
|                             | PK2FXF1200766509        | 30 Jul 2021      | 1.43       | GBP318,890.00   | USD456,012.70   |                                                   |
|                             | Page 1 of 1             | (1-7 of 7 items) | K (1)      | Я               |                 |                                                   |
|                             | Total Selected Deals    |                  |            |                 |                 | Total Linked Amount<br>USD1,000.00                |
|                             | Next Save as Draft      | Cancel           | Back       |                 |                 |                                                   |

## Islamic Collection Initiate – Forex Deals

| Field Name                 | Description                                       |
|----------------------------|---------------------------------------------------|
| Total Collection<br>Amount | Displays the total bill amount.                   |
| Forex Reference<br>Number  | The deal reference number for settlement of bill. |
| Expiry Date                | The expiry date of the bill settlement            |
| Exchange Rate              | The exchange rate for the settlement of bill.     |
| Sell Amount                | The selling amount of the deal.                   |
| Buy Amount                 | The buying amount of the deal.                    |
| Linked Amount              | The linked amount of the forex deal.              |

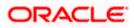

Field Name Description

Total Selected Deals Displays the total selected deals.

Total Linked Amount Displays the total Linked Amount.

41. Enter the **Forex Reference Number** in the search field and click . The searched Deal Reference Number record details appear. OR

Click the check box to select the required searched Deal Reference Number record.

- 42. In the Linked Amount field, enter the linked amount.
- 43. Click **Next** to save the details entered and proceeds to next level of details. OR

Click Save As Draft, system allows transaction details to be saved as draft.

(For more details, refer Save As Draft section.)

OR

Click Cancel to cancel the transaction, The Dashboard appears.

OR

Click **Back** to go back to previous screen.

## 20.3.5 Islamic Collection Initiate - Charges, Commission & Taxes

This tab lists charges and Taxes against collection.

44. Click Charges & Taxes tab. The Charges Commission and Taxes tab in the Islamic Collection Initiate screen appears.
 OR Click Back.

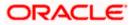

| E 🕼 futura bank             |                                                         | Search                 | Q 400 ( | Welcome, Obdx checker<br>Last login 9/2/22, 9:50 PM |
|-----------------------------|---------------------------------------------------------|------------------------|---------|-----------------------------------------------------|
| Islamic Collection Initiate |                                                         |                        |         |                                                     |
| GOODCARE PLC   ***044       |                                                         |                        |         |                                                     |
| Collection Details          | Charges & Taxes                                         |                        |         |                                                     |
| Goods & Shipment Detail     | Charges                                                 |                        |         |                                                     |
| Bank & Instructions         | Account No                                              | Description of Charges |         | Amount                                              |
| C Discount                  | xxxxxxxxxxxxxxxxxxxxxxxxxxxxxxxxxxxxxx                  |                        |         |                                                     |
| Forex Deals                 | Balance                                                 | BC COURIER CHARGES     |         | GBP 100.00                                          |
| ⊘ Charges                   | GBP 999,999,999,891,255,300.00                          |                        |         |                                                     |
| ⊘ Attachments               | ххээээхххэээх1039                                       | BC SWIFT CHARGES       |         | GBP 150.00                                          |
|                             | Balance<br>GBP 1,000,000,000,000,000,000,000            | be shirt erbracs       |         | 001100100                                           |
|                             | xxxxxxxxxxxxxxxxxxxxxxxxxxxxxxxxxxxxxx                  |                        |         |                                                     |
|                             | Balance<br>GBP 999,999,999,891,255,300.00               | BC SWIFT CHARGES       |         | GBP 150.00                                          |
|                             | Total Charges                                           |                        |         | GBP 400.00                                          |
|                             | Taxes                                                   |                        |         |                                                     |
|                             | Account No                                              | Description of Taxes   |         | Amount                                              |
|                             | xxxxxxxxxxxxx1039                                       | BCTAX1                 |         | GBP 1.49                                            |
|                             | xxxxxxxxxxxx1039 ~                                      | BCTAX2                 |         | GBP 1.49                                            |
|                             | Total Taxes                                             |                        |         | GBP 2.98                                            |
|                             | Next Save as Draft Cancel                               | Back                   |         |                                                     |
|                             | Copyright © 2006, 2020, Oracle and/or its affiliates. A |                        |         |                                                     |

Islamic Collection Initiate - Charges, Commission & Taxes

| Field Name                | Description                                                       |
|---------------------------|-------------------------------------------------------------------|
| Charges                   |                                                                   |
| Account No                | Debit account number of the applicant.                            |
| Balance                   | The balance in the debit account.                                 |
| Description of<br>Charges | Displays the description charges applicable.                      |
| Amount                    | Displays the amount of charges.                                   |
| Total Charges             | Displays the total charge that will be levied in the transaction. |
| Taxes                     |                                                                   |
| Account No                | Debit account number of the applicant.                            |
| Balance                   | The balance in the debit account.                                 |

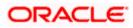

| Field Name              | Description                                                            |
|-------------------------|------------------------------------------------------------------------|
| Description of<br>Taxes | Displays the description taxes applicable.                             |
| Amount                  | Displays the amount of taxes.                                          |
| Total Taxes             | Displays the total taxes that will be levied in the transaction.       |
| Commissions             |                                                                        |
| Account No              | Debit account number of the applicant.                                 |
| Balance                 | The balance in the debit account.                                      |
| Amount                  | Displays the amount of commission.                                     |
| Total<br>Commissions    | Displays the total commissions that will be levied in the transaction. |

45. From the **Account No**. list, select the applicant account.

46. Click Next to save the details entered and proceeds to next level of details. OR
Click Save As Draft, system allows transaction details to be saved as draft. (For more details, refer Save As Draft section.)
OR
Click Cancel to cancel the transaction, The Dashboard appears. OR

Click **Back** to go back to previous screen.

**Note**: If there is a Relationship pricing maintained for the customer, the same would be reflected in the charges instead of the standard pricing.

## 20.3.6 Islamic Collection Initiate - Attachments tab

Displays the list of documents attached under the Import Collection application. User can add multiple documents though it should be under the specified limits and supported formats.

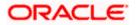

| = 🏟 futura bank Search                       | Q,                                                                                                    | Viewer  | <ul> <li>ATM &amp; Branch Locator</li> <li>Welcome, OBDX maker<br/>Last login 22 Feb 03:38 PM</li> </ul> | Eng |
|----------------------------------------------|----------------------------------------------------------------------------------------------------|---------|----------------------------------------------------------------------------------------------------|-----|
| Initiate Collection<br>GOODCARE PLC   ***044 |                                                                                                    |         | Last login 22 Feb Ostas PM                                                                               |     |
| Collection Details                           | Attachments                                                                                                    |         |                                                                                                    |     |
| Goods & Shipment Details                     | Drag and Drop                                                                                                    |         |                                                                                                    |     |
| Bank & Instructions                          | Select or drop files here.                                                                                                    |         |                                                                                                    |     |
| Discount                                     | File size should not be more than 5 MB. Supported files: JPEG, PNG, DOC, PDF, TXT, ZIP. Multiple files can be uploaded a OBTFPM.txt | a time. |                                                                                                    |     |
| Forex Deals                                  | GUARANTEE Card Add Remarks                                                                                                    |         |                                                                                                    |     |
| Charges                                      |                                                                                                    |         |                                                                                                    |     |
| ⊘ Attachments                                | Upload Delete All                                                                                                    |         |                                                                                                    |     |
|                                              | Saire As Template <ul> <li>Yes</li> <li>No</li> </ul>                                                                               |         |                                                                                                    |     |
|                                              | Access Type                                                                                                    |         |                                                                                                    |     |
|                                              | O Public   Private                                                                                                    |         |                                                                                                    |     |
|                                              | Template Name Collection Template1                                                                                                  |         |                                                                                                    |     |
|                                              | accept the Terms & Conditions                                                                                                    |         |                                                                                                    |     |
|                                              | Submit Save as Draft Cancel Back                                                                                                    |         |                                                                                                    |     |

## 20.3.7 Islamic Collection Initiate - Attachments tab

| Field Name        | Description                                                                                  |
|-------------------|----------------------------------------------------------------------------------------------|
|                   |                                                                                              |
| Drag and Drop     | Click to browse and select the file to be uploaded or drag and drop the file to be uploaded. |
| Document Attached | Displays the attached document.                                                              |
|                   | Displays the link to view the attached document                                              |
| Document Category | The category of the document to be uploaded.                                                 |
| Document Type     | The type of the document to be uploaded.                                                     |
| Add Remarks       | Displays the notes added, if any, for attaching the document.                                |
|                   | Click the icon to remove the attached document-                                              |

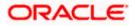

| Field Name       | Description                                                                     |
|------------------|---------------------------------------------------------------------------------|
| Save as Template | Options to save the transaction as template.                                    |
|                  | The options are:                                                                |
|                  | • Yes                                                                           |
|                  | • No                                                                            |
| Access Type      | Indicates the type of access for the template.                                  |
|                  | The options are:                                                                |
|                  | Public                                                                          |
|                  | Private                                                                         |
|                  | This field is enabled if the <b>Yes</b> option is selected in Save as Template. |
| Template Name    | The name using which template is stored and can be used in future.              |
|                  |                                                                                 |

- 47. Click **Drag and Drop** to browse and select the required document present on your computer. The **Attach Document** popup window appears.
- 48. Select the required document present on your computer to upload.
- Click Upload to upload document. The Attach Documents tab appears along with list of attached documents.

OR

Click Cancel to cancel the transaction.

- a. In the Save as Template field, select Yes, if you want to save the transaction as template.
- b. If you select Yes,
  - i. In the **Access Type** field, select the appropriate option.
  - ii. In the Template Name field, enter the name of the template.
- 50. Select the Terms and Conditions checkbox to accept the Terms and Conditions.
- 51. Click **Initiate Collection**. The transaction is saved and the **Initiate Collection Verify** screen appears.

OR

Click **Save As,** system allows transaction details to be saved as a template or draft. (For more details, refer **Save As Template** or **Save As Draft** section.)

OR

Click **Back** to go back to previous screen.

OR

Click **Cancel** to cancel the transaction, The **Dashboard** appears.

52. The verify screen appears. It displays all the sections with their respective fields with an option to edit them individually.

Verify the details, and click Confirm.

OR

Click **Back** to go back to previous screen.

OR

Click **Cancel** to cancel the transaction.

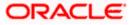

53. The success message initiation of Collection appears along with the reference number. Click **OK** to complete the transaction.

## 20.4 Save As Template

User can save Collection application as a Template so that same can be used for creation of similar Collections, if required in future. The application allows the template access as public or private if saved as template.

User can search the saved Collection template by template name in search tab. The Collection applications earlier saved as template can also be saved as draft while initiating a Collection.

## To save Collection application as template:

- 1. Enter the required details in Collection application.
- 2. Click **Save As** and then select **Template** option.

#### Save as Template

| Save As Template                                                                                  | $\times$  |
|---------------------------------------------------------------------------------------------------|-----------|
| The details filled will be saved as a template which can be accessed from Templa<br>Template Type | ites tab. |
| O Public   Private                                                                                |           |
| Template Name                                                                                     |           |
| Samd11                                                                                            |           |
| Save                                                                                              |           |

| Field Name    | Description                                                                                                    |
|---------------|----------------------------------------------------------------------------------------------------|
| Template Type | Indicates the type of access for the template.                                                                                                    |
|               | The options are:                                                                                                    |
|               | • Public: A template marked as 'Public' is visible to all the users mapped to the Party ID for which the user has created the template. All such users will only be able to view and use this template, however they will not be able to edit or delete the template. Only the creator of the template is allowed to edit or delete the template. |
|               | <ul> <li>Private: A template marked as 'Private' is available to only<br/>the creator of the template. Only creator of the template can<br/>use while initiating Collection and modify or delete such<br/>template.</li> </ul>                                                                                                    |
| Template Name | Name of the template to be saved.                                                                                                    |

- 3. From the **Template Type** list, select the appropriate option.
- 4. In the **Template Name** field, enter the desired name for the template.

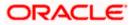

5. Click **Save** to save the template.

The transaction details are saved as a template which can be access from the **Template** tab. OR

Click **Cancel** to cancel the transaction.

## 20.5 Save As Draft

User can save Collection application as a Draft so that it can be completed in future. It can be re used only one time for Collection Application initiation. User can search the saved Collection draft using the draft name in search box. The saved drafts can be accessed from the **Draft** tab. The Collection applications, which were saved as draft can also be saved as template after adding all other necessary fields.

#### To save Collection application as draft:

- 1. Enter the required details in Collection application.
- 2. Click **Save As** and then select **Draft** option.

#### Save as Draft

| Save As Draft                                                                                   | , |
|-------------------------------------------------------------------------------------------------|---|
| The details filled will be saved as a draft which can be accessed from Drafts tab<br>Draft Name |   |
| SAM434                                                                                          |   |
| Save Cancel                                                                                     |   |

### Field Description

 Field Name
 Description

 Draft Name
 Name of the draft.

- 3. In the **Draft Name** field, enter the desired name for the draft.
- Click Save to save the draft. The transaction details are saved as a draft which can be access from the Draft tab. OR

Click **Cancel** to cancel the transaction.

Note: You cannot save Draft or Template with an attached document.

Home

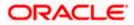

# 21. View Export Collection - Islamic

Using this option, you can search, view and download the details of the Islamic Export Collection.

You can perform search on the Collection reference number, drawee name, drawer name, Collection amount etc. and view the details of an individual Export Collection. The individual Export Collection details are shown under various tabs. The system provides Export Collection details such as Collection amount, Collection documents, status, and parties to the Collection, bank details, bank instructions, etc. You can also download the Islamic Export Collection list in pdf format.

## **Pre-Requisites**

- User must have a valid login credentials
- User must have certain Export Collection

### Workflow

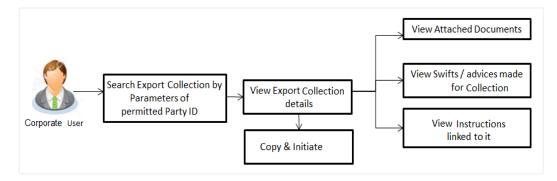

### How to reach here:

Dashboard > Toggle menu > Trade Finance > Collection > Export Collection > View Export Collection - Islamic

### To view Islamic Export Collection:

1. The View Export Collection - Islamic screen appears.

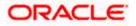

## **View Export Collection - Islamic**

|                                                         |                                                               |                                                        |   | ١         | /iewer 👻 | ATM & Branch Locator                                | English 👻 |
|---------------------------------------------------------|---------------------------------------------------------------|--------------------------------------------------------|---|-----------|----------|-----------------------------------------------------|-----------|
| 🗮 🕼 futura bank                                         |                                                               | Search                                                 | Q | <b>40</b> | oc       | Welcome, Obdx checkr<br>Last login 8/30/22, 3:00 PM | /         |
| View Export Collection-Islamic<br>GOODCARE PLC   ***044 |                                                               |                                                        |   |           |          |                                                     |           |
| Collection Reference Number                             |                                                               | Status<br>Please Select 👻                              |   |           |          |                                                     |           |
| Drawer<br>All Parties                                   |                                                               | Drawee                                                 |   |           |          |                                                     |           |
| Collection Amount                                       |                                                               | Collection Issuing Date                                |   | Ë         |          |                                                     |           |
| Customer Reference Number                               |                                                               |                                                        |   |           |          |                                                     |           |
| Search Reset                                            |                                                               |                                                        |   |           |          |                                                     |           |
| Displayed Local currency amount is indicative           | e and actual amount may differ.                               |                                                        |   |           |          |                                                     |           |
|                                                         | Copyright © 2006, 2020, Oracle and/or its affiliates. All rig | hts reserved. SecurityInformation Terms and Conditions |   |           |          |                                                     |           |

| Field Name                      | Description                                                                    |
|---------------------------------|--------------------------------------------------------------------------------|
| Collection Reference<br>Number  | The name of beneficiary party.                                                 |
| Status                          | The current status of the Collection.                                          |
|                                 | The options are:                                                               |
|                                 | Active                                                                         |
|                                 | Hold                                                                           |
|                                 | Cancelled                                                                      |
|                                 | Liquidated                                                                     |
|                                 | Closed                                                                         |
|                                 | Reversed                                                                       |
| Drawer                          | The name of the drawer under the Collection.                                   |
| Drawee                          | The name of party who is drawee of the Collection.                             |
| Collection Amount<br>From       | The start of the Collection amount range used for searching the Collection.    |
| Collection Amount To            | The end of the Collection amount range used for searching the Collection.      |
| Collection Issuing<br>Date From | The start date of the Collection date range used for searching the Collection. |

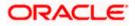

| Field Name                    | Description                                                                  |
|-------------------------------|------------------------------------------------------------------------------|
| Collection Issuing<br>Date To | The end date of the Collection date range used for searching the Collection. |
| Customer Reference<br>Number  | The customer reference number for the transaction.                           |

- 2. From the **Drawee** list, select the appropriate option.
- 3. Click Search.

The **View Export Collection** screen appears with the search results. OR Click **Reset** to reset the search criteria. OR Click **Cancel** to cancel the transaction.

4. Click the **Download** link to download all or selected columns in the Export Collection details list. You can download the list in PDF formats.

#### View Export Collection - Islamic – Search Result

|                                                                                                    | Call of Data       Call of Data       Call of Data       Call of Data       Call of Data       Call of Data       Call of Data       Call of Data       Call of Call Company       Call of Call Company       Call Company       Call Company                      |                                                              |                                |                         |                                          | Viewer                  | <ul> <li>ATM &amp; Branch Loca</li> </ul> |
|----------------------------------------------------------------------------------------------------|----------------------------------------------------------------------------------------------------|--------------------------------------------------------------|--------------------------------|-------------------------|------------------------------------------|-------------------------|-------------------------------------------|
| COUCCARE PLC   ***043         Callerton Revenue Namer         Bener         Bener                                                                                                    |                                                                                                    | futura bank                                                  |                                |                         | Search                                   | Q 40 00                 |                                           |
|                                                                                                    |                                                                                                    | View Export Collection-Islam                                 | nic                            |                         |                                          |                         |                                           |
|                                                                                                    |                                                                                                    | GOODCARE PLC   ***044                                        |                                |                         |                                          |                         |                                           |
| Dever       Dever         All Portles       Collection Issuing Deve         All > Porm       To         Collection Issuing Deve       To         Controler Reference Number       To         Sector       Reference Number         Collection Issuing Deve       To         Sector       Reference Number         Deve       To         Sector       Reference Number         Deve       Onere         Reference Number       Oneree         Reference Number       Oneree         Reference Number       Oneree         Reference Number       Oneree         Reference Number       Oneree         Reference Number       Oneree         Reference Number       Oneree         Reference Number       Oneree         Reference Number       Oneree O         Reference Number       Oneree O         Reference Number       Oneree O         Reference Number       Oneree O         Reference Number       Oneree O         Reference Number       Oneree O         Reference Number       Oneree O         Reference Number       Oneree O         Reference Number       Oneree O <td>Image:       Image:         Image:       Image:         Image:       Image:       Image:         Image:       Image:       Image:       Image:         Image:       Image:       Image:       Image:       Image:         Image:       Image:       Image:</td> <td>Collection Reference Number</td> <td></td> <td></td> <td>Status</td> <td></td> <td></td>                                                                                                    | Image:       Image:         Image:       Image:         Image:       Image:       Image:         Image:       Image:       Image:       Image:         Image:       Image:       Image:       Image:       Image:         Image:       Image:       Image:                                                                                                    | Collection Reference Number                                  |                                |                         | Status                                   |                         |                                           |
|                                                                                                    |                                                                                                    |                                                              |                                |                         | Please Select 🔹                          |                         |                                           |
| Callection Amount       To       To                                                                                                    |                                                                                                    | Drawer                                                       |                                |                         | Drawee                                   |                         |                                           |
| All       Form       To       To         Cutativities References Aumber    Collection          Collection       Cutativities Aumber    Collection        Collection    Cutativities Reference ©    Cutativities Reference ©          Collection       Cutativities Collection    Cutativities Collection          Collection       Cutativities Collection    Cutativities Collection          Reference ©       Drawee ©       Drawee ©       Reference ©       Drawee ©       Drawee ©       Reference ©       Drawee ©       Drawee ©       Reference ©       Drawee ©       Drawee ©       Reference ©       Drawee ©       Drawee ©       D                                                                                                    | All       Form       To         Customere Ruturier             Customere Ruturier                                                                                                    | All Parties                                                  |                                |                         |                                          |                         |                                           |
| All       Fom       To       To       To         Cutative Reference Austria             Collection       Cutative Reference Austria             Collection       Cutative Reference O       Drawee O       Drawee O       Reference O       Drawee O       Drawee O       Reference O       Drawee O       Drawee O       Reference O       Drawee O       Drawee O                                                                                                    | All       Fom       To         Customer Reference Number             Control Reference Number             Control Reference Number             Control Reference Number             Control Reference Number             Control Reference Number             Control Reference Number             Control Reference Number             Control Reference Number             Control Reference Number             Control Reference Number             Control Reference Number             Reference Number             Control Reference Number             Reference Number             Reference Number             Reference Number             Reference Number             Reference Number             Reference Number             Reference Number             Reference Number <tbo< td=""><td></td><td></td><td></td><td></td><td></td><td></td></tbo<>                                                                                                    |                                                              |                                |                         |                                          |                         |                                           |
| Cutcomer Reference Humber         Sector       Downer ©         Collection       ©         Collection       ©         Reference       ©         Marker And       Drawee         Date       Drawee         PRCEECCP2TU25S03       MARKS AND SPENCER         GODOCARE PLC       OUTGOING DOCUMENTARY SIGHT BILLS NOT UNDER LC ON PURCHASE         PRCEECCP2TU25S03       MARKS AND SPENCER         GODOCARE PLC       OUTGOING DOCUMENTARY SIGHT BILLS NOT UNDER LC ON PURCHASE         PRCEECCP2TU25S03       MARKS AND SPENCER         GODOCARE PLC       OUTGOING DOCUMENTARY SIGHT BILLS NOT UNDER LC ON PURCHASE         PRCEECCP2TU25M03       MARKS AND SPENCER         GODOCARE PLC       OUTGOING DOCUMENTARY SIGHT BILLS NOT UNDER LC ON PURCHASE         PRCEECP2TU25M03       MARKS AND SPENCER         GODOCARE PLC       OUTGOING DOCUMENTARY SIGHT BILLS NOT UNDER LC ON PURCHASE         PRCEECP2TU25M03       MARKS AND SPENCER         GODOCARE PLC       OUTGOING DOCUMENTARY SIGHT BILLS NOT UNDER LC ON PURCHASE         PRCEECP2TU25M04       MARKS AND SPENCER       GODOCARE PLC         OUTGOING DOCUMENTARY SIGHT BILLS NOT UNDER LC ON PURCHASE       5/5/21         PRCEECP2TU25M04       MARKS AND SPENCER       GODOCARE PLC       OUTGOING DOCUMENTARY SIGHT BILLS NOT                                                                                                    | Custamer Rifference Number <ul> <li></li></ul>                                                                                                    |                                                              | -                              |                         |                                          | r***                    |                                           |
| Sector       East         Customer       O       Drawee       O       Drawee       O       Transaction       O         Release Against       O       Number       Drawee       O       Drawee       O       Transaction       O         PICEEC021125503       MARKS AND SPENCER       GOODCARE PLC       OUTGOING DOCUMENTARY SIGHT BILLS NOT UNDER LC ON PURCHASE       5/5/21         PICEEC021125503       MARKS AND SPENCER       GOODCARE PLC       OUTGOING DOCUMENTARY SIGHT BILLS NOT UNDER LC ON PURCHASE       5/5/21         PICEEC021125503       MARKS AND SPENCER       GOODCARE PLC       OUTGOING DOCUMENTARY SIGHT BILLS NOT UNDER LC ON PURCHASE       5/5/21         PICEEC021125503       MARKS AND SPENCER       GOODCARE PLC       OUTGOING DOCUMENTARY SIGHT BILLS NOT UNDER LC ON PURCHASE       5/5/21         PICEEC0211254003       MARKS AND SPENCER       GOODCARE PLC       OUTGOING DOCUMENTARY SIGHT BILLS NOT UNDER LC ON PURCHASE       5/5/21         PICEEC0211254003       MARKS AND SPENCER       GOODCARE PLC       OUTGOING DOCUMENTARY SIGHT BILLS NOT UNDER LC ON PURCHASE       5/5/21         PICEEC0211254003       MARKS AND SPENCER       GOODCARE PLC       OUTGOING DOCUMENTARY SIGHT BILLS NOT UNDER LC ON PURCHASE       5/5/21         PICEEC0211254040       MARKS AND SPENCER       GOODCARE PLC       OUTGOING DOCUMENTARY SI                                                                                                    | Calcellon       Caromero       Drawero       Release Against o       Drawero       Drawero       D                                                                                                    | All From                                                     | 10                             |                         | From                                     |                         |                                           |
| Collection       Customer<br>Reference       Customer<br>Reference       Drawee       Drawee       Drawee       Reference       Drawee       Draweee       Draweeee       D                                                                                                    | Callection       Customer       Drawer       Drawer       Release Against       Drawer       Drawer <t< td=""><td>Customer Reference Number</td><td></td><td></td><td></td><td></td><td></td></t<>                                                                                                    | Customer Reference Number                                    |                                |                         |                                          |                         |                                           |
| Collection       Customer<br>Reference       Customer<br>Reference       Drawee       Drawee       Drawee       Reference       Customer<br>Reference       Customer<br>Reference                                                                                                    | Celection       Customer       Drawee       Drawee </td <td></td> <td></td> <td></td> <td></td> <td></td> <td></td>                                                                                                    |                                                              |                                |                         |                                          |                         |                                           |
| Collection       Customer<br>Reference       Customer<br>Reference       Drawee       Drawee       Drawee       Reference       Customer<br>Reference       Customer<br>Reference                                                                                                    | Celection       Customer       Drawee       Drawee </td <td></td> <td></td> <td></td> <td></td> <td></td> <td></td>                                                                                                    |                                                              |                                |                         |                                          |                         |                                           |
| Collection       0       Customer       0       Drawer       0       Drawer       Drawer       0       Drawer       0       Drawer       0       Drawer       Drawer                                                                                                    | Collection       Customer       Customer <thcustomer< th="">       Customer       &lt;</thcustomer<>                                                                                                    | Search Reset                                                 |                                |                         |                                          |                         | Deventeed                                 |
| PREference ○       Reference ○       Drawee ○       Drawee ○       Release Against ○       Drawee ○       Drawee ○       Release Against ○       Drawee ○       Drawee ○       Release Against ○       Drawee ○       Drawee ○       Release Against ○       Drawee ○       Drawee ○       Release Against ○       Drawee ○       Release Against ○       Drawee ○       Release Against ○       Drawee ○       Release Against ○       Drawee ○       Release Against ○       Drawee ○       Release Against ○       Drawee ○       Release Against ○       Drawee ○       Release Against ○       Drawee ○       Release Against ○       Drawee ○       Release Against ○       Drawee ○       Release Against ○       Drawee ○       Drawee ○       Release Against ○       Drawee ○       Drawee ○                                                                                                    | Reference       O       Reference       O       Drawee       O       Drawee       Drawee       Drawee       Drawee       Drawee       Drawee       Drawee       Drawee       Drawee       Drawee       Drawee       Drawee       Drawee       Drawee       Drawee       Drawee       Drawee       Drawee       Drawee       Drawee       Draweee       Draweeee       D                                                                                                    |                                                              |                                |                         |                                          |                         | Download                                  |
| PPCEICP21125503       MARKS AND SPENCER       GOODCARE PLC       OUTGOING DOCUMENTARY SIGHT BILLS NOT UNDER LC ON PURCHASE       \$/\$/21         PRCEICP21125102       MARKS AND SPENCER       GOODCARE PLC       OUTGOING DOCUMENTARY SIGHT BILLS NOT UNDER LC ON PURCHASE       \$/\$/21         PRCEICP21125102       MARKS AND SPENCER       GOODCARE PLC       OUTGOING DOCUMENTARY SIGHT BILLS NOT UNDER LC ON PURCHASE       \$/\$/21         PRCEICP21125102       MARKS AND SPENCER       GOODCARE PLC       OUTGOING DOCUMENTARY SIGHT BILLS NOT UNDER LC ON PURCHASE       \$/\$/21         PRCEICP21125102       MARKS AND SPENCER       GOODCARE PLC       OUTGOING DOCUMENTARY SIGHT BILLS NOT UNDER LC ON PURCHASE       \$/\$/21         PRCEICP211254003       MARKS AND SPENCER       GOODCARE PLC       OUTGOING DOCUMENTARY SIGHT BILLS NOT UNDER LC ON PURCHASE       \$/\$/21         PRCEICP211254002       MARKS AND SPENCER       GOODCARE PLC       OUTGOING DOCUMENTARY SIGHT BILLS NOT UNDER LC ON PURCHASE       \$/\$/21         PRCEICP21125001       MARKS AND SPENCER       GOODCARE PLC       OUTGOING DOCUMENTARY SIGHT BILLS NOT UNDER LC ON PURCHASE       \$/\$/21         PRCEICP211250501       MARKS AND SPENCER       GOODCARE PLC       OUTGOING DOCUMENTARY SIGHT BILLS NOT UNDER LC ON PURCHASE       \$/\$/21         PRCEICP21125A4MP       IEDBKG-CD       MARKS AND SPENCER       GOODCARE PLC       OUTGOING DOCUMENTARY SIGHT BILLS NOT UN                                                                                                    | PRCERCP21D25505       MARKS AND SPENCER       GOODCARE PLC       OUTGOING DOCUMENTARY SIGHT BILLS NOT UNDER LC ON PURCHASE       5/5/21         PRCERCP21D25102       MARKS AND SPENCER       GOODCARE PLC       OUTGOING DOCUMENTARY SIGHT BILLS NOT UNDER LC ON PURCHASE       5/5/21         PRCERCP21D25103       MARKS AND SPENCER       GOODCARE PLC       OUTGOING DOCUMENTARY SIGHT BILLS NOT UNDER LC ON PURCHASE       5/5/21         PRCERCP21D25102       MARKS AND SPENCER       GOODCARE PLC       OUTGOING DOCUMENTARY SIGHT BILLS NOT UNDER LC ON PURCHASE       5/5/21         PRCERCP21D254005       MARKS AND SPENCER       GOODCARE PLC       OUTGOING DOCUMENTARY SIGHT BILLS NOT UNDER LC ON PURCHASE       5/5/21         PRCERCP21D254005       MARKS AND SPENCER       GOODCARE PLC       OUTGOING DOCUMENTARY SIGHT BILLS NOT UNDER LC ON PURCHASE       5/5/21         PRCERCP21D254002       MARKS AND SPENCER       GOODCARE PLC       OUTGOING DOCUMENTARY SIGHT BILLS NOT UNDER LC ON PURCHASE       5/5/21         PRCERCP21D252001       MARKS AND SPENCER       GOODCARE PLC       OUTGOING DOCUMENTARY SIGHT BILLS NOT UNDER LC ON PURCHASE       5/5/21         PRCERCP21D252001       MARKS AND SPENCER       GOODCARE PLC       OUTGOING DOCUMENTARY SIGHT BILLS NOT UNDER LC ON PURCHASE       5/5/21         PRCERCP21D25200       MARKS AND SPENCER       GOODCARE PLC       OUTGOING DOCUMENTARY SIGHT BILLS NOT UNDER LC ON PURCHASE         | Reference © Reference ©                                      | Drawee 0                       | Drawer 0                | Release Against 0                        |                         |                                           |
| PRCEICP21U25002       MARKS AND SPENCER       GOODCARE PLC       OUTGOING DOCUMENTARY SIGHT BILLS NOT UNDER LC ON PURCHASE       5/5/21         PRCEICP21U25003       MARKS AND SPENCER       GOODCARE PLC       OUTGOING DOCUMENTARY SIGHT BILLS NOT UNDER LC ON PURCHASE       5/5/21         PRCEICP21U25102       MARKS AND SPENCER       GOODCARE PLC       OUTGOING DOCUMENTARY SIGHT BILLS NOT UNDER LC ON PURCHASE       5/5/21         PRCEICP21U254003       MARKS AND SPENCER       GOODCARE PLC       OUTGOING DOCUMENTARY SIGHT BILLS NOT UNDER LC ON PURCHASE       5/5/21         PRCEICP21U254003       MARKS AND SPENCER       GOODCARE PLC       OUTGOING DOCUMENTARY SIGHT BILLS NOT UNDER LC ON PURCHASE       5/5/21         PRCEICP21U254002       MARKS AND SPENCER       GOODCARE PLC       OUTGOING DOCUMENTARY SIGHT BILLS NOT UNDER LC ON PURCHASE       5/5/21         PRCEICP21U254002       MARKS AND SPENCER       GOODCARE PLC       OUTGOING DOCUMENTARY SIGHT BILLS NOT UNDER LC ON PURCHASE       5/5/21         PRCEICP21U25001       MARKS AND SPENCER       GOODCARE PLC       OUTGOING DOCUMENTARY SIGHT BILLS NOT UNDER LC ON PURCHASE       5/5/21         PRCEICP21U25500       IslamicExport       MARKS AND SPENCER       GOODCARE PLC       OUTGOING DOCUMENTARY SIGHT BILLS NOT UNDER LC ON PURCHASE       5/5/21         PRCEICP21U2544MP       IEDBKG CD       MARKS AND SPENCER       GOODCARE PLC       OUTGOING                                                                                                    | PRCEICP2125D02       MARKS AND SPENCER       GOODCARE PLC       OUTGOING DOCUMENTARY SKHT BILLS NOT UNDER LC ON PURCHASE       5/5/21         PRCEICP2125D03       MARKS AND SPENCER       GOODCARE PLC       OUTGOING DOCUMENTARY SKHT BILLS NOT UNDER LC ON PURCHASE       5/5/21         PRCEICP2125D03       MARKS AND SPENCER       GOODCARE PLC       OUTGOING DOCUMENTARY SKHT BILLS NOT UNDER LC ON PURCHASE       5/5/21         PRCEICP2125D03       MARKS AND SPENCER       GOODCARE PLC       OUTGOING DOCUMENTARY SKHT BILLS NOT UNDER LC ON PURCHASE       5/5/21         PRCEICP21252001       MARKS AND SPENCER       GOODCARE PLC       OUTGOING DOCUMENTARY SKHT BILLS NOT UNDER LC ON PURCHASE       5/5/21         PRCEICP21252001       MARKS AND SPENCER       GOODCARE PLC       OUTGOING DOCUMENTARY SKHT BILLS NOT UNDER LC ON PURCHASE       5/5/21         PRCEICP21252001       MARKS AND SPENCER       GOODCARE PLC       OUTGOING DOCUMENTARY SKHT BILLS NOT UNDER LC ON PURCHASE       5/5/21         PRCEICP2125206       MARKS AND SPENCER       GOODCARE PLC       OUTGOING DOCUMENTARY SKHT BILLS NOT UNDER LC ON PURCHASE       5/5/21         PRCEICP2125206       IslamicExport       MARKS AND SPENCER       GOODCARE PLC       OUTGOING DOCUMENTARY SKHT BILLS NOT UNDER LC ON PURCHASE       5/5/21         PRCEICP2125206       IslamicExport       MARKS AND SPENCER       GOODCARE PLC       OUTGOING DOCUMENTARY SKHT B                    |                                                              | MADIC AND COENCED              | COODC ADE DLC           |                                          |                         | 5/5/21                                    |
| PR2EICP21252503       MARKS AND SPENCER       GOODCARE PLC       OUTGOING DOCUMENTARY SIGHT BILLS NOT UNDER LC ON PURCHASE       5/5/21         PR2EICP21254003       MARKS AND SPENCER       GOODCARE PLC       OUTGOING DOCUMENTARY SIGHT BILLS NOT UNDER LC ON PURCHASE       5/5/21         PR2EICP21254003       MARKS AND SPENCER       GOODCARE PLC       OUTGOING DOCUMENTARY SIGHT BILLS NOT UNDER LC ON PURCHASE       5/5/21         PR2EICP21254003       MARKS AND SPENCER       GOODCARE PLC       OUTGOING DOCUMENTARY SIGHT BILLS NOT UNDER LC ON PURCHASE       5/5/21         PR2EICP21252001       MARKS AND SPENCER       GOODCARE PLC       OUTGOING DOCUMENTARY SIGHT BILLS NOT UNDER LC ON PURCHASE       5/5/21         PR2EICP21252001       MARKS AND SPENCER       GOODCARE PLC       OUTGOING DOCUMENTARY SIGHT BILLS NOT UNDER LC ON PURCHASE       5/5/21         PR2EICP212520501       MARKS AND SPENCER       GOODCARE PLC       OUTGOING DOCUMENTARY SIGHT BILLS NOT UNDER LC ON PURCHASE       5/5/21         PR2EICP21252505       IslamicExport       MARKS AND SPENCER       GOODCARE PLC       OUTGOING DOCUMENTARY SIGHT BILLS NOT UNDER LC ON PURCHASE       5/5/21         PR2EICP212525404       IslamicExport       MARKS AND SPENCER       GOODCARE PLC       OUTGOING DOCUMENTARY SIGHT BILLS NOT UNDER LC ON PURCHASE       5/5/21         PR2EICP2125444MP       IEDBKG-CD       MARKS AND SPENCER       GOODCARE P                                                                                                    | PRZEKCP21025003       MARKS AND SPENCER       GOODCARE PLC       OUTGOING DOCUMENTARY SKHT BILLS NOT UNDER LC ON PURCHASE       \$/5/21         PRZEKCP21025102       MARKS AND SPENCER       GOODCARE PLC       OUTGOING DOCUMENTARY SKHT BILLS NOT UNDER LC ON PURCHASE       \$/5/21         PRZEKCP21025003       MARKS AND SPENCER       GOODCARE PLC       OUTGOING DOCUMENTARY SKHT BILLS NOT UNDER LC ON PURCHASE       \$/5/21         PRZEKCP21025001       MARKS AND SPENCER       GOODCARE PLC       OUTGOING DOCUMENTARY SKHT BILLS NOT UNDER LC ON PURCHASE       \$/5/21         PRZEKCP21025001       MARKS AND SPENCER       GOODCARE PLC       OUTGOING DOCUMENTARY SKHT BILLS NOT UNDER LC ON PURCHASE       \$/5/21         PRZEKCP21025001       MARKS AND SPENCER       GOODCARE PLC       OUTGOING DOCUMENTARY SKHT BILLS NOT UNDER LC ON PURCHASE       \$/5/21         PRZEKCP21025001       MARKS AND SPENCER       GOODCARE PLC       OUTGOING DOCUMENTARY SKHT BILLS NOT UNDER LC ON PURCHASE       \$/5/21         PRZEKCP2102500501       MARKS AND SPENCER       GOODCARE PLC       OUTGOING DOCUMENTARY SKHT BILLS NOT UNDER LC ON PURCHASE       \$/5/21         PRZEKCP210250050       MARKS AND SPENCER       GOODCARE PLC       OUTGOING DOCUMENTARY SKHT BILLS NOT UNDER LC ON PURCHASE       \$/5/21         PRZEKCP21025050       MARKS AND SPENCER       GOODCARE PLC       OUTGOING DOCUMENTARY SKHT BILLS NOT UNDER LC ON PURCHASE       \$/5 |                                                              |                                |                         |                                          |                         |                                           |
| PRCEICP21125102       MARKS AND SPENCER       GOODCARE PLC       OUTGOING DOCUMENTARY SIGHT BILLS NOT UNDER LC ON PURCHASE       \$/5/21         PRCEICP211254003       MARKS AND SPENCER       GOODCARE PLC       OUTGOING DOCUMENTARY SIGHT BILLS NOT UNDER LC ON PURCHASE       \$/5/21         PRCEICP211252001       MARKS AND SPENCER       GOODCARE PLC       OUTGOING DOCUMENTARY SIGHT BILLS NOT UNDER LC ON PURCHASE       \$/5/21         PRCEICP211252001       MARKS AND SPENCER       GOODCARE PLC       OUTGOING DOCUMENTARY SIGHT BILLS NOT UNDER LC ON PURCHASE       \$/5/21         PRCEICP211250001       MARKS AND SPENCER       GOODCARE PLC       OUTGOING DOCUMENTARY SIGHT BILLS NOT UNDER LC ON PURCHASE       \$/5/21         PRCEICP211250501       MARKS AND SPENCER       GOODCARE PLC       OUTGOING DOCUMENTARY SIGHT BILLS NOT UNDER LC ON PURCHASE       \$/5/21         PRCEICP211252500       IslamicExport       MARKS AND SPENCER       GOODCARE PLC       OUTGOING DOCUMENTARY SIGHT BILLS NOT UNDER LC ON PURCHASE       \$/5/21         PRCEICP21125444MP       IEDBKG-CD       MARKS AND SPENCER       GOODCARE PLC       OUTGOING DOCUMENTARY SIGHT BILLS NOT UNDER LC ON PURCHASE       \$/5/21         PRCEICP21125444MP       IEDBKG-CD       MARKS AND SPENCER       GOODCARE PLC       OUTGOING DOCUMENTARY SIGHT BILLS NOT UNDER LC ON PURCHASE       \$/5/21         Page       1       of 7       1       <                                                                                                    | PRZEKCP2125102       MARKS AND SPENCER       GOODCARE PLC       OUTGOING DOCUMENTARY SKHT BILLS NOT UNDER LC ON PURCHASE       5/5/21         PRZEKCP21254003       MARKS AND SPENCER       GOODCARE PLC       OUTGOING DOCUMENTARY SKHT BILLS NOT UNDER LC ON PURCHASE       5/5/21         PRZEKCP21254003       MARKS AND SPENCER       GOODCARE PLC       OUTGOING DOCUMENTARY SKHT BILLS NOT UNDER LC ON PURCHASE       5/5/21         PRZEKCP21254002       MARKS AND SPENCER       GOODCARE PLC       OUTGOING DOCUMENTARY SKHT BILLS NOT UNDER LC ON PURCHASE       5/5/21         PRZEKCP21254002       MARKS AND SPENCER       GOODCARE PLC       OUTGOING DOCUMENTARY SKHT BILLS NOT UNDER LC ON PURCHASE       5/5/21         PRZEKCP21252001       MARKS AND SPENCER       GOODCARE PLC       OUTGOING DOCUMENTARY SKHT BILLS NOT UNDER LC ON PURCHASE       5/5/21         PRZEKCP21252060       MARKS AND SPENCER       GOODCARE PLC       OUTGOING DOCUMENTARY SKHT BILLS NOT UNDER LC ON PURCHASE       5/5/21         PRZEKCP21252400       MARKS AND SPENCER       GOODCARE PLC       OUTGOING DOCUMENTARY SKHT BILLS NOT UNDER LC ON PURCHASE       5/5/21         PRZEKCP21252400       MARKS AND SPENCER       GOODCARE PLC       OUTGOING DOCUMENTARY SKHT BILLS NOT UNDER LC ON PURCHASE       5/5/21         PRZEKCP2125244MP       IEDBKG-CD       MARKS AND SPENCER       GOODCARE PLC       OUTGOING DOCUMENTARY SKHT BILLS NOT UNDER LC ON PURCH           |                                                              |                                |                         |                                          |                         |                                           |
| PRZEICP21254005       MARKS AND SPENCER       GOODCARE PLC       OUTGOING DOCUMENTARY SIGHT BILLS NOT UNDER LC ON PURCHASE       5/5/21         PRZEICP21252001       MARKS AND SPENCER       GOODCARE PLC       OUTGOING DOCUMENTARY SIGHT BILLS NOT UNDER LC ON PURCHASE       5/5/21         PRZEICP21252002       MARKS AND SPENCER       GOODCARE PLC       OUTGOING DOCUMENTARY SIGHT BILLS NOT UNDER LC ON PURCHASE       5/5/21         PRZEICP21254002       MARKS AND SPENCER       GOODCARE PLC       OUTGOING DOCUMENTARY SIGHT BILLS NOT UNDER LC ON PURCHASE       5/5/21         PRZEICP21252001       MARKS AND SPENCER       GOODCARE PLC       OUTGOING DOCUMENTARY SIGHT BILLS NOT UNDER LC ON PURCHASE       5/5/21         PRZEICP21252500       IslamicExport       MARKS AND SPENCER       GOODCARE PLC       OUTGOING DOCUMENTARY SIGHT BILLS NOT UNDER LC ON PURCHASE       5/5/21         PRZEICP212544MP       IEDBKG-CD       MARKS AND SPENCER       GOODCARE PLC       OUTGOING DOCUMENTARY SIGHT BILLS NOT UNDER LC ON PURCHASE       5/5/21         PRZEICP212544MP       IEDBKG-CD       MARKS AND SPENCER       GOODCARE PLC       OUTGOING DOCUMENTARY SIGHT BILLS NOT UNDER LC ON PURCHASE       5/5/21         PRZEICP212544MP       IEDBKG-CD       MARKS AND SPENCER       GOODCARE PLC       OUTGOING DOCUMENTARY SIGHT BILLS NOT UNDER LC ON PURCHASE       5/5/21         Page       1       of 7 <td< td=""><td>PK2EKCP21254003       MARKS AND SPENCER       GOODCARE PLC       OUTGOING DOCUMENTARY SKHT BILLS NOT UNDER LC ON PURCHASE       5/5/21         PK2EKCP21252001       MARKS AND SPENCER       GOODCARE PLC       OUTGOING DOCUMENTARY SKHT BILLS NOT UNDER LC ON PURCHASE       5/5/21         PK2EKCP21254002       MARKS AND SPENCER       GOODCARE PLC       OUTGOING DOCUMENTARY SKHT BILLS NOT UNDER LC ON PURCHASE       5/5/21         PK2EKCP21254002       MARKS AND SPENCER       GOODCARE PLC       OUTGOING DOCUMENTARY SKHT BILLS NOT UNDER LC ON PURCHASE       5/5/21         PK2EKCP21252001       MARKS AND SPENCER       GOODCARE PLC       OUTGOING DOCUMENTARY SKHT BILLS NOT UNDER LC ON PURCHASE       5/5/21         PK2EKCP2125200       MARKS AND SPENCER       GOODCARE PLC       OUTGOING DOCUMENTARY SKHT BILLS NOT UNDER LC ON PURCHASE       5/5/21         PK2EKCP2125A4MP       EDBKG-CD       MARKS AND SPENCER       GOODCARE PLC       OUTGOING DOCUMENTARY SKHT BILLS NOT UNDER LC ON PURCHASE       5/5/21         PR2EKCP2125A4MP       EDBKG-CD       MARKS AND SPENCER       GOODCARE PLC       OUTGOING DOCUMENTARY SKHT BILLS NOT UNDER LC ON PURCHASE       5/5/21         PR2EKCP2125A4MP       EDBKG-CD       MARKS AND SPENCER       GOODCARE PLC       OUTGOING DOCUMENTARY SKHT BILLS NOT UNDER LC ON PURCHASE       5/5/21         PABP       1       of 7 (1-10 of 63 items)       I       5</td><td>PK2EICP211251503</td><td>MARKS AND SPENCER</td><td>GOODCARE PLC</td><td>OUTGOING DOCUMENTARY SIGHT BILLS NOT UND</td><td>ER LC ON PURCHASE</td><td>5/5/21</td></td<> | PK2EKCP21254003       MARKS AND SPENCER       GOODCARE PLC       OUTGOING DOCUMENTARY SKHT BILLS NOT UNDER LC ON PURCHASE       5/5/21         PK2EKCP21252001       MARKS AND SPENCER       GOODCARE PLC       OUTGOING DOCUMENTARY SKHT BILLS NOT UNDER LC ON PURCHASE       5/5/21         PK2EKCP21254002       MARKS AND SPENCER       GOODCARE PLC       OUTGOING DOCUMENTARY SKHT BILLS NOT UNDER LC ON PURCHASE       5/5/21         PK2EKCP21254002       MARKS AND SPENCER       GOODCARE PLC       OUTGOING DOCUMENTARY SKHT BILLS NOT UNDER LC ON PURCHASE       5/5/21         PK2EKCP21252001       MARKS AND SPENCER       GOODCARE PLC       OUTGOING DOCUMENTARY SKHT BILLS NOT UNDER LC ON PURCHASE       5/5/21         PK2EKCP2125200       MARKS AND SPENCER       GOODCARE PLC       OUTGOING DOCUMENTARY SKHT BILLS NOT UNDER LC ON PURCHASE       5/5/21         PK2EKCP2125A4MP       EDBKG-CD       MARKS AND SPENCER       GOODCARE PLC       OUTGOING DOCUMENTARY SKHT BILLS NOT UNDER LC ON PURCHASE       5/5/21         PR2EKCP2125A4MP       EDBKG-CD       MARKS AND SPENCER       GOODCARE PLC       OUTGOING DOCUMENTARY SKHT BILLS NOT UNDER LC ON PURCHASE       5/5/21         PR2EKCP2125A4MP       EDBKG-CD       MARKS AND SPENCER       GOODCARE PLC       OUTGOING DOCUMENTARY SKHT BILLS NOT UNDER LC ON PURCHASE       5/5/21         PABP       1       of 7 (1-10 of 63 items)       I       5                                           | PK2EICP211251503                                             | MARKS AND SPENCER              | GOODCARE PLC            | OUTGOING DOCUMENTARY SIGHT BILLS NOT UND | ER LC ON PURCHASE       | 5/5/21                                    |
| PR2EICP21252001       MARKS AND SPENCER       GOODCARE PLC       OUTGOING DOCUMENTARY SIGHT BILLS NOT UNDER LC ON PURCHASE       \$/5/21         PR2EICP21252002       MARKS AND SPENCER       GOODCARE PLC       OUTGOING DOCUMENTARY SIGHT BILLS NOT UNDER LC ON PURCHASE       \$/5/21         PR2EICP21252001       MARKS AND SPENCER       GOODCARE PLC       OUTGOING DOCUMENTARY SIGHT BILLS NOT UNDER LC ON PURCHASE       \$/5/21         PR2EICP21252060       MARKS AND SPENCER       GOODCARE PLC       OUTGOING DOCUMENTARY SIGHT BILLS NOT UNDER LC ON PURCHASE       \$/5/21         PR2EICP21252060       IslamicExport       MARKS AND SPENCER       GOODCARE PLC       OUTGOING DOCUMENTARY SIGHT BILLS NOT UNDER LC ON PURCHASE       \$/5/21         PR2EICP2125254MP       IEDBRG-CD       MARKS AND SPENCER       GOODCARE PLC       OUTGOING DOCUMENTARY SIGHT BILLS NOT UNDER LC ON PURCHASE       \$/5/21         PR2EICP212544MP       IEDBRG-CD       MARKS AND SPENCER       GOODCARE PLC       OUTGOING DOCUMENTARY SIGHT BILLS NOT UNDER LC ON PURCHASE       \$/5/21         PR2EICP212544MP       IEDBRG-CD       MARKS AND SPENCER       GOODCARE PLC       OUTGOING DOCUMENTARY SIGHT BILLS NOT UNDER LC ON PURCHASE       \$/5/21         PR2EICP212544MP       IEDBRG-CD       MARKS AND SPENCER       GOODCARE PLC       OUTGOING DOCUMENTARY SIGHT BILLS NOT UNDER LC ON PURCHASE       \$/5/21         PR2EICP212544MP <td< td=""><td>PRZEKCP21252001       MARKS AND SPENCER       GOODCARE PLC       OUTGOING DOCUMENTARY SIGHT BILLS NOT UNDER LC ON PURCHASE       5/5/21         PRZEKCP21254002       MARKS AND SPENCER       GOODCARE PLC       OUTGOING DOCUMENTARY SIGHT BILLS NOT UNDER LC ON PURCHASE       5/5/21         PRZEKCP21252061       MARKS AND SPENCER       GOODCARE PLC       OUTGOING DOCUMENTARY SIGHT BILLS NOT UNDER LC ON PURCHASE       5/5/21         PRZEKCP21252060       MARKS AND SPENCER       GOODCARE PLC       OUTGOING DOCUMENTARY SIGHT BILLS NOT UNDER LC ON PURCHASE       5/5/21         PRZEKCP21252400       IMARKS AND SPENCER       GOODCARE PLC       OUTGOING DOCUMENTARY SIGHT BILLS NOT UNDER LC ON PURCHASE       5/5/21         PRZEKCP21252400       IMARKS AND SPENCER       GOODCARE PLC       OUTGOING DOCUMENTARY SIGHT BILLS NOT UNDER LC ON PURCHASE       5/5/21         PRZEKCP21252400       MARKS AND SPENCER       GOODCARE PLC       OUTGOING DOCUMENTARY SIGHT BILLS NOT UNDER LC ON PURCHASE       5/5/21         PRZEKCP21252400       MARKS AND SPENCER       GOODCARE PLC       OUTGOING DOCUMENTARY SIGHT BILLS NOT UNDER LC ON PURCHASE       5/5/21         PABE       1       of 7       (1-10 of 6.5 items)       I       4       1       2       3       5       7       &gt;       X         Dage       1       of 7       (1-10 of 6.5 items)       I</td><td>PK2EICP211251102</td><td>MARKS AND SPENCER</td><td>GOODCARE PLC</td><td>OUTGOING DOCUMENTARY SIGHT BILLS NOT UND</td><td>ER LC ON PURCHASE</td><td>5/5/21</td></td<>                            | PRZEKCP21252001       MARKS AND SPENCER       GOODCARE PLC       OUTGOING DOCUMENTARY SIGHT BILLS NOT UNDER LC ON PURCHASE       5/5/21         PRZEKCP21254002       MARKS AND SPENCER       GOODCARE PLC       OUTGOING DOCUMENTARY SIGHT BILLS NOT UNDER LC ON PURCHASE       5/5/21         PRZEKCP21252061       MARKS AND SPENCER       GOODCARE PLC       OUTGOING DOCUMENTARY SIGHT BILLS NOT UNDER LC ON PURCHASE       5/5/21         PRZEKCP21252060       MARKS AND SPENCER       GOODCARE PLC       OUTGOING DOCUMENTARY SIGHT BILLS NOT UNDER LC ON PURCHASE       5/5/21         PRZEKCP21252400       IMARKS AND SPENCER       GOODCARE PLC       OUTGOING DOCUMENTARY SIGHT BILLS NOT UNDER LC ON PURCHASE       5/5/21         PRZEKCP21252400       IMARKS AND SPENCER       GOODCARE PLC       OUTGOING DOCUMENTARY SIGHT BILLS NOT UNDER LC ON PURCHASE       5/5/21         PRZEKCP21252400       MARKS AND SPENCER       GOODCARE PLC       OUTGOING DOCUMENTARY SIGHT BILLS NOT UNDER LC ON PURCHASE       5/5/21         PRZEKCP21252400       MARKS AND SPENCER       GOODCARE PLC       OUTGOING DOCUMENTARY SIGHT BILLS NOT UNDER LC ON PURCHASE       5/5/21         PABE       1       of 7       (1-10 of 6.5 items)       I       4       1       2       3       5       7       >       X         Dage       1       of 7       (1-10 of 6.5 items)       I                                                                                           | PK2EICP211251102                                             | MARKS AND SPENCER              | GOODCARE PLC            | OUTGOING DOCUMENTARY SIGHT BILLS NOT UND | ER LC ON PURCHASE       | 5/5/21                                    |
| PICELCP211254002       MARKS AND SPENCER       GOODCARE PLC       OUTGOING DOCUMENTARY SIGHT BILLS NOT UNDER LC ON PURCHASE       5/5/21         PICELCP211250001       MARKS AND SPENCER       GOODCARE PLC       OUTGOING DOCUMENTARY SIGHT BILLS NOT UNDER LC ON PURCHASE       5/5/21         PICELCP21125000       IslamicExport       MARKS AND SPENCER       GOODCARE PLC       OUTGOING DOCUMENTARY SIGHT BILLS NOT UNDER LC ON PURCHASE       5/5/21         PICELCP21125200       IslamicExport       MARKS AND SPENCER       GOODCARE PLC       OUTGOING DOCUMENTARY SIGHT BILLS NOT UNDER LC ON PURCHASE       5/5/21         PICELCP2112544MP       IEDBKG-CD       MARKS AND SPENCER       GOODCARE PLC       OUTGOING DOCUMENTARY SIGHT BILLS NOT UNDER LC ON PURCHASE       5/5/21         PIQELCP2112544MP       IEDBKG-CD       MARKS AND SPENCER       GOODCARE PLC       OUTGOING DOCUMENTARY SIGHT BILLS NOT UNDER LC ON PURCHASE       5/5/21         Page       1       of 7       (1-10 of 63 items)       I       1       2       3       4       5       -, 7       > X         Total Outstanding Equivalent Amount CBP 1758,810.21         OAll authorized and on hold transactions are listed here, Others will be losted once approved. Please contact the bank for details.                                                                                                    | PRZEKCP21254002       MARKS AND SPENCER       GOODCARE PLC       OUTGOING DOCUMENTARY SIGHT BILLS NOT UNDER LC ON PURCHASE       5/5/21         PRZEKCP21250501       MARKS AND SPENCER       GOODCARE PLC       OUTGOING DOCUMENTARY SIGHT BILLS NOT UNDER LC ON PURCHASE       5/5/21         PRZEKCP21252050       MARKS AND SPENCER       GOODCARE PLC       OUTGOING DOCUMENTARY SIGHT BILLS NOT UNDER LC ON PURCHASE       5/5/21         PRZEKCP21252050       MARKS AND SPENCER       GOODCARE PLC       OUTGOING DOCUMENTARY SIGHT BILLS NOT UNDER LC ON PURCHASE       5/5/21         PRZEKCP21252A4MP       IEDBKG-CD       MARKS AND SPENCER       GOODCARE PLC       OUTGOING DOCUMENTARY SIGHT BILLS NOT UNDER LC ON PURCHASE       5/5/21         PR2EKCP21252A4MP       IEDBKG-CD       MARKS AND SPENCER       GOODCARE PLC       OUTGOING DOCUMENTARY SIGHT BILLS NOT UNDER LC ON PURCHASE       5/5/21         PAge       1       of 7       (1-10 of 65 items)         K < 4                                                                                                    | PK2EICP211254003                                             | MARKS AND SPENCER              | GOODCARE PLC            | OUTGOING DOCUMENTARY SIGHT BILLS NOT UND | ER LC ON PURCHASE       | 5/5/21                                    |
| PICELCP21250501       MARKS AND SPENCER       GOODCARE PLC       OUTGOING DOCUMENTARY SIGHT BILLS NOT UNDER LC ON PURCHASE       5/5/21         PICELCP2125300       IslamicExport       MARKS AND SPENCER       GOODCARE PLC       OUTGOING DOCUMENTARY SIGHT BILLS NOT UNDER LC ON PURCHASE       5/5/21         PICELCP212544MP       IEDBKG-CD       MARKS AND SPENCER       GOODCARE PLC       OUTGOING DOCUMENTARY SIGHT BILLS NOT UNDER LC ON PURCHASE       5/5/21         PICELCP212544MP       IEDBKG-CD       MARKS AND SPENCER       GOODCARE PLC       OUTGOING DOCUMENTARY SIGHT BILLS NOT UNDER LC ON PURCHASE       5/5/21         PICELCP212544MP       IEDBKG-CD       MARKS AND SPENCER       GOODCARE PLC       OUTGOING DOCUMENTARY SIGHT BILLS NOT UNDER LC ON PURCHASE       5/5/21         PAGE       1       0 f 7       (1-10 of 6.5 items)               4       1       2       5        7       >>>         Total Outstanding Equivalent Amount CBP 1758,810.21         OAll authorized and on hold transactions are listed here. Others will be losted once approved. Please contact the bank for details.                                                                                                    | PK2EICP21250501       MARKS AND SPENCER       GOODCARE PLC       OUTGOING DOCUMENTARY SIGHT BILLS NOT UNDER LC ON PURCHASE       5/5/21         PK2EICP21250506       IslamicExport       MARKS AND SPENCER       GOODCARE PLC       OUTGOING DOCUMENTARY SIGHT BILLS NOT UNDER LC ON PURCHASE       5/5/21         PK2EICP2125A3MP       IEDBKG-CD       MARKS AND SPENCER       GOODCARE PLC       OUTGOING DOCUMENTARY SIGHT BILLS NOT UNDER LC ON PURCHASE       5/5/21         PR2EICP2125A3MP       IEDBKG-CD       MARKS AND SPENCER       GOODCARE PLC       OUTGOING DOCUMENTARY SIGHT BILLS NOT UNDER LC ON PURCHASE       5/5/21         Page       1       of 7       (1-10 of 65 terms)       [C       1       2       3       4       5       7       > X         Total Outstanding Equivalent Amount CEP 1758,810.21         OAll authorized and on hold transactions are libled here. Others will be listed once approved. Please contact the bank for details.         @       Displayed Local currency amount is indicative and actual amount may differ.                                                                                                    | PK2EICP211252001                                             | MARKS AND SPENCER              | GOODCARE PLC            | OUTGOING DOCUMENTARY SIGHT BILLS NOT UND | ER LC ON PURCHASE       | 5/5/21                                    |
| PICEICP21252500       IslamicExport       MARKS AND SPENCER       GOODCARE PLC       OUTGOING DOCUMENTARY SIGHT BILLS NOT UNDER LC ON PURCHASE       5/5/21         PICEICP21252544MP       IEDBKG-CD       MARKS AND SPENCER       GOODCARE PLC       OUTGOING DOCUMENTARY SIGHT BILLS NOT UNDER LC ON PURCHASE       5/5/21         Page       1       of 7       (1-10 of 65 items)               4       1       2       5        7       >>>>>>>>>>>>>>>>>>>>>>>>>>>>>>                                                                                                    | PK2EICP2125/206       IslamicExport       MARKS AND SPENCER       GOODCARE PLC       OUTGOING DOCUMENTARY SIGHT BILLS NOT UNDER LC ON PURCHASE       5//5/21         PK2EICP2125A4MP       IEDBKG-CD       MARKS AND SPENCER       GOODCARE PLC       OUTGOING DOCUMENTARY SIGHT BILLS NOT UNDER LC ON PURCHASE       5//5/21         Page       1       of 7       (1-10 of 6 sitems)       IC       4       1       2       5       5                                                                                                    | PK2EICP211254002                                             | MARKS AND SPENCER              | GOODCARE PLC            | OUTGOING DOCUMENTARY SIGHT BILLS NOT UND | ER LC ON PURCHASE       | 5/5/21                                    |
| PRZEICP21125A4MP       IEDBKG-CD       MARKS AND SPENCER       GOODCARE PLC       OUTGOING DOCUMENTARY SIGHT BILLS NOT UNDER LC ON PURCHASE       5/5/21         Page       1       of 7       (1-10 of 63 items)       I       4       5       7       > 3         Total Outstanding Equivalent Amount GBP 1/758,810.21         OAll authorized and on hold transactions are listed here. Others will be listed once approved. Please contact the bank for details.                                                                                                    | PK2EKCP21I25A4MP       IEDBKG-CD       MARKS AND SPENCER       GOODCARE PLC       OUTGOING DOCUMENTARY SIGHT BILLS NOT UNDER LC ON PURCHASE       5/5/21         Page       1       of 7       (1-10 of 65 items)       K       4       1       2       5       -       7       >>>>>>>>>>>>>>>>>>>>>>>>>>>>>>                                                                                                    | PK2EICP211250501                                             | MARKS AND SPENCER              | GOODCARE PLC            | OUTGOING DOCUMENTARY SIGHT BILLS NOT UND | ER LC ON PURCHASE       | 5/5/21                                    |
| Page <u>1</u> of 7 (1-10 of 65 items)   { 4 <u>1</u> 2 <u>3</u> <u>4</u> <u>5</u> 7 <b>&gt; X</b><br>Total Outstanding Equivalent Amount GEP 1/758,810.21<br>OAll authorized and on hold transactions are listed here. Others will be listed once approved. Please contact the bank for details.                                                                                                    | Page 1 of 7 (1-10 of 65 stems)   { 4 1 2 5 4 5 − 7 → 2}<br>Total Outstanding Equivalent Amount GEP 1758,810,21<br>OAll authorized and on hold transactions are listed here. Others will be listed once approved. Please contact the bank for details.<br>© Displayed Local currency amount is indicative and actual amount may differ.                                                                                                    | PK2EICP211252506 IslamicExport                               | MARKS AND SPENCER              | GOODCARE PLC            | OUTGOING DOCUMENTARY SIGHT BILLS NOT UND | ER LC ON PURCHASE       | 5/5/21                                    |
| Total Outstanding Equivalent Amount GBP 1/758,810.21 OAll authorized and on hold transactions are listed here. Others will be listed once approved. Please contact the bank for details.                                                                                                    | Total Outstanding Equivalent Amount CEP 1,758,810,21 OAll authorized and on hold transactions are listed here. Others will be listed once approved. Please contact the bank for details. Displayed Local currency amount is indicative and actual amount may differ.                                                                                                    | PK2EICP21125A4MP IEDBKG-CD                                   | MARKS AND SPENCER              | GOODCARE PLC            | OUTGOING DOCUMENTARY SIGHT BILLS NOT UND | ER LC ON PURCHASE       | 5/5/21                                    |
| (DAII authorized and on hold transactions are listed here. Others will be listed once approved. Please contact the bank for details.                                                                                                    | OAll authorized and on hold transactions are listed here. Others will be listed once approved. Please contact the bank for details. Displayed Local currency amount is indicative and actual amount may differ.                                                                                                    | Page 1 of 7 (1-10 of 63 items)                               | K ( 1 2 3 4                    | 5 7 <b>&gt; &gt;</b>    |                                          |                         |                                           |
| All authorized and on hold transactions are listed here. Others will be listed once approved. Please contact the bank for details.     Displayed Local currency amount is indicative and actual amount may differ.                                                                                                    | O Isplayed Local currency amount is indicative and actual amount may differ.                                                                                                    |                                                              |                                |                         | Total Outstanding Equivaler              | nt Amount GBP 1,758,810 | 0.21                                      |
| <ul> <li>Dopanyeu Exercurrency announce a non-attive and actual amount may affer.</li> </ul>                                                                                                    |                                                                                                    | OAll authorized and on hold transactions ar                  | re listed here. Others will be | listed once approved. I | Please contact the bank for details.     |                         |                                           |
|                                                                                                    |                                                                                                    | <ul> <li>Displayed Local currency amount is indic</li> </ul> | cauve and actual amount ma     | ay omer.                |                                          |                         |                                           |
|                                                                                                    |                                                                                                    |                                                              |                                |                         |                                          |                         |                                           |

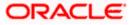

## **Field Description**

| Field Name                       | Description                                                                                                    |  |  |  |  |  |  |
|----------------------------------|----------------------------------------------------------------------------------------------------|--|--|--|--|--|--|
| Collection                       | The Collection reference number.                                                                                             |  |  |  |  |  |  |
| Reference Number                 | Displays the link to view the Export Collection details.                                                                     |  |  |  |  |  |  |
| Customer Reference<br>Number     | The customer reference number for the transaction.                                                                           |  |  |  |  |  |  |
| Drawee                           | The name of the drawee of the Export Collection.                                                                             |  |  |  |  |  |  |
| Drawer                           | The name of the drawer of the Export Collection.                                                                             |  |  |  |  |  |  |
| Release Against                  | The product name of the Export Collection.                                                                                   |  |  |  |  |  |  |
| Transaction Date                 | The transaction date of the Export Collection.                                                                               |  |  |  |  |  |  |
| Status                           | The current status of the Collection.<br>The options are:<br>Active<br>Hold<br>Cancelled<br>Liquidated<br>Closed<br>Reversed |  |  |  |  |  |  |
| Collection Amount                | The Export Collection amount.                                                                                                |  |  |  |  |  |  |
| Equivalent<br>Collection Amount  | The equivalent Export Collection amount.                                                                                     |  |  |  |  |  |  |
| Outstanding<br>Amount            | The outstanding amount of the Export Collection.                                                                             |  |  |  |  |  |  |
| Outstanding<br>Equivalent Amount | The outstanding equivalent amount of the Export Collection.                                                                  |  |  |  |  |  |  |

5. Click the required link in the **Collection Reference Number** column. The **View Export Collection** screen appears with the details of the selected Export Bill. By default, the **View Collection Details– General Collection Details** tab appears.

**Note**: If there is a Relationship pricing maintained for the customer, the same would be reflected in the charges instead of the standard pricing.

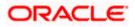

# 21.1 View Export Collection Islamic

 Click View Collection Details tab. OR Click Back to navigate back to previous screen.

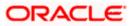

## **View Collection Details**

| utura bank                                   |                                                   |                   |                | Search                 |                                    |                  | Q             | <u>(</u> 709 | OM        | Welcome, Ol               | BDX    |
|----------------------------------------------|---------------------------------------------------|-------------------|----------------|------------------------|------------------------------------|------------------|---------------|--------------|-----------|---------------------------|--------|
|                                              |                                                   |                   |                |                        |                                    |                  |               |              |           | Last login 11/21/2        | 2,8:16 |
| View Export collect<br>GOODCARE PLC   ***044 | ion-Islamic                                       |                   |                |                        |                                    |                  |               |              |           |                           |        |
| Collection Number                            | Outstanding A                                     | Amount            |                | Maturity Date          |                                    |                  |               |              |           |                           |        |
| PK2EFP1211610003 ACTIVE                      | USD 1,000.0                                       |                   |                | 6/10/21                |                                    |                  |               |              |           |                           |        |
| View Collection Details                      | Drawer & Drawee Details                           |                   |                |                        |                                    |                  |               |              |           |                           |        |
| Attached Documents                           | Drawer Name<br>GOODCARE PLC                       |                   |                |                        | Drawee Name<br>MARKS AND SP        | ENCER            |               |              |           |                           |        |
| Charges & Taxes                              | Address<br>12 King Street                         |                   |                |                        | Address<br>Marks and Spen          |                  |               |              |           |                           |        |
| SWIFT Messages                               | lane no 4<br>London                               |                   |                |                        | 87 knights stree<br>Country        |                  |               |              |           |                           |        |
|                                              | Country<br>United Kingdom                         |                   |                |                        | United Kingdon<br>Bank Reference N | n<br>lumber      |               |              |           |                           |        |
| Advice                                       | Application Date<br>6/10/21                       |                   |                |                        |                                    |                  |               |              |           |                           |        |
| Finances                                     | Customer Reference Number<br>asdas                |                   |                |                        |                                    |                  |               |              |           |                           |        |
|                                              | Product Details                                   |                   |                |                        |                                    |                  |               |              |           |                           |        |
|                                              | Payment Type<br>SIGHT                             |                   |                |                        | Direct Dispatch<br>No              |                  |               |              |           |                           |        |
|                                              | Product<br>OUTGOING DOCUMENTARY                   | MULTI TENOR       |                |                        | Document Attache<br>Yes            | ed               |               |              |           |                           |        |
|                                              | BILLS NOT UNDER LC ON CO<br>Base Date Description | OLLECTION         |                |                        | Tenor                              |                  |               |              |           |                           |        |
|                                              | Maturity Date                                     |                   |                |                        | 0<br>Base Date                     |                  |               |              |           |                           |        |
|                                              | 6/10/21                                           |                   |                |                        | 6/10/21                            |                  |               |              |           |                           |        |
|                                              | Collection Amount Details                         |                   |                |                        | Collection Amoun                   |                  |               |              |           |                           |        |
|                                              | Collecting burk                                   |                   |                |                        | USD 1,000.00<br>Local currency eq  |                  | 50 56         |              |           |                           |        |
|                                              | Address                                           |                   |                |                        | Local carriery eq                  |                  |               |              |           |                           |        |
|                                              | Goods & Shipment                                  |                   |                |                        |                                    |                  |               |              |           |                           |        |
|                                              | Place of Taking in Charge/ Dispa<br>chennai       | tch from          |                |                        | Place of Final Des<br>mad          | tination/ For Tr | ransportation | to           |           |                           |        |
|                                              | Port of Loading/ Airport of Depa<br>Goods         | arture            |                |                        | Port of Discharge,                 | / Airport of Des | stination     |              |           |                           |        |
|                                              | Goods                                             |                   | Descript       | tion of Goods          |                                    | Units            |               |              |           | Price Per                 | Unit   |
|                                              | 1 ROLLNGCHAIR                                     |                   | ROLLING        | GCHAIR                 |                                    |                  |               |              |           |                           |        |
|                                              | Documents                                         |                   |                |                        |                                    |                  |               |              |           |                           |        |
|                                              | Document Name                                     | Original (First ) | √ail)          | Copies (First Mail)    | Origina                            | al (Second Mail  | )             | Copi         | es (Secon | d Mail)                   |        |
|                                              | Air way Bill Docs                                 | 1                 |                | 1                      |                                    |                  |               | 0            |           |                           |        |
|                                              | Page 1 of 1 (1 of 1                               | 1 items) 🛛 🏼 🕹    | ← 1 →          | ×                      |                                    |                  |               |              |           |                           |        |
|                                              | Incoterms                                         |                   |                |                        |                                    |                  |               |              |           |                           |        |
|                                              | Discount                                          |                   |                |                        |                                    |                  |               |              |           |                           |        |
|                                              | Operation Type<br>Collection                      |                   |                |                        |                                    |                  |               |              |           |                           |        |
|                                              | This application is not eligible                  | for discounting,  | please conta   | ct bank for further de | tails.                             |                  |               |              |           |                           |        |
|                                              | Instruction                                       |                   |                |                        |                                    |                  |               |              |           |                           |        |
|                                              | Special Instructions                              |                   |                |                        |                                    |                  |               |              |           |                           |        |
|                                              | MARI01,YXBwcm92ZWQ=,K'<br>approval,2022-11-03     | YC Exceptional    |                |                        |                                    |                  |               |              |           |                           |        |
|                                              | Forex Deals                                       |                   |                |                        |                                    |                  |               |              |           |                           |        |
|                                              | Forex Reference Number                            | Expiry I          | Date 🗘         | Exchange Rate          | Sell Amou                          | unt ≎            | Buy Amou      | nt O         | Lin       | ked Amount                | 0      |
|                                              | PK2FXF1200764508                                  | 7/16/21           |                | 1.33                   | USD 0.00                           |                  | GBP 2,360.    | .00          | USI       | D 2.00                    |        |
|                                              | Total Selected Deals                              |                   |                |                        |                                    |                  |               |              |           | Total Linked Amo<br>USD 2 |        |
|                                              | Back                                              |                   |                |                        |                                    |                  |               |              |           |                           |        |
|                                              |                                                   |                   |                |                        |                                    |                  |               |              |           |                           |        |
|                                              | ① Displayed Local currency                        | amount is indica  | itive and actu | ial amount may differ  |                                    |                  |               |              |           |                           |        |

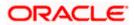

| Field Name                   | Description                                                                                                    |
|------------------------------|----------------------------------------------------------------------------------------------------|
| Collection Number            | The Islamic export Collection number.                                                                                                    |
| Outstanding Amount           | The outstanding amount of the Islamic export collection.                                                                                       |
| Maturity Date                | The maturity date of the Islamic export collection.                                                                                            |
| Drawer and Drawee Detai      | ls                                                                                                    |
| Drawer Name                  | The name of the drawer of the Islamic Export Collection. He is the creator of Collection.                                                      |
| Address                      | The address of the drawer of the Islamic Export Collection.                                                                                    |
| Country                      | The country of the drawer of the Islamic Export Collection.                                                                                    |
| Application Date             | The date of application of the Islamic Export Collection.                                                                                      |
| Customer Reference<br>Number | The user provided customer reference number for the transaction.                                                                               |
| Drawee Name                  | The name of the drawee of Collection.                                                                                                    |
| Address                      | The address of the drawee of the Islamic Export Collection.                                                                                    |
| Country                      | The country of the drawee of the Islamic Export Collection.                                                                                    |
| Bank Reference Number        | The user provided bank reference number for the transaction.                                                                                   |
| Product Details              |                                                                                                    |
| Payment Type                 | <ul> <li>The type of payment associated with the Islamic Collection.</li> <li>it can be: <ul> <li>Sight</li> <li>Usance</li> </ul> </li> </ul> |
| Direct Dispatch              | Indicates whether the bills to be dispatched directly or not.                                                                                  |
| Product                      | The product of the Islamic Export Collection.                                                                                                  |

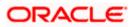

| Field Name                                              | Description                                                                                                    |
|---------------------------------------------------------|----------------------------------------------------------------------------------------------------|
| Document Attached                                       | It asks user if documents are a part of Islamic Collection.<br>It can be:<br>• Yes (Documentary)<br>• No (Clean)                |
| Tenor                                                   | The tenor of the Collection.                                                                                                    |
| Base Date Description                                   | This depicts the base code and its description as fetched from host. It describes what the chosen base date for application is. |
| Base Date                                               | The date to be considered as base date for Collection application.                                                              |
| Maturity Date                                           | The maturity date of the Islamic Export Collection. It is number of days for the tenor from the base date.                      |
| Collection Amount Detail                                | S                                                                                                    |
| Collecting Bank                                         | The name of the collecting bank.                                                                                                |
| Address                                                 | The address of collecting Bank.                                                                                                 |
| Country                                                 | The name of collecting Bank's country.                                                                                          |
| Collection Amount                                       | The Collection amount with base currency in which Collection is originated.                                                     |
| Goods and Shipment                                      |                                                                                                    |
| Place of Tcaking in<br>Charge/ Dispatch From            | The place from where shipment will be done.                                                                                     |
| Place of Final<br>Destination/ For<br>Transportation to | The place of delivery of goods.                                                                                                 |
| Port of Loading/ Airport of Departure                   | The place of dispatch or loading on board of the goods.                                                                         |
| Port of Discharge/ Airport of Destination               | t The port of discharge of goods.                                                                                               |
| Goods and Shipment                                      |                                                                                                    |
| Section to add or remove the                            | ne goods for shipment.                                                                                                    |

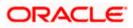

| Field Name             | Description                                                                                             |  |  |  |  |  |
|------------------------|----------------------------------------------------------------------------------------------------|--|--|--|--|--|
| Sr No                  | The serial no of different goods.                                                                       |  |  |  |  |  |
| Goods                  | The type of good being shipped has to be chosen.                                                        |  |  |  |  |  |
| Description of Goods   | The description of goods.                                                                               |  |  |  |  |  |
| Units                  | The number of units of the goods.                                                                       |  |  |  |  |  |
| Price Per Unit         | The price per unit of the goods.                                                                        |  |  |  |  |  |
| Documents              |                                                                                                    |  |  |  |  |  |
| Document Name          | Displays the lists of all the documents required to be represented.                                     |  |  |  |  |  |
| Original (First Mail)  | Displays the number "n" out of "m" original documents of the first mail that will be provided to bank.  |  |  |  |  |  |
| Copies (First Mail)    | Displays the number of copies of the first mail that will be submitted as a set of documents for LC.    |  |  |  |  |  |
| Original (Second Mail) | Displays the number "n" out of "m" original documents of the second mail that will be provided to bank. |  |  |  |  |  |
| Copies (Second Mail)   | Displays the number of copies of the second mail that will be submitted as a set of documents for LC.   |  |  |  |  |  |
| Clause                 | User can view the default description of clauses by clicking <u>View Clause link</u> .                  |  |  |  |  |  |
| Discount               |                                                                                                    |  |  |  |  |  |
| Operation Type         | Indicates the operation type required in the contract.                                                  |  |  |  |  |  |
| Discounting Reference  | The discount reference number.                                                                          |  |  |  |  |  |
| Number                 | This field appears, if the operation type is "Discount".                                                |  |  |  |  |  |
| Financing Amount       | The financing amount.                                                                                   |  |  |  |  |  |
| Profit Rate            | The profit rate                                                                                         |  |  |  |  |  |
| Profit Amount          | Displays the description charges applicable.                                                            |  |  |  |  |  |
| Instructions           |                                                                                                    |  |  |  |  |  |
| Special Instructions   | Any instructions provided to bank is mentioned here.                                                    |  |  |  |  |  |

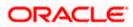

| Field Name             | Description                                  |
|------------------------|----------------------------------------------|
| Forex Deal             |                                              |
| Forex Reference Number | The deal reference number of the forex deal. |
| Expiry Date            | The expiry date of the bill.                 |
| Exchange Rate          | The exchange rate for the forex deal.        |
| Sell Amount            | The selling amount of the deal.              |
| Buy Amount             | The buying amount of the deal.               |
| Linked Amount          | The amount to be linked in the forex deal.   |
| Total Selected Deals   | Displays the total selected deals.           |
| Total Linked Amount    | Displays the total Linked Amount.            |
| Sell Amount            | The selling amount of the deal.              |

- 2. Click <sup>8</sup> more options icon and then:
  - Modify Collection to modify the bills The Modify Islamic Collection screen appears.
  - Initiate Tracers to imitate the tracer. The Tracers screen appears.
- Click Attached Documents tab. The Attached Documents in the View Export Collection -Islamic screen.
   OR
   Old Back

Click Back.

The View Export Collection screen appears.

## 21.2 Attached Documents

This tab displays the list of all documents uploaded by user. It allows the user to download the attachments done under the selected Islamic Export Collection.

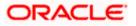

## **Attached Documents**

|                                            |                       |                                        |                              |                    |                     | Viewer N    | <ul> <li>ATM &amp; Branch Lo</li> </ul>        | ocator | English 🗸 |
|--------------------------------------------|-----------------------|----------------------------------------|------------------------------|--------------------|---------------------|-------------|------------------------------------------------|--------|-----------|
| = 🏟 futura bank Search .                   |                       | Q,                                     |                              |                    |                     | <b>(117</b> | Welcome, OBDX ma<br>Last login 22 Feb 07:31 PM | aker 🗸 |           |
| View Export colle<br>goodcare plc   ***044 | ction-Islamic         |                                        |                              |                    |                     | Modify Col  | ections                                        |        |           |
| Collection Number<br>PK2EICP211257501      |                       | tanding Amount<br>10,000.00            | Maturity Date<br>19 May 2021 |                    |                     |             |                                                |        |           |
| View Collection Details                    | Attached Docur        | nents                                  |                              |                    |                     |             |                                                |        |           |
| Attached Documents                         | Sr No Docum           | ent Id Document Category               | Document Type                | Remarks            | Action              |             |                                                |        |           |
| Charges & Taxes<br>SWIFT Messages          | 1 Non 7804<br>Back    | DOCUMENT1                              | Bill_of_lading               |                    | Î                   |             |                                                |        |           |
| Advice                                     | ① Displayed Local cut | rrency amount is indicative and actu   | al amount may differ.        |                    |                     |             |                                                |        |           |
| Finances                                   |                       |                                        |                              |                    |                     |             |                                                |        |           |
|                                            |                       |                                        |                              |                    |                     |             |                                                |        |           |
|                                            | Copyright © 2         | 006, 2020, Oracle and/or its affiliate | s. All rights reserved. Secu | rityInformation Te | erms and Conditions |             |                                                |        |           |

### **Field Description**

| Field Name           | Description                                                                                                    |
|----------------------|----------------------------------------------------------------------------------------------------|
| Sr No                | The serial number of the attached document record.                                                                           |
| Document ID          | Displays the unique identification number for the attached document.<br>Displays the link to download the attached document. |
| Document<br>Category | Displays the category of the document uploaded.                                                                              |
| Document Type        | Displays the type of the document uploaded.                                                                                  |
| Remarks              | Displays the notes added, if any, for attaching the document.                                                                |
| Action               | Action to be taken that is delete the attached document.                                                                     |

 Click the required link in the Document ID column to download the attached document. OR Click Attach More Documents link to attach more document. The Attach Document overlay screen appears OR

Click  $\widehat{}$  to delete the attached document record.

 Click Charges & Taxes tab. The charges and taxes in the View Export Collection -Islamic screen. OR Click Back.

The View Export Collection - Islamic screen appears.

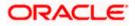

# 21.3 Charges & Taxes

This tab lists charges, Commission and Taxes against bill.

| ≡ n futura bank                               |                               |                             | Search                  | (                        | Q. 40 oc          | Welcome, Obdx checkr<br>Lest login 8/30/22, 4:35 PM |   |
|-----------------------------------------------|-------------------------------|-----------------------------|-------------------------|--------------------------|-------------------|-----------------------------------------------------|---|
| View Export colle<br>GOODCARE PLC +***044     | ction-Islamic                 |                             |                         |                          | :                 |                                                     |   |
| Collection Number<br>PK2EICP211252506         | Outstanding A<br>GBP 3,000.00 |                             | Maturity Date<br>5/5/21 |                          |                   |                                                     |   |
| View Collection Details<br>Attached Documents | Charges & Taxes               |                             |                         |                          |                   |                                                     |   |
| Charges & Taxes                               |                               | ription of Charges          |                         | olit Amount Borne by You | Split Amount Born | e by Other Party                                    |   |
| SWIFT Messages<br>Advice                      | Total Charges                 |                             | GBP 250.00              |                          |                   |                                                     |   |
| Finances                                      |                               | Description of Taxes        | Value Date              | Amount                   | Eq                | uivalent Amount                                     |   |
|                                               | No data to display.           |                             |                         |                          |                   |                                                     |   |
|                                               | Back                          |                             |                         |                          |                   |                                                     |   |
|                                               | ① Displayed Local currency i  | amount is indicative and ac | tual amount may differ. |                          |                   |                                                     |   |
|                                               |                               |                             |                         |                          |                   |                                                     | ( |

View Export Collection – Islamic - Charges & Taxes

| Field Name                              | Description                                                          |
|-----------------------------------------|----------------------------------------------------------------------|
| Charges                                 |                                                                      |
| Account No.                             | Debit account number of the applicant.                               |
| Description of<br>Charges               | Displays the description charges applicable.                         |
| Amount                                  | Displays the amount of charges.                                      |
| Split Amount<br>Borne by You            | Displays the split charge amount which is to be paid by you.         |
| Split Amount<br>Borne by Other<br>Party | Displays the split charge amount which is to be paid by other party. |
| Total Charges                           | Displays the total charge amount.                                    |
| Taxes                                   |                                                                      |

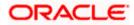

| Field Name                         | Description                                                                        |
|------------------------------------|------------------------------------------------------------------------------------|
| Account No.                        | Debit account number of the applicant.                                             |
| Description of<br>Charges          | Displays the description charges applicable.                                       |
| Value Date                         | Displays the value date of the taxes.                                              |
| Amount                             | Displays the amount of taxes.                                                      |
| Equivalent Amoun                   | t Displays the equivalent amount of taxes.                                         |
| Total Taxes                        | Displays the total tax amount.                                                     |
| 6. Click SWIFT Me<br>The SWIFT Mes | essages tab.<br>ssages tab appears in the View Export Collection - Islamic screen. |

Click Swir P Messages tab.
 The SWIFT Messages tab appears in the View Export Collection - Islamic screen.
 OR
 Click Back.
 The View Export Collection - Islamic screen appears.
 OR
 OR
 Click Cancel to cancel the transaction.

**Note**: If there is a Relationship pricing maintained for the customer, the same would be reflected in the charges instead of the standard pricing.

# 21.4 SWIFT Messages

These lists and displays list of all SWIFT messages between both the parties.

| View Export Collection - Islamic – SWIFT Messages tab |
|-------------------------------------------------------|
|-------------------------------------------------------|

| futura bank Search                    | Q                                                 |                              |              |          | φ         | Welcome, OBDX<br>Last login 22 Feb 06:36 |  |
|---------------------------------------|---------------------------------------------------|------------------------------|--------------|----------|-----------|------------------------------------------|--|
| View Export collection                | -Islamic                                          |                              |              |          | Modify Co | llections                                |  |
| Collection Number<br>PK2EICP21125A8VH | Outstanding Amount<br>GBP3,000.00                 | Maturity Date<br>05 May 2021 |              |          |           |                                          |  |
| View Collection Details SV            | /IFT Messages                                     |                              |              |          |           |                                          |  |
| Attached Documents                    | dessage ID Date Description                       | Sending/Receiving Bank       | Message Type | Action   |           |                                          |  |
| Charges & Taxes                       | 732047160476639 11 Jan 2020 Acknowledgem          | ent PREETHI9                 | 768          | Download |           |                                          |  |
| SWIFT Messages                        | age 1 of 1 (1 of 1 items) K < 1 > ⋊<br>Back       |                              |              |          |           |                                          |  |
| Advice                                | Displayed Local currency amount is indicative and | l                            |              |          |           |                                          |  |
| Finances                              | Displayed Local currency amount is indicative and | a actual amount may differ.  |              |          |           |                                          |  |
|                                       |                                                   |                              |              |          |           |                                          |  |
|                                       |                                                   |                              |              |          |           |                                          |  |

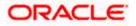

#### **Field Description**

| Field Name                 | Description                                                              |
|----------------------------|--------------------------------------------------------------------------|
| Message ID                 | Unique identification number for the message.                            |
| Date                       | Date of sending advice.                                                  |
| Description                | The SWIFT message detailed description.                                  |
| Sending/ Receiving<br>Bank | This displays the name of bank who has sent/received the message.        |
| Message Type               | This shows the type of message sent/received such as MT 700, MT 707 etc. |
| Action                     | The action to be taken that is to download the SWIFT details.            |

- 7. Click on the desired Message ID to view the respective SWIFT details. The SWIFT detail appears in popup window along with the event date and description.
- 8. Click the **Download** link against the SWIFT messages to download in selected format like PDF formats, if required.

## 21.4.1 SWIFT Messages Details

|                                  |                             |                                      | Viewer 🗸                                             | ATM/Branch   | English $\checkmark$    | UBS 14.3 AT3 Branch 🚿                             |
|----------------------------------|-----------------------------|--------------------------------------|------------------------------------------------------|--------------|-------------------------|---------------------------------------------------|
| $\equiv$ ( $\hat{p}$ futura bank |                             |                                      |                                                      | Q            | <mark>⊳99</mark> 9 Welc | ome, OBDX Checker 🧹<br>Last login 29 Apr 05:22 PM |
| View Export collection           | n-Islamic                   |                                      |                                                      |              |                         |                                                   |
| Collection Number 000A           | RP1200760501                |                                      |                                                      |              |                         |                                                   |
| View Collection Details          | Message ID                  | View Swift Message                   |                                                      | $\times$     |                         |                                                   |
| SWIFT Messages                   | 1122026280710945            | Event Date<br>Event Description      | 2019-03-22T00:00:00<br>Booking LC or Guarantee Issue | ice          |                         |                                                   |
| Advice                           | Page 1 of 1 (1 of 1 items)  |                                      |                                                      | _            |                         |                                                   |
| AGVICE                           | Back                        |                                      |                                                      |              |                         |                                                   |
|                                  |                             |                                      |                                                      |              |                         |                                                   |
|                                  | Copyright © 2006, 2020, Ora | cle and/or its affiliates. All right | s reserved.   Security Information   Terms and       | d Conditions |                         |                                                   |

| Field Name        | Description                            |
|-------------------|----------------------------------------|
| Event Date        | Displays the event date.               |
| Event Description | Displays the description of the event. |

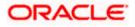

#### Field Name Description

**Description** The details of the SWIFT message.

a. Click  $\times$  to close the window.

Note: Only SWIFT messages in which ACK has been received by bank is being displayed.

9. Click **Advices** tab. The summary of all the Advices being exchanged. OR

```
Click Back.
The View Export Collection - Islamic screen appears.
OR
Click Cancel to cancel the transaction.
```

## 21.5 Advices

This tab denotes all the Advices being exchanged. It allows the user to view and download the advices generated for the selected Islamic Export Collection.

#### **View Export Collection - Islamic - Advices**

|     |                                       |                                              |                                     |                                |                  | Viewer 🗸 🛛 ATM & Branch                    |   |
|-----|---------------------------------------|----------------------------------------------|-------------------------------------|--------------------------------|------------------|--------------------------------------------|---|
| ≡ @ | futura bank Search                    | Q                                            |                                     |                                |                  | Welcome, OBDX n Last login 22 Feb 06:36 Pf |   |
|     | View Export collec                    | tion-Islamic                                 |                                     |                                |                  | Modify Collections                         |   |
|     | Collection Number<br>PK2EICP21125A8VH | Outstanding Amount<br>GBP3,000.00            | Maturity<br>05 May                  |                                |                  |                                            |   |
|     | View Collection Details               | Advice                                       |                                     |                                |                  |                                            |   |
|     | Attached Documents                    | Message ID Date                              | Description                         | Event Description              | Action           |                                            |   |
|     | Charges & Taxes                       | 1432011320278972                             | Debit Advice<br>Debit Advice        | Initiation of a BC Contract    | Download         |                                            |   |
|     | SWIFT Messages                        | Page 1 of 1 (1-2 of 2 items) K < 1           | к                                   |                                |                  |                                            |   |
|     | Advice                                | Back                                         |                                     |                                |                  |                                            |   |
|     | Finances                              | ① Displayed Local currency amount is indicat | ive and actual amount may d         | liffer.                        |                  |                                            |   |
|     |                                       |                                              |                                     |                                |                  |                                            |   |
|     |                                       |                                              |                                     |                                |                  |                                            | C |
|     |                                       | Copyright © 2006, 2020, Oracle and/          | or its affiliates. All rights reser | rved. SecurityInformation Term | s and Conditions |                                            |   |

| Field Name        | Description                                   |
|-------------------|-----------------------------------------------|
| Message ID        | Unique identification number for the message. |
| Date              | Date of sending advice.                       |
| Description       | The detail description of advice.             |
| Event Description | Displays the description of the event.        |

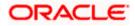

| Field Name | Description                                                    |
|------------|----------------------------------------------------------------|
| Action     | The action to be taken that is to download the advice details. |

- 10. Click on the desired Message ID to view the respective advice details. The advice detail appears in popup window along with the event date and description.
- 11. Click the Download link against the advice to download in selected format like PDF formats, if required.

#### **Advices Details**

|                                    |           |                                                                                                    |    |        | Viewer 🗸   | ATM/Branch                          | Eng   |
|------------------------------------|-----------|----------------------------------------------------------------------------------------------------|----|--------|------------|-------------------------------------|-------|
| futura bank                        |           |                                                                                                    | Q  |        | Welcome, A | cme Corporation<br>Last logIn 24 Fe | Check |
| View Export collectio              | n-Islamic |                                                                                                    |    |        |            |                                     |       |
| Collection Number PK1ESCP200112001 |           | Outstanding Amount Metastru Date                                                                                                    | >  |        |            |                                     |       |
| View Collection Details            | Advice    | Event Date 01 Jan 2014<br>Event Description Liquidation of a BC Contract<br>DEBIT ADVICE DATE :BRANCHDATE PAGE : PG CUSTOMER-NAME ADDRESS1 ADDRESS2<br>ADDRESS3 ADDRESS4 PAGE : PG CUSTOMER ID : CUSTOMER ACCOUNT :ACCOUNT OUR |    |        |            |                                     |       |
| Charges & Taxes                    | Messa     | REFERENCE NO : CONTRACTREPNO USER REFERENCE NO : USERREFNO WE HAVE EXECUTED THE<br>FOLLOWING TRANSACTION ON YOUR BEHALF:                                                                                                    |    |        | Action     |                                     |       |
| SWIFT Messages                     | 14320     | ANT AMOUNTINWORDS                                                                                                    |    | ntract |            |                                     |       |
| Advice                             | Page 1    | of 1 (1-2 of 2 items) к < 1 > э                                                                                                    |    | mact   |            |                                     |       |
|                                    |           |                                                                                                    |    |        |            |                                     |       |
|                                    |           |                                                                                                    |    |        |            |                                     |       |
|                                    |           | Copyright © 2006, 2020, Oracle and/or its affiliates. All rights reserved. I Security Information   Terms and Condition                                                                                                    | 15 |        |            |                                     |       |

#### **Field Description**

| Field Name        | Description                            |
|-------------------|----------------------------------------|
| Event Date        | Displays the event date.               |
| Event Description | Displays the description of the event. |
| Description       | The details of the advice.             |

- c. Click  $\times$  to close the window.
- 12. Click **Back**. The **View Export Collection** screen appears. OR Click **Cancel** to cancel the transaction.

## 21.6 Finances

This denotes all the linked finances account with the corresponding Finance amount.

13. Click **Finances** tab. The summary of all the linked finances account along with the amount appears.

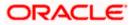

OR Click **Back**. The **View Export Collection - Islamic** screen appears. OR Click **Cancel** to cancel the transaction. The **Dashboard** appears.

**View Export Collection - Islamic - Finances** 

|                                                                                                    |                                                                       |                                                              | Viewer 🗸 🛛 ATM & Branch Locator English                   |
|----------------------------------------------------------------------------------------------------|-----------------------------------------------------------------------|--------------------------------------------------------------|-----------------------------------------------------------|
| = 🏟 futura bank Search                                                                                   | . Q.                                                                  |                                                              | CIIII Welcome, OBDX maker V<br>Last login 22 Feb 07.31 PM |
| View Export colleg<br>GOODCARE PLC   ***044                                                              | ction-Islamic                                                         |                                                              | Modify Collections                                        |
| Collection Number<br>PK2EICP211257501                                                                    | Outstanding Amount<br>GBP10,000.00                                    | Maturity Date<br>19 May 2021                                 |                                                           |
| View Collection Details<br>Attached Documents<br>Charges & Toxes<br>SWIFT Messages<br>Advice<br>Finances | Finances<br>Loan Account<br>No<br>xooxxxxxxxxxxxxxxxxxxxxxxxxxxxxxxxx | Loan Amount mid actual amount may differ.                    |                                                           |
|                                                                                                    |                                                                       | fillates. All rights reserved.[SecurityInformation]Terms and |                                                           |

#### **Field Description**

| Field Name          | Description                                       |
|---------------------|---------------------------------------------------|
| Finance Account No. | The linked finances account.                      |
| Finance Amount      | The finance amount of the linked finance account. |

<u>Home</u>

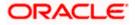

# 22. Modify Collection - Islamic

Using this option, you can modify the details of existing Export Collection in the application. You can search the required export Collection using different search criteria and download the Export Collection list in different file formats.

#### **Pre-Requisites**

- User must have a valid corporate party Id and login credentials in place
- At least a single export Collection should exist for the party ID and party must having view rights for it

#### How to reach here:

Dashboard > Toggle menu > Trade Finance > Collection > Export Collection > Modify Collection - Islamic > Modify Islamic Collection

#### To modify the Collection:

1. The **Modify Islamic Collection** screen appears.

#### **Modify Islamic Collection**

| Modify Islamic (                      | ollection               |                            |           |              |    |   | Last login 22 Feb 07:42 PM |  |
|---------------------------------------|-------------------------|----------------------------|-----------|--------------|----|---|----------------------------|--|
| GOODCARE PLC                          |                         |                            |           |              |    |   |                            |  |
| Search                                |                         |                            |           |              |    |   |                            |  |
| Collection Reference Numb             | er                      |                            |           |              |    |   |                            |  |
| Drawer<br>All Parties                 |                         |                            | Drawee    |              |    |   |                            |  |
| Collection Amount Range<br>All V From | To                      |                            | Collectio | n Date Range | То | Ē |                            |  |
| Search Reset                          |                         |                            |           |              |    |   |                            |  |
| Displayed Local curr                  | ency amount is indicati | ve and actual amount may d | liffer.   |              |    |   |                            |  |
|                                       |                         |                            |           |              |    |   |                            |  |

| Field Name                     | Description                                                   |
|--------------------------------|---------------------------------------------------------------|
| Collection Reference<br>Number | The Islamic Export Collection reference number.               |
| Drawer                         | The name of the drawer under the Islamic Collection.          |
| Drawee                         | The name of drawee. He is the receiver of Islamic Collection. |

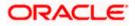

| Description                                                                            |
|----------------------------------------------------------------------------------------|
| The start of the Islamic Collection amount range used for searching the Collection.    |
| • The end of the Islamic Collection amount range used for searching the Collection.    |
| The start date of the Islamic Collection date range used for searching the Collection. |
| The end date of the Islamic Collection date range used for searching the Collection.   |
|                                                                                        |

- 2. From the **Drawer** list, select the appropriate option. Displays the all-party name mapped to user.
- Click Search. The Modify Islamic Collection screen appears with the search results. OR Click Reset to reset the search criteria.

## Modify Islamic Collection – Search Result

| futura bank Search                                       |                      | Q               |                                         |                       |                               |                                         | لي Welcome, OBDX ma<br>Last login 22 Feb 07:58 PM |
|----------------------------------------------------------|----------------------|-----------------|-----------------------------------------|-----------------------|-------------------------------|-----------------------------------------|---------------------------------------------------|
| Modify Islamic Col                                       | lection              |                 |                                         |                       |                               |                                         |                                                   |
| GOODCARE PLC   *                                         | **044                |                 |                                         |                       |                               |                                         |                                                   |
| Search                                                   |                      |                 |                                         |                       |                               |                                         |                                                   |
| Collection Reference Number                              |                      |                 |                                         |                       |                               |                                         |                                                   |
|                                                          |                      |                 |                                         |                       |                               |                                         |                                                   |
| Drawer                                                   |                      |                 |                                         | Drawee                |                               |                                         |                                                   |
| All Parties                                              |                      |                 |                                         |                       |                               |                                         |                                                   |
| Collection Amount Range                                  |                      |                 |                                         | Collection Date Range |                               |                                         |                                                   |
| All V From                                               | То                   |                 |                                         | From                  | То                            |                                         |                                                   |
| Search Reset                                             |                      |                 |                                         |                       |                               |                                         |                                                   |
| List of Collection                                       |                      |                 |                                         |                       |                               |                                         | Download                                          |
| Collection Reference $\checkmark$ Number                 | Drawee 🗸             | Drawer 🗸        | Release Against 🖂                       |                       | Transaction $\checkmark$ Date | $_{\rm Amount}^{\rm Collection}  \sim $ | Equivalent<br>Collection Amount                   |
| PK2EICP21125A8HL                                         | MARKS AND<br>SPENCER | GOODCARE<br>PLC | OUTGOING DOCUMEN<br>BILLS NOT UNDER LC  |                       | 05 May 2021                   | GBP9,000.00                             | GBP9,000.00                                       |
| PK2EICP21125A48U                                         | MARKS AND<br>SPENCER | GOODCARE<br>PLC | OUTGOING DOCUMEN<br>BILLS NOT UNDER LC  |                       | 05 May 2021                   | GBP4,000.00                             | GBP4,000.00                                       |
| PK2EICP211254003                                         | MARKS AND<br>SPENCER | GOODCARE<br>PLC | OUTGOING DOCUMEN<br>BILLS NOT UNDER LC  |                       | 05 May 2021                   | GBP1,000.00                             | GBP1,000.00                                       |
| PK2EICP21125A5EH                                         | MARKS AND<br>SPENCER | GOODCARE<br>PLC | OUTGOING DOCUMEN<br>BILLS NOT UNDER LC  |                       | 05 May 2021                   | GBP1,000.00                             | GBP1,000.00                                       |
| PK2EICP211253503                                         | MARKS AND<br>SPENCER | GOODCARE<br>PLC | OUTGOING DOCUMEN<br>BILLS NOT UNDER LC  |                       | 05 May 2021                   | GBP1,000.00                             | GBP1,000.00                                       |
| PK2EICP211251002                                         | MARKS AND<br>SPENCER | GOODCARE<br>PLC | OUTGOING DOCUMEN<br>BILLS NOT UNDER LC  |                       | 05 May 2021                   | GBP1,000.00                             | GBP1,000.00                                       |
| PK2EICP211257501                                         | MARKS AND<br>SPENCER | GOODCARE<br>PLC | OUTGOING DOCUMEN<br>BILLS NOT UNDER LC  |                       | 05 May 2021                   | GBP10,000.00                            | GBP10,000.00                                      |
| PK2EICP211259504                                         | MARKS AND<br>SPENCER | GOODCARE<br>PLC | OUTGOING DOCUMEN<br>BILLS NOT UNDER LC  |                       | 05 May 2021                   | GBP10,000.00                            | GBP10,000.00                                      |
| PK2EICP21125A8VH                                         | MARKS AND<br>SPENCER | GOODCARE<br>PLC | OUTGOING DOCUMEN<br>BILLS NOT UNDER LC  |                       | 05 May 2021                   | GBP3,000.00                             | GBP0.00                                           |
| PK2EIBU211253501                                         | MARKS AND<br>SPENCER | GOODCARE<br>PLC | OUTGOING CLEAN US<br>UNDER LC ON ACCEPT |                       | 05 May 2021                   | GBP3,000.00                             | GBP3,000.00                                       |
| Page 1 of 3                                              | (1-10 of 28 items)   | K (1)2          | 3 ⊨ >                                   |                       |                               |                                         |                                                   |
| ①All authorized and on hold<br>① Displayed Local currenc |                      |                 |                                         | ase contact the bank  | for details.                  |                                         |                                                   |
|                                                          |                      |                 | e and/or its affiliates. All ri         |                       |                               |                                         |                                                   |

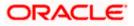

#### **Field Description**

| Field Name                      | Description                                                                                                  |
|---------------------------------|----------------------------------------------------------------------------------------------------|
| Collection Reference<br>Number  | The Islamic Collection reference number.<br>Displays the link to view the Islamic Export Collection details. |
| Drawee                          | The name of the drawee of the Islamic Export Collection.                                                     |
| Drawer                          | The name of the drawer of the Islamic Export Collection.                                                     |
| Release Against                 | The product name of the Islamic Export Collection.                                                           |
| Transaction Date                | The transaction date of the Islamic Export Collection.                                                       |
| Collection Amount               | The Islamic Export Collection amount.                                                                        |
| Equivalent Collection<br>Amount | The equivalent Islamic Export Collection amount.                                                             |

4. Click the **Download** link to download the collection list. You can download the list in PDF formats.

 Click the required link in the Collection Reference Number column. The Modify Collection details screen appears with the details of the selected Export Collection. By default, Discount tab appears.

**Note**: If there is a Relationship pricing maintained for the customer, the same would be reflected in the charges instead of the standard pricing.

# 22.1 Modify Islamic Collection - Discount

|                                  |                                                    |                                                                                    | Viewer ∨ ATM & Branch Locator English ∨ |
|----------------------------------|----------------------------------------------------|------------------------------------------------------------------------------------|-----------------------------------------|
| = 🏟 futura bank Search           |                                                    |                                                                                    | Last login 22 Feb 07:42 PM              |
| Modify Islamic C<br>GOODCARE PLC |                                                    |                                                                                    |                                         |
| Party Name<br>GOODCARE PLC       | Collection Reference No<br>PK2EIBU211253501 Active | Product Name<br>OUTGOING CLEAN USANCE BILLS NOT UNDER LC ON<br>ACCEPTANCE          | Collection Amount<br>GBP3,000.00        |
| ⊘ Discount                       | Discount                                           |                                                                                    |                                         |
| ⊘ Forex Deals                    | Operation Type O Discount O Free                   | of Payment                                                                         |                                         |
| ⊘ Charges                        | Change Operation Type to I                         | Discount Limits                                                                    |                                         |
| ⊘ Attachments                    | Yes O No                                           | Party ID:GOO<br>Limit:001044                                                       | UCARE PLC Reset                         |
|                                  | Discount Pricing Reference<br>34676                | Number                                                                             | USD0.01B                                |
|                                  | Financing Amount                                   | 1                                                                                  | Available Limit                         |
|                                  | GBP1,200.00                                        | Utilized<br>GBP5,142,64                                                            |                                         |
|                                  | Interest Rate                                      |                                                                                    | View Limit Details                      |
|                                  | Interest Amount<br>GBP48,00                        |                                                                                    |                                         |
|                                  | Reset                                              |                                                                                    |                                         |
|                                  | Next Cancel                                        | Beck                                                                               |                                         |
|                                  |                                                    |                                                                                    |                                         |
|                                  | Copyright © 2006, 2020, Oracle and                 | d/or its affiliates. All rights reserved.  SecurityInformation Terms and Condition | ons                                     |

## Modify Islamic Collection - Discount

| Field Name                     | Description                                                                                                    |
|--------------------------------|----------------------------------------------------------------------------------------------------|
| Party Name                     | The name of the applicant is displayed.                                                                                                    |
| Collection Reference<br>Number | The export collection reference number.                                                                                                    |
| Product Name                   | The export LC product name under which the LC is created.                                                                                                    |
| Collection Amount              | Displays the amount of the export Collection.                                                                                                    |
| Operation Type                 | Indicates the operation type required in the contract.<br>The options are:<br>• Discount                                                                                                    |
|                                | Free of Payment                                                                                                    |
|                                | When Discounting required is No and the existing operation type for<br>application is one of these Acceptance, Collection or Negotiation<br>user can indicate if they wants Free of Payment or not |

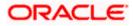

| Field Name                                 | Description                                                                                                 |
|--------------------------------------------|----------------------------------------------------------------------------------------------------|
| Do you wish to<br>apply for<br>Discounting | Indicates the option, whether to apply for discounting or not.                                              |
| Discounting<br>Reference Number            | The discount reference number.<br>This field appears, if the operation type is "Discount".                  |
| Financing Amount                           | The financing amount.                                                                                       |
| Below fields appear, i                     | f you click the <b>Fetch Profit</b> button.                                                                 |
| Profit Rate                                | The slider to increase or decrease profit rate.<br>This field appears, if the operation type is "Discount". |
| Profit Rate                                | The profit rate                                                                                             |
| Profit Amount                              | Displays the Profit Amount applicable.                                                                      |

- 6. In the **Do you wish to apply for Discounting** field, select the appropriate option.
- 7. If you select Yes option:
  - a. In the **Discounting Reference Number** field, enter the discounting reference number.
  - b. In the Financing Amount field, enter the financing amount.
  - c. Click **Fetch Profit**. The Profit Rate and Profit Amount field appears. OR

Click **Reset** to clear the entered details.

- d. Move the Profit Rate slider to increase or decrease the profit rate.
- Click Next to save the details entered and proceeds to next level of details. OR

Click  $\ensuremath{\textbf{Cancel}}$  to cancel the transaction, The Dashboard appears. OR

Click **Back** to go back to previous screen.

# 22.2 Modify Islamic Collection – Forex Deals

This tab allows the user to link forex deals. This tab allows the corporate user to provide a Deal Reference Number and the FX rate on the screen, when they do not have any pre-booked deal to be used or an existing deal. The user can pass these details to the bank.

Bill settlement using deal is available to maker and approver users in maker activity log and pending approval details section to re-initiate and approve the transactions respectively.

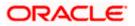

| futura bank                                                               |  |                                               |                   | Search                            |                | Q Lo          | ОМ    | Welcome, OBDX makes<br>Last login 11/21/22, 4:24 PM |
|---------------------------------------------------------------------------|--|-----------------------------------------------|-------------------|-----------------------------------|----------------|---------------|-------|-----------------------------------------------------|
| Modify Islamic C                                                          |  |                                               |                   |                                   |                |               | v     | iew Collection Details                              |
| Party Name Collection Reference No<br>GOODCARE PLC PK2EFP1211610003 Crime |  | Product Name<br>OUTGOING DOO<br>UNDER LC ON C | CUMENTARY MULTI T | Collection Amount<br>USD 1,000.00 |                |               |       |                                                     |
| © Discount                                                                |  | Forex Deals                                   |                   |                                   |                |               |       |                                                     |
| ⊘ Forex Deals<br>⊘ Charges                                                |  | Deal Reference Number                         | Exchange Rate     |                                   |                |               |       |                                                     |
| ⊘ Attachments                                                             |  | Link Forex Deals                              |                   |                                   | Search         |               |       | Q                                                   |
|                                                                           |  | Total Collection Amount                       |                   |                                   |                |               |       | USD 1,000.00                                        |
|                                                                           |  | Forex Reference Oumber                        | Expiry Date 🗘     | Exchange Rate 🗘                   | Sell Amount 🗘  | Buy Amount    | ≎ Lin | ked Amount 🗢                                        |
|                                                                           |  | PK2FXF1200764512                              | 6/30/21           | 1.33                              | GBP 75,187.97  | USD 100,000.  | 00    |                                                     |
|                                                                           |  | РК2FXF1200767005                              | 9/24/21           | 1.43                              | GBP 286,000.00 | USD 408,980.  | 00    |                                                     |
|                                                                           |  | PK2FXF1200767007                              | 8/27/21           | 1.43                              | GBP 699.30     | USD 1,000.00  |       |                                                     |
|                                                                           |  | PK2FXF1200766507                              | 7/29/21           | 1.43                              | GBP 97,202.80  | USD 139,000.0 | 0     |                                                     |
|                                                                           |  | Total Selected Deals                          |                   |                                   |                |               |       | Total Linked Amount<br>USD 0.00                     |
|                                                                           |  | Next Cancel B                                 | ack               |                                   |                |               |       | •                                                   |
|                                                                           |  |                                               |                   |                                   |                |               |       |                                                     |

## Modify Islamic Collection – Forex Deals

| Field Name                 | Description                                                                                                    |
|----------------------------|----------------------------------------------------------------------------------------------------|
| Deal reference<br>Number   | The deal reference number of the forex deal to be entered, when pre-booked deal is not available or the user do not want to use an existing deal. |
| Exchange Rate              | The exchange rate for the forex deal.                                                                                                    |
| Total Collection<br>Amount | Displays the total collection amount.                                                                                                    |
| Forex Reference<br>Number  | The deal reference number of the collection.                                                                                                    |
| Expiry Date                | The expiry date of the collection.                                                                                                    |
| Exchange Rate              | The exchange rate for the collection.                                                                                                    |

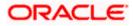

| Field Name           | Description                          |  |  |  |  |  |
|----------------------|--------------------------------------|--|--|--|--|--|
| Sell Amount          | The selling amount of the deal.      |  |  |  |  |  |
| Buy Amount           | The buying amount of the deal.       |  |  |  |  |  |
| Linked Amount        | The linked amount of the forex deal. |  |  |  |  |  |
| Total Selected Deals | Displays the total selected deals.   |  |  |  |  |  |
| Total Linked Amount  | Displays the total Linked Amount.    |  |  |  |  |  |

- 9. In the **Deal Reference Number** field, enter the deal reference number.
- 10. In the Exchange Rate field, enter the exchange rate.
- 11. Enter the **Forex Reference Number** in the search field and click . The searched Deal Reference Number record details appear. OR
  - Click the check box to select the required searched Deal Reference Number record.
- 12. In the Linked Amount field, enter the linked amount.
- Click Next to save the details entered and proceeds to next level of details. OR Click Cancel to cancel the transaction, The Dashboard appears. OR Click Back to go back to previous screen.

## 22.3 <u>Modify Islamic Collection - Charges, Commission &</u> <u>Taxes</u>

This tab lists charges and Taxes against collection.

 Click Charges & Taxes tab. The charges and taxes in the Modify Islamic Collection screen. OR

Click Back. The Modify Islamic Collection screen appears.

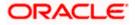

| ≡ n⊉ futura l    | bank                                |                                         |                                               | Search                                                 | Q. (1990) (00          | Welcome, Obdx checke<br>Last login 9/2/22, 10:45 PM | er 🗸 |
|------------------|-------------------------------------|-----------------------------------------|-----------------------------------------------|--------------------------------------------------------|------------------------|-----------------------------------------------------|------|
|                  | fy Collection<br>DCARE PLC   ***044 |                                         |                                               |                                                        | v                      | lew Collection Details                              |      |
| Party Na<br>GOOD |                                     | Reference No<br>211253504 Active        | Product Name<br>OUTGOING DOC<br>LC ON ACCEPTA | UMENTARY USANCE BILLS NOT UNDER<br>NCE                 | Collection<br>USD 60,0 |                                                     |      |
| S D              | iscount                             | Charges, Commis                         | ssions & Taxes                                |                                                        |                        |                                                     |      |
| © Fe             | orex Deals                          | Charges                                 |                                               |                                                        |                        |                                                     |      |
| ⊘c               | harges                              | Account No                              |                                               | Description of Charges                                 |                        | Amount                                              |      |
| ⊙ A              | ttachments                          | 200000000000000000000000000000000000000 | )39 👻                                         |                                                        |                        |                                                     |      |
|                  |                                     | Balance<br>GBP 1,000,000,000,           | 000,000,000.00                                | IB COURIER FEES                                        |                        | GBP 100.00                                          |      |
|                  |                                     | BILL OPENING FEES                       |                                               | BILL OPENING FEES                                      | GBP 800.00             |                                                     |      |
|                  |                                     | Balance<br>GBP 1,000,000,000,           | 000,000,000.00                                |                                                        |                        |                                                     |      |
|                  |                                     | Balance                                 |                                               | IB SWIFT FEES                                          |                        | GBP 150.00                                          |      |
|                  |                                     | GBP 1,000,000,000,                      | 000,000,000.00                                |                                                        |                        |                                                     |      |
|                  |                                     | Total Charges                           |                                               |                                                        |                        | GBP 1,050.00                                        |      |
|                  |                                     | Taxes                                   |                                               |                                                        |                        |                                                     |      |
|                  |                                     | Account No                              |                                               | Description of Taxes                                   |                        | Amount                                              |      |
|                  |                                     | 000000000000000000000000000000000000000 | 39 •                                          | BCTAX2                                                 |                        | GBP 2.00                                            |      |
|                  |                                     | Total Taxes                             |                                               |                                                        |                        | GBP 2.00                                            |      |
|                  |                                     | Next Cancel                             | Back                                          |                                                        |                        |                                                     |      |
|                  |                                     |                                         |                                               |                                                        |                        |                                                     |      |
|                  |                                     | Copyright @ 2006, 2020,                 | Oracle and/or its affiliates. All right       | ts reserved. [SecurityInformation]Terms and Conditions |                        |                                                     |      |

## Modify Islamic Collection - Charges, Commission & Taxes

| Field Name                | Description                                                       |
|---------------------------|-------------------------------------------------------------------|
| Charges                   |                                                                   |
| Account No                | Debit account number of the applicant.                            |
| Balance                   | The balance in the debit account.                                 |
| Description of<br>Charges | Displays the description of charges applicable.                   |
| Amount                    | Displays the amount of charges.                                   |
| Total Charges             | Displays the total charge that will be levied in the transaction. |
| Taxes                     |                                                                   |
| Account No.               | Debit account number of the applicant.                            |

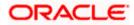

| Description                                                            |
|------------------------------------------------------------------------|
| The balance in the debit account.                                      |
| Displays the description of taxes applicable.                          |
| Displays the amount of taxes.                                          |
| Displays the total taxes that will be levied in the transaction.       |
|                                                                        |
| Debit account number of the applicant.                                 |
| The balance in the debit account.                                      |
| Displays the description of commissions applicable.                    |
| Displays the all commissions charged by bank.                          |
| Displays the percentage of collection charged as commission.           |
| Displays the amount of commission.                                     |
| Displays the total commissions that will be levied in the transaction. |
|                                                                        |

15. From the Account No list, select the applicant account.

16. Click **Next** to save the details entered and proceeds to next level of details.

OR Click **Cancel** to cancel the transaction, The Dashboard appears.

OR

Click **Back** to go back to previous screen.

**Note**: If there is a Relationship pricing maintained for the customer, the same would be reflected in the charges instead of the standard pricing.

## 22.4 Modify Islamic Collection - Attachments tab

Displays the list of documents attached under the Islamic Export Collection application. User can add multiple documents though it should be under the specified limits and supported formats.

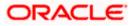

| Collection Reference No     Collection Reference No     Collection Reference No |                                                  |                                                                                                    |                                                                                                    | Viewer 🏏 🛛 ATM & Branch Locator 🛛 English 🗸           |
|----------------------------------------------------------------------------------------------------|--------------------------------------------------|----------------------------------------------------------------------------------------------------|----------------------------------------------------------------------------------------------------|-------------------------------------------------------|
| GOODCARE PLC   +++044                                                                                                    | ≡ Infutura bank Search                           | Q                                                                                                    |                                                                                                    | ↓ Welcome, OBDX maker ↓<br>Last login 22 Feb 07:58 PM |
| GOODCARE PLC       PK2EICP21125ABHL       OUTGOING DOCUMENTARY SIGHT BILLS NOT UNDER       GBP9,000.00         C Discourt       Attachments       Attachments       Forest Deals:         C Charges       +       Select or drop files here.         Attachments       File size should not be more than 5 MB. Supported files: JPEG. /PM., DOC, PDF., TXT., 25P. Multiple files can be uploaded at a time.         LetterolCredit.txt       CUARANTEE        Addher Card       Add Remarks                                                                                                    |                                                  |                                                                                                    |                                                                                                    |                                                       |
| Attachments                                                                                                    |                                                  |                                                                                                    | OUTGOING DOCUMENTARY SIGHT BILLS NOT UNDER                                                                                                    |                                                       |
| Kindly go through all the Standard Instructions  Special Instructions  I accept the Terms & Conditions                                                                                                    | <ul> <li>Forex Deals</li> <li>Charges</li> </ul> | Drag and Droc         Select or crop files I         File size should not be m         LetterofCredit.txt         Uplead       Dele         Xindly go through         Special Instructions | ere and 5 MB. Supported Hes: JPEG, PNG, DOC, PDF, TXT, ZIP, Multiple Hes can be uploa<br>GUARANTEE  Addhar Card  Add Remarks at All all the Standard Instructions |                                                       |
| Subme Cancel Back Copyright © 2006, 2020, Oracle and/or its affiliates. All rights reserved. [SecurityInformation]Terms and Conditions                                                                                                    |                                                  |                                                                                                    |                                                                                                    |                                                       |

## Modify Islamic Collection - Attachments tab

| Field Name           | Description                                                                                  |
|----------------------|----------------------------------------------------------------------------------------------|
| Drag and Drop        | Click to browse and select the file to be uploaded or drag and drop the file to be uploaded. |
| Document             | Displays the attached documents.                                                             |
| Attached             | Displays the link to download the attached document.                                         |
| Document<br>Category | Displays the category of the document uploaded.                                              |
| Document Type        | Displays the type of the document uploaded.                                                  |
| Add Remarks          | Displays the notes added, if any, for attaching the document.                                |
|                      | Click the icon to remove the attached document-                                              |
| Save as Template     | Options to save the transaction as template.                                                 |
|                      | The options are:                                                                             |
|                      | • Yes                                                                                        |
|                      | • No                                                                                         |

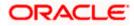

| Field Name                                                          | Description                                                                                                    |
|---------------------------------------------------------------------|----------------------------------------------------------------------------------------------------|
| Access Type                                                         | Indicates the type of access for the template.                                                                          |
|                                                                     | The options are:                                                                                                    |
|                                                                     | Public                                                                                                    |
|                                                                     | Private                                                                                                    |
|                                                                     | This field is enabled if the <b>Yes</b> option is selected in Save as Template.                                         |
| Template Name                                                       | The name using which template is stored and can be used in future.                                                      |
|                                                                     | <b>Drop</b> to browse and select the required document present on your computer.<br><b>cument</b> popup window appears. |
| 8. Select the requir                                                | ed document present on your computer to upload.                                                                         |
| <ol> <li>Click Upload to<br/>attached docume<br/>OR</li> </ol>      | upload document. The Attach Documents tab appears along with list of ents.                                              |
| OR                                                                  | nove the attached document.                                                                                             |
|                                                                     | to delete all the attachments.                                                                                          |
| e. In the <b>Save</b> a template.                                   | as Template field, select Yes, if you want to save the transaction as                                                   |
| f. If you select                                                    | Yes,                                                                                                    |
| iv. In the A                                                        | Access Type field, select the appropriate option.                                                                       |
| v. In the <b>T</b>                                                  | <b>Femplate Name</b> field, enter the name of the template.                                                             |
| 0. Select the <b>Term</b>                                           | s and Conditions check box to accept the Terms and Conditions.                                                          |
| 1. Click <b>Preview D</b>                                           | raft Copy to have a preview of draft.                                                                                   |
| 2. Click <b>Submit</b> . Th<br>appears.<br>OR                       | ne transaction is saved and the <b>Modify Islamic Collection – Review</b> screen                                        |
| OR                                                                  | back to previous screen.                                                                                                |
|                                                                     | cancel the transaction, The <b>Dashboard</b> appears.                                                                   |
| <ol> <li>The review screet<br/>Verify the details<br/>OR</li> </ol> | en appears.<br>s, and click <b>Confirm</b> .                                                                            |
| OR                                                                  | back to previous screen.                                                                                                |
|                                                                     | cancel the transaction. The <b>Dashboard</b> appears.                                                                   |
| <ol><li>I he success me</li></ol>                                   | ssage appears along with the reference number. Click <b>OK</b> to complete the                                          |

Home

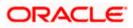

# 23. View Islamic Inward Guarantee

Using this option, you can view existing Islamic Inward guarantees in the application.

A guarantee from a lending institution ensures that the liabilities of a debtor will be met. In other words, if the applicant fails to fulfill a commitment, the lending institution will cover it. A Bank Guarantee enables user to show more credibility while doing business.

This option allows you to search for guarantees based on a certain search criterion. It allows you to view a list of Islamic Bank Guarantees (also called Inward Guarantee) for the selected customer. Details of an individual guarantee can be viewed and Exported in various formats.

Note: This transaction is also available in mobile application.

#### **Pre-Requisites**

- User must have a valid corporate party Id and login credentials in place
- At least a single Inward Guarantee should exist for the party ID and party must having view rights for it

#### Workflow

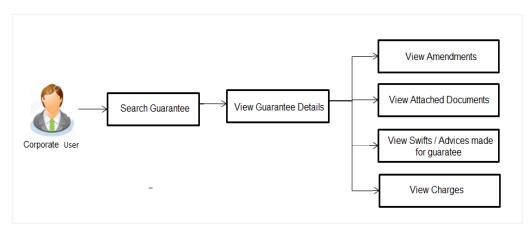

#### How to reach here:

Dashboard > Toggle menu > Trade Finance > Bank Guarantee > Inward Bank Guarantee > View Bank Guarantee – Islamic > Inward Bank Guarantee > View Islamic Inward Guarantee

#### To view Islamic Inward guarantee:

1. The View Islamic Inward Guarantee screen appears.

2. Click  $\checkmark$  to filter based on the filter criteria. The Filter overlay screen appears.

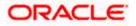

Filter X ≡ @futura bank search Q, Applicant Name WELLS FARGO LA View Islamic Inward Guarantee GOODCARE PLC | \*\*\*044 Inward Guarantee Status Active List of Recently Issued Inward Guarantee Issuing Bank Date of Expiry  $\begin{array}{ccc} & {\sf Guarantee} & \lor & {\sf Applicant} & \lor & {\sf Beneficiary} & \lor & {\sf Issue} & \lor \\ {\sf Number} & {\sf Name} & \lor & {\sf Name} & \lor & {\sf Date} & \lor \end{array}$ Issuing Bank Issuing Bank Referen. Issuing Bank Reference No. MARKS AND SPENCER GOODCARE PLC 03 Aug 2021 PK2GUAI21125A7PU WELLS FARGO LA 05 May 2021 MARKS AND SPENCER Undertaking Amount PK2GUAI211250505 WELLS FARGO LA GOODCARE PLC 05 May 2021 03 Aug 2021 All V From MARKS AND SPENCER 03 Aug 2021 WELLS FARGO LA GOODCARE PLC 05 May 2021 Issue Date PK2GUAI211252001 TEST 05 May 2021 🖾 21 Feb 2022 MARKS AND SPENCER PK2GUAI21125A0DY WELLS FARGO LA GOODCARE PLC 05 May 2021 03 Aug 2021 ttt Expiry Date From 🟥 То 閭 MARKS AND SPENCER 03 Aug 2021 PK2GUAI21125A15Q WELLS FARGO LA GOODCARE PLC 05 May 2021 2423423 Apply Cancel Clear

#### View Islamic Inward Guarantee - Search

| Field Name                          | Description                                                                                                    |  |  |  |  |  |
|-------------------------------------|----------------------------------------------------------------------------------------------------|--|--|--|--|--|
| Applicant Name                      | This is the name of corporate who has made the Islamic Inward guarantee in favour of Beneficiary.                            |  |  |  |  |  |
| Inward<br>Guarantee<br>Status       | The current status of the Islamic Inward Guarantee.<br>The options are:<br>Active<br>Hold<br>Cancelled<br>Reversed<br>Closed |  |  |  |  |  |
| Issuing Bank                        | The name of the bank that have issued the Islamic guarantee.                                                                 |  |  |  |  |  |
| Issuing Bank<br>Reference<br>Number | The reference number of the issuing bank.                                                                                    |  |  |  |  |  |
| Undertaking<br>Amount From          | The start of the amount range used for searching the Islamic Inward Guarantee.                                               |  |  |  |  |  |
| Undertaking<br>Amount To            | The end of the amount range used for searching the Islamic Inward Guarantee.                                                 |  |  |  |  |  |
| Issue Date                          | The issue date range of the Islamic Inward Guarantee.                                                                        |  |  |  |  |  |

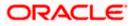

| Field Name  | Description                                                                            |
|-------------|----------------------------------------------------------------------------------------|
| Expiry Date | The date range in which the Islamic Guarantee expires to fine tune the search results. |
|             |                                                                                        |

- 3. In the **Applicant Name** field, enter the name of the applicant who has made the Inward guarantee in favour of Beneficiary.
- 4. From the **Inward Guarantee Status** list, select the appropriate status of the Inward Guarantee.
- 5. In the Issuing **Bank** field, enter the name of the issuing bank.
- 6. In the **Issuing Bank Reference Number** field, enter the name issuing bank reference number.
- 7. In the **Undertaking Amount From To** field, enter the amount range to search the Inward Guarantee.
- 8. From the **Issue Date** field, select the issue date range from the date calendar to search the Inward Guarantee.
- 9. From the **Expiry Date** field, select the expiry date range from the date calendar to search the Inward Guarantee.
- 10. Click Apply.

The **View Islamic Inward Guarantee** screen appears with the search results. OR

Click **Cancel** to cancel the transaction. The **Dashboard** appears. OR

Click **Clear** to clear the search criteria.

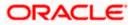

| View Islamic Inwa<br>GOODCARE PLC                  |                              | e                     |                 |                         |                              |                            |           |                       |                                     |
|----------------------------------------------------|------------------------------|-----------------------|-----------------|-------------------------|------------------------------|----------------------------|-----------|-----------------------|-------------------------------------|
| List of Recently Issued In                         | ward Guarantee $\rightarrow$ |                       |                 |                         |                              | Searc                      | h         | Q P                   | Download                            |
| Guarantee V<br>Number                              | Applicant V<br>Name          | Beneficiary v<br>Name | Issue V<br>Date | Issuing<br>Bank 🗸       | lssuing<br>Bank ∨<br>Referen | Date<br>of ∨<br>Expiry     | Status 🗸  | Undertaking<br>Amount | Equivalen<br>V Undertakinş<br>Amoun |
| PK2GUAI21125A7PU                                   | WELLS<br>FARGO LA            | GOODCARE<br>PLC       | 05 May<br>2021  | MARKS<br>AND<br>SPENCER | 1                            | 03 Aug<br>2021             | ACTIVE    | GBP1,000.00           |                                     |
| PK2GUAI211250505                                   | WELLS<br>FARGO LA            | GOODCARE<br>PLC       | 05 May<br>2021  | MARKS<br>AND<br>SPENCER | 3                            | 03 Aug<br>2021             | CANCELLED | GBP1,000.00           | GBP0.0                              |
| PK2GUAI211252001                                   | WELLS<br>FARGO LA            | GOODCARE<br>PLC       | 05 May<br>2021  | MARKS<br>AND<br>SPENCER | TEST                         | 03 Aug<br>2021             | ACTIVE    | GBP1,000.00           | G8P1,000.0                          |
| PK2GUAI21125A0DY                                   | WELLS<br>FARGO LA            | GOODCARE<br>PLC       | 05 May<br>2021  | MARKS<br>AND<br>SPENCER | πι                           | 03 Aug<br>2021             | ACTIVE    | GBP1,000.00           | GBP1,000.0                          |
| PK2GUAI21125A15Q                                   | WELLS<br>FARGO LA            | GOODCARE<br>PLC       | 05 May<br>2021  | MARKS<br>AND<br>SPENCER | 2423423                      | 03 Aug<br>2021             | ACTIVE    | GBP1,000.00           | GBP1,000.0                          |
| PK2GUAI21125A2BE                                   | WELLS<br>FARGO LA            | GOODCARE<br>PLC       | 05 May<br>2021  | MARKS<br>AND<br>SPENCER | ISBREF123                    | 03 Aug<br>2021             | ACTIVE    | GBP1,000.00           | GBP1,000.0                          |
| PK2GUAI21125A9NA                                   | WELLS<br>FARGO LA            | GOODCARE<br>PLC       | 05 May<br>2021  | MARKS<br>AND<br>SPENCER | Reference 1                  | 03 Aug<br>2021             | ACTIVE    | GBP1,000.00           | GBP900.0                            |
| PK2GUAI21125ABYM                                   | WELLS<br>FARGO LA            | GOODCARE<br>PLC       | 05 May<br>2021  | MARKS<br>AND<br>SPENCER | Reference 1                  | 03 Aug<br>2021             | ACTIVE    | GBP1,000.00           | GBP1,000.0                          |
| Page 1 of 8                                        | (1-8 of 60 item              | s) ic i 1             | 2345            | <mark>8</mark> → Э      |                              |                            |           |                       |                                     |
| All authorized and on I     Displayed Local curren |                              |                       |                 | ce approved. Plea       | se contact the bank          | for <mark>detail</mark> s. |           |                       |                                     |

### View Islamic Inward Guarantee – Search Result

| Field Name                          | Description                                                                                    |
|-------------------------------------|------------------------------------------------------------------------------------------------|
| Guarantee<br>Number                 | The Inward Guarantee number.<br>Displays the link to view details of the Inward Guarantee.     |
| Applicant Name                      | Displays the name of the applicant who has made the Inward guarantee in favour of Beneficiary. |
| Beneficiary<br>Name                 | Displays the name of beneficiary i.e. the name of customer for whom the guarantee was taken.   |
| Issue Date                          | Displays the date on which the Guarantee was issued.                                           |
| Issuing Bank                        | The name of the bank that have issued the guarantee.                                           |
| Issuing Bank<br>Reference<br>Number | The reference number of the issuing bank.                                                      |
| Date Of Expiry                      | Displays the date on which the Guarantee will get expired.                                     |

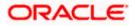

| Field Name                          | Description                                                                      |
|-------------------------------------|----------------------------------------------------------------------------------|
| Status                              | Displays the current status of the Inward Guarantee.                             |
|                                     | The status could be:                                                             |
|                                     | Active                                                                           |
|                                     | Hold                                                                             |
|                                     | Cancelled                                                                        |
|                                     | Reversed                                                                         |
|                                     | Closed                                                                           |
| Undertaking<br>Amount               | Displays the currency and amount of the Inward Guarantee application.            |
| Equivalent<br>Undertaking<br>Amount | Displays the equivalent currency and amount of the Inward Guarantee application. |
| Outstanding<br>Amount               | Displays the undrawn amount of the Inward Guarantee.                             |
| Equivalent<br>Outstanding<br>Amount | Displays the equivalent undrawn amount of the Inward Guarantee.                  |
| Claims                              | Displays the amount utilized under the guarantee.                                |
| Claim                               |                                                                                  |
| The below fields o                  | displayed when user clicks on <u>Claim</u> number below Claim column.            |
| Claim<br>Number                     | Displays the claim number.                                                       |
| Date                                | Displays the date of the claim.                                                  |
| Description                         | Displays the description about claim.                                            |
| Amount                              | Displays the claim amount.                                                       |

**Note**: If there is a Relationship pricing maintained for the customer, the same would be reflected in the charges instead of the standard pricing.

- Click the required link in the Guarantee Number column. The View Islamic Inward Guarantee screen appears with the details of the selected Inward guarantee. By default, the View Guarantee Details tab appears.
- 12. Click View Guarantee Details tab.

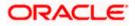

# 23.1 View Islamic Inward Guarantee - View Guarantee Details

|     |                                                       |                                                                            |                                     |                                                                               | Viewer 🗸 🛛 ATM & Branch l                     | .ocator English 🗸 |
|-----|-------------------------------------------------------|----------------------------------------------------------------------------|-------------------------------------|-------------------------------------------------------------------------------|-----------------------------------------------|-------------------|
| ≡ Ø | futura bank Search                                    | Q,                                                                         |                                     |                                                                               | Welcome, OBDX m<br>Last login 22 Feb 07:42 PM | aker 🗸            |
|     | View Islamic Inward Guaran<br>WELLS FARGO LA   ***041 | ntee                                                                       |                                     |                                                                               |                                               |                   |
|     | Guarantee Number<br>PK2GUAI21125A7PU                  | Product<br>Islamic Export LC - advising of Guarant                         | Contract Amount<br>tee. GBP1,000.00 | Maturity Date<br>02 Sep 2021                                                  |                                               |                   |
|     | View Guarantee Details                                | View Guarantee Details                                                     |                                     |                                                                               |                                               |                   |
|     | Amendments<br>Attached Documents                      | 50<br>Applicant Name<br>WELLS FARGO LA                                     |                                     | 59A<br>Beneficiary Name<br>GOODCARE PLC                                       |                                               |                   |
|     | Linkages<br>Charges,Commissions & Taxes               | Address<br>WFBIUS6S                                                        |                                     | Address<br>12 King Street<br>Iane no 4<br>London                              |                                               |                   |
|     | Swift Messages                                        | Country<br>United States<br>Date of Application<br>05 May 2021             |                                     | Country<br>United Kingdom<br>Product Details                                  |                                               |                   |
|     | Advices                                               |                                                                            |                                     | Product<br>Islamic Export LC - advising of<br>Guarantee.<br>Type of Guarantee |                                               |                   |
|     |                                                       | 51<br>Instructing Party<br>722                                             |                                     | 56A<br>Issuing Bank<br>Swift Code                                             |                                               |                   |
|     |                                                       | Sender to Receiver Information                                             |                                     | MARKS AND SPENCER<br>87 knights street<br>GB<br>57A                           |                                               |                   |
|     |                                                       | View claims<br>Commitment Details                                          |                                     | Advising Through Bank                                                         |                                               |                   |
|     |                                                       | Applicant Contract Reference No                                            |                                     | Effective Date<br>OS May 2021                                                 |                                               |                   |
|     |                                                       | 328<br>Undertaking Amount<br>GBP1,000.00<br>71D                            |                                     | 39D<br>Additional Amount Information                                          |                                               |                   |
|     |                                                       | Charges<br>44H<br>Governing Law and/or Place of Jurisdiction               |                                     | Transfer Indicator<br>No                                                      |                                               |                   |
|     |                                                       | 488<br>Demand Indicator<br>Presentation Documents and Undertaki            | ing Terms and Condition             | 45L<br>Underlying Transaction Details<br>S                                    |                                               |                   |
|     |                                                       | 77u<br>Undertaking Terms and Conditions<br>Non standard<br>ASDFASF         |                                     | 45C<br>Document and Presentation Instructions.                                |                                               |                   |
|     |                                                       | Expiry & Extension Instructions                                            |                                     | 238                                                                           |                                               |                   |
|     |                                                       | Expiry Type<br>Fixed<br><b>23F</b><br>Automatic Extension Period           |                                     | Guarantee Expiry Date<br>O3 Aug 2021<br>Closure Date<br>O2 Sep 2021           |                                               |                   |
|     |                                                       | 78<br>Automatic Extension Non-Extension Notificatio<br>Special instruction | n                                   | 26E<br>Automatic Extension Notification Period                                |                                               |                   |
|     |                                                       | Delivery Details                                                           |                                     | 315<br>Automatic Extension Final Expiry Date                                  |                                               |                   |
|     |                                                       | 24E<br>Delivery of Original Undertaking                                    |                                     | 24G<br>Delivery To/Collection by                                              |                                               |                   |
|     |                                                       | Back  Displayed Local currency amount is inc                               | licative and actual amount          | may differ.                                                                   |                                               |                   |
|     | 6                                                     | pyright © 2006, 2020, Oracle and/or its affiliates.                        | All rights reserved. [Security      | Information Terms and Conditions                                              |                                               |                   |
|     |                                                       | ., g, e.e.,                                                                | 6                                   |                                                                               |                                               |                   |

View Islamic Inward Guarantee - View Guarantee Details

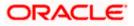

| Field Name            | Description                                             |
|-----------------------|---------------------------------------------------------|
| Guarantee Number      | The Islamic Inward Guarantee number.                    |
| Product               | Displays the product type as coming from Host.          |
| Contract Amount       | The contract amount of the Inward Guarantee.            |
| Maturity Date         | The maturity date of the Islamic Inward Guarantee.      |
| Applicant Name        | Displays the name of applying party.                    |
| Address               | Displays the address of applying party.                 |
| Country               | Displays the country of applying party.                 |
| Date of Application   | Displays the date when guarantee has been initiated.    |
| Beneficiary Name      | Displays the name of beneficiary party.                 |
| Address               | Displays the address of beneficiary party.              |
| Country               | Displays the country of beneficiary party.              |
| Instructing Party     | Displays the name of the obligator or instructing party |
| Issuing Bank Details  |                                                         |
| SWIFT Code            | Displays the SWIFT code of Drawee Bank.                 |
| Drawee Bank Name      | Displays the name of Bank who acts on behalf of Drawee. |
| Address               | Displays the address of Drawee Bank.                    |
| Country               | Displays the name of issuing Bank's country.            |
| Product Details       |                                                         |
| Product               | Displays the product type as coming from Host.          |
| Guarantee Advising    |                                                         |
| Type of Guarantee     | Displays the various guarantee types to choose from.    |
| Advising Through Bank | Displays the advise through bank.                       |

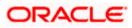

| Field Name                                                   | Description                                                                                                    |
|--------------------------------------------------------------|----------------------------------------------------------------------------------------------------|
| Sender to Receiver Bank                                      | Displays the details of Sender to Receiver Information while initiating a Bank Guarantee so that any information for receiver can be passed under SWIFT message. |
| Commitment Details                                           |                                                                                                    |
| Applicant Contract Ref No                                    | Displays an applicant's reference number of the Inward Guarantee.                                                                                                |
| Undertaking Amount                                           | Displays the currency and amount of the Inward Guarantee application.                                                                                            |
| Effective Date                                               | Displays the effective date of the Inward Guarantee                                                                                                    |
| Additional Amount information                                | Displays the details of the details the obligator/ Concerning party for the Inward guarantee, and information for the undertaking such as profits, tolerances.   |
|                                                              | +/- Tolerances to be specified as 2n/2n format.                                                                                                    |
| Transfer Indicator                                           | Displays the whether the multiple or partial demands are permissible for the Inward guarantee.                                                                   |
| Charges                                                      | Displays the details charges, and who will bear it for the Inward guarantee.                                                                                     |
| Underlying Transaction<br>Details                            | Displays the details of the underlying business transactions for which undertaking is issued.                                                                    |
| Governing Law and/or<br>Place of Jurisdiction                | The details of the Governing Law and/or Place of Jurisdiction applicable to the undertaking.                                                                     |
| Demand indicator                                             | Displays the details of whether the multiple or partial demands are permissible while initiating Inward guarantee or not.                                        |
| Presentation Documents A                                     | nd Undertaking Terms and Conditions                                                                                                    |
| This section includes the do<br>Inward Guarantee application | cuments and undertaking terms and conditions present in the n.                                                                                                   |
| Undertaking Terms and<br>Condition                           | Displays the details of applicable terms and condition of the undertaking.                                                                                       |

| Document and             | Displays   | the   | details  | of  | the  | document   | and  | presentation |
|--------------------------|------------|-------|----------|-----|------|------------|------|--------------|
| Presentation Instruction | instructio | ns pr | esent in | the | Outw | ard Guaran | tee. |              |

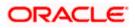

#### Field Name

#### Description

#### **Expiry and Extension Instructions**

This section includes the expiry condition and extension applicable for the Inward Guarantee application.

| Expiry Type                                        | Displays the type of validity applicable to the Islamic Inward Guarantee.                                                                   |
|----------------------------------------------------|----------------------------------------------------------------------------------------------------|
| Guarantee Expiry Date                              | Displays the expiry date of the Inward Guarantee.                                                                                           |
| Closure Date                                       | Displays the closing date of the Inward Guarantee.<br>The closure date must be after expiry date of the Islamic<br>Inward Guarantee.        |
| Automatic Extension<br>Period                      | Displays the period after which automatic extension is given to the Inward Guarantee.                                                       |
| Automatic Extension Non-<br>Extension Notification | Displays the notification given for non-extension of automatic extension while creating Inward Guarantee.                                   |
| Automatic Extension<br>Notification Period         | Displays the period after which notification given for non-<br>extension of automatic extension while creating Islamic Inward<br>Guarantee. |
| Automatic Extension Final<br>Expiry Date           | Displays the date after which validity of automatic extension to the Inward Guarantee expires.                                              |
| Remarks                                            | Displays the instruction which is provided by bank to user to be taken care of while viewing Islamic Guarantee and for his information.     |
| Delivery Details                                   |                                                                                                    |

#### Delivery Details

This section includes the details of the delivery of the Islamic inward Guarantee.

| Delivery Of Original<br>Undertaking | Displays the details of delivery of the original undertaking will be done. |
|-------------------------------------|----------------------------------------------------------------------------|
| Delivery To/ Collection by          | Displays the details to whom the delivery of undertaking will be done.     |

13. Click Amendments tab to view amendment details for the Inward Guarantee. The Amendments detail appears in the View Inward Guarantee screen. OR Click the View Claim link to view the guarantee claims. OR Click Back. The View Inward Guarantee screen appears.

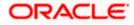

## 23.2 <u>Amendments</u>

This tab displays the amendments done for the Inward Guarantee.

|                                                         |                                                                                                    | Viewer 🗸 🛛 ATM & Branch Locator 🛛 English 🗸                                                                                                    |
|---------------------------------------------------------|----------------------------------------------------------------------------------------------------|----------------------------------------------------------------------------------------------------|
| E I futura bank Search                                  | Q                                                                                                    | ↓ Welcome, OBDX maker<br>Last login 22 Feb 08:20 PM                                                                                                    |
| View Islamic Inward Guarante<br>wells FARGO LA   ***041 | e                                                                                                    |                                                                                                    |
| Guarantee Number<br>PK2GUAI211250505 ACTIVE             | Product Contract Amount Maturity Date<br>Islamic Export LC - advising of Guarantee. GBP1,000.00 02 Sep 2021    |                                                                                                    |
| View Guarantee Details                                  | Amendments                                                                                                    |                                                                                                    |
| Amendments                                              | Amendment Number V Issue Date V Expiry Date V New Guarantee Amount V                                           | Status 🗸                                                                                                    |
| Attached Documents                                      | 1 05 May 2021 03 Aug 2021 GBP1,000.00                                                                          | ACCEPTED View                                                                                                    |
| Linkages                                                | 2 05 May 2021 03 Aug 2021 GBP1,000.00                                                                          | ACCEPTED View                                                                                                    |
| Charges,Commissions & Taxes<br>Swift Messages           | Page <u>1</u> of 1 (1-2 of 2 items) ⊨ ∈ ∈ <b>1</b> → ∋                                                         |                                                                                                    |
| Advices                                                 | Back                                                                                                    |                                                                                                    |
|                                                         | $\ensuremath{\mathbbm O}$ Displayed Local currency amount is indicative and actual amount may differ.          |                                                                                                    |
|                                                         |                                                                                                    | <ul> <li>Image: A start of the start of the start of</li></ul> |
| Copyri                                                  | ght © 2006, 2020, Oracle and/or its affiliates. All rights reserved.  SecurityInformation Terms and Conditions |                                                                                                    |

View Islamic Inward Guarantee - List of Amendments tab

#### **Field Description**

| Field Name                        | Description                                                                                                    |
|-----------------------------------|----------------------------------------------------------------------------------------------------|
| Amendment No.                     | Displays the amendment number of the Islamic Inward Guarantee.<br>Displays the link to view details of the Inward Guarantee amendment. |
| Issue Date                        | Displays the issue date of the Islamic Inward Guarantee.                                                                               |
| New Expiry Date                   | Displays the modified expiry date of the Islamic Inward Guarantee.                                                                     |
| New Inward<br>Guarantee<br>amount | Displays the modified amount of the Islamic Inward Guarantee.                                                                          |

 14. Click the <u>View</u> link of the required amendment record. The Issued Amendments screen appears for the selected Inward Guarantee Amendment. OR Click Back. The View Islamic Inward Guarantee screen appears.

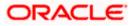

## 23.2.1 View Amendment Details

This screen allows the user to view the details of the amendment done under selected Inward Bank Guarantee.

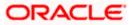

| futura bank Search                                   | Q                                |                                                  |                              | Welcome, OBDX ma                               | ~ |
|------------------------------------------------------|----------------------------------|--------------------------------------------------|------------------------------|------------------------------------------------|---|
| View Islamic Guarantee Ame                           | ndment                           |                                                  |                              | Welcome, OBDX ma<br>Last legin 22 Feb 08:54 PM |   |
| WELLS FARGO LA   ***041                              |                                  |                                                  |                              |                                                |   |
| Guarantee Reference No. PK2GUAI211250505 Amendment   | Product<br>Inward Bank Guarantee | Undertaking Amount<br>GBP1,000.00                | Maturity Date<br>02 Sep 2021 |                                                |   |
| View Guarantee Details                               |                                  |                                                  |                              | Compare with Previous Values                   |   |
| 50                                                   |                                  | 59A Mustified                                    |                              |                                                |   |
| Applicant Name<br>WELLS FARGO LA                     |                                  | 59A Micclifed<br>Beneticary Name<br>GOODCARE PLC |                              |                                                |   |
| Address<br>WFBIUS6S                                  |                                  | Address<br>12 King Street<br>Iane no 4<br>London |                              |                                                |   |
| Country<br>United States                             |                                  | London<br>Country<br>United Kingdom              |                              |                                                |   |
| Date of Application<br>05 May 2021                   |                                  | United Kingdom                                   |                              |                                                |   |
| Type of Guarantee                                    |                                  |                                                  |                              |                                                |   |
|                                                      |                                  | 56A<br>Issuing Bank                              |                              |                                                |   |
|                                                      |                                  | Swift Code<br>MARGUS2SXXX                        |                              |                                                |   |
|                                                      |                                  | Address<br>MARGU52SXXX<br>87 knights street      |                              |                                                |   |
| Commitment Details                                   |                                  | Effective Date                                   |                              | Compare with Previous Values                   |   |
| Contract Reference No<br>2<br>326                    |                                  | Effective Date<br>05 May 2021<br>39D             |                              |                                                |   |
| 328<br>Undertaking Amount<br>GBP1,000.00             |                                  | 39D<br>Additional Amount Information             |                              |                                                |   |
| 71D<br>Charges                                       |                                  | 48D<br>Transfer Indicator<br>No                  |                              |                                                |   |
| 44H<br>Governing Law and/or Place of Jurisdiction    |                                  |                                                  |                              |                                                |   |
| 498<br>Demand Indicator                              |                                  | 45L<br>Underlying Transaction Details            |                              |                                                |   |
| Presentation Terms and Conditions                    |                                  |                                                  |                              | Compare with Previous Values                   |   |
| 77U<br>Other Amendments to Undertaking<br>ASDFASF    |                                  |                                                  |                              |                                                |   |
| 45C<br>Document and Presentation Instructions        |                                  |                                                  |                              |                                                |   |
| Instructions                                         |                                  |                                                  |                              | Compare with Previous Values                   |   |
| <b>238</b><br>Expiry Type<br>Fixed                   |                                  | 238<br>Guarantee Expiry Date<br>03 Aug 2021      |                              |                                                |   |
| 23F<br>Automatic Extension Period                    |                                  | Closure Date<br>02 Sep 2021                      |                              |                                                |   |
| 78<br>Automatic Extension Non-Extension Notification |                                  | 26E<br>Automatic Extension Notification Period   |                              |                                                |   |
|                                                      |                                  | 31S<br>Automatic Extension Final Expiry Date     |                              |                                                |   |
| 722<br>Sender to Receiver Information                |                                  |                                                  |                              |                                                |   |
| Special Instruction                                  |                                  |                                                  |                              |                                                |   |
| Delivery Details                                     |                                  | 24G                                              |                              | Compare with Previous Values                   |   |
| Delivery of Original Undertaking                     |                                  | Delivery To/Collection by                        |                              |                                                |   |
| Currently, there are no deposits linked to this      | contract.                        |                                                  |                              |                                                |   |
| Charges , Commissions & Taxes<br>Charges             |                                  |                                                  |                              |                                                |   |
| Account No                                           | Description of Charges           |                                                  |                              | Amount                                         |   |
| No data to display.                                  |                                  |                                                  |                              |                                                |   |
| Taxes                                                |                                  |                                                  |                              |                                                |   |
| Account No                                           | Description of Taxes             |                                                  |                              | Amount                                         |   |
| No data to display.                                  |                                  |                                                  |                              |                                                |   |
|                                                      |                                  |                                                  |                              |                                                |   |
| Commissions                                          |                                  |                                                  |                              |                                                |   |
| Account No<br>No data to display.                    | Commission for                   | Percentage                                       |                              | Amount                                         |   |
|                                                      |                                  |                                                  |                              |                                                |   |
| Note: Relationship Pricing is given for this         | transaction.                     |                                                  |                              |                                                |   |
| Back                                                 |                                  |                                                  |                              |                                                |   |
|                                                      |                                  |                                                  |                              |                                                |   |
|                                                      |                                  |                                                  |                              |                                                |   |

#### **View Islamic Guarantee Amendments**

a. Click Back. The View Islamic Inward Guarantee screen appears..

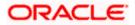

# 23.3 Attached Documents

You can view the list of all documents uploaded by you.

15. Click **Attached Documents** tab to view the list of all documents uploaded or to attach document.

The **Attached Documents** details appears in the **View Inward Guarantee** screen. OR

Click Back.

The View Inward Guarantee screen appears.

#### View Islamic Inward Guarantee – Attached Documents tab

|                                                    |                              |                                  |                                 |                                               | Viewer 🗸              | ATM & Branch Locator                            | English 🗸 |
|----------------------------------------------------|------------------------------|----------------------------------|---------------------------------|-----------------------------------------------|-----------------------|-------------------------------------------------|-----------|
| = 🏟 futura bank Search                             | C                            | -                                |                                 |                                               |                       | elcome, OBDX maker 🧹<br># login 22 Feb 09:17 PM |           |
| View Islamic Inward Gua<br>WELLS FARGO LA   ***041 | rantee                       |                                  |                                 |                                               |                       |                                                 |           |
| Guarantee Number<br>PK2GUAI211250505 Active        | Product<br>Islamic Export L0 | - advising of Guarantee.         | Contract Amount<br>GBP1,000.00  | Maturity Date<br>02 Sep 2021                  |                       |                                                 |           |
| View Guarantee Details                             | Attached Docum               | ents                             |                                 |                                               |                       |                                                 |           |
| Attached Documents                                 | Sr No                        | Document Id                      | Document Category               | Document Type                                 | Remarks<br>Adhar card | Î                                               |           |
| Linkages                                           |                              |                                  |                                 | XT, .ZIP. Multiple files can be uploaded at a |                       |                                                 |           |
| Charges,Commissions & Taxes                        | Submit                       | ck                               |                                 |                                               |                       |                                                 |           |
| Swift Messages                                     | ① Displayed Li               | ocal currency amount is indic    | ative and actual amount may     | differ.                                       |                       |                                                 |           |
| Advices                                            |                              |                                  |                                 |                                               |                       |                                                 |           |
|                                                    |                              |                                  |                                 |                                               |                       |                                                 |           |
|                                                    |                              |                                  |                                 |                                               |                       |                                                 |           |
|                                                    | Copyright © 2006, 2020, O    | racle and/or its affiliates. All | rights reserved. SecurityInforn | nation Terms and Conditions                   |                       |                                                 |           |

#### **Field Description**

| Field Name                                                                                      | Description                                                                                                    |  |  |  |
|-------------------------------------------------------------------------------------------------|----------------------------------------------------------------------------------------------------|--|--|--|
| Sr No                                                                                           | The serial number of the attached document records.                                                                          |  |  |  |
| Document Id                                                                                     | Displays the unique identification number for the attached document.<br>Displays the link to download the attached document. |  |  |  |
| Document<br>Category                                                                            | Displays the category of the document uploaded.                                                                              |  |  |  |
| Document Type                                                                                   | Displays the type of the document uploaded.                                                                                  |  |  |  |
| Remarks                                                                                         | Displays the notes added, if any, for attaching the document.                                                                |  |  |  |
| 16. Click the required link in the <b>Document ID</b> column to download the attached document. |                                                                                                    |  |  |  |

16. Click the required link in the **Document ID** column to download the attached document. OR Click **Back**. The **View Inward Guarantee** screen appears.

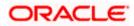

# 23.4 Linkages tab

This tab allows the user to link a deposit account while initiating a transaction.

|         |                                               |                                                           |                                                               |                         | Viewer 👻 ATM & Branch Locator English 👻                |
|---------|-----------------------------------------------|-----------------------------------------------------------|---------------------------------------------------------------|-------------------------|--------------------------------------------------------|
| ≡ @futu | ra bank                                       |                                                           | Search                                                        | Q, (188)                | Welcome, Obdx checker V<br>Last login 9/3/22, 10:09 AM |
|         | ew Islamic Inward Guarante                    | e                                                         |                                                               |                         |                                                        |
|         | arantee Number<br>2GUAI21125A002 Active       | Product<br>Islamic Export LC - advising of Guarantee.     | Contract Amount<br>GBP 1,000.00                               | Maturity Date<br>9/2/21 |                                                        |
|         | View Guarantee Details                        | Linkages                                                  |                                                               |                         |                                                        |
|         | Amendments<br>Attached Documents              | Total Linkage Amount GBP 0.00<br>Cash Collateral Linkages |                                                               |                         |                                                        |
|         | Linkages                                      | Currency<br>GBP                                           | Description<br>Cash Collateral Amount                         |                         |                                                        |
|         | Charges,Commissions & Taxes<br>Swift Messages | Percent 25                                                | Collateral Amount<br>GBP 0.00                                 |                         |                                                        |
|         | Advices                                       | Sr. No. Account Number                                    | Contribution Amount Contribution<br>for Collateral Percentage |                         |                                                        |
|         |                                               | No data to display.                                       | for conateral Percentage                                      |                         |                                                        |
|         |                                               | Total Collateral Amount                                   | GBP 0.00                                                      |                         |                                                        |
|         |                                               | Deposit Linkages                                          |                                                               |                         |                                                        |
|         |                                               | Account Number 🗢                                          |                                                               | Amount 🗘                |                                                        |
|         |                                               | No data to display.                                       |                                                               |                         |                                                        |
|         |                                               | Total Amount in Local Currency                            |                                                               | GBP 0.00                |                                                        |
|         |                                               | Page 1 (0 of 0 items)  ζ ∢                                | 1 → >                                                         |                         |                                                        |
|         |                                               | Back                                                      |                                                               |                         |                                                        |
|         |                                               | 1 Displayed Local currency amount is indi                 | cative and actual amount may differ.                          |                         |                                                        |
|         |                                               |                                                           |                                                               |                         |                                                        |
|         |                                               | Copyright © 2006, 2020, Oracle and/or its affiliates. All | rights reserved. SecurityInformation Terms and Condi          | itions                  | •                                                      |

View Inward Guarantee - Linkages tab

| Field Name              | Description                                                            |
|-------------------------|------------------------------------------------------------------------|
| Total Linkage Amount    | The total linkage amount.                                              |
| Cash Collateral Linkage | 9S                                                                     |
| Currency                | The contract currency of cash collateral as maintained at back office. |
|                         | The user can change the currency.                                      |
| Description             | The description of collateral linkage.                                 |
| Percent                 | Percentage of LC to be used as collateral – as maintained at OBTF.     |

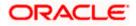

| Field Name                         | Description                                                                                |
|------------------------------------|--------------------------------------------------------------------------------------------|
| Collateral Amount                  | Amount to be used as Collateral for LC.                                                    |
| Sr. No.                            | The serial number of the schedule record.                                                  |
| Account Number                     | The accounts that are mapped to the user.                                                  |
| Contribution Amount for Collateral | The amount to be used from the selected account towards the collateral.                    |
| Contribution<br>Percentage         | Percentage of the total collateral to be taken from the selected account.                  |
| Total Collateral Amount            | Total amount to be used as Collateral for LC.                                              |
| Deposit Linkages                   |                                                                                            |
| Account Number                     | The deposit account that has to be mapped to the transaction.                              |
| Amount                             | The amount that is to be linked for the transaction, and partial linkages to be supported. |
| Total Amount in Local<br>Currency  | The tentative total equivalent amount in local currency.                                   |

- 17. From the **Account Number** list, select the appropriate deposit account that has to be mapped to the transaction.
- 18. In the **Amount** field, enter the amount that is to be linked for the transaction.

# 23.5 Charges, Commissions & Taxes

This tab lists charges, Commissions & Taxes for the Islamic Inward Guarantee.

 Click Charges tab to view list of commissions and charges for the Inward Bank. The Charges detail appears in the View Islamic Inward Guarantee screen. OR Click Back.

The **View Inward Guarantee** screen appears.

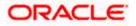

| futura bank                                    |                         |                        | Search                |                 | Q                          | Дто ом          | Welcome, OBDX mal<br>Last login 11/22/22, 8:54 PM |
|------------------------------------------------|-------------------------|------------------------|-----------------------|-----------------|----------------------------|-----------------|---------------------------------------------------|
| View Islamic Inward Guara<br>FIXNETIX   ***327 | ntee                    |                        |                       |                 |                            |                 |                                                   |
| Guarantee Number                               | Product                 |                        | Contract Amount       |                 | Maturity                   | Date            |                                                   |
| PK2GUAI21125AASY                               | Islamic Export LC - adv | vising of Guarantee.   | GBP 10,000.00         |                 | 9/2/21                     |                 |                                                   |
| View Guarantee Details                         | Charges,Commission      | ns & Taxes             |                       |                 |                            |                 |                                                   |
| Amendments                                     | Charges                 |                        |                       |                 |                            |                 |                                                   |
| Attached Documents                             | Account No              | Description of Charg   | es                    | Amount          | Split Amount Borne b<br>Yo |                 | int Borne by Other<br>Party                       |
| Linkages                                       | xxxxxxxxxxxx0001        | LI Advising Charges    |                       | GBP 50.00       | GBP 50.0                   | 10              | GBP 0.00                                          |
| Charges,Commissions & Taxes                    | xxxxxxxxxxx0017         | Courier CHARGES FO     | OR LI AMENDMENT       | GBP 50.00       | GBP 50.0                   | 0               | GBP 0.00                                          |
| Swift Messages                                 | Total Charges           |                        |                       | GBP<br>100.00   | GBP 100.0                  | 10              | GBP 0.00                                          |
| Advices                                        | Taxes                   |                        |                       |                 |                            |                 |                                                   |
|                                                | Account No              | Description of Tax     | es                    | Value Date      | Amount                     | E               | Equivalent Amount                                 |
|                                                | No data to display.     |                        |                       |                 |                            |                 |                                                   |
|                                                |                         |                        |                       |                 |                            |                 |                                                   |
|                                                | Commissions             |                        |                       |                 |                            |                 |                                                   |
|                                                | Account No Des          | cription of Commissio  | ins Amount            | Split Amou      | int Borne by You           | Split Amount Bo | rne by Other Party                                |
|                                                | No data to display.     |                        |                       |                 |                            |                 |                                                   |
|                                                |                         |                        |                       |                 |                            |                 |                                                   |
|                                                |                         |                        |                       |                 |                            |                 |                                                   |
|                                                | Back                    |                        |                       |                 |                            |                 |                                                   |
|                                                | ① Displayed Local c     | urrency amount is indi | icative and actual ar | nount may diffe | r.                         |                 |                                                   |
|                                                |                         |                        |                       |                 |                            |                 |                                                   |

## View Islamic Inward Guarantee – Charges tab

| Field Name                              | Description                                                          |
|-----------------------------------------|----------------------------------------------------------------------|
| Charges                                 |                                                                      |
| Account No.                             | Debit account number of the applicant.                               |
| Description of<br>Charges               | Displays the description of charges applicable.                      |
| Amount                                  | Displays the amount of charges.                                      |
| Split Amount<br>Borne by You            | Displays the split charge amount which is to be paid by you.         |
| Split Amount<br>Borne by Other<br>Party | Displays the split charge amount which is to be paid by other party. |

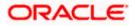

| Field Name                              | Description                                                              |
|-----------------------------------------|--------------------------------------------------------------------------|
| Total Charges                           | Displays the total charge amount.                                        |
| Taxes                                   |                                                                          |
| Account No.                             | Debit account number of the applicant.                                   |
| Description of<br>Taxes                 | Displays the description of taxes applicable.                            |
| Value Date                              | Displays the value date of the taxes.                                    |
| Amount                                  | Displays the amount of taxes.                                            |
| Equivalent Amoun                        | t Displays the equivalent amount of taxes.                               |
| Total Taxes                             | Displays the total tax amount.                                           |
| Commissions                             |                                                                          |
| Account No.                             | Debit account number of the applicant.                                   |
| Description of<br>Commissions           | Displays the description of commission applicable.                       |
| Amount                                  | Displays the amount of commission.                                       |
| Split Amount<br>Borne by You            | Displays the split commission amount which is to be paid by you.         |
| Split Amount<br>Borne by Other<br>Party | Displays the split commission amount which is to be paid by other party. |
|                                         | Displays the total complexity encount                                    |

Total Commission Displays the total commission amount.

**Note**: If there is a Relationship pricing maintained for the customer, the same would be reflected in the charges instead of the standard pricing.

## 23.6 SWIFT Messages

This tab lists and displays list of all SWIFT messages exchanged between both the parties. It allows the user to view and download the SWIFT messages generated for the selected Inward Guarantee.

#### 20. Click SWIFT Messages tab.

the summary of all the all SWIFT messages between both the parties appears. OR

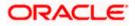

Click Back. The **View Islamic Inward Guarantee** screen appears.

| View Islamic Inward Guarantee – SV | WIFT Messages tab |
|------------------------------------|-------------------|
|------------------------------------|-------------------|

| E Ipfutura bank Search                                | Q                                                 |                                      |                              | لا Wel<br>Last آ | come, OBDX mak<br>login 22 Feb 07:42 PM |
|-------------------------------------------------------|---------------------------------------------------|--------------------------------------|------------------------------|------------------|-----------------------------------------|
| View Islamic Inward Guaran<br>WELLS FARGO LA   ***041 | tee                                               |                                      |                              |                  |                                         |
| Guarantee Number<br>PK2GUAI21125A2PA                  | Product<br>Islamic Export LC - advising of Guaran | Contract Amount<br>tee. GBP11,000.00 | Maturity Date<br>02 Sep 2021 |                  |                                         |
| View Guarantee Details                                | Swift Messages                                    |                                      |                              |                  |                                         |
| Amendments                                            | Message ID Date                                   | Description                          | Sending/Receiving Bank       | Message Type     | Action                                  |
| Attached Documents                                    | 2732047160476639 11 Jan 2020                      | Acknowledgement<br>of a Guarantee    | PREETHI9                     | 768              | Download                                |
| Linkages                                              | Page 1 of 1 (1 of 1 items) K                      | < 1 > э                              |                              |                  |                                         |
| Charges,Commissions & Taxes                           | Back                                              |                                      |                              |                  |                                         |
| Swift Messages                                        | ① Displayed Local currency amount is ind          | icative and actual amount ma         | y differ.                    |                  |                                         |
| Advices                                               |                                                   |                                      |                              |                  |                                         |
|                                                       |                                                   |                                      |                              |                  |                                         |

#### **Field Description**

| Field Name                 | Description                                                      |
|----------------------------|------------------------------------------------------------------|
| Message ID                 | Unique identification number for the message.                    |
| Date                       | Date of sending advice.                                          |
| Description                | The SWIFT message detailed description.                          |
| Sending/Receivi<br>ng Bank | This displays the name of bank who has sent/received the message |
| Message Type               | This shows the type of message sent/received such as MT 740etc   |
| Action                     | The action to be taken that is to download the SWIFT details.    |
| 21 Click on the de         | sired Message ID to view the respective SWIFT details            |

21. Click on the desired Message ID to view the respective SWIFT details. The SWIFT detail appears in popup window along with the event date and description.

22. Click the **Download** link against the SWIFT messages to download in selected format like PDF formats, if required.

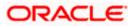

## 23.6.1 SWIFT Message Details

| futura bank                                      |                                                                                                    |                                                                              | _         | ver V ATM/Branch Er<br>come, Acme Corporation Chec<br>Last login 25 Feb 11:55 |
|--------------------------------------------------|----------------------------------------------------------------------------------------------------|------------------------------------------------------------------------------|-----------|-------------------------------------------------------------------------------|
| View Islamic Inward Guarant<br>FIXNETIX   ***154 | tee                                                                                                    |                                                                              |           |                                                                               |
| Guarantee Number<br>PK1GUAD200114011             | Product<br>View Swift Message                                                                                                    | Contract Amount                                                              |           | Maturity Date<br>08 May 2020                                                  |
| View Guarantee Details<br>Amendments             | Event Date 11 Jan 2020<br>Event Description Acknowledge<br>(1:F01AAEMNL21AXXX111111111){2:/768PKB.<br>{4::20:PK16UAD200114011:21:PK16UAD200114 | ment of a Guarantee<br>ANK32XXXXN]{3:{108:2732047160476639}}<br>:30:200111-} | Message 1 | ype Action                                                                    |
| Attached Documents                               | 2732047160476639 11 Jan 2020                                                                                                    | Acknowledgement PREETHI9<br>of a Guarantee PREETHI9                          | 768       | Download                                                                      |
| Charges,Commissions & Taxes                      | Page 1 of 1 (1 of 1 items) K                                                                                                    | : 1 → ×                                                                      |           |                                                                               |
| Swift Messages                                   | Back                                                                                                    |                                                                              |           |                                                                               |
| Advices                                          |                                                                                                    |                                                                              |           |                                                                               |

#### **Field Description**

| Field Name                      | Description                            |  |  |
|---------------------------------|----------------------------------------|--|--|
| Event Date                      | Displays the event date.               |  |  |
| Event<br>Description            | Displays the description of the event. |  |  |
| Description                     | The details of the SWIFT message.      |  |  |
| a. Click 🔀 to close the window. |                                        |  |  |

Note: Only SWIFT messages in which ACK has been received by bank is being displayed.

## 23.7 Advices

This tab denotes all the Advices being exchanged. It allows the user to view and download the advices generated for the selected Inward Guarantee.

23. Click Advices tab. The summary of all the Advices being exchanged.

OR Click Back. The View Islamic Inward Guarantee screen appears.

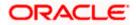

#### Eng ↓ Welcome, OBDX maker ↓ Last login 22 Feb 08:20 PM ≡ Ipfutura bank Search... Q View Islamic Inward Guarantee WELLS FARGO LA \*\*\*041 Guarantee Number Product Contract Amount Maturity Date Contract Amoun Islamic Export LC - advising of Guarantee. GBP1,000.00 PK2GUAI21125A2BE 02 Sep 2021 Advices View Guarantee Details Amendments Message ID Description Event Description Date Action ate Guarantee Instrument Booking Export LC-operation Advice 2732047160471291 Attached Documents Page 1 of 1 (1 of 1 items) K < 1 > X Linkages Back Charges,Commissions & Taxes $\oplus\;$ Displayed Local currency amount is indicative and actual amount may differ. Swift Messages Advices Copyright © 2006, 2020, Oracle and/or its affiliates. All rights reserved.|SecurityInformation|Terms and Conditions

#### View Islamic Inward Guarantee - Advices Tab

#### **Field Description**

| Field Name        | Description                                                    |
|-------------------|----------------------------------------------------------------|
| Message ID        | Unique identification number for the message.                  |
| Date              | Date of sending advice.                                        |
| Description       | The detail description of advice.                              |
| Event Description | Displays the description of the event.                         |
| Action            | The action to be taken that is to download the advice details. |

24. Click on the desired Message ID to view the respective advice details. The advice detail appears in popup window along with the event date and description.

25. Click the **Download** link against the advice to download in selected format like PDF formats, if required.

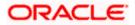

# 23.7.1 Advice Details

| futura bank                                       |                                                                                                    | Q |               | Welcome, Ad          | ome Corporation<br>Last login 25 F | Checker<br>eb 11:55 AM |
|---------------------------------------------------|----------------------------------------------------------------------------------------------------|---|---------------|----------------------|------------------------------------|------------------------|
| View Islamic Inward Guarante<br>FIXNETIX   ***154 | e                                                                                                    |   |               |                      |                                    |                        |
| Guarantee Number<br>PK1GUAD200114011 (Annut       | View Advice Event Date 01 Jan 2014 Event Description Liquidation of a BC Contract DEBIT ADVICE                          | × | No.           | Maturity<br>08 May 3 |                                    |                        |
| View Guarantee Details<br>Amendments              | REFERENCE NO : CONTRACTREFNO USER REFERENCE NO : USERREFNO WE HAVE EXECUTED THI<br>FOLLOWING TRANSACTION ON YOUR BEHALF | E | tion          | Action               | n                                  |                        |
| Attached Documents                                | LIQUIDATION CHARGES GBP 100.00 DEBITED AMOUNT : GBP 100.00 FOR BRANCHNAME<br>AUTHORIZED SIGNATORY                       |   | rt LC-<br>ice | Down                 | lload                              |                        |
| Charges,Commissions & Taxes                       | Page 1 of 1 (1 of 1 items) $K < 1 > N$                                                                                  |   |               |                      |                                    |                        |
| Swift Messages                                    | Back                                                                                                    |   |               |                      |                                    |                        |
| Advices                                           |                                                                                                    |   |               |                      |                                    |                        |

# **Field Description**

| Field Name           | Description                            |
|----------------------|----------------------------------------|
| Event Date           | Displays the event date.               |
| Event<br>Description | Displays the description of the event. |
| Description          | The details of the advice.             |
| g. Click 🗙           | to close the window.                   |

### 26. Click Back.

The View Inward Guarantee screen appears.

<u>Home</u>

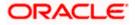

# 24. Guarantee Amendments Acceptance

User can search Guarantee Amendments done under guarantee. The user can accept / reject amendments for Inward / Outward Guarantee.

#### How to reach here:

Dashboard > Toggle menu > Trade Finance > Bank Guarantee> Inward Bank Guarantee > Guarantee Amendment Acceptance

#### Workflow

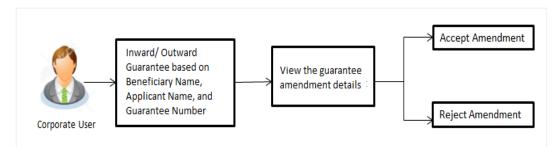

### To search discrepancies in Inward Guarantee:

- 1. Select the Guarantee Amendments option.
- 2. Enter the search criteria, if required
- 3. Click Q.
- 4. The **Guarantee Amendment Acceptance** screen appears with the search results. OR

Click **Reset** to reset the search criteria.

OR

Click **Cancel** to cancel the transaction. The **Dashboard** appears.

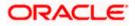

| futura bank Search         | Q                     |                    |                      |                         | <u>(161</u>               | Welcome, ob<br>Last login 17 Nov 1 |            |
|----------------------------|-----------------------|--------------------|----------------------|-------------------------|---------------------------|------------------------------------|------------|
| Acceptance for Guarantee A | mendment/Canc         | ellation           |                      |                         |                           | Lasciogii 17 nov i                 | EAD'S PINI |
| GOODCARE PLC   ***044      |                       |                    |                      |                         |                           |                                    |            |
| Pending Acceptances        |                       |                    |                      |                         |                           |                                    |            |
| GOODCARE PLC               | $\vee$                |                    |                      | Search                  |                           |                                    | Q          |
| □ Amendment ∨<br>Number    | Product Name 🗸 🗸      | Applicant Name 🗸 🗸 | Guarantee Number 🛛 🗸 | Undertaking N<br>Amount | Equiva<br>V Under<br>Amou | rtaking 🗸 🗸                        |            |
| 1 Amendment                | Inward Bank Guarantee | MARKS AND SPENCER  | PK2GUAD21125A15R     | GBP10,000.00            | GBP10                     | 0,000.00                           | View       |
| 1 Amendment                | Inward Bank Guarantee | MARKS AND SPENCER  | PK2GUAD21125A15R     | GBP10,000.00            | GBP10                     | ),000.00                           | View       |
| 1 Amendment                | Inward Bank Guarantee | MARKS AND SPENCER  | PK2GUAD21125A15R     | GBP10,000.00            | GBP10                     | ),000.00                           | View       |
| 1 Amendment                | Inward Bank Guarantee | MARKS AND SPENCER  | PK2GUAD21125A0RU     | GBP12,000.00            | GBP10                     | 0,000.00                           | View       |
| 1 Amendment                | Inward Bank Guarantee | MARKS AND SPENCER  | PK2GUAD21125A0RU     | GBP12,000.00            | GBP10                     | 0,000.00                           | View       |
| Page 1 of 3 (1-5 of 14 ite | ems) K (1 2           | 3 → Э              |                      |                         |                           |                                    |            |
| Special Instructions       |                       |                    |                      |                         |                           |                                    |            |
| Approve Reject Cancel      |                       |                    |                      |                         |                           |                                    |            |

### Inward Guarantee Amendment - Customer Acceptance Search Result

| Field Name            | Description                                                                                |
|-----------------------|--------------------------------------------------------------------------------------------|
| Search                |                                                                                            |
| All Beneficiaries     | Select the specific beneficiary to filter the search result based on specific beneficiary. |
| Search Result         |                                                                                            |
| Amendment<br>Number   | The amendment number of the Inward Guarantee.                                              |
| Product Name          | The product of the guarantee for which amendment acceptance is required.                   |
| Applicant Name        | The name of the applicant of the Inward Guarantee.                                         |
| Guarantee<br>Number   | The Inward Guarantee number against which amendment acceptance is required.                |
| Undertaking<br>Amount | The undertaking amount for the Inward Guarantee.                                           |

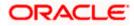

| Field Name                                                                                                | Description                                                                                                    |
|----------------------------------------------------------------------------------------------------|----------------------------------------------------------------------------------------------------|
| Equivalent<br>Undertaking<br>Amount                                                                       | The equivalent undertaking amount for the Inward Guarantee.                                                                                                    |
| Special<br>Instructions                                                                                   | The instruction which is provided by user to Bank to be taken care of while creating Guarantee.                                                                                                    |
| 5. Select the re                                                                                          | quired Amendment Number record.                                                                                                    |
| 6. In the <b>Speci</b> a                                                                                  | al Instructions field, enter the remarks/special instructions.                                                                                                    |
| OR<br>Click <b>Reject</b><br>OR<br>Click <b>Cance</b><br>OR<br>Click <b>Save A</b><br>more details,<br>OR | <ul> <li>we to approve the amendment.</li> <li>to reject the amendment.</li> <li>I to cancel the transaction. The Dashboard appears.</li> <li>as, system allows transaction details to be saved as a template or draft. (For a refer Save As Template or Save As Draft section.)</li> <li>b go back to previous screen.</li> </ul> |
| Verify the de<br>OR<br>Click <b>Back</b> to<br>OR                                                         | screen appears.<br>tails, and click <b>Confirm</b> .<br>o go back to previous screen.<br>I to cancel the transaction.                                                                                                    |

- 9. The success message Guarantee Amendment Acceptance appears along with the reference number. Click **Go to Dashboard**, to navigate to the dashboard.
- 10. Click on the desired <u>View</u> link to View Guarantee Amendment details screen appear.

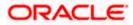

| _ |                                                                         |                                  |                                                  |                              | Viewer ∨ ATM/Branch E                               |
|---|-------------------------------------------------------------------------|----------------------------------|--------------------------------------------------|------------------------------|-----------------------------------------------------|
| f | utura bank Search                                                       | Q.                               |                                                  |                              | 200 Welcome, obdx chec<br>Last login 17 Nov 1230 PM |
|   | View Guarantee Amendment                                                |                                  |                                                  |                              |                                                     |
|   | MARKS AND SPENCER   ***04                                               |                                  |                                                  |                              |                                                     |
|   | Guarantee Reference No.<br>PK2GUAD21125A15R Amendment                   | Product<br>Inward Bank Guarantee | Undertaking Amount<br>GBP10,000.00               | Maturity Date<br>02 Sep 2021 |                                                     |
|   |                                                                         |                                  |                                                  |                              |                                                     |
| 1 | view Guarantee Details                                                  |                                  |                                                  |                              | Compare with Previous Values                        |
|   | 50<br>Applicant Name<br>MARKS AND SPENCER                               |                                  | 59A Modified<br>Beneficiary Name<br>GOODCARE PLC |                              |                                                     |
|   | Address<br>MARGUS2SXXX                                                  |                                  | Address<br>12 King Street                        |                              |                                                     |
|   | 87 knights street                                                       |                                  | lane no 4<br>London                              |                              |                                                     |
|   | Country<br>United Kingdom                                               |                                  | Country<br>United Kingdom                        |                              |                                                     |
|   | Date of Application<br>05 May 2021                                      |                                  |                                                  |                              |                                                     |
|   | Type of Guarantee                                                       |                                  |                                                  |                              |                                                     |
|   |                                                                         |                                  | 56A<br>Issuing Bank                              |                              |                                                     |
|   |                                                                         |                                  | Swift Code<br>CITIGB2LRRR                        |                              |                                                     |
|   |                                                                         |                                  | Address<br>CITIGB2LRRR                           |                              |                                                     |
| ( | Commitment Details                                                      |                                  | glaso park 33                                    |                              | Compare with Previous Values                        |
|   | Contract Reference No<br>meena2                                         |                                  | Effective Date<br>05 May 2021                    |                              |                                                     |
|   |                                                                         |                                  |                                                  |                              |                                                     |
|   | 328<br>Undertaking Amount<br>GBP10,000.00                               |                                  | 39D<br>Additional Amount Information             |                              |                                                     |
|   | 71D<br>Charges                                                          |                                  | 48D<br>Transfer Indicator<br>No                  |                              |                                                     |
|   | 44H                                                                     |                                  | 10                                               |                              |                                                     |
|   | Governing Law and/or Place of Jurisdiction                              |                                  | 45L                                              |                              |                                                     |
|   | Demand Indicator Presentation Terms and Conditions                      |                                  | Underlying Transaction Details                   |                              | Compare with Previous Values                        |
|   |                                                                         |                                  |                                                  |                              | compare mentioned tonics                            |
|   | 77U<br>Other Amendments to Undertaking<br>dldf dldgffggffd vdff gfgfggf |                                  |                                                  |                              |                                                     |
|   | 45C<br>Document and Presentation Instructions                           |                                  |                                                  |                              |                                                     |
|   | instructions                                                            |                                  |                                                  |                              | Compare with Previous Values                        |
|   | 238<br>Expire Type                                                      |                                  | 238<br>Guarantee Exploy Date                     |                              |                                                     |
|   | Expiry Type<br>Conditional                                              |                                  | Guarantee Expiry Date<br>03 Aug 2021             |                              |                                                     |
|   | 35G<br>Expiry Condition<br>dfggf                                        |                                  |                                                  |                              |                                                     |
|   | 23F<br>Automatic Extension Period                                       |                                  | Closure Date                                     |                              |                                                     |
|   | 78                                                                      |                                  | Closure Date<br>O2 Sep 2021<br>26E               |                              |                                                     |
|   | Automatic Extension Non-Extension Notification                          |                                  | Automatic Extension Notification Period          |                              |                                                     |
|   |                                                                         |                                  | 31S<br>Automatic Extension Final Expiry Date     |                              |                                                     |
|   | 72Z<br>Sender to Receiver Information                                   |                                  |                                                  |                              |                                                     |
|   | Special instruction                                                     |                                  |                                                  |                              |                                                     |
|   | Delivery Details                                                        |                                  |                                                  |                              | Compare with Previous Values                        |
|   | 24E<br>Delivery of Original Undertaking                                 |                                  | 24G<br>Delivery To/Collection by                 |                              |                                                     |
|   | Linkages<br>Currently, there are no deposits linked to this o           | contract.                        |                                                  |                              |                                                     |
|   | Charges , Commissions & Taxes                                           |                                  |                                                  |                              |                                                     |
|   | Charges                                                                 |                                  |                                                  |                              |                                                     |
|   | Account No                                                              | Description of Charges           |                                                  |                              | Amount                                              |
|   | No data to display.                                                     |                                  |                                                  |                              |                                                     |
|   | Taucas                                                                  |                                  |                                                  |                              |                                                     |
|   | Taxes                                                                   |                                  |                                                  |                              |                                                     |
|   | Account No                                                              | Description of Taxes             |                                                  |                              | Amount                                              |
|   | No data to display.                                                     |                                  |                                                  |                              |                                                     |
|   | Commissions                                                             |                                  |                                                  |                              |                                                     |
|   | Account No                                                              | Commission                       | Percentage                                       |                              | Amount                                              |
|   | No data to display.                                                     | for                              | revenage                                         |                              | Amount                                              |
|   |                                                                         |                                  |                                                  |                              |                                                     |
|   |                                                                         |                                  |                                                  |                              |                                                     |

### **Guarantee Amendment Acceptance – View Guarantee Amendment**

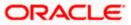

11. Click **Back**. The **Guarantee Amendment Acceptance** screen with search result appears. OR

Click **Compare with Previous Values** to compare the guarantee details and amendment details value. The **Amend Details** overlay screen appears.

#### **Amend Details**

|                                                    |                              | Amend Det    | ails                       |                          | ×                                   |
|----------------------------------------------------|------------------------------|--------------|----------------------------|--------------------------|-------------------------------------|
| = 🏟 futura bank Search                             | Q                            | PK2GUAD2112  | 25ADWB                     |                          | Amend Details                       |
| View Guarantee Amendment                           |                              | Guarantee De | tails                      |                          |                                     |
| PREETHI9   ***157                                  |                              | Tags 🗸       | Field 🗸                    | New Value 🗸              | Old Value $$                        |
| Guarantee Reference No. PK2GUAD21125ADWB Amendment | Product<br>Inward Bank Guara | 59A          | Beneficiary Name & Address | NATIONAL FREIGHT CORP,,, | NATIONAL FREIGHT CORP,PKBANK71XXX,, |

#### **Field Description**

| Field Name                 | Description                                             |
|----------------------------|---------------------------------------------------------|
| Guarantee<br>Reference No. | The Guarantee reference number.                         |
| Tags                       | Displays the unique identification number of the field. |
| Field                      | Displays the field name.                                |
| New Value                  | The new amended value of the field.                     |
| Old Value                  | The old value of the field.                             |

<u>Home</u>

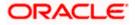

# 25. Islamic Lodge Claims

This option allows the user to lodge a claim on received Bank Guarantee from OBDX. User can search the Islamic BG against which he wants to lodge a claim. The user has to provide the details required to lodge a claim. Facility to attach documents will also be available.

The user can also send the application to his bank (OBTFPM).

#### **Pre-Requisites**

User must have a valid corporate party Id and login credentials in place

#### How to reach here:

Dashboard > Toggle menu > Trade Finance > Bank Guarantee > Inward Bank Guarantee > Inward Guarantee Claim Lodgement – Islamic > Islamic Lodge Claims

# 25.1 Search Islamic Lodge Claims

User can search the bank guarantee against which he wants to lodge a claim.

#### To search a bank guarantee:

1. Navigate to Islamic Lodge Claims screen

#### Islamic Lodge Claims - Search

| ≡ Ipfutura bank search                                                                                                    | Q                                         | Viewer V ATM & Branch Locator English *                                  |
|----------------------------------------------------------------------------------------------------|-------------------------------------------|--------------------------------------------------------------------------|
| Islamic Lodge Claims<br>GOODCARE PLC   ***044                                                                                                    |                                           |                                                                          |
| Lodge a Claim                                                                                                    |                                           |                                                                          |
| Guarantee Number                                                                                                    |                                           | Bereficiary Name<br>Select Multiple Parties →                            |
| Applicant Name                                                                                                    |                                           | Undertaking Amount<br>All V From To                                      |
| Issue Date Range                                                                                                    |                                           | Expiry Date Range                                                        |
| From 🛅 To                                                                                                    |                                           | From 🗇 To                                                                |
| Search                                                                                                    |                                           |                                                                          |
| ① Displayed Local currency amount is indicated and the second second | ative and actual amount may differ.       |                                                                          |
|                                                                                                    |                                           | •                                                                        |
| Сору                                                                                                    | right © 2006, 2020, Oracle and/or its aff | filiates. All rights reserved.  SecurityInformation Terms and Conditions |

| Field Name          | Description                                                                     |
|---------------------|---------------------------------------------------------------------------------|
| Guarantee<br>Number | The guarantee number of the guarantee against which the user can lodge a claim. |

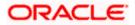

| Field Name                        | Description                                                                   |
|-----------------------------------|-------------------------------------------------------------------------------|
| Beneficiary<br>Name               | The name of the beneficiary of the guarantee.                                 |
| Applicant Name                    | The name of the applicant.                                                    |
| Currency                          | The currency of the undertaking amount for the guarantee.                     |
| Undertaking<br>Amount -From<br>To | The undertaking amount start and end range for which the guarantee is issued. |
| Issue Date<br>Range - From To     | The start and end date of guarantee issued.                                   |
| Expiry Date<br>Range - From To    | The expiry date range of the guarantee.                                       |

 Enter the search criteria and click Search. The search results matching search criteria appears on the screen. OR Click Reset to reset the data entered.

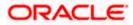

| Islamic Lodge C                                                        | laims                |                        |                            |                             |                                         |                         |                                       |                           |                       |
|------------------------------------------------------------------------|----------------------|------------------------|----------------------------|-----------------------------|-----------------------------------------|-------------------------|---------------------------------------|---------------------------|-----------------------|
| GOODCARE PLC                                                           | ***044               |                        |                            |                             |                                         |                         |                                       |                           |                       |
| Lodge a Claim                                                          |                      |                        |                            |                             |                                         |                         |                                       |                           |                       |
| Guarantee Number                                                       |                      |                        |                            |                             | Beneficiary Name<br>Select Multiple Par | ties                    | $\rightarrow$                         |                           |                       |
| Applicant Name                                                         |                      |                        |                            |                             | Undertaking Amoun                       |                         | 5                                     |                           |                       |
| Issue Date Range                                                       |                      |                        |                            |                             | Expiry Date Range                       |                         |                                       |                           |                       |
| From                                                                   | 🗇 То                 |                        |                            |                             | From                                    | 🔝 То                    |                                       |                           |                       |
| Search Reset                                                           |                      |                        |                            |                             |                                         |                         |                                       | Down                      | load                  |
| Guarantee V<br>Number                                                  | Applicant v<br>Name  | Beneficiary v<br>Name  | Issue $\checkmark$<br>Date | Expiry $\checkmark$<br>Date | Guarantee 🗸<br>Status                   | Undertaking V<br>Amount | Equivalent<br>Undertaking ~<br>Amount | Outstanding ~<br>Amount ~ | Equiv<br>Outsta<br>An |
| PK2GUAI211252007                                                       | MARKS AND<br>SPENCER | GOODCARE               | 05 May<br>2021             | 01 Nov<br>2021              | ACTIVE                                  | GBP3,333.00             | 3,333.00                              | GBP3,333.00               | GE                    |
| PK2GUAI211252001                                                       | WELLS<br>FARGO LA    | GOODCARE<br>PLC        | 05 May<br>2021             | 03 Aug<br>2021              | ACTIVE                                  | GBP1,000.00             | 1,000.00                              | GBP1,000.00               | GE                    |
| PK2GUAI21125A0DY                                                       | WELLS<br>FARGO LA    | GOODCARE<br>PLC        | 05 May<br>2021             | 03 Aug<br>2021              | ACTIVE                                  | GBP1,000.00             | 1,000.00                              | GBP1,000.00               | GE                    |
| PK2GUAI21125A15Q                                                       | WELLS<br>FARGO LA    | GOODCARE<br>PLC        | 05 May<br>2021             | 03 Aug<br>2021              | ACTIVE                                  | GBP1,000.00             | 1,000.00                              | GBP1,000.00               | GE                    |
| PK2GUAI21125A2BE                                                       | WELLS<br>FARGO LA    | GOODCARE<br>PLC        | 05 May<br>2021             | 03 Aug<br>2021              | ACTIVE                                  | GBP1,000.00             | 1,000.00                              | GBP1,000.00               | GE                    |
| PK2GUAI21125A9NA                                                       | WELLS<br>FARGO LA    | GOODCARE               | 05 May<br>2021             | 03 Aug<br>2021              | ACTIVE                                  | GBP1,000.00             | 1,000.00                              | GBP900.00                 | c                     |
| PK2GUAI21125ABYM                                                       | WELLS<br>FARGO LA    | GOODCARE<br>PLC        | 05 May<br>2021             | 03 Aug<br>2021              | ACTIVE                                  | GBP1,000.00             | 1,000.00                              | GBP1,000.00               | GE                    |
| PK2GUAI21125AHD2                                                       | WELLS<br>FARGO LA    | GOODCARE<br>PLC        | 05 May<br>2021             | 03 Aug<br>2021              | ACTIVE                                  | GBP1,000.00             | 1,000.00                              | GBP1,000.00               | GE                    |
| PK2GUAI21125A9NB                                                       | WELLS<br>FARGO LA    | GOODCARE<br>PLC        | 05 May<br>2021             | 03 Aug<br>2021              | ACTIVE                                  | GBP1,000.00             | 1,000.00                              | GBP1,000.00               | GE                    |
| PK2GUAI211254002                                                       | WELLS<br>FARGO LA    | GOODCARE<br>PLC        | 05 May<br>2021             | 03 Aug<br>2021              | ACTIVE                                  | GBP1,000.00             | 1,000.00                              | GBP1,000.00               | GE                    |
| Page <u>1</u> of<br>① All authorized and on<br>① Displayed Local curre | hold transactions a  | are listed here. Other |                            |                             | lease contact the bar                   | ık for details.         |                                       |                           |                       |

# Islamic Lodge Claims - Search Results

| Field Name          | Description                                                                                   |
|---------------------|-----------------------------------------------------------------------------------------------|
| Search Result       |                                                                                               |
| Guarantee<br>Number | The guarantee number of the Islamic Lodge guarantee against which the user can lodge a claim. |
| Applicant Name      | The name of the applicant.                                                                    |
| Beneficiary<br>Name | The name of the beneficiary of the Islamic guarantee.                                         |
| Issue Date          | The date on which the Islamic guarantee issued.                                               |
| Expiry Date         | The expiry date of the Islamic guarantee.                                                     |
| Guarantee<br>Status | The status of the issued Islamic guarantee.                                                   |

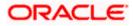

| Field Name                          | Description                                                                                          |
|-------------------------------------|----------------------------------------------------------------------------------------------------|
| Undertaking<br>Amount               | The undertaking amount along with the currency for which the Islamic guarantee is issued.            |
| Equivalent<br>Undertaking<br>Amount | The equivalent undertaking amount along with the currency for which the Islamic guarantee is issued. |
| Outstanding<br>Amount               | The outstanding amount along with the currency of the issued Islamic guarantee.                      |
| Equivalent<br>Outstanding<br>Amount | The equivalent outstanding amount along with the currency of the issued Islamic guarantee.           |
| Claim                               | The claimed amount.                                                                                  |

3. Click the **Guarantee Number** link to view the guarantee claim details. The Islamic Lodge Claims detail screen appears.

# 25.2 Islamic Lodge Claims - Detail

The user can enter the details required for a claim that is to be lodged against the issued guarantee. After entering the required information he has to send the application to his bank (OBTFPM).

# To lodge a claim:

# Islamic Lodge Claims – Detail

| futura bank search                      | 1                                                   | 2                                                             |                                                    | Welcome, OBDX mak     Last login 22 Feb 09:42 PM                    | er 🗸 |
|-----------------------------------------|-----------------------------------------------------|---------------------------------------------------------------|----------------------------------------------------|---------------------------------------------------------------------|------|
| Islamic Lodge C                         |                                                     |                                                               |                                                    |                                                                     |      |
| GOODCARE PLC                            | ***044                                              |                                                               |                                                    |                                                                     |      |
|                                         | Party Name<br>MARKS AND SPENCER<br>More information | Claimed to Guarantee Reference No.<br>PK2GUAI211252007        | Beneficiary Name<br>GOODCARE PLC                   | Outstanding Amount<br>GBP3,333.00                                   |      |
|                                         |                                                     |                                                               |                                                    |                                                                     |      |
| 31L<br>Date of Demand                   |                                                     |                                                               |                                                    |                                                                     |      |
| 22 Dec 2022                             |                                                     |                                                               |                                                    |                                                                     |      |
| 22G<br>Demand Type                      |                                                     |                                                               |                                                    | ф <b>М</b>                                                          |      |
| Demand Type     Pay or Extend           | O Pau Onlu                                          |                                                               |                                                    | 1                                                                   |      |
|                                         | O Payonay                                           |                                                               |                                                    | Information                                                         |      |
| 31E<br>New Expiry Date                  |                                                     |                                                               | You can lodge a<br>received using<br>details here. | a claim against the guarantee<br>this facility and by providing the |      |
| 22 Feb 2022                             |                                                     |                                                               | betails here.                                      |                                                                     |      |
| 328                                     |                                                     |                                                               |                                                    |                                                                     |      |
| Claim Amount                            |                                                     |                                                               |                                                    |                                                                     |      |
| GBP 🗸                                   |                                                     |                                                               |                                                    |                                                                     |      |
| 78<br>Additional Amount Infor           | mation                                              |                                                               |                                                    |                                                                     |      |
| Type Information                        |                                                     |                                                               |                                                    |                                                                     |      |
|                                         |                                                     |                                                               |                                                    |                                                                     |      |
|                                         |                                                     |                                                               |                                                    |                                                                     |      |
| 49A<br>Demand Statement                 |                                                     |                                                               |                                                    |                                                                     |      |
| Use Code COMP - Co<br>Incomplete Demand | mplete Demand or INCP -                             |                                                               |                                                    |                                                                     |      |
|                                         |                                                     |                                                               |                                                    |                                                                     |      |
| 72Z<br>Sender to Receiver Infor         | mation                                              |                                                               |                                                    |                                                                     |      |
| Type Information                        |                                                     |                                                               |                                                    |                                                                     |      |
|                                         |                                                     |                                                               |                                                    |                                                                     |      |
| Special Instructions                    |                                                     |                                                               |                                                    |                                                                     |      |
| Type Information                        |                                                     |                                                               |                                                    |                                                                     |      |
|                                         |                                                     |                                                               |                                                    |                                                                     |      |
| Attachments                             |                                                     |                                                               |                                                    |                                                                     |      |
| Drag and Dro                            | р <sub>+</sub>                                      |                                                               |                                                    |                                                                     |      |
| Select or drop files h                  |                                                     |                                                               |                                                    |                                                                     |      |
| File size should not be mo              | re than 5 MB. Supported files: JPEG, .PNG, .DC      | C, .PDF, .TXT, .ZIP. Multiple files can be uploaded at a time |                                                    |                                                                     |      |
| LetterofCredit.txt                      | GUARA 🗸 Aadhar Card                                 | ✓ Add Remarks                                                 |                                                    |                                                                     |      |
|                                         |                                                     |                                                               |                                                    |                                                                     |      |
| Upload Delet                            | e All                                               |                                                               |                                                    |                                                                     |      |
|                                         |                                                     |                                                               |                                                    |                                                                     |      |
| Kindly go throug                        | h all the Standard Instructions                     |                                                               |                                                    |                                                                     |      |
| I accept the Tern                       | ns & Conditions                                     |                                                               |                                                    |                                                                     |      |
|                                         |                                                     |                                                               |                                                    |                                                                     |      |
| Preview Draft Copy                      |                                                     |                                                               |                                                    |                                                                     |      |
|                                         |                                                     |                                                               |                                                    |                                                                     |      |
| Submit Canc                             | el Back                                             |                                                               |                                                    |                                                                     |      |
|                                         |                                                     |                                                               |                                                    |                                                                     |      |
|                                         |                                                     |                                                               |                                                    |                                                                     |      |
|                                         |                                                     |                                                               | yinformation Terms and Cond                        |                                                                     |      |

| Field Name                               | Description                                                             |
|------------------------------------------|-------------------------------------------------------------------------|
| Party Name                               | The party name of the customer.                                         |
| Claimed to<br>Guarantee<br>Reference No. | The guarantee reference number against which user has to lodge a claim. |

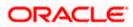

| Field Name                          | Description                                                                                                    |
|-------------------------------------|----------------------------------------------------------------------------------------------------|
| Beneficiary<br>Name                 | The name of the beneficiary of the Islamic guarantee to be claimed.                                                       |
| Outstanding<br>Amount               | The outstanding amount along with the currency of the Islamic guarantee.                                                  |
| Lodgement Date                      | The date on which the claim was lodged.                                                                                   |
|                                     | This field appears if the user click on <b>More Information</b> link.                                                     |
| Expiry Type                         | The type of validity of Islamic guarantee.                                                                                |
|                                     | This field appears if the user click on <b>More Information</b> link.                                                     |
| Expiry Date                         | The expiry date of the Islamic guarantee.                                                                                 |
|                                     | This field appears if the user click on More Information link.                                                            |
| Demand<br>Indicator                 | Displays the details of whether the multiple or partial demands are permissible while initiating Islamic Guarantee claim. |
|                                     | This field appears if the user click on <b>More Information</b> link.                                                     |
| Date of Demand                      | The date on which the demand was raised by the beneficiary.                                                               |
| Demand Type                         | This field specifies the type of demand.                                                                                  |
|                                     | Values are:                                                                                                    |
|                                     | Pay or Extend                                                                                                    |
|                                     | Pay Only                                                                                                    |
| New Expiry Date                     | The new expiry date of the Islamic Guarantee.                                                                             |
|                                     | This field appears, if you select <b>Pay or Extend</b> option in the <b>Demand Type</b> field.                            |
| Claim Amount                        | The amount to be claimed against the guarantee.                                                                           |
|                                     | The user has to select the claim currency.                                                                                |
| Additional<br>Amount<br>Information | The details on additional amount.                                                                                         |
| Demand<br>Statement                 | The demand statement.                                                                                                    |
| Presentation                        | The details of presentation completion.                                                                                   |
| Completion<br>Details               | Applicable only if demand statement is provided.                                                                          |

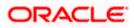

| Field Name                           | Description                                                              |
|--------------------------------------|--------------------------------------------------------------------------|
| Sender To<br>Receiver<br>Information | The additional information for the receiver.                             |
| Special<br>Instructions              | Any instructions provided to bank for lodging a claim is mentioned here. |
| Attachments                          | The supporting document that needs to be attached.                       |

- 4. From the Date of Demand field, select the date of demand of the guarantee.
- 5. In the Demand Type field, select the type of demand.
- 6. If you have selected Pay or Extend option in the Demand Type field:
- 7. In the **New Expiry Date** field, select the new expiry date of the guarantee.
- 8. In the Claim Amount field, select the Currency and enter the claim amount.
- 9. In the **Additional Amount Information** field, enter the details of additional information for lodging the claim.
- 10. In the **Demand Statement** field, enter the details of demand statement.
- 11. In the **Presentation Completion Details** field, enter the details of presentation completion.
- 12. In the **Sender To Receiver Information** field, enter the additional information for the receiver.
- 13. In the **Special Instructions** field, enter the instructions provided to bank for lodging the claim.
- 14. Click **Attachments** to upload the document. The Attach Document popup window appears. Browse and select the required document present on your computer.
- 15. Select the Kindly Go through all the Standard Instructions, check box.
- 16. Click the <u>Kindly Go through all the Standard Instructions</u> link to view the customer instructions maintained by bank from back office.
- 17. Select the Terms and Conditions check box to accept the Terms and Conditions.
- 18. Click Preview Draft Copy to have a preview of draft.
- Click Submit. The transaction is saved and the Islamic Lodge Claims Review screen appears. OR

Click Back to go back to previous screen.

Click **Cancel** to cancel the transaction, The **Dashboard** appears.

20. Verify the details, and click **Confirm**.

OR

OR

Click **Cancel** to cancel the transaction. The **Dashboard** appears. OR

Click Back to go back to previous screen.

21. The success message appears along with the reference number. Click **OK** to complete the transaction.

<u>Home</u>

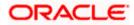

# 26. Initiate Islamic Outward Guarantee

Using this option, you can apply for an Outward Bank Guarantee (BG). For the BG application, you must enter the details under the five heads of the application available in this option viz. Parties, Commitment Details, Bank Instructions and Guarantee Advices and Attachments. The Outward Guarantee application goes through the "Maker-Checker" cycle and once it is authorized, the details are sent to the host system.

#### **Pre-Requisites**

• User must have a valid corporate party Id and login credentials in place

#### Workflow

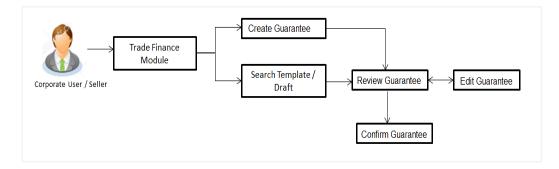

#### User has three options to initiate Collection

- a. Using existing Templates
- b. Using existing Drafts
- c. Initiating Guarantee (New Application)

These are explained in detail underneath.

#### How to reach here:

Dashboard > Toggle menu > Trade Finance > Bank Guarantee > Outward Bank Guarantee > Initiate Outward Guarantee – Islamic > Initiate Islamic Outward Guarantee

# 26.1 Search Islamic Guarantee template

User can save guarantee application as a Template so that same can be used for creation of similar kind of Collections, if required in future repeatedly. User can search the saved guarantee template using Template Name. Also, it has different access levels for user to save.

**Note:** Guarantee Application saved as **Template** can be re used any number of times for Guarantee Initiation.

#### To search the Islamic Guarantee template:

- 1. In the **Search** field, enter the template name.
- 2. Click  $\bigcirc$ . The saved guarantee templates appears based on search criteria.

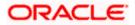

#### Islamic Guarantee Template - Search Result

| ≡ iopfutura bank search                                                                                    | Q                                                                                                    | Last login 22 Feb D916 PM  |
|----------------------------------------------------------------------------------------------------|----------------------------------------------------------------------------------------------------|----------------------------|
| Initiate Islamic Outward Guarantee<br>GOODCARE PLC   ***044                                                |                                                                                                    |                            |
| Templates Copy & Initiate Drafts                                                                           |                                                                                                    | Initiate Outward Guarantee |
| Templates                                                                                                  |                                                                                                    | Search Q                   |
| Temp23<br>Updated on 02 Feb 2022 Public                                                                    | Templat 7<br>Updated on 29 Jan 2022 Public                                                                 |                            |
| Beneficiary Name Product<br>Rotterdam Islamic Guarantee<br>Issuance / Reissuance<br>upon receiving request | Beneficiary Name Product<br>Rotterdam Islamic Guarantee<br>Issuance / Reissuance<br>upon receiving request |                            |
| Amount<br>G8P90,000.00                                                                                     | Ampunt<br>USD8,000.00                                                                                      |                            |
|                                                                                                    |                                                                                                    |                            |
| Copyright © 2006, 20                                                                                       | 20, Oracle and/or its affiliates. All rights reserved. SecurityInformation Terms i                         | and Conditions             |

### **Field Description**

OR

| Field Name       | Description                                                                                     |
|------------------|-------------------------------------------------------------------------------------------------|
| Search Result    |                                                                                                 |
| Name             | The name using which template is stored and can be clicked to initiate a Guarantee application. |
| Updated On       | The latest updated date of the template.                                                        |
| Access Type      | The type of access granted to template whether it is public or private.                         |
| Beneficiary Name | The name of the beneficiary of the Islamic Outward Guarantee.                                   |
| Created by       | The name of the maker who created the template.                                                 |
| Product          | Product for the given Islamic Bank Guarantee.                                                   |
| Amount           | The currency and amount of the Islamic Outward Guarantee application.                           |

 Click Initiate Outward Guarantee. The Initiate Islamic Outward Guarantee screen appears. OR

Click Cancel to cancel the transaction, The Dashboard appears.

Click or to view the initiate Islamic Outward Guarantee template as Summarized or Tabular view.

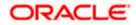

# 26.2 Copy and Initiate Outward Guarantee

User can initiate trade transaction by copying the contents from a similar and existing trade instrument, so that he does not have to provide the details again.

#### To search the Outward Guarantee:

- 4. In the Search field, enter the Bank Guarantee Number with its reference number.
- Click <sup>Q</sup>. The saved Outward Guarantee appears based on search criteria. OR Click Clear to reset the data entered.

OR

Click Cancel to cancel the transaction.

#### Initiate Islamic Outward Guarantee - Search Result

|                                                     |                                 |                                          |                             |                        | Viewe         | · ✓ ATM & Branch L                             |
|-----------------------------------------------------|---------------------------------|------------------------------------------|-----------------------------|------------------------|---------------|------------------------------------------------|
| futura bank Search                                  |                                 | Q.                                       |                             |                        | Ą.            | Welcome, OBDX ma<br>Last login 22 Feb 09:16 PM |
| Initiate Islamic Out                                |                                 |                                          |                             |                        |               |                                                |
| GOODCARE PLC   **                                   | **044                           |                                          |                             |                        |               |                                                |
| Templates Copy & Init                               | tiate Drafts                    |                                          |                             |                        | Initiate      | Outward Guarantee                              |
| Search Guarantee                                    |                                 |                                          |                             |                        |               |                                                |
| Lookup any previous Bank G<br>Bank Guarantee Number | Suarantee with its reference no | and duplicate it.                        |                             |                        |               |                                                |
|                                                     |                                 |                                          |                             |                        |               |                                                |
| Applicant Name                                      |                                 |                                          | Beneficiary Name            |                        |               |                                                |
| GOODCARE PLC ×                                      |                                 |                                          |                             |                        |               |                                                |
| Issue Date Range                                    |                                 |                                          | Undertaking Amount Rang     | ge                     |               |                                                |
|                                                     | То                              |                                          | GBP V 100                   | 1000                   |               |                                                |
| More Search options V                               |                                 |                                          |                             |                        |               |                                                |
| Search Clear                                        | Back                            |                                          |                             |                        |               |                                                |
| Reference No. 🗸                                     | Applicant Name $~~$             | Beneficiary Name 🗸 🗸                     | Amount 🗸                    | Expiry Date 🗸          | Issue Date $$ | Status 🗸                                       |
| PK2GUIR211256507                                    | GOODCARE PLC                    | WELLS FARGO LA                           | GBP1,000.00                 | 03 Aug 2021            | 05 May 2021   | ACTIVE                                         |
| PK2GUIR21125BY9Y                                    | GOODCARE PLC                    | FIXNETIX                                 | GBP1,000.00                 | 03 Aug 2021            | 05 May 2021   | CANCELLED                                      |
| PK2GUIR21125A162                                    | GOODCARE PLC                    | WELLS FARGO LA                           | GBP1,000.00                 | 03 Aug 2021            | 05 May 2021   | ACTIVE                                         |
| PK2GUIR21125A5EX                                    | GOODCARE PLC                    | PHIL HAMPTON                             | GBP100.00                   | 01 Sep 2021            | 05 May 2021   | ACTIVE                                         |
| PK2GUIR21125A5EQ                                    | GOODCARE PLC                    | NATIONAL FREIGHT CORP                    | GBP100.00                   | 29 Sep 2021            | 05 May 2021   | ACTIVE                                         |
| PK2GUIR21125A5ET                                    | GOODCARE PLC                    | NATIONAL FREIGHT CORP                    | GBP100.00                   | 29 Sep 2021            | 05 May 2021   | ACTIVE                                         |
| PK2GUIR211259502                                    | GOODCARE PLC                    | MARKS AND SPENCER                        | GBP100.00                   | 31 Aug 2021            | 05 May 2021   | (ACTIVE)                                       |
| PK2GUIR21125A1XQ                                    | GOODCARE PLC                    | WELLS FARGO LA                           | GBP1,000.00                 | 31 May 2021            | 05 May 2021   | ACTIVE                                         |
| PK2GUIR21125A5ES                                    | GOODCARE PLC                    | NATIONAL FREIGHT CORP                    | GBP1,000.00                 | 01 Sep 2021            | 05 May 2021   | ACTIVE                                         |
| PK2GUIR21125A5EP                                    | GOODCARE PLC                    | NATIONAL FREIGHT CORP                    | GBP100.00                   | 29 Sep 2021            | 05 May 2021   | ACTIVE                                         |
| Page 1 of 6                                         | (1-10 of 53 items)              | < 1 2 3 4 5 6 →                          | DI .                        |                        |               |                                                |
|                                                     |                                 |                                          |                             |                        |               |                                                |
|                                                     |                                 |                                          |                             |                        |               |                                                |
|                                                     |                                 |                                          |                             |                        |               |                                                |
|                                                     | Copyright © 2006, 2             | 020, Oracle and/or its affiliates. All r | ights reserved. SecurityInf | formation Terms and Co | nditions      |                                                |

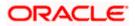

### **Field Description**

| Field Name                               | Description                                                                                                    |
|------------------------------------------|----------------------------------------------------------------------------------------------------|
| Bank Guarantee<br>Number                 | The existing Islamic Outward Guarantee reference number which needs to be copied and similar one initiated.         |
| Applicant Name                           | The name of the applicant party of the Islamic Outward Guarantee.                                                   |
| Beneficiary Name                         | The name of the beneficiary of the Islamic Outward Guarantee.                                                       |
| Issue Date Range<br>(From To)            | The start and end date of the issuance of Islamic Outward Guarantee.                                                |
| Undertaking<br>Amount Range<br>(From To) | The currency and the undertaking amount range of the Islamic Outward Guarantee application that are to be searched. |
| Expiry Date Range<br>(From To)           | The expiry start and end date of the Islamic Outward Guarantee that are to be searched.                             |
|                                          | This field appears, if you click the More Search Options link.                                                      |
| Status                                   | The status of the Islamic Outward Guarantee application.                                                            |
|                                          | This field appears, if you click the More Search Options link.                                                      |
| Search Result                            |                                                                                                    |
| Reference Number                         | The existing Islamic Outward Guarantee reference number to be copy and initiate.                                    |
|                                          | Click on the link to view the details of Islamic Outward Guarantee initiated.                                       |
| Applicant Name                           | The name of the applicant party of the Islamic Outward Guarantee.                                                   |
| Beneficiary Name                         | The name of the beneficiary of the Islamic Outward Guarantee.                                                       |
| Amount                                   | The currency and amount of the Islamic Outward Guarantee application.                                               |
| Expiry Date                              | The expiry date of the Islamic Outward Guarantee.                                                                   |
| Issue Date                               | The start and end date of the issuance of Islamic Outward Guarantee.                                                |
| Status                                   | The status of the Islamic Outward Guarantee application.                                                            |

6. Click on the desired Outward Guarantee reference number whose details to be copied. The **Initiate Islamic Outward Guarantee** screen appears.

7. Do the desired changes and, click **Initiate Islamic Outward Guarantee** to create new Outward Guarantee.

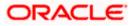

# 26.3 Search Islamic Guarantee Drafts

User can save Guarantee application as a Draft so that it can be used if required in future. User can search the saved Collection draft using Draft Name.

**Note:** Guarantee Application saved as **Draft** can be used only one time for Guarantee Application initiation.

#### To search the Islamic Outward Guarantee draft:

- 8. In the Search field, enter the draft name.
- 9. Click  $^{ ext{Q}}$  . The saved guarantee draft appears based on search criteria.

### Islamic Outward Guarantee Draft - Search Result

| Initiate Islamic Outward Guar<br>GOODCARE PLC   ***044          | antee          |                                                      |     |                                                         |                  |
|-----------------------------------------------------------------|----------------|------------------------------------------------------|-----|---------------------------------------------------------|------------------|
| Templates Copy & Initiate Drafts                                |                |                                                      |     | Initiate O                                              | utward Guarantee |
| Drafts                                                          |                |                                                      |     | Search                                                  | Q. III III       |
| Tttttyyy<br>Updated on 2/15/22                                  | Û              | Tttttyyy<br>Updated on 2/15/22                       | Û   | Islamic_bg_draft_11_feb_2022<br>Updated on 2/11/22      | Û                |
| Beneficiary Name Product<br>Rotterdam<br>Amount<br>0.00         |                | Beneficiary Name Prod<br>Rotterdam<br>Amount<br>0,00 | uct | Beneficiary Name Product<br>Rotterdam<br>Amount<br>0.00 |                  |
| Draft2<br>Updated on 1/29/22                                    | Û              |                                                      |     |                                                         |                  |
| Beneficiary Name Product<br>Rotterdam<br>Amount<br>USD 8,000.00 |                |                                                      |     |                                                         |                  |
| Page 1 of 1 (1-4 of 4 items)  ζ                                 | < <b>1</b> → 3 | ÞI                                                   |     |                                                         |                  |

| Field Name       | Description                                                   |
|------------------|---------------------------------------------------------------|
| Search Result    |                                                               |
| Draft Name       | The name of the Guarantee application saved as draft.         |
| Updated On       | The date on which the draft is last updated.                  |
| Beneficiary Name | The name of the beneficiary of the Outward Guarantee.         |
| Product          | Product for the given Bank Guarantee.                         |
| Amount           | The currency and amount of the Outward Guarantee application. |

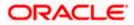

10. Click Initiate Outward Guarantee. The Initiate Outward Guarantee screen appears. OR

Click **Cancel** to cancel the transaction, The **Dashboard** appears.

11. Click or to view the initiate Outward Guarantee template as Summarized or Tabular view.

# 26.4 Initiate an Islamic Outward Guarantee

Using this option, you can initiate an Islamic Outward Guarantee in the application.

#### To initiate Islamic Bank Guarantee application:

1. Click Initiate Guarantee on Initiate Outward Guarantee screen.

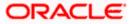

| 🗏 🕼 futura bank                                                             |                                                           | Search | Q. 200 oc Welcome, Obdx che               | cker 🗸 |
|-----------------------------------------------------------------------------|-----------------------------------------------------------|--------|-------------------------------------------|--------|
| Initiate Islamic Outward Guar                                               | rantee                                                    |        | Last login 9/3/22, It.II AM               |        |
| GOODCARE PLC   ***044                                                       |                                                           |        |                                           |        |
| Outward Guarantee Details                                                   | Outward Guarantee Details                                 |        |                                           |        |
| ⊘ Commitment Details                                                        | 50<br>Applicant Name                                      |        | Limits Party ID:GOODCARE PLC Limit: Reset |        |
| <ul> <li>Presentation Terms and Conditions</li> <li>Instructions</li> </ul> | GOODCARE PLC -                                            |        | Limit:                                    |        |
| <ul> <li>Delivery Details</li> </ul>                                        | Address                                                   |        |                                           |        |
| ⊘ Linkages                                                                  | 12 King Street<br>lane no 4<br>London                     |        |                                           |        |
| ⊘ Charges                                                                   | Country<br>GB<br>Accountee                                |        |                                           |        |
| ⊘ Attachments                                                               | GOODCARE PLC                                              |        |                                           |        |
|                                                                             | Select Product                                            |        |                                           |        |
|                                                                             | GLIR - Islamic Guarantee Issuance / Rei: $Q$              |        |                                           |        |
|                                                                             | Type of Guarantee Advance Payment Guarantee               |        |                                           |        |
|                                                                             |                                                           |        |                                           |        |
|                                                                             | 51<br>Instructing Party Name                              |        |                                           |        |
|                                                                             |                                                           |        |                                           |        |
|                                                                             | Address                                                   |        |                                           |        |
|                                                                             |                                                           |        |                                           |        |
|                                                                             |                                                           |        |                                           |        |
|                                                                             |                                                           |        |                                           |        |
|                                                                             | Country<br>Please Select                                  |        |                                           |        |
|                                                                             |                                                           |        |                                           |        |
|                                                                             | S9A<br>Beneficiary Details<br>O Existing   New            |        |                                           |        |
|                                                                             | Beneficiary Name                                          |        |                                           |        |
|                                                                             | London                                                    |        |                                           |        |
|                                                                             | Address                                                   |        |                                           |        |
|                                                                             | Adxd2                                                     |        |                                           |        |
|                                                                             | Addw21                                                    |        |                                           |        |
|                                                                             | Add3new                                                   |        |                                           |        |
|                                                                             | Country                                                   |        |                                           |        |
|                                                                             | India 👻                                                   |        |                                           |        |
|                                                                             | 23X<br>File Identification                                |        |                                           |        |
|                                                                             | Courier Delivery Q                                        |        |                                           |        |
|                                                                             | Medium                                                    |        |                                           |        |
|                                                                             | SWIFT O Mail                                              |        |                                           |        |
|                                                                             | 56A<br>Advising Bank                                      |        |                                           |        |
|                                                                             | SWIFT Code     O Bank Address                             |        |                                           |        |
|                                                                             | CITIGB2LRRR Verify                                        |        |                                           |        |
|                                                                             | Lookup SWIFT Code                                         |        |                                           |        |
|                                                                             | 57A<br>Advising Through Bank<br>SWIFT Code O Bank Address |        |                                           |        |
|                                                                             |                                                           |        |                                           |        |
|                                                                             | Lookup SWIFT Code                                         |        |                                           |        |
|                                                                             |                                                           |        |                                           |        |
|                                                                             | Next Save As Draft Cancel Bt                              | tck    |                                           |        |
|                                                                             |                                                           |        |                                           |        |
|                                                                             |                                                           |        |                                           |        |

# Initiate Islamic Outward Guarantee - Outward Guarantee Details

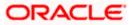

| Field Name             | Description                                                                                                    |  |
|------------------------|----------------------------------------------------------------------------------------------------|--|
| Party Name             | The name of the applicant is displayed.                                                                                                    |  |
| Party ID               | The party Id of the customer which has access to creating guarantee.                                                                                                    |  |
| Limits                 | Indicates the available limits for Accountee under the selected Line.                                                                                                    |  |
| Applicant Details      |                                                                                                    |  |
| Applicant Name         | The name of applying party.                                                                                                    |  |
| Address                | The address of applying party.                                                                                                    |  |
| Country                | The country of applying party.                                                                                                    |  |
| Accountee              | The name of the accountee.                                                                                                    |  |
| Select Product         | The product type as coming from Host.                                                                                                    |  |
| Type of Guarantee      | Ine product type as coming from Host.<br>Indicates the various guarantee type.<br>The options are:<br>Advance Payment Guarantee<br>Bill of Lading Guarantee<br>Customs Guarantee<br>Direct Pay Guarantee<br>Insurance Guarantee<br>Judicial Guarantee<br>Lease Guarantee<br>Other Guarantee<br>Payment Guarantee<br>Performance Guarantee<br>Retention Guarantee<br>Shipping Guarantee<br>Tender Guarantee<br>Warranty/ Maintenance |  |
| Instructing Party Name | The name of the obligator or instructing party.                                                                                                    |  |
| Address                | The address of the obligator or instructing party.                                                                                                    |  |

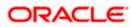

| Field Name          | Description                                                                                                    |
|---------------------|----------------------------------------------------------------------------------------------------|
| Country             | The country of instructing party.                                                                                                    |
| Beneficiary Details | Indicates beneficiary party type.<br>The options are:<br>• Existing<br>• New                                                                                                    |
| Beneficiary Name    | The name of beneficiary party.<br>This field allows you to enter the beneficiary name, if you select<br><b>New</b> option from <b>Beneficiary Details</b> field.<br>This field allows you to select the beneficiary name, if you select<br><b>Existing</b> option from <b>Beneficiary Details</b> field. |
| Address             | The address of beneficiary party.<br>This field is enabled only if the <b>New</b> option is selected in the <b>Beneficiary Type</b> field.                                                                                                    |
| Country             | The country of beneficiary party.<br>This field is enabled only if the <b>New</b> option is selected in the <b>Beneficiary Type</b> field.                                                                                                    |
| File Identification | The file identification of outward guarantee.                                                                                                    |
| Medium              | The medium of outward guarantee.<br>The options are:<br>• SWIFT<br>• Mail                                                                                                    |
| Advising Bank       | <ul> <li>The option to select the mode of advising bank.</li> <li>The options are: <ul> <li>SWIFT Code</li> <li>Name and Address</li> </ul> </li> </ul>                                                                                                    |
| SWIFT Code          | The SWIFT code of Advising Bank.                                                                                                    |
| Bank Address        | The bank address of the Advising Bank.                                                                                                    |
| Lookup SWIFT Code   | Search and select the SWIFT code of the advising bank,<br>available in the application.<br>This field is enabled if the <b>SWIFT Code</b> option is selected in the<br><b>Advising Bank</b> field.                                                                                                    |

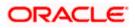

# **Field Name** Description SWIFT code Look up The following fields appear on a pop up window if the Lookup SWIFT Code link is clicked. Swift Code The facility to lookup bank details based on SWIFT code. City The facility to search for the SWIFT code based on city. Bank Name The facility to search for the SWIFT code based on the bank name. SWIFT Code Lookup - Search Result The names of banks as fetched on the basis of the search **Bank Name** criteria specified. Address The complete address of each bank as fetched on the basis of the search criteria specified. SWIFT Code The list of SWIFT codes as fetched on the basis of the search criteria specified. **Bank Name** The name of Bank who acts on behalf of Advising. This field is enabled if the Bank Address option is selected in the Advising Bank field. Address The address of Advising Bank. This field is enabled if the Bank Address option is selected in the Advising Bank field. Country The name of Advising Bank's country. This field is enabled if the Bank Address option is selected in the Advising Bank field. **Advising Through Bank** The option to select the mode of advising bank. The options are: SWIFT Code • Name and Address SWIFT Code The SWIFT code of Advising Through Bank. Bank Address The bank address of the Advising Through Bank.

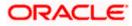

| Field Name        | Description                                                                                                    |
|-------------------|----------------------------------------------------------------------------------------------------|
| Lookup SWIFT Code | Search and select the SWIFT code of the advising bank, available in the application.                                                        |
|                   | This field is enabled if the <b>SWIFT Code</b> option is selected in the <b>Advising Through Bank</b> field.                                |
| Bank Name         | The name of Bank who acts on behalf of Advising Through Bank.                                                                               |
|                   | This field is enabled if the <b>Bank Address</b> option is selected in the <b>Advising Through Bank</b> field.                              |
| Address           | The address of Advising Bank.                                                                                                    |
|                   | This field is enabled if the <b>Bank Address</b> option is selected in the <b>Advising Through Bank</b> field.                              |
| Country           | The name of Advising Bank's country. This field is enabled if<br>the Bank Address option is selected in the Advising Through<br>Bank field. |

2. From the **Applicant Name** list, select the applicant for whom guarantee is to be initiated.

3. From the **Select Product look up**, select the appropriate option.

4. From the **Type of Guarantee** list, select the appropriate option.

5. In the Instructing Party Name field, enter the name of Obligator / Instructing party.

- 6. In the Address field, enter the address of Obligator / Instructing party.
- 7. From the **Country** list, select the country of Obligator / Instructing party.
- 8. From the **Accountee** field, select the accountee.
- 9. In the **Beneficiary Details** field, select the appropriate option to select the beneficiary.
  - a. If you select Existing option:
    - i. From the Beneficiary Name, select the appropriate option.
  - b. If you enable New option:
    - i. In the **Beneficiary Name** list, enter the name of the beneficiary.
    - ii. In the Address field, enter the address of the beneficiary.
    - iii. From the **Country** list, select the appropriate country.
- 10. In the **Advising Bank** field, select the appropriate option.
  - a. If you select Swift Code option, use the lookup and select the right swift code or enter the SWIFT Code and click Verify. The Advising Bank detail appears.

OR

If you select **Bank Address** option:

- i. In the Name field, enter the name of the advising bank.
- ii. In the Address (1-3) field, enter the address of the advising bank.

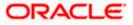

- iii. From the **Country** list, select the appropriate country.
- 11. In the **Advising Through Bank** field, select the appropriate option.
- 12. If you select **Swift Code** option, use the lookup and select the right swift code or enter the SWIFT Code and click Verify. The Advising through Bank detail appears.

OR Click **Reset** to cancel entered details.

OR

If you select Bank Address option:

- i. In the **Name** field, enter the name of the advising bank.
- ii. In the Address (1-3) field, enter the address of the advising bank.
- iii. From the **Country** list, select the appropriate country.
- 13. Click Next or click the Commitment Details tab.

The Commitment Details tab appears in the **Initiate Islamic Outward Guarantee** screen. OR

Click Save As Draft, system allows transaction details to be saved as a template or draft.

(For more details, refer Save As Template or Save As Draft section.)

OR

Click **Back** to go back to previous screen.

OR

Click **Cancel** to cancel the transaction.

## 26.4.1 Initiate Islamic Outward Guarantee - Commitment Details tab

This tab includes the commitment details of the Islamic Outward Guarantee application.

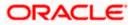

| = 🕼 futura bank Search                                     | Q.                                                                                          | Viewer 🗸 ATM & Branch Locator English |
|------------------------------------------------------------|---------------------------------------------------------------------------------------------|---------------------------------------|
| Initiate Islamic Outward Guar<br>GOODCARE PLC   ***044     | antee                                                                                       | Last logns 22 Feb TrO4 PM             |
| <ul> <li>Outward Guarantee Details</li> </ul>              | Commitment Details                                                                          |                                       |
| ⊘ Commitment Details                                       | Contract Reference Number                                                                   |                                       |
| Presentation Terms and Conditions                          | 54655776                                                                                    |                                       |
| <ul> <li>Instructions</li> <li>Delivery Details</li> </ul> | 228<br>Undertaking Amount<br>GBP ∨ GBP90,000.00                                             |                                       |
| ⊘ Linkages                                                 |                                                                                             |                                       |
| ⊘ Charges                                                  | 39D<br>Additional Amount Information<br>df                                                  |                                       |
| ⊘ Attachments                                              | 30                                                                                          |                                       |
|                                                            | Effective Date O5 May 2021                                                                  |                                       |
|                                                            | 40D<br>Transfer Indicator<br>Q Yes I No                                                     |                                       |
|                                                            | 45L<br>Underlying Transaction Details<br>fd dfdg dd                                         |                                       |
|                                                            | 71D<br>Charges                                                                              |                                       |
|                                                            | hehe ji jih                                                                                 |                                       |
|                                                            | 44H<br>Governing Law and/or Place of Jurisdiction<br>IN jfdjjdg                             |                                       |
|                                                            | 488<br>Demand Indicator<br>Multiple demands not permitted V                                 |                                       |
|                                                            | Next Save As Draft Cancel Back                                                              |                                       |
|                                                            | ght © 2006, 2020, Oracle and/or its affiliates. All rights reserved.  SecurityInformation T |                                       |

### Initiate Islamic Outward Guarantee - Commitment Details tab

| Field Name                       | Description                                                                                                    |
|----------------------------------|----------------------------------------------------------------------------------------------------|
| Contract Reference No.           | The beneficiary's reference number for the Islamic Outward Guarantee contract.                                                                     |
| Undertaking Amount               | The amount for which the Islamic Outward Guarantee was created along with the currency.                                                            |
| Additional Amount<br>Information | The details of the obligator/ Concerning party for the Islamic Outward Guarantee, and information for the undertaking such as profits, tolerances. |
|                                  | +/- Tolerances to be specified as 2n/2n format.                                                                                                    |
| Effective Date                   | The effective date of the Islamic Outward Guarantee.                                                                                               |
|                                  |                                                                                                    |

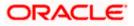

| Field Name                                    | Description                                                                                                    |  |
|-----------------------------------------------|----------------------------------------------------------------------------------------------------|--|
| Transfer Indicator                            | The toggle button to define whether transfer of the instrument is permissible for the Islamic Outward Guarantee.          |  |
| Transfer Conditions                           | The details of the transfer values under the Islamic Outward Guarantee.                                                   |  |
|                                               | This field is enabled only if the <b>Transfer Indicator</b> is opted for it.                                              |  |
| Underlying Transaction<br>Details             | The details of the underlying business transactions for which undertaking is issued.                                      |  |
| Charges                                       | The details of the charges, and who will bear it for the Islamic Outward Guarantee.                                       |  |
| Governing Law and/or<br>Place of Jurisdiction | The details of the Governing Law and/or Place of Jurisdiction applicable to the undertaking.                              |  |
| Demand Indicator                              | The details of whether the multiple or partial demands are permissible while initiating Islamic Outward Guarantee or not. |  |
|                                               | The options available for selection are:                                                                                  |  |
|                                               | NMLT Multiple demands not permitted                                                                                       |  |
|                                               | NMPT Multiple and partial demands not permitted                                                                           |  |
|                                               | NPRT Partial demands not permitted                                                                                        |  |

- 14. In the **Contract Reference No.** field, enter the beneficiary's reference number for the Outward Guarantee contract.
- 15. In the Undertaking Amount field, enter the amount for the Outward Guarantee application.
- 16. In the **Additional Amount Information** field, enter the details of additional information for the undertaking such as profits, tolerances.
- 17. In the Effective Date field, select the effective date of the Outward Guarantee.
- 18. Click the **Transfer Indicator** toggle button to decide whether the undertaking is transferrable or not.

If Transfer Indicator is "Yes";

- i. In the **Transfer Condition** field, enter the details of the transfer values under the Outward Guarantee.
- 19. In the **Underlying Transaction Details** field, enter the details of the underlying business transactions for which undertaking is issued.
- 20. In the **Charges** field, enter the details of the charges, and who will bear it for the Outward Guarantee.
- 21. In the **Governing Law and/or Place of Jurisdiction** field, enter the details of the Governing Law and/or Place of Jurisdiction applicable to the undertaking.
- 22. From the **Demand Indicator** list, select the permissible demands for initiating Outward Guarantee.

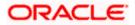

23. Click **Continue** or click the **Presentation Documents And Undertaking Terms and Conditions** tab.

The Presentation Documents And Undertaking Terms and Conditions tab appears in the Initiate Outward Guarantee screen.

OR Click Init

Click Initiate Guarantee. The transaction is saved and the Initiate Outward Guarantee – Verify screen appears. OR

Click **Save As**, system allows transaction details to be saved as a template or draft. (For more details, refer **Save As Template** or **Save As Draft** section.) OR Click **Back** to go back to previous screen.

OR

Click **Cancel** to cancel the transaction.

# 26.4.2 Initiate Islamic Outward Guarantee - Presentation Documents and Undertaking Terms and Conditions tab

This tab includes the documents and undertaking terms and conditions present in the Islamic Outward Guarantee application.

# Initiate Islamic Outward Guarantee - Presentation Documents and Undertaking Terms and Conditions tab

| = 🏟 futura bank Search                                | Q                                                                                                    | Viewer V ATM & Branch Locator            | English |
|-------------------------------------------------------|----------------------------------------------------------------------------------------------------|------------------------------------------|---------|
| Initiate Islamic Outward Gua<br>GOODCARE PLC   ***044 | rantee                                                                                                    |                                          |         |
| Outward Guarantee Details                             | Presentation Documents and Undertaking Terms                                                                                                    | and Conditions                           |         |
| Commitment Details                                    | 77U                                                                                                    |                                          |         |
| Ø Presentation Terms and Conditions                   | Undertaking Terms and Conditions  Standard  Non standard                                                                                                    |                                          |         |
| ⊘ Instructions                                        | ANY OTHER BENEFICIARY, PAYMENT SHALL BE MADE WITH                                                                                                    | IOUT SET-OFF FREE AND CLEAR OF ANY       |         |
| Ø Delivery Details                                    | DEDUCTION, CHARGES, FEES, OR WITHHOLDING OF ANY A<br>SUBDIVISION OR AUTHORITY THEREOF OR THEREIN. WE FU<br>OUR CUSTODY WILL NOT BE CHANGED, ALTERED, AMENDE | JTURA BANK, LONDON CONFIRM THE FUNDS IN  |         |
| ⊘ Linkages                                            | INSTRUMENT.                                                                                                    |                                          |         |
| ⊘ Charges                                             | 45C<br>Document and Presentation Instructions                                                                                                    |                                          |         |
| Ø Attachments                                         | gg bfg ff fgfg                                                                                                    |                                          |         |
|                                                       |                                                                                                    |                                          |         |
|                                                       | Next Save As Draft Cancel Back                                                                                                    |                                          |         |
|                                                       |                                                                                                    |                                          |         |
|                                                       |                                                                                                    |                                          | 6       |
| Cop                                                   | right © 2006, 2020, Oracle and/or its affiliates. All rights reserved.                                                                                      | SecurityInformation Terms and Conditions |         |

| Field Name | Description                                            |
|------------|--------------------------------------------------------|
| -          | The applicable terms and condition of the undertaking. |
| Condition  | The options are:                                       |
|            | Standard                                               |
|            | Non Standard                                           |

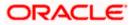

| Field Name                                  | Description                                                                                                    |
|---------------------------------------------|----------------------------------------------------------------------------------------------------|
| Terms and Condition                         | The details of applicable terms and condition of the undertaking.<br>The standard details of applicable terms and condition of the<br>undertaking appears, if you select <b>Standard</b> option in the<br><b>Undertaking Terms and Condition</b> field. |
|                                             | This field allows you to enter the terms and condition of the undertaking, if you select <b>Non Standard</b> option in the <b>Undertaking Terms and Condition</b> field.                                                                                |
| Document and<br>Presentation Instruction    | The details of the document and presentation instructions present in the Islamic Outward Guarantee.                                                                                                    |
|                                             | Please provide the presentation instructions (for example, form<br>and/or place of presentation)<br>including documents required to make a complying demand.                                                                                            |
| 24. In the Undertaking Te                   | erms and Condition field, select the appropriate option.                                                                                                    |
| a. If you select <b>Non</b> the undertaking | Standard option, enter details of the applicable terms and condition of                                                                                                    |
|                                             | <b>Presentation Instruction</b> field, enter details of the document and nstructions present in the Outward Guarantee.                                                                                                    |

26. Click Next or click the Expiry and Extension Instructions tab. The Expiry and Extension Instruction tab appears in the Initiate Islamic Outward Guarantee screen. OR Click Back to go back to previous screen. OR Click Cancel to cancel the transaction.

# 26.4.3 Initiate Islamic Outward Guarantee – Instructions tab

This tab includes the expiry condition and extension applicable for the Outward Guarantee application.

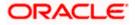

| ΞØ | futura bank Search                | 9                                                    | Velcome, OBDX maker V<br>Last login 22 Feb 11:04 PM |
|----|-----------------------------------|------------------------------------------------------|-----------------------------------------------------|
|    | Initiate Islamic Outward Gua      | antee                                                | Later regin as Pass incoming                        |
|    | GOODCARE PLC   ***044             |                                                      |                                                     |
|    | Outward Guarantee Details         | 178                                                  |                                                     |
|    | Commitment Details                | 228<br>Expiry Type<br>Fixed V                        |                                                     |
|    |                                   | Fixed 🗸                                              |                                                     |
|    | Presentation Terms and Conditions | 31E<br>Guarantee Expiry Date                         |                                                     |
|    | Ø Instructions                    | 02 Feb 2022                                          |                                                     |
|    | O Delivery Details                | Closure Date                                         |                                                     |
|    | ⊘ Linkages                        | 23 Mar 2022                                          |                                                     |
|    | ∅ Charges                         | Automatic Extension Required                         |                                                     |
|    | @ Attachments                     | Tes UNO                                              |                                                     |
|    |                                   | 23F<br>Automatic Extension Period                    |                                                     |
|    |                                   | One Year 🗸 🗸                                         |                                                     |
|    |                                   | 78<br>Automatic Extension Non-Extension Notification |                                                     |
|    |                                   | Please provide the details about the non-            |                                                     |
|    |                                   | extension to the automatic expiry date               |                                                     |
|    |                                   | 26E<br>Automatic Extension Notification Period       |                                                     |
|    |                                   | 1                                                    |                                                     |
|    |                                   | 315<br>Automatic Extension Final Expiry Date         |                                                     |
|    |                                   | Please Select                                        |                                                     |
|    |                                   | Liability Schedule Required                          |                                                     |
|    |                                   | Yes O No                                             |                                                     |
|    |                                   | Liability Change Basis                               |                                                     |
|    |                                   | O Event Base (     Time Base                         |                                                     |
|    |                                   | Unix<br>Monthly V                                    |                                                     |
|    |                                   |                                                      |                                                     |
|    |                                   | Frequency                                            |                                                     |
|    |                                   | Amount                                               |                                                     |
|    |                                   | In Percentage     In Value                           |                                                     |
|    |                                   | Percentage                                           |                                                     |
|    |                                   | 76                                                   |                                                     |
|    |                                   | Liability Type                                       |                                                     |
|    |                                   | O Increase O Decrease                                |                                                     |
|    |                                   | Both                                                 |                                                     |
|    |                                   | Reset                                                |                                                     |
|    |                                   | Serial Schedule Date Amount Percentage Liability Typ | e                                                   |
|    |                                   | 1 05 Jun 2021 🔯 76 Increase                          | ~                                                   |
|    |                                   | GBP68,400.00                                         |                                                     |
|    |                                   | 2 05 Jul 2021 🔯 76 Decrease                          | v                                                   |
|    |                                   | GBP68,400.00                                         |                                                     |
|    |                                   | 3 05 Aug 2021 🔄 76 Increase                          | ~                                                   |
|    |                                   | GBP68,400.00                                         |                                                     |
|    |                                   | 722<br>Sender to Receiver Information                |                                                     |
|    |                                   | es fg bf                                             |                                                     |
|    |                                   |                                                      |                                                     |
|    |                                   | Special instruction<br>8f8f8                         |                                                     |
|    |                                   |                                                      |                                                     |
|    |                                   |                                                      |                                                     |
|    |                                   | Standard Instructions                                |                                                     |
|    |                                   | Kindly go through all the Standard Instructions      |                                                     |
|    |                                   | Next Save As Draft Cancel Back                       |                                                     |
|    |                                   |                                                      |                                                     |
|    |                                   |                                                      |                                                     |

### Initiate Islamic Outward Guarantee - Instructions tab

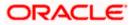

| Field Name                                                                                                    | Description                                                                                                    |  |
|----------------------------------------------------------------------------------------------------|----------------------------------------------------------------------------------------------------|--|
| Expiry Type                                                                                                    | <ul> <li>The type of validity applicable to the Islamic Outward Guarantee.</li> <li>The options are: <ul> <li>Fixed</li> <li>Conditional</li> <li>Open</li> </ul> </li> </ul> |  |
| Expiry Condition                                                                                                    | The expiry condition for the Islamic Outward Guarantee.<br>This field is enabled only if <b>Conditional</b> option selected in the                                            |  |
|                                                                                                    | Expiry Type list.                                                                                                    |  |
| Guarantee Expiry Date                                                                                                    | The date after which Islamic Outward Guarantee will expire.                                                                                                    |  |
| Closure Date                                                                                                    | The closing date of the Outward Guarantee.                                                                                                    |  |
|                                                                                                    | The closure date must be after expiry date of the Outward Guarantee.                                                                                                    |  |
|                                                                                                    | This field is enabled only if <b>Fixed</b> or <b>Open</b> option selected in the <b>Expiry Type</b> list.                                                                     |  |
| Automatic Extension<br>Required                                                                                                    | The option for the user to select, whether automatic extension is required to the Outward Guarantee or not.                                                                   |  |
|                                                                                                    | The options are:                                                                                                    |  |
|                                                                                                    | • Yes                                                                                                    |  |
|                                                                                                    | • No                                                                                                    |  |
| Automatic Extension<br>Period                                                                                                    | The period after which automatic extension is given to the Outward Guarantee.                                                                                                 |  |
|                                                                                                    | The options are:                                                                                                    |  |
|                                                                                                    | • Days                                                                                                    |  |
|                                                                                                    | One Year                                                                                                    |  |
|                                                                                                    | Other                                                                                                    |  |
| Below Automatic Extension related fields appear, if <b>Yes</b> option is selected in the <b>Automatic Extension Required</b> field. |                                                                                                    |  |
| Automatic Extension<br>Details                                                                                                    | The details of the automatic extension of the Islamic Outward Guarantee.                                                                                                    |  |
|                                                                                                    | This field is enabled to fill details only if the <b>Other</b> option is selected in the <b>Automatic Extension Period</b> list.                                              |  |
|                                                                                                    | And if <b>Days</b> option is selected the number of days can be entered.                                                                                                    |  |

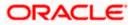

| Field Name                                           | Description                                                                                                    |
|------------------------------------------------------|----------------------------------------------------------------------------------------------------|
| Automatic Extension<br>Non-Extension<br>Notification | The notification given for non-extension of automatic extension while creating Outward Guarantee.                                      |
| Automatic Extension<br>Notification Period           | The period after which notification given for non-extension of automatic extension while creating Islamic Outward Guarantee.           |
| Automatic Extension<br>Final Expiry Date             | The date after which validity of automatic extension to the Islamic Outward Guarantee expires.                                         |
| Liability Schedule<br>Required                       | The option for the user to select, whether liability schedule is required to the Islamic Outward Guarantee or not.                     |
|                                                      | The options are:                                                                                                    |
|                                                      | • Yes                                                                                                    |
|                                                      | • No                                                                                                    |
| Below Liability Schedule<br>Schedule Required field  | related fields appear, if <b>Yes</b> option is selected in the <b>Liability</b> .                                                      |
| Liability Change Basis                               | The option for the user to select the liability change basis i.e. whether it would be triggered on an event or in a time bound manner. |
|                                                      | The options are:                                                                                                    |
|                                                      | Event Based                                                                                                    |
|                                                      | Time Bound                                                                                                    |
| Additional Details                                   | This field allows the user to enter the additional details.                                                                            |
| Unit                                                 | The units, based on which the schedule, retention dates should be calculated.                                                          |
|                                                      | The options are:                                                                                                    |
|                                                      | • Yearly                                                                                                    |
|                                                      | Half Yearly                                                                                                    |
|                                                      | Quarterly                                                                                                    |

• Monthly

**Frequency** The frequency based on which the schedule, retention dates would be calculated.

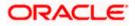

| Field Name     | Description                                                                                                    |
|----------------|----------------------------------------------------------------------------------------------------|
| Amount         | The amount of each schedule.                                                                                                    |
|                | The options are:                                                                                                    |
|                | In Percentage                                                                                                    |
|                | In value                                                                                                    |
| Amount         | The user can enter the amount for each schedule.                                                                                                    |
|                | This field is enabled only if <b>In Value</b> option is selected in the <b>Amount</b> field.                                                                  |
| Percentage     | The percentage of each schedule.                                                                                                    |
|                | This field is enabled only if In <b>Percentage</b> option is selected in the <b>Amount</b> field.                                                             |
| Liability Type | The liability type of the scheduler.                                                                                                    |
|                | The options are:                                                                                                    |
|                | <ul> <li>Increase: User can select this option, if he wants to<br/>increase the undertaking amount on the fixed scheduled<br/>dates and amount.</li> </ul>    |
|                | <ul> <li>Decrease: User can select this option, if he wants to<br/>decrease the undertaking amount on the fixed scheduled<br/>dates and amount.</li> </ul>    |
|                | • <b>Both</b> : User can customize as per his requirements and would not be able to default using the scheduler.                                              |
| Serial         | The serial number of the schedule record.                                                                                                    |
|                | This field appears if the user clicks <b>Get Schedule</b> button after entering the details in Unit, Frequency, Amount, Percentage and Liability Type fields. |
| Schedule Date  | The schedule date of the schedule.                                                                                                    |
|                | This field appears if the user clicks <b>Get Schedule</b> button after entering the details in Unit, Frequency, Amount, Percentage and Liability Type fields. |
| Amount         | The amount for each schedule.                                                                                                    |
|                | This field appears if the user clicks <b>Get Schedule</b> button after entering the details in Unit, Frequency, Amount, Percentage and Liability Type fields. |
| Percentage     | The percentage of each schedule.                                                                                                    |
|                | This field appears if the user clicks <b>Get Schedule</b> button after entering the details in Unit, Frequency, Amount, Percentage and Liability Type fields. |

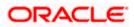

| Field Name                        | Description                                                                                                    |
|-----------------------------------|----------------------------------------------------------------------------------------------------|
| Liability Type                    | The liability type of the scheduler.                                                                                                    |
|                                   | This field appears if the user clicks <b>Get Schedule</b> button after entering the details in Unit, Frequency, Amount, Percentage and Liability Type fields. |
| Sender to Receiver<br>Information | The additional information for the receiver.                                                                                                    |
| Special Instructions              | The instruction which is provided by user to Bank to be taken care of while creating Guarantee.                                                               |

- 27. From the **Expiry Type** list, select the type of expiry applicable to the Islamic Outward Guarantee.
  - a. If Expiry Type is Conditional;
    - i. In the **Expiry Condition** field, enter the expiry conditions for the Outward Guarantee.
  - b. If Expiry Type is Fixed or Open;
    - ii. From the **Closure Date** list, select the date of closure for the Islamic Outward Guarantee.
- 28. From the **Guarantee Expiry Date** list, select the expiry date for the Islamic Outward Guarantee.
- 29. From the **Automatics Extension Period** list, select the period after which automatic extension is given to the Outward Guarantee.
  - a. If the Automatics Extension Period is selected as Days;
    - i. In the **Automatics Extension Details** field, enter the details i.e. the no of days for the automatic extension of the Islamic Outward Guarantee.
  - b. If the Automatics Extension Period is selected as Other;
    - i. In the **Automatics Extension Details** field, enter the details of the automatic extension of the Outward Guarantee.
- 30. In the **Automatic Extension Non-Extension Notification** field, displays the details about the non-extension to the automatic expiry date extension, such as notification method, and notification recipient details.
- 31. In the **Automatic Extension Notification Period** field, enter the period after which notification would be given for non-extension of automatic extension while creating Islamic Outward Guarantee.
- 32. From the **Automatic Extension Final Expiry Date** list, select the date after which automatic extension validity expires of the Outward Guarantee.
- 33. In the Liability Schedule Required field, select whether liability schedule is required or not.
  - a. If you have selected **Yes** option; select the option if it would be triggered on an event or in a time bound manner, in the **Liability Change Basis** field,
    - i. If Liability change basis is Time Bound, select the appropriate option from Unit list.
    - ii. Enter the values in Frequency, Amount and Percentage fields.

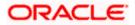

- iii. In the Liability Type field, select appropriate option.
- iv. Click **Get Schedule** the schedule with dates/ amount/ percentage would appear along with an option to see whether the change requested is to increase or decrease. The user can modify these details.
- 34. In the Sender to Receiver Information field, enter the additional information.
- 35. In the **Special Instructions** field, enter additional instructions that you want to give to the Bank.
- 36. Select the Kindly Go through all the Standard Instructions, check box.
- 37. Click the **Kindly Go through all the Standard Instructions** link to view the customer instructions maintained by bank from back office.
- 38. Click Continue or click the Delivery Details tab. The Delivery Details tab appears in the Initiate Outward Guarantee screen. OR Click Back to go back to previous screen. OR Click Cancel to cancel the transaction.

### 26.4.4 Initiate Islamic Outward Guarantee - Delivery Details tab

This tab includes the details of the delivery of the Outward Guarantee will be done.

#### Initiate Islamic Outward Guarantee - Delivery Details tab

| = Ip futura bank Search                                                                                 | Q                                                                                    | 4 <b>10</b>                                              | Welcome, OBDX maker V<br>Last login 22 Feb 11:04 PM |
|----------------------------------------------------------------------------------------------------|--------------------------------------------------------------------------------------|----------------------------------------------------------|-----------------------------------------------------|
| Initiate Islamic Outward Guara<br>GOODCARE PLC   ***044                                                 | ntee                                                                                 |                                                          |                                                     |
| Outward Guarantee Details     Commitment Details     Presentation Terms and Conditions     Instructions | Delivery Details 246 Delivery of Original Undertaking By Messenger - hand-deliver  V |                                                          |                                                     |
| Delivery Details     O Linkages                                                                         | Delivery To/Collection by<br>Beneficiary O Other<br>Name & Address                   |                                                          |                                                     |
| ⊘ Charges<br>⊘ Attachments                                                                              | Rotterdam<br>Addd3<br>Add31<br>Add32                                                 |                                                          |                                                     |
|                                                                                                    | Next Save As Draft Cancel                                                            | Back                                                     |                                                     |
| Copyrig                                                                                                 | ht © 2006, 2020, Oracle and/or its affiliates. All rigi                              | hts reserved. [Securityinformation] Terms and Conditions |                                                     |

| Field Name                          | Description                                                       |
|-------------------------------------|-------------------------------------------------------------------|
| Delivery Of Original<br>Undertaking | The details of delivery of the original undertaking will be done. |

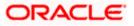

| Description                                                                                                    |
|----------------------------------------------------------------------------------------------------|
| The details to whom the delivery of undertaking will be done.<br>The options are:                                              |
| Beneficiary                                                                                                    |
| • Other                                                                                                    |
| Displays the name and address details of the beneficiary to whom delivery of undertaking will be given.                        |
| This field is auto populated only if the <b>Beneficiary</b> option is selected in the <b>Delivery To/ Collection By</b> field. |
| The name and address details of the person to whom delivery of undertaking will be given.                                      |
| This field is enabled only if the <b>Other</b> option selected in the <b>Delivery To/ Collection By</b> field.                 |
|                                                                                                    |

- 39. In the **Delivery Of Original Undertaking** field, enter the details of delivery of the original undertaking will be done.
- 40. In the **Delivery To/ Collection** by field, select the appropriate option to whom the delivery of undertaking is given.
  - a. If Delivery To/ Collection By is Other;
    - i. In the **Name & Address** field, enter the details of person whom undertaking delivery is to be given.
- 41. Click **Continue** or click the **Linkages** tab.
  - The **Linkages** tab appears in the **Initiate Outward Guarantee** screen. OR Click **Back** to go back to previous screen.
  - OR

Click Cancel to cancel the transaction.

#### 26.4.5 Initiate Islamic Outward Guarantee - Linkages tab

This tab allows the user to view the default percentage of collateral and the corresponding amount of cash collateral as maintained at back office and can edit the same.

The user has options to attach multiple accounts and indicate the contribution amount or percentage of the total collateral amount. This will be based on the mapped settlement accounts for user. User can add the cash collaterals in transaction currencies only, however customer account can be in any currency. He will get to see the exchange rate in cases where transaction currency and settlement account currency is different.

User will be shown the sum of all linkages for easy reference.

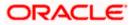

| 😑 🕼 futura bank 🛛 search                                                    | Q,                                                                                       |                                       |                                   |                    | Viewer 🗸                        | ATM & Branch I<br>Welcome, OBDX n |  |
|-----------------------------------------------------------------------------|------------------------------------------------------------------------------------------|---------------------------------------|-----------------------------------|--------------------|---------------------------------|-----------------------------------|--|
| Initiate Islamic Outward Gua<br>GOODCARE PLC   ***044                       | ·                                                                                        |                                       |                                   |                    |                                 | Last login 08 May 11.59 Al        |  |
| Outward Guarantee Details                                                   | Linkages                                                                                 |                                       |                                   |                    |                                 |                                   |  |
| Commitment Details                                                          | Cash Collateral Linkages                                                                 |                                       |                                   |                    |                                 |                                   |  |
| <ul> <li>Presentation Terms and Conditions</li> <li>Instructions</li> </ul> | Currency<br>GBP V                                                                        |                                       | Description<br>Cash Collateral An | iount              |                                 |                                   |  |
| Delivery Details                                                            | Percent<br>10                                                                            |                                       | Collateral Amount<br>GBP3,444,30  |                    |                                 |                                   |  |
| <ul> <li>Charges</li> </ul>                                                 | Sr. Account Number                                                                       | Contribution Amount<br>for Collateral | Contribution<br>Percentage        | Exchange<br>Rate   | Contribution a<br>in Account cu |                                   |  |
| ⊘ Attachments                                                               | 1<br>Balance:<br>USD999998,230,644.00                                                    | GBP 99.88                             | 2.9                               | 1.63               | USD162.80                       | Ē                                 |  |
|                                                                             | * Add Account<br>Total Collateral Amount                                                 |                                       |                                   | GBP99.88           |                                 |                                   |  |
|                                                                             | Select Deposits<br>Sr. Account Number<br>No.                                             | Amount                                | Am<br>Cu                          | ount in Transactio | onal I                          | Maturity<br>Date                  |  |
|                                                                             | 1 xxxxxxxxxxx0003 ~                                                                      | USD100.00                             | GB                                | P76.92             |                                 | 24 Dec 👘<br>2021                  |  |
|                                                                             | <ul> <li>Add Account<br/>Total<br/>Disclaimer: The total amount transactional</li> </ul> | currency may vary as per th           | he rate applied during            | transaction by th  | e bank.                         |                                   |  |
|                                                                             | Next Save As Draft Cancel                                                                | Back                                  |                                   |                    |                                 |                                   |  |
|                                                                             | right © 2006, 2020, Oracle and/or its affiliates                                         |                                       |                                   |                    |                                 |                                   |  |

## Initiate Outward Guarantee - Linkages tab

| Field Name                         | Description                                                             |
|------------------------------------|-------------------------------------------------------------------------|
| Cash Collateral Linkag             | es                                                                      |
| Currency                           | The contract currency of cash collateral as maintained at back office.  |
|                                    | The user can change the currency.                                       |
| Description                        | The description of collateral linkage.                                  |
| Percent                            | Percentage of LC to be used as collateral – as maintained at OBTF.      |
| Collateral Amount                  | Amount to be used as Collateral for LC.                                 |
| Sr. No.                            | The serial number of the schedule record.                               |
| Account Number                     | The accounts that are mapped to the user.                               |
| Contribution Amount for Collateral | The amount to be used from the selected account towards the collateral. |

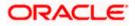

| Field Name                                 | Description                                                                                                    |
|--------------------------------------------|----------------------------------------------------------------------------------------------------|
| Contribution<br>Percentage                 | Percentage of the total collateral to be taken from the selected account.                                                                                                    |
| Exchange Rate                              | If the selected account is in another currency from that of contract's currency the exchange rate between them is to be displayed.                                                                                  |
| Contribution amount in<br>Account currency | The amount to be contributed from selected account in the account's currency.                                                                                                    |
| Total Collateral Amount                    | The total collateral amount.                                                                                                    |
| Select Deposits                            |                                                                                                    |
| Account Number                             | The deposit account that has to be mapped to the transaction.                                                                                                    |
| Amount                                     | The amount that is to be linked for the transaction, and partial linkages to be supported.                                                                                                    |
| Amount in<br>Transactional Currency        | The tentative equivalent amount in transactional currency.                                                                                                    |
| Maturity Date                              | The maturity date of the deposit.                                                                                                    |
| 42. From the <b>Currency</b> lis currency. | st, select the contract currency, if you want to change the default                                                                                                    |
|                                            | n, to select the Account Number from lookup, select the appropriate<br>has to be mapped to the transaction.                                                                                                    |
| 44. In the Contribution A                  | Amount for Collateral field, enter the contribution collateral amour                                                                                                    |
| OR                                         | <b>nt</b> link to add multiple cash collateral linkage.<br>the cash collateral linkage.                                                                                                    |
| 46. In the Select Deposit                  | ts section, select the appropriate deposit account from the Accourt to be mapped to the transaction.                                                                                                    |
|                                            | enter the amount that is to be linked for the transaction.                                                                                                    |
| OR<br>Click <b>Save As</b> , syster        | e <b>Charges</b> tab.<br>ears in the <b>Initiate Outward Guarantee</b> screen.<br>m allows transaction details to be saved as a template or draft. (For<br>twe <b>As Template</b> or <b>Save As Draft</b> section.) |
| Click <b>Back</b> to go back               | < to previous screen.                                                                                                    |

OR

Click **Cancel** to cancel the transaction

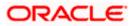

## 26.4.6 Initiate Outward Guarantee - Charges Tab

This tab defaults the charges details, if charges, commissions and taxes are available under the product.

#### Charges

|                                                         |                                                           |                                                            | Viewer 👻 ATM & Branch Locator Engl                            |
|---------------------------------------------------------|-----------------------------------------------------------|------------------------------------------------------------|---------------------------------------------------------------|
| ≡ @futura bank                                          |                                                           | Search                                                     | Q, Q Ø Welcome, Obdx checker √<br>Last login 9/3/22, 11:11 AM |
| Initiate Islamic Outward Guara<br>GOODCARE PLC   ***044 | ntee                                                      |                                                            |                                                               |
| Outward Guarantee Details                               | Charges                                                   |                                                            | Split Charges                                                 |
| Commitment Details                                      | Account No                                                | Description of Charges                                     | Amount                                                        |
| Presentation Terms and Conditions                       | xxxxxxxxxxx0017                                           |                                                            |                                                               |
| Instructions                                            | Balance<br>GBP 999999999891,255,300.00                    | BC COURIER CHARGES                                         | GBP 100.00                                                    |
| <ul> <li>Delivery Details</li> <li>Linkages</li> </ul>  | xxxxxxxxxx1039                                            |                                                            |                                                               |
| ⊘ Charges                                               | Balance<br>GBP 1,000,000,000,000,000,000,000              | BC SWIFT CHARGES                                           | GBP 150.00                                                    |
| ⊘ Attachments                                           | xxxxxxxxxxxxxxxxxxxxxxxxxxxxxxxxxxxxxx                    |                                                            |                                                               |
|                                                         | Balance<br>GBP 999,999,999,891,255,300.00                 | BC SWIFT CHARGES                                           | GBP 150.00                                                    |
|                                                         | Total Charges                                             |                                                            | GBP 400.00                                                    |
|                                                         | Taxes                                                     |                                                            |                                                               |
|                                                         | Account No                                                | Description of Taxes                                       | Amount                                                        |
|                                                         | xxxxxxxxxxxxxx1039                                        | BCTAX1                                                     | GBP 1.49                                                      |
|                                                         | xxxxxxxxxxxxx1039                                         | BCTAX2                                                     | GBP 1.49                                                      |
|                                                         | Total Taxes                                               |                                                            | GBP 2.98                                                      |
|                                                         | Next Save As Draft Cancel                                 | Back                                                       |                                                               |
|                                                         |                                                           |                                                            |                                                               |
|                                                         | Copyright © 2006, 2020, Oracle and/or its affiliates. All | rights reserved.  SecurityInformation  Terms and Condition | 18                                                            |

| Field Name                | Description                                           |
|---------------------------|-------------------------------------------------------|
| Charges                   |                                                       |
| Account No                | The applicant account.                                |
| Balance                   | Balance in debit account of the applicant.            |
| Description of<br>Charges | The description of the charges.                       |
| Amount                    | The amount that is maintained under the charge.       |
| Total Charges             | The total amount that is maintained under the charge. |

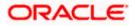

| Field Name              | Description                                |
|-------------------------|--------------------------------------------|
| Taxes                   |                                            |
| Account No              | The applicant account.                     |
| Balance                 | Balance in debit account of the applicant. |
| Description of<br>Taxes | Displays the description taxes applicable. |
| Amount                  | Displays the amount of taxes.              |
| Total Taxes             | The total amount of taxes.                 |

- 49. In the **Charges** section, select the appropriate account number from the From the **Account No.** list, select the applicant account.
- Click Split Charges link on the top right corner of the screen, if you want to split the charges.
   The Initiate Islamic Outward Guarantee Charges screen appears with split charge details.

#### **Charges – Split Charges**

The user can enter the split percentage borne by them. System defaults the split percentage as 50. The user can view the actual value that is to be paid by him in the 'Split Amount Bourne by You' field.

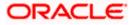

| 🕼 futura bank                                                                     |                   |                                        | Search                       |                         | ९ 🔎 🚾                            | Welcome, Obdx checker<br>Last login 11/23/22, 4:59 PM | / |
|-----------------------------------------------------------------------------------|-------------------|----------------------------------------|------------------------------|-------------------------|----------------------------------|-------------------------------------------------------|---|
| Initiate Islamic Outward Guara<br>GOODCARE PLC   ***044                           | ntee              |                                        |                              |                         |                                  |                                                       |   |
| Outward Guarantee Details                                                         | Charges           |                                        |                              |                         |                                  | Reset                                                 |   |
| <ul> <li>Commitment Details</li> <li>Presentation Terms and Conditions</li> </ul> | Split<br>Required | Account No                             | Description of Charges       | Charge Amount           | Split Percentage<br>Borne by You | Split Amount<br>Borne by You                          |   |
| Instructions     Delivery Details                                                 |                   | xxxxxxxxxxxxxxxxxxxxxxxxxxxxxxxxxxxxxx | COURIER CHARGES FOR LC ISSUE | GBP 121.00              | 25                               | GBP 30.25                                             |   |
| <ul> <li>Linkages</li> <li>Charges</li> </ul>                                     |                   |                                        | AR AP TESTING                | GBP 50.00               | 0                                | GBP 0.00                                              |   |
| <ul> <li>Charges</li> <li>Attachments</li> </ul>                                  |                   | Balance : -GBP 2,34                    |                              |                         |                                  |                                                       |   |
|                                                                                   | Total<br>Charges  | Balance : -GBP 2,34                    | LC Charges receivables       | GBP 50.00<br>GBP 371.00 | 0                                | GBP 0.00<br>GBP 30.25                                 |   |
|                                                                                   | Taxes             |                                        |                              |                         |                                  |                                                       |   |
|                                                                                   | Account No        |                                        | Description of Taxes         |                         |                                  | Amount                                                |   |
|                                                                                   | *******           | xxxx1039                               | ▼ BCTAX1                     |                         |                                  | GBP 1.49                                              |   |
|                                                                                   | *****             | xxxx1039                               | BCTAX2                       |                         |                                  | GBP 1.49                                              |   |
|                                                                                   | Total Taxes       |                                        |                              |                         |                                  | GBP 2.98                                              |   |
|                                                                                   | Next              | Save As Draft Ca                       | Back                         |                         |                                  |                                                       |   |
|                                                                                   |                   |                                        |                              |                         |                                  |                                                       |   |

| Field Name                       | Description                                                                                                    |
|----------------------------------|----------------------------------------------------------------------------------------------------|
| Charges                          |                                                                                                    |
| Split Required                   | Select the check box for which split of charge is required.                                                       |
| Account No.                      | Displays the account number for levying Cancellation Charges / Import Advice Charges.                             |
| Description of<br>Charges        | Displays the reason/ narration of charges levied for various LC processes.                                        |
| Charge Amount                    | Displays the amount of charges.                                                                                   |
| Split Percentage<br>Borne by You | The system defaults the split percentage that is to be paid by you, which is 50.<br>The user can change the value |
| Split Amount<br>Borne by You     | Displays the split amount that is to be paid by you.                                                              |
| Total Charges                    | Displays the total charge amount.                                                                                 |

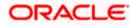

| Field Name              | Description                                                                                                    |
|-------------------------|----------------------------------------------------------------------------------------------------|
| Taxes                   |                                                                                                    |
| Account No.             | Debit account number of the applicant.                                                                                                |
| Description of<br>Taxes | Displays the description of taxes applicable.                                                                                         |
| Amount                  | Displays the amount of taxes.                                                                                                    |
| Total Taxes             | Displays the total tax amount.                                                                                                    |
| •                       | es section, select the appropriate account, from the Account No. list.<br>Percentage Borne by You field, edit the value, if required. |

53. Click Next or click the Attachments tab. The Attachments tab appears in the Initiate Outward Guarantee screen. OR Click Save As Draft, system allows transaction details to be saved as a template or draft. (For more details, refer Save As Template or Save As Draft sections.) OR Click Back to go back to previous screen. OR Click Cancel to cancel the transaction. The Dashboard appears

**Note**: If there is a Relationship pricing maintained for the customer, the same would be reflected in the charges instead of the standard pricing.

## 26.4.7 Initiate Outward Guarantee - Attachments tab

Displays the list of documents presented to initiate the guarantee.

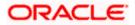

|                                                                                                    |                                                                                                    | Viewer      | ✓ ATM & Branch Loca                              | ator English 🗸 |
|----------------------------------------------------------------------------------------------------|----------------------------------------------------------------------------------------------------|-------------|--------------------------------------------------|----------------|
| E Ipfutura bank Search                                                                                                    | Q                                                                                                    | <b>Д117</b> | Welcome, OBDX make<br>Last login 22 Feb 11.04 PM | r 🗸            |
| Initiate Islamic Outward<br>GOODCARE PLC   ***044                                                                                                    |                                                                                                    |             |                                                  |                |
| <ul> <li>Outward Guarantee Details</li> <li>Commitment Details</li> <li>Presentation Terms and Conditia</li> <li>Instructions</li> <li>Delivery Details</li> <li>Linkages</li> <li>Charges</li> <li>Attachments</li> </ul> | Attachments                                                                                                    | e.<br>I     |                                                  |                |
|                                                                                                    | Templare Name         tmp23         I accept the Terms & Conditions         Preview Draft Copy         Submit       Save As Draft         Cancel       Back         O       Displayed Local currency amount is indicative and actual amount may differ. |             |                                                  |                |
|                                                                                                    | Copyright © 2006, 2020, Oracle and/or its affiliates. All rights reserved.  SecurityInformation Terms and Conditions                                                                                                    |             |                                                  |                |

#### Initiate Outward Guarantee - Attachments tab

### **Field Description**

| Field Name           | Description                                                                                  |
|----------------------|----------------------------------------------------------------------------------------------|
| Drag and Drop        | Click to browse and select the file to be uploaded or drag and drop the file to be uploaded. |
| Document Name        | Displays the name of the attached documents.                                                 |
|                      | Displays the link to download the attached document.                                         |
| Document<br>Category | Displays the category of the document uploaded.                                              |
| Document Type        | Displays the type of the document uploaded.                                                  |
| Remarks              | Displays the notes added, if any, for attaching the document.                                |
| ÎÎÎ                  | Click the icon to remove the attached document-                                              |

#### 26-30

| Field Name       | Description                                                                     |
|------------------|---------------------------------------------------------------------------------|
| Save as Template | Options to save the transaction as template.                                    |
|                  | The options are:                                                                |
|                  | Yes                                                                             |
|                  | • No                                                                            |
| Access Type      | Indicates the type of access for the template.                                  |
|                  | The options are:                                                                |
|                  | Public                                                                          |
|                  | Private                                                                         |
|                  | This field is enabled if the <b>Yes</b> option is selected in Save as Template. |
| Template Name    | The name using which template is stored and can be used in future.              |
| computer.        | <b>Drop</b> to browse and select the required document present on your          |

The Attach Document popup window appears.

- 55. Select the required document present on your computer to upload.
  - a. In the Save as Template field, select Yes, if you want to save the transaction as template.
  - b. If you select Yes,
    - i. In the Access Type field, select the appropriate option.
    - ii. In the **Template Name** field, enter the name of the template.
- 56. Select the Terms and Conditions check box to accept the Terms and Conditions.
- 57. Click **Preview Draft Copy** to have a preview of draft.
- 58. Select the Terms and Conditions checkbox to accept the Terms and Conditions.
- 59. Click **Submit**. The transaction is saved and the **Initiate Outward Guarantee Verify** screen appears.

OR

Click **Save As**, system allows transaction details to be saved as a template or draft. (For more details, refer **Save As Template** or **Save As Draft** section.) OR

Click **Back** to go back to previous screen.

OR

Click **Cancel** to cancel the transaction.

60. The review screen appears. It displays all the sections with their respective fields with an option to edit them individually.
 Verify the details, and click **Confirm**.
 OR
 OR

Click **Back** to go back to previous screen.

OR

Click **Cancel** to cancel the transaction, The **Dashboard** appears.

61. The success message initiation of Outward Guarantee appears along with the reference number. Click **OK** to complete the transaction.

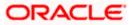

## 26.5 Save As Template

User can save Outward Guarantee application as a Template so that same can be used for creation of similar Guarantee, if required in future. The application allows the template access as public or private if saved as template.

- Public: A template marked as 'Public' is visible to all the users mapped to the Party ID for which the user has created the template. All such users will only be able to view and use this template, however they will not be able to edit or delete the template. Only the creator of the template is allowed to edit or delete the template.
- Private: A template marked as 'Private' is available to only the creator of the template. Only creator of the template can use the template while initiating Guarantee and modify or delete such templates.

User can search the saved Outward Guarantee template by template name in search tab. The Outward Guarantee applications earlier saved as template can also be saved as draft while initiating an Outward Guarantee.

Note: User cannot save application with attached document as Template.

#### To save Guarantee application as template:

- 1. Enter the required details in Guarantee application.
- 2. Click Save As and then select Template option.

#### Save as Template

| Save As Template                                                                                    | $\times$ |
|----------------------------------------------------------------------------------------------------|----------|
| The details filled will be saved as a template which can be accessed from Template<br>Template Type | es tab.  |
| O Public   Private                                                                                  |          |
| Template Name                                                                                       |          |
| Samd11                                                                                              |          |
| Save                                                                                                |          |

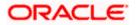

#### **Field Description**

| Field Name    | Description                                                                                                    |
|---------------|----------------------------------------------------------------------------------------------------|
| Template Type | Indicates the type of access for the template.                                                                                                    |
|               | The options are:                                                                                                    |
|               | <ul> <li>Public: A template marked as 'Public is visible to all the<br/>users mapped to the Party ID of the user who created the<br/>template. All such users will only be able to view and use<br/>whereas they will not be able to edit and delete template.<br/>Only the creator of the template is allowed to edit or delete<br/>the template.</li> </ul> |
|               | <ul> <li>Private: A template marked as 'Private' is available to only<br/>the creator of the template. Only creator of the template can<br/>use while initiating Guarantee and modify or delete such<br/>template.</li> </ul>                                                                                                    |
| Template Name | Name of the template.                                                                                                    |

- 3. From the Template Type list, select the appropriate option.
- 4. In the **Template Name** field, enter the desired name for the template.
- Click Save to save the template. The transaction details are saved as a template which can be access from the Template tab. OR
   Click Connect to several the transaction

Click **Cancel** to cancel the transaction.

## 26.6 Save As Draft

User can save Guarantee application as a Draft so that it can be used if required in future. It can be re used only one time for Guarantee Application initiation. User can search the saved Guarantee draft using the draft name in search box. The saved drafts can be accessed from the **Draft** tab. The Guarantee applications, which were saved as draft can also be saved as template after adding all other necessary fields.

Note: User cannot save application with attached document as Draft.

#### To save Guarantee application as draft:

- 1. Enter the required details in Guarantee application.
- 2. Click Save As, and then select Draft option.

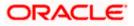

#### Save as Draft

| TARABLE TRANSFORMED TARABLE TO TARABLE TARABLE TARAB |
|----------------------------------------------------------------------------------------------------|
| Save As Draft                                                                                                    |
| The details filled will be saved as a draft which can be accessed from Drafts tab.<br>Draft Name                                                                                                    |
| SAM434                                                                                                    |
| Save Cancel                                                                                                    |

#### **Field Description**

| Field Name D | Description        |
|--------------|--------------------|
| Draft Name   | Name of the draft. |

3. In the **Draft Name** field, enter the desired name for the draft.

 Click Save to save the draft. The transaction details are saved as a draft which can be access from the Draft tab. OR

Click **Cancel** to cancel the transaction.

<u>Home</u>

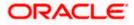

# 27. Amend Islamic Outward Guarantee

Using this option, you can apply for amendment of an existing Islamic Outward Guarantee. You can also attach the scanned copies of the supporting documents for the amendment, file size should not be more than 5 MB. Supported file types: .jpeg, .png, .doc, .pdf, .txt, .zip. Multiple files can be uploaded at a time.

#### **Pre-Requisites**

- User must have a valid corporate party Id and login credentials in place
- At least a single Outward Guarantee should exist for the party ID and party must having view rights for it

#### Workflow

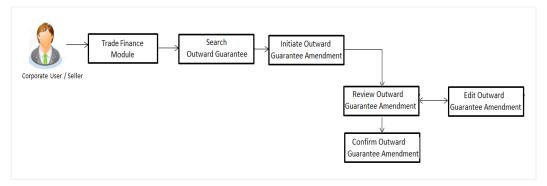

#### How to reach here:

Dashboard > Toggle menu > Trade Finance > Bank Guarantee > Outward Bank Guarantee > Amend Outward Guarantee - Islamic > Amend Islamic Outward Guarantee

## 27.1 Search Islamic Outward Guarantee Amendments

User can search the list existing undertaking application using Guarantee Number/ Applicant Name/ Beneficiary Name/ Undertaking Amount and apply for amendments.

#### To search the Islamic Outward Guarantee amendments:

- 1. In the **Search** field, enter the Guarantee Number/ Applicant Name/ Beneficiary Name/ Undertaking Amount.
- 2. Click  $\bigcirc$ . Based on search criteria the list of existing undertaking appears.

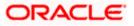

| E Infutura bank search        | Q                                     |                    |                             | <b>4</b> 100         | Welcome, OBDX maker<br>Last login 23 Feb 10:20 AM |
|-------------------------------|---------------------------------------|--------------------|-----------------------------|----------------------|---------------------------------------------------|
| Amend Islamic Outw            |                                       |                    |                             |                      |                                                   |
| GOODCARE PLC   ***(           | 044                                   |                    |                             |                      |                                                   |
| List of Recently Issued Outwa | rd Guarantee                          |                    |                             |                      |                                                   |
| All Parties                   | $\rightarrow$                         |                    |                             | Search               | Q Download                                        |
| Guarantee Number 🛛 🗸          | Applicant Name 🗸                      | Beneficiary Name 🔗 | Undertaking Amount 🖂        | Equivalent Undertaki | ng Amount 🗸                                       |
| PK2GLIR211250003              | NATIONAL FREIGHT CORP                 | GOODCARE PLC       | GBP10,000.00                |                      | 10,000.00                                         |
| PK2GLIS211258501              | NATIONAL FREIGHT CORP                 | Trade Indiv 1      | GBP10,000.00                |                      | 10,000.00                                         |
| PK2GLIR211255501              | NATIONAL FREIGHT CORP                 | GOODCARE PLC       | GBP10,000.00                |                      | 10,000.00                                         |
| PK2GLIR21125A5EH              | NATIONAL FREIGHT CORP                 | GOODCARE PLC       | GBP10,000.00                |                      | 10,000.00                                         |
| PK2GLIR211250007              | NATIONAL FREIGHT CORP                 | GOODCARE PLC       | GBP10,000.00                |                      | 10,000.00                                         |
| PK2GLIR21125A83P              | NATIONAL FREIGHT CORP                 | GOODCARE PLC       | GBP10,000.00                |                      | 10,000.00                                         |
| PK2GLIR21125A001              | NATIONAL FREIGHT CORP                 | GOODCARE PLC       | GBP10,000.00                |                      | 10,000.00                                         |
| PK2GLIR211251001              | NATIONAL FREIGHT CORP                 | GOODCARE PLC       | GBP10,000.00                |                      | 10,000.00                                         |
|                               | (1-8 of 69 items) K (1) ;             | e 3 4 5 _ 9 → >I   | ntact the bank for details. |                      |                                                   |
| ① Displayed Local currency an | nount is indicative and actual amount | may differ.        |                             |                      |                                                   |

### Amend Islamic Outward Guarantee - Search Result

| Field Name            | Description                                                                                                    |
|-----------------------|----------------------------------------------------------------------------------------------------|
| Search                |                                                                                                    |
| All Parties           | Select the specific party to filter the search result based on specific party.                                                                |
| Search                | Specify the Guarantee Number/ Applicant Name/ Beneficiary Name/<br>Undertaking Amount of Outward Guarantee for whom amendments to be<br>made. |
| Search Result         |                                                                                                    |
| Guarantee<br>Number   | The Outward Guarantee reference number generated while creating.                                                                              |
| Applicant Name        | The Outward Guarantee applicant name based on the selected party ID.                                                                          |
| Beneficiary<br>Name   | The name of the beneficiary of the Outward Guarantee.                                                                                         |
| Undertaking<br>Amount | The undertaking amount for the Outward Guarantee along with the currency.                                                                     |

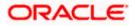

| Field Name                          | Description                                                                          |
|-------------------------------------|--------------------------------------------------------------------------------------|
| Equivalent<br>Undertaking<br>Amount | The equivalent undertaking amount for the Outward Guarantee along with the currency. |

- 3. From the **All Parties** list, select the appropriate option and click the Arrow icon to search the guarantee based on specific party.
- 4. Click on the desired <u>Guarantee Number</u> for whom amendments are to be made. The Initiate Outward Guarantee Amendment screen appears.

#### **Initiate Outward Guarantee Amendment**

|                                                                                               |                                                                                                    |                                        | Viewer 🗸 🗸 ATM & Branch                                                     | Locator English ∨ |
|-----------------------------------------------------------------------------------------------|----------------------------------------------------------------------------------------------------|----------------------------------------|-----------------------------------------------------------------------------|-------------------|
| = 🏽 futura bank search                                                                        | Q,                                                                                                    |                                        | Welcome, OBDX r<br>Last login 22 Feb 11:46 PM                               | naker 🧹           |
| Initiate Islamic Outward Gua<br>NATIONAL FREIGHT CORP   *                                     |                                                                                                    |                                        |                                                                             |                   |
| Guarantee Number<br>PK2GLIS211258501 Active                                                   | Product<br>Islamic Guarantee Issuance-Arrears<br>Perodic Rate(days) -slab Amount                                                                | Contract Amount<br>GBP10,000.00        | Maturity Date<br>12 Sep 2021                                                |                   |
| Outward Guarantee Details                                                                     | Outward Guarantee Details                                                                                                    |                                        |                                                                             |                   |
| Commitment Details  Presentation Terms & Conditions  Instructions  Delivery Details  Linkages | 50<br>Applicant Hame<br>NATIONAL FREIGHT CORP<br>Address<br>PKBANKTXOCK<br>Country<br>United Kingdom<br>Accountee Name<br>NATIONAL FREIGHT CORP |                                        | Limits Party DNATIONAL FREIGHT CORP Reset Limit.INS.1 USD0.00 Acadebb Limit |                   |
| ⊘ Charges                                                                                     | Address<br>PKBANK71XXX<br>Country<br>United Kingdom<br>Date of Application                                                                      |                                        | United Sanctioned<br>GBP0.00 GBP100,000.00<br>View Limit Details            |                   |
|                                                                                               | 05 May 2021<br>59A<br>Beneficiary Name                                                                                                    |                                        |                                                                             |                   |
|                                                                                               | Address                                                                                                    |                                        |                                                                             |                   |
|                                                                                               | Country<br>Please Select<br>51                                                                                                    | ~                                      |                                                                             |                   |
|                                                                                               | si instructing Party<br>Instructing Party<br>S6A<br>Advising Bank<br>57A                                                                        |                                        |                                                                             |                   |
|                                                                                               | Advising Through Bank<br>Product<br>Islamic Guarantee<br>Issuance-Arrears<br>Perodic Rate(days) -<br>slab Amount                                |                                        |                                                                             |                   |
|                                                                                               | Type of Guarantee                                                                                                    | Back                                   |                                                                             |                   |
| Сор                                                                                           | rright © 2006, 2020, Oracle and/or its affiliates. <i>i</i>                                                                                     | All rights reserved.  SecurityInformat | ion Terms and Conditions                                                    |                   |

- 5. Update the Outward Guarantee details in the required editable fields.
- 6. Select the **Terms and Conditions** checkbox to accept the Terms and Conditions.

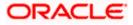

7. Click Amend to initiate the Outward Guarantee amendment.

OR Click **Back**. The **Initiate Outward Guarantee Amendment – Search** screen appears. OR Click **Cancel** to cancel the transaction, The **Dashboard** appears.

- The review screen appears. It displays all the sections with their respective fields with an option to edit them individually. Verify the details, and click Confirm. OR
   Click Back to go to previous screen. OR
   Click Cancel to cancel the transaction, The Dashboard appears.
- 9. The success message initiation of Outward Guarantee amendment appears along with the reference number.
- 10. Click **Go To Dashboard** to go to dashboard.

**Note**: Following are the fields which can be amended: Beneficiary Name and Address, Undertaking Amount, Contract Reference Number, Effective Date, Underlying Transaction Details, Transfer Indicator, Demand Indicator, Governing Law and/or Place of Jurisdiction, Other Amendments to Undertaking, Expiry Type, Guarantee Expiry Date, Closure Date, Automatic Extension Notification Period, Automatic Extension Final Expiry Date, Delivery of Amendment to Undertaking, and Delivery To/Collection By.

<u>Home</u>

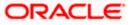

# 28. View Islamic Outward Guarantee

Using this option, you can view existing Islamic Outward Guarantees in the application.

A guarantee from a lending institution ensures that the liabilities of a debtor will be met. In other words, if the applicant fails to fulfil a commitment, the lending institution will cover it. A Bank Guarantee enables user to show more credibility while doing business.

Guarantees can be initiated in the system using the Initiate Islamic Guarantee option. This option allows you to search for guarantees based on a certain search criterion. It allows you to view a list of Bank Guarantees (also called Outward Guarantee) for the selected customer. Details of an individual guarantee can be viewed and Exported in various formats.

#### **Pre-Requisites**

- User must have a valid corporate party Id and login credentials in place
- At least a single Islamic Outward Guarantee should exist for the party ID and party must having view rights for it

#### Workflow

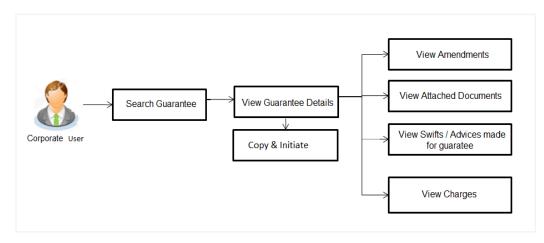

#### How to reach here:

Dashboard > Toggle menu > Trade Finance > Bank Guarantee > Outward Bank Guarantee > View Bank Guarantee – Islamic > View Islamic Outward Guarantee

#### To view Outward Guarantee:

1. The View Islamic Outward Guarantee screen appears.

2. Click  $\checkmark$  to filter based on the filter criteria. The **Filter** overlay screen appears.

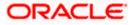

#### View Outward Guarantee - Search

| 🗏 🕼 futura bank           |                       |                       |               | Sear           | Beneficiary Name       |          |    |       |  |
|---------------------------|-----------------------|-----------------------|---------------|----------------|------------------------|----------|----|-------|--|
| View Islamic Out          | ward Guarantee        |                       |               |                |                        |          |    |       |  |
| GOODCARE PLC              | ***044                |                       |               |                | Outward Guarantee Stat | 11E      |    |       |  |
| List of Recently Issued ( | Dutward Guarantee     |                       |               |                | Active                 |          | •  |       |  |
| All Parties               | ->                    |                       |               |                | Customer Reference No. |          |    |       |  |
|                           |                       |                       |               | Date           |                        |          |    |       |  |
| Guarantee 0<br>Number     | Applicant Name 🗢      | Beneficiary O<br>Name | Issue<br>Date | of C<br>Expiry | Undertaking Amount     |          |    |       |  |
| PK2GLIR211250005          | NATIONAL FREIGHT CORP | GOODCARE PLC          | 5/5/21        | 8/3/21         |                        | rom      | То |       |  |
| PK2GLIR211250008          | NATIONAL FREIGHT CORP | GOODCARE PLC          | 5/5/21        | 8/3/21         | Issue Date             |          |    |       |  |
| PK2GLIR211250002          | NATIONAL FREIGHT CORP | GOODCARE PLC          | 5/5/21        | 8/3/21         | From                   |          | То |       |  |
| PK2GLIR211251001          | NATIONAL FREIGHT CORP | GOODCARE PLC          | 5/5/21        | 8/3/21         | Expiry Date            |          |    |       |  |
|                           | NATIONAL FREIGHT CORP | GOODCARE PLC          | 5/5/21        | 8/3/21         | From                   | <b>i</b> | То | iii ( |  |
| PK2GLIR211252501          | HATIONAL TREATT CORP  |                       |               |                |                        |          |    |       |  |

## **Field Description**

| Field Name                   | Description                                                                                                   |
|------------------------------|----------------------------------------------------------------------------------------------------|
| Beneficiary Name             | The name of the beneficiary of the Outward Guarantee.                                                         |
| Outward Guarantee<br>Status  | The status of the Outward Guarantee.<br>The options are:<br>Active<br>Hold<br>Cancelled<br>Reversed<br>Closed |
| Undertaking Amount           | The Outward Guarantee amount range used for searching the Outward Guarantee.                                  |
| Customer Reference<br>Number | The option to search outward guarantee via customer reference number.                                         |
| Issue Date                   | The range of issue date for the Outward Guarantee.                                                            |
| Expiry Date                  | The expiry date range for the Outward Guarantee.                                                              |

3. Enter the filter criteria to search the Outward Guarantee.

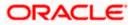

4. Click **Apply**.

The **View Islamic Outward Guarantee** screen appears with the search results. OR Click **Reset** to reset the search criteria. OR Click **Cancel** to cancel the transaction, The **Dashboard** appears. OR Click **Clear** to clear the search criteria.

#### View Islamic Outward Guarantee – Search Result

| View Islamic Out          |                       |                      |                                   |               |                        |          |                           |                        |
|---------------------------|-----------------------|----------------------|-----------------------------------|---------------|------------------------|----------|---------------------------|------------------------|
| List of Recently Issued C | Dutward Guarantee     |                      |                                   |               |                        |          |                           |                        |
| All Parties               | $\rightarrow$         |                      |                                   |               | Searc                  | h        | Q $\bigtriangledown$ Dowr | nload                  |
| Guarantee<br>Number       | Applicant Name 🗘      | Beneficiary Name 🛛 🗘 | Customer<br>Reference O<br>Number | Issue<br>Date | Date<br>of ≎<br>Expiry | Status © | Undertaking<br>Amount     | Equiv<br>Undert<br>Arr |
| PK2GUIR211250504          | GOODCARE PLC          | MARKS AND SPENCER    |                                   | 5/5/21        | 8/3/21                 | ACTIVE   | GBP 90,000.00             | GBP 90,0               |
| PK2GUIR211250502          | GOODCARE PLC          | MARKS AND SPENCER    |                                   | 5/5/21        | 11/11/21               | REVERSED | GBP 60,000.00             | GBP 60,0               |
| PK2GUIR211250503          | GOODCARE PLC          | MARKS AND SPENCER    |                                   | 5/5/21        | 8/3/21                 | HOLD     | GBP 90,000.00             | GBP 90,C               |
| PK1GUIR211253501          | NATIONAL FREIGHT CORP | SHIVA CORP           |                                   | 5/5/21        | 8/3/21                 | ACTIVE   | GBP 10,000.00             | GBP 10,C               |
| PK2GUIS211251504          | GOODCARE PLC          | MARKS AND SPENCER    |                                   | 5/5/21        | 8/3/21                 | ACTIVE   | GBP 90,000.00             | GBP 90,0               |
| PK1GUIR211254501          | NATIONAL FREIGHT CORP | SHIVA CORP           |                                   | 5/5/21        | 8/3/21                 | ACTIVE   | GBP 10,000.00             | GBP 10,C               |
| PK2GUIR211250001          | GOODCARE PLC          | MARKS AND SPENCER    |                                   | 5/5/21        | 8/3/21                 | ACTIVE   | GBP 90,000.00             | GBP 90,0               |
| PK1GUIR211254003          | NATIONAL FREIGHT CORP | HSBC BANK            | APPREF123                         | 5/5/21        | 8/3/21                 | ACTIVE   | GBP 10,000.00             | GBP 10,0               |

| Field Name                   | Description                                                                                     |
|------------------------------|-------------------------------------------------------------------------------------------------|
| Guarantee Number             | The Outward Guarantee number.<br>Displays the link to view details of the Outward Guarantee.    |
| Applicant Name               | Displays the name of the applicant who has made the Outward guarantee in favour of Beneficiary. |
| Beneficiary Name             | Displays the name of the beneficiary of the Outward Guarantee.                                  |
| Customer Reference<br>Number | The user provided customer reference number for the transaction.                                |
| Issue Date                   | Displays the issue date of the Outward Guarantee.                                               |

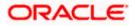

| Field Name                       | Description                                                      |  |  |  |  |
|----------------------------------|------------------------------------------------------------------|--|--|--|--|
| Date Of Expiry                   | Displays the expiry date of the Outward Guarantee.               |  |  |  |  |
| Status                           | Displays the status of the Outward Guarantee.                    |  |  |  |  |
| Undertaking Amount               | Displays the amount of the Outward Guarantee.                    |  |  |  |  |
| Equivalent<br>Undertaking Amount | Displays the equivalent amount of the Outward Guarantee.         |  |  |  |  |
| Outstanding Amount               | Displays the undrawn amount of the Outward Guarantee.            |  |  |  |  |
| Equivalent<br>Outstanding Amount | Displays the equivalent undrawn amount of the Outward Guarantee. |  |  |  |  |

**Note**: If there is a Relationship pricing maintained for the customer, the same would be reflected in the charges instead of the standard pricing.

- 5. Click the **Download** link to download all or selected columns in the Outward Guarantee details list. You can download the list in PDF formats.
- Click the required link in the Guarantee Number column. The View Outward Guarantee screen appears with the details of the selected Outward Guarantee. By default, the Outward Guarantee Details tab appears.

7. Click Outward Guarantee Details tab.

## 28.1 Outward Guarantee Details

1. The View Islamic Outward Guarantee Details screen appears.

OR Click **Conv** 

Click **Copy and Initiate** to copy details of Outward Guarantee, and initiate a new Outward Guarantee. The **Initiate Islamic Outward Guarantee** screen appears. OR

Click **back** to navigate back to previous screen.

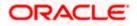

| ()<br>() | futura bank Search                            | Q,                                                                                                    |                                 |                                                                                                   | Viewer V ATM & Branch      |  |
|----------|-----------------------------------------------|----------------------------------------------------------------------------------------------------|---------------------------------|---------------------------------------------------------------------------------------------------|----------------------------|--|
|          | View Islamic Outward Guar                     | antee                                                                                                    |                                 |                                                                                                   | Last login 23 Feb 10:25 AM |  |
|          | Guarantee Number<br>PK2GLIR211250003 active   | Product<br>Islamic Guarantee Issuance / Reissuance<br>upon receiving request                                    | Contract Amount<br>GBP10,000.00 | Maturity Date<br>12 Sep 2021                                                                      |                            |  |
|          | View Guarantee Details                        | View Guarantee Details                                                                                          |                                 |                                                                                                   |                            |  |
|          | Amendments<br>Attached Documents<br>Linkages  | S0<br>Applicant Name<br>NATIONAL FREIGHT CORP<br>Address<br>PKBANK7DOX                                          |                                 | 59A<br>Beneficiary Name<br>GOODCARE PLC<br>Address<br>12 King Street<br>Jane no 4                 |                            |  |
|          | Charges,Commissions & Taxes<br>Swift Messages | Country<br>United Kingdom<br>Accountee Name<br>NATIONAL FREISHT CORP                                            |                                 | Iane no 4<br>London<br>Country<br>United Kingdom<br>Product Details                               |                            |  |
|          | Advices                                       | Address<br>PKBANK71XXX                                                                                          |                                 | Product<br>Islamic Guarantee Issuance /<br>Relssuance upon receiving request<br>Type of Guarantee |                            |  |
|          |                                               | United Kingdom<br>Date of Application<br>05 May 2021<br>51                                                      |                                 | 56A                                                                                               |                            |  |
|          |                                               | Instructing Party 722 Sender to Receiver Information View claims Commitment Details                             |                                 | Advising Bank<br>578<br>Advising Through Bank                                                     |                            |  |
|          |                                               | Contract Reference No 328 Undertaking Amount                                                                    |                                 | Effective Date<br>OS May 2021<br><b>39D</b><br>Additional Amount Information                      |                            |  |
|          |                                               | GBP10,000.00<br>7ID<br>Charges<br>44H                                                                           |                                 | 480<br>Transfer Indicator<br>No                                                                   |                            |  |
|          |                                               | Governing Law and/or Place of Jurisdiction<br>488<br>Demand indicator<br>Presentation Documents and Undertaking | g Terms and Conditions          | <b>45L</b><br>Underlying Transaction Details<br>S                                                 |                            |  |
|          |                                               | <b>77U</b><br>Undertaking Terms and Conditions<br>Non standard<br>AAAA                                          |                                 | 45C<br>Document and Presentation Instructions                                                     |                            |  |
|          |                                               | Expiry & Extension Instructions 238 Expiry Type Fixed                                                           |                                 | 238<br>Guarantee Expiry Date<br>O3 Aug 2021                                                       |                            |  |
|          |                                               | 23F<br>Automatic Extension Period<br>78<br>Automatic Extension Non-Extension Notification                       |                                 | Closure Date<br>12 Sep 2021<br>26E<br>Automatic Extension Notification Period                     |                            |  |
|          |                                               | Special instruction Delivery Details                                                                            |                                 | 31S<br>Automatic Extension Final Expiry Date                                                      |                            |  |
|          |                                               | 24E<br>Delivery of Original Undertaking<br>Initiate Amendment                                                   | -                               | 24G<br>Delivery To/Collection by                                                                  |                            |  |
|          |                                               | O . Displayed Local currency amount is indic                                                                    |                                 |                                                                                                   |                            |  |
|          | Co                                            | pyright © 2006, 2020, Oracle and/or its affiliates. All                                                         | rights reserved. Security       | Information Terms and Conditions                                                                  |                            |  |

### View Islamic Outward Guarantee – View Guarantee Details

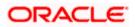

| Field Name             | Description                                                                   |
|------------------------|-------------------------------------------------------------------------------|
| Party ID               | Displays the party ID of the customer which has access to creating guarantee. |
| Branch                 | Displays the bank branch ID where the guarantee was made.                     |
| Guarantee Number       | The Islamic Outward Guarantee number.                                         |
| Product                | Displays the product type as coming from Host.                                |
| Contract Amount        | The contract amount of the Islamic Outward Guarantee.                         |
| Maturity Date          | The maturity date of the Islamic Outward Guarantee.                           |
| View Guarantee Details |                                                                               |
| Applicant Name         | Displays the name of applying party.                                          |
| Address                | Displays the address of applying party.                                       |
| Country                | Displays the country of applying party.                                       |
| Accountee Name         | Displays the accountee name.                                                  |
| Date of Application    | Displays the application date when Bill has been initiated.                   |
| Beneficiary Name       | Displays the name of beneficiary party.                                       |
| Address                | Displays the address of beneficiary party.                                    |
| Country                | Displays the country of beneficiary party.                                    |
| Instructing Party      |                                                                               |
| Name                   | Displays the name of the instructing party.                                   |
| Address                | Displays the address of the instructing party.                                |
| Product Details        |                                                                               |
| Product                | Displays the product type as coming from Host.                                |
| Type of Guarantee      | Displays the guarantee type.                                                  |
| Advising Bank          |                                                                               |

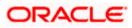

| Field Name                                    | Description                                                                                                    |
|-----------------------------------------------|----------------------------------------------------------------------------------------------------|
| SWIFT Code                                    | Displays the SWIFT code of Advising Bank.                                                                                                    |
| Bank Name                                     | Displays the name of Advising Bank                                                                                                    |
| Address                                       | Displays the address of Advising Bank.                                                                                                    |
| Country                                       | Displays the name of Advising Bank's country.                                                                                                    |
| Advising Through Bank                         | Displays the advise through bank.                                                                                                    |
| Sender to Receiver<br>Information             | Displays the details of Sender to Receiver Information while initiating a Bank Guarantee so that any information for receiver can be passed under SWIFT message. |
| Commitment Details                            |                                                                                                    |
| Contract Reference No                         | Displays the beneficiary's contract reference number of the Outward Guarantee.                                                                                   |
| Undertaking Amount                            | Displays the currency and amount of the Islamic Outward Guarantee application.                                                                                   |
| Additional Amount<br>Information              | Displays the details of the details the obligator/ Concerning party for the Outward Guarantee, and information for the undertaking such as profits, tolerances.  |
|                                               | +/- Tolerances to be specified as 2n/2n format.                                                                                                    |
| Effective Date                                | Displays the effective date of the Islamic Outward Guarantee                                                                                                    |
| Transfer Indicator                            | Displays the whether the multiple or partial demands are permissible for the Islamic Outward Guarantee.                                                          |
| Transfer Conditions                           | The details of the transfer values under the Outward Guarantee.<br>This field is visible only if the <b>Transfer Indicator</b> is opted.                         |
| Charges                                       | Displays the details charges, and who will bear it for the Islamic Outward Guarantee.                                                                            |
| Underlying Transaction<br>Details             | Displays the details of the underlying business transactions for which undertaking is issued.                                                                    |
| Governing Law and/or<br>Place of Jurisdiction | The details of the Governing Law and/or Place of Jurisdiction applicable to the undertaking.                                                                     |

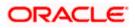

| Field Name                                              | Description                                                                                                    |
|---------------------------------------------------------|----------------------------------------------------------------------------------------------------|
| Demand indicator                                        | Displays the details of whether the multiple or partial demands are permissible while initiating Islamic Outward Guarantee or not. |
| Presentation Document                                   | s And Undertaking Terms and Conditions                                                                                             |
| This tab includes the pres<br>in the Islamic Outward Gu | entation documents and undertaking terms and conditions present<br>uarantee application.                                           |
| Undertaking Terms and<br>Condition                      | Displays the details of applicable terms and condition of the undertaking.                                                         |
| Document and<br>Presentation<br>Instruction             | Displays the details of the document and presentation instructions present in the Islamic Outward Guarantee.                       |
| Expiry and Extension In                                 | structions                                                                                                    |
| Islamic                                                 |                                                                                                    |
| Expiry Type                                             | Displays the type of validity applicable to the Islamic Outward Guarantee. The options are:                                        |
|                                                         | <ul> <li>COND Expiry condition (including option for specified date of expiry).</li> </ul>                                         |
|                                                         | <ul> <li>FIXD Specified date of expiry (either with or without automatic extension).</li> </ul>                                    |
|                                                         | OPEN No specified date of expiry.                                                                                                  |
| Automatic Extension<br>Period                           | Displays the period after which automatic extension is given to the Islamic Outward Guarantee.                                     |
| Automatic Extension<br>Details                          | Displays of the automatic extension of the Islamic Outward Guarantee.                                                              |
|                                                         | This field appears only if the <b>Other</b> option is selected in the <b>Automatic Extension Period</b> list.                      |
|                                                         | And if <b>Days</b> option is selected the number of days can be seen.                                                              |
| Guarantee Expiry Date                                   | Displays the date after which Islamic Outward Guarantee will expire.                                                               |
| Closure Date                                            | Displays the closing date of the Islamic Outward Guarantee.                                                                        |
|                                                         | The closure date must be after expiry date of the Outward Guarantee.                                                               |
| Automatic Extension<br>Non-Extension<br>Notification    | Displays the notification given for non-extension of automatic extension while creating Islamic Outward Guarantee.                 |

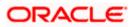

| Description                                                                                                    |
|----------------------------------------------------------------------------------------------------|
| Displays the period after which notification given for non-extension of automatic extension while creating Islamic Outward Guarantee. |
| Displays the date after which validity of automatic extension to the Islamic Outward Guarantee expires.                               |
|                                                                                                    |
| ails of the delivery of the Islamic Outward Guarantee will be done.                                                                   |
| Displays the details about how delivery of the original undertaking will be done.                                                     |
| Displays the details to whom the delivery of undertaking will be done.                                                                |
|                                                                                                    |

 Click Copy and Initiate to copy details of Islamic Outward Guarantee, and initiate a new Outward Guarantee. The Initiate Outward Guarantee screen appears. OR
 Click Initiate Amendment to go to the Initiate Outward Guarantee transaction

Click Initiate Amendment to go to the Initiate Outward Guarantee transaction. OR

Click **Back** to navigate back to previous screen.

## 28.2 <u>Amendments</u>

This tab displays the amendments done for the Islamic Outward Guarantee. Also one can initiate a new amendment request.

 Click Amendments tab to view amendment details for the Outward Guarantee. The Amendments detail appears in the View Islamic Outward Guarantee screen. OR Click Back. The View Islamic Outward Guarantee screen appears. OR Click Cancel to cancel the transaction. The Dashboard appears.

Click **Cancel** to cancel the transaction, The **Dashboard** appears.

## 28.2.1 Initiate Amendment

For more information on Initiate Outward Guarantee Amendment, refer <u>Initiate</u> <u>Islamic Outward</u> <u>Guarantee Amendment</u> transaction.

### 28.2.2 View Amendment

This tab displays the amendments done to the guarantee.

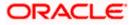

| ≡ @futura bank Search                | Q.                                                                                                    | Welcome, OBDX ma<br>Last login 23 Feb 10:25 AM | <sup>ker</sup> ∨ |
|--------------------------------------|----------------------------------------------------------------------------------------------------|------------------------------------------------|------------------|
| View Islamic Outv                    |                                                                                                    |                                                |                  |
| Guarantee Number<br>PK2GLIR21125A5EH | Product         Contract Amount         Maturity Date           Islamic Guarantee Issuance / Reissuance         GBP10,000.00         12 Sep 2021           upon receiving request         Upon receiving request         12 Sep 2021 |                                                |                  |
| View Guarantee Details               | Amendments                                                                                                    |                                                |                  |
| Amendments                           | Amendment Number V Issue Date V Expiry Date V New Guarantee Amount V                                                                                                    | Status 🗸                                       |                  |
| Attached Documents                   | 1 05 May 2021 03 Aug 2021 GBP1,000.00                                                                                                    | ACCEPTED View                                  |                  |
| Linkages                             | 2 05 May 2021 03 Aug 2021 GBP1,000.00                                                                                                    | ACCEPTED View                                  |                  |
| Charges,Commissions &                | Page 1 of 1 (1-2 of 2 items) K < 1 > X                                                                                                    |                                                |                  |
| Advices                              | Back                                                                                                    |                                                |                  |
|                                      | ① Displayed Local currency amount is indicative and actual amount may differ.                                                                                                    |                                                |                  |

#### View Islamic Outward Bank Guarantee - Amendments tab

#### **Field Description**

| Field Name                      | Description                                                                     |
|---------------------------------|---------------------------------------------------------------------------------|
| Amendment No.                   | Displays the amendment number of the Islamic Outward Guarantee.                 |
|                                 | Displays the link to view details of the Islamic Outward Guarantee amendment.   |
| Issue Date                      | Displays the issue date of the Islamic Outward Guarantee.                       |
| New Expiry Date                 | Displays the modified expiry date of the Islamic Outward Guarantee, if changed. |
| New Outward<br>Guarantee amount | Displays the modified amount of the Islamic Outward Guarantee, if changed.      |

#### 4. Click the **View** link.

The **Islamic Outward Guarantee Amendment** screen appears for the selected Islamic Outward Guarantee amendment.

OR

Click **Copy and Initiate** to copy details of Outward Guarantee, and initiate a new Outward Guarantee. The **Initiate Islamic Outward Guarantee** screen appears. OR

/N Vial: Initiata Am

Click Initiate Amendment to go to the Initiate Islamic Outward Guarantee transaction. OR

Click **Back** to navigate back to previous screen.

### 28.2.3 View Islamic Amendment Details

This screen allows the user to view the details of the amendment done under selected Islamic Outward Bank Guarantee.

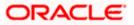

#### **Amendments Details**

| futura bank Search                                                   | Q                                                                 |                                                   |                                         |          | 40    | Welcome, obdx che<br>Last login 28 Sep 03:33 PM |
|----------------------------------------------------------------------|-------------------------------------------------------------------|---------------------------------------------------|-----------------------------------------|----------|-------|-------------------------------------------------|
| View Islamic Outward Guarant                                         | ee                                                                |                                                   |                                         |          |       |                                                 |
| Guarantee Number                                                     | Product                                                           | Contract Amount                                   | Maturity Date                           |          |       |                                                 |
| PK2GLIR21125A5EH ACTIVE                                              | Islamic Guarantee Issuance / Reissuance<br>upon receiving request |                                                   | 12 Sep 2021                             |          |       |                                                 |
| View Guarantee Details                                               | apon receiving request                                            | SKIINSZAIIMZ                                      | 211112200000000000000000000000000000000 | Sep Lori | Compa | re with Previous Value                          |
| 50                                                                   |                                                                   | 59A Modif                                         |                                         |          |       |                                                 |
| Applicant Name<br>NATIONAL FREIGHT CORP                              |                                                                   | Trade Indiv                                       | name<br>1                               |          |       |                                                 |
| Address<br>PKBANK71XXX                                               |                                                                   | Address<br>16,Fox Lan<br>Bliss Gate<br>United Kin |                                         |          |       |                                                 |
| Country<br>United Kingdom                                            |                                                                   | Country<br>United Kin                             |                                         |          |       |                                                 |
| Accountee Name<br>NATIONAL FREIGHT CORP                              |                                                                   | United Kin                                        | gdom                                    |          |       |                                                 |
| Address<br>PKBANK71XXX                                               |                                                                   |                                                   |                                         |          |       |                                                 |
| Country<br>United Kingdom                                            |                                                                   |                                                   |                                         |          |       |                                                 |
| Date of Application<br>05 May 2021                                   |                                                                   |                                                   |                                         |          |       |                                                 |
| 56A<br>Advising Bank                                                 |                                                                   |                                                   |                                         |          |       |                                                 |
| Type of Guarantee                                                    |                                                                   |                                                   |                                         |          |       |                                                 |
|                                                                      |                                                                   | 32B                                               |                                         |          | Compa | re with Previous Value                          |
| Contract Reference No                                                |                                                                   | Undertaking<br>GBP11,000.0                        | Amount<br>O                             |          |       |                                                 |
| 39D                                                                  |                                                                   | Effective Da                                      | te                                      |          |       |                                                 |
| Additional Amount Information                                        |                                                                   | 05 May 20                                         | 21                                      |          |       |                                                 |
|                                                                      |                                                                   | 48D<br>Transfer Ind<br>No                         | icator                                  |          |       |                                                 |
| 71D                                                                  |                                                                   | 45L                                               |                                         |          |       |                                                 |
| Charges                                                              |                                                                   |                                                   | Transaction Details                     |          |       |                                                 |
| 44H                                                                  |                                                                   | 48B                                               |                                         |          |       |                                                 |
| Governing Law and/or Place of Jurisdiction                           |                                                                   | Demand Inc                                        | icator                                  |          |       |                                                 |
| Presentation Terms and Conditions                                    |                                                                   |                                                   |                                         |          | Compa | re with Previous Value                          |
| 770 Modified Other Amendments to Undertaking srirama                 |                                                                   |                                                   |                                         |          |       |                                                 |
| 45C                                                                  |                                                                   |                                                   |                                         |          |       |                                                 |
| Document and Presentation Instructions                               |                                                                   |                                                   |                                         |          |       |                                                 |
| Instructions                                                         |                                                                   |                                                   |                                         |          | Compa | re with Previous Value                          |
| 238                                                                  |                                                                   | 23B                                               |                                         |          |       |                                                 |
| Expiry Type<br>Open<br>23F                                           |                                                                   | Guarantee E<br>03 Aug 20                          | xpiry Date<br>21                        |          |       |                                                 |
| Closure Date<br>02 Sep 2021<br>722<br>Sender to Receiver Information |                                                                   |                                                   |                                         |          |       |                                                 |
| Special Instruction                                                  |                                                                   |                                                   |                                         |          |       |                                                 |
| Delivery Details                                                     |                                                                   |                                                   |                                         |          | Compa | re with Previous Value                          |
| 24E                                                                  |                                                                   | 24G                                               |                                         |          |       |                                                 |
| Delivery of Original Undertaking                                     |                                                                   | Delivery To/                                      | Collection by                           |          |       |                                                 |
| Linkages<br>Currently, there are no deposits linked to               | this contract.                                                    |                                                   |                                         |          |       |                                                 |
|                                                                      |                                                                   |                                                   |                                         |          |       |                                                 |
| Confirm Cancel Back                                                  |                                                                   |                                                   |                                         |          |       |                                                 |
|                                                                      |                                                                   |                                                   |                                         |          |       |                                                 |
|                                                                      |                                                                   |                                                   |                                         |          |       |                                                 |

 a. Click Cancel to cancel the transaction, The Dashboard appears. The View Islamic Outward Guarantee screen appears. OR

Click **Back** to navigate back to previous screen.

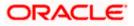

## 28.3 Attached Documents

This tab allows you to attach documents required for the Outward Guarantee contract. You can also view the list of all documents uploaded by you.

5. Click **Attached Documents** tab to view the list of all documents uploaded or to attach document.

The **Attached Documents** detail appears in the View Outward Guarantee screen. OR

Click **Back**. The **View Outward Guarantee** screen appears. OR

Click **Cancel** to cancel the transaction, The **Dashboard** appears.

## 28.3.1 Attached Documents

6. Click **Attach Document** to upload the document. The **Attach Document** popup window appears.

#### View Islamic Outward Guarantee – Attach Documents popup

| $\equiv$ ( $\hat{p}$ futura bank |                         |                              |               | C                | Q 🕑 Welcome, OBDX Checker 🗸<br>Last login 29 Apr 05:22 PM |
|----------------------------------|-------------------------|------------------------------|---------------|------------------|-----------------------------------------------------------|
| View Outward Guara               | antee                   | Attach Document              |               | ×                |                                                           |
| Guarantee Number 000GL           | JIR20076ABYM            | Document Category<br>IDPROOF | Document Type | ~                |                                                           |
| View Guarantee Details           | Currently, there are no | Remarks<br><u>Adhar</u> card |               | an be uploaded a | Attach Document<br>d at a time.                           |
| Amendments                       | Back                    | Choose file to attach        |               |                  |                                                           |
| Attached Documents               |                         | ∴ AA3.png                    |               |                  |                                                           |
| Charges                          |                         | Upload Cancel                |               |                  |                                                           |
| Swift Messages                   |                         |                              |               | _                |                                                           |
| Advices                          |                         |                              |               |                  |                                                           |

| Field Name            | Description                                                                                                    |
|-----------------------|----------------------------------------------------------------------------------------------------|
| Document Category     | The category of the document to be uploaded.                                                                                                    |
| Document Type         | The type of the document to be uploaded for the selected category.                                                                                 |
| Remarks               | The notes added, if any for attaching the document.                                                                                                |
| Choose File to attach | Browse the file to be attached.                                                                                                    |
|                       | Note: File size should not be more than 5 MB. Supported file types: .jpeg, .png, .doc, .pdf, .txt, .zip. Multiple files can be uploaded at a time. |

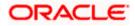

- 7. From the **Document Category** select the appropriate option.
- 8. From the **Document Type** select the appropriate option.
- 9. In the **Remarks** field add notes for attaching documents.
- 10. Click Choose File to browse and select the required document present on your computer.
- Click Upload to upload document. The Attached Documents tab appears along with list of attached documents. OR

Click Cancel to cancel the transaction.

12. Click Submit to attach supporting documents.
OR
Click Back to go back to previous screen.
OR
Click Cancel to cancel the transaction. The Dashboard appears.

### 28.3.2 View Attached Documents

#### View Islamic Outward Guarantee – Attached Documents tab

| E futura bank Search                                        |                                           | Q                                     |                                 |                                                        |            | lcome, OBDX maker 🗸<br>login 23 Feb 10:25 AM |
|-------------------------------------------------------------|-------------------------------------------|---------------------------------------|---------------------------------|--------------------------------------------------------|------------|----------------------------------------------|
| View Islamic Outward Guar<br>NATIONAL FREIGHT CORP   ***153 | antee                                     |                                       |                                 |                                                        |            |                                              |
| Guarantee Number<br>PK2GLIR21125A5EH                        | Product<br>Islamic Guara<br>upon receivir | intee Issuance / Reissuance           | Contract Amount<br>GBP10,000.00 | Maturity Date<br>12 Sep 2021                           |            |                                              |
| View Guarantee Details                                      | Sr No                                     | Document Id                           | Document Category               | Document Type                                          | Remarks    | Attach Document                              |
| Amendments                                                  | 1                                         | 3.IPM_****13                          | IDPROOF                         | IDPROOF<br>TXT, ZIP. Multiple files can be uploaded at | Adhar card | î                                            |
| Attached Documents<br>Linkages                              | Initiate Ame                              |                                       | Back                            |                                                        |            |                                              |
| Charges,Commissions & Taxes                                 | ① Displayed                               | Local currency amount is indica       | tive and actual amount may      | differ.                                                |            |                                              |
| Swift Messages<br>Advices                                   |                                           |                                       |                                 |                                                        |            |                                              |
|                                                             |                                           |                                       |                                 |                                                        |            |                                              |
| Соруг                                                       | right © 2006, 2020, C                     | )racle and/or its affiliates. All rig | hts reserved. [SecurityInform   | ation Terms and Conditions                             |            |                                              |

| Field Name        | Description                                                                                                    |  |  |  |  |
|-------------------|----------------------------------------------------------------------------------------------------|--|--|--|--|
| Sr No             | The serial number of the attach document records.                                                                          |  |  |  |  |
| Document Id       | Displays the unique identification number for the attached document.<br>Displays the link to download the attach document. |  |  |  |  |
| Document Category | Displays the category of the document uploaded.                                                                            |  |  |  |  |
| Document Type     | Displays the type of the document uploaded.                                                                                |  |  |  |  |

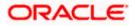

| Field Name                | Description                                                               |
|---------------------------|---------------------------------------------------------------------------|
| Remarks                   | Displays the notes added, if any, for attaching the document.             |
| OR<br>Click <b>Back</b> . | ed link in the <b>Document ID</b> column to download the attach document. |
| The View Islan<br>OR      | nic Outward Guarantee screen appears.                                     |
| Click Cancel to           | o cancel the transaction, The <b>Dashboard</b> appears.                   |
| Note: Attached doc        | uments section is not qualified with Oracle TFPM in this release.         |

# 28.4 Linkages

This tab allows the user to view the linked deposit account while initiating a transaction.

## Linkages tab

|                                                    |                                                                              |                                                              |                          | ATM & Branch Locator En                     |
|----------------------------------------------------|------------------------------------------------------------------------------|--------------------------------------------------------------|--------------------------|---------------------------------------------|
| ≡ @futura bank                                     |                                                                              | Search                                                       |                          | ome, Obdx checker 🧹<br>gin 9/3/22, 12:38 РМ |
| View Islamic Outward Guar<br>GOODCARE PLC   ***044 | antee                                                                        |                                                              | Initiate Tracer          |                                             |
| Guarantee Number<br>PK2GLIR211254501 Active        | Product<br>Islamic Guarantee Issuance / Reissuance<br>upon receiving request | Contract Amount<br>GBP 100.00                                | Maturity Date<br>6/14/24 |                                             |
| View Guarantee Details                             | Linkages                                                                     |                                                              |                          |                                             |
| Amendments                                         | Total Linkage Amount GBP 0.00                                                |                                                              |                          |                                             |
| Attached Documents                                 | Cash Collateral Linkages                                                     |                                                              |                          |                                             |
| Linkages                                           | Currency<br>GBP                                                              | Description<br>Cash Collateral Amount                        |                          |                                             |
| Charges,Commissions & Taxes                        | Percent<br>40                                                                | Collateral Amount<br>GBP 0.00                                |                          |                                             |
| Swift Messages<br>Advices                          |                                                                              |                                                              |                          |                                             |
|                                                    | Sr. No. Account Number                                                       | Contribution Amount Contributio<br>for Collateral Percentage |                          |                                             |
|                                                    | No data to display.                                                          |                                                              |                          |                                             |
|                                                    | Total Collateral Amount<br>Deposit Linkages                                  | GBP 0.00                                                     |                          |                                             |
|                                                    | Account Number 0                                                             |                                                              | Amount 0                 |                                             |
|                                                    | No data to display.                                                          |                                                              |                          |                                             |
|                                                    | Total Amount in Local Currency                                               |                                                              | GBP 0.00                 |                                             |
|                                                    | Page 1 (0 of 0 items)  < ∢                                                   | 1 > >                                                        |                          |                                             |
|                                                    | Initiate Amendment Copy and Initi                                            | late Back                                                    |                          |                                             |
|                                                    | <ol> <li>Displayed Local currency amount is inc</li> </ol>                   | licative and actual amount may differ.                       |                          |                                             |
|                                                    |                                                                              |                                                              |                          |                                             |
|                                                    | Copyright © 2006, 2020, Oracle and/or its affiliates. A                      | Il rights reserved. SecurityInformation Terms and Co         | anditions                |                                             |

| Field Name | Description |
|------------|-------------|
|            |             |

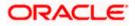

| Total Linkage Amount               | The total linkage amount.                                                                  |
|------------------------------------|--------------------------------------------------------------------------------------------|
| Cash Collateral Linkage            | es                                                                                         |
| Currency                           | The contract currency of cash collateral as maintained at back office.                     |
|                                    | The user can change the currency.                                                          |
| Description                        | The description of collateral linkage.                                                     |
| Percent                            | Percentage of LC to be used as collateral – as maintained at OBTF.                         |
| Collateral Amount                  | Amount to be used as Collateral for LC.                                                    |
| Sr. No.                            | The serial number of the schedule record.                                                  |
| Account Number                     | The accounts that are mapped to the user.                                                  |
| Contribution Amount for Collateral | The amount to be used from the selected account towards the collateral.                    |
| Contribution<br>Percentage         | Percentage of the total collateral to be taken from the selected account.                  |
| Total Collateral Amount            | Total amount to be used as Collateral for LC.                                              |
| Deposit Linkages                   |                                                                                            |
| Account Number                     | The deposit account that has to be mapped to the transaction.                              |
| Amount                             | The amount that is to be linked for the transaction, and partial linkages to be supported. |
| Total Amount in Local<br>Currency  | The tentative equivalent total amount in local currency.                                   |

 Click Copy and Initiate to copy details of Outward Guarantee, and initiate a new Outward Guarantee. The Initiate Outward Guarantee screen appears. OR

Click Initiate Amendment to go to the Initiate Outward Guarantee transaction. OR

Click **Back** to navigate back to previous screen.

## 28.5 Charges, Commissions and Taxes

This tab lists charges, commissions and taxes levied for the Outward Guarantee.

15. Click **Charges, Commissions and Taxes** tab to view list of commissions and charges for the Outward Bank Guarantee.

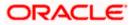

The Charges, Commissions and Taxes detail appears in the View Islamic Outward Guarantee screen. OR Click Back. The View Outward Guarantee screen appears. OR Click Cancel to cancel the transaction, The Dashboard appears.

#### View Islamic Outward Guarantee – Charges, Commissions and Taxes tab

| 9 futura bank                                               |                                                            |                        | Search                           |                | Q                 | <b>200</b>          | Welcome, OBD<br>Last login 11/22/22, 8: |  |
|-------------------------------------------------------------|------------------------------------------------------------|------------------------|----------------------------------|----------------|-------------------|---------------------|-----------------------------------------|--|
| View Islamic Outward Guar<br>NATIONAL FREIGHT CORP   ***153 | rantee                                                     |                        |                                  |                |                   | Initi               | ate Tracer                              |  |
| Guarantee Number<br>PK2GLIR211250003 Active                 | Product<br>Islamic Guarantee Issu<br>upon receiving reques |                        | Contract Amount<br>GBP 10,000.00 |                | Matur<br>9/12/    | ity Date<br>21      |                                         |  |
| View Guarantee Details                                      | Charges,Commission                                         | is & Taxes             |                                  |                |                   |                     |                                         |  |
| Amendments                                                  | Charges                                                    |                        |                                  |                |                   |                     |                                         |  |
| Attached Documents                                          | Account No                                                 | Description of Charg   | es                               | Amount         | Split Amount Born | e by Split A<br>You | mount Borne by Other<br>Party           |  |
| Linkages                                                    | xxxxxxxxxx5025                                             | LC Charges receivab    | les                              | GBP 50.00      | GBP 5             | 0.00                | GBP 0.00                                |  |
| Charges,Commissions & Taxes                                 | xxxxxxxxxxxxx5025                                          | Courier CHARGES FO     | OR LI AMENDMENT                  | GBP 50.00      | GBP 5             | 0.00                | GBP 0.00                                |  |
| Advices                                                     | xxxxxxxxxxxx5025                                           | LC Charges receivable  | les                              | GBP 50.00      | GBP 5             | 0.00                | GBP 0.00                                |  |
|                                                             | Total Charges                                              |                        |                                  | GBP<br>200.00  | GBP 20            | 0.00                | GBP 0.00                                |  |
|                                                             | Taxes                                                      |                        |                                  |                |                   |                     |                                         |  |
|                                                             | Account No                                                 | Description of Ta      | xes                              | Value Date     |                   | Amount              | Equivalent Amount                       |  |
|                                                             | xxxxxxxxxxx5025                                            | LITAX2                 |                                  | 5/5/21         |                   | GBP 1.81            | GBP 1.81                                |  |
|                                                             | xxxxxxxxxx5025                                             | LITAX                  |                                  | 5/5/21         |                   | GBP 800.00          | GBP 800.00                              |  |
|                                                             | Total Taxes                                                |                        |                                  |                |                   | GBP 801.81          |                                         |  |
|                                                             | Commissions                                                |                        |                                  |                |                   |                     |                                         |  |
|                                                             | Account No Des                                             | cription of Commissio  | ns Amount                        | Split Amou     | int Borne by You  | Split Amoun         | it Borne by Other Party                 |  |
|                                                             | No data to display.                                        |                        |                                  |                |                   |                     |                                         |  |
|                                                             |                                                            |                        |                                  |                |                   |                     |                                         |  |
|                                                             | Copy and Initiate                                          | Back                   |                                  |                |                   |                     |                                         |  |
|                                                             | ① Displayed Local co                                       | urrency amount is indi | cative and actual an             | ount may diffe | r.                |                     |                                         |  |
|                                                             |                                                            |                        |                                  |                |                   |                     |                                         |  |

| Field Name                | Description                                                                    |
|---------------------------|--------------------------------------------------------------------------------|
| Charges                   |                                                                                |
| Account No                | Displays the account number for levying Cancellation Charges / Advice Charges. |
| Description of<br>Charges | Displays the description charges applicable.                                   |

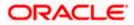

| Field Name                              | Description                                                                  |
|-----------------------------------------|------------------------------------------------------------------------------|
| Amount                                  | Displays the amount charged for the various processes.                       |
| Split Amount<br>Borne by You            | Displays the split charge amount which is to be paid by you.                 |
| Split Amount<br>Borne by Other<br>Party | Displays the split charge amount which is to be paid by other party.         |
| Total Charges                           | The total amount that is maintained under the charge.                        |
| Taxes                                   |                                                                              |
| Account No                              | Displays the account number for taxes.                                       |
| Description of<br>Taxes                 | Displays the reason of taxes levied for Various Guarantee related processes. |
| Value Date                              | Displays the value date of the taxes.                                        |
| Amount                                  | Displays the amount of taxes.                                                |
| Equivalent Amoun                        | t Displays the equivalent amount of taxes.                                   |
| Total Taxes                             | The total amount of taxes.                                                   |
| Commissions                             |                                                                              |
| Account No                              | Displays the account number for commissions.                                 |
| Description of<br>Commissions           | Displays the description of commission applicable.                           |
| Amount                                  | The commission amount.                                                       |
| Split Amount<br>Borne by You            | Displays the split commission amount which is to be paid by you.             |
| Split Amount<br>Borne by Other<br>Party | Displays the split commission amount which is to be paid by other party.     |
| Total<br>Commissions                    | Displays the total amount charged as commission.                             |

**Note**: If there is a Relationship pricing maintained for the customer, the same would be reflected in the charges instead of the standard pricing.

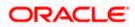

## 28.6 SWIFT Messages

This tab lists and displays list of all SWIFT messages exchanged between both the parties. It allows the user to view and download the SWIFT messages generated for the selected Outward Guarantee.

16. Click **SWIFT Messages** tab.

The summary of all the all SWIFT messages between both the parties appears. OR Click **Back**. The **View Islamic Outward Guarantee** screen appears.

OR

Click **Cancel** to cancel the transaction.

View Islamic Outward Guarantee – SWIFT Messages tab

| = @futura bank Search                       | Q                                                                                 |                                    |                                  | 400 W       | /elcome, OBDX maker<br>est login 23 Feb 10:25 AM | ~ |
|---------------------------------------------|-----------------------------------------------------------------------------------|------------------------------------|----------------------------------|-------------|--------------------------------------------------|---|
| View Islamic Outward                        |                                                                                   |                                    |                                  |             |                                                  |   |
| Guarantee Number<br>PK2GLIR21125A5EH Active | Product<br>Islamic Guarantee Issuance / Reissuan<br>upon receiving request        | Contract Amount<br>ce GBP10,000.00 | Maturity Dat<br>12 Sep 2021      |             |                                                  |   |
| View Guarantee Details                      | Swift Messages                                                                    |                                    |                                  |             |                                                  |   |
| Amendments                                  | Message ID Date                                                                   | Description                        | Sending/Receiving Bank           | Message Typ | e Action                                         |   |
| Attached Documents                          | 2582049899144174                                                                  | Receive Notice                     | MANHATTAN BANK                   | 210         | Download                                         |   |
| Linkages                                    | 2582049899166301                                                                  | Receive Notice                     | MANHATTAN BANK                   | 210         | Download                                         |   |
| Charges,Commissions & Taxes                 | s 2582049899179720                                                                | Receive Notice                     | MANHATTAN BANK                   | 210         | Download                                         |   |
| Swift Messages                              | 2582049899193906                                                                  | Receive Notice                     | MANHATTAN BANK                   | 210         | Download                                         |   |
| Advices                                     | Page 1 of 1 (1-4 of 4 items) K                                                    | < 1 > ×                            |                                  |             |                                                  |   |
|                                             | Initiale Amendment Copy and Initi<br>① Displayed Local currency amount is initial |                                    | nəy differ.                      |             |                                                  |   |
|                                             | Copyright © 2006, 2020, Oracle and/or its affiliates.                             | All rights reserved. Security      | Information Terms and Conditions |             |                                                  |   |

| Field Name                | Description                                                           |
|---------------------------|-----------------------------------------------------------------------|
| Message ID                | Unique identification number for the message.                         |
| Date                      | Date of sending advice.                                               |
| Description               | The SWIFT message detailed description.                               |
| Sending/Receiving<br>Bank | This displays the name of bank who has sent/received the message      |
| Message Type              | This shows the type of message sent/received such as MT760, MT767 etc |
| Action                    | The action to be taken that is to download the SWIFT details.         |

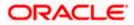

- 17. Click on the desired Message ID to view the respective SWIFT details. The SWIFT detail appears in popup window along with the event date and description.
- 18. Click the **Download** link against the SWIFT messages to download in selected format like PDF formats, if required.

## 28.6.1 SWIFT Message Details

| View Islamic Outward Guarar    | ntee                              |                                     |                        |              |          |
|--------------------------------|-----------------------------------|-------------------------------------|------------------------|--------------|----------|
| NATIONAL FREIGHT CORP   ***153 |                                   |                                     |                        |              |          |
|                                |                                   |                                     |                        |              |          |
| Guarantee Number               | Product                           |                                     | Contract Amount        | Maturit      | y Date   |
| PK1GIRR200112003 ACTIVE        | GIRR Guarantee Issuanc<br>request | e / Reissuance upon receiving       | GBP10,000.00           | 30 May       | y 2020   |
|                                |                                   |                                     |                        |              |          |
| View Guarantee Details         | Swift Messages                    |                                     |                        |              |          |
| Amendments                     | Message ID                        | Date Description                    | Sending/Receiving Bank | Message Type | Action   |
| Attached Documents             | 2582049899144174                  |                                     | × MANHATTAN BANK       | 210          | Download |
| Attached Documents             | 2582049899166301                  | View Swift Message                  | MANHATTAN BANK         | 210          | Download |
| Charges,Commissions & Taxes    | 2582049899179720                  | Event<br>Date                       | MANHATTAN BANK         | 210          | Download |
| Swift Messages                 | 2582049899193906                  | Event Receive Notice<br>Description | MANHATTAN BANK         | 210          | Download |
| Advices                        | Page 1 of 1 (1-4 o                | f 4 items) K < 1 > 3                | 1                      |              |          |
|                                |                                   |                                     |                        |              |          |
|                                | Back                              |                                     |                        |              |          |
|                                |                                   |                                     |                        |              |          |

#### **Field Description**

| Field Name                      | Description                            |  |
|---------------------------------|----------------------------------------|--|
| Event Date                      | Displays the event date.               |  |
| Event Description               | Displays the description of the event. |  |
| Description                     | The details of the SWIFT message.      |  |
| c. Click X to close the window. |                                        |  |

Note: Only SWIFT messages in which ACK has been received by bank is being displayed.

## 28.7 Advices

This tab denotes all the Advices being exchanged. It allows the user to view and download the advices generated for the selected outward Guarantee.

19. Click Advices tab. The summary of all the Advices being exchanged.

OR Click Back. The View Islamic Outward Guarantee screen appears.

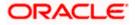

## OR

Click **Cancel** to cancel the transaction.

|  | View | Islamic | Outward | Guarantee - | Advices | Tab |
|--|------|---------|---------|-------------|---------|-----|
|--|------|---------|---------|-------------|---------|-----|

| ≡ ipfutura bank Search                      | Q                                                                            |                                                | 400                              | Welcome, OBDX make<br>Last login 23 Feb 10:25 AM |
|---------------------------------------------|------------------------------------------------------------------------------|------------------------------------------------|----------------------------------|--------------------------------------------------|
| View Islamic Outward G                      | uarantee                                                                     |                                                |                                  |                                                  |
| Guarantee Number<br>PK2GLIR21125A5EH ACTIVE | Product<br>Islamic Guarantee Issuance / Reissuance<br>upon receiving request | Contract Amount<br>GBP10,000.00                | Maturity Date<br>12 Sep 2021     |                                                  |
| View Guarantee Details                      | Advices                                                                      |                                                |                                  |                                                  |
| Amendments                                  | Message ID Date                                                              | Description                                    | Event Description                | Action                                           |
| Attached Documents                          | 2582049899122457                                                             | Guarantee Instrument                           | Booking LC or<br>Guarantee Issue | Download                                         |
| Linkages                                    | Page 1 of 1 (1 of 1 items) K                                                 | < 1 > н                                        |                                  |                                                  |
| Charges,Commissions & Taxes                 |                                                                              |                                                |                                  |                                                  |
| Swift Messages                              | Initiate Amendment Copy and Initia                                           | ate Back                                       |                                  |                                                  |
| Advices                                     | ① Displayed Local currency amount is included.                               | dicative and actual amount may differ.         |                                  |                                                  |
|                                             |                                                                              |                                                |                                  |                                                  |
|                                             |                                                                              |                                                |                                  |                                                  |
|                                             | Copyright © 2006, 2020, Oracle and/or its affiliates.                        | All rights reserved. SecurityInformation Terms | and Conditions                   |                                                  |

#### **Field Description**

| Field Name        | Description                                                    |
|-------------------|----------------------------------------------------------------|
| Message ID        | Unique identification number for the message.                  |
| Date              | Date of sending advice.                                        |
| Description       | The detail description of advice.                              |
| Event Description | Displays the description of the event.                         |
| Action            | The action to be taken that is to download the advice details. |

20. Click on the desired Message ID to view the respective advice details. The advice detail appears in popup window along with the event date and description.

21. Click the **Download** link against the advice to download in selected format like PDF formats, if required.

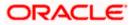

## 28.7.1 Advice Details

| futura bank                                                    |                                                                                                    | Q       |      | Welcome, Acme Corporation Checker<br>Lest login 25 Feb 07:02 PM |
|----------------------------------------------------------------|----------------------------------------------------------------------------------------------------|---------|------|-----------------------------------------------------------------|
| View Islamic Outward Guarant<br>NATIONAL FREIGHT CORP   ***153 | ee                                                                                                    |         |      |                                                                 |
| Guarantee Number<br>PK1GIRR200112003 Active                    | View Advice                                                                                                    | ×       |      | Maturity Date<br>30 May 2020                                    |
| View Guarantee Details                                         | Event Date 01 Jan 2014<br>Event Description Liquidation of a BC Contract<br>DEBIT ADVICE — DATE BRANCHDATE PAGE :PG CUSTOMER-NAME ADDRESS1 ADDRESS2<br>ADDRESS3 ADDRESS4 PAGE : PG CUSTOMER ID : CUSTOMER ACCOUNT :ACCOUNT OUR<br>REFERENCE NO : CONTRACTREFNO USER REFERENCE NO : USERREFNO WE HAVE EXECUTED THE<br>FOLLOWING TRANSACTION ON YOUR BEHALF: |         |      |                                                                 |
| Amendments                                                     | DATE CCY AMOUNT                                                                                                    |         | tion | Action                                                          |
| Attached Documents                                             |                                                                                                    | antee r | ssue | Download                                                        |
| Charges,Commissions & Taxes                                    | Page 1 of 1 (1 of 1 items) K < 1 > x                                                                                                    |         |      |                                                                 |
| Swift Messages                                                 | Back                                                                                                    |         |      |                                                                 |
| Advices                                                        |                                                                                                    |         |      |                                                                 |

## **Field Description**

| Field Name        | Description                            |
|-------------------|----------------------------------------|
| Event Date        | Displays the event date.               |
| Event Description | Displays the description of the event. |
| Description       | The details of the advice.             |
|                   |                                        |

a. Click  $\times$  to close the window.

22. Click Back.

The **View Outward Guarantee** screen appears. OR Click **Cancel** to cancel the transaction.

Home

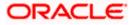

# 29. Cancel Islamic Outward Guarantee

Using this option, user can apply for cancellation of Islamic Bank Guarantee and accept the requests for cancellation existing Islamic Outward Guarantees in the application.

This option allows the user to search for guarantees based on a certain filter criterion which he wishes to cancel. The searched guarantee then displays the summary of the Islamic Bank Guarantee.

## Pre-Requisites

- User must have a valid corporate party Id and login credentials in place
- At least a single Islamic Outward Guarantee should exist for the party ID and party must having view rights for it

## Workflow

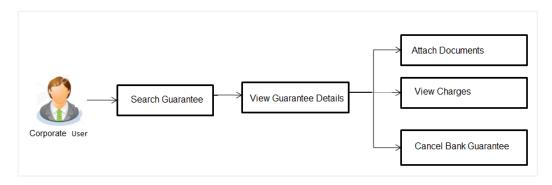

## How to reach here:

Dashboard > Toggle menu > Trade Finance > Bank Guarantee > Outward Bank Guarantee > Cancel Bank Guarantee > Outward Bank Guarantee Cancellation - Islamic > Cancel Islamic Outward Guarantee

## To cancel Islamic Outward Guarantee:

1. Navigate to the Cancel Islamic Outward Guarantee screen

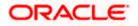

## **Cancel Islamic Outward Guarantee - Search**

| = futura bank Search                              | ٩                                                                                                    | Φ | Welcome, obdx checker<br>Last login 18 Aug 04:44 PM |
|---------------------------------------------------|----------------------------------------------------------------------------------------------------|---|-----------------------------------------------------|
| Cancel Outward Guarantee<br>GOODCARE PLC   ***044 |                                                                                                    |   |                                                     |
| Outward Guarantee Details                         | Outward Guarantee Details                                                                                       |   |                                                     |
| ⊘ Charges<br>⊘ Attachments                        | Lookup Guarantee Reference No<br>Please Select Verify<br>Advanced Lookup<br>Not Cancel Back                     |   |                                                     |
|                                                   |                                                                                                    |   | $\odot$                                             |
| Copyri                                            | ght © 2006, 2020, Oracle and/or its affiliates. All rights reserved. [SecurityInformation] Terms and Conditions |   |                                                     |

## **Field Description**

| Field Name                        | Description                                                            |
|-----------------------------------|------------------------------------------------------------------------|
| Lookup Guarantee<br>Reference No. | The Outward Guarantee reference number.                                |
| 2.From the Lookup G<br>number.    | uarantee Reference No list, select the appropriate guarantee reference |

OR

Click the **Advanced Lookup** link. The Advanced Lookup overlay screen appears.

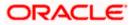

## Advanced Lookup

|       |                   | Advanced Lookup       |                         |         |                                         |                  | ×                    |
|-------|-------------------|-----------------------|-------------------------|---------|-----------------------------------------|------------------|----------------------|
| ≡ @fu | ıtura bank        | Beneficiary Name      |                         |         |                                         |                  |                      |
|       | Cancel Islamic (  |                       |                         |         |                                         |                  |                      |
|       | GOODCARE PLC      | Customer Reference No |                         |         |                                         |                  |                      |
|       | ⊘ Outward Guarant |                       |                         |         |                                         |                  |                      |
|       | ⊘ Charges         | Issue Date            |                         |         |                                         |                  |                      |
|       | ⊘ Attachments     | From                  | Ē                       | То      | Ē                                       |                  |                      |
|       |                   |                       |                         |         |                                         |                  |                      |
|       |                   | Expiry Date<br>From   | Ē                       |         | t i i i i i i i i i i i i i i i i i i i |                  |                      |
|       |                   | From                  |                         | То      |                                         |                  |                      |
|       |                   | Undertaking Amount    |                         |         |                                         |                  |                      |
|       |                   | All                   | From                    |         | То                                      |                  |                      |
|       |                   | Apply Cancel C        | Clear                   |         |                                         |                  |                      |
|       |                   | Guarantee Number 0    | Customer Reference Numb | er C    | Applicant Name 🛛 🗘                      | Beneficiary name | Undertaking Amount 💲 |
|       |                   | PK2GLIR211250005      |                         |         | NATIONAL FREIGHT CORP                   | GOODCARE PLC     | GBP 10,000.00        |
|       |                   | PK2GLIR211250008      |                         |         | NATIONAL FREIGHT CORP                   | GOODCARE PLC     | GBP 10,000.00        |
|       |                   | PK2GLIR211250002      |                         |         | NATIONAL FREIGHT CORP                   | GOODCARE PLC     | GBP 0.00             |
|       |                   | PK2GLIR211251001      |                         |         | NATIONAL FREIGHT CORP                   | GOODCARE PLC     | GBP 10,000.00        |
|       |                   | PK2GLIR211252501      |                         |         | NATIONAL FREIGHT CORP                   | GOODCARE PLC     | GBP 10,000.00        |
|       |                   | 000GLIS211250001      |                         |         | NATIONAL FREIGHT CORP                   | FIXNETIX         | GBP 10,000.00        |
|       |                   | PK2GLIR211255001      |                         |         | NATIONAL FREIGHT CORP                   | GOODCARE PLC     | GBP 10,000.00        |
|       |                   | PK2GLIR211250003      |                         |         | NATIONAL FREIGHT CORP                   | GOODCARE PLC     | GBP 10,000.00        |
|       |                   | Page 1 of 17 (1-8 o   | of 136 items)  < . ◀ 1  | 2 3 4 5 | 17 · · · ·                              |                  |                      |

| Field Name                   | Description                                                                  |
|------------------------------|------------------------------------------------------------------------------|
| Beneficiary Name             | The name of the beneficiary of the Outward Guarantee.                        |
| Customer Reference<br>Number | The customer reference number for the transaction.                           |
| Issue Date                   | The issue start date and end date of the Outward Guarantee.                  |
| Expiry Date                  | The expiry date range for the Outward guarantee.                             |
| Undertaking Amount           | The Outward Guarantee amount range used for searching the Outward Guarantee. |

- 3. Enter the filter criteria to search the Outward guarantee.
- Click Apply. The Advanced Lookup screen appears with the search results. OR Click Cancel to cancel the transaction. The Dashboard appears. OR Click Clear to clear the filter criteria
  - b. Click on the desired Guarantee Number link.

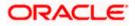

 Click Verify. The Bank Guarantee Details appear. OR Click Reset to clear the search.

# 29.1 Outward Guarantee Details

This screen displays the summary of the selected Bank Guarantee.

## **Outward Guarantee Details**

|                                                    |                                                                                  |                                                | Viewer 🗸 | ATM & Branch Locator                                | English 🗸 |
|----------------------------------------------------|----------------------------------------------------------------------------------|------------------------------------------------|----------|-----------------------------------------------------|-----------|
| E log futura bank Search                           | Q                                                                                |                                                |          | Welcome, OBDX maker 🧹<br>Last login 23 Feb 11:42 AM |           |
| Cancel Islamic Outward Gu<br>GOODCARE PLC   ***044 | arantee                                                                          |                                                |          |                                                     |           |
| Outward Guarantee Details                          | Outward Guarantee Details                                                        |                                                |          |                                                     |           |
| © Charges                                          | Lookup Guarantee Reference Reset PK2GLIS21125A001 Reset                          |                                                |          |                                                     |           |
|                                                    | Bank Guarantee Details                                                           |                                                |          |                                                     |           |
|                                                    | 50A/508<br>Applicant<br>NATIONAL FREIGHT CORP                                    | <b>50</b><br>Beneficiary Name<br>Trade Indiv 1 |          |                                                     |           |
|                                                    | Address<br>PKBANK7DXXX                                                           | Address<br>16,Fox Lane<br>Bliss Gate           |          |                                                     |           |
|                                                    | Country<br>United Kingdom                                                        | Country<br>United Kingdom                      |          |                                                     |           |
|                                                    | Undertaking Amount<br>GBP10,000.00                                               | Expiry Date<br>03 Aug 2021                     |          |                                                     |           |
|                                                    | Product<br>Islamic Guarantee Issuance-Arrears Perodic Rate(days) -slab<br>Amount |                                                |          |                                                     |           |
|                                                    | Next Cancel                                                                      |                                                |          |                                                     | _         |
|                                                    |                                                                                  |                                                |          |                                                     | $\frown$  |
| Co                                                 | pyright © 2006, 2020, Oracle and/or its affiliates. All rights reserved. [Securi | tyInformation Terms and Conditions             |          |                                                     |           |

| Field Name                        | Description                                                                                     |
|-----------------------------------|-------------------------------------------------------------------------------------------------|
| Lookup Guarantee<br>Reference No. | The Outward Guarantee reference number.                                                         |
| Bank Guarantee Details            |                                                                                                 |
| Displays the bank guarantee       | e details of the selected Guarantee.                                                            |
| Applicant                         | Displays the name of the applicant who has made the outward guarantee in favour of Beneficiary. |
| Address                           | Displays the address of applying party.                                                         |
| Country                           | Displays the country of applying party.                                                         |
| Undertaking Amount                | Displays the amount of the Outward Guarantee.                                                   |
| Product                           | Displays the product type as coming from Host.                                                  |

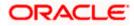

| Field Name       | Description                                                    |
|------------------|----------------------------------------------------------------|
| Beneficiary Name | Displays the name of the beneficiary of the Outward Guarantee. |
| Address          | Displays the address of beneficiary party.                     |
| Country          | Displays the country of beneficiary party.                     |
| Expiry Date      | Displays the expiry date of the Outward Guarantee.             |

- 6. Click Next or click the Charges tab.
- The Charges tab appears in the Cancel Islamic Outward Guarantee screen. OR Click Cancel to cancel the transaction. The Dashboard appears. OR

Click **Back** to go back to previous screen.

## 29.2 Charges

This screen allows the user to view the Cash Margin Amount and the account used for the cash Margin. He can however change the account (one of his mapped accounts) in which reversal of cash margin (if any) can be credited.

Also user can provide "Special Instructions" against the transaction.

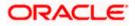

## Charges

|                                                    |                                                     |                                                                  | Viewer 👻      | ATM & Branch Locator                          |
|----------------------------------------------------|-----------------------------------------------------|------------------------------------------------------------------|---------------|-----------------------------------------------|
| futura bank                                        |                                                     | Search Q                                                         | 🔎 oo Wel      | lcome, Obdx checker<br>login 9/3/22, 12:38 PM |
| Cancel Islamic Outward Gu<br>GOODCARE PLC   ***044 | arantee                                             |                                                                  |               |                                               |
| Outward Guarantee Details                          | Charges                                             |                                                                  |               |                                               |
| ⊘ Charges                                          | Account No                                          | Description of Charges                                           |               | Amount                                        |
| ⊘ Attachments                                      | xxxxxxxxxxx0017                                     | •                                                                |               |                                               |
|                                                    | Balance<br>GBP 99999999891,255,300.00               | LC Cancellation Charges                                          |               | GBP 95.00                                     |
|                                                    | Total Charges                                       |                                                                  |               | GBP 95.00                                     |
|                                                    | Taxes                                               |                                                                  |               |                                               |
|                                                    | Account No                                          | Description of Taxes                                             |               | Amount                                        |
|                                                    | 000000000000000000000000000000000000000             | LCTAX                                                            | GI            | BP 5,600.00                                   |
|                                                    | Total Taxes                                         |                                                                  | GI            | BP 5,600.00                                   |
|                                                    | Commissions                                         |                                                                  |               |                                               |
|                                                    | Account No                                          | Description of Commissions                                       | Tax Amount Pe | ercentage                                     |
|                                                    | xxxxxxxxxx0017 •                                    | Gurantee issuance Commission                                     | GBP 379.73 3  |                                               |
|                                                    | xxxxxxxxxx0017                                      | Amendment Commi(Flat Amount Rate-Tired -days)                    | GBP 63.29 3   |                                               |
|                                                    | Total Commission                                    |                                                                  | GBP 443.02    |                                               |
|                                                    | Special Instructions                                |                                                                  |               |                                               |
|                                                    | Next Cancel Back                                    |                                                                  |               |                                               |
|                                                    |                                                     |                                                                  |               |                                               |
|                                                    | Copyright @ 2006, 2020, Oracle and/or its affiliate | s. All rights reserved. SecurityInformation Terms and Conditions |               |                                               |

| Field Name                | Description                                  |
|---------------------------|----------------------------------------------|
| Charges                   |                                              |
| Account No                | Debit account number of the applicant.       |
| Description of<br>Charges | Displays the description charges applicable. |
| Amount                    | Displays the amount of charges.              |
| Total Charges             | Displays the total charge amount.            |
| Taxes                     |                                              |
| Account No                | Debit account number of the applicant.       |

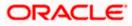

| Field Name                    | Description                                                              |
|-------------------------------|--------------------------------------------------------------------------|
| Description of<br>Taxes       | Displays the description of taxes applicable.                            |
| Amount                        | Displays the amount of taxes.                                            |
| Total Taxes                   | Displays the total tax amount.                                           |
| Commissions                   |                                                                          |
| Account No                    | Debit account number of the applicant.                                   |
| Description of<br>Commissions | Displays the al description of commissions charged by bank.              |
| Tax Amount                    | Displays the amount of commission.                                       |
| Percentage                    | Displays the percentage of LC charged as commission.                     |
| Total Commission              | Displays the total commission amount.                                    |
| Special<br>Instructions       | The special instructions that is to be provided against the transaction. |

- 8. From the Account No list, select appropriate account.
- 9. In the **Special Instructions** field, enter special instructions if any.
- 10. Click Next or click the Attachment tab.
- The Attachment tab appears in the Cancel Islamic Outward Guarantee screen. OR Click Cancel to cancel the transaction. The Dashboard appears.

OR OR

Click **Back** to go back to previous screen.

## 29.3 Attachments

This tab allows you to attach multiple documents required for the cancellation of outward Guarantee contract. The user can also enter a remark against each document.

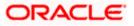

## Attachments

|                                                       |                                                                                                    | Viewer N   | <ul> <li>ATM &amp; Branch Locator</li> </ul>      | English 🗸 |
|-------------------------------------------------------|----------------------------------------------------------------------------------------------------|------------|---------------------------------------------------|-----------|
| = futura bank Search                                  | Q                                                                                                    | Ą          | Welcome, OBDX maker<br>Last login 23 Feb 11:42 AM |           |
| Cancel Islamic Outward Gua<br>GOODCARE PLC   ***044   | arantee                                                                                                    |            |                                                   |           |
| Outward Guarantee Details     Charges     Attachments | Attachments         Preg and Drop         Select or drop files here:         File stee should not be more than 5 MID Supported files: JPEG, PMG, DOC, PDF, TXT, ZIP. Multiple files can be uploaded         LetterofCreditLix       QUARANTEE Address         Upload       Delete AII         Quarted instructions         a largere to surrender original guarantee         Preview Draft Coop         Storm       Curce         Date | at a time. |                                                   |           |
| Сор                                                   | yright © 2006, 2020, Oracle and/or its affiliates. All rights reserved. [SecurityInformation] Terms and Conditions                                                                                                    |            |                                                   |           |

### **Field Description**

| Field Name        | Description                                                                                                    |  |
|-------------------|----------------------------------------------------------------------------------------------------|--|
| Drag and Drop     | Click to browse and select the file to be uploaded or drag and drop the file to be uploaded.                                                               |  |
|                   | <b>Note</b> : File size should not be more than 5 MB. Supported file types: .jpeg, .png, .doc, .pdf, .txt, .zip. Multiple files can be uploaded at a time. |  |
| Document Attached | Displays the attached document.<br>Displays the link to view the attached document.                                                                        |  |
| Document Category | The category of the document to be uploaded.                                                                                                    |  |
| Document Type     | The type of the document to be uploaded for the selected category.                                                                                         |  |
| Add Remarks       | The notes added, if any for attaching the document.                                                                                                    |  |

12. Click **Drag and Drop Files** to browse and select the required document present on your computer. The Attach Document popup window appears.

13. Select the required document present on your computer to upload.

14. From the **Document Category** select the appropriate option.

15. From the **Document Type** select the appropriate option.

16. In the Add Remarks field add notes for attaching documents.

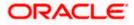

17. Click **Upload** to upload document. The Attach Documents tab appears along with list of attached documents.

OR

Click to remove the attached document.

Click Delete All to delete all the attachments.

- 18. Select the Kindly Go through all the Standard Instructions, check box.
- 19. Click the <u>Kindly Go through all the</u> <u>Standard Instructions</u> link to view the customer instructions maintained by bank from back office.
- 20. Select the **I accept the Terms and Conditions** check box to accept the Terms and Conditions.
- 21. Select the **I agree to surrender original guarantee** check box to accept the agreement to surrender the original guarantee.
- 22. Click **Preview Draft** Copy to have a preview of draft.
- 23. Click Submit to attach supporting documents. OR
  Click Cancel to cancel the transaction. The Dashboard appears. OR
  Click Back to go back to previous screen.
- The review screen appears. It displays all the sections with their respective fields .Verify the details, and click **Confirm**. OR

Click  $\ensuremath{\textbf{Cancel}}$  to cancel the transaction. The Dashboard appears. OR

Click Back to go back to previous screen.

25. The success message initiation of outward guarantee cancellation appears along with the reference number. Click **OK** to complete the transaction.

Home

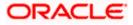

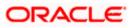

# 30. Bank Guarantee Islamic Settlement

Using this option a corporate user can settle their unsettled claims.

User can view all the available unsettled claims under Bank Guarantee and can select and click to view the details of the same. The user has also an option to indicate the amount to be settled, and source account, collaterals, and loans that can be used to settle the claim. There is an option to view the limits available to the user.

#### **Pre-Requisites**

- User must have a valid corporate party Id and login credentials in place
- At least a single Collection should exist for the party ID and party must having view rights for it

#### How to reach here:

Dashboard > Toggle menu > Trade Finance > Bank Guarantee > Outward Bank Guarantee > Bank Guarantee Settlement – Islamic > Bank Guarantee Islamic Settlement

#### To search and view the unsettled claim:

1. The Bank Guarantee Settlement screen appears.

#### **Bank Guarantee Islamic Settlement**

|                                 |                                                       |                                      |                     |        | ATI | ብ & Branch Locator                              | English 🔻 |
|---------------------------------|-------------------------------------------------------|--------------------------------------|---------------------|--------|-----|-------------------------------------------------|-----------|
| 🗏 🕼 futura bank                 |                                                       | Search                               |                     | Q A    | oc  | Welcome, Obdx ch<br>Last login 12/1/22, 9:50 AM |           |
| Bank Guarantee Islamic Settleme | ent                                                   |                                      |                     |        |     |                                                 |           |
| GOODCARE PLC   ***044           |                                                       |                                      |                     |        |     |                                                 |           |
| Bank Guarantee Reference Number |                                                       | Applicant Name                       |                     |        |     |                                                 |           |
|                                 |                                                       | Select                               |                     | •      |     |                                                 |           |
| Claim Number                    |                                                       | Claim Date Range                     | Requ                | uired  |     |                                                 |           |
| Clain Number                    |                                                       |                                      | То                  | F      |     |                                                 |           |
|                                 |                                                       |                                      |                     |        |     |                                                 |           |
|                                 |                                                       |                                      |                     |        |     |                                                 |           |
| Search                          |                                                       |                                      |                     |        |     |                                                 |           |
|                                 |                                                       |                                      |                     |        |     |                                                 |           |
|                                 |                                                       |                                      |                     |        |     |                                                 |           |
|                                 |                                                       |                                      |                     |        |     |                                                 | (pp)      |
|                                 |                                                       |                                      |                     |        |     |                                                 |           |
|                                 | Copyright © 2006, 2020, Oracle and/or its affiliates. | All rights reserved. SecurityInforma | tion Terms and Cond | itions |     |                                                 |           |

#### **Field Description**

| Field Name                            | Description                                                                                       |
|---------------------------------------|---------------------------------------------------------------------------------------------------|
| Bank Guarantee<br>Reference<br>Number | The bank guarantee reference number of the guarantee against which the user has lodged the claim. |

Applicant Name The name of the applicant.

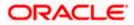

| Field Name                    | Description                                     |
|-------------------------------|-------------------------------------------------|
| Claim Number                  | The claim number of the lodged guarantee claim. |
| Claim Date<br>Range - From To | The start and end date of the claim.            |

- 2. From the **Applicant Name** field, select the appropriate applicant.
- Enter the other search criteria, if required and click Search. The search results matching search criteria appears on the screen. OR

Click **Clear** to reset the data entered.

## Bank Guarantee Islamic Settlement - Search Results

| Bank Guarantee                                                             | Islamic Settlement                                                             |                                                         |                                |                      |                      |
|----------------------------------------------------------------------------|--------------------------------------------------------------------------------|---------------------------------------------------------|--------------------------------|----------------------|----------------------|
| GOODCARE PLC                                                               | ***044                                                                         |                                                         |                                |                      |                      |
| Bank Guarantee Reference                                                   | Number                                                                         |                                                         | Applicant Name                 |                      |                      |
|                                                                            |                                                                                |                                                         | GOODCARE PLC                   | •                    |                      |
| Claim Number                                                               |                                                                                |                                                         | Claim Date Range               |                      |                      |
|                                                                            |                                                                                |                                                         | From                           | <b>Ⅲ</b> To <b>Ⅲ</b> |                      |
|                                                                            |                                                                                |                                                         |                                |                      |                      |
| Search Clear                                                               |                                                                                |                                                         |                                |                      |                      |
| Claim Number 🗘                                                             | Guarantee Number 🗢                                                             | Applicant Name 🗘                                        | Claim Date 🗘                   | Claim Amount 🗘       | Undertaking Amount 🗘 |
| 1                                                                          | PK2GLIS211250002                                                               | GOODCARE PLC                                            | 8/3/21                         | GBP 1.00             | GBP 10,000.00        |
| 2                                                                          | PK2GLIS211250002                                                               | GOODCARE PLC                                            | 8/3/21                         | GBP 1.00             | GBP 10,000.00        |
| 3                                                                          | PK2GLIS211250002                                                               | GOODCARE PLC                                            | 8/3/21                         | GBP 1.00             | GBP 10,000.00        |
| 4                                                                          | PK2GLI5211250002                                                               | GOODCARE PLC                                            | 8/3/21                         | GBP 1.00             | GBP 10,000.00        |
| 5                                                                          | PK2GLIS211250002                                                               | GOODCARE PLC                                            | 8/3/21                         | GBP 1.00             | GBP 10,000.00        |
| 10                                                                         | PK2GLIS211250002                                                               | GOODCARE PLC                                            | 8/3/21                         | GBP 1.00             | GBP 10,000.00        |
| 16                                                                         | PK2GLIS211250002                                                               | GOODCARE PLC                                            | 8/3/21                         | GBP 12.00            | GBP 10,000.00        |
| <ul> <li>All authorized and on</li> <li>Displayed Local current</li> </ul> | hold transactions are listed here. Ot<br>ncy amount is indicative and actual a | hers will be listed once approved<br>amount may differ. | Please contact the bank for de | tails.               |                      |

| Field Name    | Description                                                                                  |
|---------------|----------------------------------------------------------------------------------------------|
| Search Result |                                                                                              |
| Claim Number  | The claim number of the lodged claim.<br>Click the link to view the unsettled claim details. |

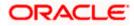

| Field Name            | Description                                                                        |
|-----------------------|------------------------------------------------------------------------------------|
| Guarantee<br>Number   | The guarantee number of the guarantee against which the user has lodged the claim. |
| Applicant Name        | The name of the applicant.                                                         |
| Claim Date            | The date on which the claim is lodged.                                             |
| Claim Amount          | The claim amount of the bank guarantee along with the currency.                    |
| Undertaking<br>Amount | The undertaking amount for the Outward Guarantee along with the currency.          |

4. Click the <u>Claim</u> link to view the unsettled guarantee claim details. The **Bank Guarantee** Islamic Settlement detail screen appears.

**Note**: If there is a Relationship pricing maintained for the customer, the same would be reflected in the charges instead of the standard pricing.

# 30.1 Bank Guarantee Islamic Settlement - Settlement Details

#### To settle a Bank Guarantee Claim:

5. On Click of <u>Claim</u> link user is navigated to **Bank Guarantee Settlement – Settlement Details** tab.

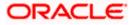

|                                                 |                                                                         |                                                                                         |                                                                                  | ATM & Branch Locator English                            |
|-------------------------------------------------|-------------------------------------------------------------------------|-----------------------------------------------------------------------------------------|----------------------------------------------------------------------------------|---------------------------------------------------------|
| 🗏 🕼 futura bank                                 |                                                                         | Search                                                                                  | Q 2100                                                                           | Welcome, Obdx checker V<br>Last login 11/30/22, 5:35 PM |
| Bank Guarantee Islamic<br>GOODCARE PLC   ***044 | Settlement                                                              |                                                                                         | v                                                                                | iew Bank Guarantee Details                              |
| Guarantee Reference Number<br>PK2GUIS211448501  | Claim Number<br>2                                                       | Undertaking Amount<br>GBP 950,000.00                                                    |                                                                                  | aim Amount<br>2 250,000.00                              |
| ⊗ Settlement Details                            | Pay with collateral<br>View Collateral Details                          |                                                                                         | Limits<br>Party ID                                                               |                                                         |
| ⊘ Forex Deals<br>⊘ Charges                      | Settlement Account                                                      | Ţ                                                                                       | GOODCARE PLC                                                                     |                                                         |
|                                                 | available information. This requer<br>passed. Please contact Bank for h | process and initiate a finance, based on the store store and initiate a finance getting | L000.0B<br>Available Links<br>Unitized<br>GBP<br>1,152,091.65<br>View Limit Deta | Sanctioned<br>GBP<br>999,999,999,9<br>99.00             |
|                                                 | Next Cancel                                                             |                                                                                         |                                                                                  |                                                         |
|                                                 | Copyright © 2006, 2020, Oracle and/or i                                 | ts affiliates. All rights reserved.  SecurityInformation Terms                          | and Conditions                                                                   |                                                         |

#### Bank Guarantee Islamic Settlement - Settlement Details

| Field Name                    | Description                                                                                       |
|-------------------------------|---------------------------------------------------------------------------------------------------|
| Guarantee Reference<br>Number | The bank guarantee reference number of the guarantee against which the user has lodged the claim. |
| Claim Number                  | The claim number of the lodged guarantee claim.                                                   |
| Undertaking Amount            | The undertaking amount for the Outward Guarantee along with the currency.                         |
| Claim Amount                  | The claim amount of the bank guarantee along with the currency.                                   |

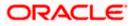

| Pay with Collateral | The user can select this option to settle the claim using Collaterals                                                                                                    |
|---------------------|----------------------------------------------------------------------------------------------------|
|                     | Click the <u>View Collateral Details</u> link to view the collateral details.                                                                                                    |
| Settlement Account  | Option to select a Current and Savings Account or Finances account for settlement of guarantee claim.                                                                                        |
|                     | <b>Note</b> : The balance in CASA account should be equal or more than the equivalent amount of claim in claim's currency, which is being settled, in case of single claim being liquidated. |
| Apply for Finances  | The user can select this option to apply for finances directly from the page. Bank would be informed that the corporate user is looking for a loan.                                          |

- 6. Select this Pay With Collaterals option to settle the collection using collaterals.
  - a. Click the View Collateral Details link. The Collateral Details overlay screen appears.
- 7. Select the Settlement Account option, if he wishes to use it for settlement of claim.
  - b. From the **Settlement Account** list, select the account from which the transfer needs to be made for settlement of claim.
- 8. Select the Apply for Finances option to settle the collection using loan account.
- 9. Click <u>View Bank Guarantee Details</u> to view the outward guarantee details. The View Outward Guarantee screen appears.
- 10. From the Limits list, select the appropriate limit.

OR

Click **the View Limit Details** link to open the Facility Summary screen. OR

Click **Reset** to reset the limit details. The Reset popup appears.

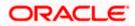

#### Limits

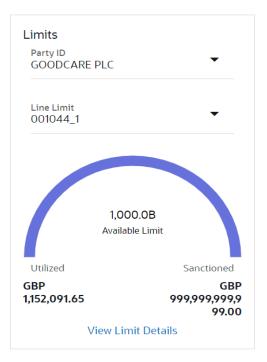

## **Field Description**

| Field Name                 | Description                                                           |
|----------------------------|-----------------------------------------------------------------------|
| Party ID                   | The party Id of the LC product.                                       |
| Line Limit                 | Indicates the available limits for Accountee under the selected Line. |
| a From the <b>Party II</b> | R list select the appropriate party Id                                |

- a. From the Party ID list, select the appropriate party Id.
- b. From the **Line Limit** list, select the appropriate limit. The bottom graph appears.

# 30.2 Forex Deals

This tab allows the user to link forex deals. This tab allows the corporate user to provide a Deal Reference Number and the FX rate on the screen, when they do not have any pre-booked deal to be used or an existing deal. The user can pass these details to the bank.

Bill settlement using deal is available to maker and approver users in maker activity log and pending approval details section to re-initiate and approve the transactions respectively.

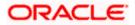

## Link Forex Deals

| 🕽 futura bank                                    |                           |           | Search             |                   | Q (1863)       | OC    | Welcome, Obdx checker<br>Last login 11/30/22, 8:51 PM |
|--------------------------------------------------|---------------------------|-----------|--------------------|-------------------|----------------|-------|-------------------------------------------------------|
| Bank Guarantee Islamic Set                       | ttlement                  |           |                    |                   |                | View  | Bank Guarantee Details                                |
| GOODCARE PLC   ***044 Guarantee Reference Number | Claim Number              |           | ndertaking Amount  |                   |                | Claim | Amount                                                |
| PK1GUIR21125B77Q                                 | 1                         |           | JR 10,000.00       |                   |                |       | D,000.00                                              |
| Settlement Details                               | Forex Deals               |           |                    |                   |                |       |                                                       |
| ⊘ Forex Deals                                    | Deal Reference Number     |           | I                  | Exchange Rate     |                |       |                                                       |
| ⊘ Charges                                        |                           |           |                    |                   |                |       |                                                       |
| ⊘ Attachments                                    | Pre Booked Forex Deals    |           |                    | Search            |                |       | Q,                                                    |
|                                                  | Total Undertaking Amount  |           |                    |                   |                |       | EUR 10,000.00                                         |
|                                                  | Forex Reference<br>Number | Expiry \$ | Exchange ≎<br>Rate | Sell<br>Amount \$ | Buy<br>Amount  | ٥     | Linked Amount 🗘                                       |
|                                                  | PK2FXF120076A006          | 9/30/21   | 1.33               | USD 148,960.00    | GBP 112,000.00 | )     |                                                       |
|                                                  | PK2EXF1200764508          | 7/16/21   | 1.33               | USD 2,660.00      | GBP 2,000.00   |       |                                                       |
|                                                  | PK2FXF1200767507          | 7/16/21   | 1.33               | USD 2,660.00      | GBP 2,000.00   |       |                                                       |
|                                                  | PK2FXF1200766008          | 7/16/21   | 1.33               | USD 101,080.00    | GBP 76,000.00  | 1     |                                                       |
|                                                  | Total Selected Deals      |           |                    |                   |                |       | Total Linked Amount<br>USD 0.00                       |
|                                                  | Next Cancel B             | ack       |                    |                   |                |       |                                                       |
|                                                  |                           |           |                    |                   |                |       |                                                       |

| Field Name                  | Description                                                                                                    |
|-----------------------------|----------------------------------------------------------------------------------------------------|
| Deal reference<br>Number    | The deal reference number of the forex deal to be entered, when pre-booked deal is not available or the user do not want to use an existing deal. |
| Exchange Rate               | The exchange rate for the forex deal.                                                                                                    |
| Total Undertaking<br>Amount | Displays the total undertaking amount.                                                                                                    |
| Forex Reference<br>Number   | The deal reference number of the forex deal.                                                                                                    |
| Expiry Date                 | The expiry date of the forex deal.                                                                                                    |

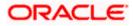

| Field Name           | Description                                |
|----------------------|--------------------------------------------|
| Exchange Rate        | The exchange rate for the forex deal.      |
| Sell Amount          | The selling amount of the deal.            |
| Buy Amount           | The buying amount of the deal.             |
| Linked Amount        | The amount to be linked in the forex deal. |
| Total Selected Deals | Displays the total selected deals.         |
| Total Linked Amount  | Displays the total Linked Amount.          |

- 11. In the **Deal Reference Number** field, enter the deal reference number.
- 12. In the **Exchange Rate** field, enter the exchange rate.
- 13. Enter the Forex Reference Number in the search field and click <sup>Q</sup>. The searched Deal Reference Number record details appear. OR

Click the check box to select the required searched Deal Reference Number record.

- 14. In the Linked Amount field, enter the linked amount.
- 15. Click **Next** to save the details entered and proceeds to next level of details. OR

Click  $\ensuremath{\textbf{Cancel}}$  to cancel the transaction, The Dashboard appears. OR

Click **Back** to go back to previous screen.

# 30.3 Charges and Taxes tab

This tab captures the charges and taxes for the bank guarantee claim settlement application process.

The user can select the account number from the demand deposit and corporate deposits account list that displays the account number along with the account name, account currency and account branch.

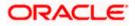

## Charges and Taxes tab

| Bank Guarantee Islamic Set                     | tlement                                                           |                                    | View Bank Guarantee Details  |
|------------------------------------------------|-------------------------------------------------------------------|------------------------------------|------------------------------|
| GOODCARE PLC   ***044                          |                                                                   |                                    |                              |
| Guarantee Reference Number<br>PK2GUIR21125A162 | Claim Number<br>1                                                 | Undertaking Amount<br>GBP 1,000,00 | Claim Amount<br>GBP 1,000.00 |
| Settlement Details                             | Charges, Commissions & Taxes                                      |                                    |                              |
| Service Forex Deals                            | Charges                                                           |                                    |                              |
| ⊘ Charges                                      | Account No                                                        | Description of Charges             | Amount                       |
| ⊘ Attachments                                  | XXXXXXXXXXX0017<br>Balance : GBP 1.000.000.001.009187.200.00      | ✓ LC Charges receivables           | GBP 50.00                    |
|                                                | Total Charges                                                     |                                    | GBP 50.00                    |
|                                                | Taxes                                                             |                                    |                              |
|                                                | Account No                                                        | Description of Taxes               | Amount                       |
|                                                | xxxxxxxxxxxxxxX0017<br>Balance : GBP 1,000,000,001,009,187,200.00 | LCTAX                              | GBP 80.00                    |
|                                                | xxxxxxxxxxxxx0017<br>Balance : GBP 1.000,000,001,009,187,200.00   | LCTAXI                             | GBP 4.00                     |
|                                                | xxxxxxxxxxxxxX0017                                                | ► LCTAX2                           | GBP 0.14                     |
|                                                | Poloco - CPD 1000 000 001 000187300 00<br>Total Taxes             |                                    | GBP 84.14                    |
|                                                | Commissions                                                       |                                    |                              |
|                                                | Account No De                                                     | scription of Commissions           | Amount                       |
|                                                | No data to display.                                               |                                    |                              |
|                                                | Next Cancel Back                                                  |                                    |                              |

| Field Name                | Description                                                |
|---------------------------|------------------------------------------------------------|
| Charges                   |                                                            |
| Account No                | The account which will be charged for the specific charge. |
| Balance                   | The balance in the account which will be charged.          |
| Description of<br>Charges | The description of the charges.                            |
| Amount                    | The amount that is maintained under the charge.            |

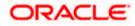

| Field Name              | Description                                                       |
|-------------------------|-------------------------------------------------------------------|
| Total Charges           | Displays the total charge that will be levied in the transaction. |
| Taxes                   |                                                                   |
| Account No.             | The account to be earmarked for taking the Taxes.                 |
| Description of<br>Taxes | Displays the description charges applicable.                      |
| Amount                  | Displays the amount of taxes.                                     |
| Total Taxes             | Displays the total tax amount.                                    |

16. In the Charges& Taxes section, select the appropriate account, from the Account No. list

 Click Next to save the entered details and proceed to the next level. OR Click the Attachments tab.

OR Click **Back** to go back to previous screen. OR Click **Cancel** to cancel the transaction. The **Dashboard** appears

**Note**: If there is a Relationship pricing maintained for the customer, the same would be reflected in the charges instead of the standard pricing.

# 30.4 Attachments tab

The user can attach documents to the settlement in this tab.

## To Attach Documents:

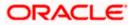

## Attachments tab

|                                                     |                                                                                                    |                                                            |                | ATM    | & Branch Locator                         | English 🔻 |
|-----------------------------------------------------|----------------------------------------------------------------------------------------------------|------------------------------------------------------------|----------------|--------|------------------------------------------|-----------|
| 🗏 🕼 futura bank                                     |                                                                                                    | Search                                                     | Q (1           | 865 OC | Welcome, Obdx<br>Last login 11/30/22, 8: |           |
| Bank Guarantee Islamic Set<br>GOODCARE PLC   ***044 | tlement                                                                                                    |                                                            |                | View   | / Bank Guarantee De                      | tails     |
| Guarantee Reference Number<br>PK2GUIR21125A162      | Claim Number<br>1                                                                                                    | Undertaking Amount<br>GBP 1,000.00                         |                |        | Amount<br>1,000.00                       |           |
| Settlement Details                                  | Attachments                                                                                                    |                                                            |                |        |                                          |           |
| Service Porex Deals                                 |                                                                                                    |                                                            |                |        |                                          |           |
| Charges                                             | Drag and Drop<br>Select or drop files here.                                                                                 |                                                            |                |        |                                          |           |
|                                                     | GuaranteeClaim.txt<br>GUARANT<br>Upload Delete All<br>Kindly go through all the Standard<br>I accept the Terms & Conditions |                                                            | Add Remarks    |        | îî                                       |           |
|                                                     | Submit Cancel Back                                                                                                    |                                                            |                |        |                                          | -         |
|                                                     | Copyright © 2006, 2020, Oracle and/or its aff                                                                               | illates. All rights reserved.  SecurityInformation   Terms | and Conditions |        |                                          | $\sim$    |

## **Field Description**

| Field Name           | Description                                                                                  |
|----------------------|----------------------------------------------------------------------------------------------|
| Drag and Drop        | Click to browse and select the file to be uploaded or drag and drop the file to be uploaded. |
| Document Name        | Displays the name of the attached documents.                                                 |
|                      | Displays the link to download the attached document.                                         |
| Document<br>Category | Displays the category of the document uploaded.                                              |
| Document Type        | Displays the type of the document uploaded.                                                  |
| Add Remarks          | Displays the notes added, if any, for attaching the document.                                |
|                      | Click the icon to remove the attached document-                                              |

18. Click **Drag and Drop** to browse and select the required document present on your computer. The **Attach Document** popup window appears.

19. Select the required document present on your computer to upload.

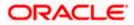

20. Click **Upload** to upload document. The Attach Documents tab appears along with list of attached documents.

OR

OR

Click i to remove the attached document.

Click Delete All to delete all the attachments.

- 21. Select the Kindly Go through all the Standard Instructions, check box.
- 22. Click the <u>Kindly Go through all the Standard Instructions</u> link to view the customer instructions maintained by bank from back office.
- 23. Read the **I accept the Terms and Conditions** by clicking on the hyperlink and click on check box to accept the Terms and Conditions.
- 24. Click **Preview** to have a preview of draft.
- 25. Click Submit.

OR

Click  $\mbox{Cancel}$  to cancel the transaction, The  $\mbox{Dashboard}$  appears. OR

Click **Back** to go back to previous screen.

26. The review screen appears. Verify the details, and click **Confirm**. OR

Click  $\mbox{Cancel}$  to cancel the transaction. The  $\mbox{Dashboard}$  appears. OR

Click Back to go back to previous screen.

27. The success message claim settlement appears. Click OK to complete the transaction.

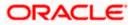

# 31. Initiate Islamic Shipping Guarantee

Using this option, you can initiate a shipment guarantee in the application.

## **Pre-Requisites**

• User must have a valid corporate party Id and login credentials in place

## Workflow

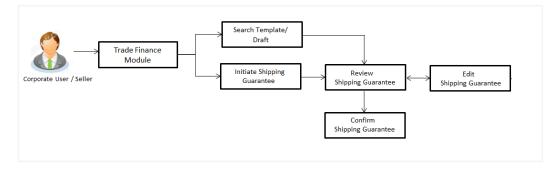

## How to reach here:

Dashboard > Toggle menu > Trade Finance > Shipping Guarantee > Initiate Shipping Guarantee - Islamic > Initiate Islamic Shipping Guarantee

# 31.1 Search Islamic Shipping Guarantee template

User can save shipping guarantee application as a Template so that same can be used for creation of similar kind of shipping guarantees, if required in future. User can search the saved shipping guarantee template using Template Name.

Note: Shipping Guarantee Application saved as Template can be re used any number of times for Shipping Guarantee Initiation.

## To search the Islamic shipping guarantee template:

- 1. In the **Search** field, enter the template name.
- 2. Click  $^{\bigcirc}$  . The saved Collection a templates appears based on search criteria.

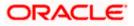

| = futura bank Search                       |                           | Q                                          |                                |                             | Ą           | Welcome, OBDX maker 🗸<br>Last login 23 Feb 12:22 PM |
|--------------------------------------------|---------------------------|--------------------------------------------|--------------------------------|-----------------------------|-------------|-----------------------------------------------------|
| Initiate Islamic Ship<br>GOODCARE PLC   ** |                           |                                            |                                |                             |             |                                                     |
| Templates Drafts                           |                           |                                            |                                |                             | Initiate SI | ipping Guarantee                                    |
| Templates                                  |                           |                                            |                                |                             | Search      | 0, Ⅲ ⋿                                              |
| Sharik1<br>Updated on : 11 Feb 2022        | Public                    | Conventional_3<br>Updated on : 11 Feb 2022 |                                |                             |             |                                                     |
|                                            | product<br>SGLI           | Beneficiary Name<br>Sony                   | product<br>SGLI                |                             |             |                                                     |
|                                            | Created By<br>Trade maker | Amount<br>GBP1.00                          | Created By<br>Trade maker      |                             |             |                                                     |
| Page 1 of 1                                | (1-2 of 2 items) K 4 1    | I ← 1                                      |                                |                             |             |                                                     |
|                                            |                           |                                            |                                |                             |             |                                                     |
|                                            | Copyright © 2006, 2020    | , Oracle and/or its affiliate              | es. All rights reserved. Secur | ityInformation Terms and Co | onditions   |                                                     |

## Islamic Shipping Guarantee Template - Search Result

## **Field Description**

| Field Name          | Description                                                                                           |
|---------------------|----------------------------------------------------------------------------------------------------|
| Search Result       |                                                                                                    |
| Template Name       | The name using which template is stored and can be used to initiate a shipping guarantee application. |
| Updated On          | The last updated date of the template.                                                                |
| Beneficiary<br>Name | The beneficiary name against whom shipping guarantee is to be created.                                |
| Product             | The Islamic shipping guarantee product.                                                               |
| Amount              | The Islamic shipping guarantee amount.                                                                |
| Created by          | The name of the maker who created the template.                                                       |
| Access Type         | The type of access granted to template whether it is public or private.                               |
| 2 Click Concelt     | a concel the transaction                                                                              |

3. Click **Cancel** to cancel the transaction. OR

Click or to view the initiate Islamic Shipping Guarantee template as Summarized or Tabular view.

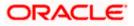

# 31.2 Search Islamic Shipping Guarantee Drafts

User can save Islamic shipping guarantee application as a Draft so that it can be used if required in future. User can search the saved shipping guarantee draft using Draft Name.

**Note**: Islamic Shipping Guarantee Application saved as Draft can be re used any number of times for Shipping Guarantee Initiation.

#### To search the Islamic shipping guarantee draft:

- 1. In the **Search** field, enter the Islamic draft name.
- 2. Click  $\bigcirc$ . The saved Islamic shipping guarantee drafts appears based on search criteria.

### Islamic Shipping Guarantee Draft - Search Result

| Initiate Shipping Guarantee<br>GOODCARE PLC   ***044 |                                              |   |                                         |                        |               |
|------------------------------------------------------|----------------------------------------------|---|-----------------------------------------|------------------------|---------------|
|                                                      |                                              |   |                                         | Initiate Shipping G    | Suarantee     |
| Drafts Drafts                                        |                                              |   | Search                                  |                        | <b>III</b> I= |
| New In Updated on : 2/11/22                          | Das<br>Updated on : 8/9/22                   | Û | Aa<br>Updated on : 8/9/22               | Û                      |               |
| Beneficiary Name Product<br>Sony SGLC                | Beneficiary Name Product<br>Autoshipnew SGLA |   | Beneficiary Name Pro<br>Autoshipnew SGI | duct<br>_A             |               |
| Amount Created By<br>GBP 9/900.00 Obdx checker       | Amount Created I<br>GBP 11.00 Obdx ch        |   |                                         | ated By<br>dx checker  |               |
| As Updated on : 8/9/22                               | Sds<br>Updated on : 2/10/22                  | Û | Draft_353<br>Updated on : 2/11/22       | Û                      |               |
| Beneficiary Name Product<br>Rotterdam SGLC           | Beneficiary Name Product<br>Sony SGLC        |   | Beneficiary Name Pro<br>Cc SG           | aduct<br>LC            |               |
| Amount Created By<br>GBP 3,333.00 Obdx checker       | Amount Created<br>GBP 9,900,00 Obdx ch       |   | Amount Cre<br>GBP 9,900.00 Ob           | eated By<br>dx checker |               |
| Page 1 of 1 (1-6 of 6 items)  < ∢ [1                 | ) • >I                                       |   |                                         |                        |               |
|                                                      |                                              |   |                                         |                        |               |

| Field Name          | Description                                                            |
|---------------------|------------------------------------------------------------------------|
| Search Result       |                                                                        |
| Draft Name          | The name of the shipping guarantee application saved as draft.         |
| Updated On          | The date on which the draft was last updated.                          |
| Beneficiary<br>Name | The beneficiary name against whom shipping guarantee is to be created. |
| Product             | The Islamic shipping guarantee product.                                |

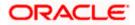

| Field Name    | Description                                                                                           |
|---------------|----------------------------------------------------------------------------------------------------|
| Amount        | The Islamic shipping guarantee amount.                                                                |
| Created by    | The name of the maker who created the template.                                                       |
| Access Type   | The type of access granted to template whether it is public or private.                               |
| Template Name | The name using which template is stored and can be used to initiate a shipping guarantee application. |

- 3. Click Cancel to cancel the transaction.
  - OR

Click or to view the initiate Islamic Shipping Guarantee draft template as Summarized or Tabular view.

# 31.3 Initiate an Islamic Shipping Guarantee

Using this option, you can initiate an Islamic shipping guarantee in the application. To initiate an Islamic shipping guarantee in the application, you must enter details such as, Shipping Guarantee Details, Shipment Details, Linkages, Instructions, and Attachments etc.

## To initiate an Islamic shipping guarantee:

1. Click Initiate Shipping Guarantee on Initiate Islamic Shipping Guarantee screen.

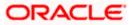

|                                                              |                                                                                            | Viewer V ATM & Branch Locator English V                                            |
|--------------------------------------------------------------|--------------------------------------------------------------------------------------------|------------------------------------------------------------------------------------|
| = log futura bank search                                     | Q                                                                                          | Am Welcome, OBDX maker V<br>Last login 23 Feb 1222 PM                              |
| Initiate Islamic Shipping Guarantee<br>GOODCARE PLC   ***044 |                                                                                            |                                                                                    |
| Ø Shipping Guarantee Details                                 | Issue Under                                                                                | Limits                                                                             |
| Ø Goods and Shipment Details                                 | OLC <ul> <li>Collection</li> </ul>                                                         | Party ID:GOODCARE PLC Reset                                                        |
| ⊘ Linkages                                                   | Applicant Details                                                                          |                                                                                    |
| <ul> <li>Charges, commission and Taxes</li> </ul>            | Applicant name<br>GOODCARE PLC V                                                           | USD0.01B<br>Available Limit                                                        |
| <ul> <li>Instructions and Attachments</li> </ul>             | Address                                                                                    |                                                                                    |
|                                                              | 12 King Street                                                                             | Utilized Sanctioned<br>GBP5,842,644.08 GBP999,999,999,999.00<br>View Limit Details |
|                                                              | Country<br>United Kingdom                                                                  | View Linik Detons                                                                  |
|                                                              | Beneficiary Details                                                                        |                                                                                    |
|                                                              | Existing     New                                                                           |                                                                                    |
|                                                              | Beneficiary Name Cotton Mill  V                                                            |                                                                                    |
|                                                              | Address<br>22A, Robinson Avenue<br>Time Square<br>New York<br>Country<br>United States     |                                                                                    |
|                                                              | Select Product                                                                             |                                                                                    |
|                                                              | Islamic Shipping Guarantee Issuance - A $\vee$                                             |                                                                                    |
|                                                              | Date of Expiry 01 Jan 2022                                                                 |                                                                                    |
|                                                              | Shipping Guarantee Amount                                                                  |                                                                                    |
|                                                              | GBP V GBP6,656,565.00                                                                      |                                                                                    |
|                                                              | Next Save As Draft Cancel                                                                  |                                                                                    |
| Copyright © 2006, 202                                        | 0, Oracle and/or its affiliates. All rights reserved. SecurityInformation Terms and Condit | ions                                                                               |

## Initiate Islamic Shipping Guarantee - Shipping Guarantee Details

## **Field Description**

| Field Name                    | Description                                                                                                    |
|-------------------------------|----------------------------------------------------------------------------------------------------|
| Issue Under                   | Indicates whether the shipping is initiated under LC or Collection.<br>The options are:<br>• LC                                           |
|                               | Collection                                                                                                    |
| Lookup<br>LC Reference<br>No. | Indicates option to select the LC reference number.<br>This field appears if you select <b>LC</b> option in the <b>Issue Under</b> filed. |
|                               |                                                                                                    |

## Advanced Lookup

Below fields appear if you click Advanced lookup link.

Applicant Name The name of the applicant.

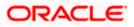

| Field Name                                                                                      | Description                                                                                         |  |
|-------------------------------------------------------------------------------------------------|----------------------------------------------------------------------------------------------------|--|
| Beneficiary<br>Name                                                                             | The beneficiary name.                                                                               |  |
| Status                                                                                          | The Status of the LC.                                                                               |  |
| LC Amount<br>Range From -To                                                                     | The LC amount range.                                                                                |  |
| Advanced Looku                                                                                  | up Search results                                                                                   |  |
| Below fields appe                                                                               | ear if you click <b>Advanced lookup</b> link.                                                       |  |
| LC Number                                                                                       | The searched LC reference number.                                                                   |  |
| Beneficiary<br>Name                                                                             | The name of the beneficiary.                                                                        |  |
| Issue Date                                                                                      | The issue date of LC.                                                                               |  |
| Date of Expiry                                                                                  | The start date range and end date the LC gets expired.                                              |  |
| LC Status                                                                                       | The status of the LC.                                                                               |  |
| LC Amount                                                                                       | Indicates the amount for the Letter of Credit along with the currency under which the LC is issued. |  |
| Outstanding<br>Amount                                                                           | This field specifies any outstanding amount available along with the currency.                      |  |
| Applicant Details                                                                               | S                                                                                                   |  |
| Below applicant related fields appear if you select Collection option in the Issue Under filed. |                                                                                                    |  |
| Applicant Name                                                                                  | The name of applying party.                                                                         |  |
| Address                                                                                         | The address of applying party.                                                                      |  |
| Country                                                                                         | The country of applying party.                                                                      |  |
| Date of<br>Application                                                                          | Application date when Bill has to be initiated.                                                     |  |

**Beneficiary Details** 

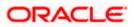

| Field Name                      | Description                                                                                                    |
|---------------------------------|----------------------------------------------------------------------------------------------------|
| Beneficiary<br>Type             | Indicates beneficiary party type.                                                                                                 |
|                                 | The options are:                                                                                                    |
|                                 | Existing                                                                                                    |
|                                 | • New                                                                                                    |
| Beneficiary<br>Name             | The name of beneficiary party.                                                                                                    |
| Address                         | The address of beneficiary party.                                                                                                 |
|                                 | This field is enabled only if the <b>New</b> option is selected in the <b>Beneficiary Type</b> field.                             |
| Country                         | The country of beneficiary party.                                                                                                 |
|                                 | This field is enabled only if the <b>New</b> option is selected in the <b>Beneficiary Type</b> field.                             |
| Product Details                 |                                                                                                    |
| Select Product                  | The product type as coming from Host.                                                                                             |
| Date of Expiry                  | The expiry date of the guarantee.                                                                                                 |
|                                 | The expiry date must be later than the application date.                                                                          |
| Shipping<br>Guarantee<br>Amount | The shipping guarantee amount along with the currency.                                                                            |
| Limits                          | Indicates the available limits for applicant under the selected Line.                                                             |
|                                 | The limit details are also represented in a graphical manner with available, sanctioned and utilized limit details for the users. |
| View Limit<br>Details           | Click the link to open the Facility Summary screen.                                                                               |

2. Select the appropriate option from **Issue Under** field.

## a. If you select LC;

- i. From the Loop Up Reference No. field, select the appropriate LC reference number.
- ii. Click View. The summary of LC appears.
   OR
   Click the <u>Advanced Lookup</u> link. The Advanced Lookup overlay screen appears.
- iii. Click **Verify** to verify the LC.
  - OR

Click  $\ensuremath{\textbf{Reset}}$  to cancel the entered LC reference number.

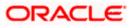

b. If you select **Collection**,

- i. From the **Applicant Name** list, select the appropriate applicant. The Applicant details appear
- 3. From the Limits list, select the appropriate limit.
  - OR

Click **the View Limit Details** link to open the Facility Summary screen. OR

Click **Reset** to reset the limit details. The Reset popup appears.

## Limits

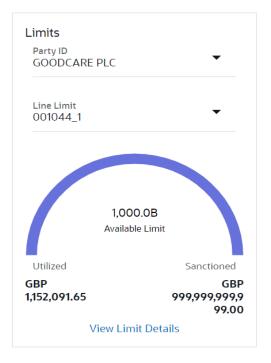

| Field Name | Description                                                           |
|------------|-----------------------------------------------------------------------|
| Party ID   | The party Id of the LC product.                                       |
| Line Limit | Indicates the available limits for Accountee under the selected Line. |

- a. From the Party ID list, select the appropriate party Id.
- b. From the **Line Limit** list, select the appropriate limit. The bottom graph appears.
- 4. In the **Beneficiary Details** field, select the appropriate option.
  - a. If you select Existing option:
    - i. From the Beneficiary Name, select the appropriate option.
  - b. If you enable New option:

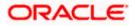

- i. In the **Beneficiary Name** list, enter the name of the LC beneficiary.
- ii. In the **Address** field in the Beneficiary section, enter the address of the LC beneficiary.
- iii. From the **Country** list in the Beneficiary section, select the appropriate country.
- 5. From the **Product** list, select the appropriate option.
- 6. In the **Date of Expiry** field, select the expiry date of the shipping guarantee.
- 7. From the **Currency** list, select the appropriate currency for the guarantee.
- 8. In the **Amount** field, enter the amount for the guarantee.
- 9. Click Next or click the Shipment Details tab.

The Shipment Details tab appears in the Initiate Islamic Shipping Guarantee screen. OR

Click Initiate Shipping Guarantee. The transaction is saved and the Initiate Islamic Shipping Guarantee – Verify screen appears.

OR

Click **Save As** system allows transaction details to be saved as a draft. (For more details, refer **Save As Draft** section.)

OR

Click **Back** to go back to previous screen.

OR

Click **Cancel** to cancel the transaction, The **Dashboard** appears.

## 31.3.1 Initiate Islamic Shipping Guarantee – Goods and Shipment Details tab

This tab includes the shipment details of the Islamic Guarantee application.

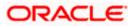

|                                                              |                                                      |                                     | Viewer 丶                      | イ ATM & Branch Locator English ン                    |
|--------------------------------------------------------------|------------------------------------------------------|-------------------------------------|-------------------------------|-----------------------------------------------------|
| = Ip futura bank Search                                      | Q                                                    |                                     | <b>4</b> 10                   | Welcome, OBDX maker 🧹<br>Last login Z3 Feb 12:22 PM |
| Initiate Islamic Shipping Guarantee<br>GOODCARE PLC   ***044 |                                                      |                                     |                               |                                                     |
| Shipping Guarantee Details                                   | Shipment Date<br>05 May 2021                         | iii                                 | Limits<br>Party ID:GOODCARE P | LC Reset                                            |
| Ø Goods and Shipment Details                                 |                                                      |                                     | Limit:001044_1                |                                                     |
| ⊘ Linkages                                                   | Transportation Mode<br>Rail                          | $\sim$                              |                               |                                                     |
| Ocharges, commission and Taxes                               | Port of loading/ Airport of Departure                |                                     | USDO.<br>Available            |                                                     |
| Ø Instructions and Attachments                               | Mumbai                                               |                                     | Utilized                      | Sanctioned                                          |
|                                                              | Port of discharge/ Airport of Destination            |                                     | GBP5,842,644.08<br>View Limit | GBP999,999,999,999.00                               |
|                                                              | Carrier name<br>kgv                                  |                                     |                               |                                                     |
|                                                              | Cargo Arrival Details<br>k                           |                                     |                               |                                                     |
|                                                              | Bill of lading                                       |                                     |                               |                                                     |
|                                                              | Shipment Marks<br>k                                  |                                     |                               |                                                     |
|                                                              | Shipment Agent Name<br>John Smith                    |                                     |                               |                                                     |
|                                                              | Description of Goods & Services<br>Goods C           | ioods Description Q                 | uantity Cost/Unit             | Gross<br>Amount                                     |
|                                                              | 1<br>GOOD12 $\lor$                                   | TABLE FAN 1                         | 10 120                        | 1200                                                |
|                                                              | + Add Goods<br>Shipment Guarantee Detail<br>sdfds    |                                     |                               |                                                     |
|                                                              | suius                                                |                                     |                               |                                                     |
|                                                              | Next Save As Draft Cancel                            | Back                                |                               |                                                     |
|                                                              |                                                      |                                     |                               |                                                     |
| Copyright © 2006, 2020                                       | , Oracle and/or its affiliates. All rights reserved. | SecurityInformation]Terms and Condi | itions                        |                                                     |

## Initiate Islamic Shipping Guarantee – Goods and Shipment Details tab

| Field Name             | Description                                                                                                    |  |
|------------------------|----------------------------------------------------------------------------------------------------|--|
| Shipment Date          | The latest date for shipment loading goods on board/dispatch/taking in charge.                                                         |  |
|                        | The Latest Date for Shipment should not be later than the Islamic Guarantee Expiry Date.                                               |  |
|                        | <b>Note</b> : It is mandatory to enter the values either in the <b>Latest</b><br><b>Shipment Date</b> or <b>Shipment Period</b> field. |  |
| Transportation<br>Mode | Indicates which mode of transportation is to be used i.e. Air, Sea, Road, Rail, Multimodal etc.                                        |  |

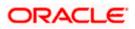

| Port of Loading/<br>Airport of<br>Departure        | The place of dispatch or taking in charge of the goods or loading on board. |  |
|----------------------------------------------------|-----------------------------------------------------------------------------|--|
| Port of<br>Discharge/<br>Airport of<br>Destination | The port of discharge.                                                      |  |
| Carrier Name                                       | The carrier name that carries the shipment.                                 |  |
| Carrier Arrival<br>Details                         | The arrival details of the shipment.                                        |  |
| Bill of Lading                                     | The bill of lading of goods.                                                |  |
| Shipment Marks                                     | The shipment marks.                                                         |  |
| Shipment Agent<br>Name                             | The name of the shipping agent.                                             |  |
| Description of Goods & Services                    |                                                                             |  |
| SR No                                              | Serial Number.                                                              |  |
| Goods                                              | The type of good being shipped has to be chosen.                            |  |
| Goods<br>Description                               | The description about the goods.                                            |  |
| Quantity                                           | The number of units of the good covered under the Guarantee.                |  |
| Cost/ Unit                                         | The price per unit of the good covered under the Guarantee.                 |  |
| Gross Amount                                       | The gross amount of goods.                                                  |  |
| Shipping<br>Guarantee<br>Details                   | The details of the shipment.                                                |  |
|                                                    |                                                                             |  |

#### Field Name Description

10. In the **Shipment Date** field, enter the latest shipment date for loading goods on board/ dispatch/ taking in charge.

- 11. From the **Transportation Mode** select the appropriate option.
- 12. In the **Port of Loading/ Airport of Departure** field, enter the port of dispatch or taking in charge of the goods or loading on board.
- 13. In the Port of Discharge/ Airport of Destination field, enter the port of discharge of the goods.

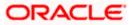

- 14. In the **Carrier Name** field, enter the name of the shipping carrier.
- 15. In the **Carrier Arrival Details** field, enter the details of the shipping carrier arrival.
- 16. In the Bill of Lading field, enter the bill of lading details.
- 17. In the Shipment Marks field, enter the shipment marks.
- 18. In the Shipment Agent Name field, enter the name of the shipping agent.
- 19. In the Description of Goods & Services section,
  - a. From the **Goods** list, select the goods being shipped.
  - b. In the **Description of Goods** field, enter the description of the goods traded under the Guarantee.
  - c. In the **Quantity** field, enter the number of units of the goods traded under the Guarantee.
  - d. In the Cost/ Unit field, enter the price per unit of the goods traded under the Guarantee.
  - e. Click Add Goods to add new good if required.

OR

Click to remove the already added goods.

OR

Click  $\ensuremath{\textbf{Continue}}$  to save the details entered and proceeds to next level of details. OR

Click the Instructions tab.

- 20. In the Shipping guarantee Details field, enter the details of shipping guarantee.
- 21. Click **Continue** to save the details entered and proceeds to next level of details. OR

Click the **Charges, Commissions and Taxes** tab. The **Charges, Commissions and Taxes** tab details appear in the Initiate Shipping Guarantee screen. OR

Click Save as Draft system allows transaction details to be saved as a template or draft.

(For more details, refer Save As Draft section.)

OR

Click **Back** to go back to previous screen.

OR

Click **Cancel** to cancel the transaction. The Dashboard appears.

## 31.3.2 Initiate Islamic Shipping Guarantee - Linkages tab

This tab allows the user to link a deposit account while initiating a transaction.

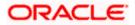

| 🗏 🕼 futura bank Search                                           | Q                                                                                  | Viewer V ATM & Branch Locator                     |
|------------------------------------------------------------------|------------------------------------------------------------------------------------|---------------------------------------------------|
| Initiate Islamic Shipping Guarantee<br>GOODCARE PLC   ***044     |                                                                                    |                                                   |
| Shipping Guarantee Details                                       | Select Deposits<br>Sr. Account Number Amount<br>No. Account Number                 | Amount in Transactional Maturity<br>Currency Date |
| <ul> <li>Goods and Shipment Details</li> <li>Linkages</li> </ul> | 1 Select V 120.00                                                                  | 120.00                                            |
| O Charges, commission and Taxes                                  | Total<br>Disclaimer: The total amount transactional currency may vary as per       | the rate applied during transaction by the bank.  |
| Instructions and Attachments                                     | Next Save As Draft Cancel Back                                                     |                                                   |
|                                                                  |                                                                                    |                                                   |
|                                                                  |                                                                                    |                                                   |
| Convright @ 200                                                  | /6, 2020, Oracle and/or its affiliates. All rights reserved. SecurityInformation T | orms and Conditions                               |

#### Initiate Islamic Shipping Guarantee - Linkages tab

| Field Name                          | Description                                                                                |
|-------------------------------------|--------------------------------------------------------------------------------------------|
| Sr. No.                             | The serial number of the schedule record.                                                  |
| Account Number                      | The deposit account that has to be mapped to the transaction.                              |
| Amount                              | The amount that is to be linked for the transaction, and partial linkages to be supported. |
| Amount in<br>Transactional Currency | The tentative equivalent amount in transactional currency.                                 |
| Maturity Date                       | The maturity date of the deposit.                                                          |

- 22. From the **Account Number** list, select the appropriate deposit account that has to be mapped to the transaction.
- 23. In the **Amount** field, enter the amount that is to be linked for the transaction.
- 24. Click Next to save the entered details and proceed to the next level. OR Click Save As Draft, system allows transaction details to be saved as a template or draft. (For more details, refer Save As Template or Save As Draft sections.) OR Click Back to go back to previous screen. OR Click Cancel to cancel the transaction. The Dashboard appears.

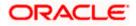

| E (Dfu | itura bank                                           |                                             | Search                                | Q 455 00   | Welcome, Obdx checke<br>Last login 9/1/22, 4:02 PM | r V |
|--------|------------------------------------------------------|---------------------------------------------|---------------------------------------|------------|----------------------------------------------------|-----|
|        | Initiate Shipping Guarantee<br>GOODCARE PLC   ***044 |                                             |                                       |            |                                                    |     |
|        | Shipping Guarantee Details                           | Charges                                     |                                       |            |                                                    |     |
|        | Goods and Shipment Details                           | Account No                                  | Description of Charges                |            | Amount                                             |     |
|        | Linkages                                             | ***************************************     |                                       |            |                                                    |     |
|        | ⊘ Charges,commission and Taxes                       |                                             | COURIER CHARGES FOR LC ISSUE          |            | GBP 121.00                                         |     |
|        |                                                      | Balance<br>GBP 999,999,999,891,440,300.00   |                                       |            |                                                    |     |
|        | Instructions and Attachments                         | xxxxxxxxxxxx0017                            |                                       |            |                                                    |     |
|        |                                                      | Balance<br>GBP 999,999,999,891,440,300,00   | LC Charges receivables                |            | GBP 50.00                                          |     |
|        |                                                      | xxxxxxxxxxx0017                             |                                       |            |                                                    |     |
|        |                                                      | Balance<br>GBP 999,999,999,891,440,300.00   | SWIFT CHARGES FOR LC ISSUE            |            | GBP 50.00                                          |     |
|        |                                                      | Total Charges                               |                                       |            | GBP 221.00                                         |     |
|        |                                                      | total cranBax                               |                                       |            | 007 22 000                                         |     |
|        |                                                      | Taxes<br>Account No                         | Description of Taxes                  |            | Amount                                             |     |
|        |                                                      | 200000000001039                             | LCTAX                                 |            | GBP 8.00                                           |     |
|        |                                                      | хохохохохохох 1039                          | LCTAX1                                |            | G8P 4.00                                           |     |
|        |                                                      | xxxxxxxxxxx1039                             | LCTAX2                                |            | GBP 2.50                                           |     |
|        |                                                      | Total Taxes                                 |                                       |            | GBP 14.50                                          |     |
|        |                                                      | Commissions                                 |                                       |            |                                                    |     |
|        |                                                      | Account No                                  | Description of Commissions            | Tax Amount | Percentage                                         |     |
|        |                                                      | хохохохохохох 1039                          | Shipping Gurantee issuance Commission | GBP 50.00  | 1                                                  |     |
|        |                                                      | Total Commission                            |                                       | GBP 50.00  |                                                    |     |
|        |                                                      | Note: Relationship Pricing is given for thi | s transaction.                        |            |                                                    |     |
|        |                                                      | Next Save As Draft Cancel                   | Back                                  |            |                                                    |     |
|        |                                                      |                                             |                                       |            |                                                    |     |
|        |                                                      |                                             |                                       |            |                                                    |     |

| Field Name                | Description                                                                    |
|---------------------------|--------------------------------------------------------------------------------|
| Charges                   |                                                                                |
| Account No                | The account number for levying Cancellation Charges / Advice Charges.          |
| Description of<br>Charges | Displays the reason of charges levied for Various Guarantee related processes. |
| Amount                    | Displays the amount charged for the various processes.                         |
| Total Charges             | Displays the total charge amount.                                              |
| Taxes                     |                                                                                |

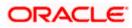

| Field Name                   | Description                                                           |
|------------------------------|-----------------------------------------------------------------------|
| Account No                   | The account number for levying Cancellation Charges / Advice Charges. |
| Description of<br>Taxes      | Displays the description of taxes applicable.                         |
| Amount                       | Displays the amount of taxes.                                         |
| Total Taxes                  | Displays the total tax amount.                                        |
| Commission                   |                                                                       |
| Account No                   | The account number for levying Cancellation Charges / Advice Charges. |
| Description of<br>Commission | Displays the description of commission applicable.                    |
| Tax Amount                   | Displays the amount charged as commission.                            |
| Percentage                   | Displays the percentage of Guarantee amount charged as commission.    |
| Total<br>Commission          | Displays the total commission amount.                                 |

- 25. From the **Account No** list, select the appropriate account number.
- 26. Click **Next** to save the details entered and proceeds to next level of details.

OR Click the **Instructions** tab. The **Instructions** tab details appear in the Initiate Shipping Guarantee screen. OR Click **Save as Draft** system allows transaction details to be saved as a template or draft.

(For more details, refer Save As Draft section.) OR Click **Back** to go back to previous screen.

OR

Click **Cancel** to cancel the transaction. The **Dashboard** appears.

**Note**: If there is a Relationship pricing maintained for the customer, the same would be reflected in the charges instead of the standard pricing.

# 31.3.4 Initiate Islamic Shipping Guarantee - Instructions tab

This tab includes the miscellaneous information such as Advising Bank, Instructions to the bank (not forming part of guarantee).

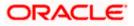

|                                                                                                    | Con Welcome: OBDX maker V<br>Last biglin 23 Fee 0222 FM |
|----------------------------------------------------------------------------------------------------|---------------------------------------------------------|
|                                                                                                    |                                                         |
|                                                                                                    |                                                         |
| Special Instructions          ● Shipping Guarantee Details         ● Linkages         ● Charges.commission and Taxes         ● Instructions and Attachments         ● Instructions and Attachments         ● States and Drop         ● Instructions and Attachments         ● Public         ● Public         ● Public         ● Public         ● Public         ● Instructions & Conditions         ● Instructions & Conditions         ● Displayed Local curience annouture is indicative and ac | Add Remarks                                             |
| Copyright © 2005, 2020, Oracle and/or its attiliates. All rights reserved. [Security/nformation] Terms a                                                                                                    | d Conditions                                            |

| Field Name              | Description                                                                                  |
|-------------------------|----------------------------------------------------------------------------------------------|
| Special<br>Instructions | Any additional instructions that you want to give to the bank.                               |
| Drag and Drop           | Click to browse and select the file to be uploaded or drag and drop the file to be uploaded. |
| Document Name           | Displays the name of the attached documents.                                                 |
|                         | Displays the link to download the attached document.                                         |
| Document<br>Category    | Displays the category of the document uploaded.                                              |
| Document Type           | Displays the type of the document uploaded.                                                  |
| Remarks                 | Displays the notes added, if any, for attaching the document.                                |
|                         | Click the icon to remove the attached document-                                              |

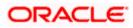

| Field Name                                | Description                                                                                                    |
|-------------------------------------------|----------------------------------------------------------------------------------------------------|
| Save as                                   | Options to save the transaction as template.                                                                                                   |
| Template                                  | The options are:                                                                                                    |
|                                           | • Yes                                                                                                    |
|                                           | • No                                                                                                    |
| Access Type                               | Indicates the type of access for the template.                                                                                                 |
|                                           | The options are:                                                                                                    |
|                                           | Public                                                                                                    |
|                                           | Private                                                                                                    |
|                                           | This field is enabled if the <b>Yes</b> option is selected in Save as Template.                                                                |
| Template Name                             | The name using which template is stored and can be used in future.                                                                             |
| 27. In the <b>Specia</b> the bank.        | Il Instructions field, enter the additional instructions that you want to give to                                                              |
| 28. Select the Ki                         | ndly Go through all the Standard Instructions, check box.                                                                                      |
|                                           | dly Go through all the Standard Instructions link to view the customer naintained by bank from back office.                                    |
| computer.                                 | <b>nd Drop</b> Files to browse and select the required document present on your <b>Document</b> popup window appears.                          |
|                                           | quired document present on your computer to upload.                                                                                            |
| 32. Click <b>Upload</b> attached doc      | to upload document. The Attach Documents tab appears along with list of                                                                        |
| OR<br>Click <b>Delete</b> /               | All to delete all the attachments.                                                                                                    |
| a. In the <b>Sa</b><br>template.          | ve as Template field, select Yes, if you want to save the transaction as                                                                       |
| b. If you sel                             | ect <b>Yes</b> ,                                                                                                    |
| i. In the                                 | Access Type field, select the appropriate option.                                                                                              |
| ii. In the <b>1</b>                       | <b>Femplate Name</b> field, enter the name of the template.                                                                                    |
|                                           | ct the I <b>accept Terms and Conditions</b> check box to accept the Terms and litions.                                                         |
| 34. Click <b>Submit</b><br>appears.<br>OR | . The transaction is saved and the Initiate Shipping Guarantee – Verify screer                                                                 |
| Click Save as                             | <ul> <li><b>b Draft</b> to save the transaction details as a template or draft. (For more details</li> <li><b>b Draft</b> section.)</li> </ul> |
|                                           | go back to previous screen.                                                                                                    |
|                                           | to cancel the transaction, The Dashboard appears.                                                                                              |

Click **Cancel** to cancel the transaction, The Dashboard appears.

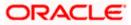

35. The review screen appears. It displays all the 4 sections with their respective fields namely Shipping Guarantee Details, Shipment Details, Documents, Instructions, and Attachments with an option to edit them individually.

Verify the details, and click Confirm. OR Click **Back** to go back to previous screen. OR Click **Cancel** to cancel the transaction. The Dashboard appears.

36. The success message initiation of guarantee creation appears along with the reference number. Click **OK** to complete the transaction.

# 31.4 Save As Template

User can save the application as a Template so that it can be used for creation of similar shipping guarantees, if required in future. The application allows the template access as public or private if saved as template.

- Public: A template marked as 'Public are visible to all the users mapped to the Party ID of the user who created the template. All users mapped to the party will only be able to view and use whereas they will not be able to edit or delete template. Only the creator of the template is allowed to edit or delete the template.
- Private: A template marked as 'Private' is available to only the creator of the template. Only
  creator of the template can use the template while initiating shipping guarantee and modify or
  delete such templates.

User can search the saved shipping guarantee template by template name in search tab. The LC applications earlier saved as template can also be saved as draft while initiating a shipping guarantee.

Note: User cannot save application with attached document as Template.

### To save Shipping Guarantee application as template:

- 1. Enter the required details in application.
- 2. Click Save As, and then select Template option.

### Save as Template

| Save As Template                                                                                 | $\times$  |
|--------------------------------------------------------------------------------------------------|-----------|
| The details filled will be saved as a template which can be accessed from Templ<br>Template Type | ates tab. |
| O Public   Private                                                                               |           |
| Template Name                                                                                    |           |
| Samd11                                                                                           |           |
| Save Cancel                                                                                      |           |

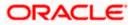

## **Field Description**

| Description                                                                                                    |
|----------------------------------------------------------------------------------------------------|
| Indicates the type of access for the template.                                                                                                    |
| The options are:                                                                                                    |
| • Public: A template marked as 'Public' is visible to all the users mapped to the Party ID for which the user has created the template. All such users will only be able to view and use this template, however they will not be able to edit or delete the template. Only the creator of the template is allowed to edit or delete the template. |
| • Private: A template marked as 'Private' is available to only the creator of the template. Only creator of the template can use it while initiating Shipping Guarantee and modify or delete such template.                                                                                                    |
| Name of the template to be saved.                                                                                                    |
|                                                                                                    |

- 3. From the **Template Type** list, select the appropriate option.
- 4. In the Template Name field, enter the desired name for the template.
- Click Save to save the template. The transaction details are saved as a template which can be access from the Template tab. OR

Click **Cancel** to cancel the transaction. The **Dashboard** appears.

# 31.5 Save As Draft

User can save Shipping Guarantee application as a Draft so that it can be used if required in future. It can be re used only one time for Shipping Guarantee Application initiation. User can search the saved Shipping Guarantee draft using the draft name in search box. The saved drafts can be accessed from the Draft tab. The Shipping Guarantee applications, which were saved as draft can also be saved as template after adding all other necessary fields.

Note: User cannot save application with attached document as Draft.

## To save Shipping Guarantee application as draft:

- 1. Enter the required details in Shipping Guarantee application.
- 2. Click Save As and then select Draft option.

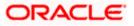

## Save as Draft

|                                                                             | 10.                    |
|-----------------------------------------------------------------------------|------------------------|
| Save As Draft                                                               | ×                      |
| The details filled will be saved as a draft which can be acce<br>Draft Name | essed from Drafts tab. |
| SAM434                                                                      |                        |
| Save Cancel                                                                 |                        |

## **Field Description**

| Field Name        | Description                                       |
|-------------------|---------------------------------------------------|
| Draft Name        | Name of the draft.                                |
| 3. In the Draft N | lame field, enter the desired name for the draft. |

 Click Save to save the draft. The transaction details are saved as a draft which can be accessed from the Draft tab. OR Click Cancel to cancel the transaction. The Dashboard appears.

**Note**: When shipping Guarantee is linked with LC it cannot be saved as Draft, when it is not linked with LC, then it can be saved either as a draft or as a template.

Home

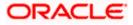

# 32. View Islamic Shipping Guarantee

Using this option, you can view existing Islamic shipping guarantees in the application.

A guarantee from a lending institution ensures that the liabilities of a debtor will be met. In other words, if the applicant fails to fulfil a commitment, the lending institution will cover it. A Bank Guarantee enables user to show more credibility while doing business.

Guarantees can be initiated in the system using the Initiate Islamic Shipping Guarantee option. This option allows you to search for guarantees based on a certain search criterion. It allows you to view a list of guarantees for the selected customer. Details of an individual guarantee can be viewed and Exported in various formats.

Note: This transaction is also available in mobile application.

### **Pre-Requisites**

- User must have a valid corporate party Id and login credentials in place
- At least a single shipping guarantee should exist for the party ID and party must having view rights for it

### Workflow

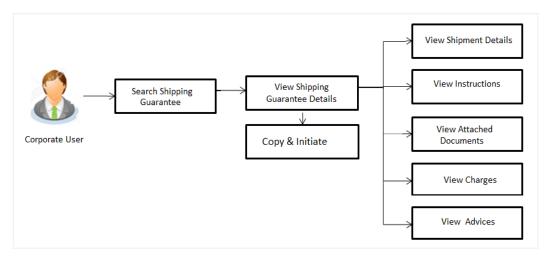

### How to reach here:

Dashboard > Toggle menu > Trade Finance > Shipping Guarantee > View Shipping Guarantee – Islamic > View Islamic Shipping Guarantee

## To view Islamic Shipping guarantee:

- 1. The View Islamic Shipping Islamic Guarantee screen appears.
- 2. Click  $\checkmark$  to filter based on the filter criteria. The **Filter** overlay screen appears.

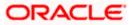

Filter × = lightura bank Search Beneficiary Name View Islamic Shipping Guarantee GOODCARE PLC | \*\*\*044 Shipping Guarantee Status List of Recently Issued Shipping Guarantees All g Guarantee Amount Range No records found for the given search input ① Displayed Local currency amount is indicat All From Expiry Date 🔅 22 Feb 2022 05 May 2021 LC Linkage O Yes 💿 No Apply Cancel Clear

# View Islamic Shipping Guarantee - Search

# **Field Description**

| Field Name                               | Description                                                                                                |
|------------------------------------------|----------------------------------------------------------------------------------------------------|
| Beneficiary Name                         | The name of the beneficiary of the Islamic shipping guarantee.                                             |
| Shipping<br>Guarantee Status             | The status of the Islamic shipping guarantee.<br>The options are:                                          |
|                                          | <ul> <li>All</li> <li>Active</li> <li>Hold</li> <li>Cancelled</li> <li>Closed</li> <li>Reversed</li> </ul> |
| Shipping<br>Guarantee<br>Amount From -To | The Islamic shipping guarantee currency and amount range.                                                  |
| Expiry Date                              | The expiry date of the guarantee.                                                                          |
| LC Linkage                               | The LC is linked to guarantee or not.                                                                      |
| 3. Enter the filter c                    | riteria.                                                                                                   |
| 4. Click Search.<br>The View Islam       | nic Shipping Guarantee screen appears with the search results.                                             |

The **View Islamic Shipping Guarantee** screen appears with the search results. OR Click **Cancel** to cancel the transaction. OR Click **Clear** to clear the filter criteria.

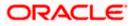

| View Islamic Shipping G              | Jarantee               |                             |                       |        |             |                                |          | ast login 22 Nov 07:48 PM       |  |
|--------------------------------------|------------------------|-----------------------------|-----------------------|--------|-------------|--------------------------------|----------|---------------------------------|--|
| GOODCARE PLC   ***0                  |                        |                             |                       |        |             |                                |          |                                 |  |
| List of Recently Issued Shippin      | g Guarantees           |                             |                       |        |             |                                |          |                                 |  |
| All Parties                          | $\rightarrow$          |                             |                       |        | Searc       | h                              | Q 7      | Download                        |  |
| Shipping Guarantee Referen<br>Number | ce – Applicant<br>Name | ✓ Beneficiary<br>Name       | ✓ Linked LC<br>Number | $\sim$ | Amount 🗸    | Equivalent $\checkmark$ Amount | Status 🗸 | $_{\rm Date}^{\rm Expiry} \sim$ |  |
| PK2SGLC211250004                     | GOODCA                 | RE PLC NATIONAL FR          | REIGHT NA             |        | GBP8,000.00 | GBP8,000.00                    | HOLD     | 04 Jun<br>2021                  |  |
| PK25GLC211253001                     | GOODCA                 | RE PLC MARKS AND<br>SPENCER | NA                    |        | GBP4,000.00 | GBP4,000.00                    | REVERSED | 04 Jun<br>2021                  |  |
| PK2SGLC211250002                     | GOODCA                 | RE PLC MARKS AND<br>SPENCER | NA                    |        | GBP1,200.00 | GBP1,200.00                    | ACTIVE   | 04 Jun<br>2021                  |  |
| PK2SGLC211253002                     | GOODCA                 | RE PLC NATIONAL FR          | REIGHT NA             |        | GBP200.00   | GBP200.00                      | ACTIVE   | 04 Jun<br>2021                  |  |
| PK2SGLC21125A1XH                     | GOODCA                 | RE PLC Trade Indiv 2        | NA                    |        | GBP5,000.00 | GBP5,000.00                    | ACTIVE   | 04 Jun<br>2021                  |  |
| PK2SGLC21125A1JL                     | GOODCA                 | RE PLC MARKS AND<br>SPENCER | NA                    |        | GBP9,000.00 | GBP9,000.00                    | ACTIVE   | 31 Aug<br>2021                  |  |
| PK2SGLC21125A2BD                     | GOODCA                 | RE PLC Trade Indiv 2        | NA                    |        | USD5,000.00 | GBP3,846.15                    | ACTIVE   | 04 Jun<br>2021                  |  |
| PK2SGLC21125A50L                     | GOODCA                 | RE PLC NATIONAL FR          | REIGHT NA             |        | GBP200.00   | GBP200.00                      | ACTIVE   | 04 Jun<br>2021                  |  |
| Page 1 of 2 (                        | I-8 of 16 items)       | ic ← 1 2 → >i               |                       |        |             |                                |          |                                 |  |
| ① Displayed Local currency am        | ount is indicative and | actual amount may differ.   |                       |        |             |                                |          |                                 |  |

# View Islamic Shipping Guarantee – Search Result

| Field Name                       | Description                                                                                       |
|----------------------------------|---------------------------------------------------------------------------------------------------|
| Shipping                         | The Shipping Guarantee number.                                                                    |
| Guarantee<br>Reference<br>Number | Displays the link to view details of the Shipping Guarantee.                                      |
| Applicant Name                   | The name of the applicant of the shipping guarantee.                                              |
| Beneficiary<br>Name              | Displays the name of the beneficiary of the shipping guarantee.                                   |
| Linked LC<br>Number              | Displays the LC number if the shipping guarantee is attached to it and LC is linked to guarantee. |
| Amount                           | Displays the amount of the shipping guarantee.                                                    |
| Equivalent<br>Amount             | Displays the amount of the shipping guarantee.                                                    |
| Status                           | Displays the status of the shipping guarantee.                                                    |

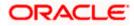

**Expiry Date** Displays the expiry date of the shipping guarantee.

**Note**: If there is a Relationship pricing maintained for the customer, the same would be reflected in the charges instead of the standard pricing.

- Click on the desired record link in the Shipping Guarantee Reference Number column. The View Islamic Shipping Guarantee screen appears with the details of the selected shipping guarantee. By default, the Shipping Guarantee Details tab appears.
- Click the **Download** link to download the record in selected format like PDF formats, if required.
- 7. Click Shipping Guarantee Details tab.

# 32.1 Shipping Guarantee Details

8. The View Islamic Shipping Guarantee - Shipping Details screen appears. OR

Click **back** to navigate back to previous screen.

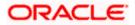

| = @ | futura bank Search                                 | Q                                                                |                                   |                                           | Viewer V ATM & Branch Locator Eng | ıglish ∨ |
|-----|----------------------------------------------------|------------------------------------------------------------------|-----------------------------------|-------------------------------------------|-----------------------------------|----------|
| - " |                                                    | ~~~~~~~~~~~~~~~~~~~~~~~~~~~~~~~~~~~~~~~                          |                                   |                                           | Last login 23 Feb 03:07 PM        |          |
|     | View Islamic Shipping Gua<br>GOODCARE PLC   ***044 | rantee                                                           |                                   |                                           |                                   |          |
|     |                                                    |                                                                  |                                   |                                           |                                   |          |
|     | Guarantee Reference No.<br>PK2SGLC211253002        | Product<br>Shipping Guarantee                                    | Guarantee Amount<br>GBP200.00     | Date of Expiry<br>04 Jun 2021             |                                   |          |
|     |                                                    | Shipping Guarance                                                |                                   | 043012021                                 |                                   |          |
|     | Shipping Details                                   | Shipping Details                                                 |                                   |                                           |                                   |          |
|     | Attached Documents                                 | Applicant Details                                                |                                   | Beneficiary Details                       |                                   |          |
|     | Charges, Commissions & Taxes                       | Applicant Name<br>GOODCARE PLC                                   |                                   | Beneficiary Name<br>NATIONAL FREIGHT CORP |                                   |          |
|     | charges, commissions & raxes                       | Address<br>12 King Street                                        |                                   | Address<br>Country                        |                                   |          |
|     | Linkages                                           | Country<br>United Kingdom                                        |                                   | United Kingdom                            |                                   |          |
|     | Advices                                            | Date of Application<br>05 May 2021                               |                                   |                                           |                                   |          |
|     |                                                    | Product Details                                                  |                                   | Shipping Guarantee Amount Details         |                                   |          |
|     |                                                    | Product<br>Shipping Guarantee<br>Date of Expiry<br>O4 Jun 2021   |                                   | Shipping Guarantee Amount<br>GBP200.00    |                                   |          |
|     |                                                    | Goods & Shipment                                                 |                                   |                                           |                                   |          |
|     |                                                    | Latest Date for Shipment<br>O5 May 2021                          |                                   | Transportation Mode<br>Air                |                                   |          |
|     |                                                    | Port of Loading<br>fdfdd dfdfd                                   |                                   | Port of Discharge<br>fdfd                 |                                   |          |
|     |                                                    | Carrier name<br>fdf fdfd                                         |                                   | Bill of lading                            |                                   |          |
|     |                                                    | Shipment Marks<br>dfd fgfgfg                                     |                                   | Shipment Agent Name                       |                                   |          |
|     |                                                    | Shipment Guarantee Detail                                        |                                   | Cargo Arrival Details                     |                                   |          |
|     |                                                    | Goods                                                            |                                   | fdf dfffdf                                |                                   |          |
|     |                                                    | Goods                                                            | Description of Goods              | Units                                     | Price Per Unit                    |          |
|     |                                                    | 1 ROLLNGCHAIR                                                    | ROLLNGCHAIR                       |                                           |                                   |          |
|     |                                                    | Instruction                                                      |                                   |                                           |                                   |          |
|     |                                                    | Special Instructions                                             |                                   |                                           |                                   |          |
|     |                                                    | Standard Instructions<br>Kindly go through all the Standard Inst | ructions Standard Instructions    |                                           |                                   |          |
|     |                                                    | Back                                                             |                                   |                                           |                                   |          |
|     |                                                    | ① Displayed Local currency amount                                | is indicative and actual amount   | may differ.                               |                                   |          |
|     |                                                    |                                                                  |                                   |                                           |                                   |          |
|     | c                                                  | opyright © 2006, 2020, Oracle and/or its affiliat                | es. All rights reserved. Security | nformation Terms and Conditions           |                                   |          |

# View Islamic Shipping Guarantee – Shipping Guarantee Details

| Field Name                       | Description                                                    |
|----------------------------------|----------------------------------------------------------------|
| Guarantee<br>Reference<br>Number | Displays the shipping Guarantee number.                        |
| Product                          | Displays the shipping Guarantee product type coming from Host. |
| Amount                           | Displays the amount of the shipping guarantee.                 |
| Expiry Date                      | Displays the expiry date of the shipping guarantee.            |
| Applicant Details                |                                                                |
| Applicant Name                   | Displays the name of applying party.                           |

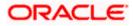

| Field Name                      | Description                                                                          |
|---------------------------------|--------------------------------------------------------------------------------------|
| Address                         | Displays the address of applying party.                                              |
| Country                         | Displays the country of applying party.                                              |
| Date of<br>Application          | Displays the application date when Bill has been initiated.                          |
| Beneficiary Detai               | Is                                                                                   |
| Beneficiary<br>Name             | Displays the name of beneficiary party.                                              |
| Address                         | Displays the address of beneficiary party.                                           |
| Country                         | Displays the country of beneficiary party.                                           |
| Product Details                 |                                                                                      |
| Product                         | Displays the product type as coming from Host.                                       |
| Date of Expiry                  | Displays the expiry date of the shipping guarantee.                                  |
| Shipping Guaran                 | tee Amount Details                                                                   |
| Shipping<br>Guarantee<br>Amount | Displays the amount of the shipping guarantee.                                       |
| Goods & Shipme                  | nt Details                                                                           |
| This tab includes t             | he shipment details of the Guarantee application.                                    |
| Latest Date of Shipment         | Displays the latest date of shipment.                                                |
| Transportation<br>Mode          | Displays the transportation mode for the goods.                                      |
| Port of Loading                 | Displays the place of dispatch or taking in charge of the goods or loading on board. |
| Port of Discharge               | Displays the port of discharge.                                                      |
| Carrier Name                    | Displays the carrier name that carries the shipment.                                 |
| Bill of Lading                  | Displays the bill of lading.                                                         |

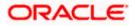

| Field Name                                               | Description                                                           |
|----------------------------------------------------------|-----------------------------------------------------------------------|
| Shipment Marks                                           | Displays the shipment marks.                                          |
| Shipment Agent<br>Name                                   | Displays the name of the shipment agent.                              |
| Shipment<br>Guarantee Details                            | Displays the details of the shipment Guarantee.                       |
| Cargo Arrival<br>Details                                 | Displays the details of the cargo arrival.                            |
| Goods                                                    |                                                                       |
| Section displays the                                     | e added goods for shipment.                                           |
| SR No                                                    | Displays the serial number.                                           |
| Goods                                                    | Displays the type of good being shipped.                              |
| Description of<br>Goods                                  | Displays the description about the goods.                             |
| Units                                                    | Displays the number of units of the good covered under the guarantee. |
| Price Per Unit                                           | Displays the price per unit of the good covered under the guarantee.  |
| Instructions                                             |                                                                       |
| This tab includes th                                     | e bank instruction details of the Shipment Guarantee application.     |
| Special<br>Instructions                                  | The special instructions for the bank users.                          |
| Standard Instructi                                       | ons                                                                   |
| Kindly Go<br>through all the<br>Standard<br>Instructions | View the maintained standard terms and conditions by bank.            |

<sup>9.</sup> Click the <u>Standard Instructions</u> link to view the customer instructions maintained by bank from back office.

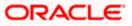

# 32.2 Attached Documents

You can see attached documents related to shipping guarantee here. You can also view the list of all documents uploaded by you.

10. Click **Attached Documents** tab to view the list of all documents uploaded or to attach document.

The Attached Documents details appear in the View Shipping Guarantee screen. OR

Click **Back**. The **View Shipping Guarantee** screen appears. OR

Click **Cancel** to cancel the transaction.

# 32.2.1 View Attached Documents

View Shipping Guarantee – Attached Documents tab

|                                                  |                                   |                                   |                                                    |                                        | Viewer 🗸        | ATM/Branch                     | English $\checkmark$ |
|--------------------------------------------------|-----------------------------------|-----------------------------------|----------------------------------------------------|----------------------------------------|-----------------|--------------------------------|----------------------|
| ≡ I ptutura bank                                 |                                   |                                   |                                                    |                                        | Q 🕬             | Welcome, OBD)<br>Last login 29 |                      |
| View Islamic Shipping G<br>GOODCARE PLC   ***044 |                                   |                                   |                                                    |                                        |                 |                                |                      |
| Shipping Details                                 |                                   |                                   |                                                    |                                        |                 |                                | Document             |
| Attached Documents                               | Sr No                             | Document Id                       | Document Category                                  | Document Type                          | Ren             | narks                          |                      |
| Charges, Commissions & Taxes                     | 1 New                             | 3.IPM_****19                      | IDPROOF                                            | IDPROOF                                | adh             | ar card                        | Û                    |
| Linkages                                         | <ul> <li>File size sho</li> </ul> | uld not be more than 5 MB. Supp   | orted file types: .JPEG, .PNG, .DOC, .PDF,         | TXT, .ZIP. Multiple files can be uploa | aded at a time. |                                |                      |
| Advices                                          |                                   |                                   |                                                    |                                        |                 |                                |                      |
|                                                  |                                   |                                   |                                                    |                                        |                 |                                |                      |
|                                                  |                                   |                                   |                                                    |                                        |                 |                                |                      |
|                                                  |                                   |                                   |                                                    |                                        |                 |                                |                      |
|                                                  |                                   |                                   |                                                    |                                        |                 |                                |                      |
|                                                  | C                                 | opyright © 2006, 2020, Oracle and | or its affiliates. All rights reserved.   Security | Information   Terms and Conditions     |                 |                                |                      |

## **Field Description**

| Field Name           | Description                                                                                                    |
|----------------------|----------------------------------------------------------------------------------------------------|
| Sr No                | The serial number of the attached document records.                                                                          |
| Document ID          | Displays the unique identification number for the attached document.<br>Displays the link to download the attached document. |
| Document<br>Category | Displays the category of the document uploaded.                                                                              |
| Document Type        | Displays the type of the document uploaded.                                                                                  |
| Remarks              | Displays the notes added, if any, for attaching the document.                                                                |

 Click the required link in the **Document ID** column to download the attached document. OR Click **Back**.

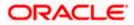

The **View Shipping Guarantee** screen appears. OR Click **Cancel** to cancel the transaction.

Note: Attached documents section is not qualified with Oracle TFPM in this release.

# 32.3 Charges, Commissions and Taxes

This tab lists charges for the Shipping Guarantee.

- 12. Click **Charges, Commissions and Taxes** tab to view list of commissions and charges for the shipping guarantee.
- 13. The Charges detail appears in the View Shipping Guarantee screen.

OR Click **Back**. The **View Shipping Guarantee** screen appears. OR Click **Cancel** to cancel the transaction.

# View Shipping Guarantee - Charges tab

| futura bank                                      |                                        | Search                           | Q 200                              | Welcome, Obdx checker ,<br>Last login 9/3/22, 136 PM |
|--------------------------------------------------|----------------------------------------|----------------------------------|------------------------------------|------------------------------------------------------|
| View Shipping Guarantee<br>GOODCARE PLC   ***044 |                                        |                                  |                                    |                                                      |
| Guarantee Reference No.<br>PK2SGLA211390003      | Product<br>Shipping Guarantee          | Guarantee Amount<br>USD 5,000.00 | Date of Expiry<br>6/18/21          |                                                      |
| Shipping Details                                 | Charges, Commissions & Taxes           |                                  |                                    |                                                      |
| Attached Documents                               | Charges                                |                                  |                                    |                                                      |
| Charges, Commissions & Taxes                     | Account No Description of              | Charges Amount Split Am          | ount Borne by You Split Amou       | nt Borne by Other Party                              |
| Linkages<br>Advices                              | No data to display.<br>Total Charges   |                                  |                                    |                                                      |
| Post Made (                                      | Taxes                                  |                                  |                                    |                                                      |
|                                                  | Account No Descrip                     | otion of Taxes Value D           | Date Amount                        | Equivalent Amount                                    |
|                                                  | XXXXXXXXXXXXXXXXXXXXXXXXXXXXXXXXXXXXXX | 5/19/2                           | GBP 366.50                         | GBP 366.50                                           |
|                                                  | Total Taxes                            |                                  | GBP 366.50                         |                                                      |
|                                                  | Commissions                            |                                  |                                    |                                                      |
|                                                  | Account No Description<br>Commissio    |                                  | Split Amount Borne by Split<br>You | Amount Borne by Other<br>Party                       |
|                                                  | Total<br>Commission                    | GBP 50.00                        |                                    |                                                      |
|                                                  | Back                                   |                                  |                                    |                                                      |
|                                                  |                                        |                                  |                                    |                                                      |

| Field Name | Description |
|------------|-------------|
| Charges    |             |

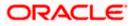

| Field Name                              | Description                                                                    |
|-----------------------------------------|--------------------------------------------------------------------------------|
| Account No                              | Displays the account number for levying Cancellation Charges / Advice Charges. |
| Description of<br>Charges               | Displays the reason of charges levied for Various Guarantee related processes. |
| Amount                                  | Displays the amount charged for the various processes.                         |
| Split Amount<br>Borne by You            | Displays the split charge amount which is to be paid by you.                   |
| Split Amount<br>Borne by Other<br>Party | Displays the split charge amount which is to be paid by other party.           |
| Total Charges                           | Displays the total charged amount.                                             |
| Taxes                                   |                                                                                |
| Account No                              | Displays the account number for taxes.                                         |
| Description of<br>Taxes                 | Displays the description of taxes applicable.                                  |
| Value Date                              | Displays the value date of the taxes.                                          |
| Amount                                  | Displays the amount of taxes.                                                  |
| Equivalent<br>Amount                    | Displays the equivalent tax amount.                                            |
| Total Taxes                             | Displays the total tax amount.                                                 |
| Commission                              |                                                                                |
| Account No                              | Displays the account number for commissions.                                   |
| Description of<br>Commissions           | Displays the description of commission applicable.                             |
| Tax Amount                              | Displays the amount charged as commission.                                     |
| Split Amount<br>Borne by You            | Displays the split commission amount which is to be paid by you.               |

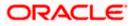

| Field Name                              | Description                                                              |
|-----------------------------------------|--------------------------------------------------------------------------|
| Split Amount<br>Borne by Other<br>Party | Displays the split commission amount which is to be paid by other party. |
| Total<br>Commission                     | Displays the total commission amount.                                    |

Note: If there is a Relationship pricing maintained for the customer, the same would be reflected in the charges instead of the standard pricing.

# 32.4 Linkages tab

This tab allows the user to link a deposit account while initiating a transaction.

- 14. Click Linkages tab to view the linkages for the shipping guarantee.
- 15. The Linkages detail appears in the View Islamic Shipping Guarantee screen. OR Click Back.

```
The View Islamic Shipping Guarantee screen appears.
OR
```

Click Cancel to cancel the transaction.

View Islamic Shipping Guarantee - Linkages tab

| View Islamic Shipping Gua<br>GOODCARE PLC   ***044 | arantee                                      |                                  |                                         |                  |  |
|----------------------------------------------------|----------------------------------------------|----------------------------------|-----------------------------------------|------------------|--|
| Guarantee Reference No.<br>PK2SGLC21125A1JL        | Product<br>Shipping Guarantee                | Guarantee Amount<br>GBP9,000.00  | Date of Expiry<br>31 Aug 2021           |                  |  |
| Shipping Details<br>Attached Documents             | Select Deposits<br>Sr. Account Number<br>No. | Amount                           | Amount in Transactional<br>Currency     | Maturity<br>Date |  |
| Charges, Commissions & Taxes                       | 1 XXXXXXXXXXXXXXXXXXXXXXXXXXXXXXXXXXXX       | 120.00                           | 120.00                                  |                  |  |
| Linkages                                           | Total                                        | tional currency may you as not t | ne rate applied during transaction by t | as bank          |  |
| Advices                                            | Back                                         | uoner currency may vary as per u | re rave applied doning transaction by t | ie udrik.        |  |

| Field Name     | Description                                                   |
|----------------|---------------------------------------------------------------|
| Sr. No.        | The serial number of the schedule record.                     |
| Account Number | The deposit account that has to be mapped to the transaction. |

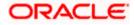

| Field Name                          | Description                                                                                |
|-------------------------------------|--------------------------------------------------------------------------------------------|
| Amount                              | The amount that is to be linked for the transaction, and partial linkages to be supported. |
| Amount in<br>Transactional Currency | The tentative equivalent amount in transactional currency.                                 |
| Maturity Date                       | The maturity date of the deposit.                                                          |

# 32.5 Advices

This tab denotes all the Advices being exchanged. It allows the user to view and download the advices generated for the selected shipping guarantee.

16. Click **Advices** tab. The summary of all the Advices being exchanged.

OR Click **Back**. The **View Islamic Shipping Guarantee** screen appears. OR Click **Cancel** to cancel the transaction.

# View Islamic Shipping Guarantee - Advices Tab

|                              |                         |                  |                         |                                  |          | login 26 Feb 09:53 A |
|------------------------------|-------------------------|------------------|-------------------------|----------------------------------|----------|----------------------|
| View Islamic Shipping Guar   | antee                   |                  |                         |                                  |          |                      |
| PREETHI5 ***153              |                         |                  |                         |                                  |          |                      |
| Guarantee Reference No.      | Product                 | Guarantee Amount | Date of Expir           | у                                |          |                      |
| PK2SGLT190818006 ACTIVE      | SGLT Shipping Guarantee | GBP1,000.00      | 26 Apr 2019             | 9                                |          |                      |
| Shipping Details             | Advices                 |                  |                         |                                  |          |                      |
| Attached Documents           | Message ID              | Date             | Description             | Event Description                | Action   |                      |
| Charges, Commissions & Taxes | 3492060182476390        |                  | Cash Collateral Advices | Booking LC or<br>Guarantee Issue | Download |                      |
| Linkages                     | Page 1 of 1 (1 of 1 ite | ems) K < 1 >     | к                       |                                  |          |                      |
| Advices                      |                         |                  |                         |                                  |          |                      |
|                              |                         |                  |                         |                                  |          |                      |

| Field Name  | Description                                   |
|-------------|-----------------------------------------------|
| Message ID  | Unique identification number for the message. |
| Date        | Date of sending advice.                       |
| Description | The detail description of advice.             |

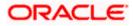

| Field Name        | Description                                                    |
|-------------------|----------------------------------------------------------------|
| Event Description | Displays the description of the event.                         |
| Action            | The action to be taken that is to download the advice details. |
|                   |                                                                |

- 17. Click on the desired **Message ID** to view the respective advice details. The advice detail appears in popup window along with the event date and description.
- 18. Click the **Download** link against the advice to download in selected format like PDF formats, if required.

# 32.5.1 Advice Details

|                                                        |                               |                                                                |                               |                                 | Viewer 🗸      | ATM/Branch                          | English 🗸 |
|--------------------------------------------------------|-------------------------------|----------------------------------------------------------------|-------------------------------|---------------------------------|---------------|-------------------------------------|-----------|
| ≡ III futura bank                                      |                               |                                                                |                               | Q                               | 🔄 Welcome, Ad | cme Corporation<br>Last login 26 Fi | Checker 🧹 |
| View Islamic Shipping Guarant<br>GOODCARE PLC   ***044 | tee                           |                                                                |                               |                                 |               |                                     |           |
| Guarantee Reference No.<br>PK2SGLT190818006 (ACTIVE)   | Product<br>SGLT Shipping Guar | Guarantee Amount<br>rantee GBP1,000.00                         | Date of Expiry<br>26 Apr 2019 |                                 |               |                                     |           |
| Shipping Details                                       | Advices                       | View Advice                                                    |                               |                                 |               |                                     |           |
| Attached Documents                                     | Message ID                    | Event Date<br>Event Booking LC or Guarantee Iss<br>Description | ue                            | Event Descripti                 | ion Actio     | n                                   |           |
| Charges, Commissions & Taxes                           | 34920601824763                |                                                                | Collateral Advices            | Booking LC or<br>Guarantee Issu | Je Down       | load                                |           |
| Advices                                                | Page 1 of 1 (                 | (1 of 1 items) K < 1 > > >                                     |                               |                                 |               |                                     |           |
|                                                        |                               |                                                                |                               |                                 |               |                                     |           |
|                                                        | Copyright © 2006, 2020.       | Oracle and/or its affiliates. All rights reserved.   Security  | Information   Terms and C     | onditions                       |               |                                     |           |

# **Field Description**

| Field Name           | Description                            |
|----------------------|----------------------------------------|
| Event Date           | Displays the event date.               |
| Event<br>Description | Displays the description of the event. |
| Description          | The details of the advice.             |
|                      |                                        |

a. Click  $\bowtie$  to close the window.

# 19. Click Back.

The **View Shipping Guarantee** screen appears. OR Click **Cancel** to cancel the transaction.

<u>Home</u>

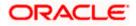

# **33. Islamic Assign Proceeds**

Using this option, user who is a beneficiary can assign the proceeds to assignee (third parties) which has to be received from the issuing or confirming bank.

The user can search an Islamic export LC against which he wants to assign the proceeds, he can verify the LC and view its summary of Islamic LC for reference. Post that he can provide the details of assignee such as name, address and account details and then add multiple assignees to a single Islamic Export LC with varying amount.

Once he submits the assignment, it proceeds to OBTFPM for entry in the contract.

The user can view the assignment done to the Islamic Export LC and have the facility to modify them until any bill has been booked/submitted. The user can also view and change the amount in the assignment details of all the bills under the Islamic export LC.

### **Pre-Requisites**

- User must have a valid corporate party Id and login credentials in place
- At least a single Outward Guarantee should exist for the party ID and party must having view rights for it

### How to reach here:

Dashboard > Toggle menu > Trade Finance > Letter Of Credit > Export Letter of Credit > Assign Proceeds – Islamic > Islamic Assign Proceeds

### To assign the proceeds to assignee:

1. Navigate to the Islamic Assign Proceeds screen.

|                                                  |                                                                           | Viewer N                                      | <ul> <li>ATM &amp; Branch Locator</li> </ul>      | English 🗸 |
|--------------------------------------------------|---------------------------------------------------------------------------|-----------------------------------------------|---------------------------------------------------|-----------|
| E futura bank Search                             | Q,                                                                        | Ļ <mark>1</mark> 7                            | Welcome, OBDX maker<br>Last login 23 Feb 03.47 PM |           |
| Islamic Assign Proceeds<br>GOODCARE PLC   ***044 |                                                                           |                                               |                                                   |           |
| Lookup LC Reference No<br>Please Select          | View                                                                      |                                               |                                                   |           |
| Advanced Lookup                                  |                                                                           |                                               |                                                   |           |
|                                                  |                                                                           |                                               |                                                   |           |
|                                                  |                                                                           |                                               |                                                   |           |
|                                                  |                                                                           |                                               |                                                   |           |
|                                                  |                                                                           |                                               |                                                   |           |
|                                                  | Copyright © 2006, 2020, Oracle and/or its affiliates. All rights reserved | ved. SecurityInformation Terms and Conditions |                                                   |           |

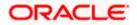

# **Field Description**

| Field Name                    | Description              |
|-------------------------------|--------------------------|
| Lookup LC Reference<br>Number | The LC reference number. |

2. From the **LoopUp Reference No**. field, select the appropriate LC reference number.

3. Click **View**. The Assignment of Proceeds warning message appears. OR

Click the <u>Advanced Lookup</u> link. The Advanced Lookup overlay screen appears.

4. Click **Continue**. The summary of LC appears on the **Islamic Assign Proceeds** screen.

## Advanced Lookup

|                                                  | Advanced Lookup  |                       |               |                     |               |               |                      |
|--------------------------------------------------|------------------|-----------------------|---------------|---------------------|---------------|---------------|----------------------|
| ≡ lipfutura bank search                          | LC Number        |                       |               |                     |               |               |                      |
| Islamic Assign Proceeds<br>GOODCARE PLC   ***044 | Beneficiary Name |                       |               |                     |               |               |                      |
| Lookup LC Reference No<br>Please Select          | Date of Expiry   |                       |               |                     |               |               |                      |
| Advanced Lookup                                  | 05 May 2021      |                       | 22 Feb 2022   |                     |               |               |                      |
|                                                  | LC Amount Range  | √ 100                 | 100           | 20                  |               |               |                      |
|                                                  | GUE              | \$ 100                | 101           | 50                  |               |               |                      |
|                                                  | Apply Cancel     | Reset                 |               |                     |               |               |                      |
|                                                  | LC Number 🖂      | Beneficiary Name 🖂    | Issue Date $$ | Date of Expiry $~~$ | LC Status 🖂   | LC Amount 🗸 🗸 | Outstanding Amount   |
|                                                  | PK2ELCI21125AF2F | NATIONAL FREIGHT CORP | 05 May 2021   | 03 Aug 2021         | ACTIVE        | GBP1,000.00   | GBP1,100             |
|                                                  | PK2ELIR21125A2BG | NATIONAL FREIGHT CORP | 05 May 2021   | 03 Aug 2021         | ACTIVE        | GBP1,000.00   | GBP670               |
|                                                  | PK2ELCI21125AD4V | NATIONAL FREIGHT CORP | 05 May 2021   | 03 Aug 2021         | ACTIVE        | GBP1,000.00   | GBP1,100             |
|                                                  | PK2ELCI21125A9NU | NATIONAL FREIGHT CORP | 05 May 2021   | 05 Aug 2021         | ACTIVE        | GBP1,000.00   | GBP1,100             |
|                                                  |                  |                       | 0511 2021     | 03 Aug 2021         | ACTIVE        | GBP1,000.00   | GBP1,000             |
|                                                  | PK2ELIR211258009 | NATIONAL FREIGHT CORP | 05 May 2021   | 00 Mug 2021         | C Secondary P |               |                      |
|                                                  | PK2ELCI21125ADWN | NATIONAL FREIGHT CORP | 05 May 2021   | 03 Aug 2021         | ACTIVE        | GBP1,000.00   | GBP1,000             |
|                                                  |                  |                       |               |                     |               |               | GBP1,000<br>GBP1,100 |

| Field Name                   | Description                                                |
|------------------------------|------------------------------------------------------------|
| Advanced Lookup              |                                                            |
| LC Number                    | The LC reference number.                                   |
| Beneficiary Name             | The beneficiary name who assigns the proceeds to assignee. |
| Date of Expiry From -To      | The start date range and end date the LC gets expired.     |
| LC Amount Range From -<br>To | Select the currency and LC amount range.                   |

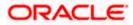

| Field Name         | Description                                                                    |  |
|--------------------|--------------------------------------------------------------------------------|--|
| Search Results     |                                                                                |  |
| LC Number          | The LC reference number.                                                       |  |
| Beneficiary Name   | The beneficiary name who assigns the proceeds to assignee.                     |  |
| Issue Date         | The issue date of the LC.                                                      |  |
| Date of Expiry     | The date on which LC gets expired.                                             |  |
| LC Status          | The status of LC.                                                              |  |
| LC Amount          | The LC amount.                                                                 |  |
| Outstanding Amount | This field specifies any outstanding amount available along with the currency. |  |

5. Enter the search criteria and click **Apply**. The search result appears based on search criteria. OR

Click **Cancel** to cancel the search. OR

Click Reset to clear the search criteria.

6. Click the **Add Assignee Details** link to add the assignee. The **Islamic Assign Proceeds** screen with added assignee details appear.

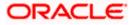

# Islamic Assign Proceeds

|                                                 |                                                     |                                                                | Viewe | r 🗸 🛛 ATM & Branch                            | Locator English 🗸 |
|-------------------------------------------------|-----------------------------------------------------|----------------------------------------------------------------|-------|-----------------------------------------------|-------------------|
| = 🏟 futura bank Search                          | Q                                                   |                                                                | Δ.    | Welcome, OBDX m<br>Last login 23 Feb 04:18 PM | iaker 🗸           |
| Islamic Assign Proceed                          | S                                                   |                                                                |       |                                               |                   |
| GOODCARE PLC   ***04                            | 4                                                   |                                                                |       |                                               |                   |
| Lookup LC Reference No<br>PK2ELIR21125A4MP      |                                                     |                                                                |       |                                               |                   |
| LC Overview                                     |                                                     |                                                                |       |                                               |                   |
| LC Number<br>PK2ELIR21125A4MP                   |                                                     | Applicant<br>GOODCARE PLC                                      |       |                                               |                   |
| Product Name<br>Islamic Export LC Non Revolving |                                                     | Address<br>12 King Street                                      |       |                                               |                   |
| LC Amount                                       |                                                     | Country                                                        |       |                                               |                   |
| GBP30,000.00<br>Outstanding Amount              |                                                     | United Kingdom                                                 |       |                                               |                   |
| GBP30,000.00                                    |                                                     |                                                                |       |                                               |                   |
| Assignee Details                                |                                                     |                                                                | Ø     | 1                                             |                   |
| Assignee Name                                   |                                                     | Assignee Amount                                                |       |                                               |                   |
| trade 1                                         |                                                     | GBP1,200.00                                                    |       |                                               |                   |
| Add Assignee                                    |                                                     |                                                                |       |                                               |                   |
|                                                 |                                                     |                                                                |       |                                               |                   |
| Special Instructions                            |                                                     |                                                                |       |                                               |                   |
|                                                 |                                                     |                                                                |       |                                               |                   |
|                                                 |                                                     |                                                                |       |                                               |                   |
| Submit Cancel Back                              |                                                     |                                                                |       |                                               |                   |
| Jubinic                                         |                                                     |                                                                |       |                                               |                   |
|                                                 |                                                     |                                                                |       |                                               |                   |
|                                                 |                                                     | All rights reserved. SecurityInformation Terms and Conditio    |       |                                               |                   |
|                                                 | Copyright @ 2006, 2020, Oracle and/or its amiliates | Air rights reserved. [Securityinformation] ferms and Condition | 115   |                                               |                   |

| Field Name                    | Description                                                                                                 |  |
|-------------------------------|----------------------------------------------------------------------------------------------------|--|
| Lookup LC Reference<br>Number | The Islamic LC reference number.                                                                            |  |
| LC Overview                   |                                                                                                    |  |
| LC Number                     | The searched Islamic LC reference number.                                                                   |  |
| Product Name                  | The name of the Islamic LC product.                                                                         |  |
| LC Amount                     | Indicates the amount for the Letter of Credit along with the currency under which the Islamic LC is issued. |  |
| Outstanding Amount            | Indicates the outstanding Islamic LC amount.                                                                |  |
| Applicant                     | Displays the Islamic LC applicant name based on the selected LC reference number.                           |  |
| Address                       | Displays the Islamic LC applicant address.                                                                  |  |
| Country                       | Displays the country of the Islamic LC applicant.                                                           |  |

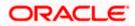

| Field Name                                               | Description                                                      |  |  |
|----------------------------------------------------------|------------------------------------------------------------------|--|--|
| Assignee Details                                         |                                                                  |  |  |
| Assignee Name                                            | The name of the assignee to whom the proceeds is to be assigned. |  |  |
| Assignee Amount                                          | The amount that needs to be proceeds to the assignee.            |  |  |
| Special Instructions                                     | Specify the special instructions for the bank users.             |  |  |
| 7. Click Add Assignee if you want to add more assignees. |                                                                  |  |  |

8. Click to modify the assignee details. OR

Click to delete the assignee details

- 9. In the **Special Instructions** field, enter special instructions if any.
- 10. Click Submit.

OR Click **Cancel** to cancel the transaction. OR Click **Back** to navigate back to previous screen.

 The Islamic Assign Proceeds – Review screen appears. It displays all the sections with added assignee details. Verify the details, and click Confirm. OR

Click **Cancel** to cancel the transaction.

Click **Back** to navigate back to previous screen.

12. The success message of assignment of proceeds submission appears. Click **Home** to go to the Trade Dashboard screen.

# 33.1 Add Assignee Details

The user can add the assignee.

To add the assignee details:

1. In the Islamic Assign Proceeds screen, click the Add Assignee Details link. The Assignee Details overlay screen appears.

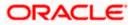

# Add Assignee Details

|                                                                                                    |                                                                  | Assignee Details ×                                                                                                    |
|----------------------------------------------------------------------------------------------------|------------------------------------------------------------------|----------------------------------------------------------------------------------------------------|
| = Ipfutura bank search                                                                                                    | Q                                                                | Assignee  New O Existing                                                                                                    |
| Islamic Assign Proceeds<br>GOODCARE PLC   ***044<br>Lottup IC Reference No<br>PK2ELR21125A83J<br>Revet<br>LC Overview<br>LC Number<br>PK2ELR21125A83J<br>Product Name<br>Islamic Export LC Non Revolving<br>LC Amount<br>GBP80,000.000<br>Outgranding Amount | Applicant<br>NATIONAL FF<br>PKBNK2000<br>Country<br>United Kingd | Confirm Account Number<br>123456                                                                                                    |
| GBP80,000.00<br>There are no assignees for this contract                                                                                                    | Add Assignee Details                                             | Assignee Amount<br>GBP20.00<br>Bank Name<br>AARMAL200X<br>Address<br>Address |

| Field Name       | Description                                                                                   |  |
|------------------|-----------------------------------------------------------------------------------------------|--|
| Assignee Details |                                                                                               |  |
| Assignee         | Option to select the type of assignee.                                                        |  |
|                  | The options are:                                                                              |  |
|                  | New                                                                                           |  |
|                  | Existing                                                                                      |  |
| Assignee Name    | The name of the assignee to whom the proceeds is to be assigned.                              |  |
|                  | This field is appears if <b>Existing</b> option is selected in the <b>Assignee</b> field.     |  |
| Name             | Specify the name of the assignee to whom the proceeds is to be assigned.                      |  |
|                  | This field is a read only if <b>Existing</b> option is selected in the <b>Assignee</b> field. |  |
| Account Type     | The account type of the assignee.                                                             |  |
|                  | The account types are:                                                                        |  |
|                  | Internal                                                                                      |  |
|                  | External                                                                                      |  |
|                  | This field is a read only if <b>Existing</b> option is selected in the <b>Assignee</b> field. |  |
| Address          | The LC applicant address.                                                                     |  |

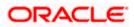

| Field Name        | Description                                                                                         |  |  |
|-------------------|----------------------------------------------------------------------------------------------------|--|--|
| Account Number    | The account number of the assignee.                                                                 |  |  |
|                   | This field is a read only if <b>Existing</b> option is selected in the <b>Assignee</b> field.       |  |  |
| Currency          | The currency of the account of the assignee.                                                        |  |  |
|                   | This field is appears if <b>Existing</b> option is selected in the <b>Assignee</b> field.           |  |  |
| Confirm Account   | Re-enter the account number to confirm.                                                             |  |  |
| Number            | This field is appears if <b>New</b> option is selected in the <b>Assignee</b> field.                |  |  |
| Amount in         | Specify the amount that needs to be proceeds to the assignee.                                       |  |  |
|                   | The options are:                                                                                    |  |  |
|                   | Value                                                                                               |  |  |
|                   | Percentage                                                                                          |  |  |
| Assignee Amount   | The user can enter the amount.                                                                      |  |  |
|                   | This field is appears if <b>Value</b> option is selected in the <b>Amount In</b> field.             |  |  |
| Percentage        | The percentage of assignee amount.                                                                  |  |  |
|                   | This field appears if <b>Percentage</b> option is selected in the <b>Amount</b> field.              |  |  |
| Bank Details      | The option to select the bank details.                                                              |  |  |
|                   | The options are:                                                                                    |  |  |
|                   | SWIFT Code                                                                                          |  |  |
|                   | Name and Address                                                                                    |  |  |
|                   | This field appears if you select <b>External</b> option from <b>Account Type</b> field.             |  |  |
| Name & Address    | The bank address of the assignee Bank.                                                              |  |  |
| SWIFT Code        | The SWIFT code of assignee Bank.                                                                    |  |  |
| Lookup SWIFT Code | Search and select the SWIFT code of the assignee bank, available in the application.                |  |  |
|                   | This field is enabled if the <b>SWIFT Code</b> option is selected in the <b>Bank Details</b> field. |  |  |

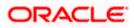

### Field Name Description

### SWIFT code Look up

The following fields appear on a pop up window if the **Lookup SWIFT Code** link is clicked.

| Swift Code            | The facility to lookup bank details based on SWIFT code.                                    |  |  |
|-----------------------|---------------------------------------------------------------------------------------------|--|--|
| City                  | The facility to search for the SWIFT code based on city.                                    |  |  |
| Bank Name             | The facility to search for the SWIFT code based on the bank name.                           |  |  |
| SWIFT Code Lookup - S | Search Result                                                                               |  |  |
| Bank Name             | The names of banks as fetched on the basis of the search criteria specified.                |  |  |
| Address               | The complete address of each bank as fetched on the basis of the search criteria specified. |  |  |
| SWIFT Code            | The list of SWIFT codes as fetched on the basis of the search criteria specified.           |  |  |

2. In the **Assignee** field, select the appropriate option.

- a. If you select **Existing** option, select the name of the assignee from the **Assignee Name** list.
- b. If you select **New** option, enter the name of the assignee in the **Name** field.
  - i. In the **Account Type** field, select the appropriate option.
  - ii. In the **Account Type** field, if you select **External** option, enter the Address of the assignee.
  - iii. In the **Account Number** field, enter the account number of the account of the assignee.
  - iv. Re-enter the account number in **Confirm Account Number** field, to confirm the account number.
- 3. In the Amount In, select the appropriate option to assign the amount.
  - a. If you select **Value** option, enter the amount to be assigned in the **Assignee Amount** field.
  - b. If you select **Percentage** option, enter the value in the **Percentage** field.
- 4. Select the appropriate option in **Bank Details** field, , if you have selected **External** option in the **Account Type** field:
  - a. If you select SWIFT Code option,
    - i. In the SWIFT code field, enter the SWIFT code or select it from the lookup.
    - ii. Click Verify to fetch bank details based on Bank Code.
  - b. If you select Name & Address option:
    - i. In the **Name** field, enter the name of the issuing bank.

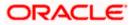

- ii. In the Address field, enter the address of the issuing bank.
- 5. If you select Internal option, from the Account Type list, :
  - i. In the **SWIFT code** field, enter the SWIFT code or select it from the lookup.
  - ii. Click Verify to fetch bank details based on Bank Code.
- 6. Click Save.

The added assignee details appear as **Assignee Details** in the **Islamic Assign Proceeds**. OR

Click **Close** to close the screen.

OR

Click Reset to clear the entered details.

# 33.2 Modify Assignee Details

The user can modify the assignee details.

### To modify the assignee details:

- 1. Navigate to Islamic Assign Proceeds screen.
- 2. From the LoopUp Reference No. field, select the appropriate LC reference number.
- 3. Click View. The summary of LC appears on the Islamic Assign Proceeds screen. OR

Click the Advanced Lookup to search the LC.

 Click to modify the assignee details. The Assignee Details overlay screen appears.

## Assignee Details

|                                                                                                    |                                                                        | Assignee Details                                                                                                    |
|----------------------------------------------------------------------------------------------------|------------------------------------------------------------------------|----------------------------------------------------------------------------------------------------|
| E futura bank Search<br>Islamic Assign Proceeds<br>GOODCARE PLC   ***044<br>Looked IC Reference No<br>PICKER/2012/94HM | Q                                                                      | Accognee  New O Existing  Name trade 1                                                                                                    |
| LC Amount<br>GBP20,000.00<br>Outstand Amount<br>GBP20,000.00                                                           | Applicant<br>NATIONAL FREM<br>PREMIX/TOOX<br>Country<br>United Kingdom | Confirm Account Number<br>PK20011850014                                                                                                    |
| Assignee Details<br>Assignee Name<br>trade 1<br>Add Assignee<br>Special Instructions                                   | Acogne Amoun<br>GBP123.00                                              | Adatginee Amount<br>GBPU2X.00<br>Bink Name<br>AAEMNE_20XX<br>Addems<br>AAEMNE_20XX<br>AAEMNE_20XX<br>AAEMNE_20XX<br>AAEMSE<br>AAEMSE<br>AAEMSE<br>AAEMSE<br>AAEMSE<br>100 B A MASTERDAM |

5. Edit the fields, if required.

Click **Save**. The modified assignee details got saved in **Assignee Details** section. OR Click **Close** to close the screen.

OR

Click Reset to clear the entered details.

<u>Home</u>

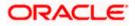

# 34. Islamic Transfer Letter of Credit

Using this option, a corporate user can initiate transferring an Islamic Export Letter of Credit (LC) received from issuing bank to the second beneficiary.

User can search the required Islamic LC which has to be transferred and enter the details required for the application such as second beneficiary details etc. and then submit the application to OBTFPM. Once submitted, the application can be tracked under app tracker and will follow bidirectional flow.

# **Pre-Requisites**

User must be having a valid corporate login credentials to get into the system. This will be under a maker – approver system, or as per user's access.

## How to reach here:

Dashboard > Toggle menu > Trade Finance > Letter Of Credit > Export Letter of Credit > Initiate Transfer LC - Islamic

## To initiate the Transfer of Islamic LC:

1. Navigate to the **Islamic Transfer Letter of Credit** screen. The screen by default lands to the LC Details tab.

## Islamic Transfer Letter of Credit

|                         |                      |                                                            |                           |                     |                   | Vie              | ewer 🗸 🖂 AT            | M & Branch Locator | English $\vee$ |
|-------------------------|----------------------|------------------------------------------------------------|---------------------------|---------------------|-------------------|------------------|------------------------|--------------------|----------------|
| = Ipfutura bank search. | **                   | Q                                                          |                           |                     |                   |                  | C Welcon<br>Last login | ne, obdx checker 🗸 |                |
| Transfer Letter o       | of Credit            |                                                            |                           |                     |                   |                  |                        |                    |                |
|                         | Select Parent LC Sec | 2) (3)<br>cond Goods, Shipment<br>rry Details & LC Details | Documents &<br>Conditions | 5<br>Instructions   | Charges           | 7<br>Attachments |                        |                    |                |
| LC Number               |                      | Beneficiary Name                                           |                           |                     |                   |                  |                        |                    |                |
| Date of Expiry<br>From  |                      | То                                                         |                           | (***)<br>::-        |                   |                  |                        |                    |                |
| LC Amount Range<br>All  | ∽ From               | То                                                         |                           |                     |                   |                  |                        |                    |                |
| Apply Cancel            | Reset                |                                                            |                           |                     |                   |                  |                        |                    |                |
|                         |                      |                                                            |                           |                     |                   |                  |                        |                    |                |
|                         | Copyright © 200      | 06, 2020, Oracle and/or its affilia                        | tes. All rights reserv    | ed. SecurityInforma | tion Terms and Co | nditions         |                        |                    |                |

| Field Name | Description           |
|------------|-----------------------|
| LC Number  | The parent LC number. |

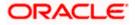

| Field Name                 | Description                                                                                                    |
|----------------------------|----------------------------------------------------------------------------------------------------|
| Beneficiary Name           | The name of the LC beneficiary.                                                                                      |
| Date of Expiry<br>From ,To | The expiry date start and end date of the LC.                                                                        |
| LC Amount                  | The currency under which the LC can be issued.<br>Indicates the amount start and end range for the Letter of Credit. |

Click **Cancel** to cancel the search. OR Click **Reset** to clear the search criteria

Note: Blank search is also allowed.

# Islamic Transfer Letter of Credit – Search Result

|                                      |                                          |                            |                              |                         |                             | Viewer V ATM & Branch L                         | ocator       |
|--------------------------------------|------------------------------------------|----------------------------|------------------------------|-------------------------|-----------------------------|-------------------------------------------------|--------------|
| = 🏟 futura bank Search               |                                          | Q,                         |                              |                         |                             | Welcome, obdx che<br>Last login 09 May 09:50 AM | ecker <<br>м |
| Transfer Letter o                    | f Credit                                 |                            |                              |                         |                             |                                                 |              |
| LC Number                            | Select Parent LC Second<br>Beneficiary D |                            |                              | Instructions            | Charges Attachments         |                                                 |              |
| Date of Expiry<br>From               | Ċ.                                       | То                         |                              |                         |                             |                                                 |              |
| LC Amount Range                      | ∽ From                                   | 1                          | ō                            |                         |                             |                                                 |              |
| Apply Cancel                         | Reset                                    |                            |                              |                         |                             |                                                 |              |
| LC Number 🗸 🗸                        | Beneficiary Name 🗸 🗸                     | Issue Date 🗸               | Date of Expiry 🗸 🗸           | LC Status 🗸             | LC Amount 🗸                 | Outstanding Amount 🗸                            |              |
| PK2ELCI21125A2BZ                     | GOODCARE PLC                             | 05 May 2021                | 03 Aug 2021                  | ACTIVE                  | GBP10,000.00                | GBP9,000.00                                     |              |
| PK2ELCI211258002                     | GOODCARE PLC                             | 05 May 2021                | 03 Aug 2021                  | ACTIVE                  | GBP10,000.00                | GBP10,000.00                                    |              |
| PK2ELCI21125ACD4                     | GOODCARE PLC                             | 05 May 2021                | 03 Aug 2021                  | ACTIVE                  | GBP10,000.00                | GBP9,000.00                                     |              |
| PK2ELIR21125AA15<br>PK2ELIC21125A83T | GOODCARE PLC                             | 05 May 2021                | 03 Aug 2021                  | ACTIVE                  | GBP80,000.00<br>GBP1,000.00 | GBP80,000.00<br>GBP1,050.00                     |              |
| PK2ELIC211254851                     | GOODCARE PLC                             | 05 May 2021<br>05 May 2021 | 03 Aug 2021<br>03 Aug 2021   | ACTIVE                  | GBP10,000.00                | GBP1,050.00                                     |              |
| PK2ELIR211253000                     | GOODCARE PLC                             | 05 May 2021                | 03 Aug 2021                  | ACTIVE                  | GBP10,000.00                | GBP10,900.00                                    |              |
| PK2ELCI211252502                     | GOODCARE PLC                             | 05 May 2021                | 03 Aug 2021                  | ACTIVE                  | GBP2,000.00                 | GBP1,170.00                                     |              |
| Page 1 of 5                          |                                          | < 1 2 3 4 5                |                              |                         |                             |                                                 |              |
|                                      | Copyright © 2006, 20                     | 020, Oracle and/or its a   | ffiliates. All rights reserv | ed. SecurityInformation | Terms and Conditions        |                                                 |              |

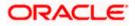

# **Field Description**

| Field Name            | Description                                                                    |
|-----------------------|--------------------------------------------------------------------------------|
| Search Result         |                                                                                |
| LC Number             | The LC reference number.                                                       |
| Beneficiary Name      | The beneficiary name who assigns the proceeds to assignee.                     |
| Issue Date            | The issue date of LC.                                                          |
| Date of Expiry        | The start date range and end date the LC gets expired.                         |
| LC Status             | The status of the LC.                                                          |
| LC Amount             | The LC amount.                                                                 |
| Outstanding<br>Amount | This field specifies any outstanding amount available along with the currency. |

- 3. Click on the desired <u>LC Number</u>. The **Transfer Letter of Credit Secondary Beneficiary Details** screen appears.
- 4. Click the <u>Add Secondary Beneficiary</u> link. The <u>Add Secondary Beneficiary overlay screen</u> <u>appears.</u>

OR

<u>Click the View Details</u> link to view the LC shipment details. The LC Shipment Details overlay screen appears.

# 34.1 Add Second Beneficiary Details

In this section, user can add the details of second beneficiary of the LC transfer application process. Maximum five (configured) beneficiaries and their details for LC can be added in a single transaction.

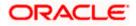

# Add Second Beneficiary

|   | Add Second Beneficiary    |  |
|---|---------------------------|--|
|   | īra                       |  |
|   | 59                        |  |
|   | New O Existing            |  |
|   |                           |  |
|   |                           |  |
|   | Second Beneficiary Name   |  |
|   | John Smith                |  |
|   |                           |  |
|   | Address                   |  |
|   | GreenWood                 |  |
|   |                           |  |
|   | 100 P. 11                 |  |
|   | 10 Prak Street            |  |
|   |                           |  |
|   | New York                  |  |
|   | Se                        |  |
|   | Country                   |  |
|   | United States V           |  |
|   | United States             |  |
| 4 | dd                        |  |
|   | Customer Reference Number |  |
|   | 332323                    |  |
|   |                           |  |
|   |                           |  |
|   | Add Cancel                |  |
|   |                           |  |

| Field Name                | Description                                                                                                    |
|---------------------------|----------------------------------------------------------------------------------------------------|
| Add Second Beneficiary    | The beneficiary type.                                                                                                    |
|                           | The options are:                                                                                                    |
|                           | Existing                                                                                                    |
|                           | • New                                                                                                    |
| Second Beneficiary Name   | The name of the LC beneficiary.                                                                                                    |
|                           | This field allows the user to select the beneficiary name from drop-down, if <b>Existing</b> option is selected in the Beneficiary Details field. |
|                           | This field allows the user to enter the beneficiary name if <b>New</b> option is selected in the Beneficiary Details field.                       |
| Address                   | The address of the LC beneficiary.                                                                                                    |
|                           | This field is enabled to enter the address details, if <b>New</b> option is selected in the Beneficiary Details field.                            |
| Country                   | The country of the LC beneficiary.                                                                                                    |
|                           | This field is enabled to select the country name, if <b>New</b> option is selected in the Beneficiary Details field.                              |
| Customer Reference Number | Specify the customer reference number for secondary beneficiary.                                                                                  |

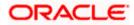

- 5. In the Second Beneficiary Details field, select the appropriate option.
  - a. If you select Existing option:
    - i. From the **Beneficiary Name** list, select the appropriate option.
  - b. If you enable New option:
    - i. In the Beneficiary Name, enter the name of the LC beneficiary.
    - ii. In the **Address** field in the Beneficiary section, enter the address of the LC beneficiary.
    - iii. From the **Country** list in the Beneficiary section, select the appropriate country.
- 6. In the Customer Reference Number field, enter the customer reference number.
- Click Add to add the secondary beneficiary details. The added beneficiary details gets displayed on the <u>Second Beneficiary Details screen</u>. OR

Click **Cancel** to cancel the addition process.

### **Second Beneficiary Details**

| = 🕼 futura bank Search     | Q                                                                  |                                          |                             | Con Welcome, obdx checker<br>Last login 08 May 10:04 AM |
|----------------------------|--------------------------------------------------------------------|------------------------------------------|-----------------------------|---------------------------------------------------------|
| Islamic Transfer Letter o  | f Credit                                                           |                                          |                             |                                                         |
|                            |                                                                    |                                          |                             |                                                         |
| Parent LC Reference Number | Product                                                            | LC Amount                                | Balance LC Amount           | Parent LC Date of Expiry                                |
| PK2ELAC21125C7V6 ACTIVE    | Export LC Usance Non Revolving                                     | GBP64,000.00                             | GBP6,400.00                 | 03 Aug 2021                                             |
| Mole                       |                                                                    |                                          |                             |                                                         |
| G                          | 2 (3)                                                              |                                          |                             | 7                                                       |
| Select Par                 | rent LC Second Goods, Shipment<br>Beneficiary Details & LC Details | Documents & Instructions<br>Conditions   | Charges Attac               | chments                                                 |
| Second Beneficiary Details | i -                                                                |                                          |                             | View Details                                            |
| Sr. No. V Second Ben       | eficiary Name 🗸 🛛 Address 🗸                                        | <ul> <li>Customer Reference N</li> </ul> | umber 🗸                     | Actions V V                                             |
| No data to display.        |                                                                    |                                          |                             |                                                         |
| Add Second Beneficiary     |                                                                    |                                          |                             |                                                         |
| Next Cancel Back           |                                                                    |                                          |                             |                                                         |
|                            |                                                                    |                                          |                             |                                                         |
|                            | Copyright © 2006, 2020, Oracle and/or its affiliat                 | tes. All rights reserved. SecurityInforr | mation Terms and Conditions |                                                         |

| Field Name               | Description                                                            |
|--------------------------|------------------------------------------------------------------------|
| Parent LC Number         | The parent LC number.                                                  |
| Product                  | The LC product.                                                        |
| LC Amount                | The currency and the amount for the transfer Letter of Credit.         |
| Balance LC Amount        | The balance currency and the amount for the transfer Letter of Credit. |
| Parent LC Date of Expiry | The expiry date of the parent LC.                                      |
| Last Shipment Date       | The last shipment date for the transfer Letter of Credit.              |

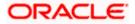

| Field Name                 | Description                                                      |
|----------------------------|------------------------------------------------------------------|
| Second Beneficiary Details |                                                                  |
| Sr No.                     | The serial number of the added record of secondary beneficiary.  |
| Second Beneficiary Name    | The name of the LC beneficiary.                                  |
| Address                    | The address and country of the LC beneficiary.                   |
| Customer Reference Number  | Specify the customer reference number for secondary beneficiary. |
| Action                     | Click to edit the secondary beneficiary details.                 |
| <u>Delete</u>              | Click to delete the secondary beneficiary details.               |

 Click the <u>Add Second Beneficiary</u> link to add the other secondary beneficiary details, if required.

OR Click the <u>Edit</u> link to edit the secondary beneficiary details. The <u>Add Second Beneficiary overlay screen appears.</u> OR Click the <u>Delete</u> link to remove already added draft.

9. Click **Next** to save the entered details and proceed to the next level.

OR Click **Back** to go back to previous screen.

OR

Click **Cancel** to cancel the transaction. The **Dashboard** appears.

# 34.2 Islamic Transfer Letter of Credit - Goods, Shipment & LC

This tab captures the shipment details of the Islamic LC transfer application process. There will be separate tabs dedicated for each second beneficiary on the screen, and having same fields which user can input things specific for that transaction.

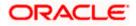

|                                                               |                                                         |                                                          |                                   | Viewer V ATM & Branch Loc                             | ator English 🗸   |
|---------------------------------------------------------------|---------------------------------------------------------|----------------------------------------------------------|-----------------------------------|-------------------------------------------------------|------------------|
| = 🕼 futura bank Search                                        | Q                                                       |                                                          |                                   | Q10 Welcome, obdx check<br>Last login 08 May 12:59 PM | <sup>ker</sup> ∨ |
| Islamic Transfer Letter of Cree                               | dit                                                     |                                                          |                                   |                                                       |                  |
| Parent LC Reference Number<br>PK2ELAC211252002 Active<br>More | Product<br>Export LC Usance Non Revolv                  | LC Amount<br>ing GBP64,000.00                            | Balance LC Amount<br>GBP70,400.00 | Parent LC Date of Expiry<br>03 Aug 2021               |                  |
|                                                               |                                                         | (4) (5) (                                                | — (i) — (i)                       |                                                       |                  |
| Select Parent LC                                              | Second Goods, Shipm<br>Beneficiary Details & LC Details | ent Documents & Instructions                             | Charges Attachm                   | ients                                                 |                  |
| Goods, Shipment & LC Details                                  |                                                         |                                                          |                                   | View Details                                          |                  |
| Goods                                                         | Original Original<br>Cost/Unit Quantity                 | Available Transfer Transfe<br>Quantity Cost/Unit Quantit | er Description<br>ity             | Gross Amount                                          |                  |
| 1 ROLLINGCHAIR                                                | 800 80                                                  | 80 0 0                                                   | ROLLNGCHAIR                       | 0                                                     |                  |
| LC Available Amount to<br>Transfer                            | 70400                                                   |                                                          | Total Amount to<br>be Transferred | 0                                                     |                  |
| Substitute documents<br>Yes O No                              |                                                         |                                                          |                                   |                                                       |                  |
| 328/338<br>LC Transfer Amount<br>GBP0.00                      |                                                         |                                                          |                                   |                                                       |                  |
| 31D                                                           |                                                         |                                                          |                                   |                                                       |                  |
| Date of Expiry                                                | Place of Expiry                                         |                                                          |                                   |                                                       |                  |
| 03 Aug 2021                                                   |                                                         |                                                          |                                   |                                                       |                  |
| 39C<br>Additional Amount Covered                              |                                                         |                                                          |                                   |                                                       |                  |
|                                                               |                                                         |                                                          |                                   |                                                       |                  |
|                                                               |                                                         |                                                          |                                   |                                                       |                  |
| Next Cancel Back                                              |                                                         |                                                          |                                   |                                                       |                  |
|                                                               |                                                         |                                                          |                                   |                                                       |                  |
| Copyri                                                        | ght © 2006, 2020, Oracle and/or its                     | affiliates. All rights reserved. SecurityInform          | nation]Terms and Conditions       |                                                       |                  |

Islamic Transfer Letter of Credit – Goods, Shipment & LC Details

| Field Name                    | Description                                                  |
|-------------------------------|--------------------------------------------------------------|
| Second<br>Beneficiary Name    | The name of the added secondary beneficiary.                 |
| Goods<br>Section to add or re | emove the goods traded under the LC.                         |
| Sr No                         | Serial Number.                                               |
| Goods                         | The type of good being shipped has to be chosen.             |
| Original Cost/Unit            | The original cost per unit of the good covered under the LC. |
| Original Quantity             | The original quantity of goods.                              |

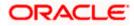

| Field Name                            | Description                                                                                                    |
|---------------------------------------|----------------------------------------------------------------------------------------------------|
| Available<br>Quantity for<br>Transfer | The quantity of goods available for transfer.                                                                                                    |
| Transfer<br>Cost/Unit                 | The transfer cost per unit of the good covered under the LC.                                                                                       |
| Transfer Quantity                     | The quantity of goods transferred.                                                                                                    |
| Description                           | The description about the goods.                                                                                                    |
| Gross Amount                          | The gross amount under the LC.                                                                                                    |
| LC Available<br>Amount to<br>Transfer | Indicates the available LC amount to transfer.                                                                                                    |
| Total Amount to be Transferred        | Indicates the total LC amount to be transferred.                                                                                                   |
| Substitute<br>Documents               | The option to select whether the document to be substituted or not.                                                                                |
| LC Transfer<br>Amount                 | The currency under which the LC can be issued.<br>Indicates the amount for the Letter of Credit.                                                   |
| Date of Expiry                        | The expiry date of the LC.                                                                                                    |
|                                       | The expiry date must be later than the application date.                                                                                           |
| Place of Expiry                       | The place where LC would expire.                                                                                                    |
| Additional<br>Amounts Covered         | This field specifies any additional amounts available to the beneficiary under the terms of the credit, such as insurance, freight, interest, etc. |

- 10. In the Goods section, enter the transfer price per unit of the goods in the Transfer Cost/Unit field.
- 11. In the Transfer Quantity field, enter the number of units of the goods traded under the LC.
- 12. In the **Substitute Documents** field, select the appropriate option.
- 13. Click Next to save the entered details and proceed to the next level. OR Click the Documents and Conditions tab. OR Click **Back** to go back to previous screen. OR

Click Cancel to cancel the transaction. The Dashboard appears.

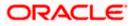

# 34.3 Islamic Transfer Letter of Credit - Documents and Conditions tab

This tab includes the INCO terms (International Commercial Terms) and required document details along with the clauses list related to the documents. The document list on this tab are populated based on the default LC product(s) mapped. It also provides an option to add a additional conditions in which corporate user can enter the details to have a clause customized to his/her requirement.

#### Viewer V ATM & Branch Locator English ≡ Ipfutura bank search... Q Welcome, obdx checker V Transfer Letter of Credit Parent LC Reference Number Parent LC Date of Expiry Balance LC Amount LC Amount Product PK2ELAC21125C7V6 ACTIVE Export LC Usance Non Revolving GBP64.000.00 GBP6,400.00 03 Aug 2021 2 3 0 4 - (5) $\bigcirc$ Select Parent LC Second Goods, Shipment Documents & Beneficiary Details & LC Details Conditions Charges Attachments Documents & Conditions View Detail Mango BeneLCPubl12 Select Documents 9 Search. Number v Name of Document V Original $\lor$ Clause V 7 / 8 3 Air Way View / Edit Clauses 0 / 0 Insurance View / Edit Clauses 0 2 Invoice 0 / 0 0 View / Edit Clauses 0 / 0 Sea Way 0 View / Edit Clauses 0 / 0 OTHERDOC 0 View / Edit Clauses of 1 (1-5 of 5 items) (c + 1 + >) Next Cancel Back Copyright © 2006, 2020, Oracle and/or its affiliates. All rights reserved. [SecurityInformation] Terms and Condition

#### Islamic Letter of Credit Initiation - Documents and Conditions tab

#### **Field Description**

| Field Name | Description |
|------------|-------------|
|            |             |

#### Select Documents

Documents list have the list of documents with check boxes to choose along with the number of original or copies submitted and clauses they cater too.

**Checkbox** Displays the documents that are selected from the list.

The selected documents are to be a part of the initiated LC

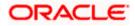

| Field Name          | Description                                                                                                    |
|---------------------|----------------------------------------------------------------------------------------------------|
| Name of<br>Document | Name of the document to be sent along with the LC.                                                                 |
| Original            | The required number of original documents required for the selected document.                                      |
|                     | It is provided as <b>m/n</b> , where <b>m</b> out of n available documents would be submitted to bank.             |
| Number of Copies    | The required number of copies required for the selected document.                                                  |
| Clause              | The clauses maintained in the bank application for each of the document. A document can have multiple clauses.     |
| View Clause         | The link to view the clause maintained in the bank application for each of the document or to modify as per needs. |

#### **View Edit/Clause**

This section appears if you select a document and click the **View Clause** link. In this section a user can view already maintained clause or can modify them as per his needs. User can select the pre-maintained clause using the identifiers under each clause.

In a blank clause, corporate user can enter the details to have a clause customized to his/her requirement.

Clause The name of the clause.

Identifier The maintained identifier of the conditions of the documentary credit.

Clause Description The description and number of the selected clause.

14. In the **Clauses** section, list of clauses for each document will be listed and a checkbox is available against various clauses, user can choose amongst various clauses. Select the required clauses for each selected document and click the **View/ Edit Clauses** link. The **View Clause overlay** screen appears, if the clause is already maintained.

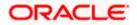

#### View Clause

|                                                       | 0                                                           | _                                     |                           |        |               |        |                                                                                                    |   |
|-------------------------------------------------------|-------------------------------------------------------------|---------------------------------------|---------------------------|--------|---------------|--------|----------------------------------------------------------------------------------------------------|---|
| = lofutura bank Search                                | Q,                                                          |                                       | Clause 🗸                  |        | Identifier 🗸  |        | Description V                                                                                         |   |
| Transfer Letter of Credit                             |                                                             |                                       | ciuuse v                  |        | identifier v  |        |                                                                                                    |   |
| Perent LC Reference Number<br>PK2ELAC211256508 Active | Product<br>Export LC Usance Non Revolvir                    | LC Amor                               | AIRWAYBILL                | $\sim$ | Please Select | $\sim$ | +CLEAN AIR WAYBILLS<br>CONSIGNED TO<br>APPLICANT, NOTIFY<br>APPLICANT, MARKED<br>'FREIGHT COLLECT /   | ſ |
| More                                                  |                                                             |                                       | AWB                       | ~      | Please Select | $\sim$ | Airway Bill                                                                                           | 1 |
| Select Parent L Documents & Conditions BeneLCPublt2   | .C Second Goods, Shipme<br>Beneficiary Details & LC Details | Conditions                            | CMRSENDCOPY               | ~      | Please Select | ~      | Sender's copy of<br>international<br>consignment note for<br>road transport, indicating<br>consignee: | ſ |
| 46A<br>Select Documents<br>Search                     | Q                                                           | , , , , , , , , , , , , , , , , , , , | Add Clause<br>Submit Rese |        |               |        |                                                                                                    |   |
| ✓ Name of Document ✓                                  | Original V Nut<br>of C                                      | mber 🗸 Clause<br>Copies               |                           |        |               |        |                                                                                                    |   |
| Air Way                                               | 7 / 8                                                       | 3 View                                |                           |        |               |        |                                                                                                    |   |

- a. From the **Clause** list, select the appropriate clause.
- b. From the Identifier list, select the identifiers maintained under the clause.
- c. In the **Description** field, view and modify the description of the clause, if required.
- d. Click Submit. The clause description are saved. OR
   Click Reset to reset and discard the changes. OR

Click the Add Clause link to add a new clause.

15. Click **Next** to save the entered details and proceed to the next level. OR

Click **Back** to go back to previous screen. OR Click **Cancel** to cancel the transaction. The **Dashboard** appears

16. Click Letter of Credit Initiation - Instructions tab.

## 34.4 Islamic Transfer Letter of Credit - Instructions tab

This tab includes the miscellaneous information such as Advising Bank SWIFT ID, Charges Borne By, and Instructions to the bank (not forming part of LC).

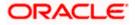

| futura bank Search                                                                                                    |                                          | Q                    |                           |              |                   | <b>Д</b> ∎ We Last | come, obdx checker<br>ogin 08 May 04:39 PM |
|----------------------------------------------------------------------------------------------------|------------------------------------------|----------------------|---------------------------|--------------|-------------------|--------------------|--------------------------------------------|
| Transfer Letter o                                                                                                    | f Credit                                 |                      |                           |              |                   |                    |                                            |
|                                                                                                    |                                          |                      |                           |              |                   |                    |                                            |
| Parent LC Reference Num                                                                                                    |                                          |                      | LC Amoun                  |              | Balance LC Amount | Parent LC Date of  | Expiry                                     |
| PK2ELAC21125C7V6 More                                                                                                    | TIVE Export LC                           | Usance Non Revolving | GBP64,00                  | 0.00         | GBP6,400.00       | 03 Aug 2021        |                                            |
|                                                                                                    |                                          |                      |                           |              |                   |                    |                                            |
|                                                                                                    | 0 0                                      |                      | 4                         | 5            | (b)               | - 7                |                                            |
|                                                                                                    | Select Parent LC Second<br>Beneficiary I |                      | Documents &<br>Conditions | Instructions | Charges           | Attachments        |                                            |
| Instructions                                                                                                    |                                          |                      |                           |              |                   |                    | View Details                               |
| Mango                                                                                                    |                                          |                      |                           |              |                   |                    |                                            |
| new diamond area<br>Teset<br>Arona Travage Bank<br>CITIGAZUAN<br>CITIGAZUAN<br>INEW DANK<br>CITIGAZUAN<br>INEW DANK<br>INEW DANK<br>CITIGAZUAN<br>INEW DANK<br>CITIGAZUAN<br>INEW DANK<br>INEW DANK<br>I | on                                       |                      |                           |              |                   |                    |                                            |
| Next Cancel                                                                                                    | Back                                     |                      |                           |              |                   |                    |                                            |
|                                                                                                    |                                          |                      |                           |              |                   |                    |                                            |

#### Islamic Transfer Letter of Credit - Instructions

| Field Name           | Description                                                                                          |
|----------------------|----------------------------------------------------------------------------------------------------|
| Advising Bank        | The option to select the mode of advising bank.                                                      |
|                      | The options are:                                                                                     |
|                      | SWIFT Code                                                                                           |
|                      | Name and Address                                                                                     |
| Lookup SWIFT<br>Code | Search and select the SWIFT code of the advising bank, available in the application.                 |
| Coue                 | This field is enabled if the <b>SWIFT Code</b> option is selected in the <b>Advising Bank</b> field. |
| SWIFT code Look      | c up                                                                                                 |
| The following field  | s appear on a pop up window if the <b>Lookup SWIFT Code</b> link is clicked.                         |
| Swift Code           | The facility to lookup bank details based on SWIFT code.                                             |
| Bank Name            | The facility to search for the SWIFT code based on the bank name.                                    |
| Country              | The facility to search for the SWIFT code based on the country.                                      |

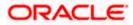

| Field Name           | Description                                                                                                  |
|----------------------|----------------------------------------------------------------------------------------------------|
| City                 | The facility to search for the SWIFT code based on city.                                                     |
| SWIFT Code Look      | sup - Search Result                                                                                          |
| Bank Name            | The names of banks as fetched on the basis of the search criteria specified.                                 |
| Address              | The complete address of each bank as fetched on the basis of the search criteria specified.                  |
| SWIFT Code           | The list of SWIFT codes as fetched on the basis of the search criteria specified.                            |
| Name and             | Name and address of the advising bank.                                                                       |
| Address              | This field is enabled if the <b>Name and Address</b> option is selected in the <b>Advising Bank</b> field.   |
| Bank Name            | Enter the name of the advising bank.                                                                         |
| Bank address         | Enter the complete address of the advising bank.                                                             |
| Advise Through       | The option to select the mode of advising through bank.                                                      |
| Bank                 | The options are:                                                                                             |
|                      | Swift Code                                                                                                   |
|                      | Bank Address                                                                                                 |
| Lookup SWIFT<br>Code | Search and select the SWIFT code of the advising through bank, available in the application.                 |
|                      | This field is enabled if the <b>SWIFT Code</b> option is selected in the <b>Advising Through Bank</b> field. |
| SWIFT code Look      | up                                                                                                    |
| The following fields | appear on a pop up window if the Lookup SWIFT Code link is clicked.                                          |
| Swift Code           | The facility to lookup bank details based on SWIFT code.                                                     |
| Bank Name            | The facility to search for the SWIFT code based on the bank name.                                            |
| Country              | The facility to search for the SWIFT code based on the country.                                              |
| City                 | The facility to search for the SWIFT code based on city.                                                     |
| SWIFT Code Look      | up - Search Result                                                                                           |

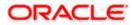

| Field Name                           | Description                                                                                                    |
|--------------------------------------|----------------------------------------------------------------------------------------------------|
| Bank Name                            | The names of banks as fetched on the basis of the search criteria specified.                                                 |
| Address                              | The complete address of each bank as fetched on the basis of the search criteria specified.                                  |
| SWIFT Code                           | The list of SWIFT codes as fetched on the basis of the search criteria specified.                                            |
| Name and                             | Name and address of the advising through bank.                                                                               |
| Address                              | This field is enabled if the <b>Name and Address</b> option is selected in the <b>Advising</b><br><b>Through Bank</b> field. |
| Bank Name                            | Enter the name of the advising bank.                                                                                         |
| Bank address                         | Enter the complete address of the advising bank.                                                                             |
| Sender to<br>Receiver<br>Information | The additional information for the receiver.                                                                                 |

- 17. In the **Advising Bank** field, select the appropriate option.
- If you select Swift Code option, use the lookup and select the right swift code. OR
   If you select Name and Address option:
- 19. In the Name field, enter the name of the advising bank.
- 20. In the **Address (1-3)** field, enter the address of the advising bank
- 21. In the Advising Through Bank field, select the appropriate option.
  - i. If you select **Swift Code** option, use the lookup and select the right swift code. OR

If you select **Bank Address** option, enter the bank name and address.

- 22. In the **Sender to Receiver Information** field, enter the additional information for the receiver.
- 23. Click **Next** to save the entered details and proceed to the next level. OR

Click **Back** to go back to previous screen.

OR

Click Cancel to cancel the transaction. The Dashboard appears

24. Click the **Charges** tab. The **Attachments** tab appears in the **Letter of Credit Initiation** screen.

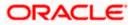

## 34.5 <u>Islamic Transfer Letter of Credit – Charges,</u> <u>Commissions and Taxes Tab</u>

This tab defaults the charges details, if charges, commissions and taxes are available under the Islamic product.

#### Islamic Charges, Commissions and Taxes

| ≡ Ipfutura bank Search                                        | Q,                                                                  |                                 |                                   | ↓ Welcome, obdx checker ↓<br>Last login 09 May 10:25 AM |   |
|---------------------------------------------------------------|---------------------------------------------------------------------|---------------------------------|-----------------------------------|---------------------------------------------------------|---|
| Islamic Transfer Letter of                                    | Credit                                                              |                                 |                                   |                                                         |   |
| Parent LC Reference Number<br>PK2ELAC21125A5ES ACTIVE<br>More | Product<br>Export LC Usance Non Revolving                           | LC Amount<br>GBP64,000.00       | Balance LC Amount<br>GBP70,400.00 | Parent LC Date of Expiry<br>03 Aug 2021                 |   |
| 1<br>Select Par                                               |                                                                     | 4 5<br>Documents & Instructions | Charges Atta                      | (7)<br>chments                                          |   |
| Charges<br>bMaker1                                            | Beneficiary Details & LC Details                                    | Conditions                      |                                   | View Details                                            |   |
| Charges                                                       |                                                                     |                                 |                                   |                                                         |   |
| Account No                                                    | Description of Charges                                              |                                 | Amour                             | ıt                                                      |   |
| xxxxxxxxxx0017                                                | ✓ COURIER CHARGES FOR LC ISSU                                       | νE                              | GBP100.0                          | 0                                                       |   |
| xxxxxxxxxxxxx0017                                             | ✓ LC Charges receivables                                            |                                 | GBP50.0                           | 0                                                       |   |
| xxxxxxxxxxxxx017                                              | ✓ SWIFT CHARGES FOR LC ISSUE                                        |                                 | GBP50.0                           | 0                                                       |   |
| Total Charges                                                 |                                                                     |                                 | GBP200.0                          | 0                                                       |   |
| Taxes                                                         |                                                                     |                                 |                                   |                                                         |   |
| Account No                                                    | Description of Taxes                                                |                                 | Amour                             | nt                                                      |   |
| xxxxxxxxxx0017                                                | ✓ LCTAX                                                             |                                 | GBP88.0                           | 0                                                       |   |
| xxxxxxxxxxxx0017                                              | ✓ LCTAX1                                                            |                                 | GBP4.0                            | 0                                                       |   |
| xxxxxxxxxx0017                                                | ✓ LCTAX2                                                            |                                 | GBP11.0                           | 0                                                       |   |
|                                                               |                                                                     |                                 | GBP103.00                         |                                                         |   |
| Commissions                                                   |                                                                     |                                 |                                   |                                                         |   |
| Account No                                                    | Description of Commissions                                          | Percentage                      | Tax Amount                        |                                                         |   |
| xxxxxxxxxxx0017                                               | <ul> <li>LC issuance Commission (Commit<br/>Non periodic</li> </ul> | ment)- 1.25                     | GBP220.00                         |                                                         |   |
|                                                               |                                                                     |                                 | GBP220.00                         |                                                         |   |
| Next Cancel Back                                              |                                                                     |                                 |                                   |                                                         |   |
|                                                               | Copyright © 2006, 2020, Oracle and/or its affiliates.               |                                 |                                   |                                                         | ( |

#### **Field Description**

 Field Name
 Description

 Charges
 The applicant charge account.

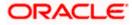

| Field Name                   | Description                                     |
|------------------------------|-------------------------------------------------|
| Description of<br>Charges    | The description of the charges.                 |
| Amount                       | The amount that is maintained under the charge. |
| Total Charges                | Displays the total amount of charges.           |
| Taxes                        |                                                 |
| Account No                   | The applicant tax account.                      |
| Description of<br>Taxes      | Displays the description of taxes applicable.   |
| Amount                       | Displays the amount of taxes.                   |
| Total Taxes                  | Displays the total amount of taxes.             |
| Commissions                  |                                                 |
| Account No                   | The applicant commission account.               |
| Description of<br>Commission | The commission component.                       |
| Percentage                   | The percentage of commission.                   |
| Amount                       | The commission amount.                          |
|                              |                                                 |

**Total Commission** Displays the total amount of commission.

25. From the Account No list, select the appropriate account number.

26. Click Next to save the entered details and proceed to the next level. OR
OR
Click Back to go back to previous screen.
OR
Click Cancel to cancel the transaction. The Dashboard appears.

**Note**: If there is a Relationship pricing maintained for the customer, the same would be reflected in the charges instead of the standard pricing.

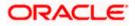

## 34.6 Islamic Transfer Letter of Credit - Attachments tab

Displays the list of documents presented to initiate the LC. The document list on this tab are populated based on the default LC product mapped.

#### **To Attach Documents:**

#### Attachments tab - Upload Document

| futura bank Search                             | Q                                                                         |                                               |                                   | Last login 08 May 05:15                 |
|------------------------------------------------|---------------------------------------------------------------------------|-----------------------------------------------|-----------------------------------|-----------------------------------------|
| Islamic Transfer Letter of Cr                  | redit                                                                     |                                               |                                   |                                         |
| Parent LC Reference Number<br>PK2ELAC211256540 | Product<br>Export LC Usance Non Revolving                                 | LC Amount<br>GBP64,000.00                     | Balance LC Amount<br>GBP70,400.00 | Parent LC Date of Expiry<br>03 Aug 2021 |
| More                                           |                                                                           |                                               |                                   |                                         |
| 3                                              | 2<br>LC Second Goods, Shipment<br>Beneficiary Details & LC Details        | d 5<br>Documents & Instructions<br>Conditions | 6<br>Charges                      | 2<br>Attachments                        |
| Attachments                                    |                                                                           |                                               |                                   | View Detail:                            |
| Drag and Drop<br>Select or drop files here.    | +                                                                         |                                               |                                   |                                         |
| LetterofCredit txt                             | rted files: JPEG, PNG, DOC, PDF, TXT, ZIP, Multig<br>tANTEE V Aadhar Card | le files can be uploaded at a time.           | arks                              | 1                                       |
| Upload Delete All                              |                                                                           |                                               |                                   |                                         |
| Preview Draft Copy                             |                                                                           |                                               |                                   |                                         |
| Kindly go through all the Standard Ir          | nstructions                                                               |                                               |                                   |                                         |
| l accept the Terms & Conditions                |                                                                           |                                               |                                   |                                         |
|                                                |                                                                           |                                               |                                   |                                         |
| Next Cancel Back                               |                                                                           |                                               |                                   |                                         |

| Field Name           | Description                                                                                          |
|----------------------|----------------------------------------------------------------------------------------------------|
| Drag and Drop        | Click to browse and select the file to be uploaded or drag and drop the file to be uploaded.         |
| Document Name        | Displays the name of the attached documents.<br>Displays the link to download the attached document. |
| Document<br>Category | Displays the category of the document uploaded.                                                      |
| Document Type        | Displays the type of the document uploaded.                                                          |

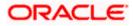

| Field Name                              | Description                                                                                                    |
|-----------------------------------------|----------------------------------------------------------------------------------------------------|
| Add Remarks                             | Displays the notes added, if any, for attaching the document.                                                                                                    |
| Î                                       | Click the icon to remove the attached document-                                                                                                    |
| computer.                               | and Drop to browse and select the required document present on your <b>Document</b> popup window appears.                                                                                                    |
|                                         | equired document present on your computer to upload.                                                                                                    |
|                                         | <b>d</b> to upload document. The Attach Documents tab appears along with list of                                                                                                    |
| Click 🔟 to<br>OR                        | premove the attached document.                                                                                                    |
| Click Delete                            | All to delete all the attachments.                                                                                                    |
|                                         | <b>Kindly Go through all the Standard Instructions</b> , check box. This is a check for proceeding with the application.                                                                                                    |
|                                         | ndly Go through all the <u>Standard Instructions</u> link to view the customer maintained by bank from back office.                                                                                                    |
| 32. Select the <b>T</b>                 | erms and Conditions check box to accept the Terms and Conditions.                                                                                                    |
| 33. Click Previe                        | ew Draft Copy to have a preview of draft.                                                                                                    |
| 34. Click <b>Subm</b><br>appears.<br>OR | it. The transaction is saved and the Letter of Credit Initiation – Review screen                                                                                                    |
|                                         | to go back to previous screen.                                                                                                    |
| OR<br>Click <b>Cance</b>                | el to cancel the transaction, The <b>Dashboard</b> appears.                                                                                                    |
| Letter of Cre<br>an option to           | screen appears. It displays all the 4 sections with their respective fields namely<br>edit details, Shipment Details, Documents, Instructions, and Attachments with<br>edit them individually.<br>etails, and click <b>Confirm</b> . |
| OR                                      | to go back to previous screen.<br>I to cancel the transaction. The <b>Dashboard</b> appears.                                                                                                    |
| 36. The succes                          | s message initiation of LC creation appears along with the reference number.<br>complete the transaction.                                                                                                    |

<u>Home</u>

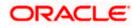

## 35. Amend Islamic Transfer Letter of Credit

Using this option, a corporate user can amend the issued Islamic transfer Letter of Credit.

#### **Pre-Requisites**

- User must have a valid login credentials
- User must have certain Islamic Export LCs received by his bank under his party ID.

#### How to reach here:

Dashboard > Toggle menu > Trade Finance > Letter Of Credit > Export Letter of Credit > Amend Transfer LC – Islamic > Amend Islamic Transfer Letter of Credit

#### To initiate the Islamic Transfer LC:

- 1. Navigate to the **Amend Islamic Transfer Letter of Credit** screen. The screen by default lands to the LC Details tab.
- From the All Parties list, select the appropriate option and click the Arrow icon. The Amend Islamic Transfer Letter of Credit screen appears with the search results. By Default the screen displays list of LC mapped with all the parties OR

Click  $\forall$  to filter based on the above criteria.

#### Filter

|          |                                       |                                 |                      |                | Filter                               | × |
|----------|---------------------------------------|---------------------------------|----------------------|----------------|--------------------------------------|---|
| $\equiv$ | futura bank Search                    |                                 | а,                   |                |                                      |   |
|          | Amend Islamic Tra<br>GOODCARE PLC   * | nsfer Letter Of Credit<br>**044 |                      |                | Beneficiary Name                     |   |
|          | List of Letter of Credits             |                                 |                      |                | LC Amount Range<br>All V From To     |   |
|          | All Parties                           | $\rightarrow$                   |                      |                |                                      |   |
|          | LC Number 🗸 🗸                         | Parent LC Number 🗸 🗸            | Beneficiary Name 🗸 🗸 | Issue Date 🗸 🗸 | Issue Date 05 May 2021 🔛 22 Feb 2022 |   |
|          | PK2ELIR21125A2BH                      | PK2ELIR21125A2BG                | CITIBANK IRELAND     | 05 May 2021    | Expiry Date                          |   |
|          | PK2ELIR21125A2BJ                      | PK2ELIR21125A2BG                | GOODCARE PLC         | 05 May 2021    | 05 May 2021 👘 21 Feb 2022 👘          |   |
|          | PK1ELIR211250002                      | PK1ELIR211250001                | HSBC BANK            | 05 May 2021    |                                      |   |
|          | PK1ELIT211250002                      | PK1ELIT211250001                | HSBC BANK            | 05 May 2021    | Apply Cancel Clear                   |   |

| Field Name          | Description                                              |
|---------------------|----------------------------------------------------------|
| Beneficiary<br>Name | The name of the beneficiary.                             |
| LC Amount<br>From   | The start of the amount range used for searching the LC. |
| LC Amount To        | The end of the amount range used for searching the LC.   |

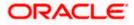

| Field Name          | Description                                                                |
|---------------------|----------------------------------------------------------------------------|
| Issue Date From     | The start date of the issue date range used for searching the Islamic LC.  |
| Issue Date To       | The end date of the issue date range used for searching the Islamic LC.    |
| Expiry Date<br>From | The start date of the expiry date range used for searching the Islamic LC. |
| Expiry Date To      | The end date of the expiry date range used for searching the Islamic LC.   |

3. Click the **Download** link to download all or selected columns in the Islamic Transfer LC details list. You can download the list in PDF format.

#### Amend Islamic Transfer Letter of Credit – Search Result

|                                         |                                | 0,                   |                             |                    | Last login 23 Feb 08.34 PM |
|-----------------------------------------|--------------------------------|----------------------|-----------------------------|--------------------|----------------------------|
| Amend Islamic Tran<br>GOODCARE PLC   ** | nsfer Letter Of Credit<br>*044 |                      |                             |                    |                            |
| List of Letter of Credits               |                                |                      |                             |                    |                            |
| All Parties                             | $\rightarrow$                  |                      |                             | Search             | Q, 🖓 Download              |
| LC Number 🗸                             | Parent LC Number 🛛 🗸           | Beneficiary Name 🗸 🗸 | Issue Date 🗸 🗸              | Date of Expiry 🗸 🗸 | LC Amount 🗸                |
| PK2ELIR21125A2BH                        | PK2ELIR21125A2BG               | CITIBANK IRELAND     | 05 May 2021                 | 03 Aug 2021        | GBP100.00                  |
| PK2ELIR21125A2BJ                        | PK2ELIR21125A2BG               | GOODCARE PLC         | 05 May 2021                 | 03 Aug 2021        | GBP120.00                  |
| PK1ELIR211250002                        | PK1ELIR211250001               | HSBC BANK            | 05 May 2021                 | 03 Aug 2021        | GBP4,000.00                |
| PK1ELIT211250002                        | PK1ELIT211250001               | HSBC BANK            | 05 May 2021                 | 03 Aug 2021        | GBP100.00                  |
| PK2ELIR21125A2BI                        | PK2ELIR21125A2BG               | MARKS AND SPENCER    | 05 May 2021                 | 03 Aug 2021        | GBP110.00                  |
| PK2ELCI211254501                        | PK2ELCI211254002               | PK2WALKIN1           | 05 May 2021                 | 03 Aug 2021        | GBP150.00                  |
| PK2ELIR21125A83Q                        | PK2ELIR21125A83P               | Trade Customer1      | 05 May 20 <mark>2</mark> 1  | 03 Aug 2021        | GBP20,000.00               |
| PK2ELCI211252503                        | PK2ELCI211252502               | RBS PLC              | 05 May 2021                 | 03 Aug 2021        | GBP20.00                   |
| ① All authorized and on hol             |                                | 2 3 4 5 6 M M        | contact the bank for detail | 5.                 |                            |

| Field Name       | Description                                                                |
|------------------|----------------------------------------------------------------------------|
| LC Number        | The LC number.<br>Displays the link to details of the Islamic Transfer LC. |
| Parent LC Number | Displays the parent LC number of the Islamic Transfer LC.                  |
| Beneficiary Name | The name of the Islamic Transfer LC beneficiary.                           |

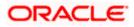

| Field Name     | Description                                |
|----------------|--------------------------------------------|
| Issue Date     | The issue date of the Islamic Transfer LC. |
| Date of Expiry | The Islamic Transfer LC expiry date.       |
| LC Amount      | The Islamic Transfer LC amount.            |

- Click the required link in the LC Number column. The Amend Islamic Transfer Letter of Credit screen appears with the details of the selected LC. By default, the LC Details tab appears.
- 5. Click LC Details tab.

**Note**: If there is a Relationship pricing maintained for the customer, the same would be reflected in the charges instead of the standard pricing.

## 35.1 LC Details

6. Click LC Details tab.

The LC Details tab appears in the Amend Islamic Transfer Letter of Credit screen. OR Click Back.

The **Amend Transfer Letter of Credit** screen appears. OR

Click **Cancel** to cancel the transaction, The **Dashboard** appears.

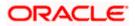

| futura bank                                                              |                                                                      |                 |                  |             | g Welcome, Acme | Last login 19 May 12:10                                                                          |
|--------------------------------------------------------------------------|----------------------------------------------------------------------|-----------------|------------------|-------------|-----------------|--------------------------------------------------------------------------------------------------|
| Amend Islamic Transfer Letter Of Credit<br>GOODCARE PLC   ***044         |                                                                      |                 |                  |             |                 |                                                                                                  |
| LC Reference No. Parent LC Number                                        | Product                                                              | Date of Is      |                  |             |                 |                                                                                                  |
| PATENCE VOL: Parent LC Number<br>PK1ELCT20011EW60ACTIVE PK1ELCT20011EW6J | Export LC for Transfer                                               |                 |                  |             |                 |                                                                                                  |
|                                                                          |                                                                      |                 |                  |             |                 |                                                                                                  |
| ⊘ LC Details                                                             | LC Details                                                           |                 |                  |             |                 |                                                                                                  |
| ⊘ Goods and Shipment Details                                             | First Beneficiary Name<br>FIXNETIX                                   | e               |                  |             |                 |                                                                                                  |
| <ul> <li>Documents and Conditions</li> </ul>                             | PKBANK41XXX<br>Country                                               |                 |                  |             |                 |                                                                                                  |
| Ø Instructions                                                           | GB                                                                   |                 |                  |             |                 |                                                                                                  |
| () manuciona                                                             | 31D<br>Date of Expiry                                                | Place of Expiry |                  |             |                 |                                                                                                  |
| O Charges                                                                | 10 Apr 2020                                                          | 🗇 IN            |                  |             |                 |                                                                                                  |
|                                                                          | 59                                                                   |                 |                  |             |                 |                                                                                                  |
|                                                                          | Second Beneficiary Details <ul> <li>Existing</li> <li>New</li> </ul> |                 |                  |             |                 |                                                                                                  |
|                                                                          | Beneficiary Name                                                     |                 |                  |             |                 |                                                                                                  |
|                                                                          | MARKS2                                                               | ~               |                  |             |                 |                                                                                                  |
|                                                                          |                                                                      |                 |                  |             |                 |                                                                                                  |
|                                                                          | Address<br>MARKUS2SXXX                                               |                 |                  |             |                 |                                                                                                  |
|                                                                          | new address<br>London                                                |                 |                  |             |                 |                                                                                                  |
|                                                                          | Country                                                              |                 |                  |             |                 |                                                                                                  |
|                                                                          | US                                                                   |                 |                  |             |                 |                                                                                                  |
|                                                                          | 39C                                                                  |                 |                  |             |                 |                                                                                                  |
|                                                                          | Additional Amount Covered                                            |                 |                  |             |                 |                                                                                                  |
|                                                                          | 4500                                                                 |                 |                  |             |                 |                                                                                                  |
|                                                                          |                                                                      |                 |                  |             |                 |                                                                                                  |
|                                                                          |                                                                      |                 |                  |             |                 |                                                                                                  |
|                                                                          |                                                                      |                 |                  |             |                 |                                                                                                  |
|                                                                          | 41A                                                                  |                 |                  |             |                 |                                                                                                  |
|                                                                          | Credit Available By                                                  |                 |                  |             |                 |                                                                                                  |
|                                                                          | Acceptance                                                           | $\sim$          |                  |             |                 |                                                                                                  |
|                                                                          | Credit Available With                                                |                 |                  |             |                 |                                                                                                  |
|                                                                          | CITIGB2LXXX                                                          |                 |                  |             |                 |                                                                                                  |
|                                                                          | CITII NEW BANK<br>CITIGB2LXXX                                        |                 |                  |             |                 |                                                                                                  |
|                                                                          | new tech park                                                        |                 |                  |             |                 |                                                                                                  |
|                                                                          | C Reset                                                              |                 |                  |             |                 |                                                                                                  |
|                                                                          | 42C                                                                  |                 |                  |             |                 |                                                                                                  |
|                                                                          | Serial Number                                                        | Tenor           | Credit Days From | Drawee Bank | Draft Amount    | Actions                                                                                          |
|                                                                          | 1                                                                    | 0               | 20               | Demo bank   | GBP0.00         | 1<br>I<br>I<br>I<br>I<br>I<br>I<br>I<br>I<br>I<br>I<br>I<br>I<br>I<br>I<br>I<br>I<br>I<br>I<br>I |
|                                                                          | Add Another Draft                                                    |                 |                  |             |                 |                                                                                                  |
|                                                                          |                                                                      |                 |                  |             |                 |                                                                                                  |
|                                                                          | Next Cancel                                                          | Back            |                  |             |                 |                                                                                                  |
|                                                                          |                                                                      |                 |                  |             |                 |                                                                                                  |

#### Amend Islamic Transfer Letter of Credit – LC Details

| Field Name        | Description                                               |
|-------------------|-----------------------------------------------------------|
| Party Name and ID | The name and ID of LC receiving party or beneficiary.     |
| LC Reference No.  | Displays the reference number of the Islamic LC.          |
| Parent LC Number  | Displays the parent LC number of the Islamic Transfer LC. |

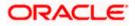

| Field Name                       | Description                                                                                                    |
|----------------------------------|----------------------------------------------------------------------------------------------------|
| Product                          | The export LC product name under which the Islamic LC is created.                                                                                     |
| Date of Issue                    | The issue date of the Islamic Transfer LC.                                                                                                    |
| LC Details                       |                                                                                                    |
| First Beneficiary Name           | The name of the first beneficiary of Islamic Transfer LC.                                                                                             |
| Country                          | Displays the country of the first beneficiary.                                                                                                    |
| Date of Expiry                   | The date when the Islamic LC expires and holds no more valid.                                                                                         |
| Place of Expiry                  | Displays the place of Islamic LC expiry.                                                                                                    |
| Secondary Beneficiary<br>Details | <ul><li>The beneficiary type. The options are:</li><li>Existing</li><li>New</li></ul>                                                                 |
| Beneficiary Name                 | The name of the Islamic LC beneficiary.                                                                                                    |
|                                  | This field allows the user to select the beneficiary name from drop-<br>down, if <b>Existing</b> option is selected in the Beneficiary Details field. |
|                                  | This field allows the user to enter the beneficiary name if <b>New</b> option is selected in the Beneficiary Details field.                           |
| Address                          | The address of the Islamic LC beneficiary.                                                                                                    |
|                                  | This field is enabled to enter the address details, if <b>New</b> option is selected in the Beneficiary Details field.                                |
| Country                          | The country of the Islamic LC beneficiary.                                                                                                    |
|                                  | This field is enabled to select the country name, if <b>New</b> option is selected in the Beneficiary Details field.                                  |
| Additional Amounts<br>Covered    | This field specifies any additional amounts available to the beneficiary under the terms of the credit, such as insurance, freight, profit, etc.      |

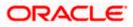

| Field Name                  | Description                                                                                                    |
|-----------------------------|----------------------------------------------------------------------------------------------------|
| Credit Available By         | Indicates the manner in which credit is available when the bank is authorized to pay, accept, negotiate or incur a deferred payment undertaking for the credit. |
|                             | The options are:                                                                                                    |
|                             | Acceptance                                                                                                    |
|                             | Deferred Payment                                                                                                    |
|                             | Mixed Payment                                                                                                    |
|                             | Negotiation                                                                                                    |
|                             | Sight Payment                                                                                                    |
| Negotiation/ Deferred       | Indicates the details of Negotiation/ Deferred Payment.                                                                                                    |
| Payment Details             | This field is enabled if the Negotiation/ Deferred Payment option is selected in the Credit Available By field.                                                 |
| Mixed Payment Details       | Indicates the details of mixed payment.                                                                                                    |
|                             | This field is enabled if the Mixed Payment option is selected in the Credit Available By field.                                                                 |
| Credit Available With       | Indicates the details of Bank where credit would become available.<br>It is captured by Bank's SWIFT code.                                                      |
|                             | The options are:                                                                                                    |
| Lookup SWIFT Code           | Select the SWIFT code of the issuing bank.                                                                                                    |
|                             | This field is enabled if the <b>SWIFT Code</b> option is selected in the <b>Credit Available With</b> field.                                                    |
| SWIFT code Look up          |                                                                                                    |
| The following fields appear | on a pop up window if the Lookup SWIFT Code link is clicked.                                                                                                    |
| Swift Code                  | The facility to lookup bank details based on SWIFT code.                                                                                                    |
| Bank Name                   | The facility to search for the SWIFT code based on the bank name.                                                                                               |
| Country                     | The facility to search for the SWIFT code based on the country.                                                                                                 |
| City                        | The facility to search for the SWIFT code based on city.                                                                                                    |
| SWIFT Code Lookup - Se      | earch Result                                                                                                    |
| Bank Name                   | The names of banks as fetched on the basis of the search criteria specified.                                                                                    |

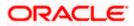

| Field Name                               | Description                                                                                                    |
|------------------------------------------|----------------------------------------------------------------------------------------------------|
| Address                                  | The complete address of each bank as fetched on the basis of the search criteria specified.                                |
| SWIFT Code                               | The list of SWIFT codes as fetched on the basis of the search criteria specified.                                          |
| Bank Details                             | Name and Address of the bank where credit would be available.                                                              |
|                                          | This field is enabled if the <b>Bank Address</b> option is selected in the <b>Credit Available With</b> field.             |
| Drafts At                                | The number of drafts available.                                                                                            |
| Drafts section                           |                                                                                                    |
| Note: Click III to<br>Another Draft to a | e remove any draft added earlier to the LC application. Click Add add new draft.                                           |
| Serial Number                            | The serial number of drafts to be drawn under the documentary credit.                                                      |
| Tenor (In Days)                          | The tenor of drafts to be drawn under the documentary credit.                                                              |
| Credit Days From                         | The date from which the draft tenor is to be counted. Indicates the date type from which the draft tenor is to be counted. |
|                                          | The options are:                                                                                                    |
|                                          | Invoice Date                                                                                                    |
|                                          | B/L Date                                                                                                    |
|                                          | Others                                                                                                    |
| Drawee Bank                              | The drawee bank of the LC.                                                                                                 |
| Draft Amount                             | The various drafts amount for the LC application.                                                                          |

Action

- Click  $\fbox$  to delete the record.
- 7. In the **Date of Expiry** field, select the expiry date of the LC.
- 8. In the **Place of Expiry** field, enter the place of LC expiry.
- 9. In the **Secondary Beneficiary Details** field, select the appropriate option.
  - a. If you select **Existing** option:
    - i. From the **Beneficiary Name** list, select the appropriate option.
  - b. If you enable **New** option:

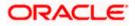

- i. In the **Beneficiary Name**, enter the name of the LC beneficiary.
- ii. In the **Address** field in the Beneficiary section, enter the address of the LC beneficiary.
- iii. From the **Country** list in the Beneficiary section, select the appropriate country.
- 10. In the Additional Amounts Covered field, enter the amount details.
- 11. From the **Credit Available By** list, select the appropriate option.
- 12. In the Credit Available With field:
  - a. If you select SWIFT Code option,
    - i. In the **SWIFT code** field, enter the SWIFT code or select it from the lookup.
    - ii. Click **Verify** to fetch bank details based on Bank Code (BIC).
  - b. If you select **Bank Address** option:
    - i. In the **Bank Name** field, enter the name of the issuing bank.
    - ii. In the Address field, enter the address of the issuing bank.
- 13. Click the Add Another Draft link to add new draft details if required.

OR

Click III to remove already added draft. OR

Click **Continue** to save the details entered and proceeds to next level of details.

- a. If you click Add Another Draft;
  - i. In the **Tenor** field, enter the appropriate value.
  - ii. From the **Credit Days From** list, select the appropriate option.
  - iii. In the Drawee Bank field, enter the bank name.
  - iv. In the Draft Amount field, enter the appropriate value.
- 14. Click Next or click the Goods and Shipment Details tab.

The Goods and Shipment Details tab appears in the Amend Transfer Letter of Credit screen.

OR

Click **Save As Draft**, system allows transaction details to be saved as a template or draft. (For more details, refer **Save As Template** or **Save As Draft** sections.)

OR Click **Back** to go back to previous screen.

OR

Click **Cancel** to cancel the transaction. The **Dashboard** appears.

15. For Goods and Shipment Details, Document and Condition, Instructions and Charges details, refer Initiate Transfer Letter of Credit transaction.

<u>Home</u>

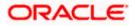